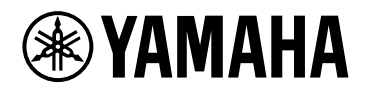

# **ProVisionaire Design V1.1**

# Benutzerhandbuch

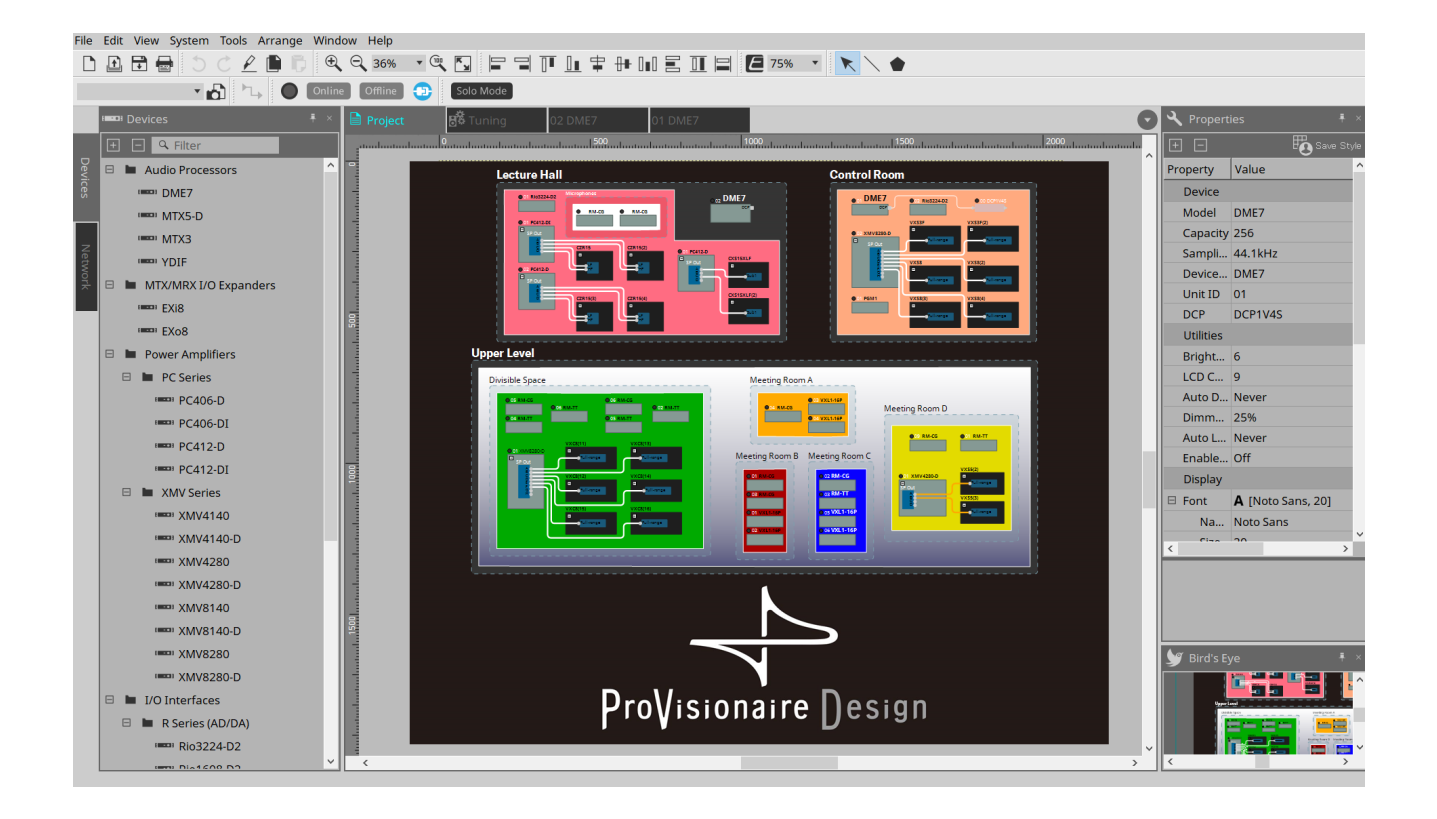

# **Inhaltsverzeichnis**

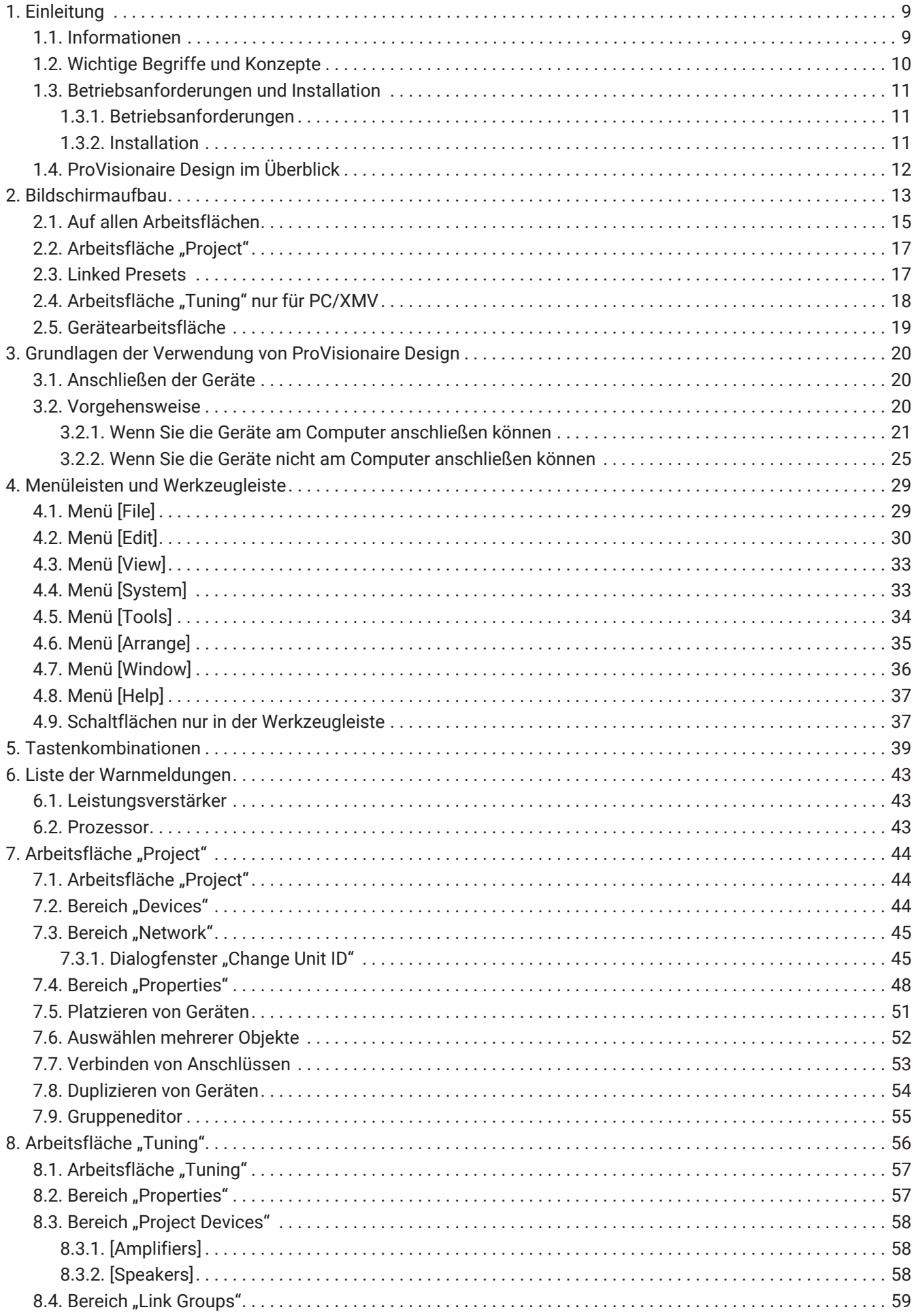

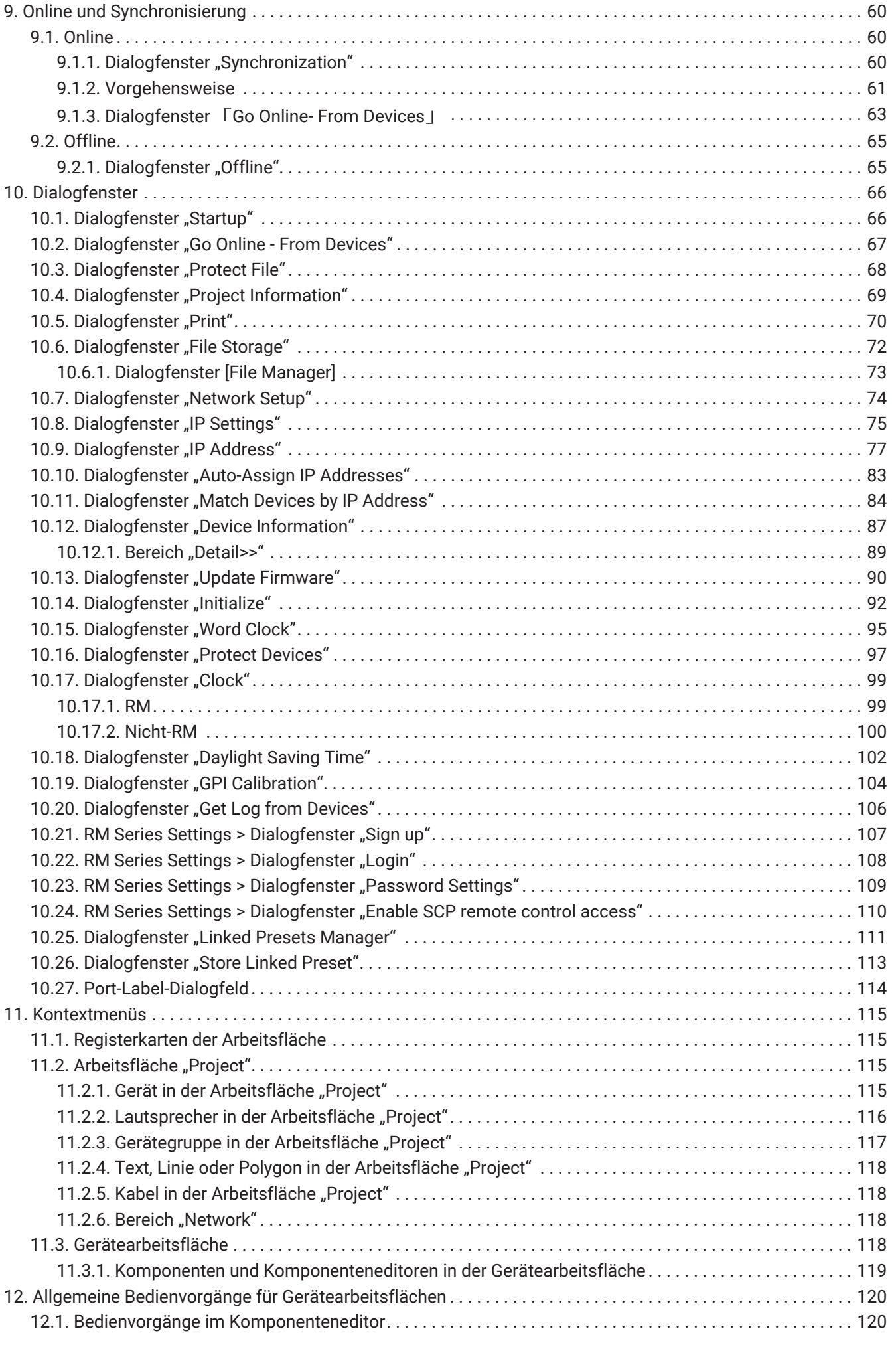

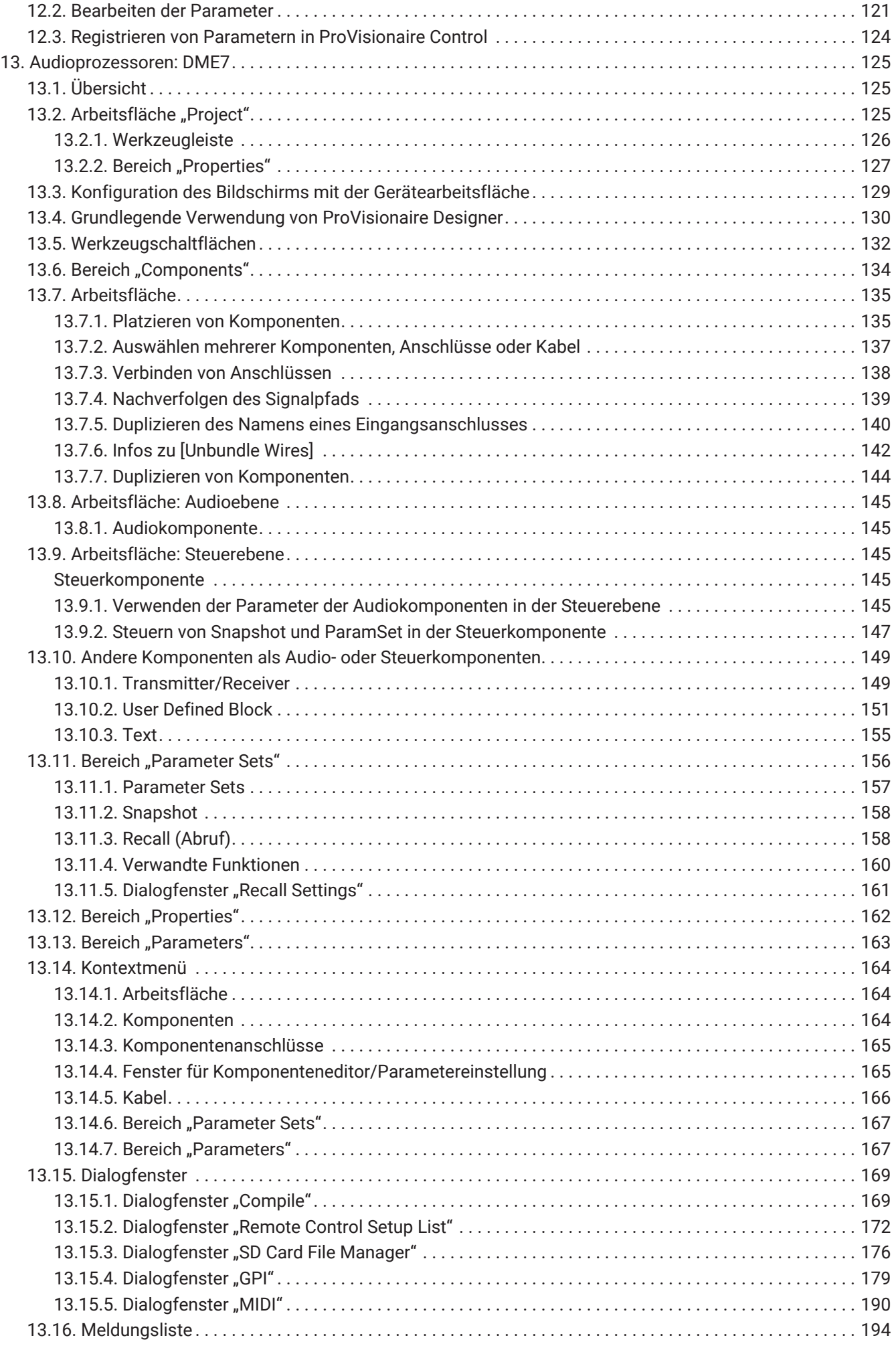

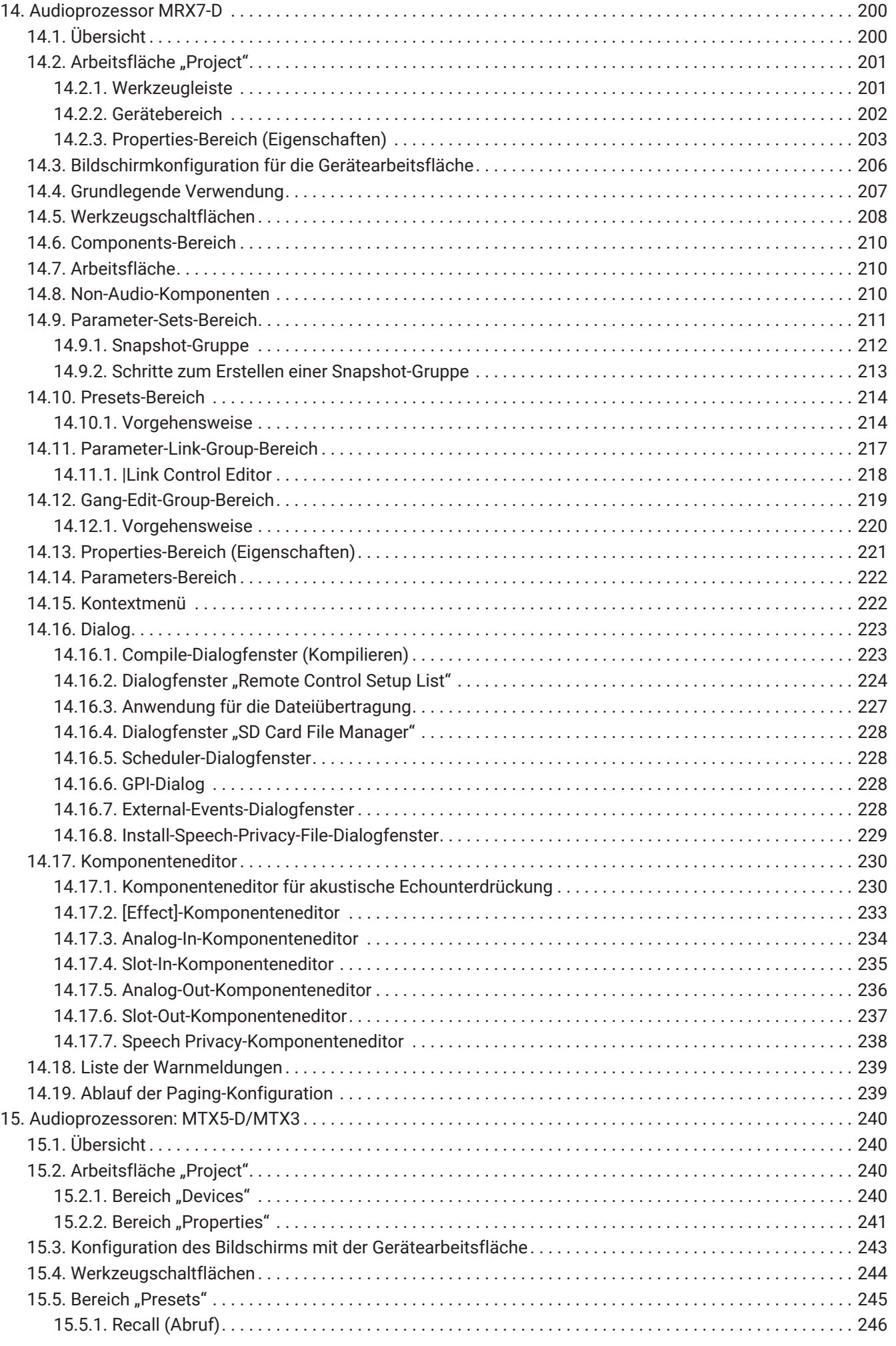

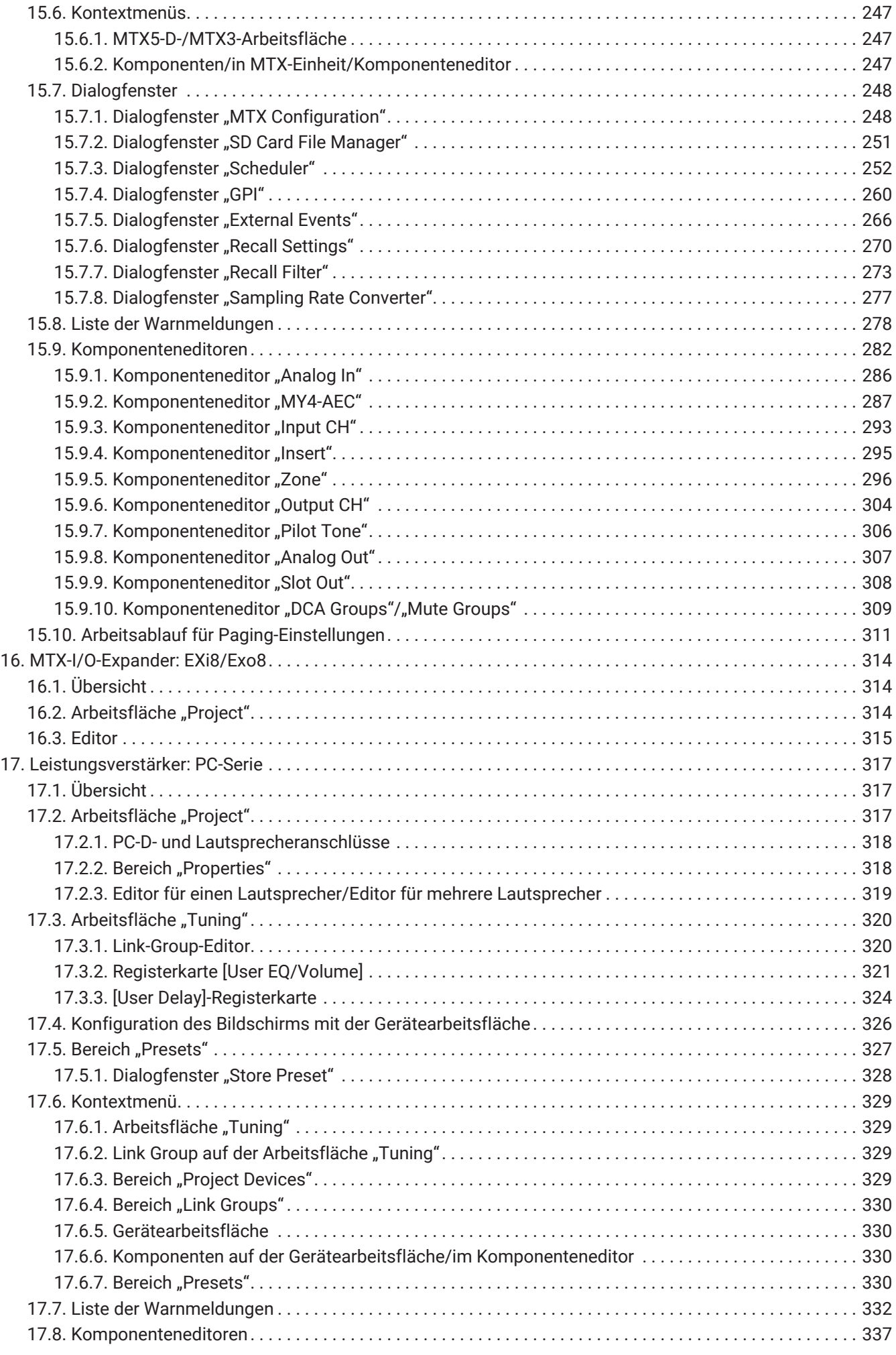

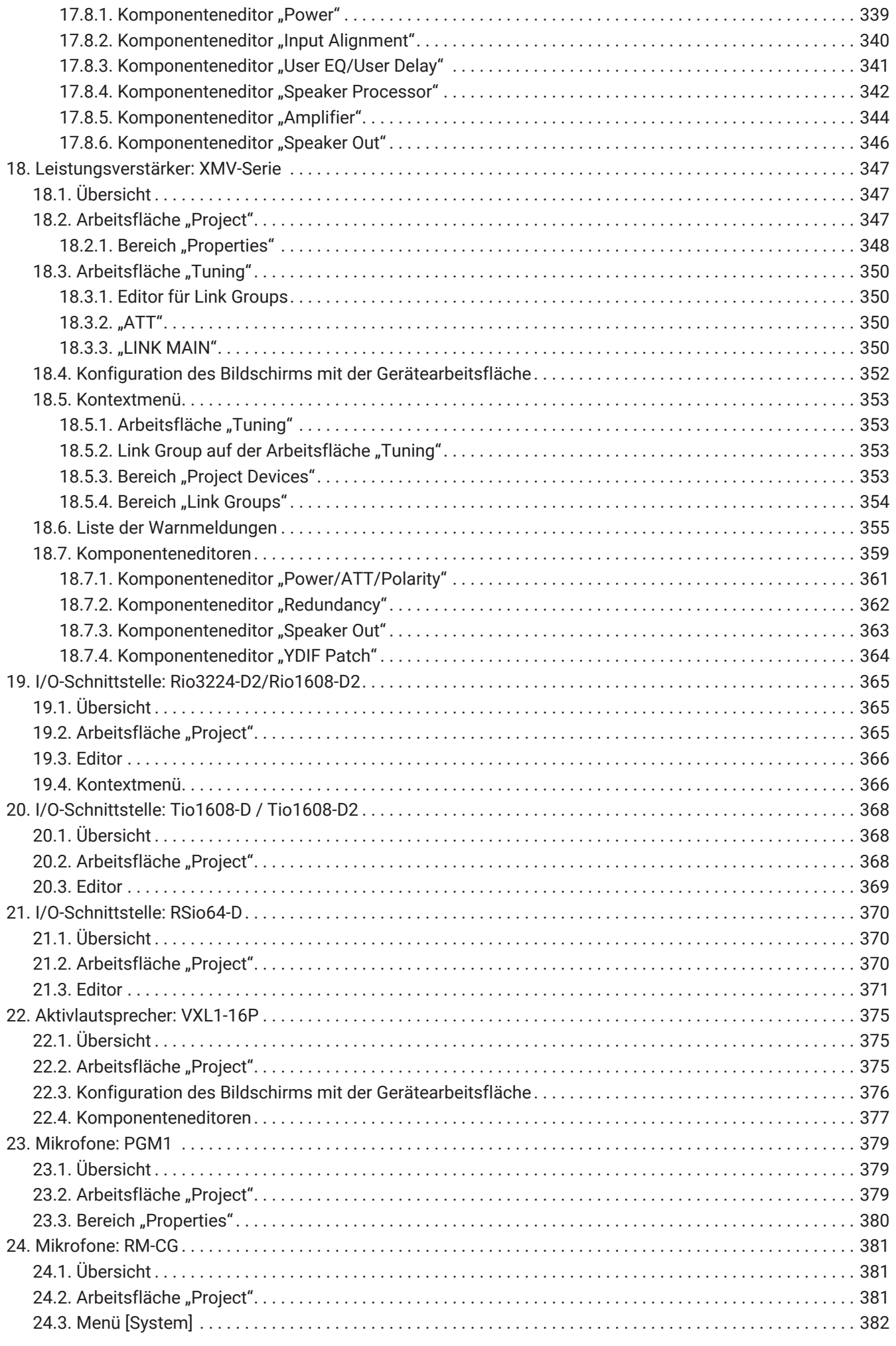

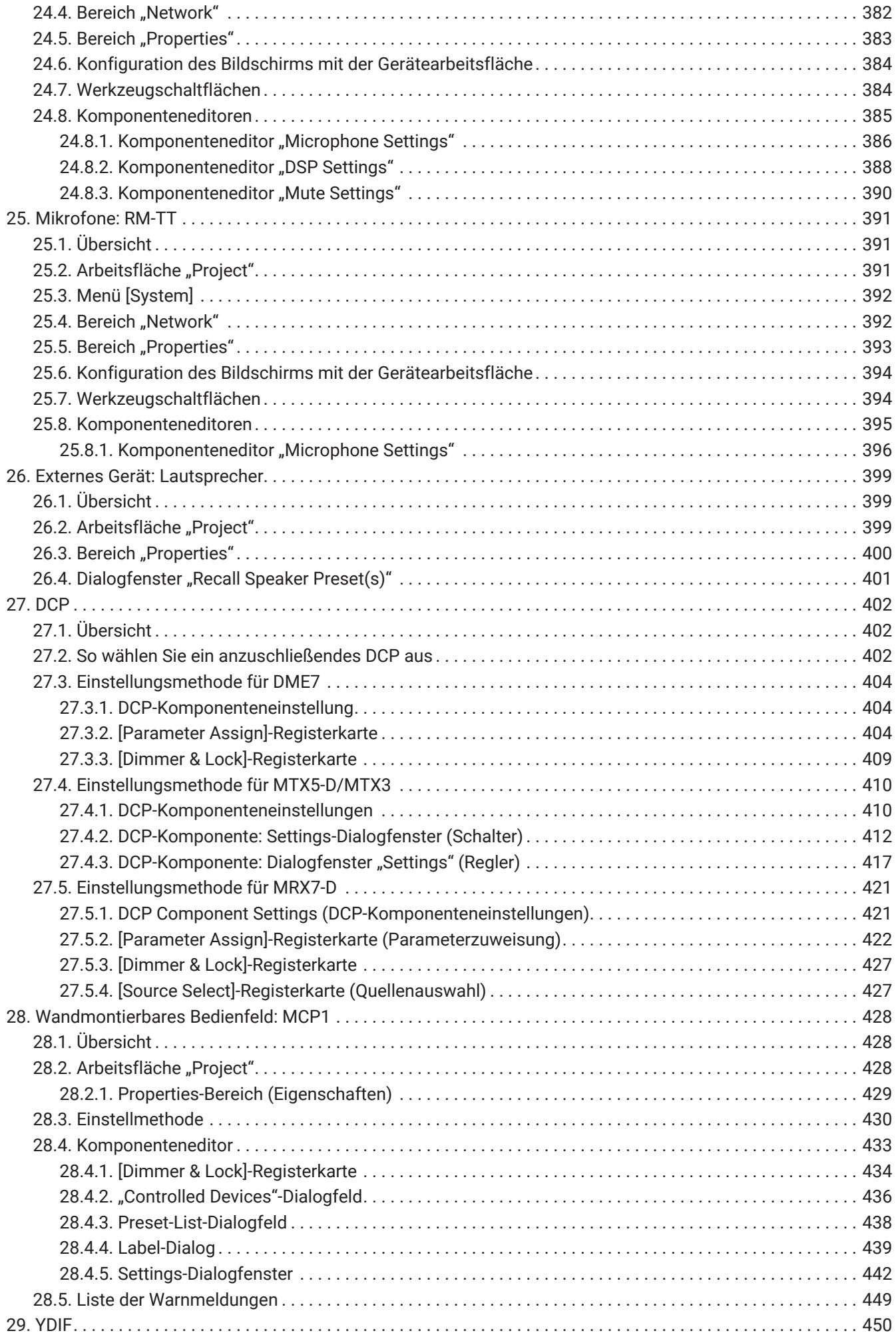

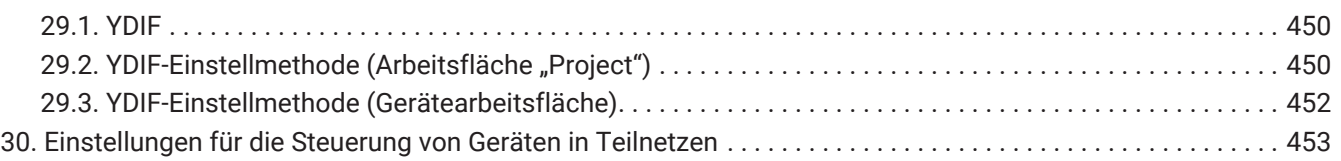

# <span id="page-9-0"></span>**1. Einleitung**

Vielen Dank für das Herunterladen von Yamaha ProVisionaire Design.

ProVisionaire Design ist eine Softwareanwendung für Windows, mit der Sie ein integriertes Audiosystem aus Yamaha-Produkten entwerfen und konfigurieren können. Sie können Einstellungen für die Audioverarbeitung konfigurieren, die verschiedene Situationen und Anwendungen optimieren. Dazu entwerfen Sie Audio-Routings

und stellen Parameter für jede Komponente ein. Einzelheiten zu den unterstützten Modellen finden Sie in den entsprechenden Handbüchern auf der Pro Audio-

Website von Yamaha. Laden Sie die Handbücher herunter, die Sie benötigen. <https://www.yamahaproaudio.com/>

## <span id="page-9-1"></span>**1.1. Informationen**

- Alle Urheberrechte für diese Software und das Benutzerhandbuch sind Eigentum der Yamaha Corporation.
- Das unerlaubte Kopieren oder Verändern dieser Software oder des Benutzerhandbuchs in Teilen oder als Ganzes ist verboten.
- Bitte beachten Sie, dass die Yamaha Corporation keine Verantwortung für Ergebnisse oder Folgen übernimmt, die sich aus der Verwendung dieser Software und des Benutzerhandbuchs ergeben können.
- Alle Abbildungen und Screenshots in diesem Benutzerhandbuch dienen dem Zweck der Erklärung von Bedienvorgängen. Daher können sie sich von den tatsächlichen technischen Daten unterscheiden.
- Windows ist in den USA und anderen Ländern als Warenzeichen der Microsoft Corporation USA eingetragen.
- iPad ist in den USA und anderen Ländern als Warenzeichen von Apple Inc. eingetragen.
- Bitte beachten Sie das Urheberrecht, wenn Sie Audioquellen für kommerzielle Zwecke verwenden. Die Verletzung des Urheberrechts ist gesetzlich verboten.
- Andere in diesem Dokument erwähnten Firmen- und Produktnamen sind Warenzeichen und eingetragene Warenzeichen der betreffenden Rechtspersonen.
- Die Anwendungssoftware kann zu Verbesserungszwecken ohne Vorankündigung aktualisiert werden. Die neueste Anwendungssoftware kann von der Pro Audio-Website von Yamaha heruntergeladen werden. <https://www.yamahaproaudio.com/>

### <span id="page-10-0"></span>**1.2. Wichtige Begriffe und Konzepte**

### **Software**

Die folgende Software für ProVisionaire Design ist verfügbar.

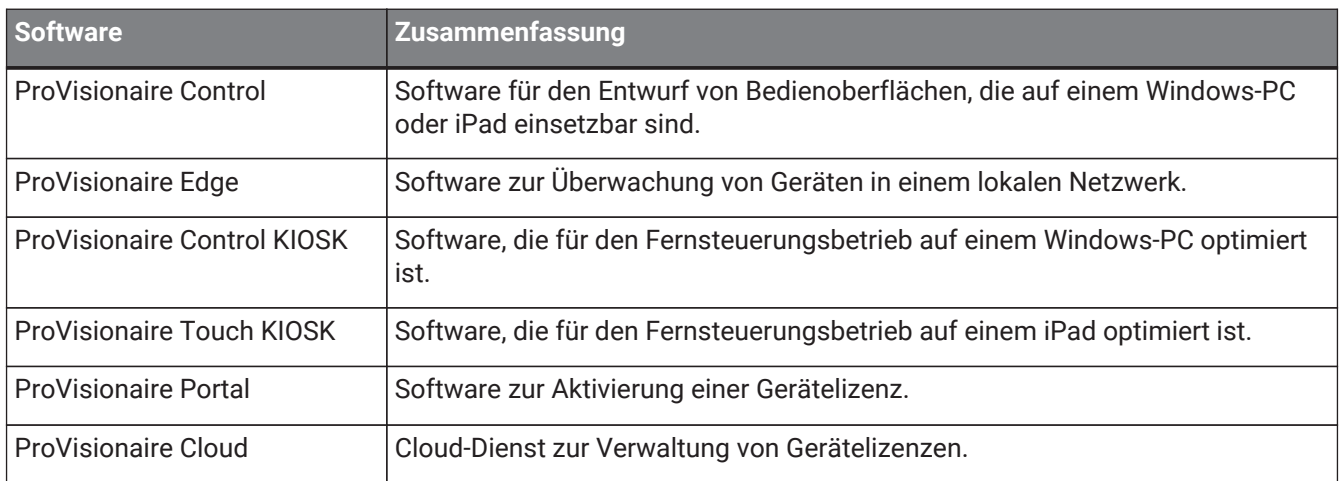

### **Begriffe**

In ProVisionaire Design werden beim Diskutieren der Struktur eines Systems die folgenden Begriffe verwendet.

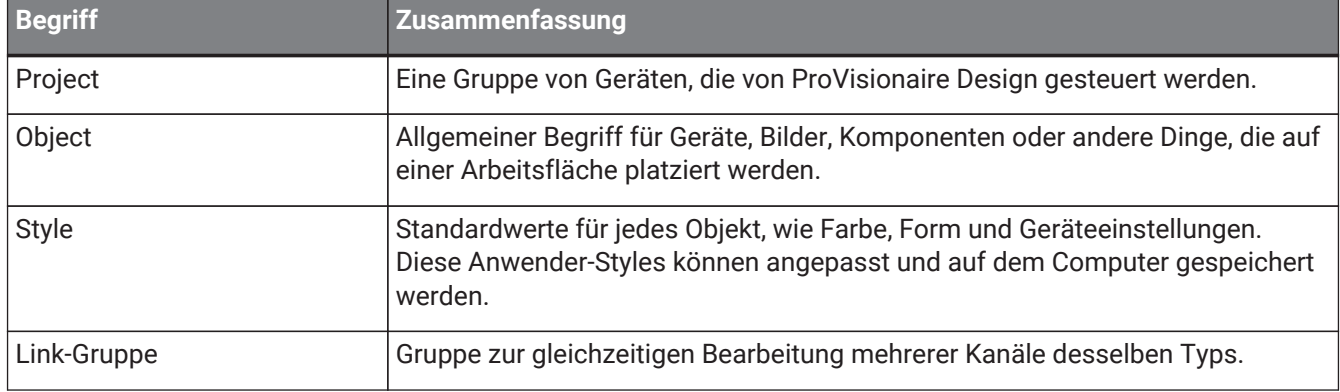

### **Dateien**

ProVisionaire Design verwendet die folgenden Dateien.

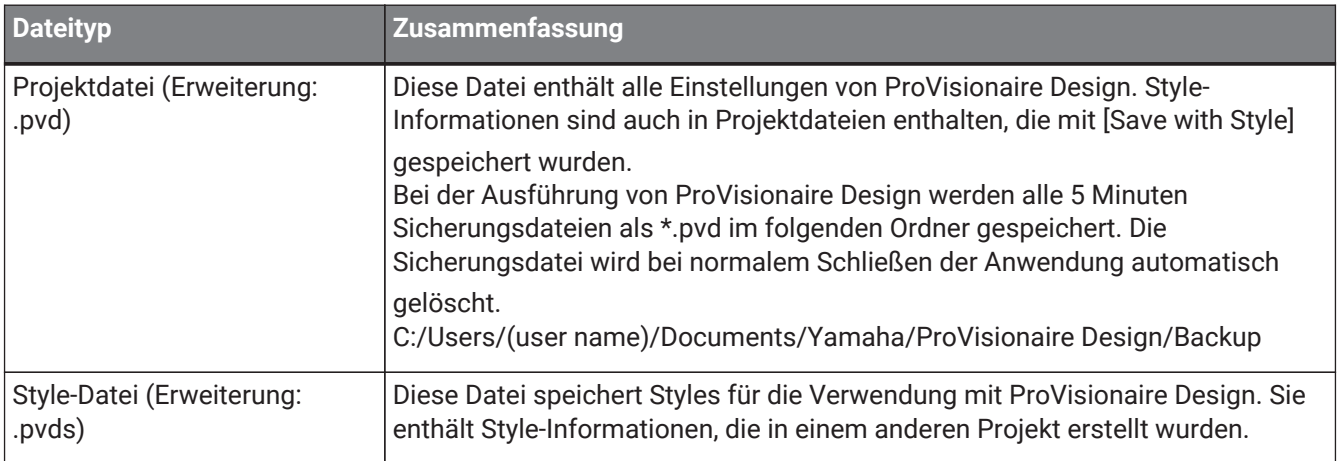

In diesem Benutzerhandbuch kennzeichnet < > eine Taste auf der Computertastatur. < Umschalt > steht für die Umschalttaste.

### <span id="page-11-0"></span>**1.3. Betriebsanforderungen und Installation**

Um Geräte mit dem Computer zu verbinden und sie zu nutzen, laden Sie ProVisionaire Design von der Seite "Download" der Pro Audio-Website von Yamaha herunter. <https://www.yamahaproaudio.com/>

### <span id="page-11-1"></span>**1.3.1. Betriebsanforderungen**

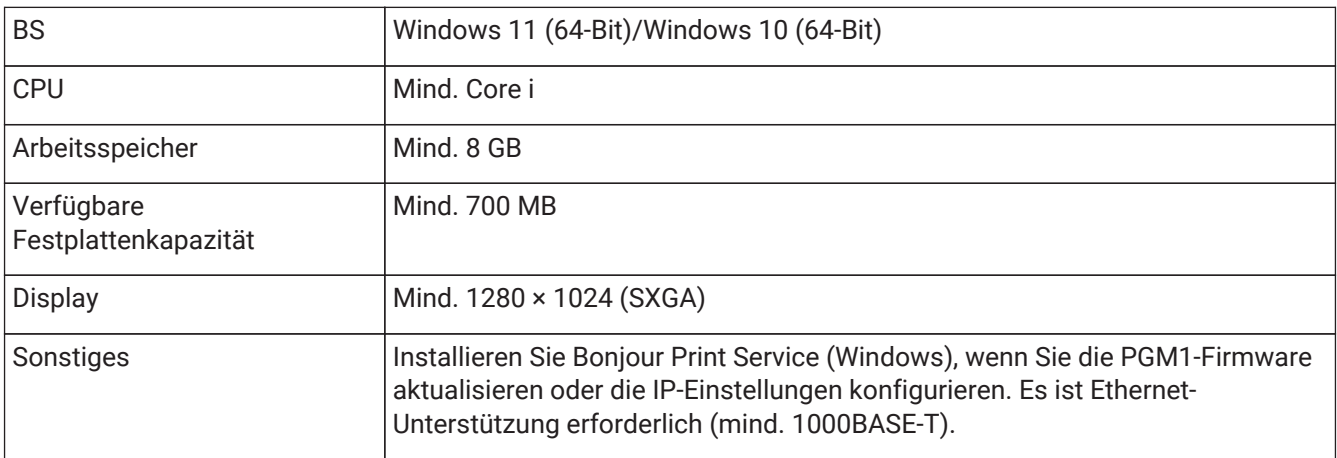

Die Betriebsanforderungen oben gelten für ProVisionaire Design Version 1.1.0. Der folgende URL bietet die neuesten Informationen über die aktuelle Version der Software und deren Betriebsanforderungen.

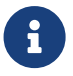

### <https://www.yamahaproaudio.com/>

Je nach dem von Ihnen verwendeten Computer können die Anforderungen höher sein als die oben aufgeführten.

### <span id="page-11-2"></span>**1.3.2. Installation**

Laden Sie die Installationsprogramme für ProVisionaire Design von der Pro Audio-Website von Yamaha herunter. Auf der Website finden Sie die Links auf der Seite [Product information] → [Applications]. <https://www.yamahaproaudio.com/>

Entpacken Sie die heruntergeladene komprimierte Datei, doppelklicken Sie auf Install\_PVDesign.exe und installieren Sie die Software gemäß den Anweisungen des Installationsprogramms.

### <span id="page-12-0"></span>**1.4. ProVisionaire Design im Überblick**

- Ganz allgemein ist ProVisionaire Design in folgende Arbeitsflächen unterteilt: ["Project",](#page-44-0) "Tuning" und Gerätearbeitsfläche. Auf der Arbeitsfläche "Project" werden Geräte registriert und für sie Einstellungen vorgenommen. Auf der Arbeitsfläche "Tuning" können Sie eine Link Group einrichten, um mehrere Verstärkerkanäle gemeinsam zu steuern. Eine Link Group, die Sie angeben, kann mit dem [Editor für Link](#page-320-1) [Groups](#page-320-1) bedient werden. Auf der Gerätearbeitsfläche können Sie genaue Einstellungen angeben und jedes Gerät steuern.
- Parameter für das gesamte Projekt lassen sich mit dem Dialogfenster ["Linked Presets Manager"](#page-111-0) abrufen. Einzelheiten zum Speichern/Abrufen der einzelnen Geräte finden Sie auf der Seite für jedes Gerät.
- Die Standardwerte (Ausnahme: Positionsinformationen) der [Properties](#page-48-0) (Eigenschaften) können auf dem Computer als Anwender-Style gespeichert werden. Indem Sie einen Anwender-Style speichern, können Sie vermeiden, beim Hinzufügen eines Geräts zum Projekt die Einstellungen ändern zu müssen. Anwender-Styles können auch an einen anderen Computer gesendet werden.
- Geräte lassen sich als ["Device Group"](#page-51-0) (Gerätegruppe) gruppieren. Die Gruppierung mehrerer Geräte ermöglicht eine vereinheitlichte Verwaltung ihrer Leistung usw.
- Mit der SOLO-Funktion auf der Arbeitsfläche "Tuning" können Sie den Audioausgang für jede [Link Group](#page-320-1) separat steuern.
- Wenn Lautsprecher auf der Arbeitsfläche "Project" platziert und an ein PC-Gerät angeschlossen werden, können Sie den ["Speaker Editor"](#page-319-0) für einen Lautsprecher öffnen, um die Reaktion einzelner Lautsprecher anzupassen, oder den ["Multiple Speaker Editor"](#page-319-0) für mehrere Lautsprecher, um die Lautsprecherparameter-Reaktion für mehrere Lautsprecher anzupassen, die an denselben Verstärker angeschlossen sind.
- Wenn Lautsprecher auf der Arbeitsfläche "Project" platziert und an einen Leistungsverstärker angeschlossen werden, können Sie individuelle Lautsprecher in einer Link Group registrieren.

# <span id="page-13-0"></span>**2. Bildschirmaufbau**

ProVisionaire Design besteht aus einer Menüleiste, Werkzeugleiste, den Arbeitsflächen "Project" und "Tuning" und der Gerätearbeitsfläche.

Die Arbeitsfläche "Project" dient zur Platzierung von Geräten. Die hier platzierten Geräte werden im Projekt registriert.

Auf der Arbeitsfläche "Tuning" können Sie den EQ oder die Pegel eines Geräts festlegen. Auf der Arbeitsfläche "Tuning" legen Sie den EQ und die Pegel für die PC- und XMV-Einheiten fest. Leistungsverstärker-Kanäle können über mehrere Geräte desselben Typs hinweg gruppiert werden. Dies ermöglicht eine verknüpfte Bedienung

derselben Parameterarten mittels relativer oder absoluter Werte.

Auf der Gerätearbeitsfläche können Sie detaillierte Einstellungen für jedes Gerät vornehmen.

Jede Arbeitsfläche hat die folgenden Bereiche.

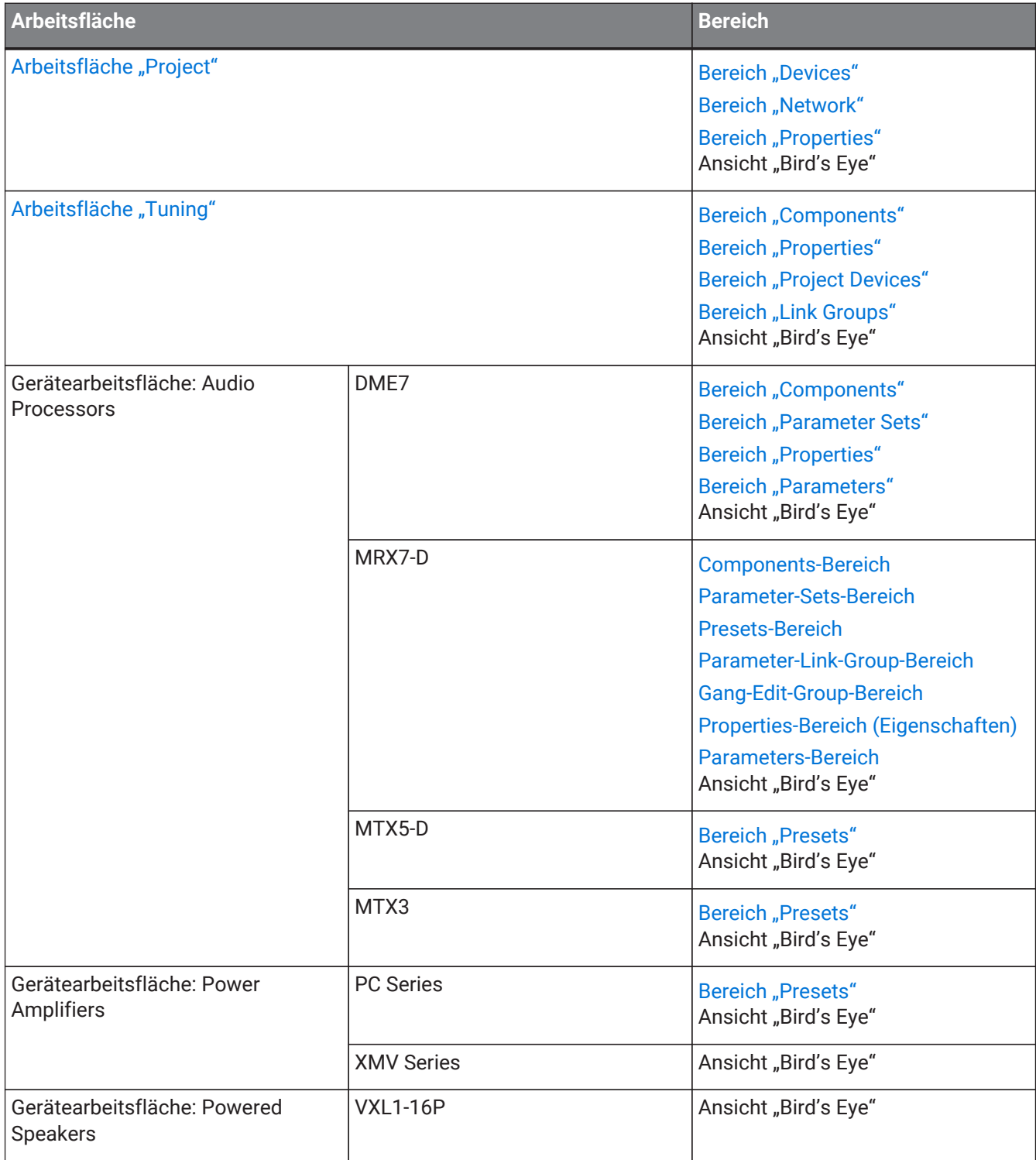

2. Bildschirmaufbau

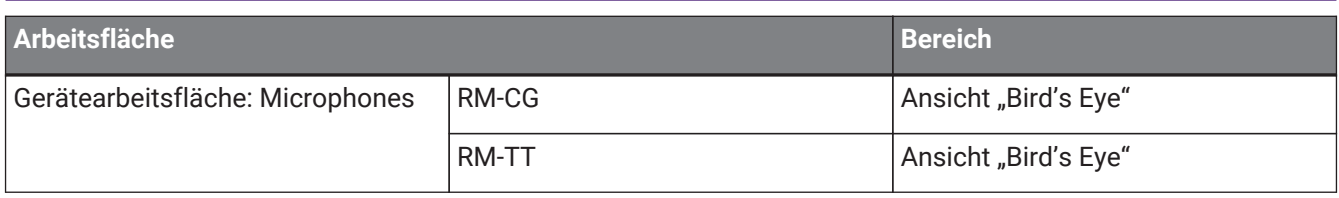

### <span id="page-15-0"></span>**2.1. Auf allen Arbeitsflächen**

Hier erläutern wir Elemente, die auf allen Arbeitsflächen vorhanden sind.

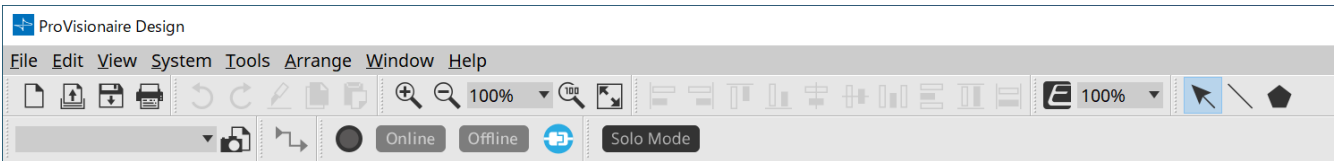

### **Menüleiste**

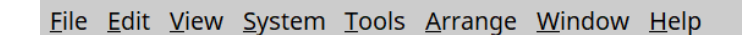

Hier finden Sie alle Befehle, die von ProVisionaire Design ausgeführt werden können, gruppiert nach Kategorie. Klicken Sie hier, um eine Liste aller Befehle zu erhalten. ([Menüleisten und Werkzeugleiste](#page-29-0))

### **Werkzeugleiste**

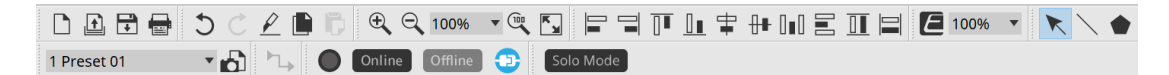

Hier stehen häufig verwendete Funktionen als Schaltflächen zur Verfügung. ([Menüleisten und Werkzeugleiste\)](#page-29-0)

### **Ansicht "Bird's Eye"**

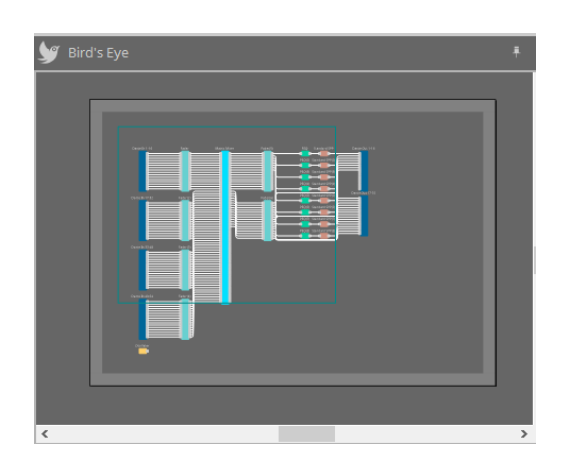

Hier wird eine Übersicht der Arbeitsfläche angezeigt. Der von einem grünen Rahmen umgebene Bereich wird in der Arbeitsfläche gezeigt. Ziehen Sie den Rahmen, um den in der Arbeitsfläche gezeigten Bereich zu

verschieben. Wenn an den vier Ecken das Symbol ←→ gezeigt wird, können Sie es ziehen, um den Rahmen zu

vergrößern oder zu verkleinern. Der angezeigte Bereich der Arbeitsfläche ändert sich entsprechend.

Um die Ansicht "Bird's Eye" selbst zu vergrößern oder zu verkleinern, drehen Sie bei gedrückt gehaltener < Strg >-Taste das Mausrad.

Wenn sich der Cursor auf der Grenze zwischen der Ansicht "Bird's Eye" und dem Bereich oben befindet, verändert der Cursor seine Form. Sie können ihn ziehen, um die Höhe der Ansicht anzupassen.

### **Bereich**

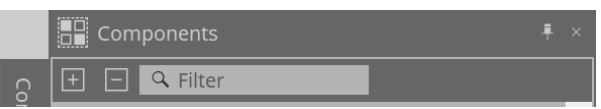

In der oberen rechten Ecke jedes Bereichs befindet sich das Symbol . Wenn Sie darauf klicken, wird der Bereich zum Symbol und am linken oder rechten Bildschirmrand platziert, sodass die Arbeitsfläche einen größeren Teil des Bildschirms einnehmen kann. Wenn Sie den Cursor auf diesem Symbol platzieren, wird der Bereich vorübergehend erweitert. Wenn Sie einen zum Symbol verkleinerten Bereich erneut in seiner fixierten Position betrachten möchten, bewegen Sie den Cursor über das Symbol und klicken Sie auf das angezeigte Symbol  $\Box$ 

Der Bereich enthält die folgenden Schaltflächen und Bearbeitungsfelder.

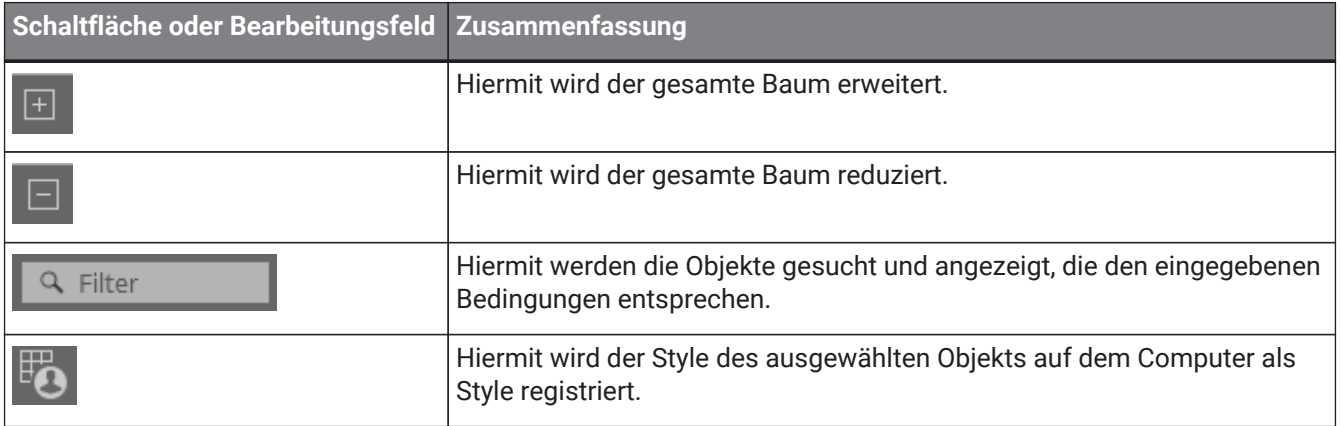

### **Arbeitsfläche**

Verwenden Sie die Schaltfläche der Arbeitsfläche, um auf die Arbeitsflächenliste zuzugreifen. Wählen Sie die Arbeitsfläche aus, die Sie verschieben möchten.

Wenn die Anzahl der Arbeitsflächen zunimmt, wird die Schaltfläche **anagezeigt. Die Schaltfläche angezeigt.** Die Schaltfläche eine Arbeitsfläche nach links verschoben. Die Schaltfläche wird eine Arbeitsfläche nach rechts verschoben. Sie können auch das Menü [Close] verwenden. Auf dieses greifen Sie zu, indem Sie mit der rechten Maustaste zum Schließen auf die Arbeitsfläche klicken.

Wenn sich der Cursor auf der Grenze zwischen einer Arbeitsfläche und dem Bereich befindet, verändert der Cursor seine Form. Sie können ihn ziehen, um die Breite des Bereichs anzupassen.

### <span id="page-17-0"></span>2.2. Arbeitsfläche "Project"

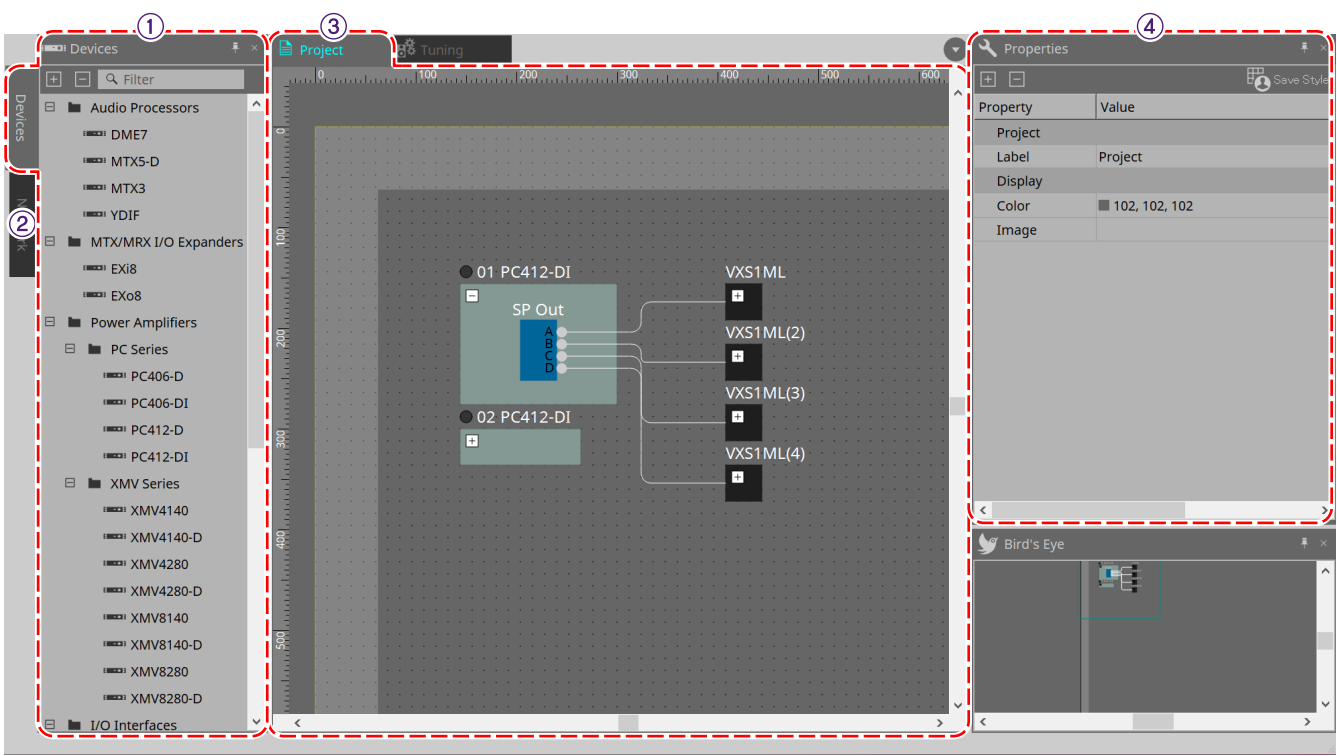

### ① **Bereich "Devices"**

Hier sind die auf der Seite "Project" platzierten Geräte aufgeführt. Um ein Gerät im Projekt zu registrieren, ziehen Sie das Gerät auf die Arbeitsfläche "Project" und legen Sie es ab. [\(Bereich "Devices"\)](#page-44-2)

### 2 Bereich "Network"

Hier sind die vom Computer erkannten Geräte aufgeführt. Um ein Gerät im Projekt zu registrieren, ziehen Sie das Gerät auf die Arbeitsfläche "Project" und legen Sie es ab. [\(Bereich "Network"](#page-45-0))

### ③ **Arbeitsfläche "Project"**

In dieser Arbeitsfläche können Sie Geräte platzieren, um sie im Projekt zu registrieren, oder ein Anschlussdiagramm erstellen. (Arbeitsfläche "Project") Doppelklicken Sie auf ein Gerät, um die Gerätearbeitsfläche zu öffnen.

### ④ **Bereich "Properties"**

Hier können Sie Informationen über das ausgewählte Objekt anzeigen und bearbeiten. [\(Bereich "Properties"\)](#page-48-0)

### <span id="page-17-1"></span>**2.3. Linked Presets**

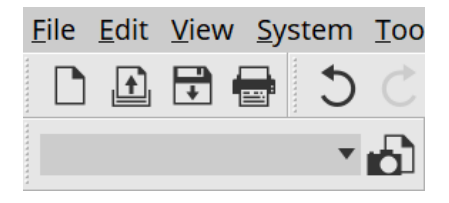

Mit dieser Funktion können Sie alle dem Projekt hinzugefügten Geräte gemeinsam abrufen. Verwenden Sie das Dialogfenster "Linked Presets Manager", das angezeigt wird, wenn Sie auf die Schaltfläche

klicken. ([Dialogfenster "Linked Presets Manager"](#page-111-0))

Presets für das gesamte Projekt können auch hier abgerufen werden: 1 Preset 01

# <span id="page-18-0"></span>2.4. Arbeitsfläche "Tuning" nur für PC/XMV

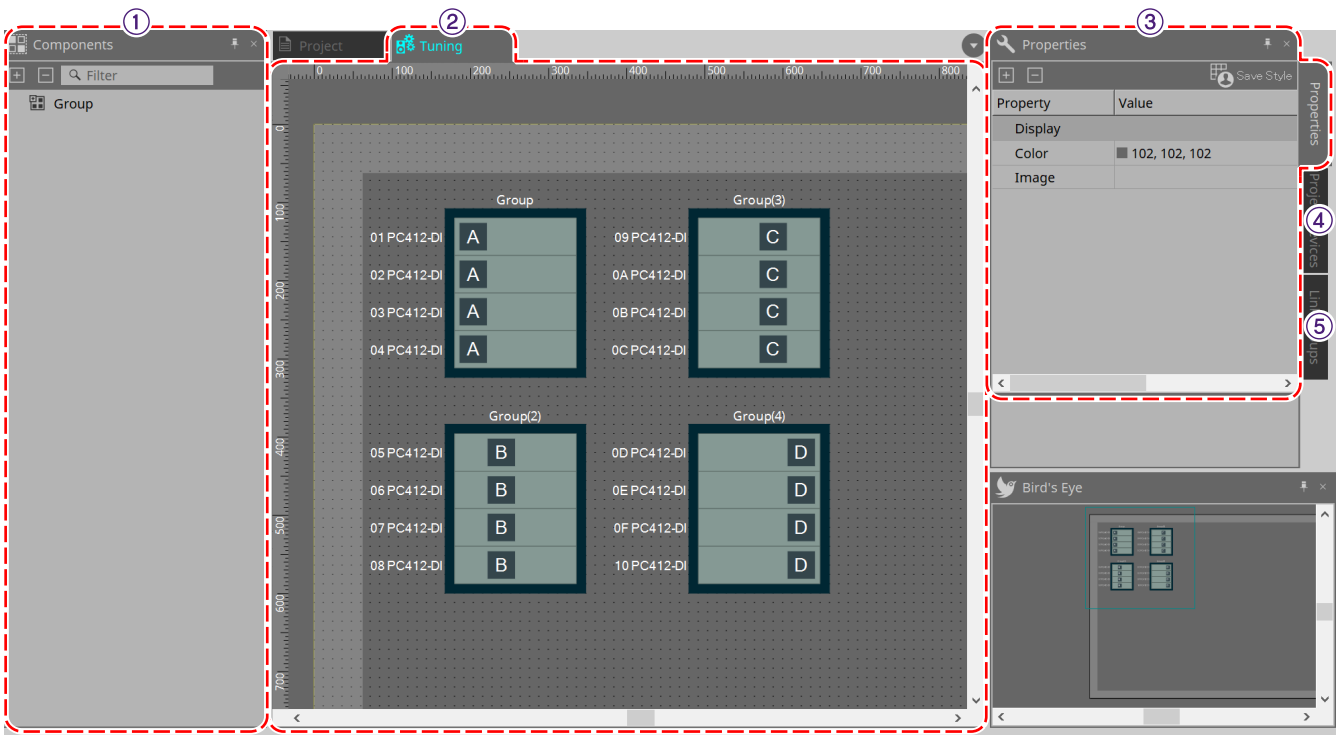

### ① **Bereich "Components"**

Registrieren Sie eine Link Group durch Ziehen und Ablegen einer Komponente "Group" in der Arbeitsfläche "Tuningׅ".

### ② **Arbeitsfläche "Tuning"**

In dieser Arbeitsfläche können Sie eine Link Group erstellen und bearbeiten. Eine Link Group ist eine Funktion, mit der Sie einzelne Kanäle zwischen Geräten verknüpfen können. (Arbeitsfläche "Tuning")

### ③ **Bereich "Properties"**

Hier können Sie Informationen über das ausgewählte Objekt anzeigen und bearbeiten. [\(Bereich "Properties"\)](#page-48-0)

### ④ **Bereich "Project Devices"**

Von den in der Arbeitsfläche "Project" platzierten Geräten werden solche, auf die ein Link Grouping anwendbar ist, im Baum angezeigt.

Registrieren Sie ein Gerät in einer Link Group durch Ziehen und Ablegen in der Komponente "Group". [\(Bereich](#page-58-0) ["Project Devices"\)](#page-58-0)

### $\circledcirc$  **Bereich "Link Groups"**

Hier wird der Zustand der Link Group-Zuweisungen als Baum angezeigt. ([Bereich "Link Groups"\)](#page-330-0)

### <span id="page-19-0"></span>**2.5. Gerätearbeitsfläche**

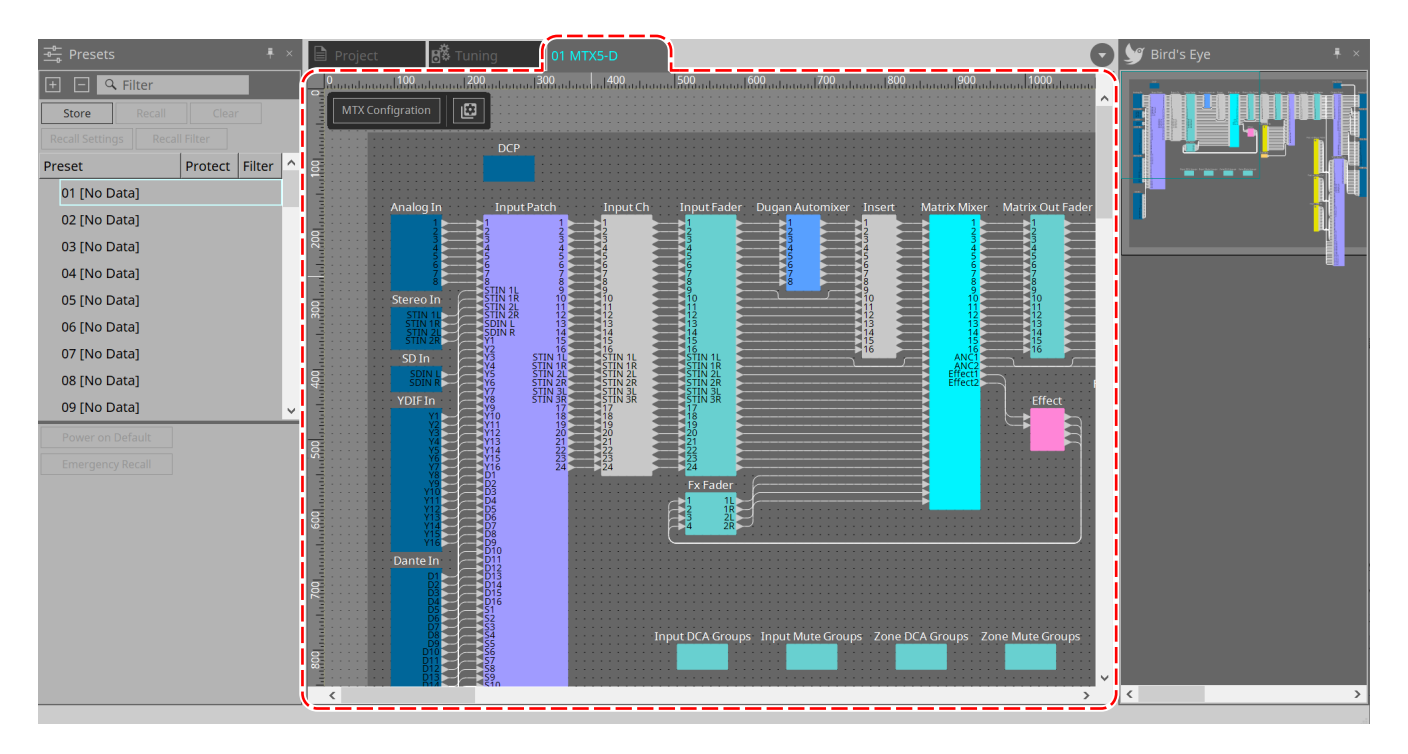

Diese Arbeitsfläche öffnet sich, wenn Sie auf ein in der Arbeitsfläche "Project" platziertes Gerät doppelklicken. Hier werden Komponenten für die verschiedenen Geräte platziert. Wenn Sie auf eine Komponente doppelklicken, wird der Komponenteneditor angezeigt, in dem Sie die Parameter des Geräts bearbeiten können.

Weitere Informationen hierzu finden Sie im Abschnitt des entsprechenden Geräts.

# <span id="page-20-0"></span>**3. Grundlagen der Verwendung von ProVisionaire Design**

# <span id="page-20-1"></span>**3.1. Anschließen der Geräte**

Der Anschluss des Geräts, das für die Verbindung mit ProVisionaire Design verwendet wird, variiert je nach Gerätemodell. Referenzieren Sie die Anschlüsse, die in der folgenden Tabelle aufgeführt sind.

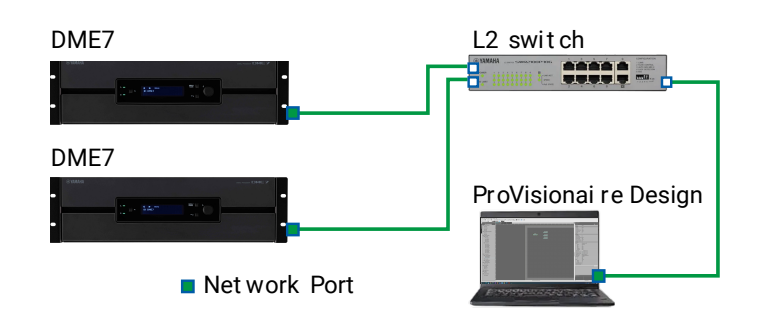

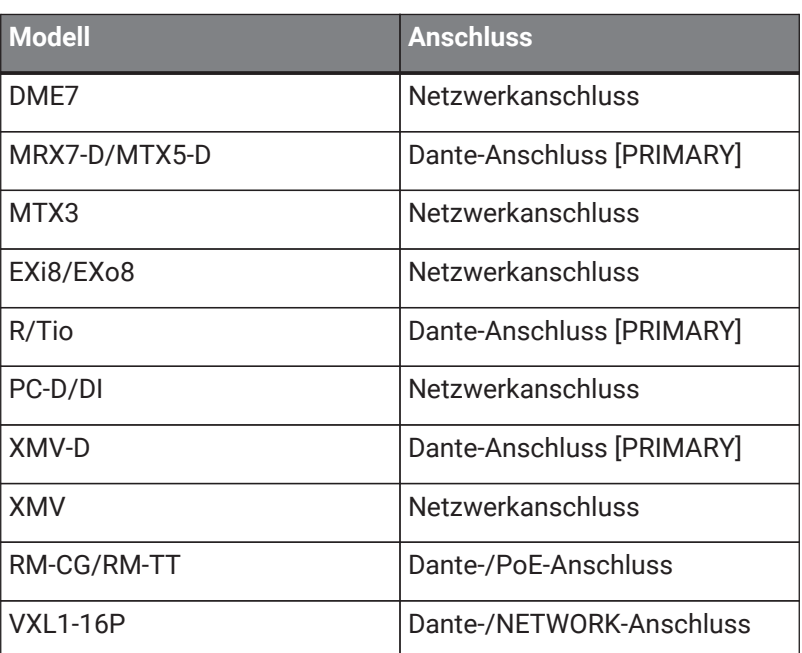

### <span id="page-20-2"></span>**3.2. Vorgehensweise**

Gehen Sie zur Verwendung von ProVisionaire Design wie nachstehend beschrieben vor, je nachdem, ob sich der Leistungsverstärker in der Nähe befindet.

Wenn Sie ein Dante-Netzwerk aufbauen, installieren Sie auch Dante Controller und nehmen Sie das Patching in Dante Controller vor.

Weitere Informationen über Dante Controller finden Sie über die Links auf der Pro Audio-Website von Yamaha. <https://www.yamahaproaudio.com/>

### <span id="page-21-0"></span>**3.2.1. Wenn Sie die Geräte am Computer anschließen können**

Wenn Sie sich in der Nähe der Leistungsverstärker befinden, müssen Sie das Netzwerk einrichten, bevor Sie Einstellungen vornehmen.

Die Standardeinstellungen für einen PC-Verstärker lauten wie folgt. Es wird davon ausgegangen, dass Sie ein redundantes Netzwerk aufbauen.

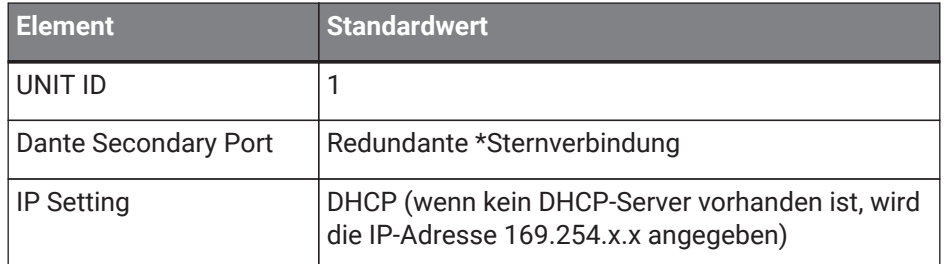

### 1. **Stellen Sie Verbindungen her.**

Schließen Sie die Netzkabel und Netzwerkkabel der Geräte an. Wenn Sie eine Daisy-Chain-Verbindung verwenden, ändern Sie die Einstellung "Dante Secondary Port" in [Daisy Chain].

### 2. **Schalten Sie alle verbundenen Geräte ein.**

Initialisieren oder aktualisieren Sie die Firmware wie erforderlich. Wenn Sie ProVisionaire Design verwenden möchten, um die Firmware zu initialisieren oder zu aktualisieren, wählen Sie Menü [System] →[Device Information] und führen Sie diese Aktionen im angezeigten [Dialogfenster "Device Information"](#page-87-0) durch.

### 3. **Starten Sie ProVisionaire Design.**

Das Dialogfenster "Network Setup" wird angezeigt.

Aktivieren Sie das Kontrollkästchen für die Netzwerkkarte, die für die Kommunikation mit den Geräten verwendet wird, und klicken Sie dann auf [OK].

Sie können bis zu zwei Netzwerkkarten gleichzeitig auswählen. Legen Sie in diesem Fall für jede Netzwerkkarte ein anderes Teilnetz fest.

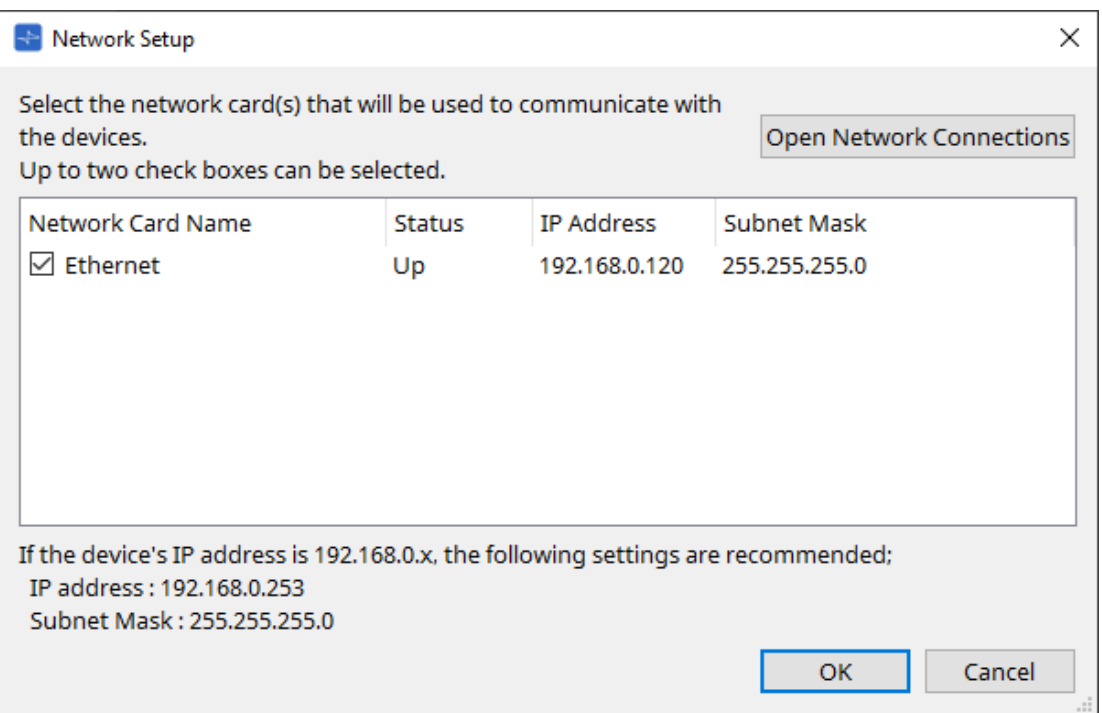

4. **Wenn das Dialogfenster "Startup" angezeigt wird, klicken Sie auf die Schaltfläche [New].**

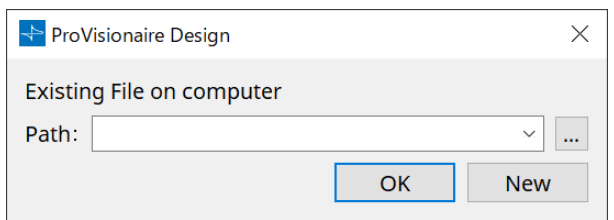

- <sup>5.</sup> Vergewissern Sie sich, dass die Geräte im Bereich "Network" gezeigt werden. Wenn diese nicht gezeigt werden, prüfen Sie die Verbindungen mit den Geräten und verifizieren Sie im Dialogfenster "Network Setup", ob die richtige Netzwerkkarte mit den Geräten verbunden ist.
- <sup>6.</sup> Klicken Sie im Bereich "Network" auf die Schaltfläche [Unit ID]. Das Dialogfenster "Change Unit ID" wird angezeigt.

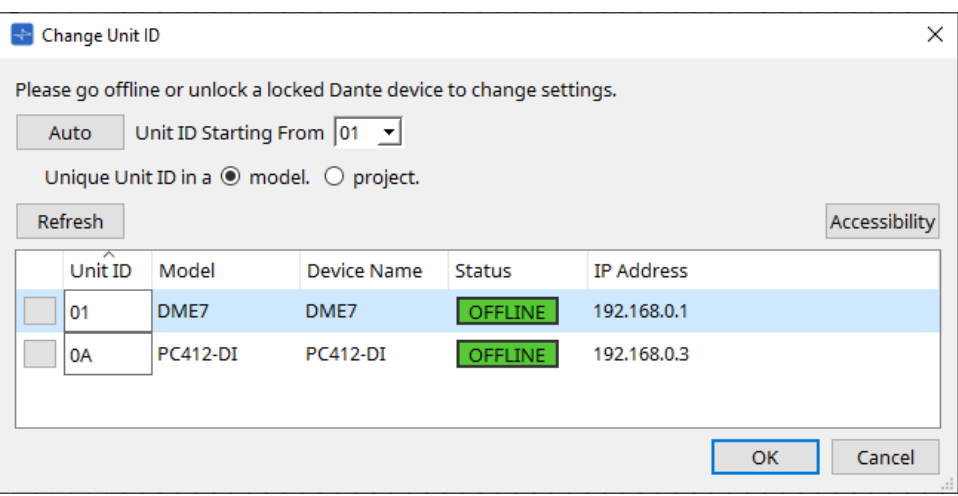

### 7. **Klicken Sie auf die Schaltfläche [Auto].**

Die UNIT ID jedes Geräts wird automatisch so festgelegt, dass es keine Konflikte gibt.

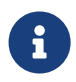

Dieser Vorgang gilt nicht für MTX- oder XMV-Einheiten. Verwenden Sie die DIP-Schalter an der Rückseite, um die Unit ID zu ändern.

### 8. **Klicken Sie auf [OK].**

Die Geräte starten neu. Warten Sie also, bis die Geräteverstärker wieder im Bereich "Network" angezeigt werden.

### <sup>9.</sup> Ziehen Sie ein Gerät aus dem Bereich "Network" in die Arbeitsfläche "Project" und legen Sie es ab. Das Gerät ist im Projekt registriert.

Wenn Sie < Umschalt > gedrückt halten, auf das oberste Gerät klicken und dann auf das unterste Gerät klicken, können Sie alle diese Geräte in einem einzigen Vorgang ziehen und ablegen.

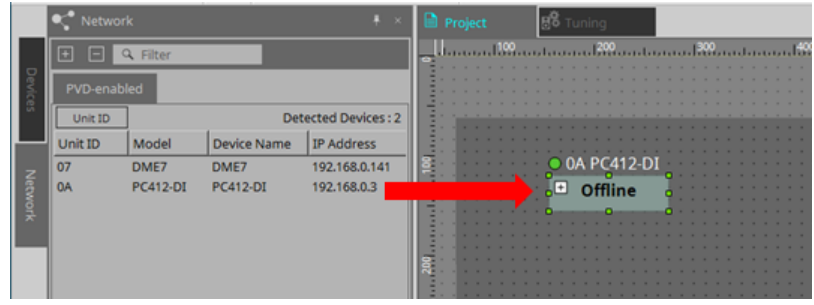

10. **Klicken Sie in der Werkzeugleiste auf die Schaltfläche [Online].**

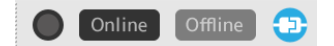

Das Dialogfenster "Synchronization" wird angezeigt. Einzelheiten zur Synchronisierung finden Sie unter Online und Synchronisierung.

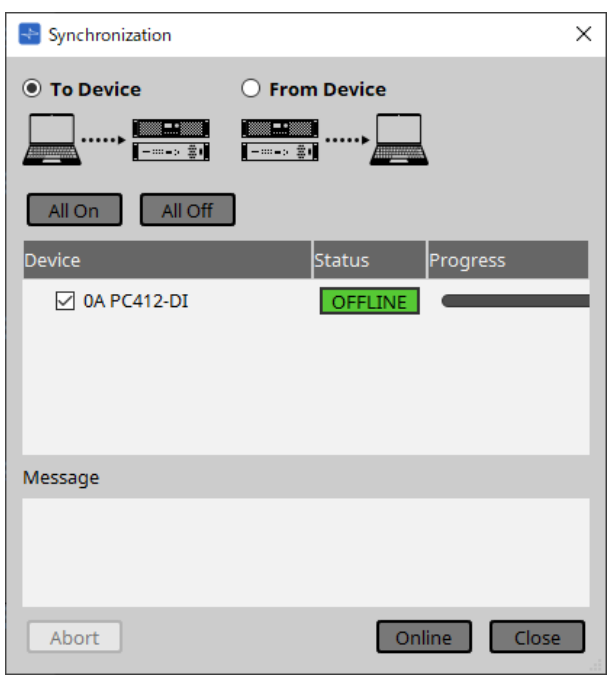

- 11. **Wählen Sie [To Device] und klicken Sie dann auf die Schaltfläche [Online].** Die Einstellungen von ProVisionaire Design werden an jedes Gerät gesendet.
- 12. **Doppelklicken Sie auf ein Gerät.** Die Gerätearbeitsfläche wird angezeigt.

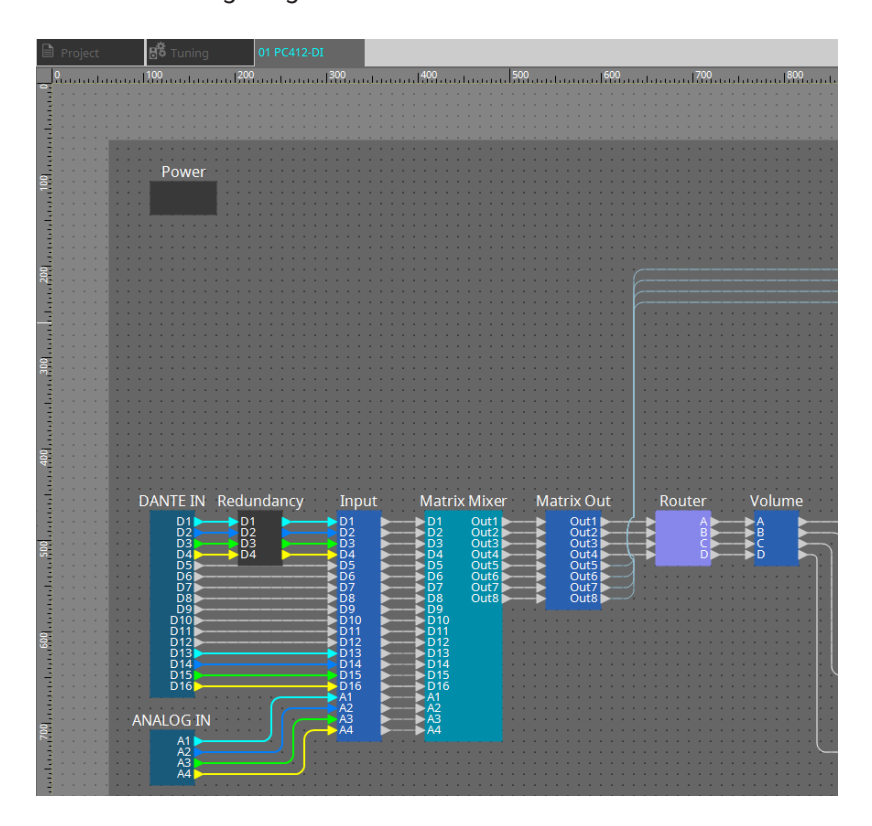

### 13. **Doppelklicken Sie auf die Komponente mit dem Parameter, den Sie bearbeiten möchten.** Der Komponenteneditor wird angezeigt.

Jedes Gerät hat zwei Komponenteneditoren. Einer wird gemeinsam und der andere speziell für das Gerät verwendet. Informationen zu gemeinsam verwendeten Komponenteneditoren finden Sie unter ["ProVisionaire](https://manual.yamaha.com/pa/pv/pvd_cg)

### [Design DME7 Component Guide"](https://manual.yamaha.com/pa/pv/pvd_cg) .

Informationen zu gerätespezifischen Elementen finden Sie in der Beschreibung des Komponenteneditors für jedes Gerät.

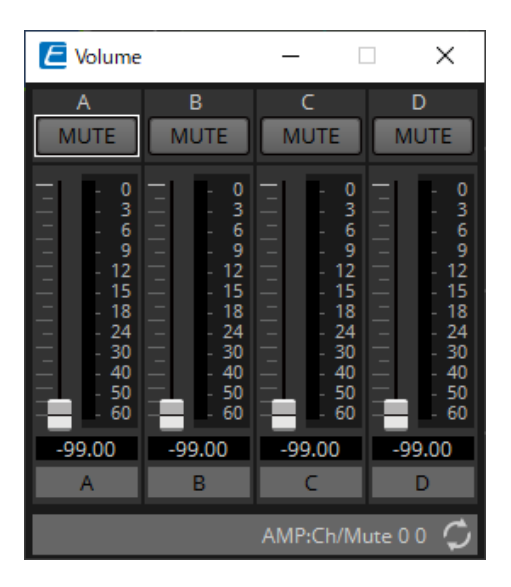

### 14. **Bearbeiten Sie die Parameter.**

Wenn Sie dieselben Einstellungen mehrfach vornehmen möchten, klicken Sie mit der rechten Maustaste in der Arbeitsfläche "Project" des Geräts, das Sie bearbeitet haben, auf [Copy]. Wählen Sie bei dem Gerät, auf das Sie dieselben Einstellungen anwenden möchten, den Befehl [Paste Parameters], um die kopierten Einstellungen zu übernehmen.

### 15. **Wenn Sie die Bearbeitung beendet haben, speichern Sie die Projektdatei.**

Sie können speichern, indem Sie auf die Schaltfläche klicken. Wenn Sie die Datei schützen möchten, können Sie im [Dialogfenster "Protect File",](#page-68-0) das über das Menü [File] verfügbar ist, einen PIN-Code angeben.

8

Beim DME7 wird die Datei beim Speichern der Projektdatei und Arbeiten im Onlinezustand nicht nur auf dem Computer, sondern auch auf dem Gerät gespeichert. Weitere Informationen finden Sie unter [Dialogfenster "File Storage"](#page-72-0).

### <span id="page-25-0"></span>**3.2.2. Wenn Sie die Geräte nicht am Computer anschließen können**

Mit dieser Methode können Sie Leistungsverstärker virtuell platzieren und später mit den Leistungsverstärkern synchronisieren.

### 1. **Starten Sie ProVisionaire Design.**

Das Dialogfenster "Network Setup" wird angezeigt. Da Sie offline arbeiten möchten, klicken Sie in diesem Fall auf die Schaltfläche [Cancel].

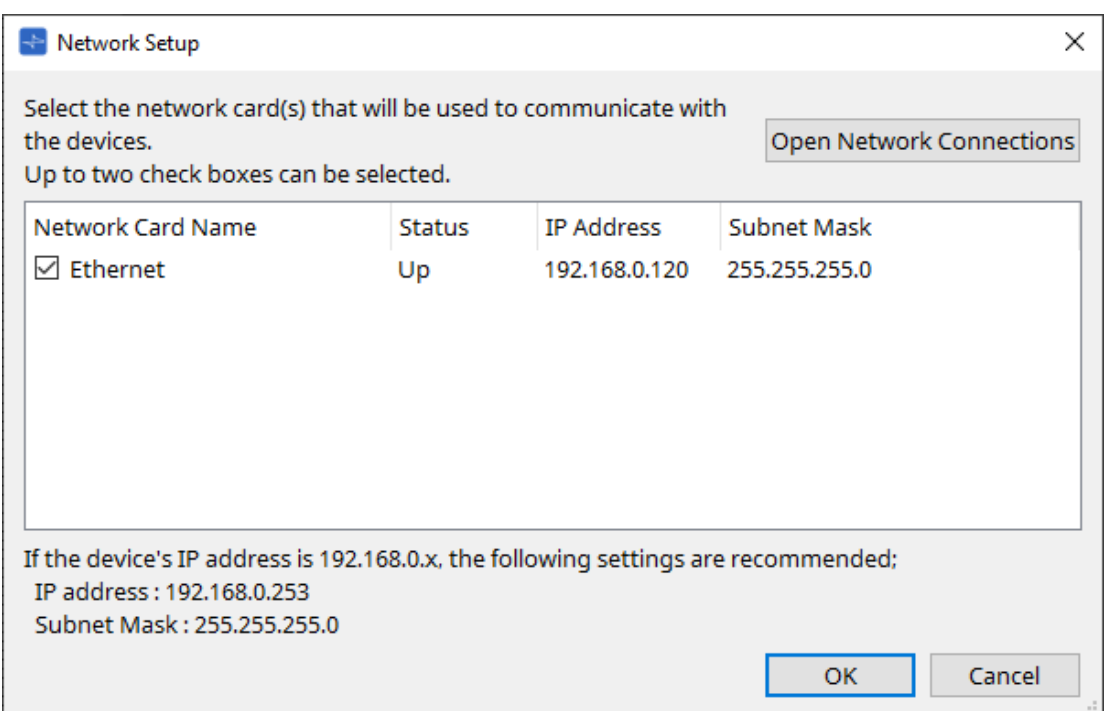

### 2. **Wenn das Dialogfenster "Startup" angezeigt wird, klicken Sie auf die Schaltfläche [New], um eine neue Projektdatei zu erstellen.**

Wenn Sie eine Projektdatei bearbeiten möchten, klicken Sie auf die Schaltfläche […], wählen Sie die Projektdatei aus und klicken Sie auf [OK].

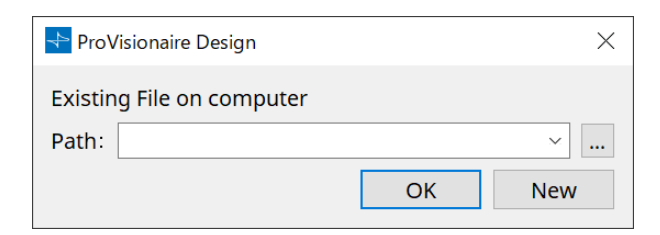

<sup>3.</sup> Ziehen Sie ein Gerät aus dem Bereich "Devices" in die Arbeitsfläche "Project" und legen Sie es ab. Das Gerät ist im Projekt registriert.

Registrieren Sie die Anzahl der Geräte, die Sie benötigen.

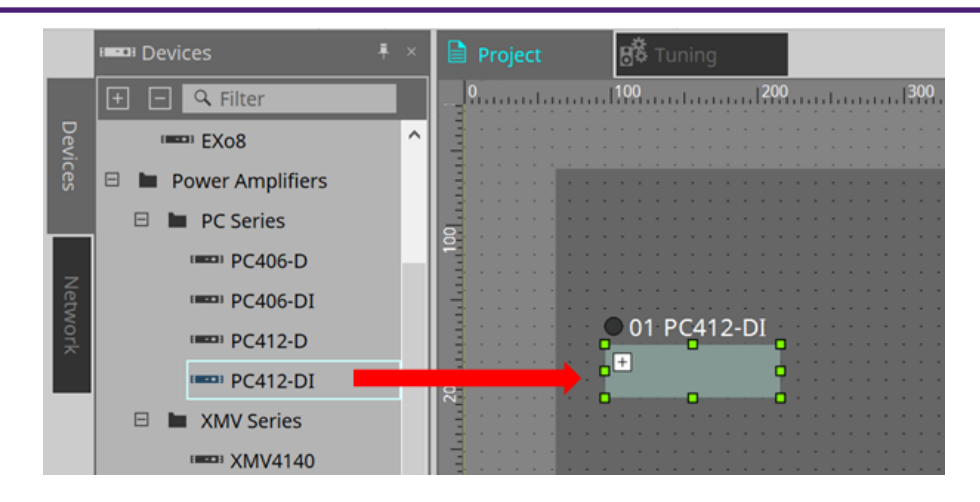

### 4. **Doppelklicken Sie auf ein Gerät.**

Die Gerätearbeitsfläche wird angezeigt.

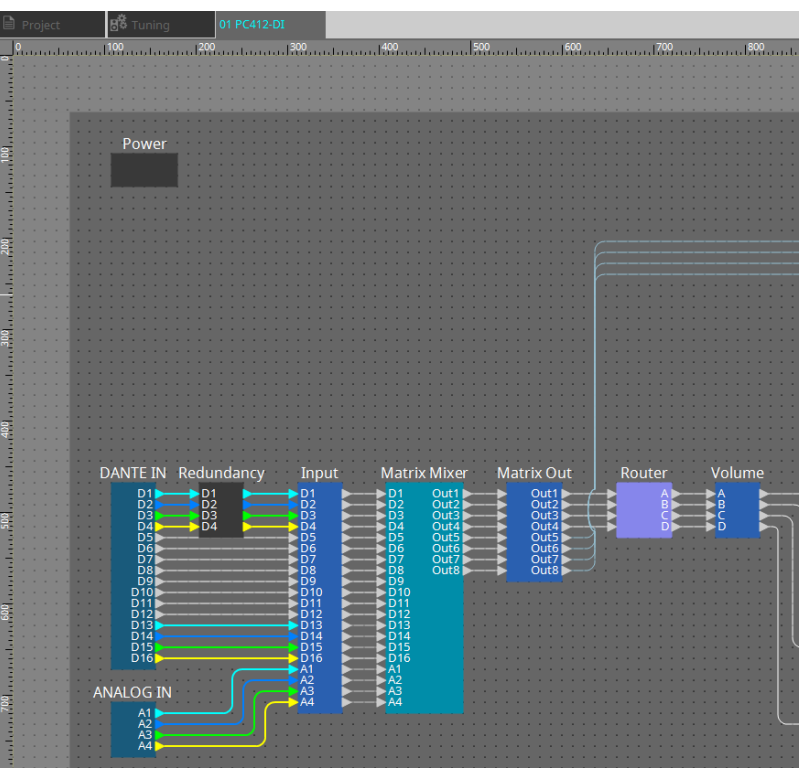

### 5. **Doppelklicken Sie auf die Komponente mit dem Parameter, den Sie bearbeiten möchten.**

Der Komponenteneditor wird angezeigt.

Jedes Gerät hat zwei Komponenteneditoren. Einer wird gemeinsam und der andere speziell für das Gerät verwendet. Informationen zu gemeinsam verwendeten Komponenteneditoren finden Sie unter

### ["ProVisionaire Design DME7 Component Guide"](https://manual.yamaha.com/pa/pv/pvd_cg) .

Informationen zu gerätespezifischen Elementen finden Sie in der Beschreibung des Komponenteneditors für jedes Gerät.

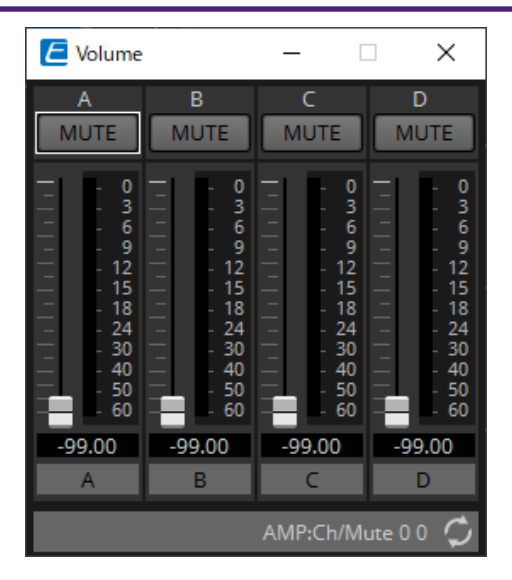

#### 6. **Bearbeiten Sie die Parameter.**

### 7. **Speichern Sie das Projekt.**

Sie können speichern, indem Sie in der Werkzeugleiste auf die Schaltfläche klicken.

- 8. **Nehmen Sie die Einstellungen für UNIT ID und Dante [SECONDARY] Port des Geräts vor.** Einzelheiten zum Vornehmen dieser Einstellungen finden Sie im Benutzerhandbuch des jeweiligen Geräts.
- 9. **Stellen Sie Verbindungen her.** Schließen Sie die Netzkabel und Netzwerkkabel der tatsächlichen Geräte an.
- 10. **Schalten Sie alle verbundenen Geräte ein.**

Initialisieren oder aktualisieren Sie die Firmware wie erforderlich. Einzelheiten zur Initialisierung oder Aktualisierung der Firmware finden Sie im Benutzerhandbuch des jeweiligen Geräts.

- 11. Öffnen Sie in der Menüleiste im Menü [System] den Menüpunkt "Network Setup". Das Dialogfenster "Network Setup" wird angezeigt.
- 12. **Wählen Sie die Netzwerkkarte aus, die für die Kommunikation mit den Geräten verwendet wird, und klicken Sie auf [OK].**

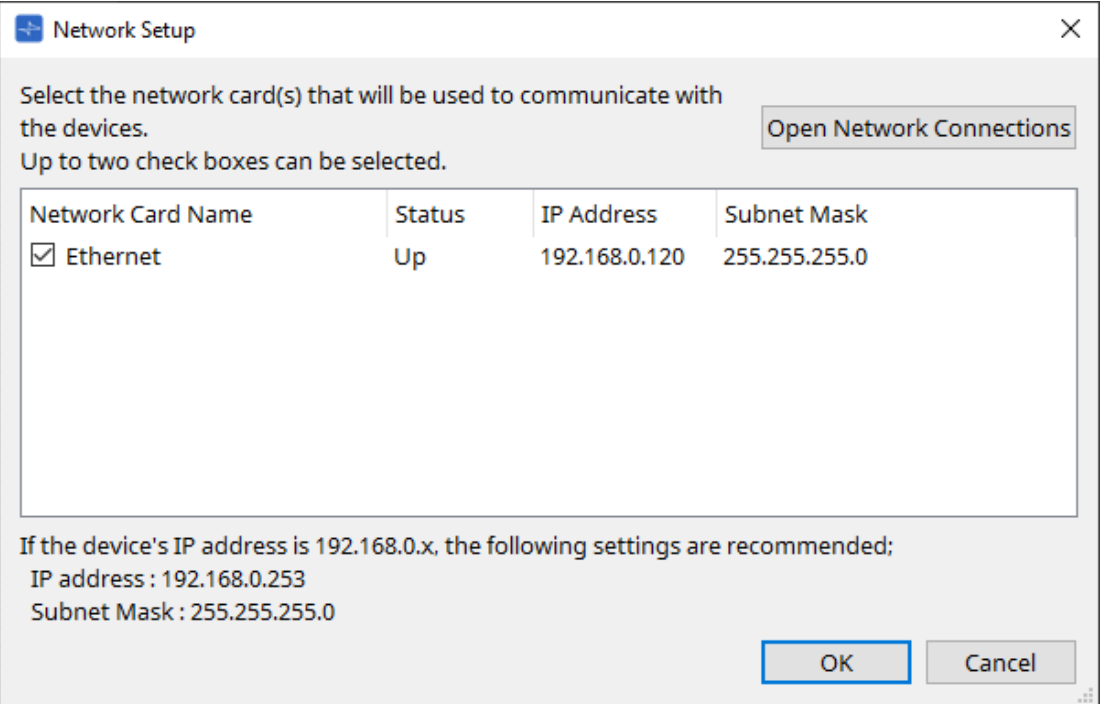

- <sup>13.</sup> Die in der Arbeitsfläche "Project" für die Geräte angegebene UNIT ID wird auf die Geräte angewendet. Sie können die UNIT ID eines Geräts mit den folgenden Methoden ändern.
	- $_{\circ}$  Ziehen Sie ein Gerät aus dem Bereich "Network" in die Arbeitsfläche "Project" und legen Sie es ab.
	- Klicken Sie im Bereich "Network" auf die Schaltfläche [Unit ID]. Während Sie dann im Dialogfenster "Change Unit ID" auf die Schaltfläche "Identify" klicken, um die spezifische Einheit zu identifizieren, ändern Sie die UNIT ID manuell.
	- Ändern Sie die Unit ID für das Gerät. Referenzieren Sie das Benutzerhandbuch für das entsprechende Gerät.

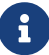

Wenn Sie die UNIT ID ändern, startet das Gerät neu.

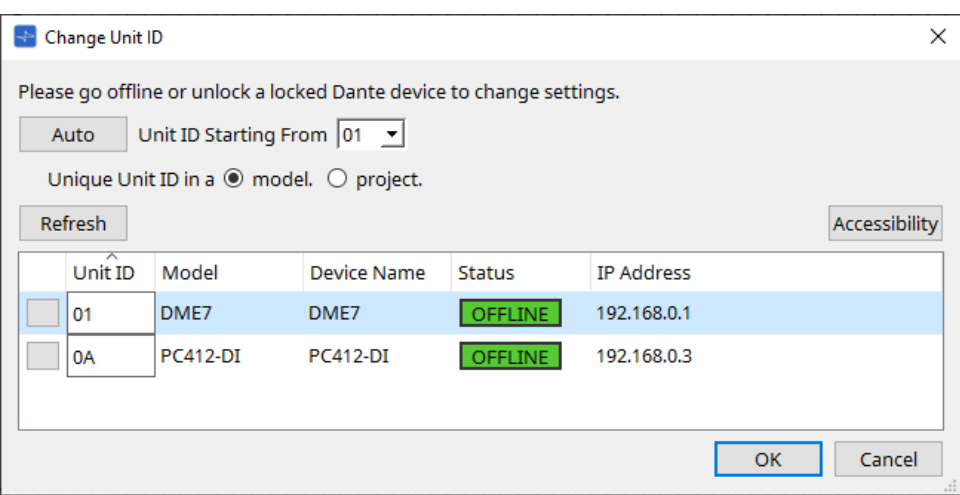

14. **Klicken Sie in der Werkzeugleiste auf die Schaltfläche [Online].** Das Dialogfenster "Synchronization" wird angezeigt.

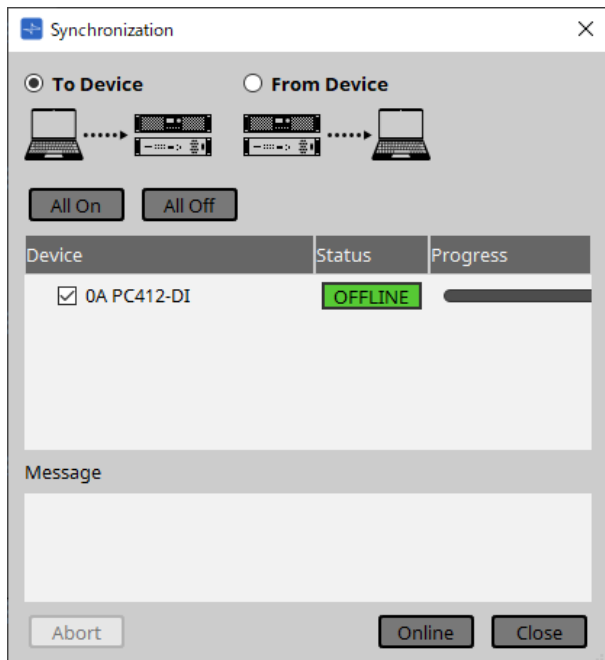

- 15. **Wählen Sie [To Device] und klicken Sie dann auf die Schaltfläche [Online].** Die Einstellungen von ProVisionaire Design werden an jedes Gerät gesendet.
- 16. **Verwenden Sie ProVisionaire Design zur Bearbeitung der Parameter.**
- 17. **Wenn Sie die Bearbeitung beendet haben, speichern Sie die Projektdatei durch Überschreiben.**

# <span id="page-29-0"></span>**4. Menüleisten und Werkzeugleiste**

Die Menüleiste enthält die Befehle, die von ProVisionaire Design ausgeführt werden können, gruppiert nach Kategorie.

Klicken Sie hier, um eine Liste aller Befehle zu erhalten.

Befehle, die in ProVisionaire Design häufig verwendet werden, wie "Print" und "Align Left Side", stehen als Schaltflächen in der Werkzeugleiste zur Verfügung.

# <span id="page-29-1"></span>**4.1. Menü [File]**

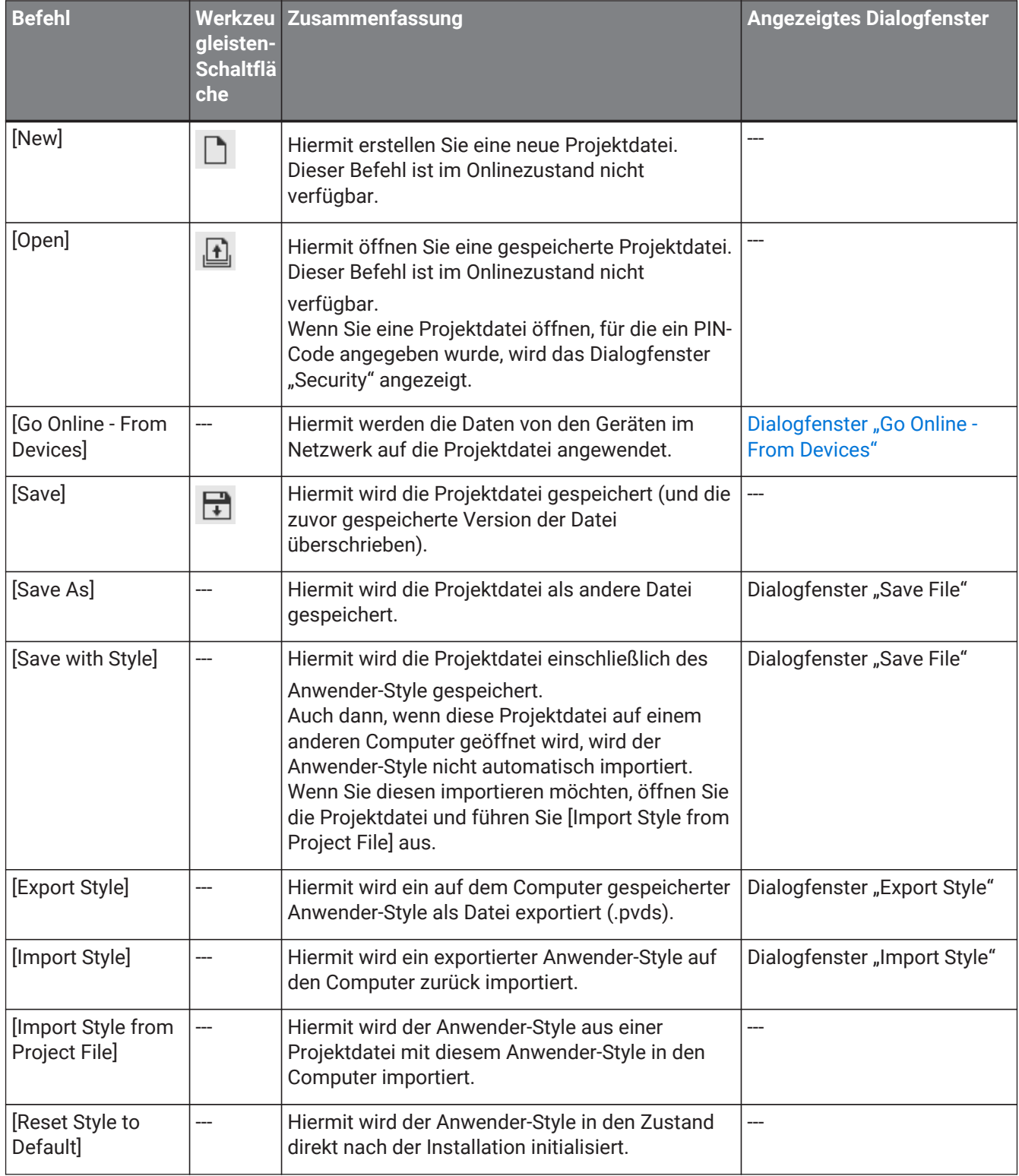

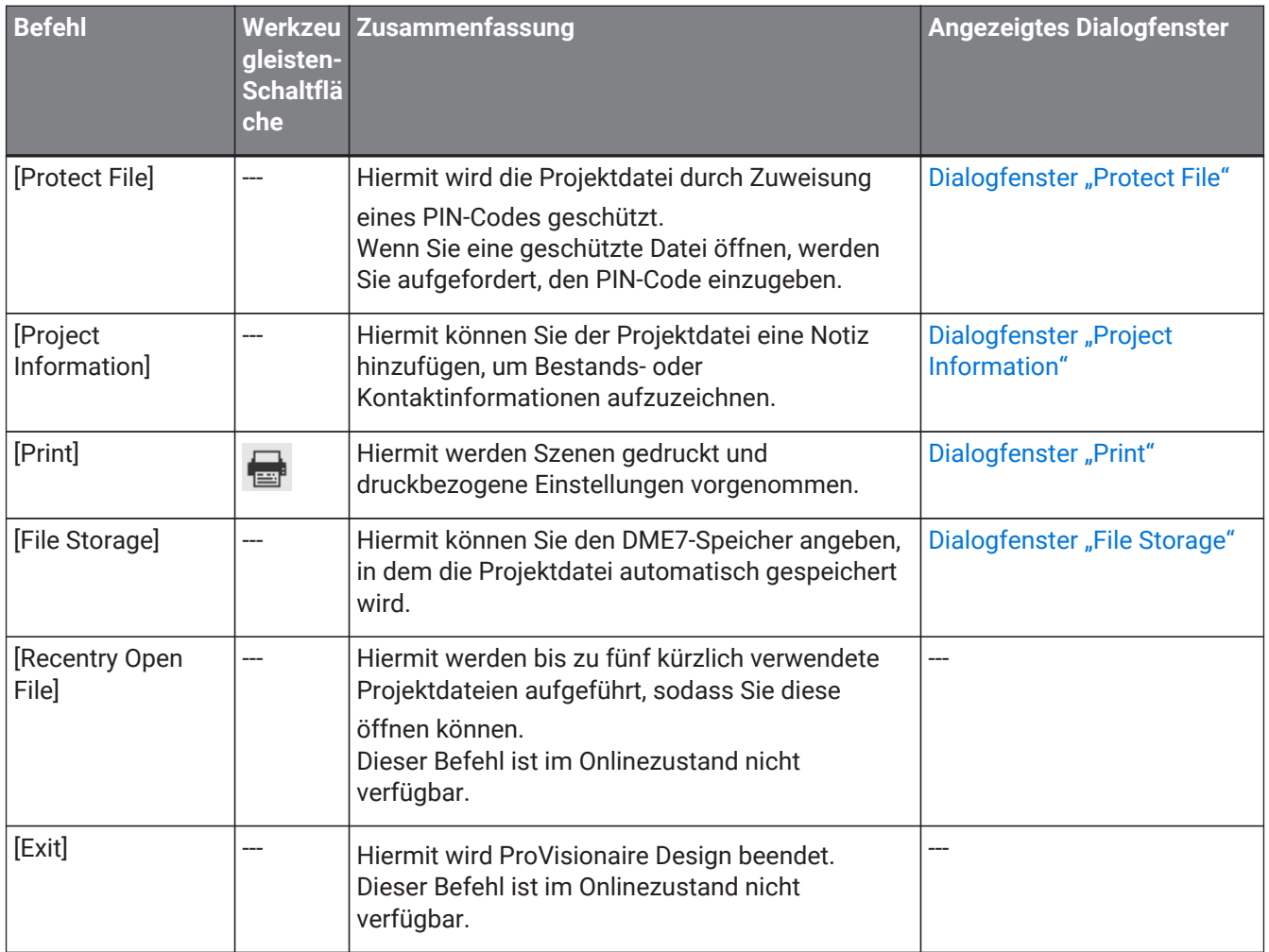

# <span id="page-30-0"></span>**4.2. Menü [Edit]**

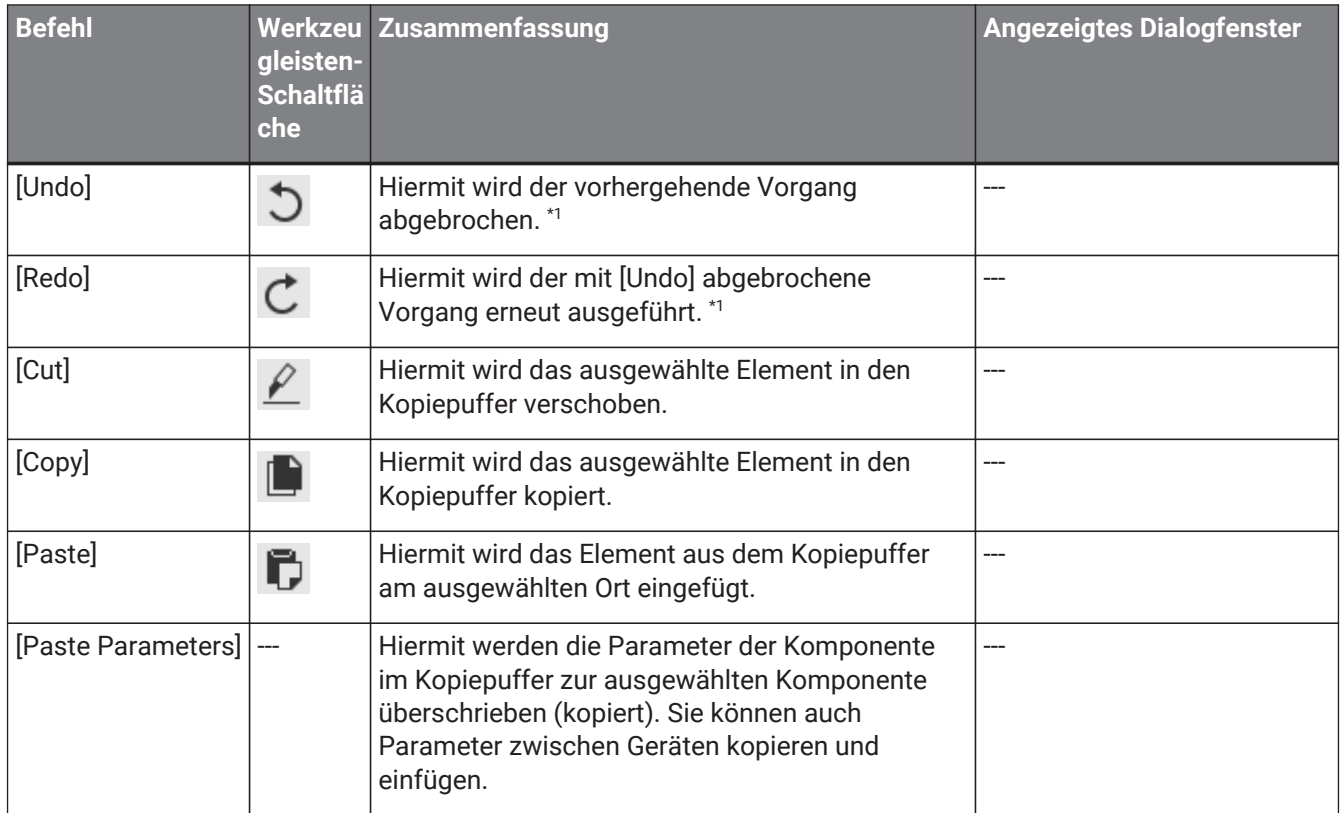

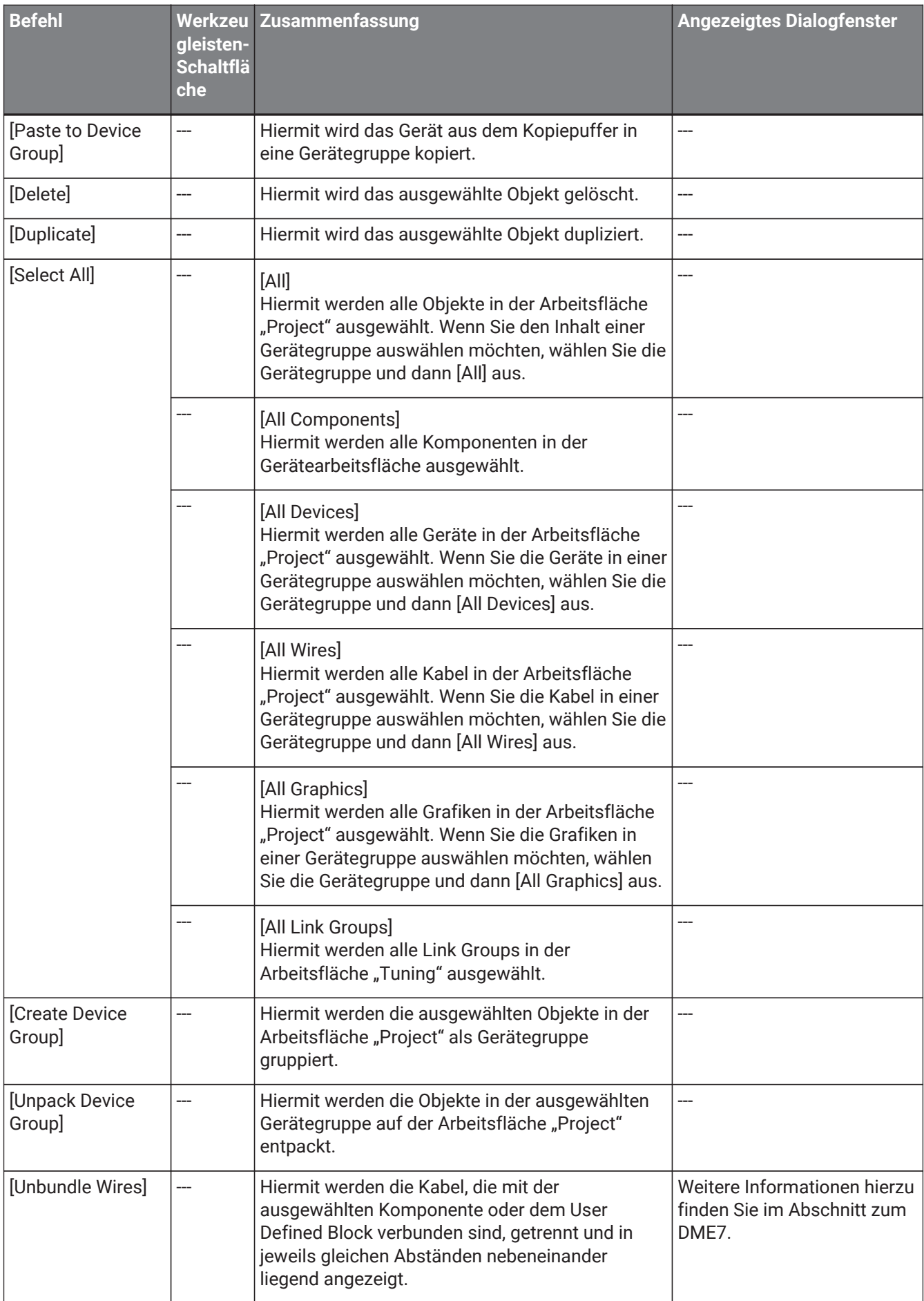

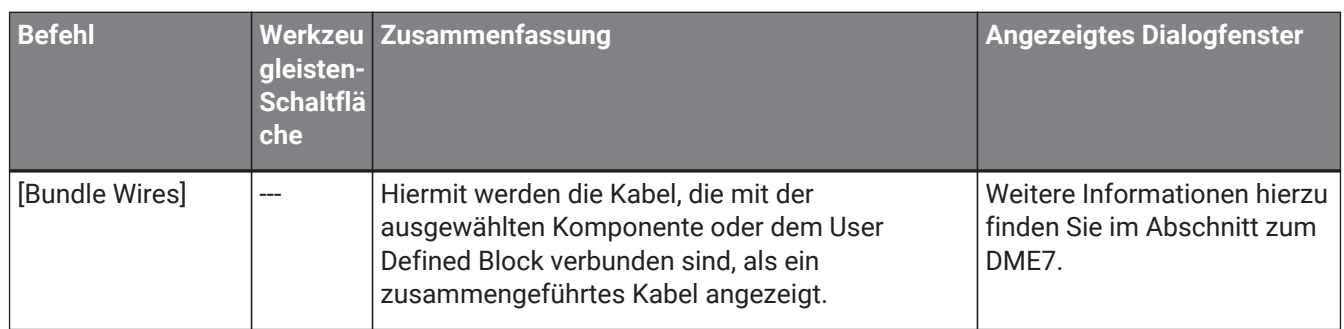

\*1. Im Bereich [Properties] können Sie den Vorgang angeben, den der Befehl [Undo]/[Redo] ausführen soll: Entweder platzieren/verschieben/löschen Sie ein Objekt oder erstellen/löschen ein Kabel zwischen Geräten.

# <span id="page-33-0"></span>**4.3. Menü [View]**

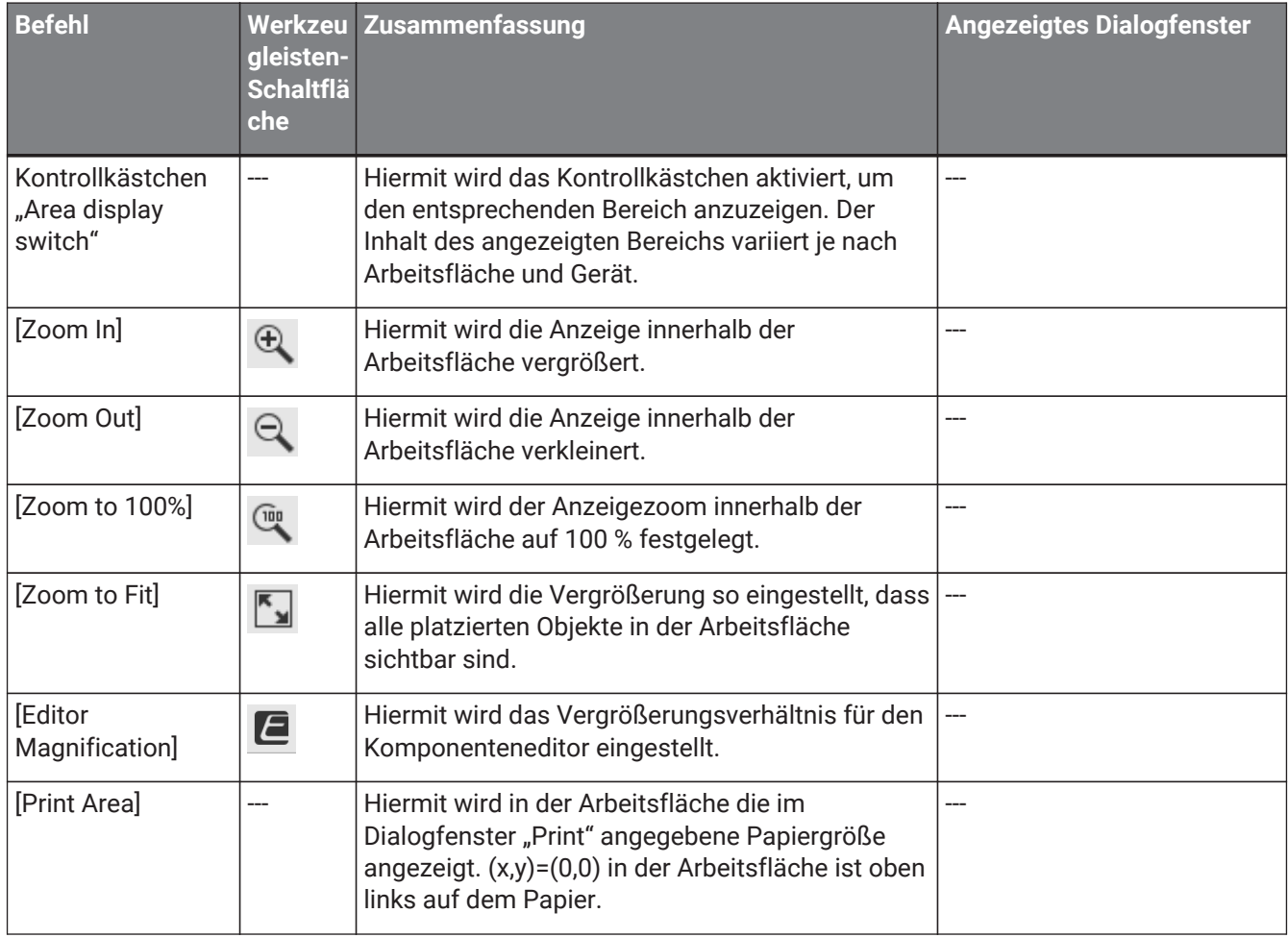

# <span id="page-33-1"></span>**4.4. Menü [System]**

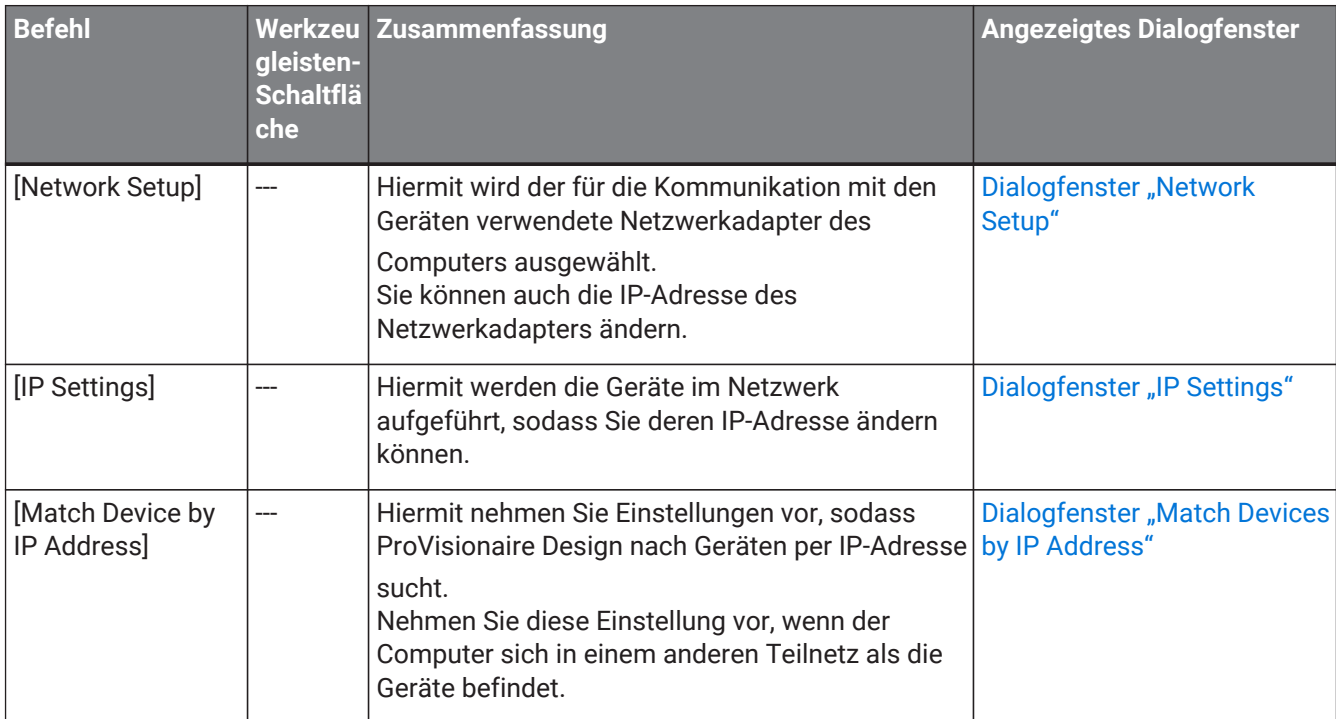

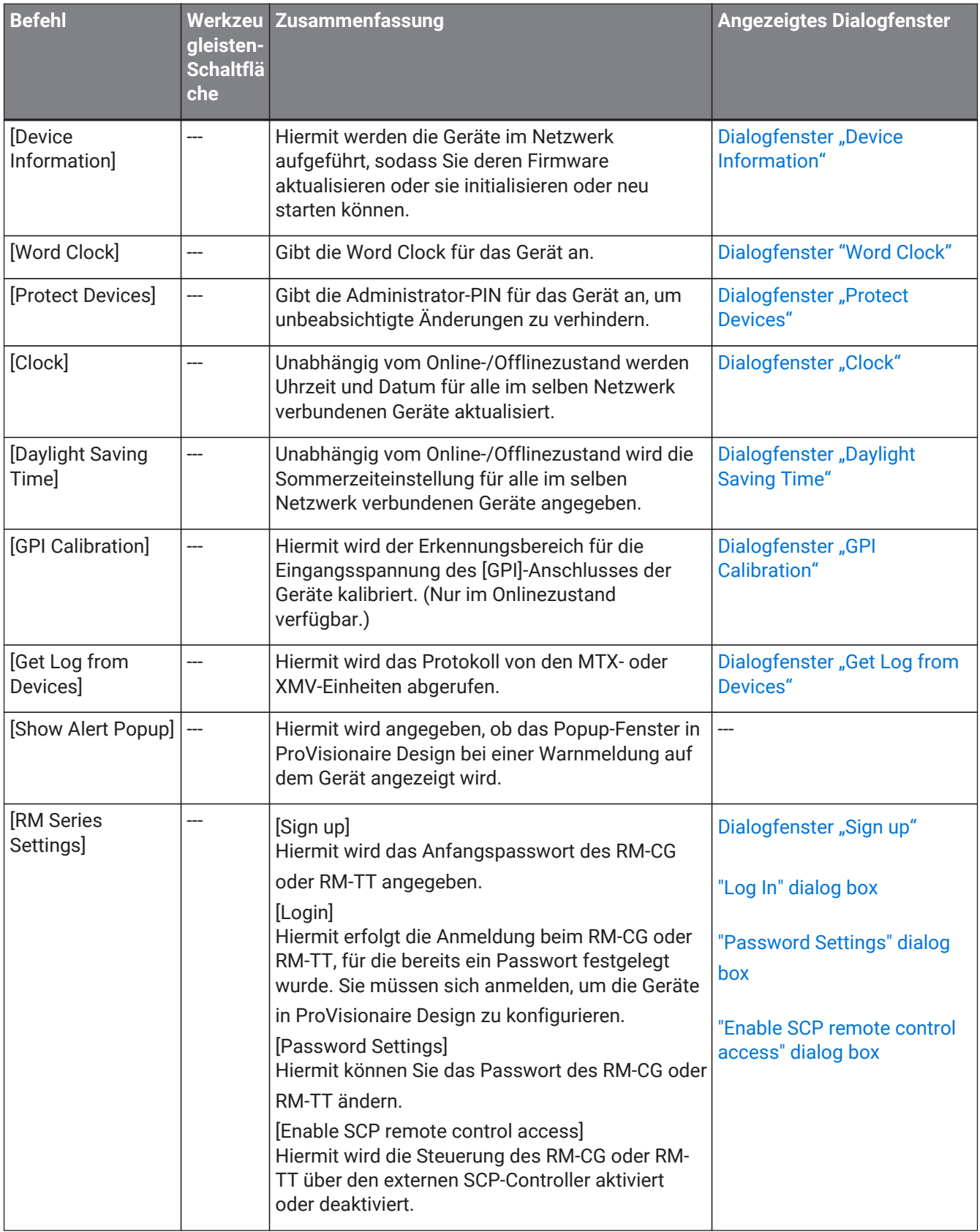

# <span id="page-34-0"></span>**4.5. Menü [Tools]**

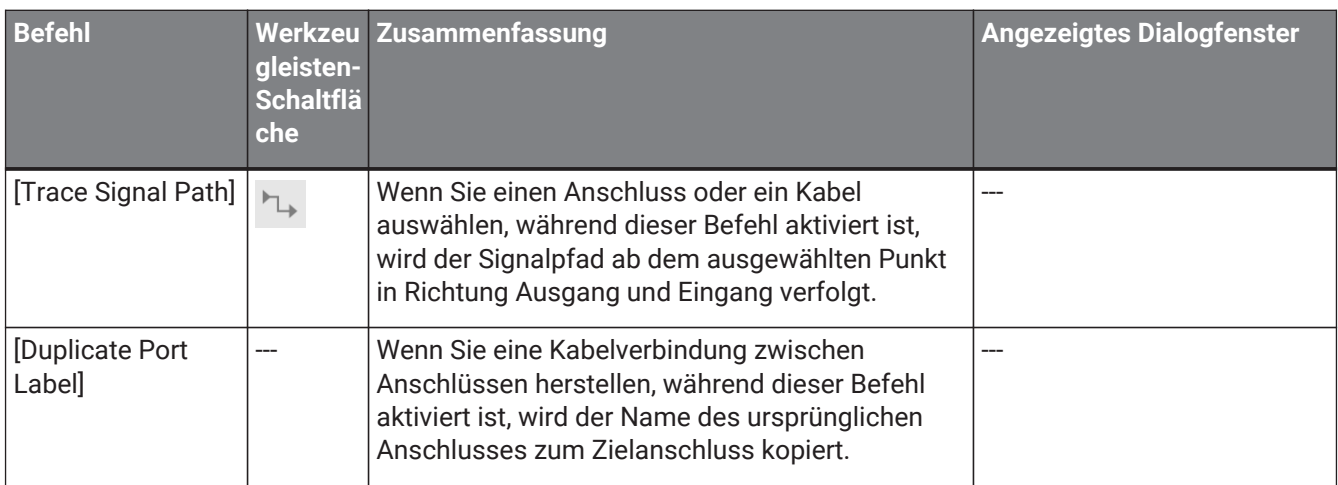

# <span id="page-35-0"></span>**4.6. Menü [Arrange]**

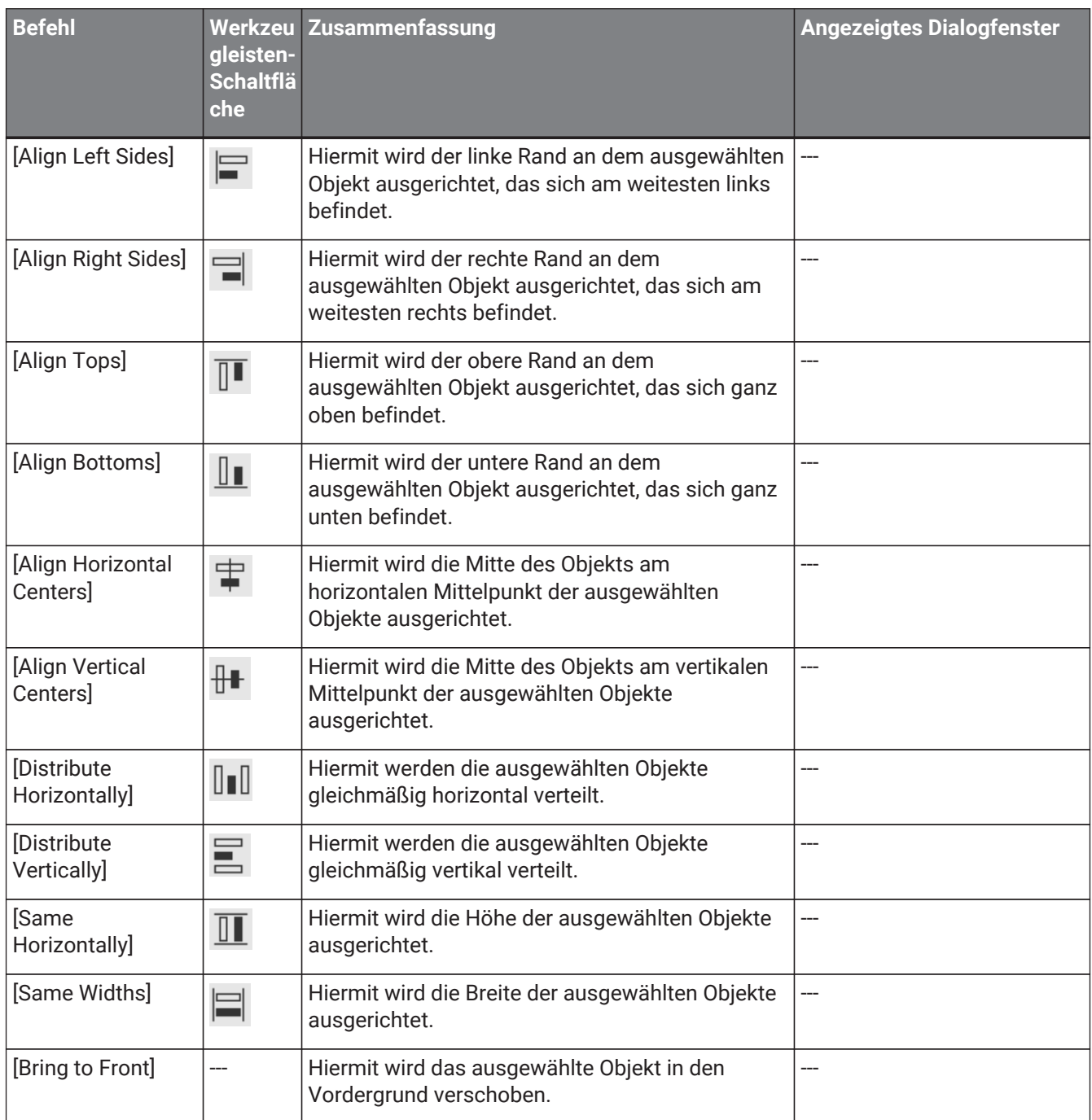
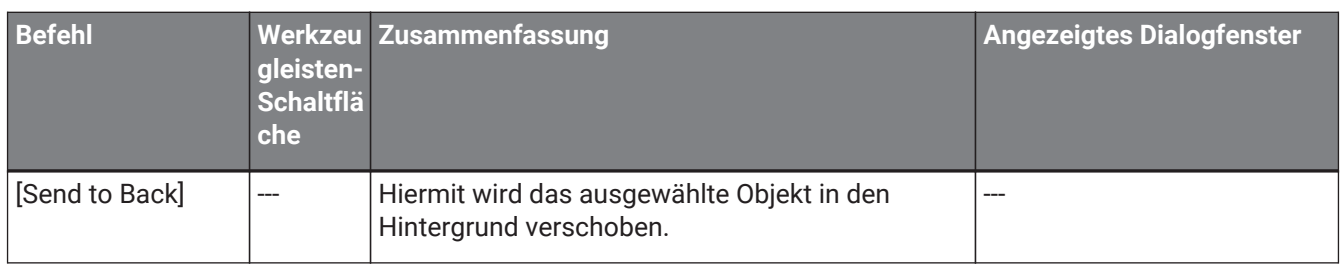

# **4.7. Menü [Window]**

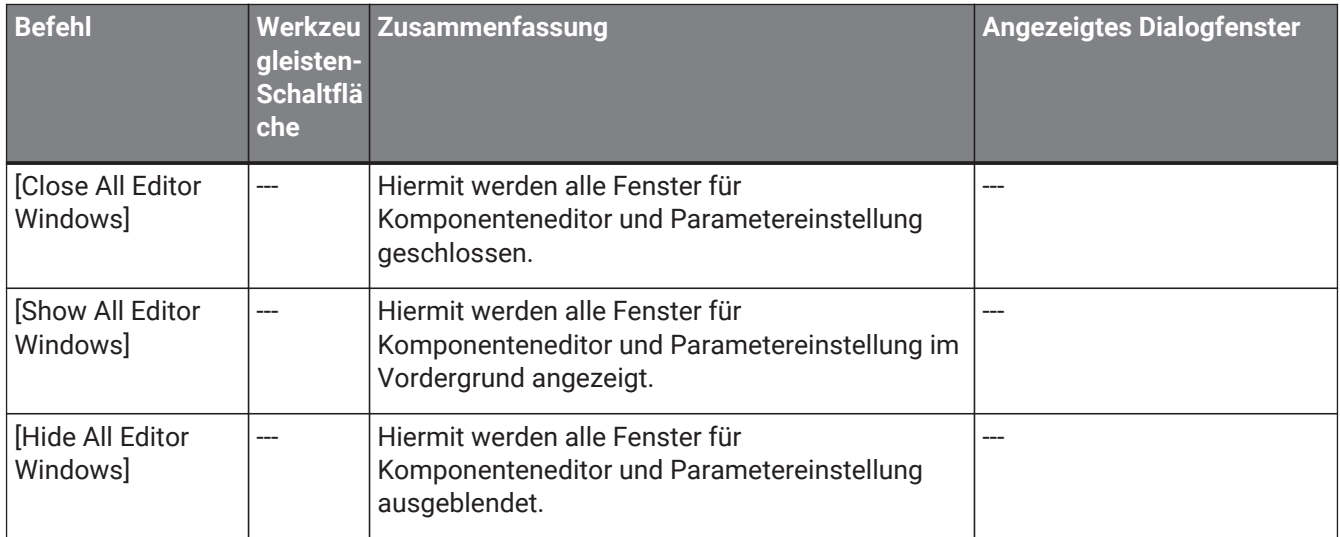

# **4.8. Menü [Help]**

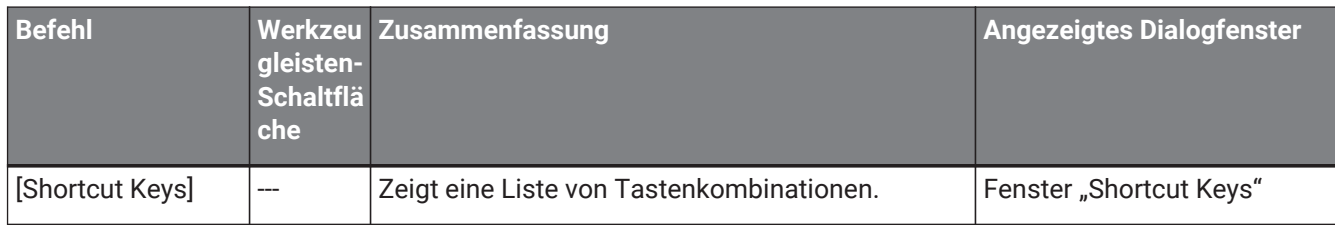

## **4.9. Schaltflächen nur in der Werkzeugleiste**

Die folgenden Schaltflächen verfügen nicht über entsprechende Menübefehle.

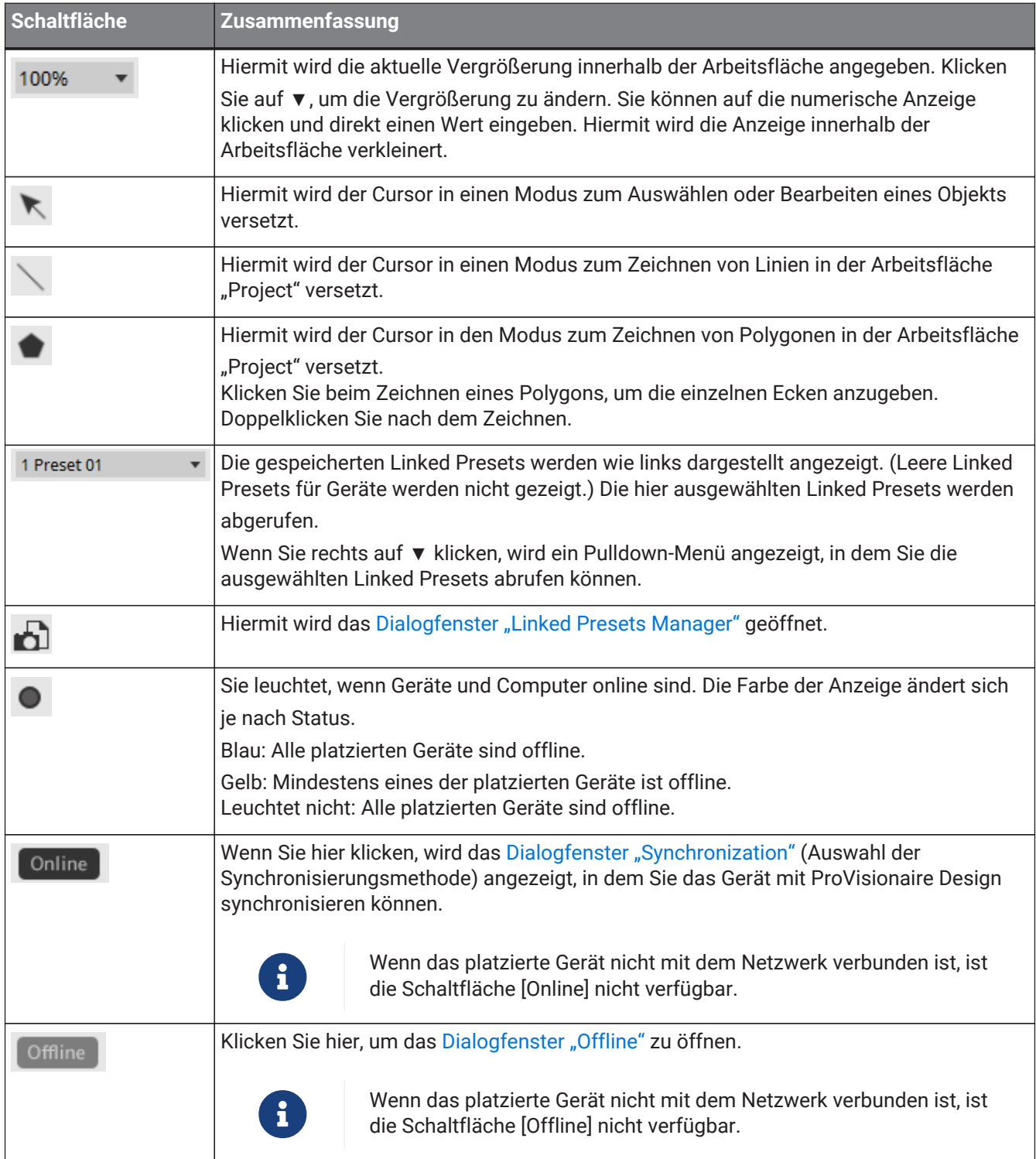

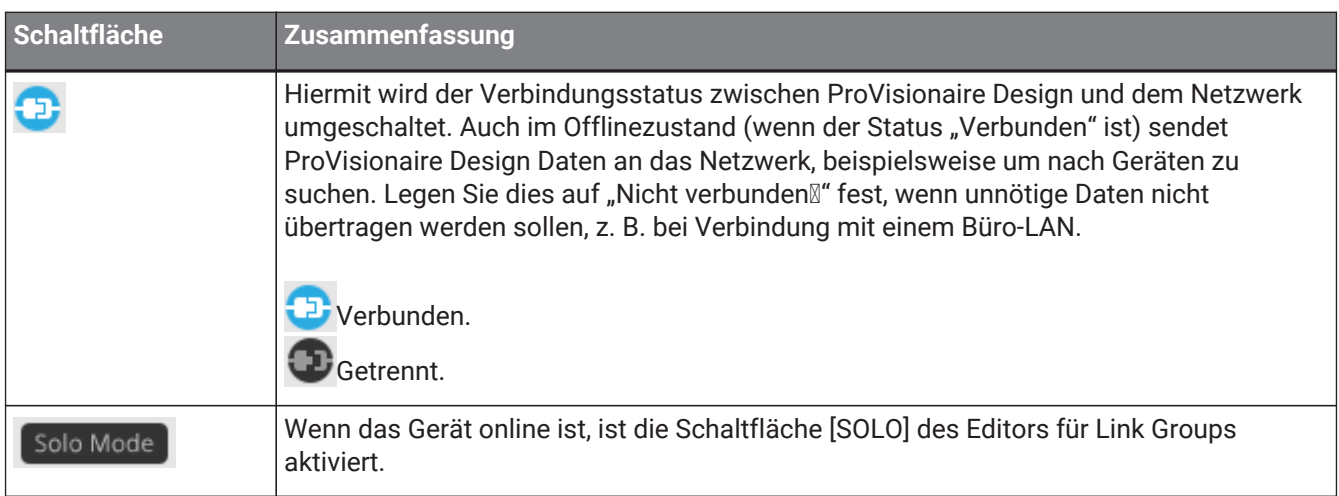

# **5. Tastenkombinationen**

Hier sind die Tastenkombinationen, die Sie in ProVisionaire Design verwenden können.

#### **Designs**

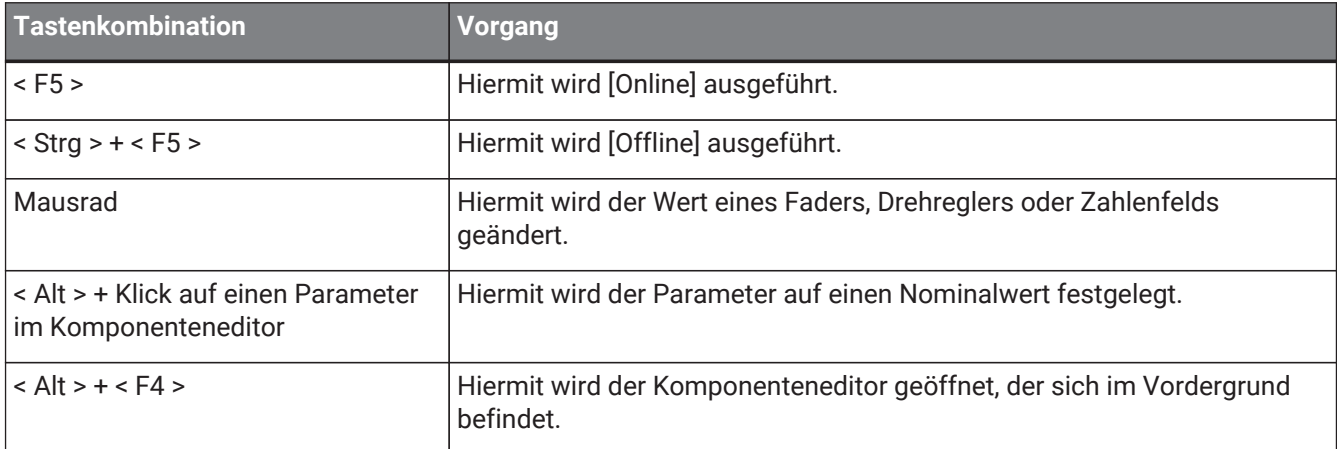

#### **Vorgänge in der Arbeitsfläche**

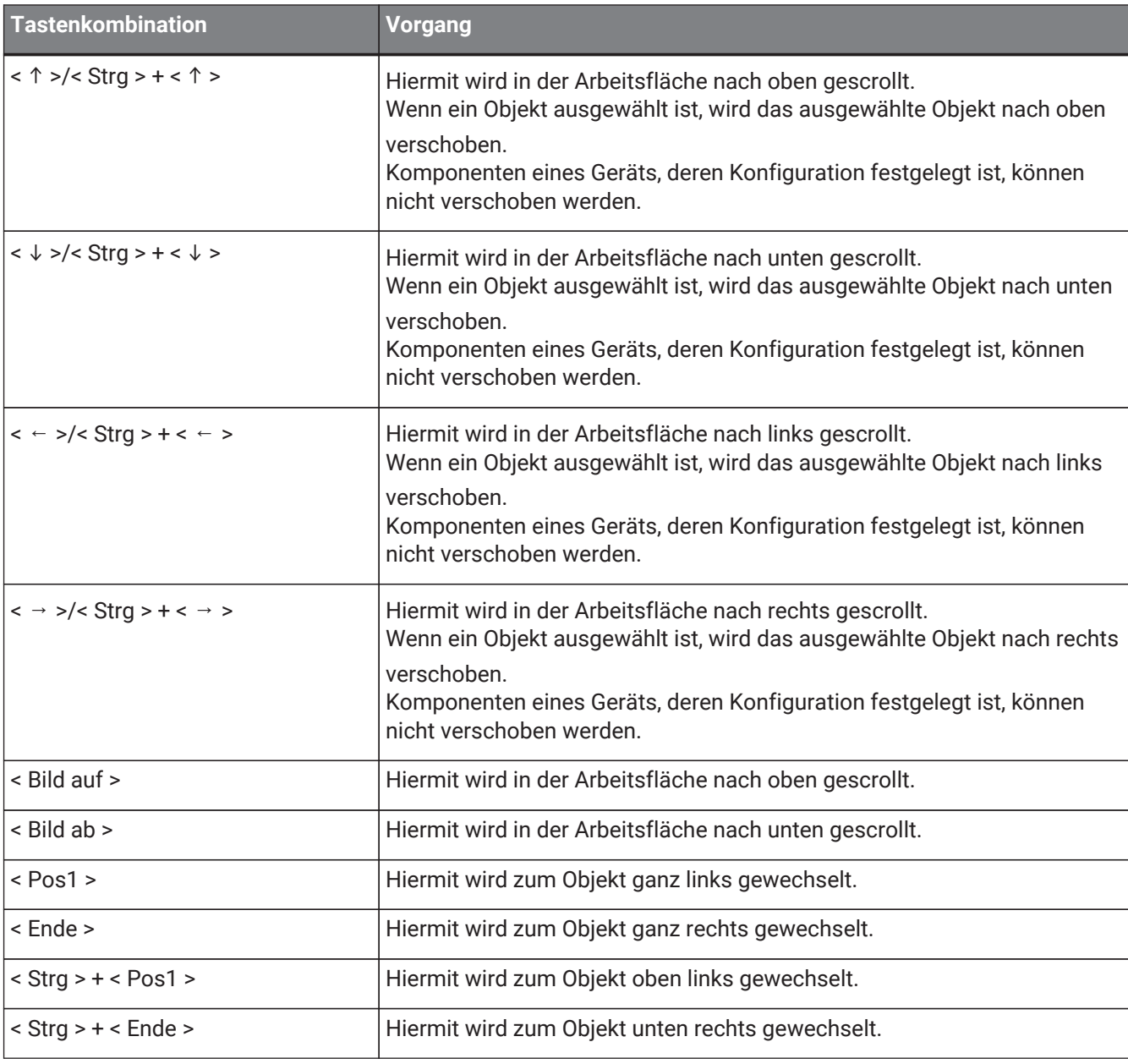

5. Tastenkombinationen

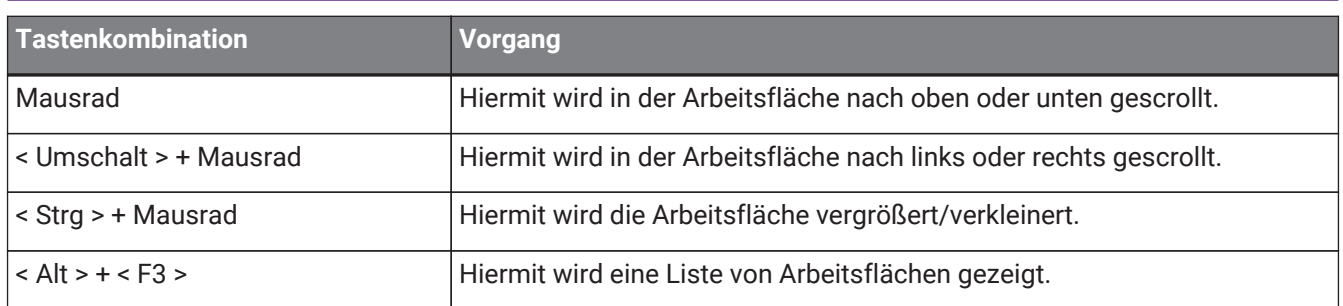

#### **Bearbeitung**

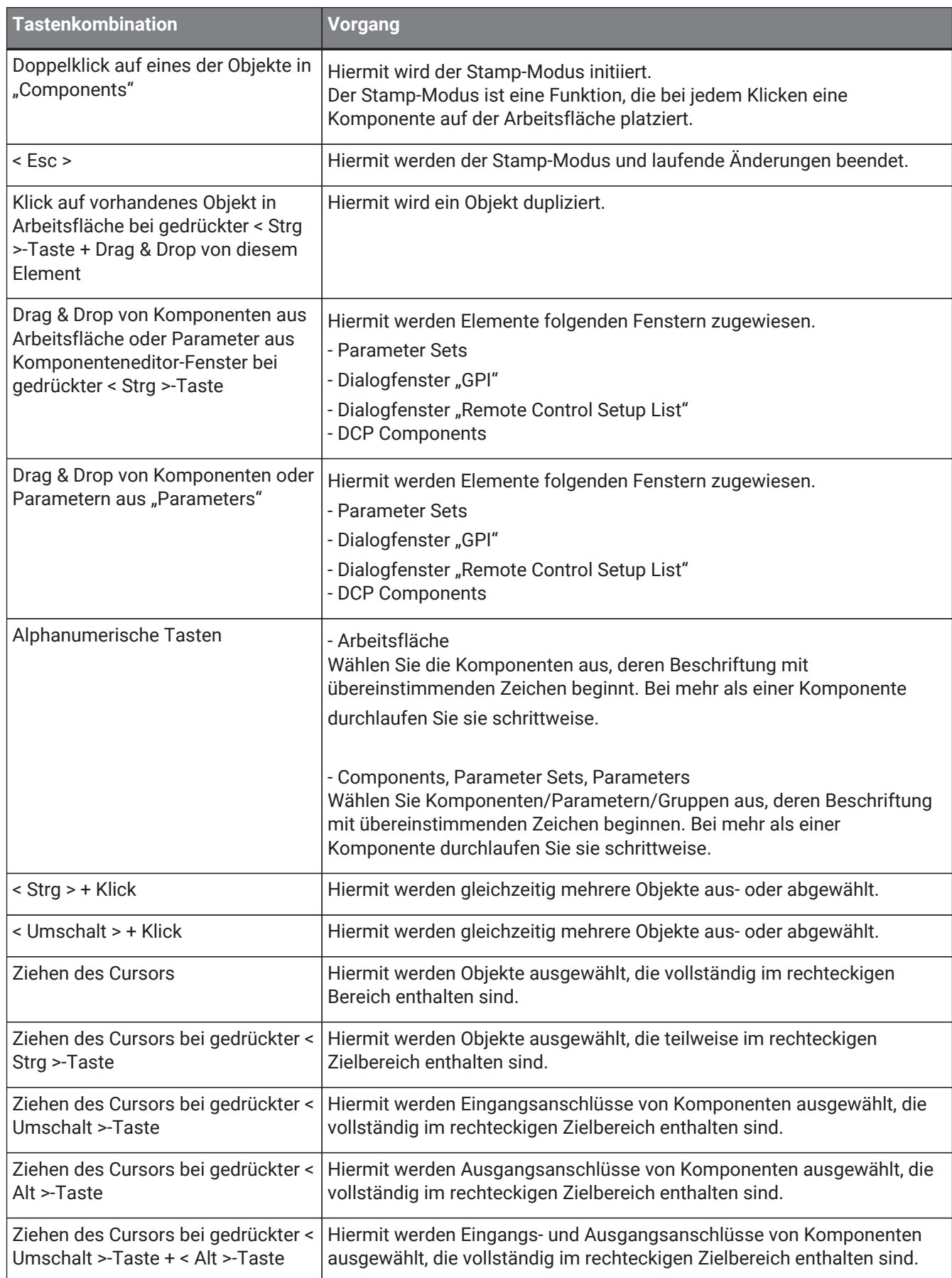

5. Tastenkombinationen

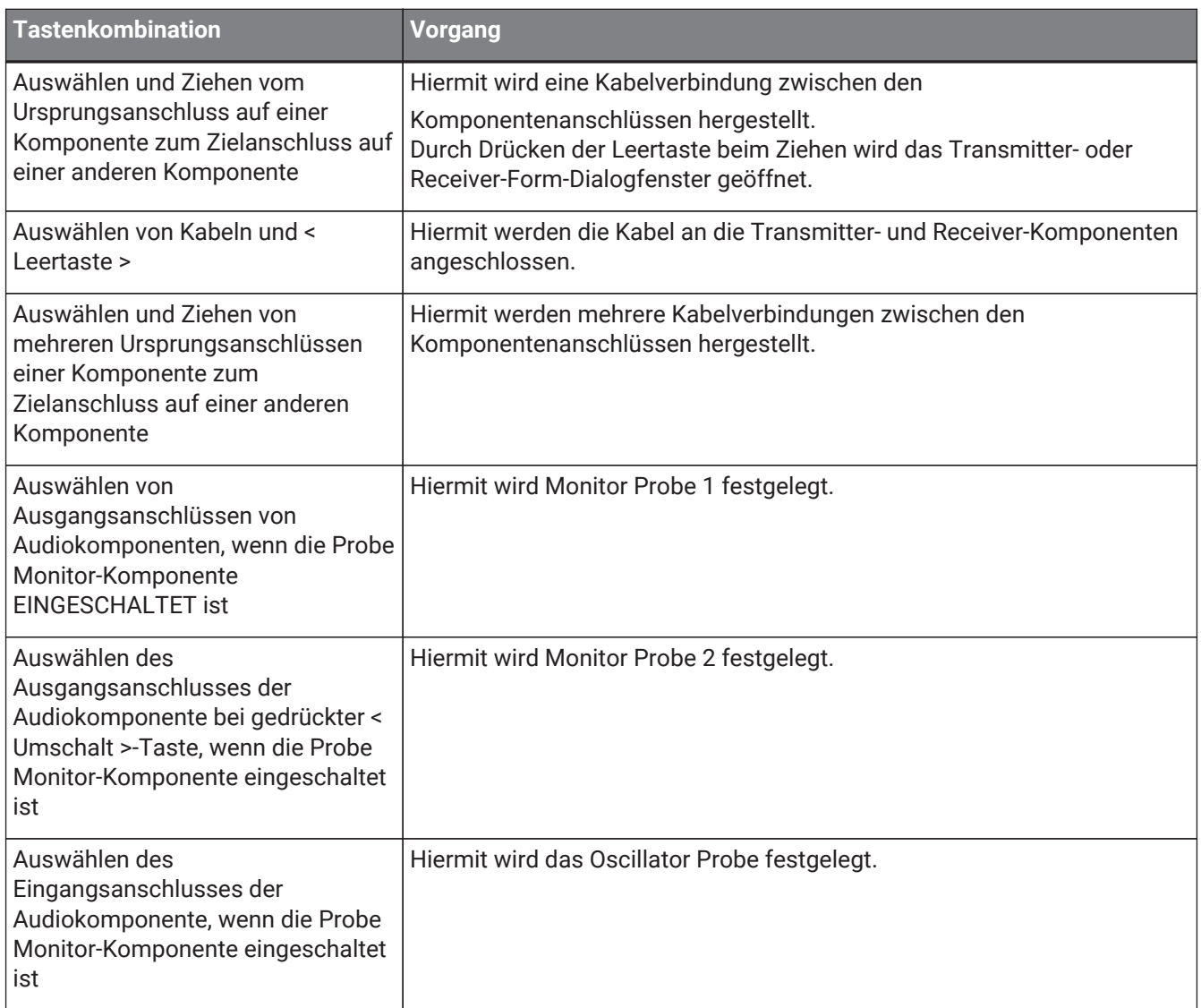

# <span id="page-43-0"></span>**6. Liste der Warnmeldungen**

Falls die Geräte eine Fehlfunktion haben, wird im Display eine Warnmeldung angezeigt. Wenn bei einer Fehlfunktion auf höherer Ebene bereits eine Warnmeldung angezeigt wird, wird diese angezeigt. Einzelheiten zu den Warnmeldungen finden Sie unter den folgenden Links.

## **6.1. Leistungsverstärker**

PC series XMV series

## **6.2. Prozessor**

[DME7](#page-194-0) [MRX7-D](#page-43-0) [MTX5-D,MTX3](#page-278-0)

# **7. Arbeitsfläche "Project"**

Wenn Sie die "Project"-Arbeitsfläche öffnen, erscheinen die Bereiche "Devices" (Geräte), "Network" (Netzwerk), die "Project"-Arbeitsfläche, der "Properties"-Bereich (Eigenschaften) und die "Bird's Eye"-Ansicht

#### (Vogelperspektive).

Die "Bird's Eye"-Ansicht zeigt die gesamte "Project"-Arbeitsfläche.

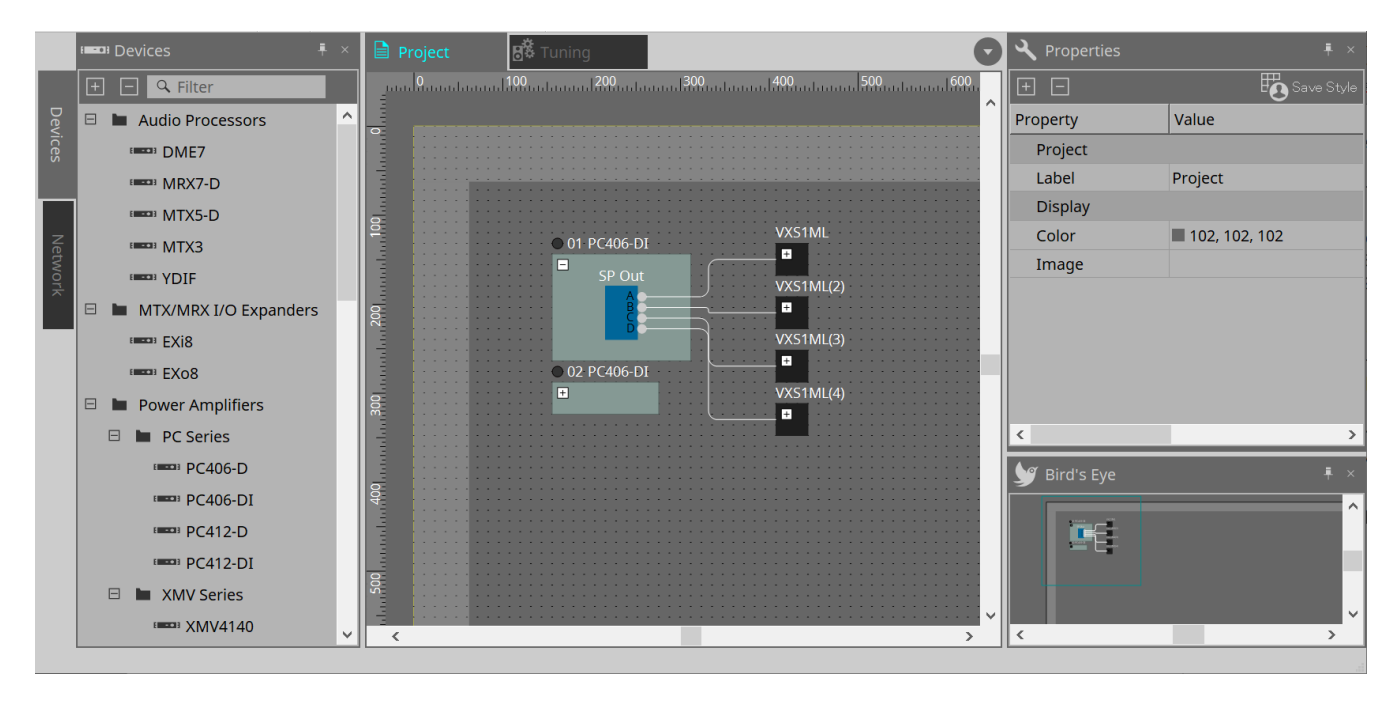

## **7.1. Arbeitsfläche "Project"**

Auf dieser Arbeitsfläche können Sie Geräte platzieren. Die hier platzierten Geräte werden im Projekt registriert. Grundlegende Einstellungen für ein registriertes Gerät werden im Bereich "Properties" vorgenommen.

## **7.2. Bereich "Devices"**

Um ein Gerät als virtuelles Gerät auf der Arbeitsfläche "Project" zu platzieren, ziehen Sie das Gerät aus diesem Bereich und legen es ab.

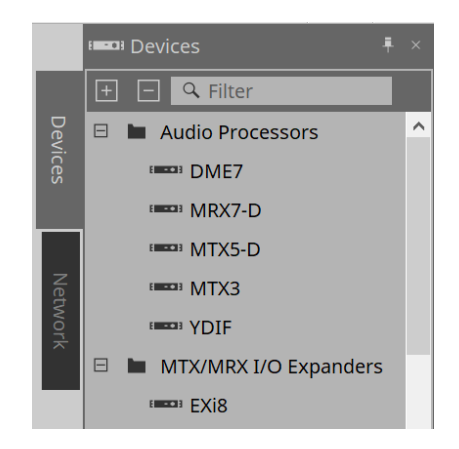

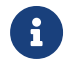

Weitere Informationen zu YDIF finden Sie im Abschnitt zu ["YDIF"](#page-450-0).

## **7.3. Bereich "Network"**

Die Geräte im selben Netzwerk wie der Computer werden hier erkannt und angezeigt.

Ein hier gezeigtes Gerät kann im Projekt registriert werden, indem es per Ziehen und Ablegen in die Arbeitsfläche "Project" verschoben wird.

Wenn Sie auf die Schaltfläche [Unit ID] klicken, wird das Dialogfenster "Change Unit ID" angezeigt.

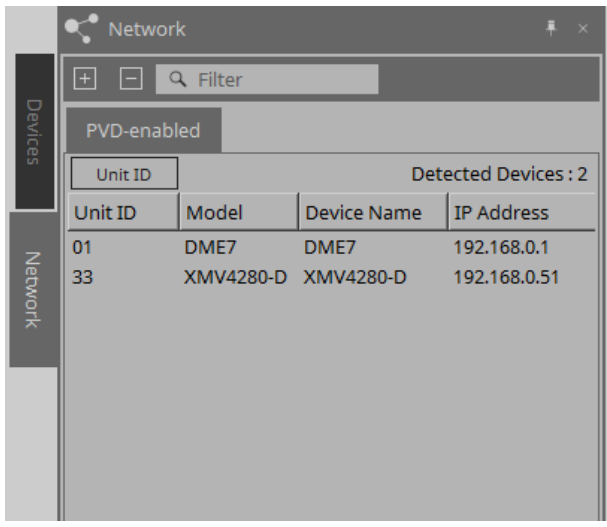

#### **RM-CG/RM-TT**

Um diese Geräte zu steuern, müssen Sie sich bei ProVisionaire Design anmelden. Wenn kein Anfangspasswort angegeben wurde, wird das Symbol angezeigt. Wenn das Anfangspasswort

angegeben wurde, aber Sie nicht angemeldet sind, wird das Symbol angezeigt. Sie können diese Geräte über "RM Settings" steuern, die über das Kontextmenü oder das Menü [System] zugänglich sind.

### **7.3.1. Dialogfenster "Change Unit ID"**

In diesem Dialogfenster können Sie die UNIT ID des Geräts ändern. Wenn Sie die UNIT ID ändern, startet dieses Gerät neu, sodass es vorübergehend aus dem Bereich "Network" verschwindet. Sie können die UNIT ID eines Geräts, das sich im Onlinezustand befindet, nicht ändern.

Unterstützte Modelle: DME7, PC, RM-CG, RM-TT, VXL1-16P

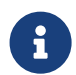

Dieser Vorgang gilt nicht für MTX- oder XMV-Einheiten. Verwenden Sie die DIP-Schalter an der Rückseite, um die Unit ID zu ändern.

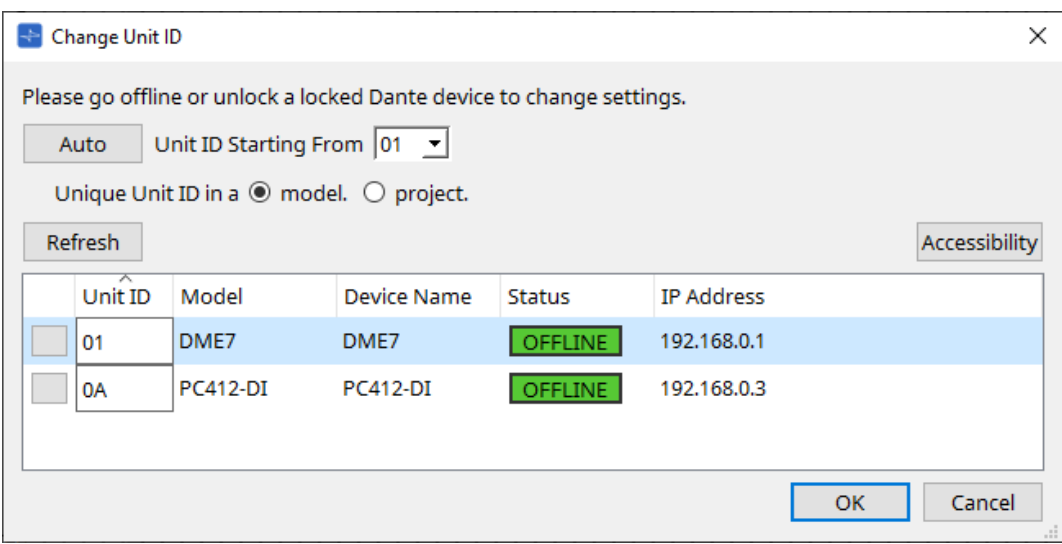

• **[Auto]-Schaltfläche**

Hiermit wird jedem Gerät automatisch eine UNIT ID zugewiesen, beginnend mit der im Listenfeld [Unit ID Starting From] ausgewählten Nummer.

- **[Unique Unit ID in a model/project]-Optionsschaltflächen** (Eindeutige Unit ID) Hiermit wird angegeben, ob die UNIT ID-Zuweisungen, die beim Klicken auf die Schaltfläche [Auto] vorgenommen werden, für jedes Modell oder Projekt eindeutig sind.
- **[Refresh]-Schaltfläche** (Aktualisieren) Hiermit wird die Geräteliste unterhalb der Schaltfläche aktualisiert.
- **[Accessibility]-Schaltfläche** (Erreichbarkeit)

Hiermit wird ein zusätzliches "Unit ID"-Fenster geöffnet, in dem Sie die UNIT ID des aktuell ausgewählten Geräts ändern können. Das Fenster "Unit ID" wird auch geöffnet, wenn Sie mit der rechten Maustaste auf eine andere Schaltfläche als "Identify" oder auf das Textfeld [Unit ID] in der Geräteliste unten klicken.

#### • **Geräteliste**

Die Geräte im selben Netzwerk wie der Computer werden hier erkannt und angezeigt.

- **[Identify]-Schaltfläche** (Identifizieren) Wenn Sie auf diese Schaltfläche links von der UNIT ID klicken, blinken die Anzeigen des entsprechenden Geräts einige Sekunden.
- **[Unit ID]-Texteingabefeld** (Geräte-ID) Gibt die UNIT ID des entsprechenden Geräts an.
- **[Model]/[Device Name]/[Status]/[IP Address]** (Modell, Gerätename, Status, IP-Adresse) Zeigt Informationen zum Gerät an. Sie können klicken, um die Liste zu sortieren.

#### ■ **Dialogfenster** "Unit ID"

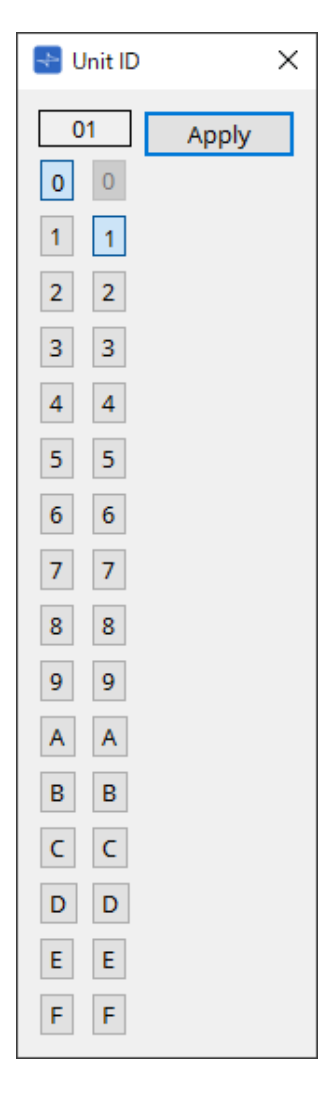

Klicken Sie auf die Schaltflächen, um die Unit ID im oberen Bereich anzuzeigen. Sie können die Unit ID eines oder mehrerer Geräte ändern.

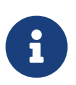

Wenn Sie für die höhere Ziffer "0" auswählen, während die niedrigere Ziffer auf "0" festgelegt wurde, wird die höhere Ziffer automatisch auf "1" festgelegt.

#### • **[Apply]-Schaltfläche**

Hiermit wird die Unit ID auf das aktuell ausgewählte Gerät angewendet.

## **7.4. Bereich "Properties"**

Hier können Sie Informationen über die Arbeitsfläche oder das Objekt anzeigen und bearbeiten. Einzelheiten zu den mit den Einstellungen eines Geräts verknüpften Elementen oder zu Elementen, die beim Klicken im Dialogfenster angezeigt werden, finden Sie im Abschnitt über die einzelnen Geräte.

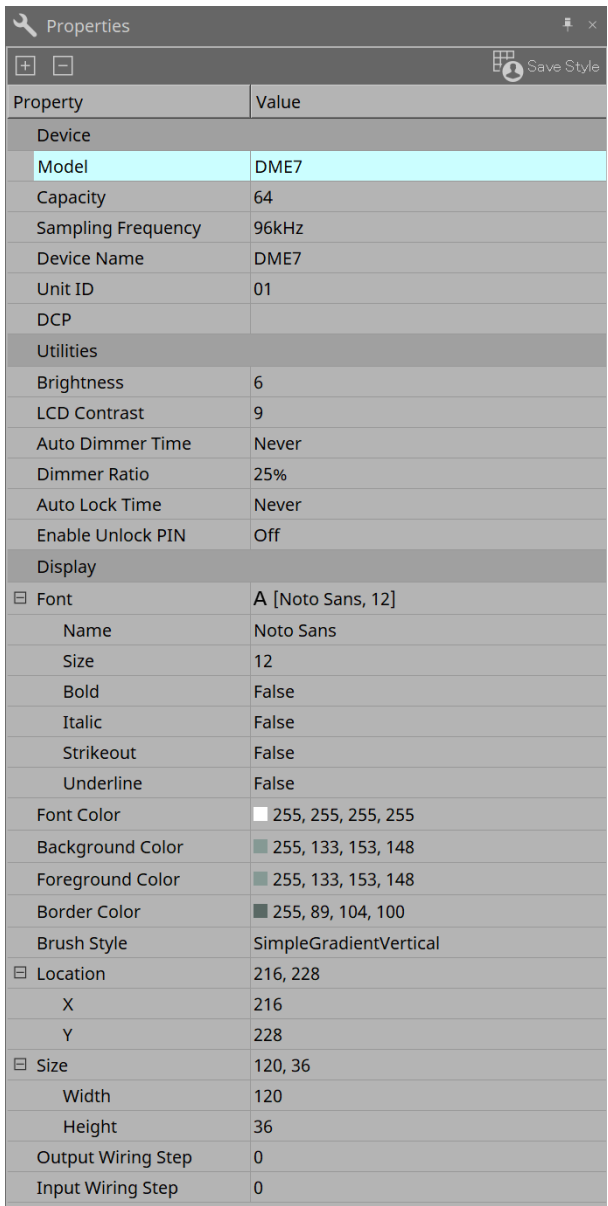

#### • **[Save Style]-Schaltfläche**

Klicken Sie auf die Schaltfläche [Save Style], um die im Bereich "Properties" angezeigten Informationen als Standardwerte auf dem Computer zu speichern. Diese Werte werden auf andere neu erstellte Projekte angewendet.

Es werden Komponenten, Anschlüsse, Kabel und die Arbeitsfläche gespeichert.

Im Bereich "Properties" angegebene Elemente können als Anwender-Style gespeichert werden. Wenn Sie das nächste Mal eine neue Komponente platzieren oder Kabel verbinden, werden sie dann mit dem im

Style gespeicherten Aussehen platziert.

Wenn Sie denselben Anwender-Style auf einem anderen Computer verwenden möchten, führen Sie einen der folgenden Vorgänge aus.

- Verwenden Sie Menü [File] → [Export Style], um den Anwender-Style als Datei zu speichern. Verwenden Sie dann Menü [File] → [Import Style] auf dem anderen Computer, um die Datei zu laden.
- Verwenden Sie Menü [File] → [Save with Style], um eine Projektdatei zu erstellen, die den

Anwender-Style enthält. Verwenden Sie nach dem Laden der Datei auf den anderen Computer dann Menü [File] → [Import Style from Project File] zum Laden.

#### • **Device** (Gerät)

◦ **Model** (Modell) Gibt die Modellbezeichnung an.

◦ **Device Name** (Gerätename)

Gibt den User Defined Name des Zielgeräts an. Doppelklicken Sie auf dieses Feld, um den Namen zu bearbeiten.

◦ **Unit ID** (Geräte-ID)

Gibt die Unit ID für das Gerät an. Sie können dieses Feld nicht bearbeiten, während das Gerät online ist.

• **|Display**

- **Output Wiring Step** (Schrittweite für Ausgangsverkabelung) Hiermit können Sie die Länge des ausgangsseitigen Verkabelungsschrittes festlegen. Wenn ein gleicher Abstand gewünscht ist, legen Sie "Wire Routing" auf "Automatic" und "Auto Block Avoidance" auf "False" fest.
- **Input Wiring Step** (Schrittweite für Eingangsverkabelung) Hiermit können Sie die Länge des eingangsseitigen Verkabelungsschritts festlegen. Wenn ein gleicher Abstand gewünscht ist, legen Sie "Wire Routing" auf "Automatic" und "Auto Block Avoidance" auf "False" fest.

#### • **Object** (Objekt)

Wenn der Port eines Geräts oder einer Komponente auf der Arbeitsfläche ausgewählt ist, klicken Sie auf den Eintrag **E**, der angezeigt wird, wenn Sie auf "Label" klicken, um das Dialogfeld ["Port Label dialog"](#page-114-0) zu öffnen.

### **7.5. Platzieren von Geräten**

Hier erläutern wir, wie man Geräte auf der Arbeitsfläche "Project "platziert.

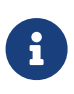

8

• Wenn ein Objekt im Bereich "Devices" oder "Network" ausgewählt ist, können Sie durch Drücken einer Buchstabentaste die Komponente mit dem entsprechenden Anfangsbuchstaben auswählen.

#### • **Ziehen Sie ein Gerät aus dem "Devices"-Bereich auf die "Project"-Arbeitsfläche.**

Sie können die Anzahl der Geräte und die UNIT ID auswählen. Die UNIT ID kann im Bereich "Properties" geändert werden.

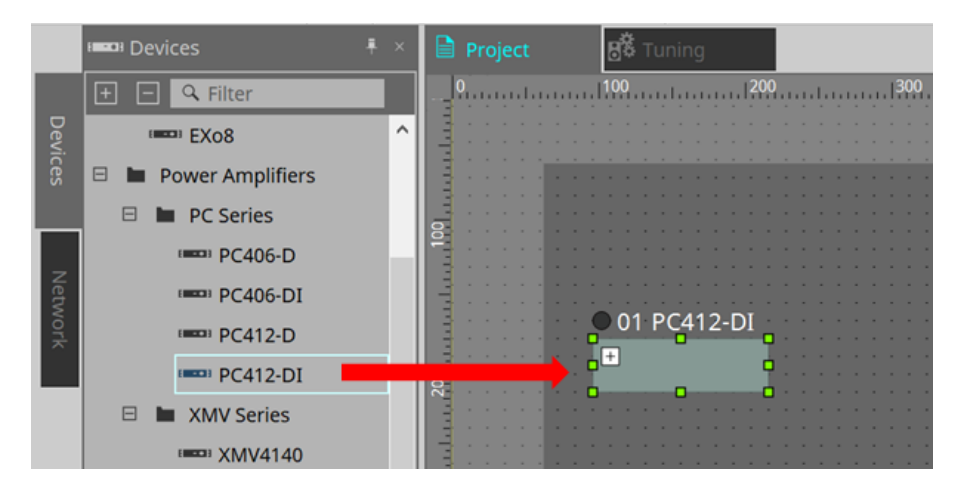

• **Verbinden Sie den Computer mit dem Gerätenetzwerk, und ziehen Sie dann ein Gerät aus dem "Network"-Bereich auf die "Project"-Arbeitsfläche.**

Wenn ein verbundenes Gerät nicht im Bereich "Network" angezeigt wird, prüfen Sie, ob das Gerät tatsächlich mit dem Netzwerk verbunden und eingeschaltet ist. Lautsprecher werden im Bereich "Network" nicht angezeigt.

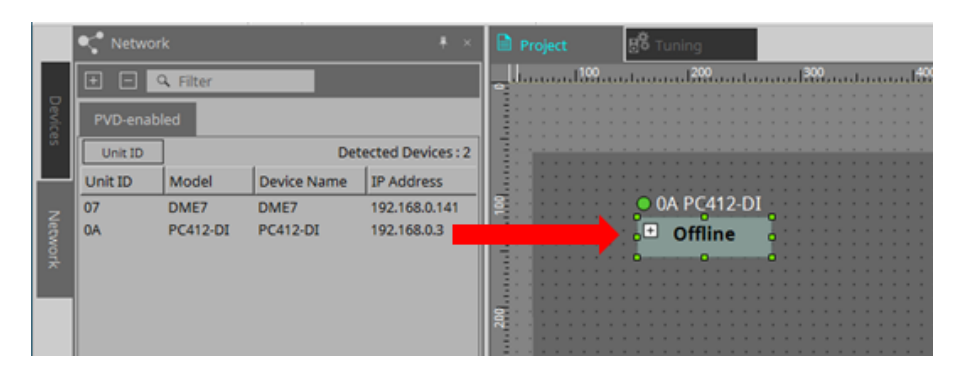

- Doppelklicken Sie auf [Device Group] (Gerätegruppe), um den Stempelmodus auszuwählen, und klicken Sie dann auf die "Project"-Arbeitsfläche, um bei jedem Klicken auf die Arbeitsfläche eine [Device Group] zu platzieren.
	- Um den Stamp-Modus zu beenden, drücken Sie < Esc >.

## **7.6. Auswählen mehrerer Objekte**

Hier erläutern wir, wie man mehrere Objekte auswählt, die auf der Arbeitsfläche "Project" platziert wurden.

• **Verwenden Sie den Mauszeiger, um Objekte vollständig zu umschließen.**

Durch Ziehen des Cursors können Sie die Objekte auswählen, die vollständig vom rechteckigen Bereich auf der Arbeitsfläche umschlossen sind.

• **Halten Sie < Strg > gedrückt und verwenden Sie den Mauszeiger, um Objekte vollständig oder teilweise zu umschließen.**

Durch Ziehen des Cursors bei gedrückter < Strg >-Taste können Sie die Objekte auswählen, die vollständig oder teilweise im rechteckigen Bereich auf der Arbeitsfläche umschlossen sind.

Um Objekte innerhalb eines Geräts auszuwählen, beginnen Sie, innerhalb dieses Geräts zu ziehen. Nur die Objekte innerhalb dieses Geräts werden ausgewählt.

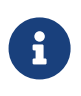

Wenn die Auswahl eine Gerätegruppe enthält und der Anfangspunkt zum Ziehen auf der Arbeitsfläche liegt, werden die Objekte auf der Arbeitsfläche ausgewählt. Wenn der Anfangspunkt zum Ziehen auf einer Gerätegruppe liegt, werden nur Objekte in dieser Gerätegruppe ausgewählt.

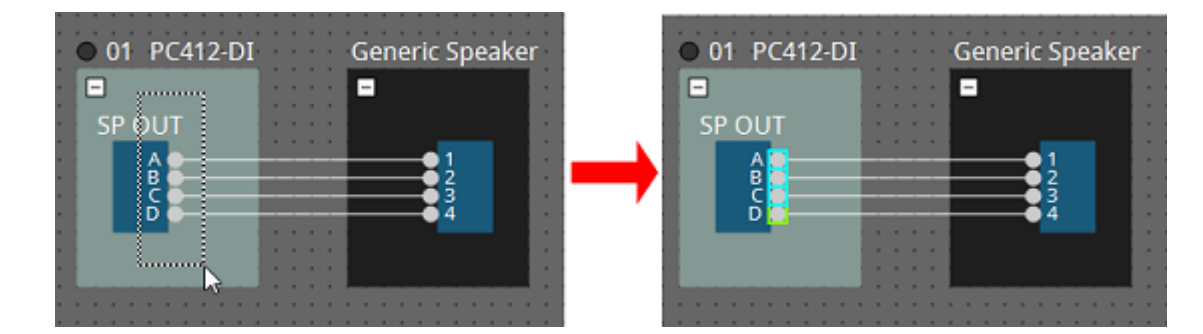

• **Halten Sie < Strg > gedrückt und klicken Sie auf Objekte.**

Um mehrere Objekte auszuwählen, halten Sie < Strg > gedrückt und klicken Sie auf das auszuwählende Ziel.

Wenn Sie < Strg > gedrückt halten und auf ein Objekt klicken, das bereits ausgewählt ist, wird die Auswahl aufgehoben.

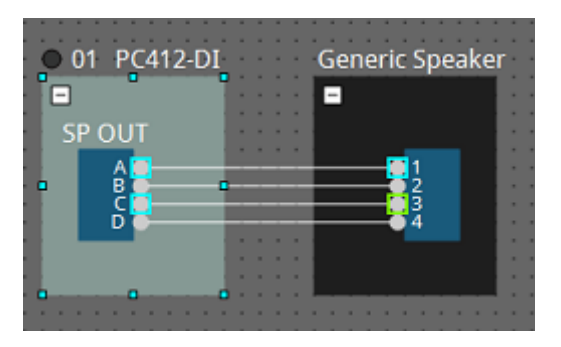

## **7.7. Verbinden von Anschlüssen**

Hier erläutern wir, wie man durch Erstellen eines Kabels zwischen den Anschlüssen Verbindungen zwischen Geräteanschlüssen herstellt.

#### • **Eine einzelne Verbindung herstellen**

Ziehen Sie einen Ausgangsanschluss zum Eingangsanschluss des Zielgeräts.

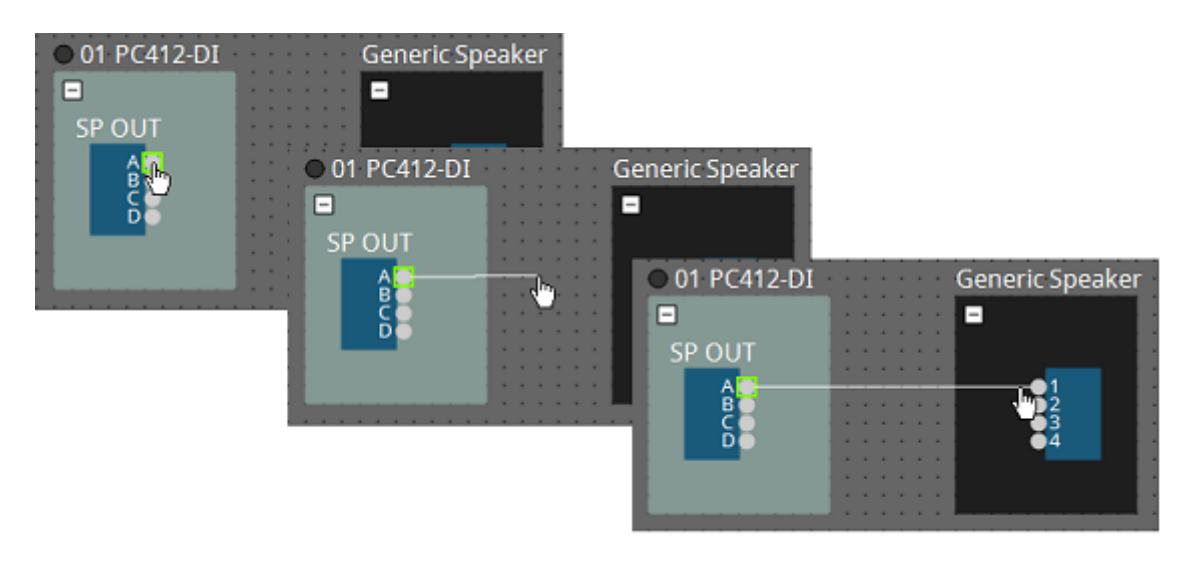

#### • **Mehrere Verbindungen auf einmal herstellen**

Wählen Sie mehrere Ausgangsanschlüsse aus und ziehen Sie einen dieser Anschlüsse zu einem Eingangsanschluss des Zielgeräts.

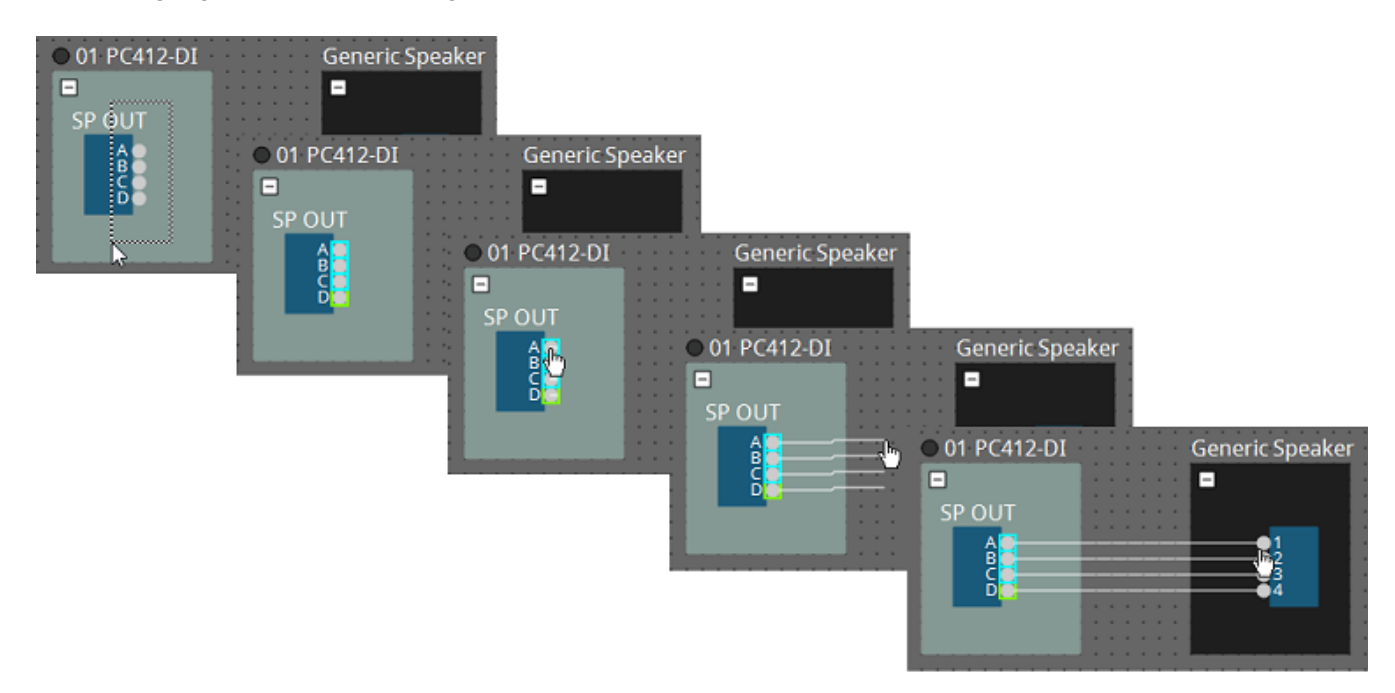

## **7.8. Duplizieren von Geräten**

Hier erläutern wir, wie man Geräte zusammen mit ihren Parametern dupliziert.

• **Rechtsklicken Sie auf ein Objekt und wählen Sie [Duplicate] (Duplizieren)**

Es wird ein überlappendes Duplikatobjekt erstellt. Wenn beim Wählen von [Duplicate] mehrere Objekte mit ihren Kabeln ausgewählt werden, werden die Objekte zusammen mit ihren Kabeln dupliziert.

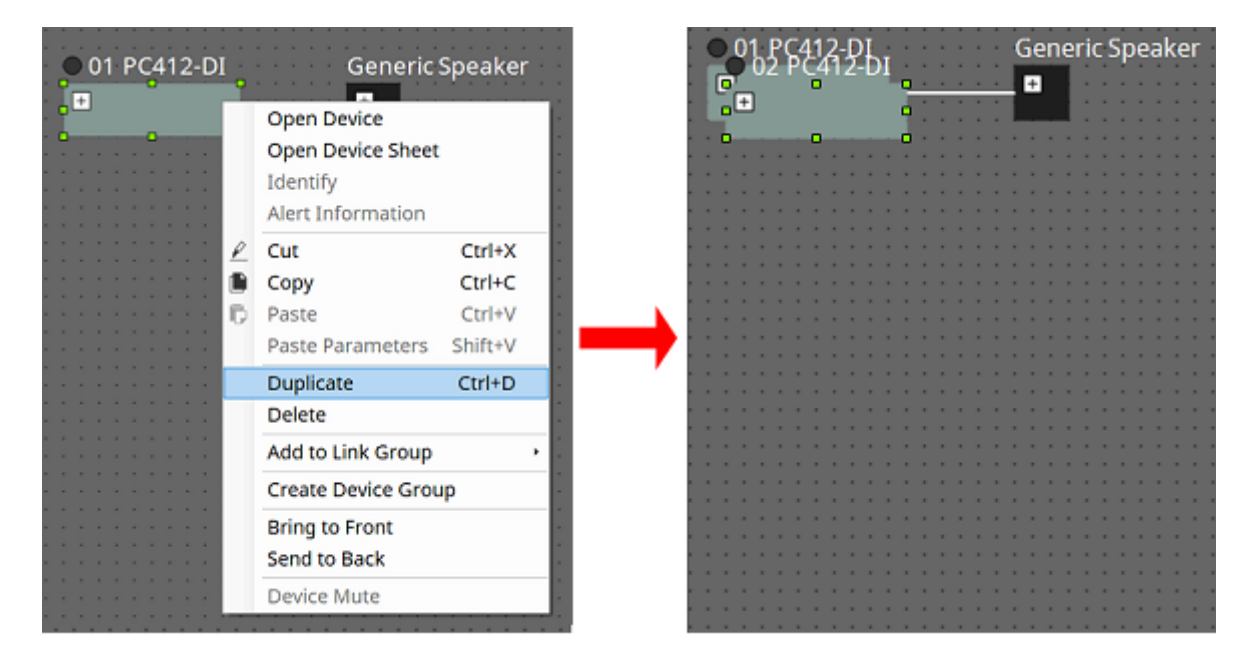

• **Ziehen Sie ein Objekt bei gehaltener < Strg >-Taste und legen Sie es ab.** Dort, wo Sie das Objekt ablegen, wird ein Duplikat erstellt.

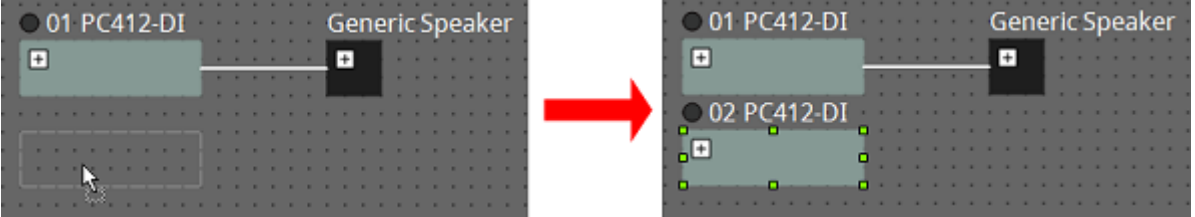

• **Ziehen Sie Objekte zusammen mit deren Kabeln bei gehaltener < Strg >-Taste und legen Sie sie ab.** Dort, wo Sie die Komponente ablegen, werden Duplikate der Komponenten zusammen mit ihren Kabeln erstellt.

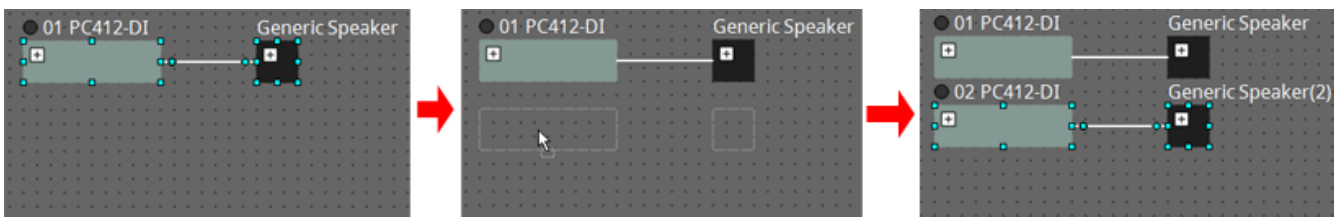

## **7.9. Gruppeneditor**

Die Geräte in einer Gerätegruppe können in einem einzigen Schritt ein-/aus- oder stummgeschaltet werden. Wenn Sie auf eine Gerätegruppe doppelklicken oder mit der rechten Maustaste klicken und im Kontextmenü

[Open Group Editor] wählen, wird der Gruppeneditor geöffnet.

Dies ist nur im Onlinezustand verfügbar.

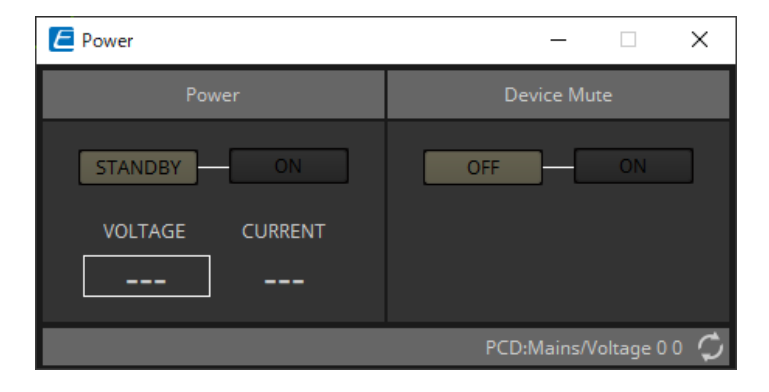

#### <sup>\*</sup> Bereich "Power"

Hier werden die Geräte in der Gerätegruppe gleichzeitig auf Standby geschaltet oder eingeschaltet.

• **Bereich "Device Mute"**

Hier wird gleichzeitig die Stummschaltung der Geräte in der Gerätegruppe aktiviert/deaktiviert.

# **8. Arbeitsfläche "Tuning"**

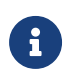

Die Arbeitsfläche "Tuning" unterstützt nur PC- und XMV-Einheiten.

Leistungsverstärker-Kanäle, die über gleiche Geräte verteilt sind, werden als "Link Group" bezeichnet. Mithilfe des Editors für Link Groups können gruppierte Kanäle gemeinsam bedient werden, entweder als relative oder

absolute Werte desselben Parametertyps.

Um eine Link Group zu erstellen, können Sie eine [Group] aus dem Bereich "Components" der Arbeitsfläche "Tuning" ziehen und ablegen.

Im Bereich "Components" können Sie auf [Group] doppelklicken, um in den Stamp-Modus zu wechseln. Bei jedem Klicken auf die Arbeitsfläche wird eine [Group] platziert. Um den Stamp-Modus zu beenden, drücken Sie < Esc >.

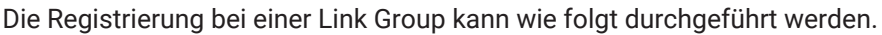

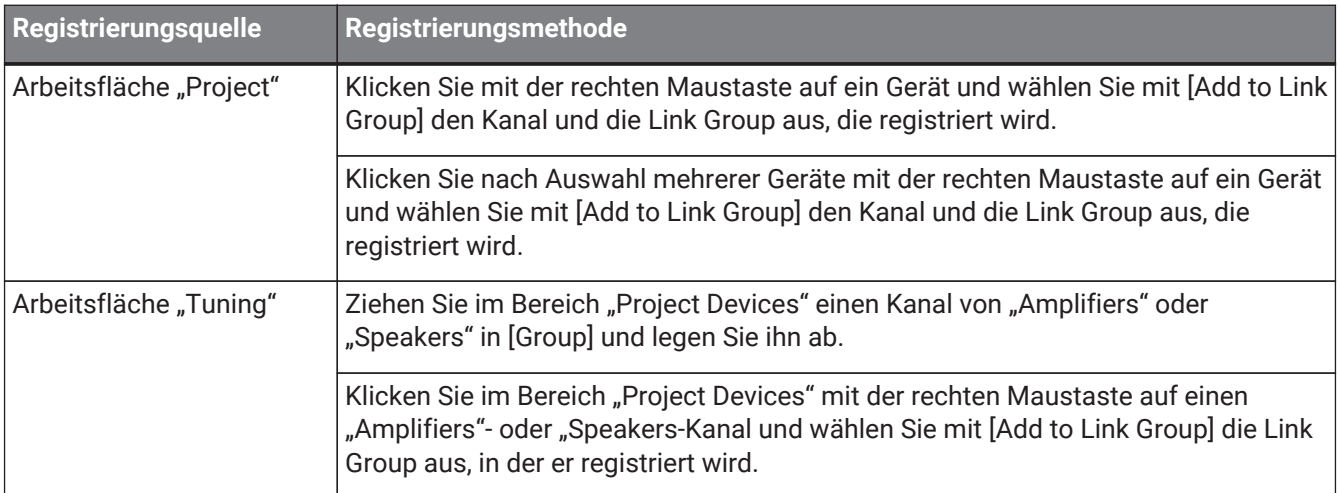

Wenn Sie auf ein Objekt in der Arbeitsfläche "Tuning"doppelklicken, öffnet sich der Komponenteneditor für Link Groups.

Einzelheiten zum Komponenteneditor für Link Groups finden Sie beim Komponenteneditor der einzelnen Geräte.

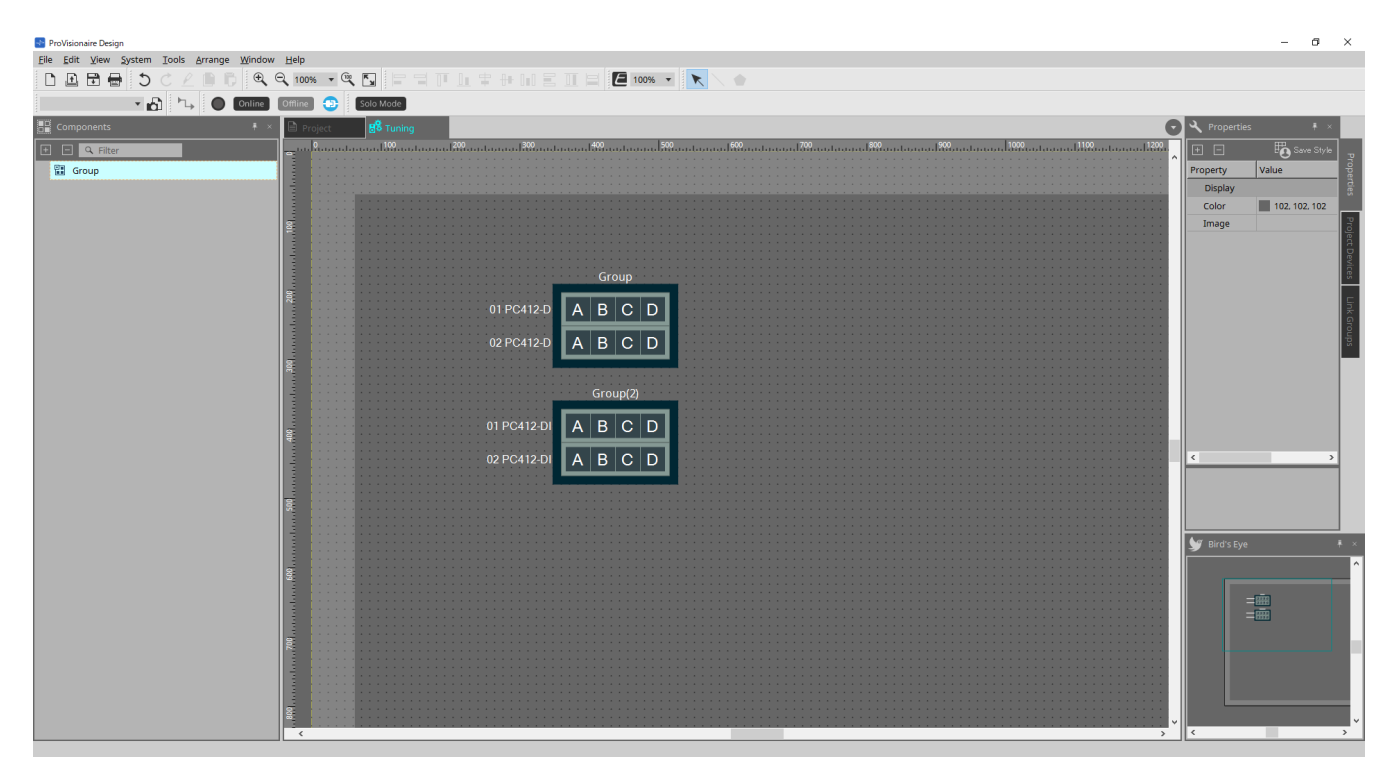

## 8.1. Arbeitsfläche "Tuning"

Hiermit werden die Link Groups visualisiert.

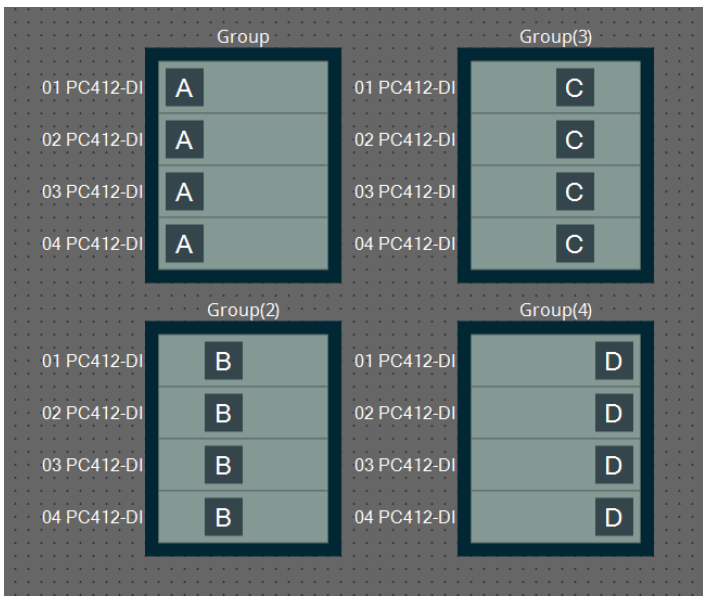

Wenn Sie mit der rechten Maustaste auf eine Link Group klicken und [Open Link Group Editor] wählen, wird der Editor für Link Groups angezeigt.

Einzelheiten zum Editor für Link Groups finden Sie bei den einzelnen Modellen der Leistungsverstärker.

## **8.2. Bereich "Properties"**

Hier können Sie Informationen über die Arbeitsfläche oder das Objekt anzeigen und bearbeiten. Wenn Sie auf die Schaltfläche [Save Style] klicken, werden auf dem Computer andere Informationen als [Location] gespeichert und als Standardeinstellungen für dieses Objekt festgelegt.

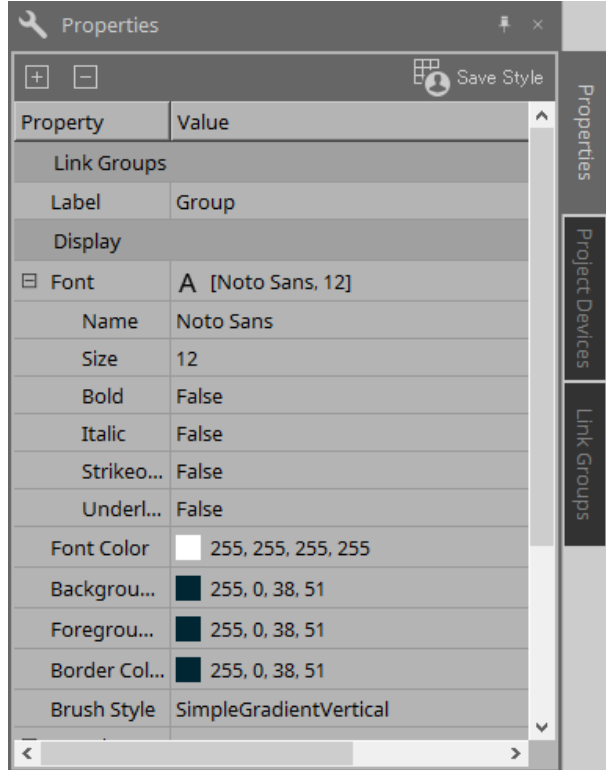

# **8.3. Bereich "Project Devices"**

Hier werden die Geräte angezeigt, die im Projekt als Baum registriert sind.

### **8.3.1. [Amplifiers]**

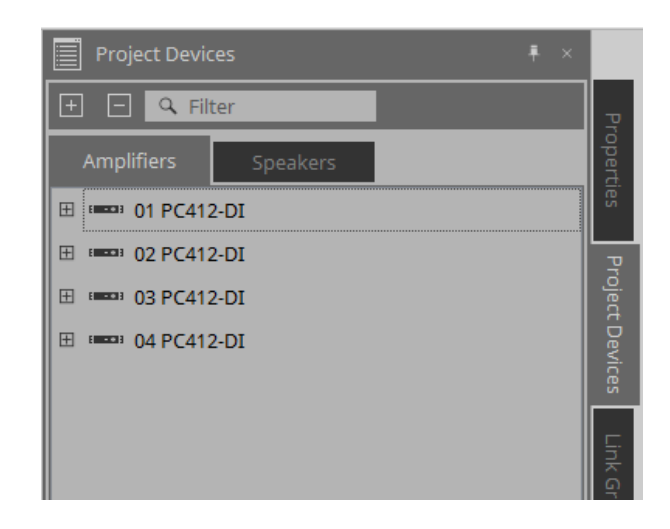

Sie können dies erweitern, um die Kanäle der Leistungsverstärker zu sehen.

Registrieren Sie einen Kanal in einer Link Group durch Ziehen und Ablegen in [Group]. Einzelheiten zum Kontextmenü, das per Rechtsklick angezeigt wird, finden Sie unter [Kontextmenü.](#page-329-0)

### **8.3.2. [Speakers]**

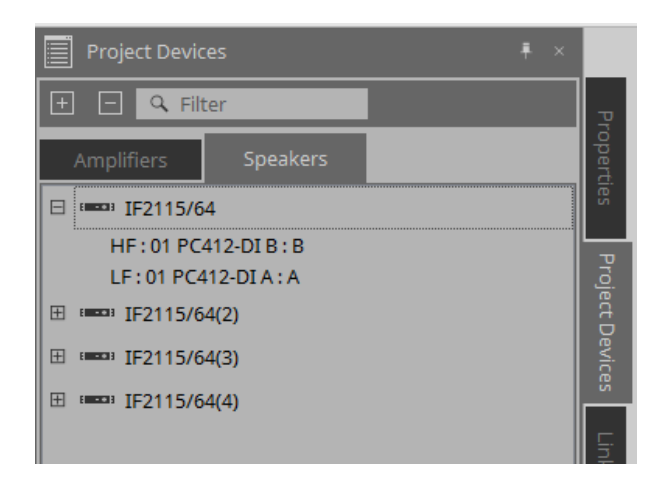

Wenn Sie dies erweitern, zeigt die Arbeitsfläche "Project" die Kanäle der mit den Lautsprecheranschlüssen verbundenen Leistungsverstärker an.

Registrieren Sie einen Kanal in einer Link Group durch Ziehen und Ablegen in [Group]. Einzelheiten zum Kontextmenü, das per Rechtsklick angezeigt wird, finden Sie unter [Kontextmenü.](#page-329-0)

## **8.4. Bereich "Link Groups"**

Hier wird eine Baumansicht der Link Groups und der in den Link Groups registrierten Leistungsverstärker-Kanäle angezeigt.

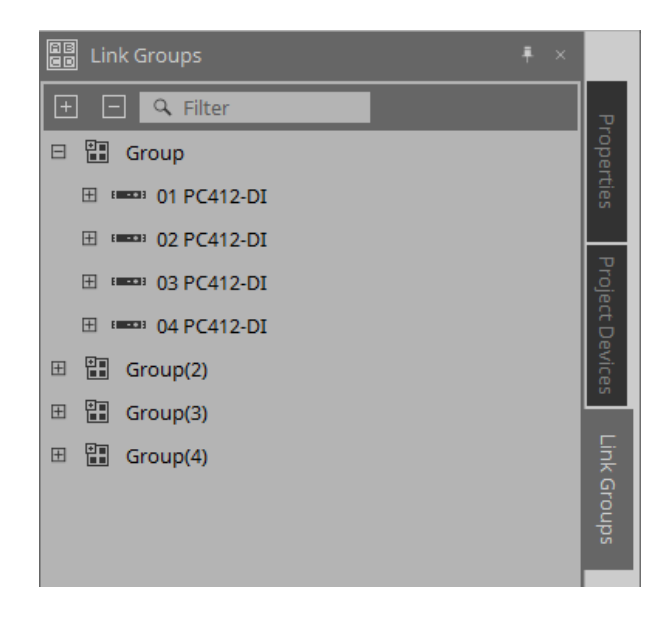

Einzelheiten zum Kontextmenü, das per Rechtsklick angezeigt wird, finden Sie unter [Kontextmenü.](#page-330-0)

# **9. Online und Synchronisierung**

Sie können Geräte an den Computer anschließen und ihnen mit ProVisionaire Design erstellte Einstellungen

senden. Sie können auch Daten von Geräten in ProVisionaire Design laden. Der Zustand, in dem die Geräte und ProVisionaire Design synchronisiert arbeiten, wird als "Onlinezustand"

bezeichnet. Die entsprechende Handlung wird als "Synchronisierung" bezeichnet. Die Synchronisierung passt die Einstellungen von ProVisionaire Design und den Geräten selbst an. Stimmen die Einstellungen überein, gehen sie online, sodass die Geräte in Echtzeit gesteuert werden können.

## **9.1. Online**

Um in den Onlinezustand in ProVisionaire Design zu wechseln, klicken Sie auf die Schaltfläche [Online] in der Werkzeugleiste, um das Dialogfenster "Synchronization" zu öffnen.

Alternativ können Sie im Menü [File] die Option "Go Online - From Devices" auswählen.

### **9.1.1. Dialogfenster "Synchronization"**

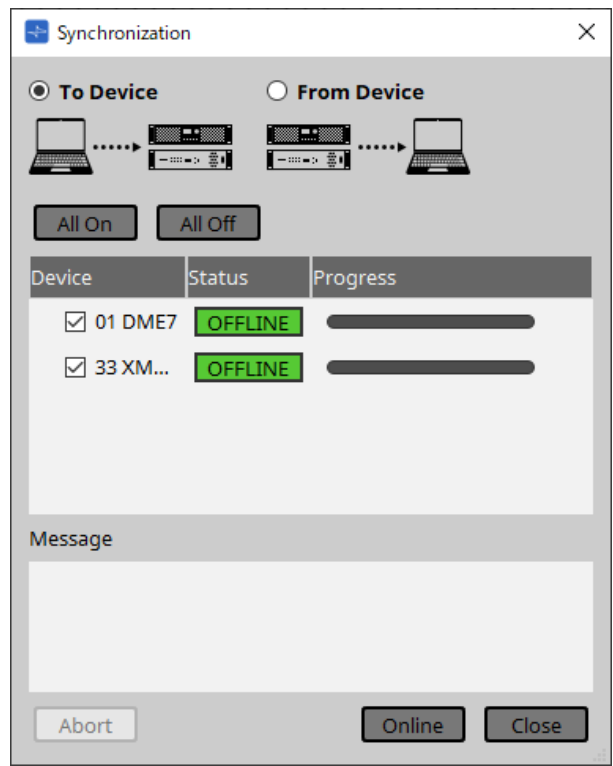

#### • **Optionsschaltfläche [To Device]**

Wählen Sie dies, wenn die Einstellungen von ProVisionaire Design auf die Geräte angewendet werden sollen.

#### • **Optionsschaltfläche [From Device]**

Wählen Sie dies, wenn die Einstellungen der Geräte in ProVisionaire Design widergespiegelt werden sollen.

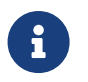

 Das System muss vorher mit ProVisionaire Design konfiguriert worden sein. Außerdem müssen Sie die zu diesem Zeitpunkt erstellte Projektdatei verwenden.

#### • **Schaltfläche [All On]**

Hiermit wird das Kontrollkästchen [Device] aller Geräte in der Geräteliste aktiviert.

• **Schaltfläche [All Off]**

Hiermit wird das Kontrollkästchen [Device] aller Geräte in der Geräteliste deaktiviert.

• **Geräteliste**

Hier werden die Geräte angezeigt, die im Projekt registriert sind.

◦ Kontrollkästchen [Device] Hiermit wird jedes Gerät aktiviert, das Sie synchronisieren möchten.

#### • **Status**

Gibt den Synchronisierungsstatus mit dem Gerät an. Die Anzeige hat die folgende Bedeutung.

- Grün: Offline
- Weiß: Verloren "Verloren" ist ein Zustand, in dem ProVisionaire Design das Gerät nicht finden kann, z. B. weil das Gerät nicht eingeschaltet ist.
	- Blau: Online
	- Gelb: Nicht kompatibel

#### • **Progress**

Hiermit wird der Fortschritt der Synchronisierung angezeigt.

#### • **Bereich "Message"**

Wenn Sie auf die Schaltfläche [Abort] klicken, um den Vorgang anzuhalten, oder wenn ein Fehler auftritt, werden in diesem Bereich Einzelheiten angezeigt.

#### • **Schaltfläche [Abort]**

Klicken Sie , um die Synchronisierung anzuhalten.

#### • **Schaltfläche [Online]**

Klicken Sie, um die Synchronisierung mit den ausgewählten Geräten zu starten.

#### • **Schaltfläche [Close]**

Hiermit wird die Synchronisierung abgebrochen und das Dialogfenster geschlossen. Während der Synchronisierung kann nicht darauf geklickt werden.

### **9.1.2. Vorgehensweise**

- <sup>1.</sup> Klicken Sie in der Werkzeugleiste auf die Schaltfläche [Online]. Das Dialogfenster "Synchronization" wird angezeigt.
- 2. Wählen Sie [To Device] oder [From Device], um die Richtung anzugeben, in der die Synchronisierung erfolgen soll.
- Wenn Sie [To Device] wählen

Die Einstellungen von ProVisionaire Design werden an die Geräte übertragen und überschreiben deren Einstellungen.

Wenn Sie [From Device] wählen Die Einstellungen der Geräte werden in ProVisionaire Design geladen.

- 3. Aktivieren Sie jedes Gerät, das online gehen soll.
- 4. Klicken Sie auf die Schaltfläche [Online].

Die Synchronisierung beginnt.

Der Fortschritt der Synchronisierung wird angezeigt. Wenn Sie auf die Schaltfläche [Abort] klicken, wird der Vorgang angehalten. Dies kann hilfreich sein, um Zeit zu sparen, z. B. wenn Sie während der Synchronisierung einen Fehler bemerkt haben und einen

Parameter bearbeiten möchten. Die Einstellungen sind dann teilweise übertragen worden. Achten Sie deshalb nach den Änderungen darauf, die Synchronisierung vollständig bis zum Ende durchzuführen. Wenn die Synchronisierung erfolgreich beendet wurde, wird das Dialogfenster automatisch geschlossen.

### **9.1.3. Dialogfenster 「Go Online- From Devices」**

Die Einstellungen für die im Netzwerk gefundenen Geräte können auf die aktuell bearbeitete Projektdatei oder auf eine neue Datei angewendet werden. Wenn das System vorher mit ProVisionaire Design konfiguriert wurde, aber keine Projektdatei aus der Konfiguration verfügbar ist, können Sie die Geräteeinstellungen immer noch auf

die aktuelle Projektdatei anwenden.

Um dieses Dialogfenster zu öffnen, klicken Sie in der Menüleiste im Menü [File] auf [Go Online - From Devices].

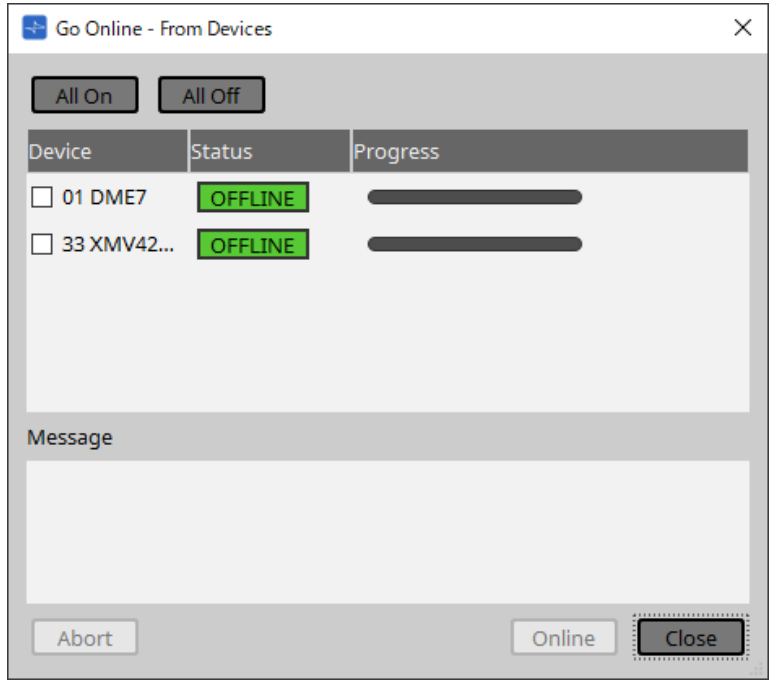

• **Schaltfläche [All On]**

Hiermit wird das Kontrollkästchen [Device] aller Geräte in der Geräteliste aktiviert.

#### • **Schaltfläche [All Off]**

Hiermit wird das Kontrollkästchen [Device] aller Geräte in der Geräteliste deaktiviert.

#### • **Geräteliste**

Hier werden die Geräte angezeigt, die im Projekt registriert sind.

- Kontrollkästchen [Device] Hiermit wird jedes Gerät aktiviert, das Sie synchronisieren möchten.
- **Status**

Gibt den Synchronisierungsstatus mit dem Gerät an. Die Anzeige hat die folgende Bedeutung.

- Grün: Offline
- Weiß: Verloren

"Verloren" ist ein Zustand, in dem ProVisionaire Design das Gerät nicht finden kann, z. B. weil das Gerät nicht eingeschaltet ist.

- Blau: Online
- Gelb: Nicht kompatibel
- **Progress**

Hiermit wird der Fortschritt der Synchronisierung angezeigt.

• **Bereich "Message"**

Wenn Sie auf die Schaltfläche [Abort] klicken, um den Vorgang anzuhalten, oder wenn ein Fehler auftritt, werden in diesem Bereich Einzelheiten angezeigt.

• **Schaltfläche [Abort]**

Klicken Sie , um die Synchronisierung anzuhalten.

#### • **Schaltfläche [Online]**

Klicken Sie, um die Synchronisierung mit den ausgewählten Geräten zu starten.

#### • **Schaltfläche [Close]**

Hiermit wird die Synchronisierung abgebrochen und das Dialogfenster geschlossen. Während der Synchronisierung kann nicht darauf geklickt werden.

## <span id="page-65-0"></span>**9.2. Offline**

Um in den Offlinezustand in ProVisionaire Design zu wechseln, klicken Sie auf die Schaltfläche [Offline] in der Werkzeugleiste, um das Dialogfenster "Offline" zu öffnen.

### **9.2.1. Dialogfenster "Offline"**

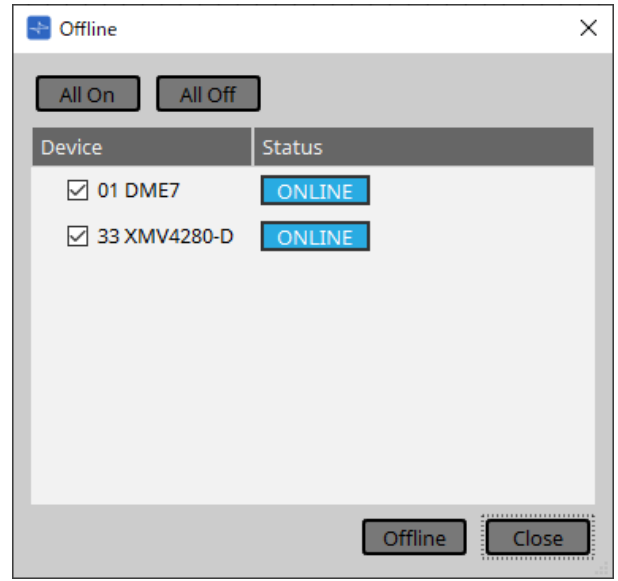

#### • **Schaltfläche [All On]**

Hiermit wird das Kontrollkästchen [Device] aller Geräte in der Geräteliste aktiviert.

#### • **Schaltfläche [All Off]**

Hiermit wird das Kontrollkästchen [Device] aller Geräte in der Geräteliste deaktiviert.

#### • **Geräteliste**

Hier werden die Geräte angezeigt, die im Projekt registriert sind.

#### ◦ **Kontrollkästchen [Device]**

Aktivieren Sie jedes Gerät, das offline gehen soll.

#### ◦ **Status**

Gibt den Synchronisierungsstatus mit dem Gerät an. Die Anzeige hat die folgende Bedeutung.

- . Grün: Offline
- Weiß: Verloren

"Verloren" ist ein Zustand, in dem ProVisionaire Design das Gerät nicht finden kann, z. B. weil das Gerät nicht eingeschaltet ist.

- <sub>■</sub> Blau: Online
- Gelb: Nicht kompatibel

#### • **Schaltfläche [Offline]**

Wenn Sie hier klicken, gehen die ausgewählten Geräte mit ProVisionaire Design offline.

• **Schaltfläche [Close]**

Dies schließt das Dialogfenster.

# **10. Dialogfenster**

Dieses Kapitel beschreibt die Dialogfelder und Fenster, die Sie über die Menü- oder die Werkzeugleiste öffnen können.

## **10.1. Dialogfenster "Startup"**

Dieses Fenster wird beim Starten von ProVisionaire Design angezeigt.

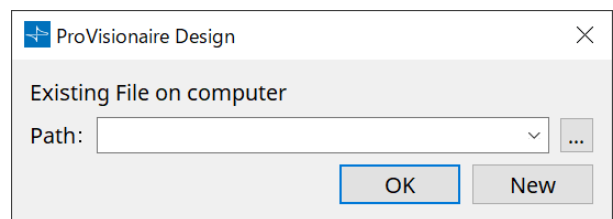

#### • **[Path]-Pulldown-Menü** (Pfad)

Hiermit können Sie eine früher gespeicherte Projektdatei anzeigen und auswählen.

• **[…]-Schaltfläche**

Hiermit wird das Dialogfenster "Select File" geöffnet. Wählen Sie die Projektdatei aus, die Sie laden möchten.

• **[OK]-Schaltfläche**

Hiermit wird die im Pulldown-Menü [Path] angezeigte Projektdatei geladen.

• **[New]-Schaltfläche** (Neu)

Hiermit wird ein neues Projekt gestartet.

## 10.2. Dialogfenster "Go Online - From Devices"

Um dieses Dialogfenster zu öffnen, klicken Sie in der Menüleiste im Menü [File] auf [Go Online - From Devices]. Weitere Informationen zum Dialogfenster "Go Online - From Devices" finden Sie im Kapitel "Online und Synchronisierung".

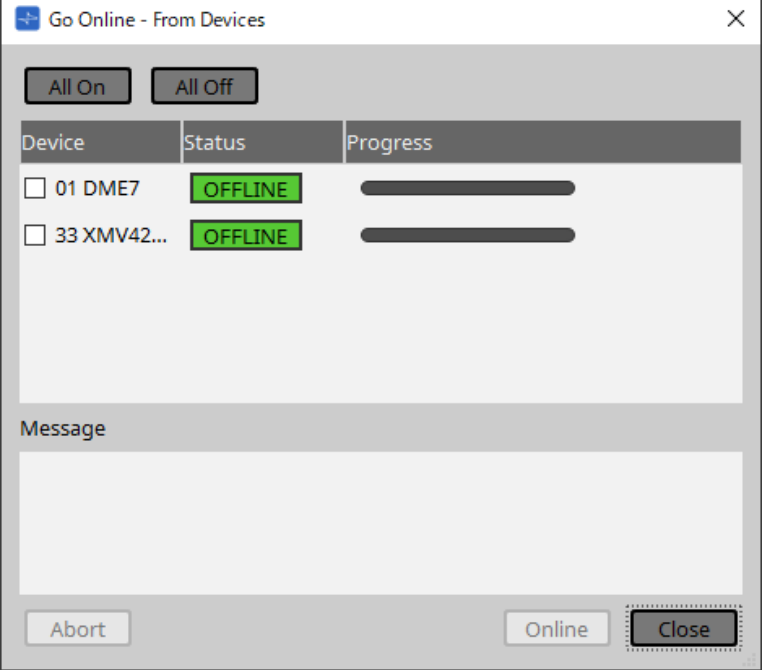

## **10.3. Dialogfenster "Protect File"**

Um dieses Dialogfenster zu öffnen, klicken Sie in der Menüleiste im Menü [File] auf [Protect File]. In ProVisionaire Design können Sie zur Sicherheit einen PIN-Code (Geheimnummer) in der Projektdatei angeben.

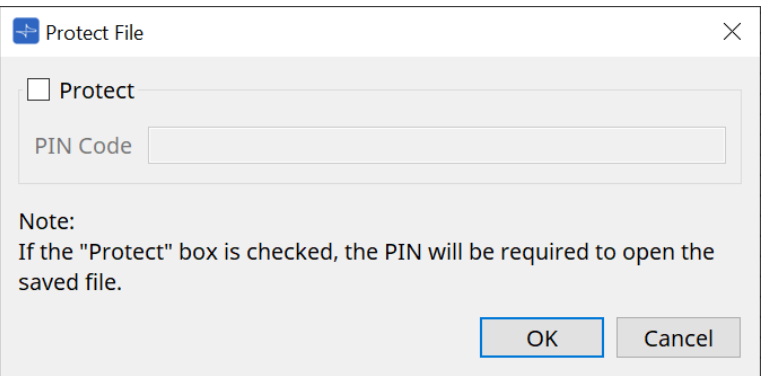

#### • **[Protect]-Kontrollkästchen** (Schutz)

Wenn dieses Kontrollkästchen aktiviert ist, wird beim Starten der Projektdatei das Dialogfenster "Security" angezeigt.

Wenn dieses Kontrollkästchen nicht aktiviert ist, können alle Benutzer die Projektdatei öffnen.

#### • **[PIN Code]**

Wenn das Kontrollkästchen [Protect] aktiviert ist, geben Sie den PIN-Code (geheimen Passcode) ein. (Der Code sollte aus sechs alphanumerischen Zeichen bestehen: Zahlen 0 bis 9 und Buchstaben a, b, c, d, e und f. Der Code beachtet Groß-/Kleinschreibung nicht.)

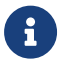

Wenn Sie den PIN-Code vergessen, können Sie die entsprechende Projektdatei nicht öffnen.

#### • **[OK]-Schaltfläche**

Hiermit werden die Einstellungen aktualisiert und das Dialogfenster wird geschlossen.

#### • **[Cancel]-Schaltfläche** (Abbrechen)

Hiermit wird das Dialogfenster geschlossen, ohne die Einstellungen zu aktualisieren.

# **10.4. Dialogfenster "Project Information"**

Um dieses Dialogfenster zu öffnen, klicken Sie in der Menüleiste im Menü [File] auf [Project Information]. Hiermit können Sie der Projektdatei eine Notiz hinzufügen, um Eigenschafts- oder Kontaktinformationen zu notieren.

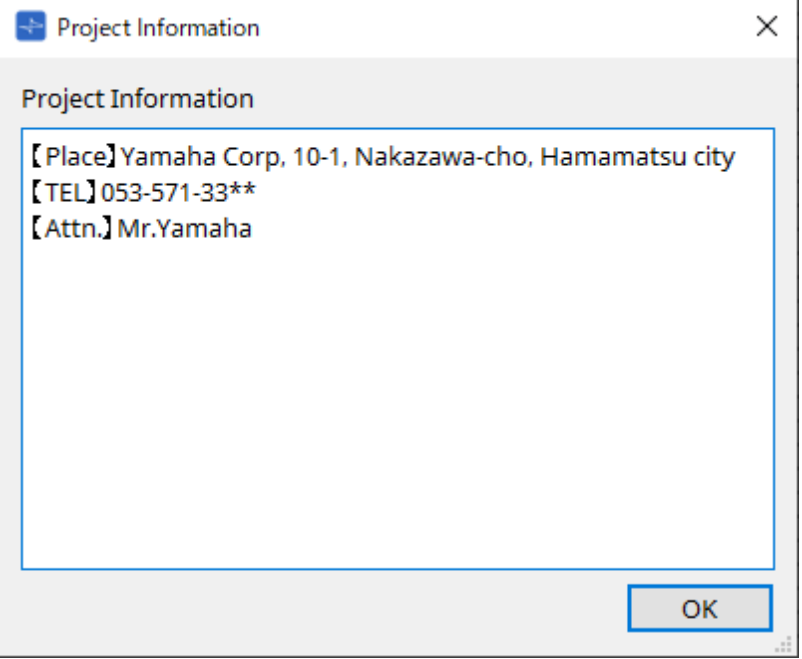

## **10.5. Dialogfenster "Print"**

Um dieses Dialogfenster zu öffnen, klicken Sie in der Menüleiste im Menü [File] auf [Print]. Hier können Sie Einstellungen zum Drucken einer Arbeitsfläche vornehmen, die Papiergröße auf der Arbeitsfläche angeben und eine Druckvorschau anzeigen.

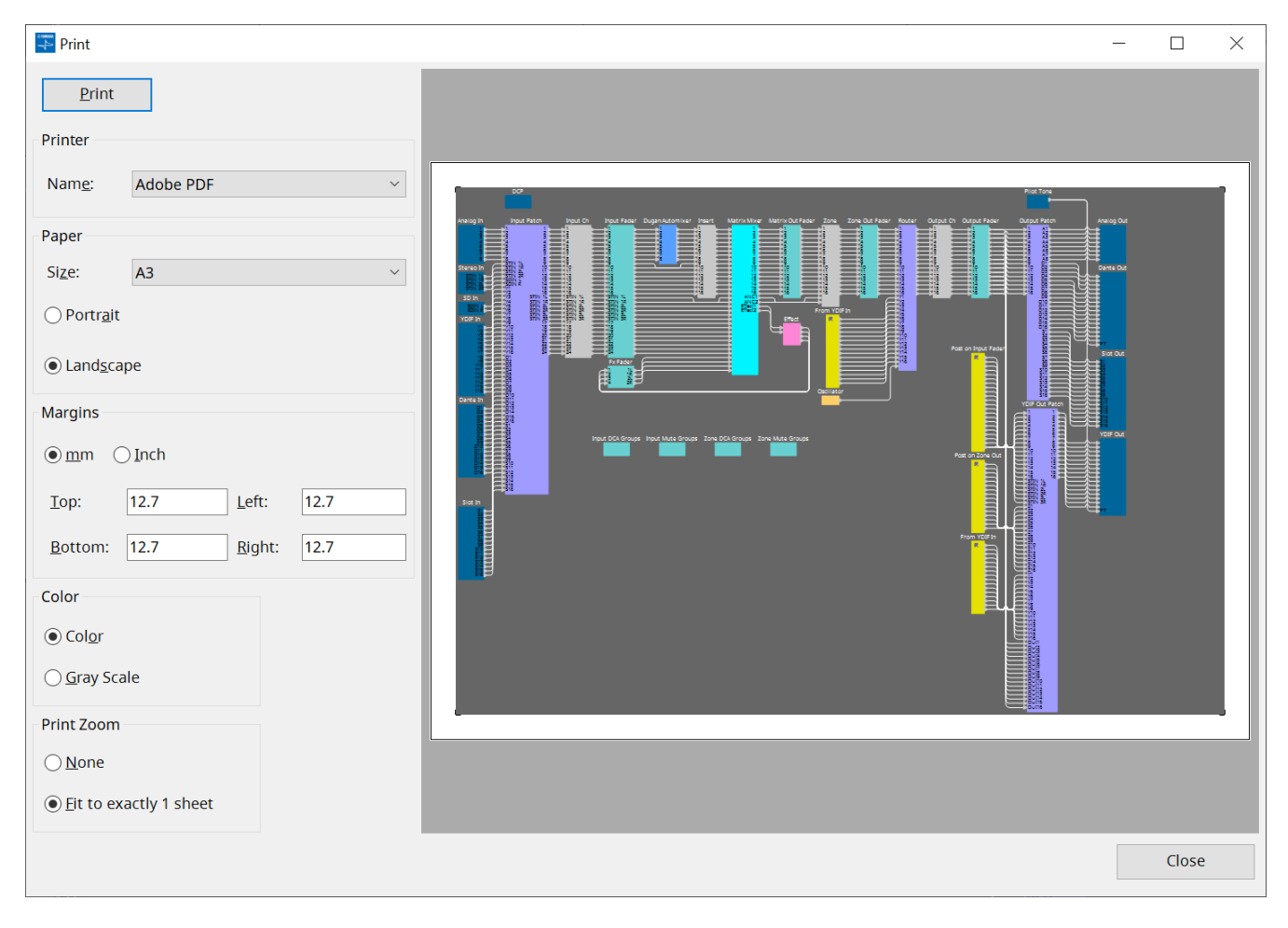

#### • **[Print]-Schaltfläche** (Drucken)

Klicken Sie hier, um das Dialogfenster "Print" zu öffnen.

• **Printer** (Drucker)

#### ◦ **[Name]-Listenfeld**

Hiermit wird der zu verwendende Drucker angegeben.

- **Paper** (Papier)
	- **[Size]-Listenfeld** (Größe)

Hiermit wird die Papiergröße angegeben. Wenn im Menü [View] das Element [Print Area] aktiviert ist, entspricht die Papiergröße auf der Arbeitsfläche dieser Einstellung.

- **Optionsschaltflächen [Portrait]/[Landscape]** (Porträt, Landschaft) Hiermit wird die Ausrichtung des Papiers angegeben. Die Ausrichtung des Papiers auf der Arbeitsfläche entspricht dieser Einstellung.
- **Margins** (Ränder)
	- **Optionsschaltflächen [mm]/[Inch]** (mm/Zoll) Gibt die Einheiten für die Ränder oben, unten, links und rechts an.
	- **Texteingabefelder [Top]/[Bottom]/[Left]/[Right]** (Oben, Unten, Links, Rechts) Gibt die Ränder oben, unten, links und rechts an.
- **Color** (Farbe)
	- **Optionsschaltflächen [Color]/[Gray Scale]** (Farbe, Graustufen) Gibt an, ob in Farbe oder Graustufen gedruckt werden soll.
- **Print Zoom** (Druckvergrößerungsstufe)
	- **Optionsschaltflächen [None]/[Fit on one page]** (Keine, Auf eine Seite) Gibt an, ob der Druckinhalt der Bereich auf dem Papier auf der Arbeitsfläche sein soll oder ob die gesamte Arbeitsfläche verkleinert wird, sodass sie auf eine einzelne Seite passt.
- **Preview area** (Vorschaubereich) Zeigt eine Druckvorschau.
# **10.6. Dialogfenster "File Storage"**

Um dieses Dialogfenster zu öffnen, klicken Sie in der Menüleiste im Menü [File] auf [File Storage]. Sie können die Projektdatei von ProVisionaire Design in der DME7-Einheit speichern. In jeder DME7-Einheit kann nur eine Projektdatei gespeichert werden.

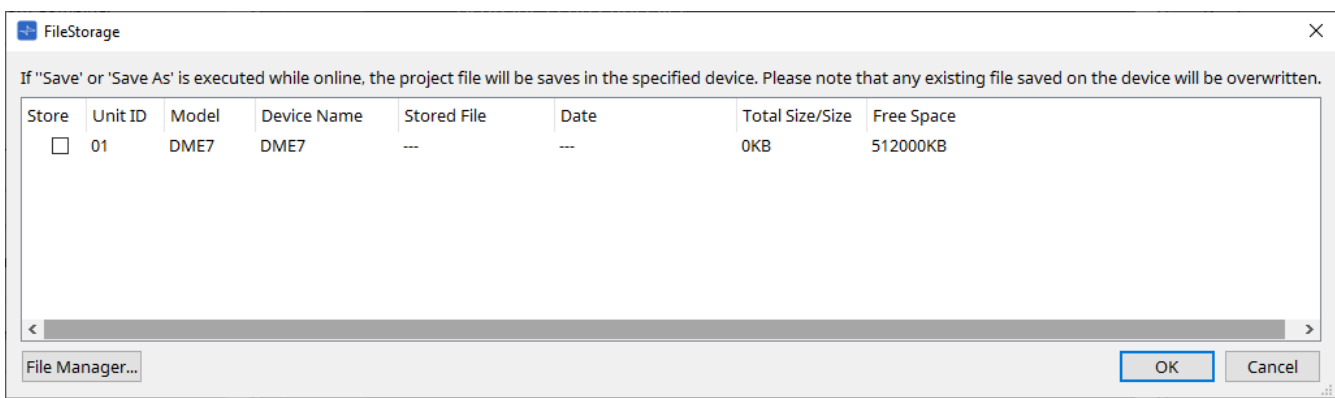

Alle von ProVisionaire Design erkannten DME7-Einheiten werden aufgeführt.

## • **Kontrollkästchen [Store]** (Speichern)

Hiermit können Sie eine DME7-Einheit auswählen, in der Sie die Projektdatei speichern möchten. Es

können mehrere DME7-Einheiten ausgewählt werden.

Wenn Sie den Befehl "Save", "Save As" oder "Save with Style" ausführen, während ProVisionaire Design und die Geräte online verbunden sind, wird die Projektdatei automatisch übertragen und nicht nur auf dem Computer, sondern auch in den aktuell ausgewählten DME7-Einheiten gespeichert.

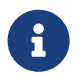

Bitte beachten Sie, dass zu diesem Zeitpunkt die auf den Geräten gespeicherten Dateien überschrieben werden.

• **Unit ID/Model/Device Name** (Geräte-ID, Modell, Gerätename)

Diese Spalten geben die Unit ID, die Modellbezeichnung und den Namen des Geräts an. Um den Gerätenamen zu ändern, verwenden Sie auf der Arbeitsfläche "Project" im Bereich "Properties" das Feld [Device Name].

**Stored File** (Gespeicherte Datei)

Wenn eine Datei auf dem Gerät gespeichert wird, zeigt dieses Feld den Namen der Datei an. Wenn keine Datei auf dem Gerät gespeichert wird, ist dieses Feld leer. Wenn kein Gerät erkannt wird, gibt dieses Feld "-----" an.

• **Date** (Datum)

Wenn eine Datei bereits auf dem Gerät gespeichert wurde, zeigt dieses Feld Datum und Uhrzeit der Datei-Aktualisierung an.

Wenn keine Datei auf dem Gerät gespeichert wird, ist dieses Feld leer. Wenn kein Gerät erkannt wird, zeigt dieses Feld "-----" an.

• **Total Size/Size** (Gesamtgröße/Größe)

Für ein Gerät zeigt dieses Feld die Größe des Speicherziels an. Für eine Datei gibt dieses Feld die Dateigröße an.

Wenn kein Gerät erkannt wird, zeigt dieses Feld "----" an.

• **Free Space** (Freier Speicherplatz)

Dieses Feld gilt nur für das Gerät und zeigt den verfügbaren Speicherplatz am Speicherziel an. Wenn kein Gerät erkannt wird, zeigt dieses Feld "-----" an.

• **[File Manager]-Schaltfläche**

Klicken Sie auf diese Schaltfläche, um das Dialogfenster [File Manager] zu öffnen.

## **10.6.1. Dialogfenster [File Manager]**

Um dieses Dialogfenster zu öffnen, klicken Sie im Dialogfenster [File Storage] auf die Schaltfläche [File Manager].

Sie können jede Projektdatei in der DME7-Einheit speichern. Als Speicherziel können Sie jede DME7-Einheit angeben, die ProVisionaire Design im Netzwerk erkennt.

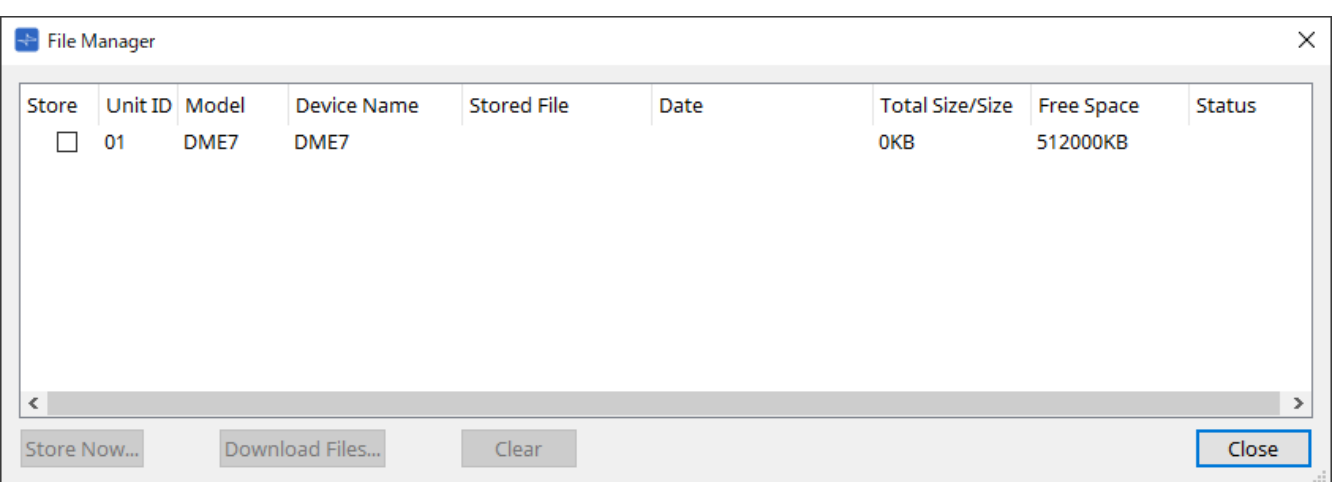

- **Kontrollkästchen [Store]** (Speichern) Hiermit können Sie die Speicherziele auswählen, wenn der Befehl "Store Now" ausgeführt wird. Sie können mehrere Ziele auswählen.
- **Status**

Hiermit wird der Fortschritt des Speichervorgangs beim Ausführen des Befehls "Store Now" angegeben.

- **[Store Now]-Schaltfläche** (Jetzt speichern) Hiermit wird die Projektdatei an die Geräte übertragen, für die dieses Kontrollkästchen aktiviert ist.
- **[Download Files]-Schaltfläche** (Dateien herunterladen) Hiermit wird die Datei von einem Gerät heruntergeladen, für das dieses Kontrollkästchen aktiviert ist.
- **[Clear]-Schaltfläche** (Löschen) Hiermit wird eine auf einem Gerät gespeicherte Datei gelöscht, deren Kontrollkästchen aktiviert ist.

# **10.7. Dialogfenster "Network Setup"**

Um dieses Dialogfenster zu öffnen, klicken Sie in der Menüleiste im Menü [System] auf [Network Setup]. Hier können Sie die Netzwerkschnittstellenkarte (nachfolgend "Netzwerkkarte") des Computers auswählen, die

für die Kommunikation mit Geräten verwendet wird. Sie können auch die IP-Adresse der Netzwerkkarte ändern.

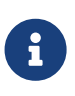

Wenn Sie keinen DHCP-Server verwenden, legen Sie die IP-Adresse der Netzwerkkarte Ihres Computers fest. Wir empfehlen die folgenden Einstellungen. IP-Adresse: 192.168.0.253 Teilnetzmaske: 255.255.255.0

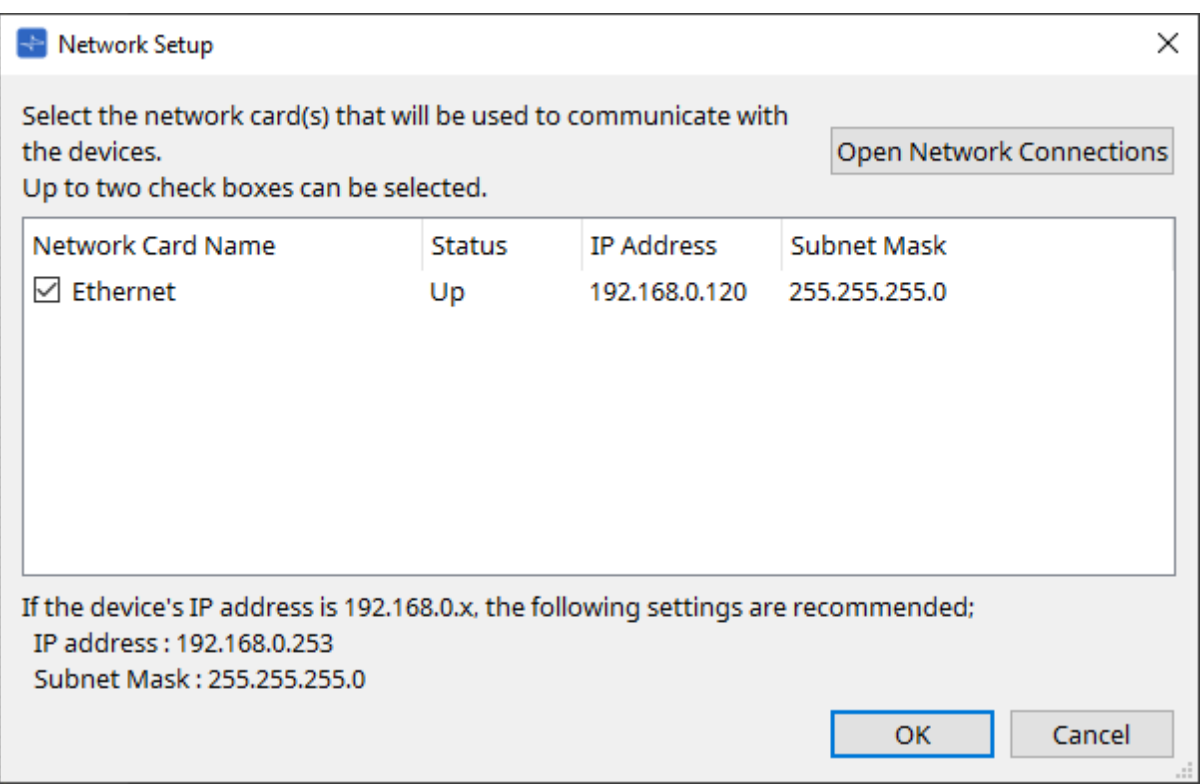

Wenn der Computer nicht mit dem Netzwerk verbunden ist, klicken Sie auf die Schaltfläche [Cancel], um das Dialogfenster zu schließen.

- **Network Card Name** (Name der Netzwerkkarte) Zeigt den Namen der Netzwerkkarte.
- **Status**

Zeigt den Status der Netzwerkkarte ("Up" oder "Down").

• **IP Address und Subnet Mask** (IP-Adresse, Teilnetzmaske)

Hiermit werden die IP-Adresse und Teilnetzmaske angegeben, die der Netzwerkkarte zugewiesen sind. Wählen Sie eine Netzwerkkarte im selben Teilnetz wie die Geräte aus.

- **[Open Network Connections]-Schaltfläche** (Netzwerkverbindung öffnen) Hiermit wird das Control Panel "Network Connections" geöffnet. Verwenden Sie es, wenn Sie die IP-Adresse der Netzwerkkarte ändern möchten.
- **[OK]-Schaltfläche** Hiermit werden die Einstellungen aktualisiert und das Dialogfenster wird geschlossen.
- **[Cancel]-Schaltfläche** (Abbrechen) Hiermit wird das Dialogfenster geschlossen, ohne die Einstellungen zu aktualisieren.

## **10.8. Dialogfenster "IP Settings"**

Um dieses Dialogfenster zu öffnen, klicken Sie in der Menüleiste im Menü [System] auf [IP Settings]. Hiermit werden die im Netzwerk gefundenen Geräte aufgeführt, sodass Sie deren IP-Adresse ändern können.

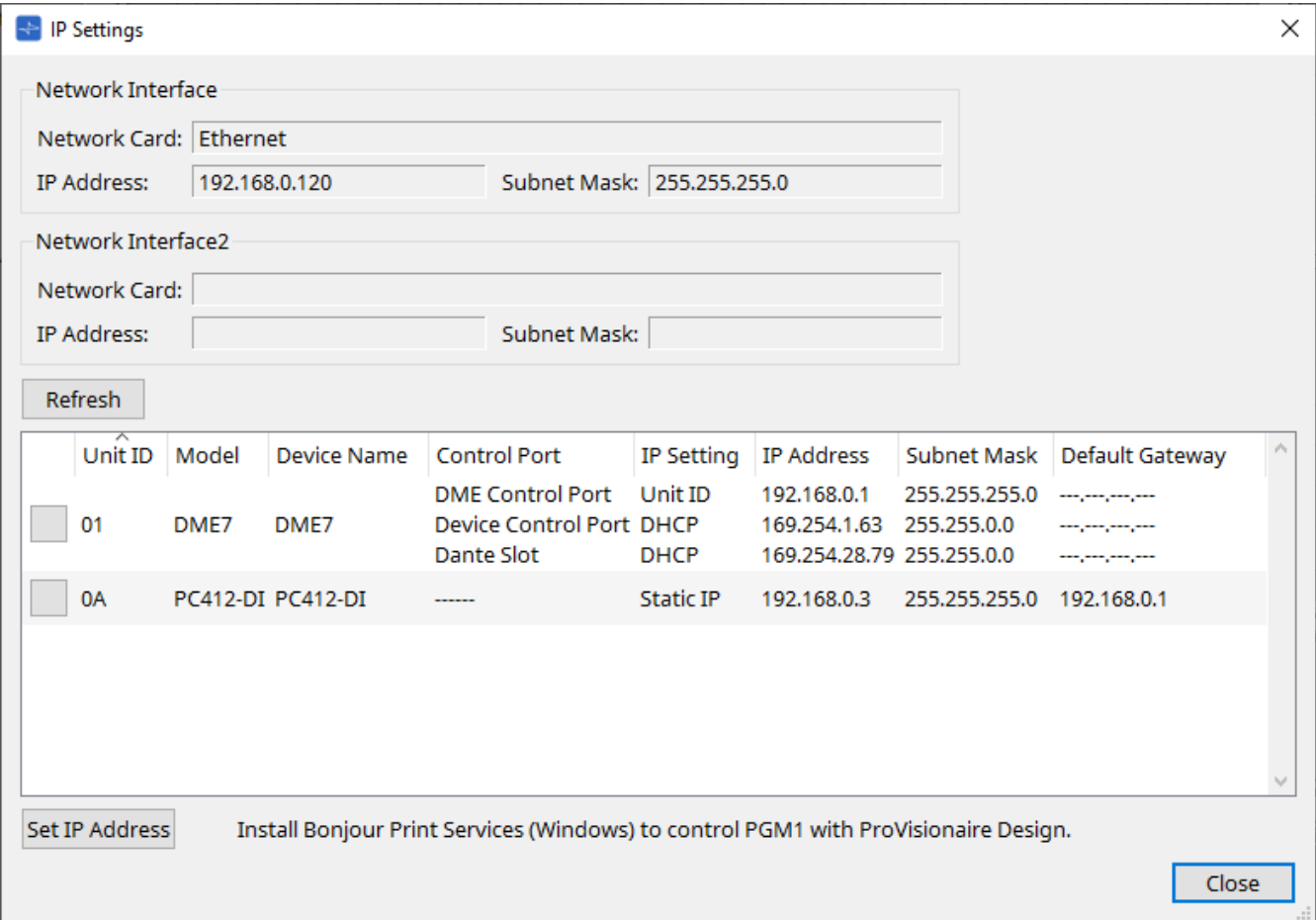

- **Network Interface** (Netzwerkschnittstelle) Zeigt Name/IP-Adresse/Teilnetzmaske der aktuell im Dialogfenster "Network Setup" ausgewählten Netzwerkkarte.
- **[Refresh]-Schaltfläche** (Aktualisieren) Hiermit wird erneut nach Geräten im Netzwerk gesucht.
- **Geräteliste**
	- **[Identify]-Schaltfläche** (Identifizieren) Wenn Sie auf diese Schaltfläche links von der UNIT ID klicken, blinken die Anzeigen des entsprechenden Geräts einige Sekunden.
	- **Unit ID/Model/Device Name** (Geräte-ID, Modell, Gerätename) Diese Spalten geben die Unit ID, die Modellbezeichnung und den Namen des Geräts an. Wenn es

```
einen UNIT ID-Konflikt gibt, wird \bigwedge gezeigt.
Um den Gerätenamen zu ändern, verwenden Sie auf der Arbeitsfläche "Project" im Bereich
"Properties" das Feld [Device Name].
```
- **Control Port** (Steuerungsanschluss) Gibt den Anschlussnamen an, falls mehrere Steueranschlüsse vorhanden sind.
- **IP Settings** (IP-Einstellungen) Gibt den Typ der IP-Einstellung an.
- **IP Address/MAC Address/Subnet Mask/Default Gateway** (IP-Adresse, MAC-Adresse, Teilnetzmaske, Standardgateway) Gibt die IP-Adresse, MAC-Adresse, Teilnetzmaske und das Standard-Gateway für das Gerät an.
- **[Set IP Address]-Schaltfläche** (IP-Adresse einstellen) Hiermit wird das [Dialogfenster "IP Address"](#page-77-0) geöffnet.
- **[Close]-Schaltfläche** (Schließen) Dies schließt das Dialogfenster.

## <span id="page-77-0"></span>10.9. Dialogfenster "IP Address"

Um dieses Dialogfenster zu öffnen, klicken Sie im Dialogfenster [IP Settings] auf die Schaltfläche [Set IP Address].

Hier können Sie die IP-Einstellungen des Geräts festlegen. Legen Sie diese so fest, dass es keinen Konflikt zwischen Geräten gibt.

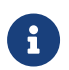

Die Bearbeitung ist im Onlinezustand nicht möglich.

Um ProVisionaire Design zur Steuerung von Geräten verschiedener Teilnetze verwenden zu können, müssen die Geräte mit festen IP-Adressen betrieben werden. Einzelheiten finden Sie unter Einstellungen zur Steuerung von Geräten über Teilnetze hinweg.

## **■ Für DME7**

Geben Sie die Parameter auf den drei Registerkarten an: "DME Control Port", "Device Control Port" und "Dante Slot".

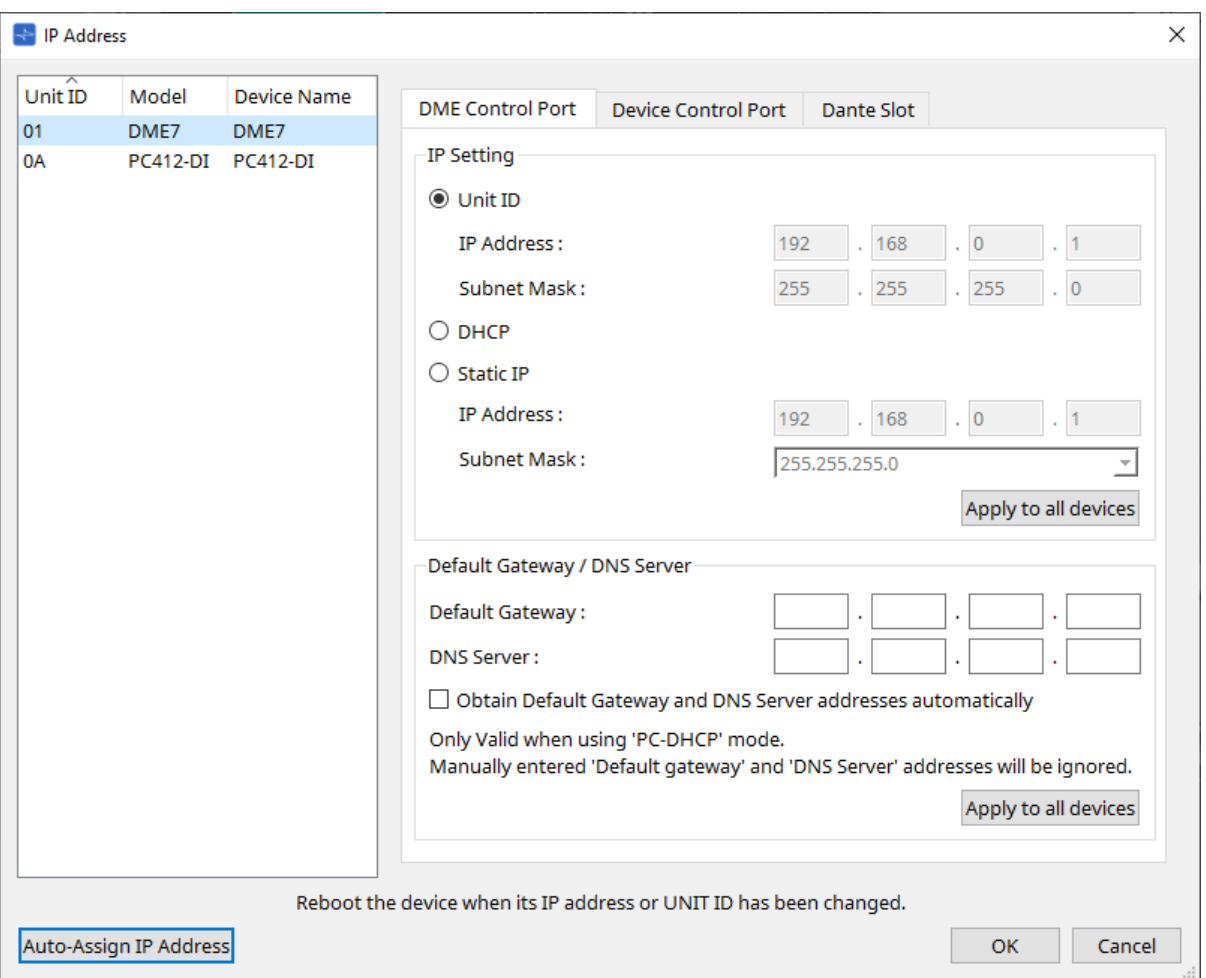

## **● Registerkarten "DME Control Port" und "Device Control Port"**

- <sup>\*</sup> Optionsfeld [Unit ID] (nur Registerkarte "DME Control Port") Hiermit wird automatisch die IP-Adresse auf der Basis der UNIT ID des Geräts zugewiesen. Die IP-Adresse ist 192.168.0.UNIT ID und die Teilnetzmaske 255.255.255.0.
- **[DHCP]-Optionsschaltfläche** (Dynamische IP)

Aktivieren Sie dieses Feld, um IP-Adresse, Teilnetzmaske, Standard-Gateway und DNS-Server automatisch vom DHCP-Server festzulegen.

Wenn kein DHCP-Server vorhanden ist, werden die DME Control Port-Parameter nicht definiert. Für den Device Control Port wird die lokale Link-Adresse automatisch festgelegt.

- **[Static IP]-Optionsschaltfläche** (Statische IP) Hiermit wird für das Gerät eine feste IP-Adresse zugewiesen.
- **Texteingabefeld [Default Gateway]** (Standardgateway) Hiermit wird die IP-Adresse des Standard-Gateway zugewiesen.
- **DNS Server**

Geben Sie die Adresse des DNS-Servers ein.

◦ **Kontrollkästchen [Obtain Default Gateway and DNS Server address automatically]**

Standardgateway und DNS Server automatisch erhalten) Wenn dieses Kontrollkästchen aktiviert ist, wird die IP-Adresse des Standard-Gateway automatisch abgerufen. Die obige Einstellung der IP-Adresse für das Standard-Gateway wird ignoriert.

◦ **Schaltfläche [Apply to all the devices]** (Auf alle Geräte anwenden) Der Status von Standard-Gateway und DNS-Server wird auf die DME7-Einheiten angewendet.

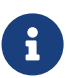

Beachten Sie beim Vornehmen von Einstellungen, dass das Netzwerk für den DME Control Port und das Netzwerk für den Device Control Port sich nicht überschneiden sollten (Konflikt).

#### **● Registerkarte "Dante Slot"**

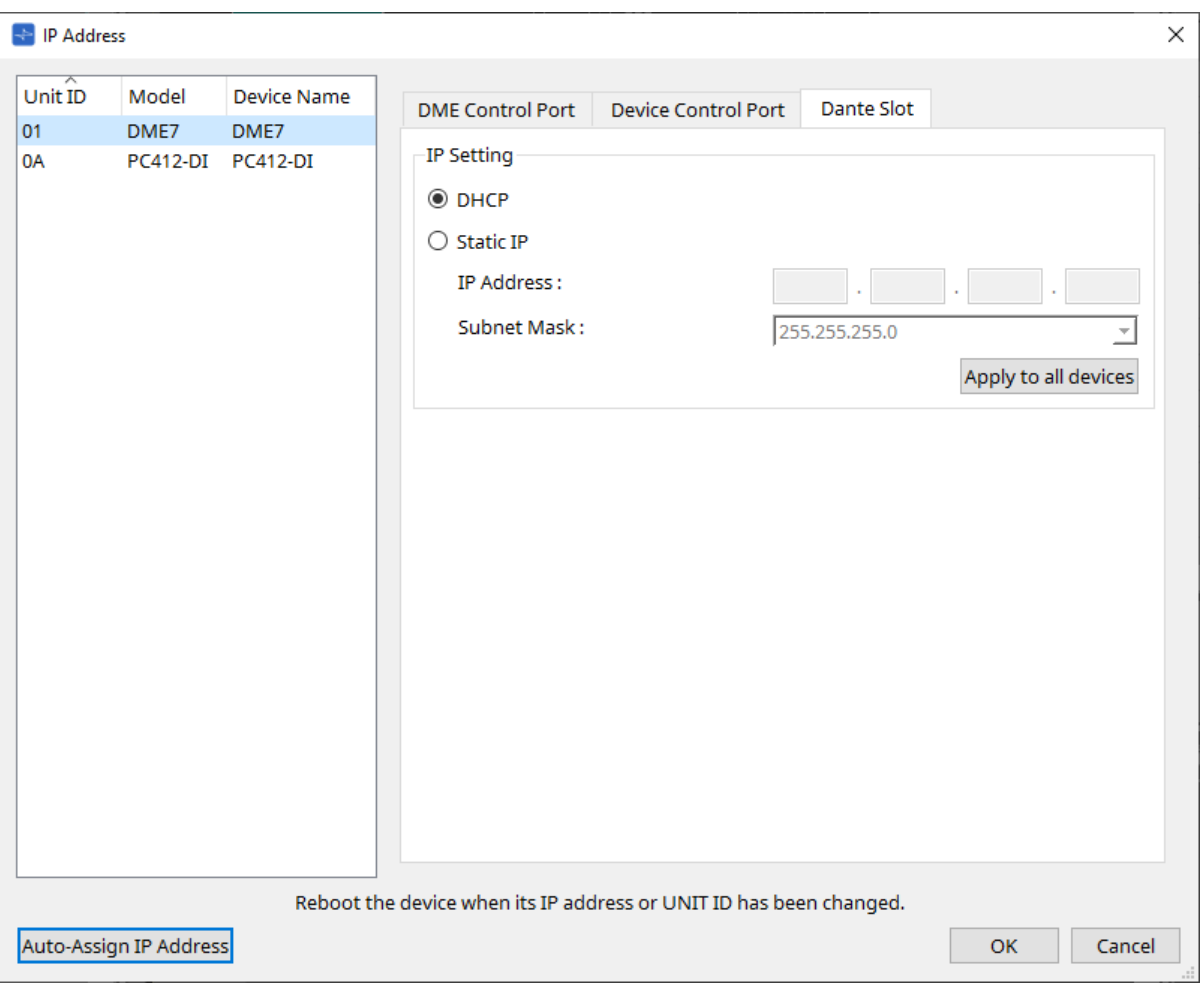

 $\mathbf{i}$ 

Verwenden Sie Dante Controller, um die IP-Adresse für den Dante-Anschluss festzulegen. Wenn Sie diese IP-Adresse festlegen und "Manually Set IP Address" auswählen, achten Sie darauf, dass der Dante Slot auf dasselbe Netzwerk festgelegt ist.

## **■ Für Rio3224-D2/Rio1608-D2**

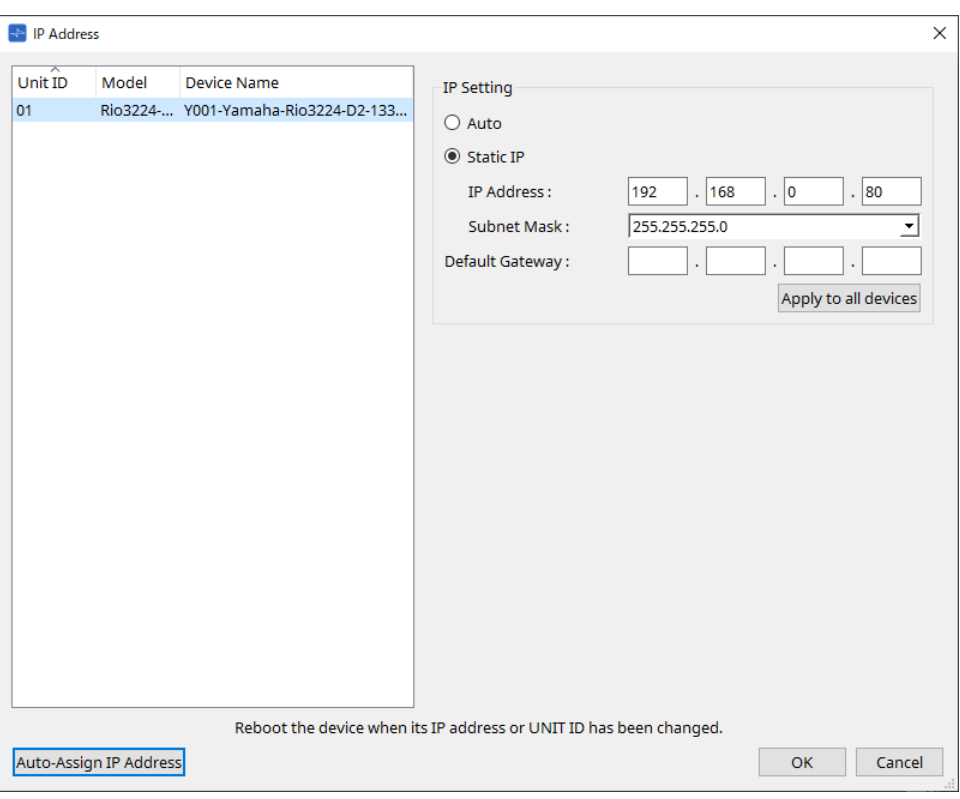

## **■ Für Tio1608-D / Tio1608-D2**

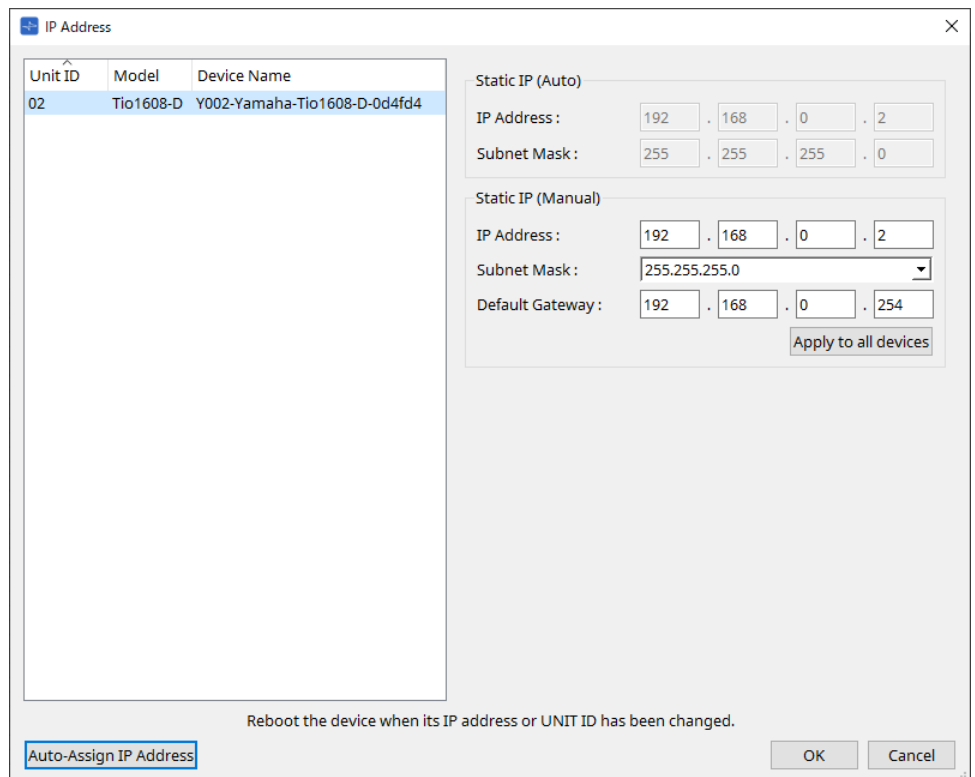

## **■ Für RSio64-D**

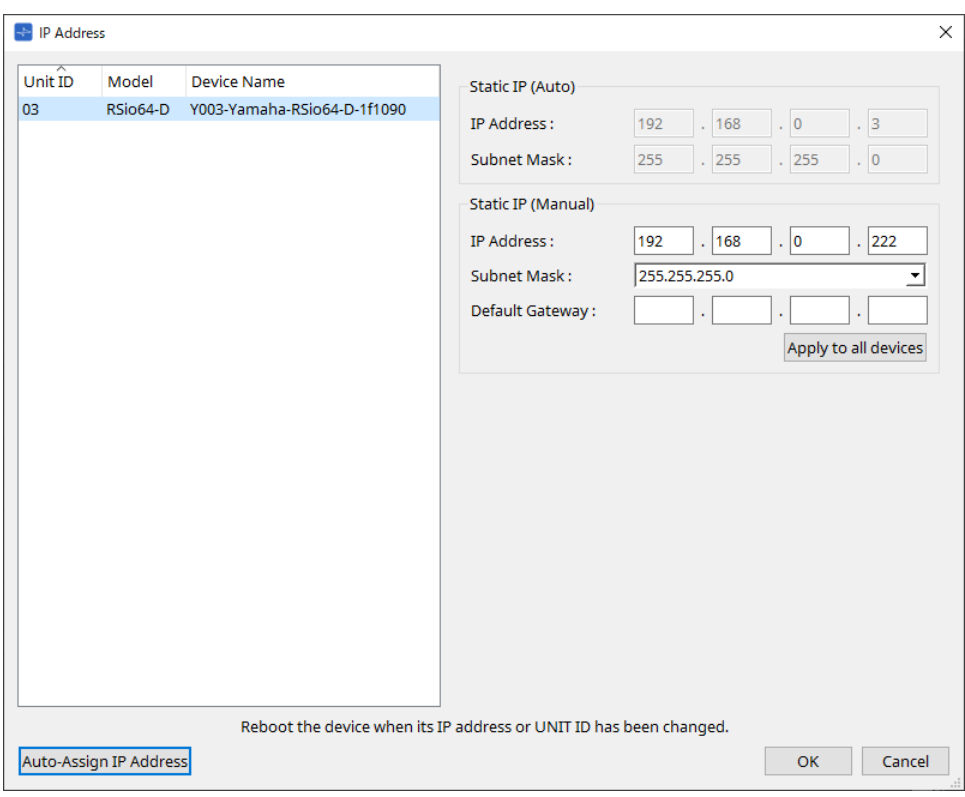

#### **■ Für PC**

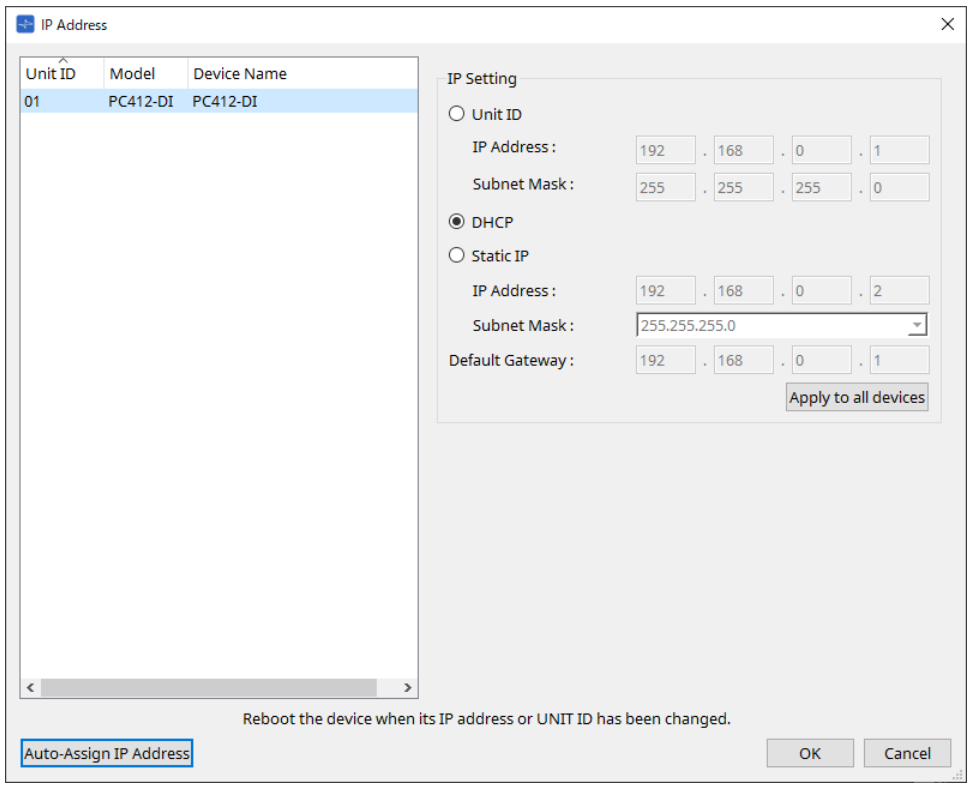

#### **■ Für XMV**

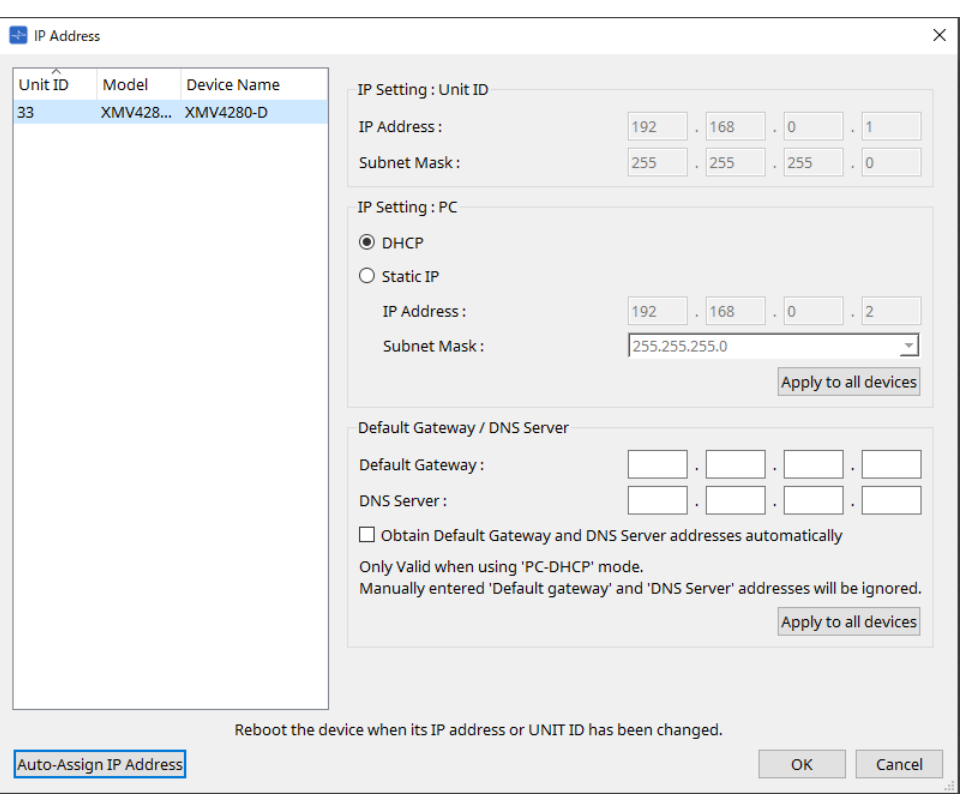

 $\mathbf{B}$ 

Wenn Sie die Netzwerkadresse der Einheit nicht kennen, empfehlen wir Ihnen, "IP Setting" mit dem DIP-Schalter auf [UNIT ID] festzulegen.

## **■ Für MTX/PGM1/EXi8/EXo8**

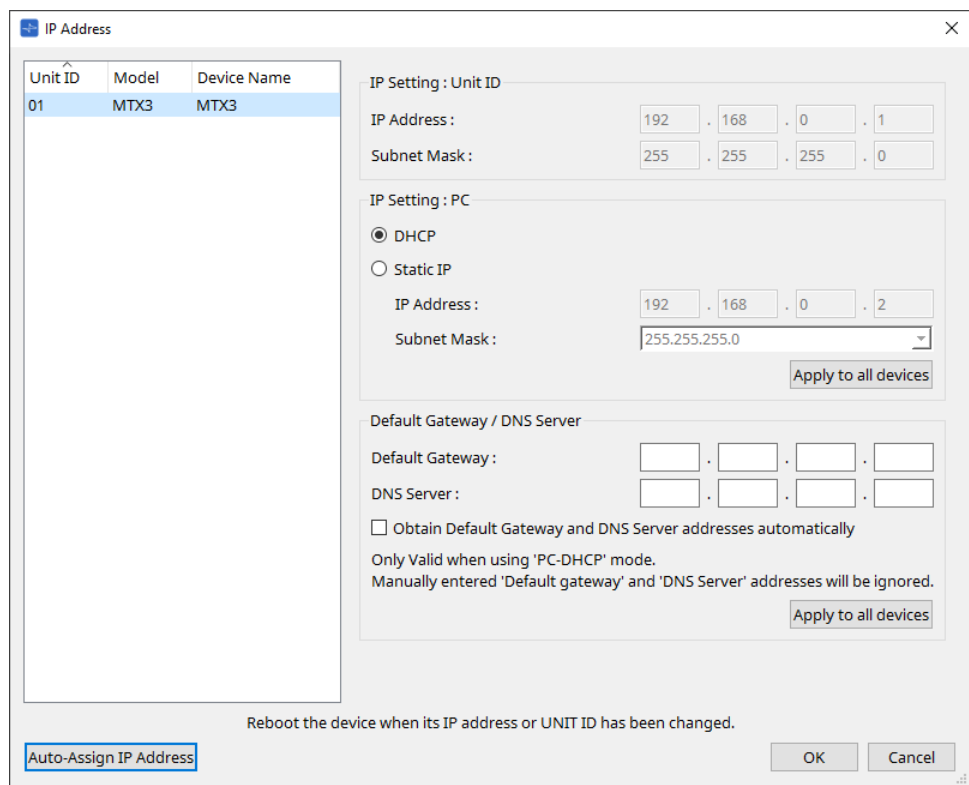

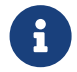

Wenn Sie die Netzwerkadresse der Einheit nicht kennen, empfehlen wir Ihnen, "IP Setting" mit dem DIP-Schalter auf [UNIT ID] festzulegen.

## **■ Für RM-CG/RM-TT**

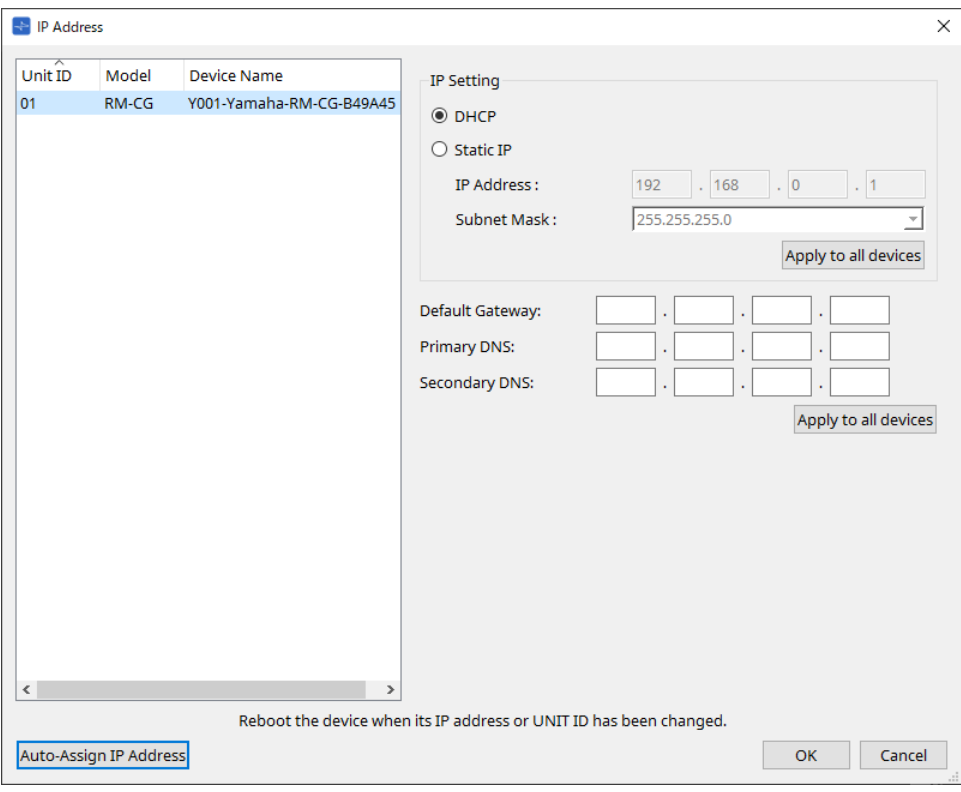

**■ Für VXL1-16P**

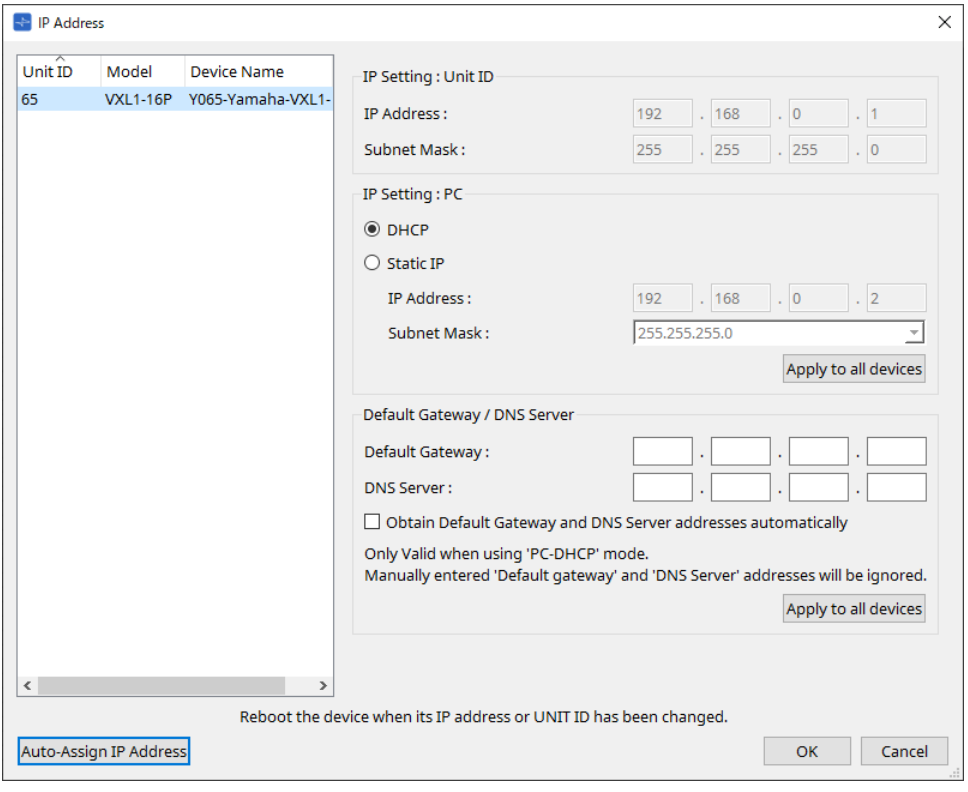

# 10.10. Dialogfenster "Auto-Assign IP Addresses"

Um dieses Dialogfenster zu öffnen, klicken Sie im Dialogfenster [IP Address] auf die Schaltfläche [Auto-Assign IP Addresses].

Informationen wie die virtuellen Geräten zugewiesene IP-Adresse, die im Dialogfenster "Match Devices by IP Address" angegeben sind, werden in einem einzigen Vorgang auf das Dialogfenster "IP Settings" angewendet. Einzelheiten finden Sie unter Einstellungen zur Steuerung von Geräten über Teilnetze hinweg.

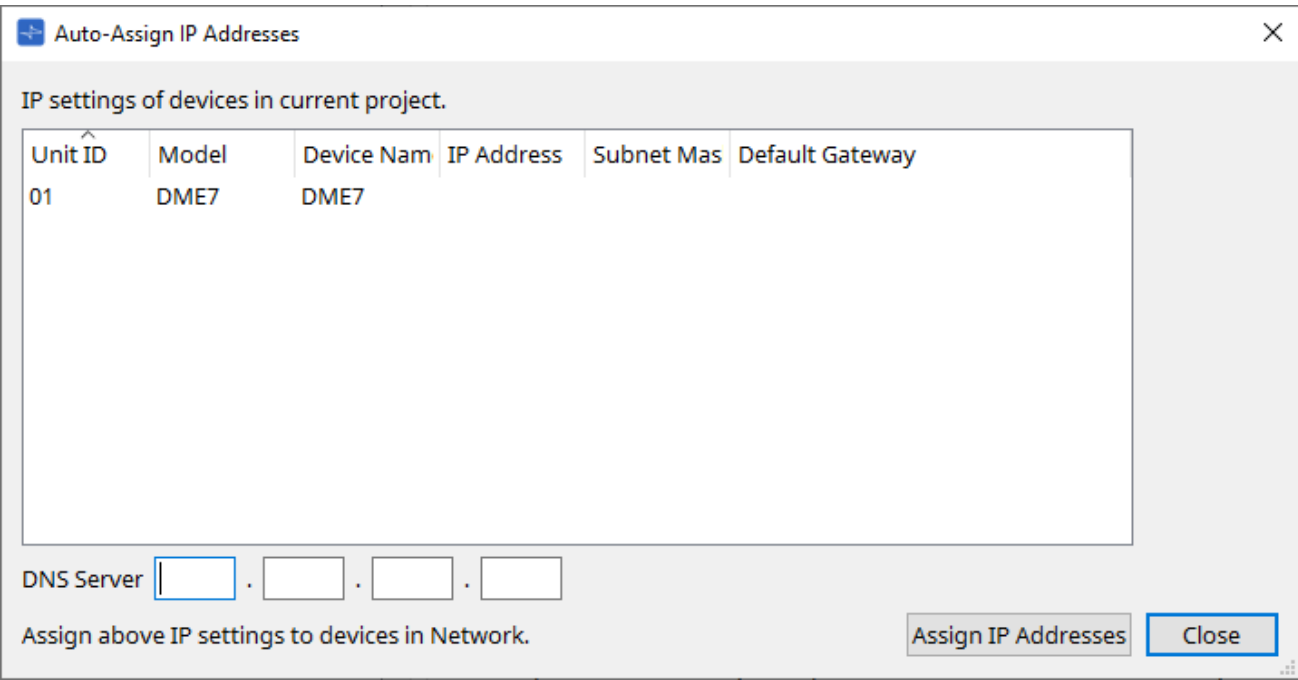

## • **Geräteliste**

Zeigt die Geräte zur Zuweisung und die zuzuweisenden IP-Einstellungen.

#### • **DNS Server (nur PGM1)**

Dieses Feld ist per Voreinstellung leer. Geben Sie die Adresse des DNS-Servers ein.

## • **Schaltfläche [Assign IP Addresses]** (Zuweisung der IP-Adressen)

Hiermit werden die Informationen in der Geräteliste auf das Dialogfenster "IP Address" angewendet. Selbst wenn im Dialogfenster "IP Address" das Optionsfeld [DHCP] aktiviert ist, wird das Optionsfeld [Static IP] in den aktivierten Zustand umgeschaltet.

• **[Close]-Schaltfläche** (Schließen) Dies schließt das Dialogfenster.

# 10.11. Dialogfenster "Match Devices by IP Address"

Wenn Sie in diesem Dialogfenster einem virtuellen Gerät eine IP-Adresse zuweisen, sucht ProVisionaire Design Geräte im Netzwerk nach der IP-Adresse.

Wenn Sie ein System steuern möchten, das sich in einem anderen Teilnetz als ProVisionaire Design befindet, nehmen Sie die Einstellungen hier vor.

Einzelheiten finden Sie unter Einstellungen zur Steuerung von Geräten über Teilnetze hinweg. Zwischen Geräten, die sich in verschiedenen Teilnetzen befinden, ist keine Dante-Audiokommunikation möglich.

Legen Sie die IP-Adressen so fest, dass sie für den gesamten Kommunikationsweg eindeutig sind. Wenn im Kommunikationsweg Geräte mit derselben IP-Adresse existieren, sind sie unter Umständen nicht unterscheidbar.

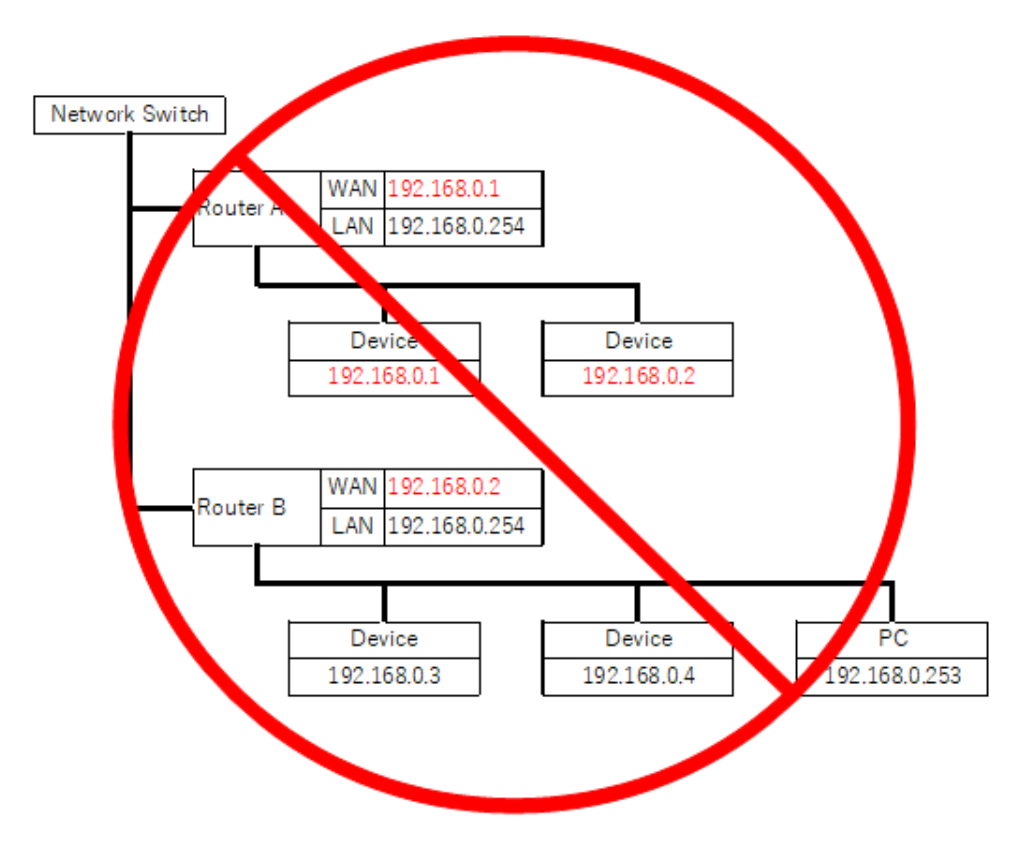

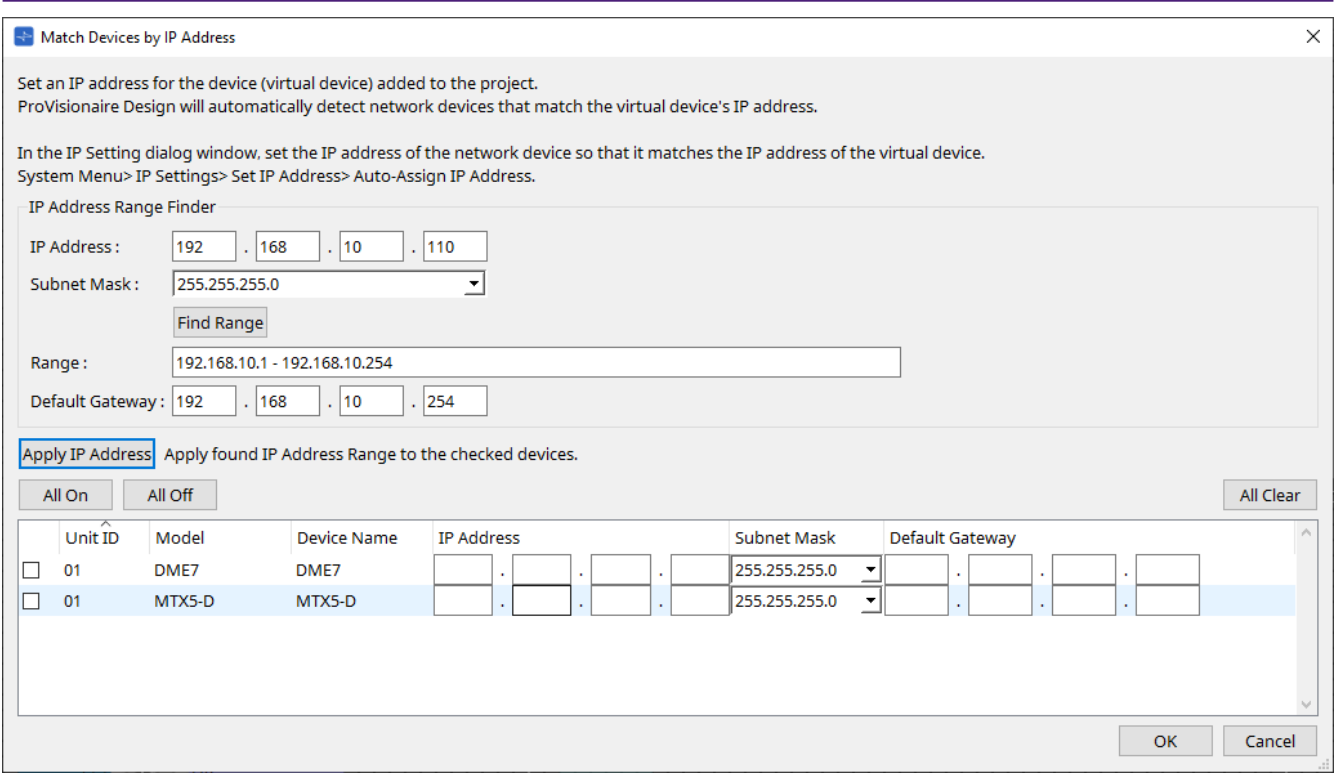

• **IP Address Range Finder** (IP-Adressbereichssuche)

Dieser Bereich ermöglicht Ihnen die Berechnung der IP-Adressen, die zugewiesen werden können.

- **[IP Address]** (IP-Adresse) Geben Sie die IP-Adresse ein, die Sie verwenden möchten.
- **[Subnet Mask]** (Teilnetzmaske) Wählen Sie die Teilnetzmaske aus.
- **Schaltfläche [Find Range]** (Suchbereich) Wenn Sie hier klicken, wird der angebbare Bereich aus der eingegebenen IP-Adresse und Teilnetzmaske berechnet.
- **[Range]** (Bereich) Zeigt den berechneten Bereich der IP-Adressen.
- **[Default Gateway]** (Standardgateway) Zeigt das berechnete Standard-Gateway.
- **Schaltfläche [Apply IP Address]** (IP-Adresse einstellen) Wenn Sie hier klicken, werden die in "IP Address Range Finder" berechnete IP-Adresse und das Standard-Gateway auf die Geräte in der Geräteliste angewendet.
- **Schaltfläche [All On]** (Alle Ein) Hiermit werden alle Geräte in der Geräteliste ausgewählt, für die [Apply IP Address] angewendet werden soll.
- **Schaltfläche [All Off]** (Alle Aus) Hiermit werden alle Geräte in der Geräteliste abgewählt, für die [Apply IP Address] nicht angewendet werden soll.
- **Schaltfläche [All Clear]** (Alle löschen) Hiermit werden die IP-Adressinformationen der Geräte gelöscht.
- **Geräteliste**

Hier können Sie die Einstellungen der Geräte in der Geräteliste anzeigen und bearbeiten.

◦ **Kontrollkästchen**

Wenn dies aktiviert ist, wird [Apply IP Address] auf dieses Gerät angewendet.

◦ **[IP Address]/[Subnet Mask]/[Default Gateway]** (IP-Adresse, Teilnetzmaske, Standardgateway) Hier können Sie die IP-Adresse, die Teilnetzmaske und das Standard-Gateway des Geräts anzeigen und bearbeiten.

## • **[OK]-Schaltfläche**

Hiermit werden die Einstellungen angewendet und das Dialogfenster wird geschlossen.

• **[Cancel]-Schaltfläche** (Abbrechen)

Hiermit werden die Einstellungen verworfen und das Dialogfenster wird geschlossen.

## **10.12. Dialogfenster "Device Information"**

Um dieses Dialogfenster zu öffnen, klicken Sie in der Menüleiste im Menü [System] auf [Device Information]. Hiermit werden die Informationen für die Geräte im Netzwerk aufgeführt, sodass Sie deren Firmware aktualisieren oder sie neu starten können.

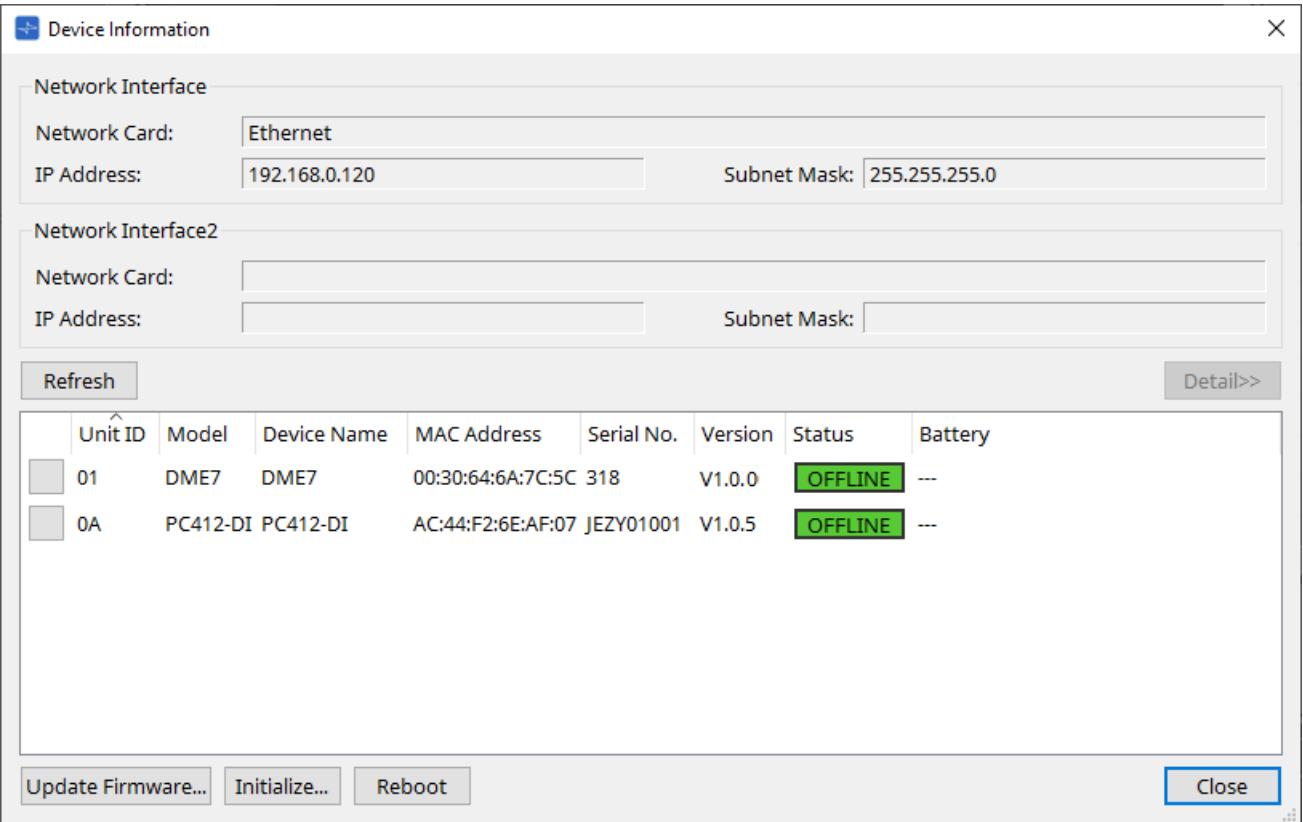

- **Network Interface** (Netzwerkschnittstelle) Zeigt Name/IP-Adresse/Teilnetzmaske der aktuell im Dialogfenster "Network Setup" ausgewählten Netzwerkkarte.
- **[Refresh]-Schaltfläche** (Aktualisieren)

Hiermit wird erneut nach Geräten im Netzwerk gesucht. Während einer Aktualisierung kann diese Schaltfläche nicht angeklickt werden.

• **[Detail>>]-Schaltfläche**

Aktivieren Sie diese Schaltfläche, um rechts die Informationen des aktuell in der Geräteliste ausgewählten Geräts anzuzeigen.

- **Geräteliste**
	- **[Identify]-Schaltfläche** (Identifizieren) Wenn Sie auf diese Schaltfläche links von der Unit ID drücken, blinken die Anzeigen des entsprechenden Geräts einige Sekunden.
	- **Unit ID/Model/Device Name** (Geräte-ID, Modell, Gerätename) Diese Spalten geben die Unit ID, die Modellbezeichnung und den Namen des Geräts an. Wenn es einen UNIT ID-Konflikt gibt, wird  $\bigwedge$  gezeigt. Um den Gerätenamen zu ändern, verwenden Sie auf der Arbeitsfläche "Project" im Bereich "Properties" das Feld [Device Name].

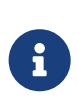

Bei verschiedenen Arten von Geräten kann für sie dieselbe Unit ID verwendet werden.

Wenn die MTX-Einheit jedoch auf den Unit ID-Modus festgelegt ist, wird die IP-Adresse automatisch auf 192.168.0.< Unit ID > festgelegt.

In diesem Fall müssen Sie eindeutige Unit IDs festlegen, sodass sie sich nicht zwischen Geräten überlappen (Konflikt).

- **MAC Address** (MAC-Adresse) Zeigt die für das Gerät angegebene MAC-Adresse.
- **Serial No.** (Seriennr.) Zeigt die Seriennummer des Geräts.
- **Version** Zeigt die Firmware-Version.
- **Status**

Zeigt den Online- oder Offlinestatus. Bei der Aktualisierung eines Geräts wird der Fortschritt gezeigt.

## ◦ **Battery (Batterie; nur MTX- und XMV-Einheiten)**

Zeigt die verbleibende Batteriekapazität des Geräts.

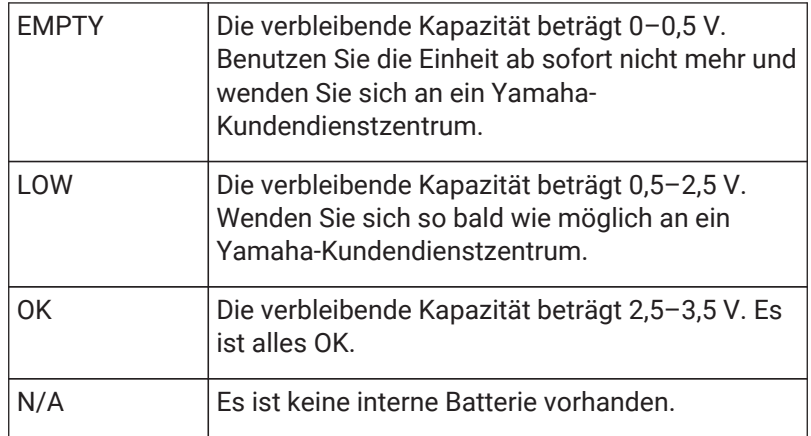

• **Schaltfläche [Update Firmware]** (Firmware aktualisieren)

Hiermit wird die Firmware aktualisiert. Beachten Sie bitte, dass dies nur für Onlinegeräte möglich ist. Klicken Sie auf diese Schaltfläche, um das [Dialogfenster "Update Firmware"](#page-90-0) zu öffnen.

- **Schaltfläche [Initialize]** (Initialisieren) Hiermit wird das Gerät initialisiert. Klicken Sie auf diese Schaltfläche, um das [Dialogfenster "Initialize"](#page-92-0) zu öffnen.
- **Schaltfläche [Reboot]** (Neustart) Hiermit wird das Gerät erneut gebootet.
- **[Close]-Schaltfläche** (Schließen) Dies schließt das Dialogfenster. Während einer Aktualisierung kann diese Schaltfläche nicht angeklickt werden.

## **10.12.1. Bereich "Detail>>"**

Dieser Bereich zeigt Informationen zum Zielgerät an.

### **■ Für DME7**

Dieser Bereich zeigt Geräteinformationen zu jeder für das Gerät aktivierten Gerätelizenz an.

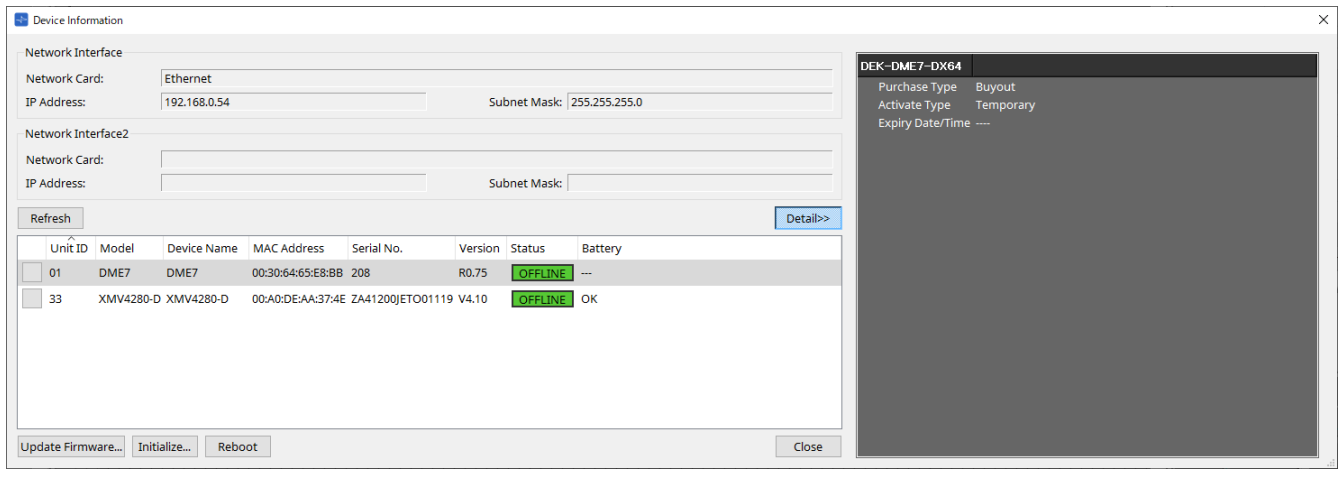

- **Title** (Titel) Zeigt den Lizenznamen an.
- **Purchase Type** (Art des Kaufs) Zeigt "Buyout" oder "Trial" an.
- **Activate Type** (Art der Aktivierung) Diese Informationen werden nur dann angezeigt, wenn "Purchase Type" = "Buyout" ist.
	- **Temporary** (Vorübergehend) Bei diesem Typ können Sie die Lizenz aktivieren und deaktivieren.
	- **Permanent** Bei diesem Typ können Sie die Lizenz nicht deaktivieren.
	- **Timed** (Zeitlich begrenzt) Bei diesem Typ hat die Lizenz ein Ablaufdatum.
	- **Activate Date/Time** (Datum/Uhrzeit aktivieren) Zeigt das Datum und die Uhrzeit an, zu der Sie die Lizenz aktiviert haben.
- **Expiry Date/Time** (Ablaufdatum/‑uhrzeit) Wenn "Purchase Type" = "Trial" oder "Activate Type" = "Timed" ist, gibt dieses Feld das Datum und die Uhrzeit des Lizenzablaufs an. Anderenfalls wird hier "---" angezeigt.

Informationen zur Lizenzverwaltung finden Sie im "Device License Activation Guide".

# <span id="page-90-0"></span>**10.13. Dialogfenster "Update Firmware"**

Um dieses Dialogfenster zu öffnen, klicken Sie im Dialogfenster [Device Information] auf die Schaltfläche [Update Firmware].

Aktualisieren Sie die Firmware einer unterstützten Einheit.

Einzelheiten zur Aktualisierung der Dante-Firmware finden Sie im "Dante Firmware Update Guide".

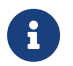

Der DME7 aktualisiert die Dante-Firmware gleichzeitig mit der Firmware der Einheit.

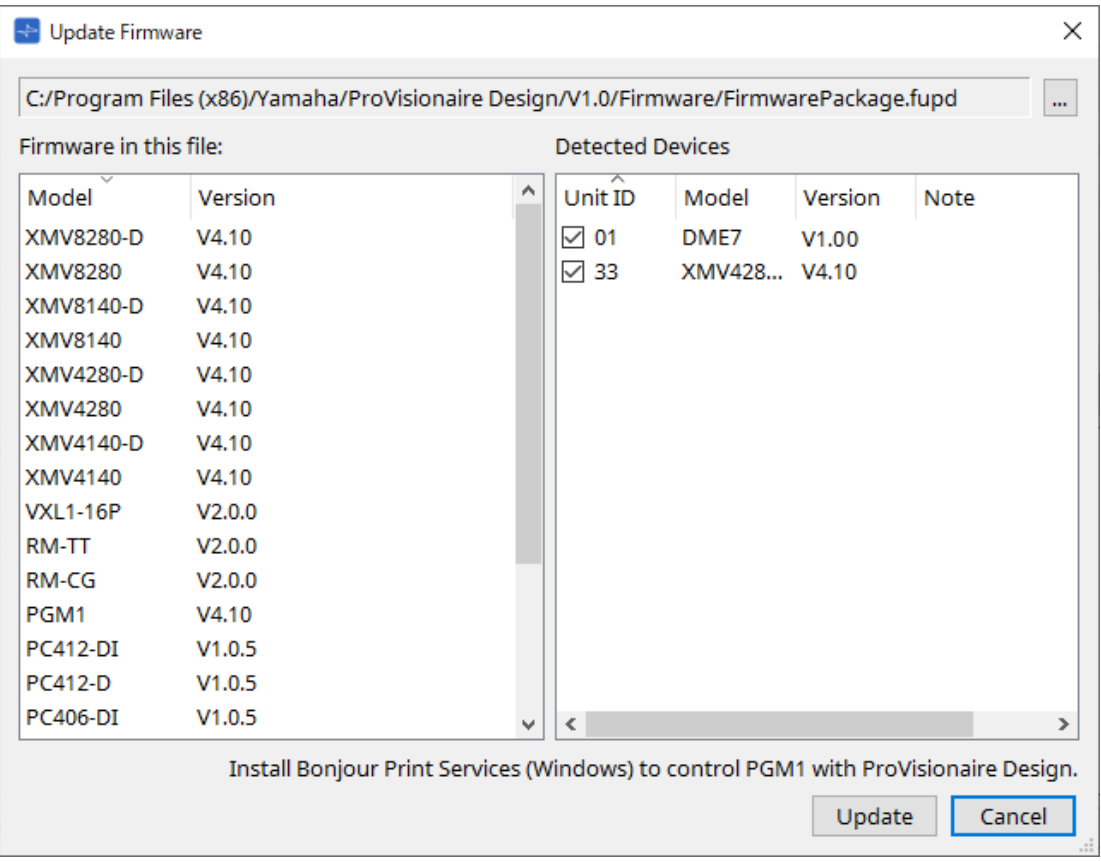

## • **Files** (Dateien)

Zeigt die aktuell ausgewählte Aktualisierungsdatei (.fupd).

## • **[…]-Schaltfläche**

Klicken Sie auf diese Schaltfläche, um eine Aktualisierungsdatei auszuwählen. Wenn Sie auf diese Schaltfläche klicken, wird das Dialogfenster "Select Folder" geöffnet. Wählen Sie eine .fupd-Datei aus.

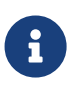

Bei der Installation von ProVisionaire Design wird die in der komprimierten Datei enthaltene .fupd-Datei auch in den Ordner "Program Files (x86)" kopiert. Diese Datei wird beim Öffnen des Dialogfensters automatisch ausgewählt.

- **Firmware in this file** (Firmware in dieser Datei) Zeigt den Inhalt der Aktualisierungsdatei.
- **Detected Devices** (Erkannte Geräte) Zeigt die erkannten Geräte.
	- **Kontrollkästchen** Hiermit können Sie ein Zielgerät für die Aktualisierung auswählen.
	- **Unit ID** (Geräte-ID) Gibt die UNIT ID des Geräts an.
	- **Type** (Art)

Gibt die Modellbezeichnung des Geräts an.

◦ **Version**

Zeigt die Firmware-Version des Geräts.

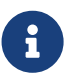

Um das PGM1-Gerät von ProVisionaire Design zu steuern, müssen Sie zunächst Bonjour Print Services (Windows) installieren.

• **Schaltfläche [Update]** (Aktualisieren)

Hiermit wird die Aktualisierung ausgeführt. Wenn keine Datei ausgewählt ist, steht diese Schaltfläche nicht zum Klicken zur Verfügung.

## • **[Cancel]-Schaltfläche** (Abbrechen) Hiermit wird das Dialogfenster ohne Aktualisierung geschlossen.

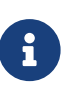

Eine Warnmeldung wird bei Erkennung eines nicht mit ProVisionaire Design kompatiblen Geräts angezeigt.

Auf der Pro Audio-Website von Yamaha finden Sie Informationen zur Kompatibilität zwischen ProVisionaire Design und verschiedenen Geräten.

## <https://www.yamahaproaudio.com/>

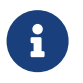

Um RM-Geräte aktualisieren zu können, müssen Sie angemeldet sein.<br>Ditte konnen Sie der Kenitelen DM-GO/DM-TT. Bitte lesen Sie das Kapitel zu RM-CG/RM-TT.

# <span id="page-92-0"></span>**10.14. Dialogfenster "Initialize"**

Um dieses Dialogfenster zu öffnen, klicken Sie im Dialogfenster [Device Information] auf die Schaltfläche [Initialize]. In diesem Dialogfenster können Sie die Geräteeinstellungen initialisieren.

Zielprodukte sind PC-, DME7-, RM-CG- und RM-TT-Geräte.

Wählen Sie die Registerkarte für das zu initialisierende Produkt aus.

## **■ Für PC**

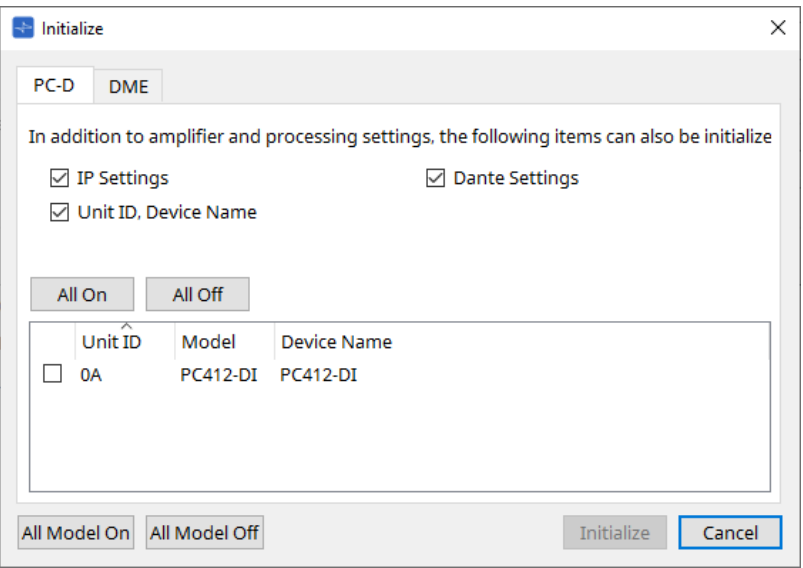

## • **Kontrollkästchen**

Aktivieren Sie die Kontrollkästchen für die Elemente, die Sie initialisieren möchten.

- **IP Settings** (IP-Einstellungen) Wenn dieses Element aktiviert ist, werden auch die IP-Einstellungen des Geräts initialisiert.
- **Unit ID, Device Name** (Geräte-ID, Gerätename) Wenn dieses Element aktiviert ist, werden auch die Unit ID und der Name des Geräts initialisiert.
- **Dante Settings** (Dante-Einstellungen) Wenn dieses Element aktiviert ist, werden auch die Dante-bezogenen Einstellungen für das Gerät initialisiert.
- **Schaltfläche [All On]** (Alle Ein) Hiermit wird das Kontrollkästchen für alle Geräte aktiviert.
- **Schaltfläche [All Off]** (Alle Aus) Hiermit wird das Kontrollkästchen für alle Geräte deaktiviert.
- **Kontrollkästchen**

Hiermit wird ein Gerät aktiviert, das Sie initialisieren möchten.

◦ **Unit ID/Model/Device Name** (Geräte-ID, Modell, Gerätename)

Diese Spalten geben die Unit ID, die Modellbezeichnung und den Namen des Geräts an. Um den Gerätenamen zu ändern, verwenden Sie auf der Arbeitsfläche "Project" im Bereich "Properties" das Feld [Device Name].

- **Schaltfläche [All Model On]** (Alle Modelle Ein) Hiermit wird das Kontrollkästchen für alle Geräte auf allen Registerkarten aktiviert.
- **Schaltfläche [All Model Off]** (Alle Modelle Aus) Hiermit wird das Kontrollkästchen für alle Geräte auf allen Registerkarten deaktiviert.

• **Schaltfläche [Initialize]** (Initialisieren) Hiermit wird die Initialisierung ausgeführt.

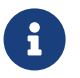

Die Einstellungen für "Unit ID" und "Device Name" auf dem Dante-Gerät werden nicht initialisiert, wenn die Einstellung "Dante Device Lock" aktiviert ist.

• **[Cancel]-Schaltfläche** (Abbrechen) Hiermit wird das Dialogfenster ohne Aktualisierung geschlossen.

#### **■ Für DME7**

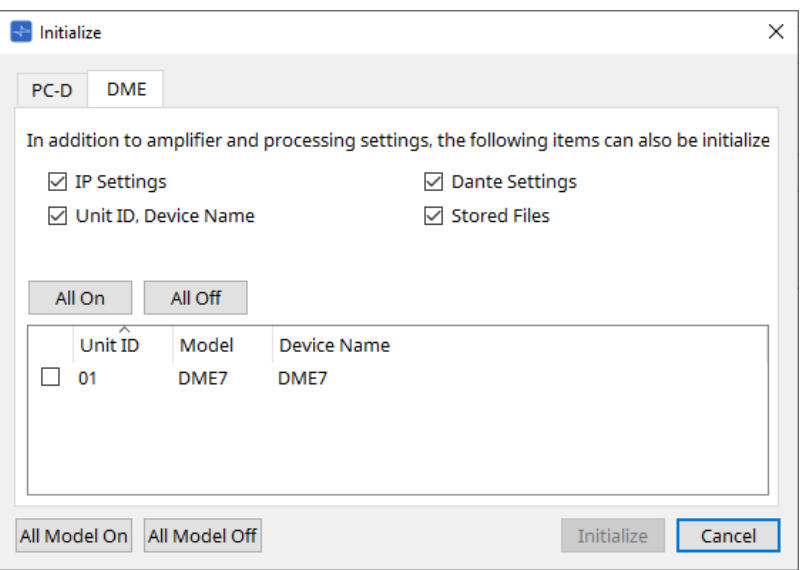

### • **Kontrollkästchen**

Aktivieren Sie die Kontrollkästchen für die Elemente, die Sie initialisieren möchten.

- **IP Settings** (IP-Einstellungen) Wenn dieses Element aktiviert ist, werden auch die IP-Einstellungen des Geräts initialisiert.
- **Unit ID, Device Name** (Geräte-ID, Gerätename) Wenn dieses Element aktiviert ist, werden auch die Unit ID und der Name des Geräts initialisiert.
- **Dante Settings** (Dante-Einstellungen) Wenn dieses Element aktiviert ist, werden auch die Dante-bezogenen Einstellungen für das Gerät initialisiert.
- **Stored Files** (Gespeicherte Dateien) Wenn dieses Element aktiviert ist, werden auch die mit der File Storage-Funktion auf der Einheit gespeicherten Dateien initialisiert.

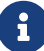

Die Initialisierung des Geräts beeinflusst keine aktivierten Lizenzen.

## **■ Für RM-CG, RM-TT**

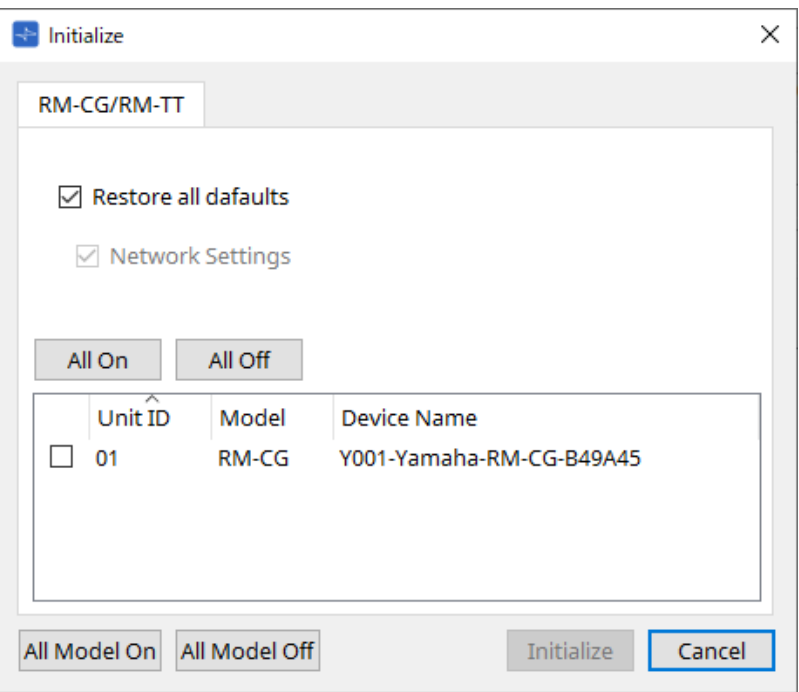

#### • **Kontrollkästchen**

Aktivieren Sie die Kontrollkästchen für die Elemente, die Sie initialisieren möchten.

- **Restore all defaults** (Alle Standardeinstellungen wiederherstellen) Wenn Sie dieses Kontrollkästchen aktivieren, werden alle Elemente initialisiert. Auch die Elemente bei "Network Settings" werden automatisch initialisiert.
- **Network Settings** (Netzwerkeinstellungen) Wenn dieses Element aktiviert ist, werden auch die Netzwerkeinstellungen für das Gerät initialisiert.

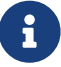

Um RM-Geräte initialisieren zu können, müssen Sie angemeldet sein.<br>Ditte kann Sie des Kenitel zu PM OG (PM TT Bitte lesen Sie das Kapitel zu RM-CG/RM-TT.

## **10.15. Dialogfenster "Word Clock"**

Um dieses Dialogfenster zu öffnen, klicken Sie in der Menüleiste im Menü [System] auf [Word Clock]. In diesem Dialogfenster können Sie die Word Clock-Einstellungen für das Gerät ändern.

Zielmodelle sind MTX-, XMV- (ohne Dante-Modelle) und DME7-Geräte, die dem Projekt hinzugefügt werden.

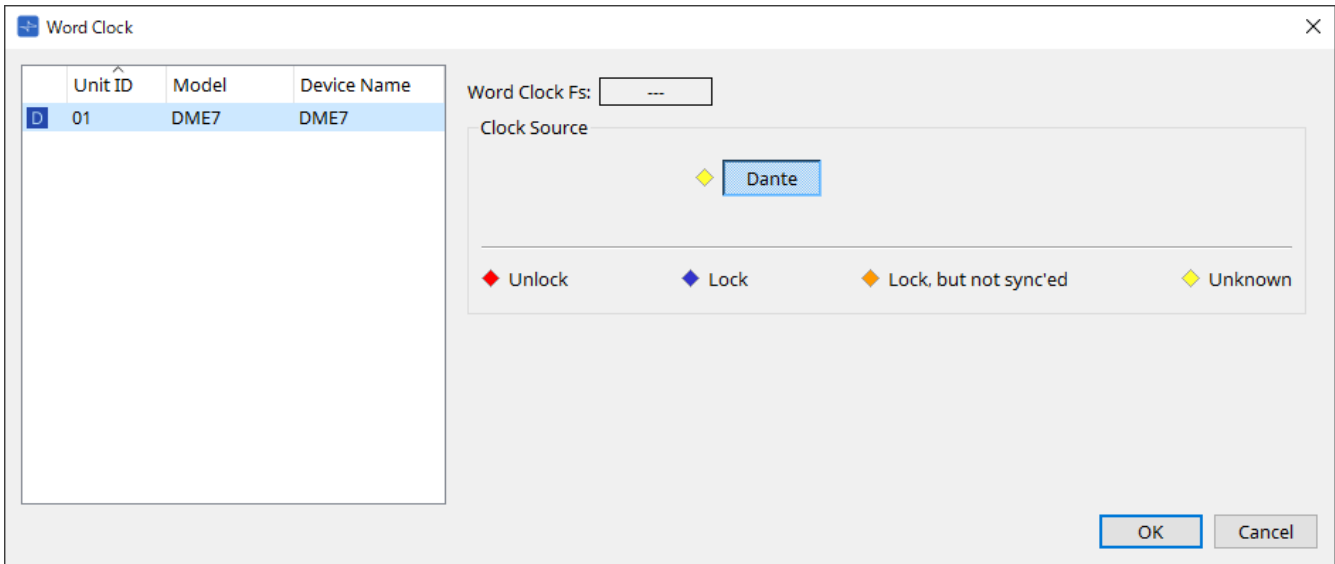

## • **[Device] list** (Geräteliste)

Hier sind die Geräte aufgeführt, deren Word Clock geändert werden kann. Klicken Sie auf das Gerät, dessen Word Clock-Einstellungen Sie im Detail bearbeiten möchten. Der Bearbeitungsbildschirm für dieses Gerät wird angezeigt. Das Symbol links von der UNIT ID gibt an, was als Clock-Quelle angegeben ist.

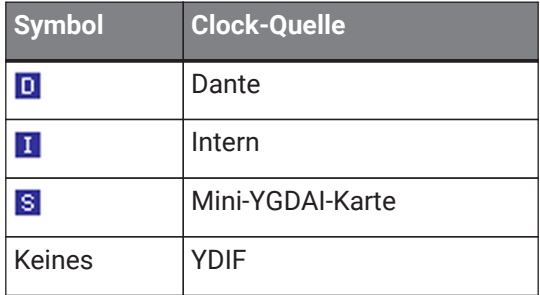

## • **Word Clock Fs** (WC-Frequenz)

Gibt die Word Clock des Geräts an. Im Onlinezustand gibt dies den Word Clock-Wert für das Gerät an. Wenn das Gerät offline ist, wird in diesem Feld "---" angegeben.

## • **Clock Source** (WC-Quelle)

Wählen Sie mit diesen Schaltflächen die Word Clock-Quelle aus. Eine Anzeige mit dem Status ist links von auswählbaren Schaltflächen verfügbar. Im Offlinezustand kann der Status nicht erkannt werden. Daher sind alle Anzeigen gelb.

#### ◦ **Beim MTX3, XMV** Sie können eine der internen Clocks (44,1 kHz, 48 kHz) oder YDIF auswählen.

- **Beim MRX7-D/MTX5-D** Sie können Dante, YDIF oder Mini-YGDAI-Karte auswählen.
- **Beim DME7** Sie können nur Dante auswählen.

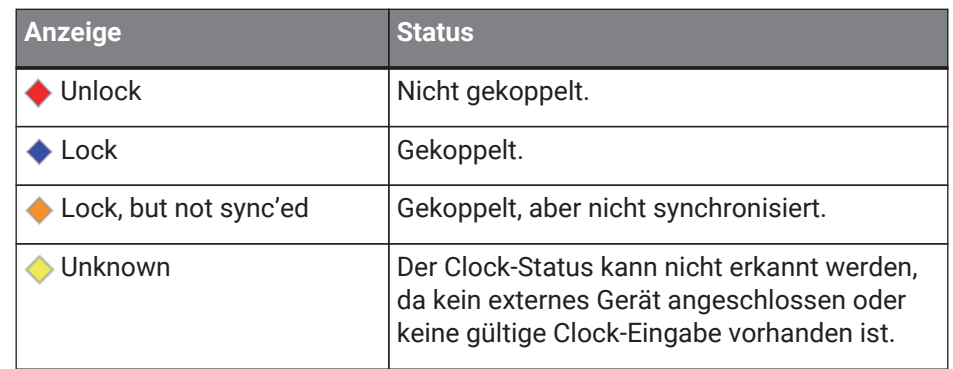

# 10.16. Dialogfenster "Protect Devices"

Um dieses Dialogfenster zu öffnen, klicken Sie in der Menüleiste im Menü [System] auf [Protect Devices]. Sie können eine Administrator-PIN für das Gerät angeben, um zu verhindern, dass andere Personen als der Administrator die Geräteeinstellungen ändern. Beim Festlegen einer Administrator-PIN müssen Sie die Administrator-PIN eingeben, wenn Sie versuchen, eine Onlineverbindung zwischen dem Gerät und ProVisionaire Design herzustellen oder verschiedene Geräteeinstellungen anzugeben. Wenn Sie die Administrator-PIN vergessen, können Sie keine Geräteeinstellungen ändern.

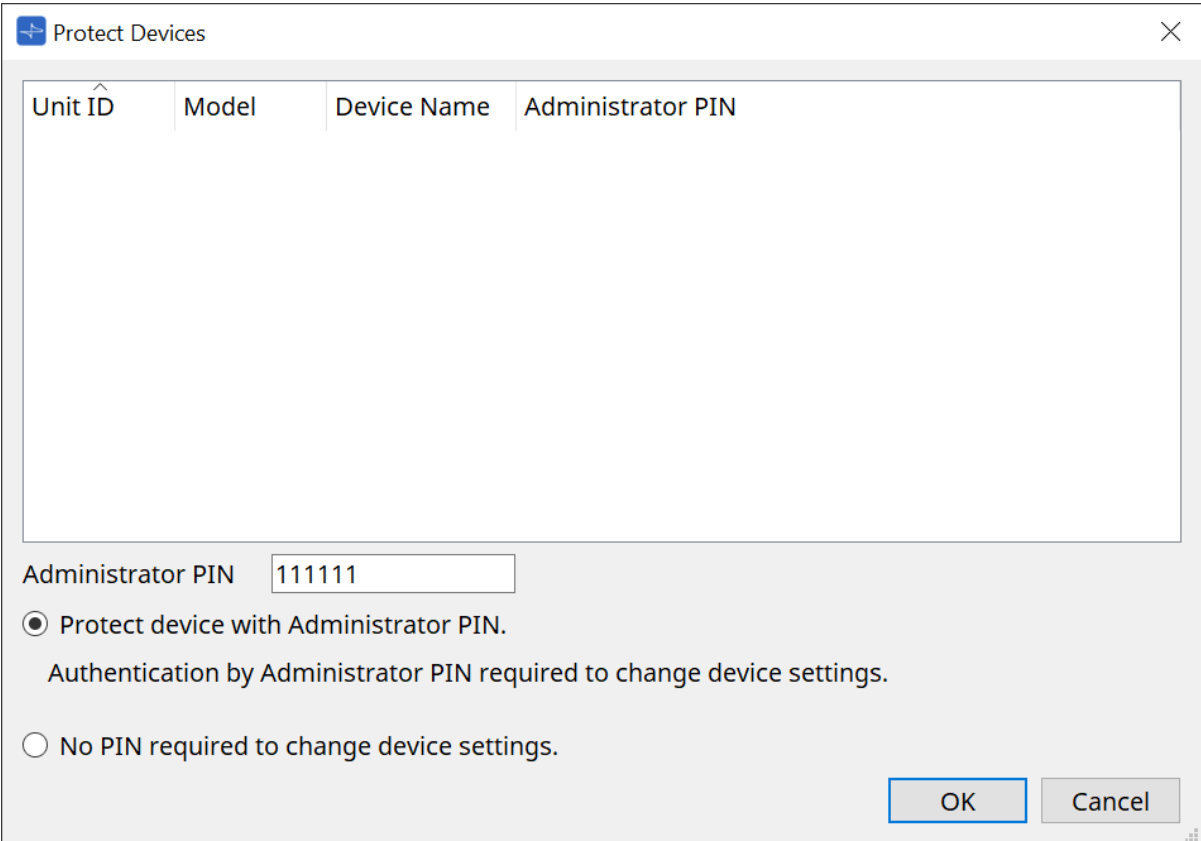

## • **[Device] list** (Geräteliste)

In diesem Bereich sind Geräte aufgeführt, für die der Schutz durch die Administrator-PIN abgebrochen oder noch keine Administrator-PIN festgelegt wurde.

◦ **Unit ID/Model/Device Name** (Geräte-ID, Modell, Gerätename)

Diese Spalten geben die Unit ID, die Modellbezeichnung und den Namen des Geräts an. Um den Gerätenamen zu ändern, verwenden Sie auf der Arbeitsfläche "Project" im Bereich "Properties" das Feld [Device Name].

◦ **Administrator PIN** (Admin-Kennwort) Zeigt die Administrator-PIN für Geräte mit entsperrter PIN an.

## • **Textfeld [Administrator PIN]**

Geben Sie in diesem Feld die Administrator-PIN für das Gerät ein. (Der Code sollte aus sechs alphanumerischen Zeichen bestehen: Zahlen 0 bis 9 und Buchstaben a, b, c, d, e und f. Der Code beachtet Groß-/Kleinschreibung nicht. Das Feld darf nicht leer sein.)

- **Optionsfeld [Protect device with Administrator PIN.]** (Gerät mit Admin-Kennwort schützen.) Wenn Sie versuchen, die Geräteeinstellungen zu ändern, müssen Sie die PIN eingeben.
- **Optionsfeld [No PIN required to change device settings.]** (Keine PIN zur Änderung der Geräteeinstellungen erforderlich.) Hiermit wird der Geräteschutz über die Administrator-PIN aufgehoben.

• **[OK]-Schaltfläche** Hiermit werden die Schutzeinstellungen an das Gerät gesendet.

## • **[Cancel]-Schaltfläche** (Abbrechen) Hiermit werden die Einstellungen verworfen und das Dialogfenster wird geschlossen.

# 10.17. Dialogfenster "Clock"

Um dieses Dialogfenster zu öffnen, klicken Sie in der Menüleiste im Menü [System] auf [Clock].

Die internen Clocks aller angeschlossenen Geräte werden automatisch mit Datum und Uhrzeit des Computers aktualisiert, wenn die Geräte online gehen.

Wenn Sie die Datums- und Uhrzeitinformationen des Computers von diesem Dialogfenster übertragen, werden diese auf Einheiten im selben Netzwerk aktualisiert, unabhängig vom Online-/Offlinestatus.

## **10.17.1. RM**

Dieser Abschnitt bezieht sich auf die Einstellungen für RM-Einheiten.

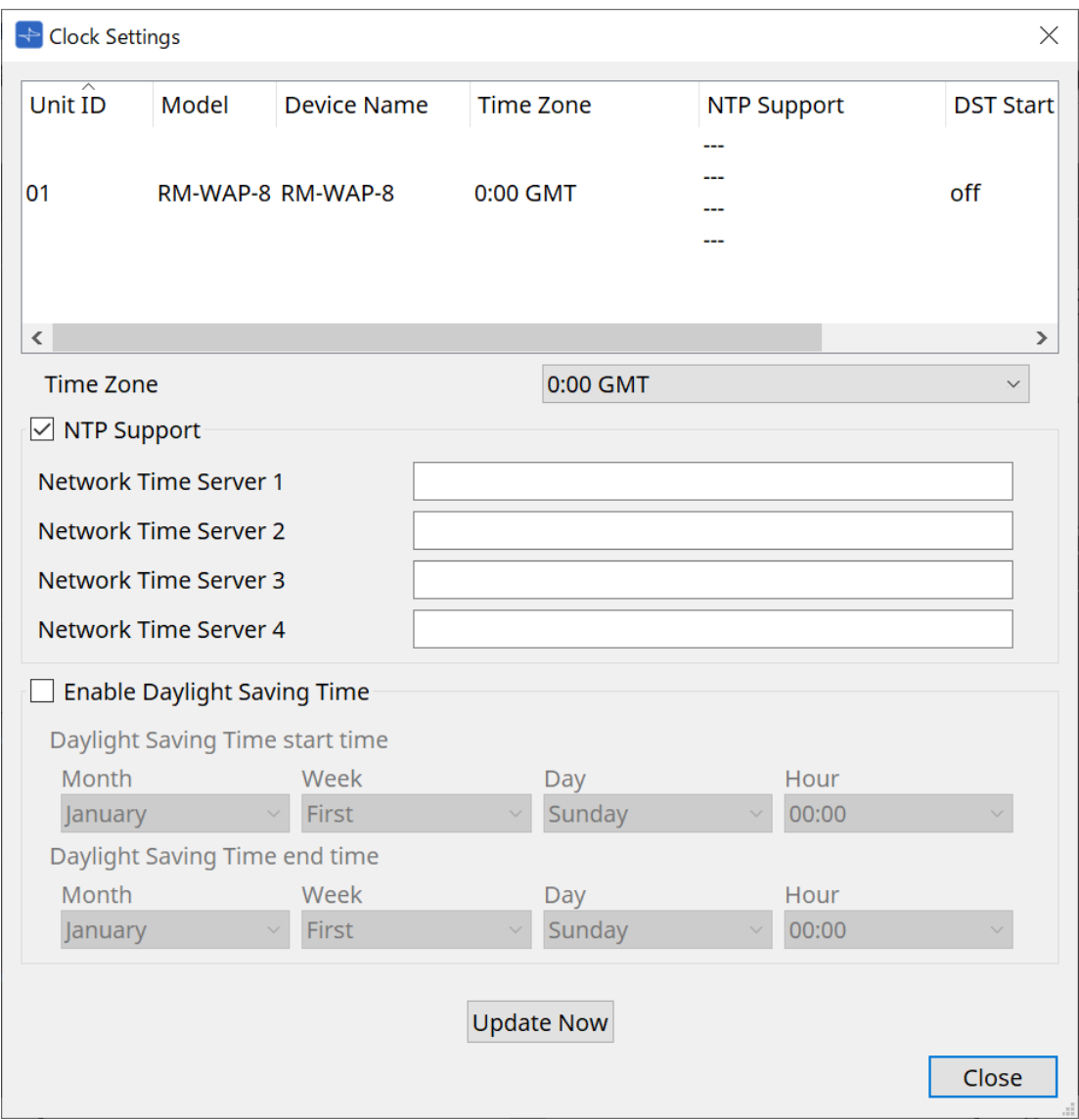

## • **Geräteliste**

Zeigt die aktuellen Geräteeinstellungen an.

- **Time Zone** (Zeitzone) Gibt die Zeitzone an.
- **Kontrollkästchen [NTP Support]** Wenn dieses Kontrollkästchen aktiviert ist, wird der NTP-Server verwendet.
- **Kontrollkästchen [Enable Daylight Saving Time]** (Sommerzeitumschaltung aktivieren) Wenn dieses Kontrollkästchen aktiviert ist, wird die Sommerzeit angezeigt.

## **10.17.2. Nicht-RM**

Dieser Abschnitt bezieht sich auf die Einstellungen für Nicht-RM-Einheiten.

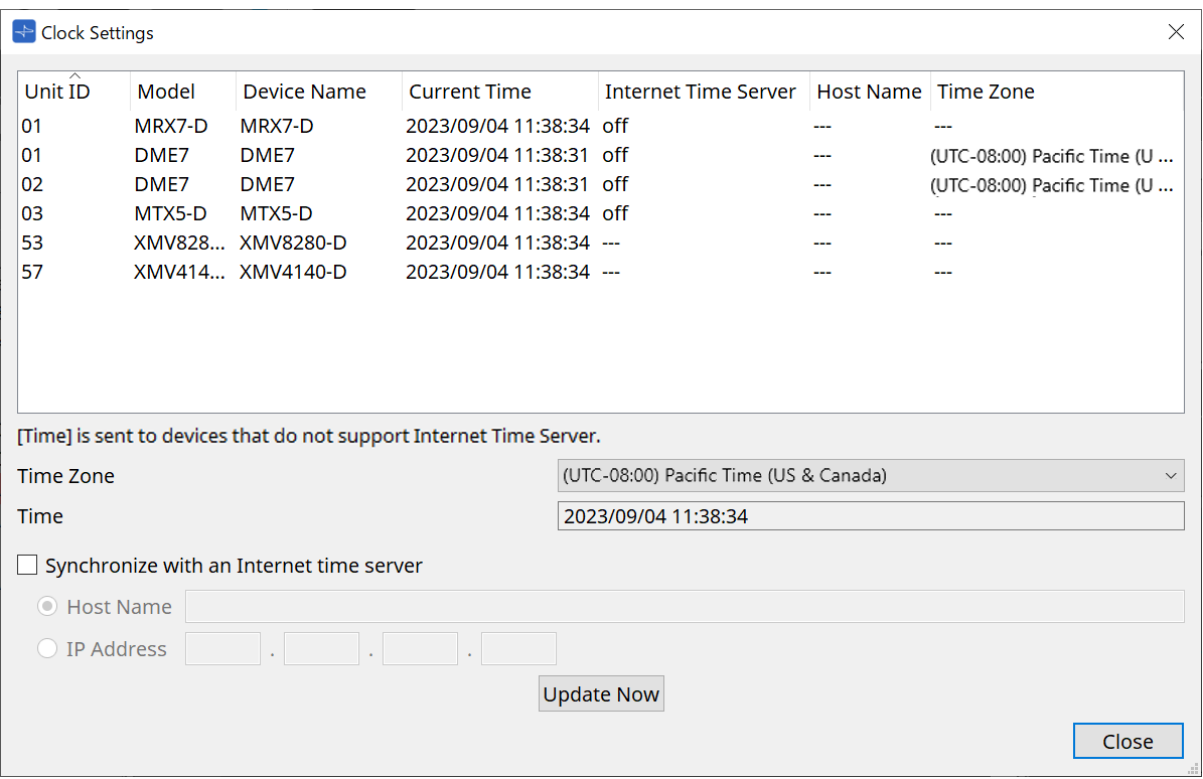

## • **Geräteliste**

Zeigt die aktuellen Geräteeinstellungen an.

Die Einstellungen werden gesendet, wenn ProVisionaire Design und das Gerät online geschaltet werden.

• **Time Zone** (Zeitzone)

Stellt die Zeitzone ein. Standardmäßig ist die Zeitzone des Computers eingestellt.

- **Time** (Zeit)
	- Zeigt Datum und Uhrzeit entsprechend der Zeitzone an.
- **Optionsfeld [Synchronize with an Internet time server]** (Mit Internet Time Server synchronisieren) Erhält die Zeitinformationen vom angegebenen Zeitserver und aktualisiert die interne Uhr des Geräts. Die bei [Time] eingestellte Zeit wird an Geräte gesendet, die keinen Zeitserver unterstützen.
	- **[Host name]** (Host-Name) Legt den Hostnamen des Zeitservers fest.
	- **[IP Address]** (IP-Adresse) Legt die IP-Adresse des Zeitservers fest.

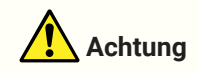

• Wenn Sie einen externen Zeitserver angeben möchten, konfigurieren Sie eine Internet-Verbindung und geben Sie im Dialogfenster "IP Address" in den Feldern [DNS server address] und [Default

gateway] die für die Verbindungsumgebung geeigneten Werte an. Wenn Sie einen externen Zeitserver angeben, wählen Sie einen zuverlässigen Server. Wenn Sie einen unzuverlässigen Server angeben, sind Sie unter Umständen gewissen Risiken ausgesetzt, z. B. einem Computervirus.

- Bei Verwendung von ProVisionaire Edge empfehlen wir, die Option "Mit einem Internet-Zeitserver synchronisieren" zu deaktivieren. Wenn aktiviert, wird möglicherweise nicht die richtige Uhrzeit angezeigt.
- **Schaltfläche [Update Now]** (Jetzt aktualisieren) Klicken Sie hier, um gleichzeitig die Geräteeinstellungen zu aktualisieren.
- **[Close]-Schaltfläche** (Schließen) Dies schließt das Dialogfenster.

# 10.18. Dialogfenster "Daylight Saving Time"

Um dieses Dialogfenster zu öffnen, klicken Sie in der Menüleiste im Menü [System] auf [Daylight Saving Time]. Es gibt die Sommerzeiteinstellung für die Geräte im selben Netzwerk an, unabhängig vom Online- /Offlinezustand.

Zielgeräte sind die Geräte MTX und DME7.

Für RM-Einheiten nehmen Sie die Einstellungen im Dialogfenster "Clock" vor.

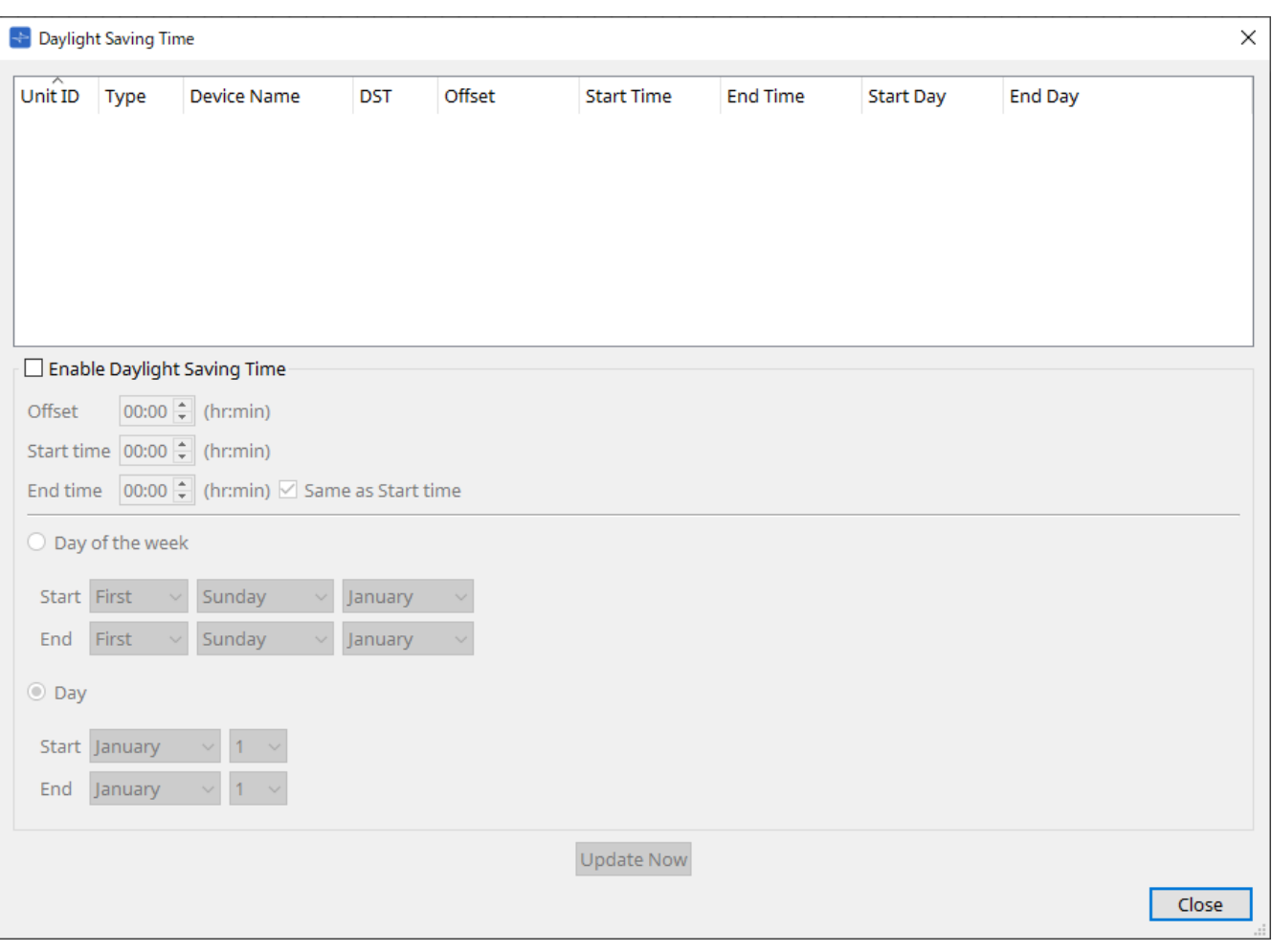

#### • **Geräteliste**

Zeigt den aktuellen Gerätestatus an.

• **Kontrollkästchen [Enable Daylight Saving Time]** (Sommerzeitumschaltung aktivieren) Wenn dieses Kontrollkästchen aktiviert ist, wird die Sommerzeit angezeigt.

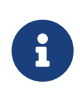

Wenn in den Einstellungen für Datum und Uhrzeit des Computers das Kontrollkästchen "Automatically adjust daylight saving time" aktiviert ist, müssen Sie auch das Kontrollkästchen [Enable Daylight Saving Time] im Dialogfenster "Daylight Saving Time" aktivieren.

◦ **Offset** (Versatz)

Gibt die Zeitspanne an, die die Sommerzeit vor der Standardzeit liegt.

◦ **Start time** (Startzeit)

Gibt den Zeitpunkt an, zu dem die Sommerzeit beginnt. Wenn Sie z. B. "Offset" auf "01:00" und "Start time" auf "12:00" festlegen, wird die Clock auf 13:00 Uhr eingestellt, wenn es am Tag, an dem die Sommerzeit beginnt, 12:00 Uhr ist.

## ◦ **End time** (End-Zeit)

Gibt den Zeitpunkt an, zu dem die Sommerzeit endet. Wenn dies mit der Startzeit identisch ist, wählen Sie [Same as Start time] aus.

Wenn Sie z. B. "Offset" auf "01:00" und "End time" auf "12:00" festlegen, wird die Clock auf 11:00 Uhr eingestellt, wenn es am Tag, an dem die Sommerzeit endet, 12:00 Uhr ist. Wenn das Kontrollkästchen [Same as Start time] aktiviert ist, wird die Sommerzeit automatisch aufgehoben und auf die Standardzeit am letzten Tag der Sommerzeit zu dem als Startzeit angegebenen Zeitpunkt zurückgesetzt.

## • **Day of the week** (Wochentag)

Wenn dies aktiviert ist, wird die Sommerzeit als Wochentag angegeben. Verwenden Sie "Start" und "End", um Anfang und Ende der Sommerzeit als Wochentag anzugeben. Um z. B. den ersten Sonntag im April anzugeben, wählen Sie "First", "Sunday" und "April". Um den letzten Sonntag im Oktober anzugeben, wählen Sie "Last", "Sunday" und "October".

## • **Day** (Tag)

Wenn dies aktiviert ist, wird die Sommerzeit als Tag des Monats angegeben. Verwenden Sie "Start" und "End", um Anfang und Ende der Sommerzeit als Datumswerte anzugeben.

- **Schaltfläche [Update Now]** (Jetzt aktualisieren) Wenn Sie hier klicken, wird die interne Clock des Geräts gemäß den Einstellungen aktualisiert.
- **[Close]-Schaltfläche** (Schließen) Dies schließt das Dialogfenster.

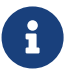

Events, die innerhalb von zwei Stunden vor oder nach Anfang/Ende der Sommerzeit im Dialogfenster "Scheduler" zugewiesen werden, werden nicht korrekt ausgeführt.

# **10.19. Dialogfenster "GPI Calibration"**

Um dieses Dialogfenster zu öffnen, klicken Sie in der Menüleiste im Menü [System] auf [GPI Calibration]. Hier können Sie den Erkennungsbereich für die Eingangsspannung des [GPI]-Anschlusses des Geräts kalibrieren. Nur im Onlinezustand verfügbar. Diese Einstellungen stellen den Erkennungsbereich ein, um die Eingangsspannung des [GPI]-Anschlusses zu stabilisieren.

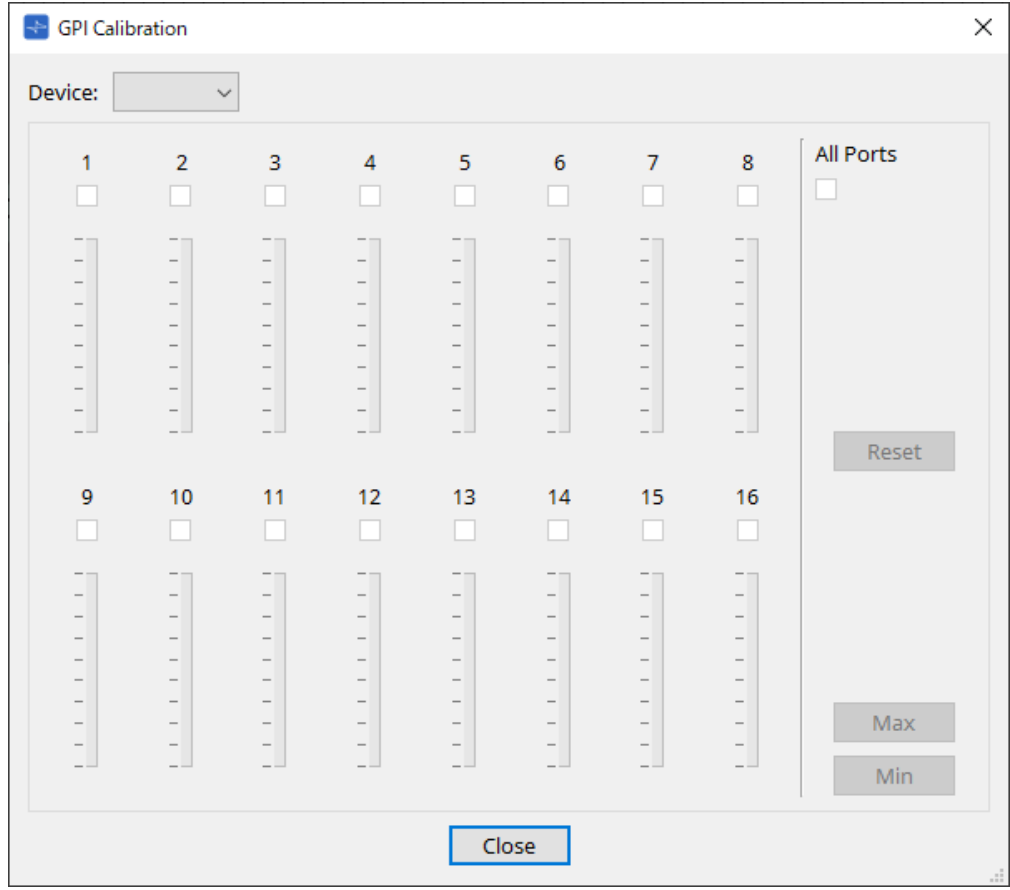

## • **[Device:]** (Gerät)

Hiermit können Sie ein Zielgerät für die Kalibrierung auswählen.

- **Kontrollkästchen [All Ports]** (Alle Ports) Hiermit werden die Kontrollkästchen aller Kanäle ausgewählt.
- **Kontrollkästchen [Ch]** (Kanal) Die Kalibrierung wird auf die Kanäle angewendet, deren Kontrollkästchen aktiviert sind.
- **Kalibrierungsdaten**

Die Eingangsspannung wird in Echtzeit als Grafik dargestellt.

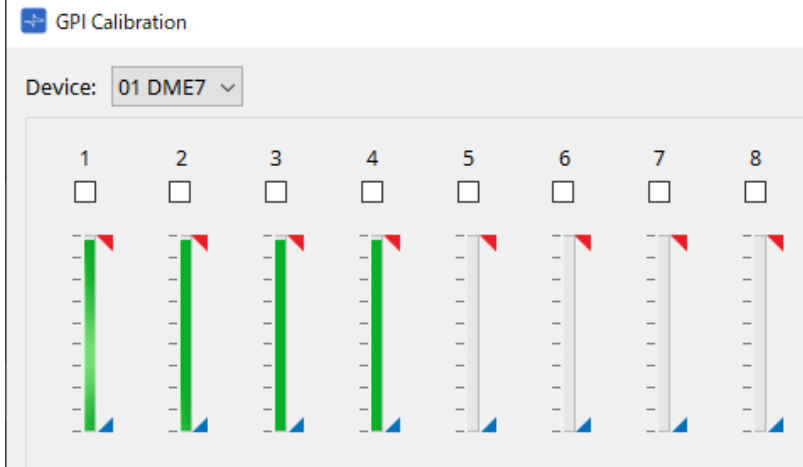

## • **[Reset]-Schaltfläche** (Zurücksetzen) Die Kalibrierung wird für die Kanäle zurückgesetzt, deren Kontrollkästchen aktiviert sind.

## • **Schaltfläche [Max]**

Hiermit wird die aktuelle Eingangsspannung der ausgewählten Kanäle auf den maximalen Wert festgelegt. Der maximal festgelegte Wert wird durch dargestellt.

## • **Schaltfläche [Min]**

Hiermit wird die aktuelle Eingangsspannung der ausgewählten Kanäle auf den minimalen Wert festgelegt. Der minimal festgelegte Wert wird durch dargestellt.

## **Kalibrierung**

1. **Schließen Sie Ihr externes Gerät an den [GPI]-Anschluss des DME7/MTX-Geräts an.**

## 2. **Aktivieren Sie das Kontrollkästchen der Kanalnummern, für die Sie die Kalibrierung durchführen möchten.**

Wenn Sie alle Kanäle auswählen möchten, aktivieren Sie das Kontrollkästchen [All Ports].

3. **Um den Erkennungsbereich anzugeben, erhöhen Sie den Eingang vom externen Gerät bis zum Maximum und klicken Sie auf die Schaltfläche [Max]. Verringern Sie dann den Eingang bis zum Minimum und**

## **klicken Sie auf die Schaltfläche [Min].**

So geben Sie den optimalen Erkennungsbereich für Spannungsabfall aufgrund der Verkabelung oder technischen Daten Ihrer Geräte an.

• Der Schwellenwert für das Ein-/Ausschalten ist der mittlere Wert zwischen den maximalen und minimalen Eingangsspannungswerten (Summe aus maximalem und minimalem Wert, geteilt durch 2). Um Fehlfunktionen zu vermeiden, sollten Sie einen ausreichenden

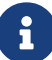

Erkennungsbereich ermöglichen.

• Wenn die Spannung aufgrund der Kabellänge oder Störungen abgefallen ist, passen Sie die Werte für maximale und minimale Eingangsspannung an. Da die Spannung instabil werden kann, konfigurieren und richten Sie Ihren externen Schaltkreis so ein, dass ein ausreichender Abstand zwischen den maximalen und minimalen Werten gewährleistet ist.

# 10.20. Dialogfenster "Get Log from Devices"

Um dieses Dialogfenster zu öffnen, klicken Sie in der Menüleiste im Menü [System] auf [Get Log from Devices]. Ein Eintrag des Betriebs des MTX-Geräts bzw. XMV-Systems wird als "Log" im internen MTX-Gerät/XMV-Speicher gespeichert. In diesem Dialogfenster können Sie die Logs aller MTX-Geräte und XMV-Einheiten in dem mit Ihrem Computer verbundenen Teilnetz ausgeben und als Datei speichern. Die Log-Datei hat das .csv-Format.

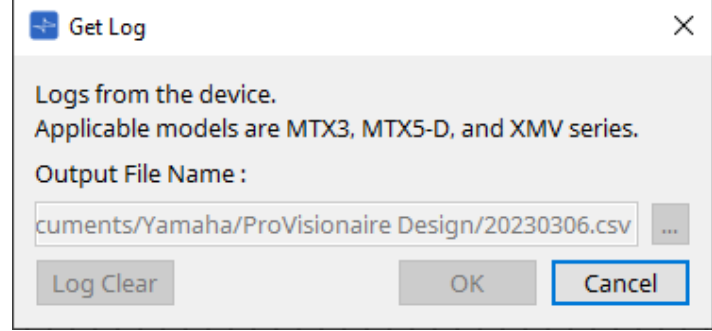

- **Textfeld [Output File Name:]** (Name der Ausgabedatei) Zeigt den Ort (absoluten Pfad), in dem die Log-Datei gespeichert wird. Sie können dies auch direkt eingeben.
- **[…]-Schaltfläche**

Hiermit wird der Datei-Browser geöffnet und die als Log ausgegebene Datei ausgewählt.

- **Schaltfläche [Log Clear]** (Protokoll löschen) Hiermit wird das Log für alle Geräte im Teilnetz gelöscht.
- **[OK]-Schaltfläche** Hiermit wird die Log-Datei ausgegeben und das Dialogfenster geschlossen.
- **[Cancel]-Schaltfläche** (Abbrechen) Hiermit wird die Ausgabe der Log-Datei abgebrochen und das Dialogfenster geschlossen.

# 10.21. RM Series Settings > Dialogfenster "Sign up"

Um dieses Dialogfenster zu öffnen, klicken Sie in der Menüleiste im Menü [System] auf [RM Series Settings] und dann auf [Sign up…].

In diesem Dialogfenster können Sie das Anfangspasswort für eine RM-Einheit festlegen. Um das Gerät von ProVisionaire Design zu steuern, müssen Sie ein Anfangspasswort festlegen.

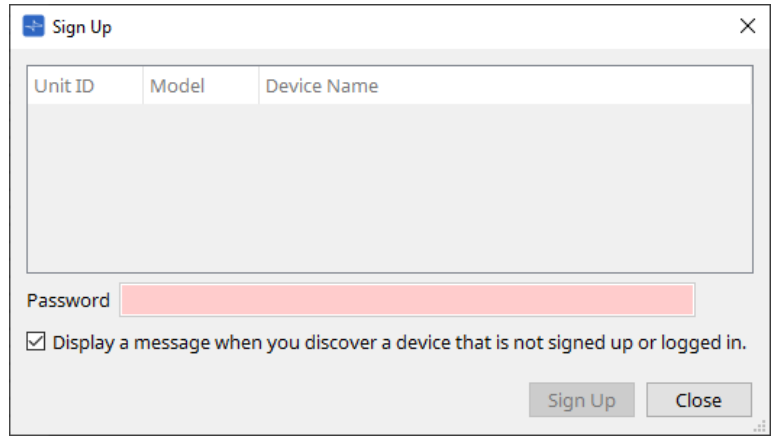

## • **Geräteliste**

Zeigt RM-Einheiten im Netzwerk an, für das noch kein Anfangspasswort festgelegt wurde.

◦ **Unit ID/Model/Device Name** (Geräte-ID, Modell, Gerätename)

Diese Spalten geben die Unit ID, die Modellbezeichnung und den Namen des Geräts an. Um den Gerätenamen zu ändern, verwenden Sie auf der Arbeitsfläche "Project" im Bereich "Properties" das Feld [Device Name].

## • **Textfeld [Password]**

Geben Sie hier ein Passwort ein (4–16 alphanumerische Zeichen).

• **Kontrollkästchen [Display a message when you discover a device that is not signed up or logged in.]** Wenn dieses Element aktiviert ist und ProVisionaire Design Geräte erkennt, für die noch kein Anfangspasswort festgelegt wurde oder die noch nicht angemeldet sind, wird automatisch das Dialogfenster "Sign Up" oder "Login" angezeigt.
## 10.22. RM Series Settings > Dialogfenster "Login"

Um dieses Dialogfenster zu öffnen, klicken Sie in der Menüleiste im Menü [System] auf [RM Series Settings] und dann auf [Login…].

Sie müssen sich anmelden, um die Geräte über ProVisionaire Design steuern zu können.

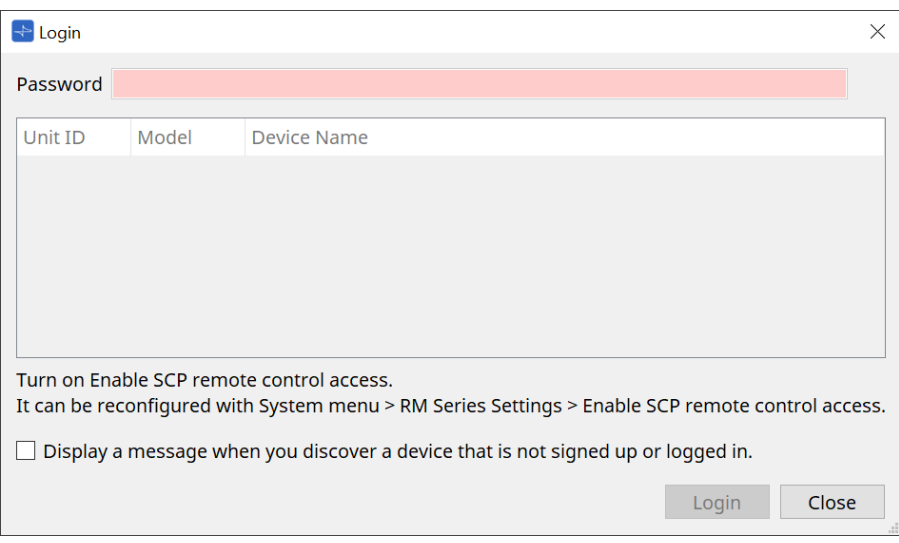

### • **Textfeld [Password]**

Geben Sie hier ein Passwort ein (4–16 alphanumerische Zeichen).

- **Geräteliste**
	- **Unit ID/Model/Device Name** (Geräte-ID, Modell, Gerätename)

Diese Spalten geben die Unit ID, die Modellbezeichnung und den Namen des Geräts an. Um den Gerätenamen zu ändern, verwenden Sie auf der Arbeitsfläche "Project" im Bereich "Properties" das Feld [Device Name].

- **Kontrollkästchen [Display a message when you discover a device that is not signed up or logged in.]** Wenn dieses Element aktiviert ist und ProVisionaire Design Geräte erkennt, für die noch kein Anfangspasswort festgelegt wurde oder die noch nicht angemeldet sind, wird automatisch das Dialogfenster "Sign Up" oder "Login" angezeigt.
- **Schaltfläche [Login]** Hiermit wird die Anmeldung ausgeführt und das Dialogfenster geschlossen.
- **[Close]-Schaltfläche** (Schließen) Hiermit wird die Anmeldung abgebrochen und das Dialogfenster geschlossen.

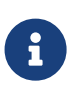

Wenn die Einstellung "Enable SCP remote control access" für ein Gerät deaktiviert wurde, wird sie automatisch beim Anmelden aktiviert. Um diese Einstellung zu deaktivieren, wählen Sie Menü [System] > RM Series Settings > Enable SCP remote control access.

## 10.23. RM Series Settings > Dialogfenster "Password Settings"

Um dieses Dialogfenster zu öffnen, klicken Sie in der Menüleiste im Menü [System] auf [RM Series Settings] und dann auf [Password Settings].

In diesem Dialogfenster können Sie das Passwort für die Geräte ändern.

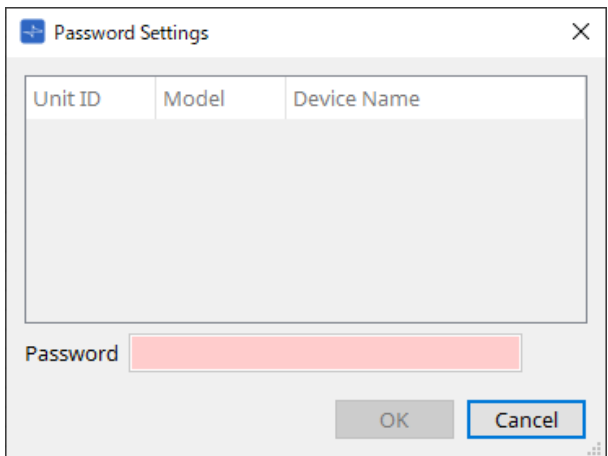

### • **Geräteliste**

Zeigt das angemeldete Gerät in der Liste an.

◦ **Unit ID/Model/Device Name** (Geräte-ID, Modell, Gerätename)

Diese Spalten geben die Unit ID, die Modellbezeichnung und den Namen des Geräts an. Um den Gerätenamen zu ändern, verwenden Sie auf der Arbeitsfläche "Project" im Bereich "Properties" das Feld [Device Name].

### • **Textfeld [Password]**

Geben Sie hier ein Passwort ein (4–16 alphanumerische Zeichen). Hiermit wird das bestehende Passwort für alle Geräte mit dem neuen Passwort überschrieben.

### • **[OK]-Schaltfläche**

Hiermit wird das Passwort festgelegt und das Dialogfenster geschlossen.

#### • **[Cancel]-Schaltfläche** (Abbrechen)

Hiermit wird das geänderte Passwort verworfen und das Dialogfenster geschlossen.

## 10.24. RM Series Settings > Dialogfenster "Enable SCP remote control **access"**

Um dieses Dialogfenster zu öffnen, klicken Sie in der Menüleiste im Menü [System] auf [RM Series Settings] und dann auf [Enable SCP remote control access] (Fernbedienungszugriff für SCP aktivieren).

Um die Einstellungen über einen Controller (wie ProVisionaire Design) ändern zu können, müssen Sie die Einstellung "Enable SCP remote control access" aktivieren.

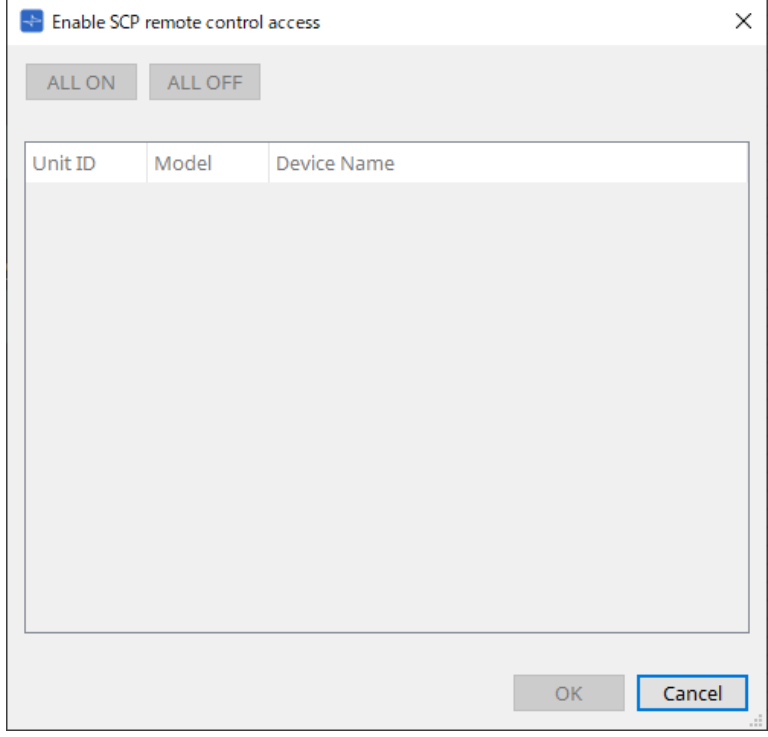

- **Geräteliste**
	- **Unit ID/Model/Device Name** (Geräte-ID, Modell, Gerätename)

Diese Spalten geben die Unit ID, die Modellbezeichnung und den Namen des Geräts an. Um den Gerätenamen zu ändern, verwenden Sie auf der Arbeitsfläche "Project" im Bereich "Properties" das Feld [Device Name].

### • **Schaltfläche [ALL ON]**

Hiermit werden alle Geräte ausgewählt.

### • **[ALL OFF]-Schaltfläche**

Hiermit werden alle Geräte abgewählt.

• **Kontrollkästchen**

Wenn Sie dieses Kontrollkästchen aktivieren und auf [OK] klicken, wird die Einstellung "Enable SCP remote control access" aktiviert.

• **[OK]-Schaltfläche**

Hiermit wird die Einstellung aktiviert und das Dialogfenster geschlossen.

• **[Cancel]-Schaltfläche** (Abbrechen) Hiermit wird die Einstellung verworfen und das Dialogfenster geschlossen.

## <span id="page-111-0"></span>10.25. Dialogfenster "Linked Presets Manager"

Um dieses Fenster zu öffnen, klicken Sie in der Werkzeugleiste auf **.** 

Sie können Presets und Snapshots für jedes Gerät gemeinsam speichern oder abrufen.

Eine Gruppe beliebiger Presets für jedes Gerät wird als "Linked Preset" bezeichnet. In diesem Dialogfenster können Sie die Presets für die Geräte einem Linked Preset zuweisen.

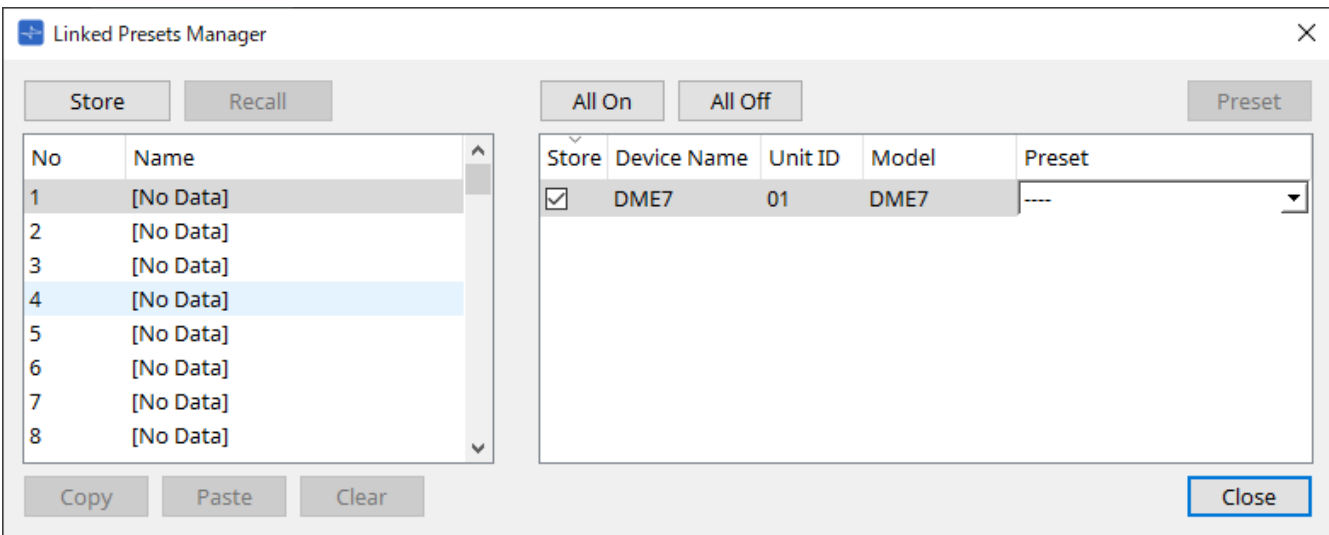

Die grundlegende Verwendung ist wie folgt.

- 1. **Wählen Sie in der Liste links das Link Preset für das Speicherziel aus.**
- 2. **Aktivieren Sie in der Liste rechts die Kontrollkästchen für die Geräte, die Sie speichern möchten.**
- 3. **Klicken Sie auf die Schaltfläche [Store] (Speichern).**

Das Preset wird unter der in Schritt 1 ausgewählten Nummer für jedes Gerät gespeichert, das Sie in Schritt 2 ausgewählt haben.

Um ein Gerät als Ziel von Linked Presets zu entfernen, wählen Sie [----] in der Spalte [Preset] der Liste rechts aus.

Speichern Sie für den DME7 zunächst ein Linked Preset und wählen Sie dann in der Spalte "Preset" einen gespeicherten Snapshot aus.

Wenn Sie für jedes Gerät vorher Presets angegeben haben, gehen Sie wie folgt vor.

- 1. **Wählen Sie in der Liste links das Link Preset für das Speicherziel aus.**
- 2. **Deaktivieren Sie in der Liste rechts das Kontrollkästchen des Geräts, für das ein Preset angegeben wurde.**
- 3. **Wählen Sie in der Liste rechts das [Preset] des Geräts aus, für das es bereits gespeichert wurde.**
- 4. **Klicken Sie auf die Schaltfläche [Store] (Speichern).**
- **[Store]-Schaltfläche** (Speichern) Speichern Sie das Linked Preset. Wenn Sie in einem leeren Linked Preset speichern, wird das Dialogfenster "Store Linked Preset" angezeigt.
- **[Recall]-Schaltfläche** (Abrufen) Hiermit wird das ausgewählte Linked Preset abgerufen.
- **Link Preset-**\*Feld\* Hiermit wird das Linked Preset zum Speichern oder Abrufen ausgewählt.
- **Schaltfläche [Copy]** (Kopieren) Hiermit wird das ausgewählte Linked Preset kopiert.
- **Schaltfläche [Paste]** (Einfügen) Hiermit wird das kopierte Linked Preset in das ausgewählte Linked Preset eingefügt.
- **[Clear]-Schaltfläche** (Löschen) Hiermit wird das ausgewählte Linked Preset gelöscht.
- **Schaltfläche [All On]** (Alle Ein) Hiermit wird das Kontrollkästchen [Store] aller Geräte in der Liste aktiviert.
- **Schaltfläche [All Off]** (Alle Aus) Hiermit wird das Kontrollkästchen [Store] aller Geräte in der Liste deaktiviert.

#### • **[Preset]-Schaltfläche**

Zeigt die Gerätearbeitsfläche des aktuell ausgewählten Geräts an.

### • **Geräteliste**

Zeigt eine Liste der im Projekt registrierten Geräte mit Preset-Funktionalität.

### ◦ **Kontrollkästchen [Store]** (Speichern)

Wenn dieses Kontrollkästchen aktiviert ist, wird das im Listenfeld [Preset] ausgewählte Preset auf Geräten überschrieben/gespeichert, deren Kontrollkästchen [Store] in der Geräteliste aktiviert ist. Wenn das Listenfeld [Preset] = [----] ist, wird es im Preset mit derselben Nummer wie das Linked

Preset überschrieben/gespeichert.

Wenn unter der Preset-Nummer des Geräts bereits Einstellungen gespeichert sind und diese Preset-Nummer im Listenfeld [Preset] ausgewählt ist, entfernen Sie das Häkchen.

### ◦ **Device Name/Unit ID/Model** (Gerätename, Geräte-ID, Modell)

Diese Spalten geben den Namen, die Unit ID und die Modellbezeichnung des Geräts an. Um den Gerätenamen zu ändern, verwenden Sie auf der Arbeitsfläche "Project" im Bereich "Properties" das Feld [Device Name].

### ◦ **[Preset]-Listenfeld**

Wählen Sie das Preset des Geräts aus, das Sie mit dem Linked Preset verknüpfen möchten. Sie können die Preset-Nummer nach dem Speichern ändern. Wenn Sie es vom Linked Preset-Abruf ausschließen möchten, wählen Sie [----] aus.

### • **[Close]-Schaltfläche** (Schließen)

Dies schließt das Dialogfenster.

## **10.26. Dialogfenster "Store Linked Preset"**

Klicken Sie im Fenster "Linked Presets Manager" auf die Schaltfläche [Store], um auf diesen Dialog zuzugreifen.

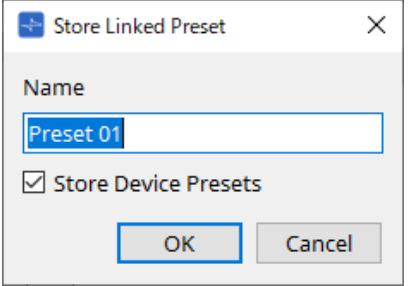

### • **[Name]-Textfeld**

Geben Sie einen Namen für das Linked Preset ein. Standardmäßig ist dies "Preset + Preset-Nummer". Sie können nicht speichern, wenn das Feld mit den Linked Preset-Namen leer ist.

### • **Kontrollkästchen [Store Device Presets]** (Geräte-Presets speichern)

Bei Deaktivierung dieses Kontrollkästchens ist das Kontrollkästchen in der Liste rechts neben dem Fenster "Linked Presets Manager" deaktiviert und das Preset des Geräts wird nicht

#### überschrieben/gespeichert.

Wenn Sie vorher Einstellungen unter der Preset-Nummer des Geräts gespeichert haben, deaktivieren Sie dieses Kontrollkästchen, um ein Überschreiben zu verhindern. Die Einstellungen werden mit deaktiviertem Kontrollkästchen [Store] gespeichert.

### • **[OK]-Schaltfläche**

Hiermit wird das Linked Preset angegeben und das Dialogfenster geschlossen.

### • **[Cancel]-Schaltfläche** (Abbrechen)

Hiermit wird das Dialogfenster geschlossen, ohne das Linked Preset anzugeben.

## **10.27. Port-Label-Dialogfeld**

Klicken Sie bei ausgewähltem Port auf den "Label"-Wert im Properties-Bereich, um ihn anzuzeigen. Alle Port-Namen der Komponenten, einschließlich des ausgewählten Ports, können auf einmal bearbeitet werden.

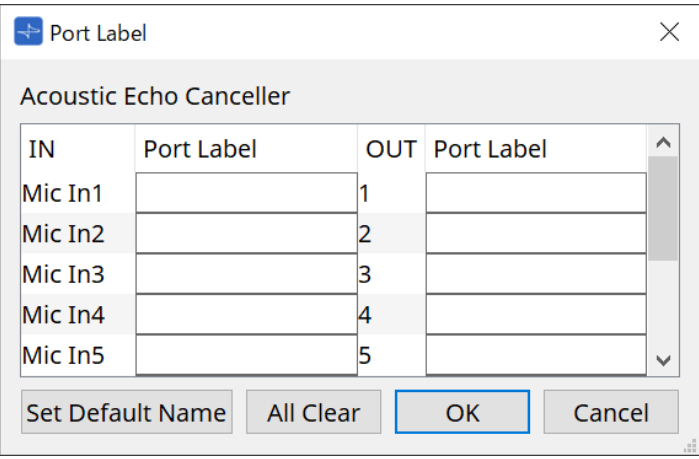

### • **Komponentenname**

Der Name der Komponente, die den ausgewählten Port enthält, wird oben in der Liste angezeigt.

### • **[IN]/[OUT]-Feld**

Zeigt den voreingestellten Namen des Anschlusses an.

• **[Port Label]-Feld** (Port-Bezeichnung)

Zeigt/bearbeitet den Port-Namen. Drücken Sie < Enter >, um die Eingabe zu bestätigen und den Fokus auf den nächsten Port zu verschieben. Der Fokus kann auch mit den Cursortasten verschoben werden.

- **Schaltfläche [Set Default Name]** (Standardnamen festlegen) Legt den Standardnamen (den im Feld [IN]/[OUT] angezeigten Namen) im Feld [Port Label] fest.
- **Schaltfläche [All Clear]** (Alle löschen) Löscht alle Port-Namen.
- **[OK]-Schaltfläche** Dies speichert die Einstellungen und schließt das Dialogfenster.
- **[Cancel]-Schaltfläche** (Abbrechen) Schließt das Dialogfeld, ohne die Einstellungen zu ändern.

# **11. Kontextmenüs**

In einigen Bereichen wird ein Kontextmenü angezeigt, wenn Sie mit der rechten Maustaste klicken. Im Bereich "Devices" und "Network"sowie in der Ansicht "Bird's Eye" wird kein Kontextmenü angezeigt.

## **11.1. Registerkarten der Arbeitsfläche**

Das folgende Kontextmenü wird angezeigt, wenn Sie mit der rechten Maustaste auf eine Registerkarte der Arbeitsfläche klicken.

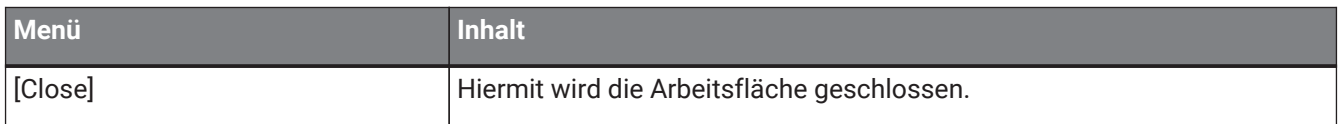

## 11.2. Arbeitsfläche "Project"

Das folgende Kontextmenü wird angezeigt, wenn Sie mit der rechten Maustaste in die Arbeitsfläche "Project" klicken.

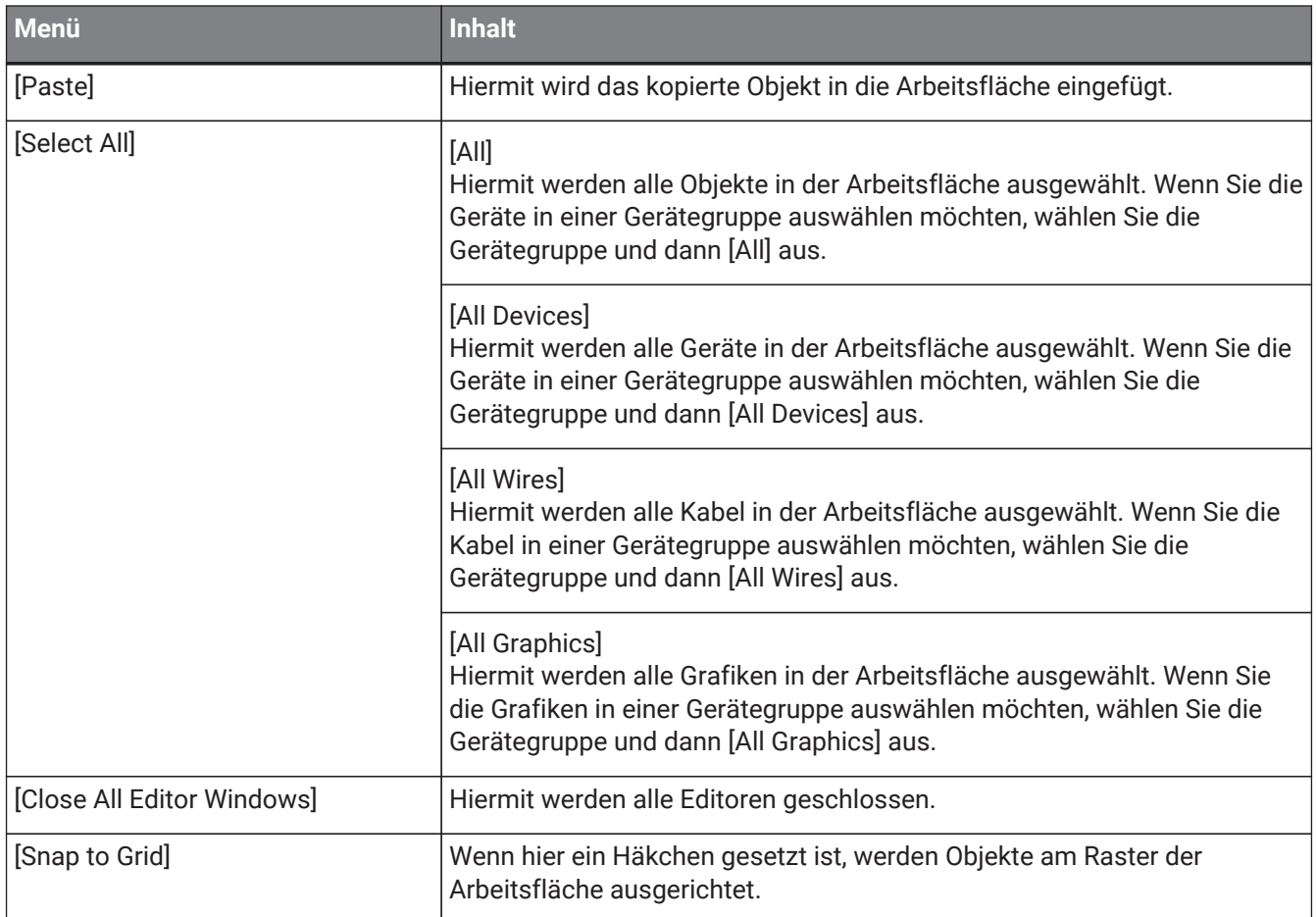

## 11.2.1. Gerät in der Arbeitsfläche "Project"

Das folgende Kontextmenü wird angezeigt, wenn Sie mit der rechten Maustaste auf ein Gerät in der Arbeitsfläche "Project" klicken.

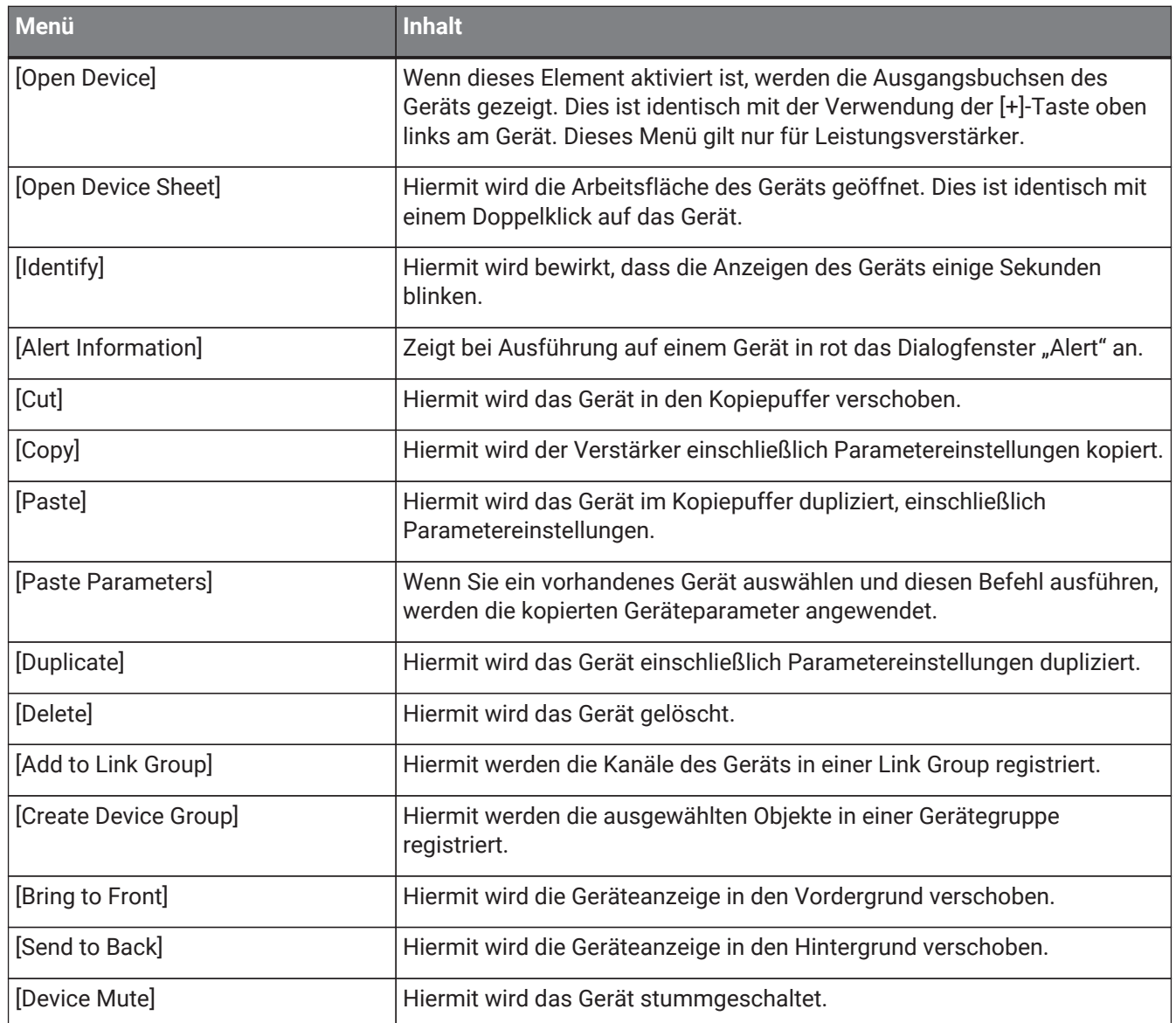

## 11.2.2. Lautsprecher in der Arbeitsfläche "Project"

Wenn Sie mit der rechten Maustaste auf einen Lautsprecher in der Arbeitsfläche "Project" klicken, wird das folgende Kontextmenü angezeigt. Einzelne Menüelemente sind je nach verbundenem Gerät vorhanden oder nicht.

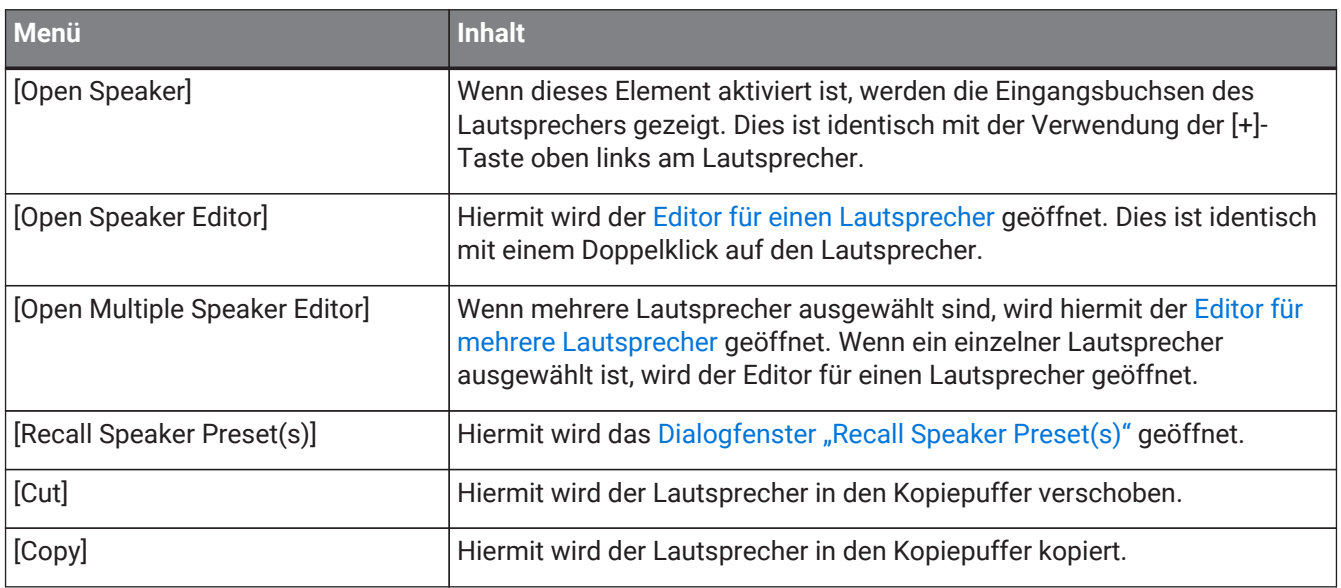

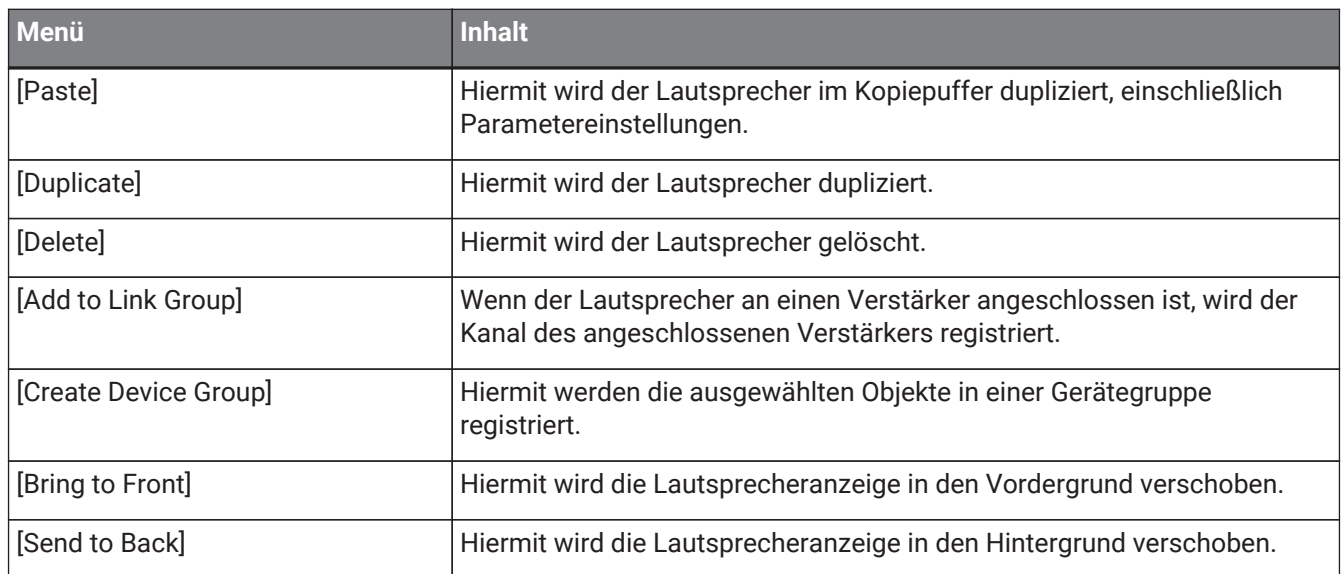

## 11.2.3. Gerätegruppe in der Arbeitsfläche "Project"

Das folgende Kontextmenü wird angezeigt, wenn Sie mit der rechten Maustaste auf eine Gerätegruppe in der Arbeitsfläche "Project" klicken.

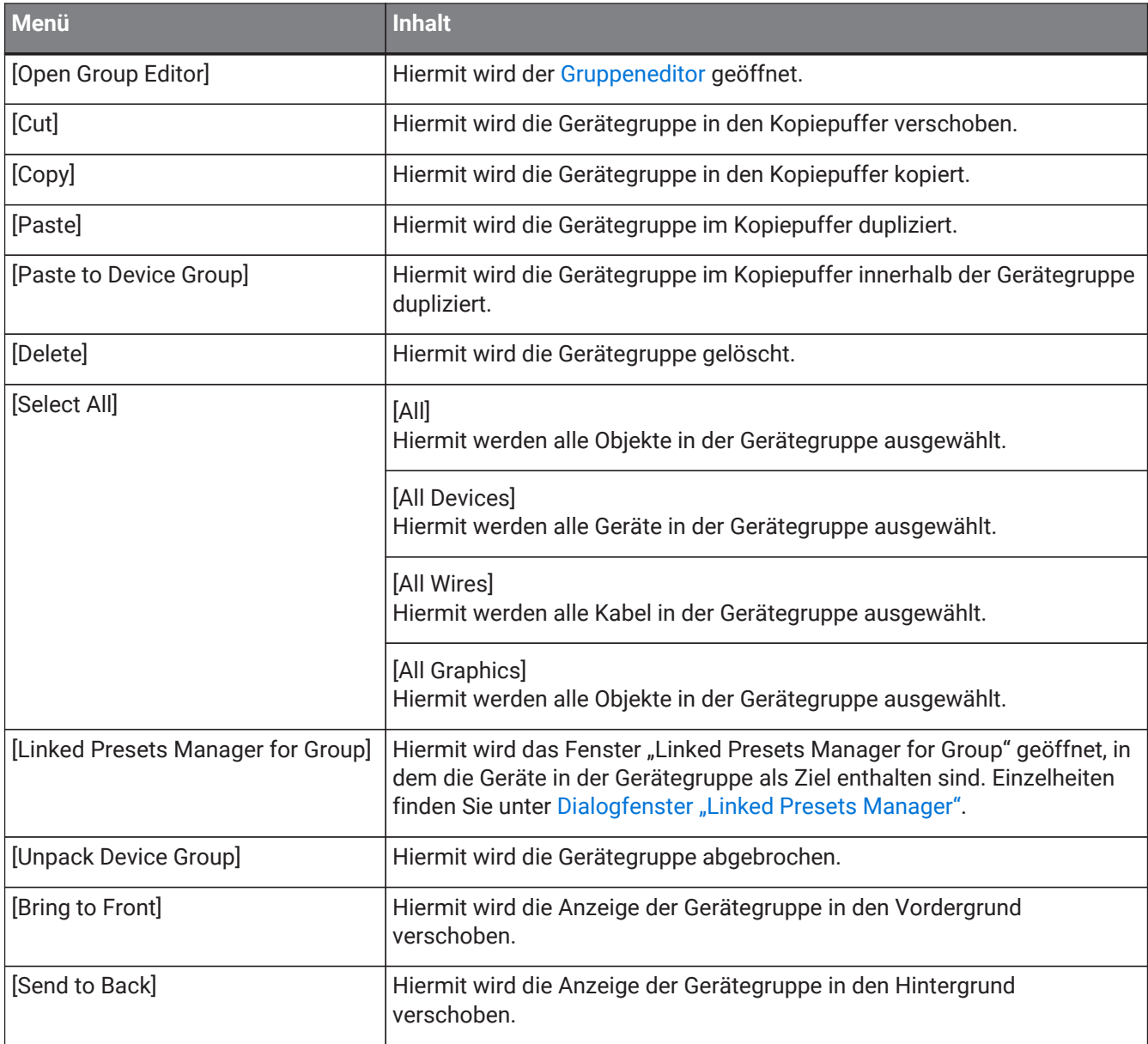

### 11.2.4. Text, Linie oder Polygon in der Arbeitsfläche "Project"

Das folgende Kontextmenü wird angezeigt, wenn Sie mit der rechten Maustaste auf eine Grafik wie Text, Linie oder Polygon in der Arbeitsfläche "Project" klicken.

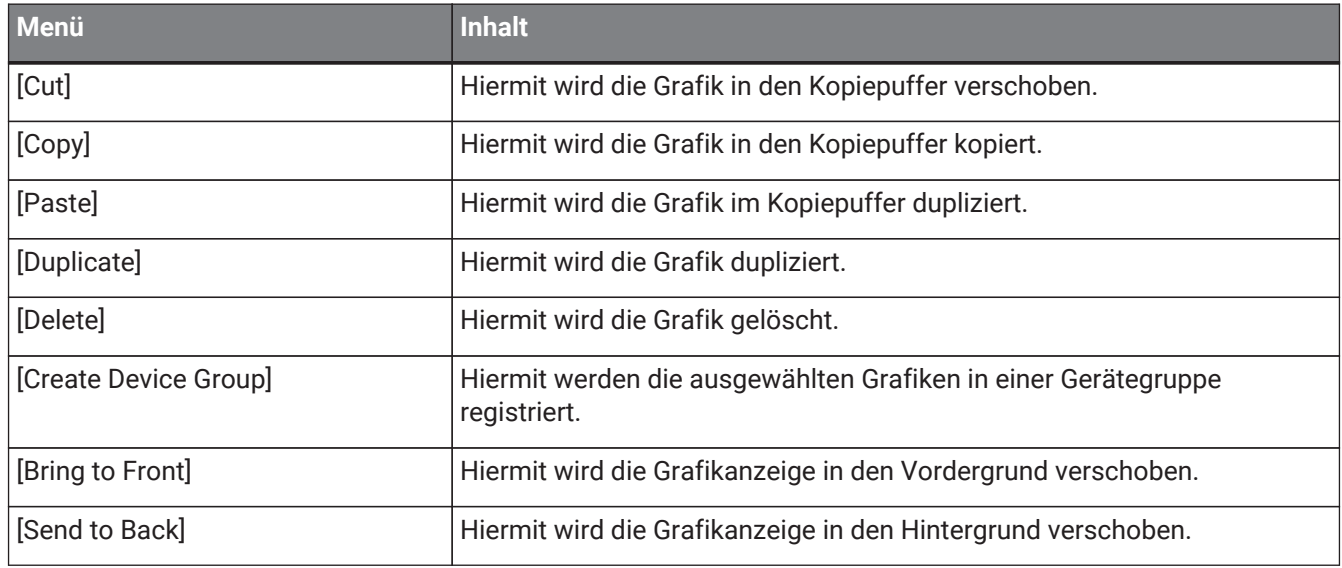

### 11.2.5. Kabel in der Arbeitsfläche "Project"

Das folgende Kontextmenü wird angezeigt, wenn Sie mit der rechten Maustaste auf ein Kabel in der Arbeitsfläche "Project" oder eine Gerätearbeitsfläche klicken. Bestimmte Menüelemente sind vorhanden oder nicht.

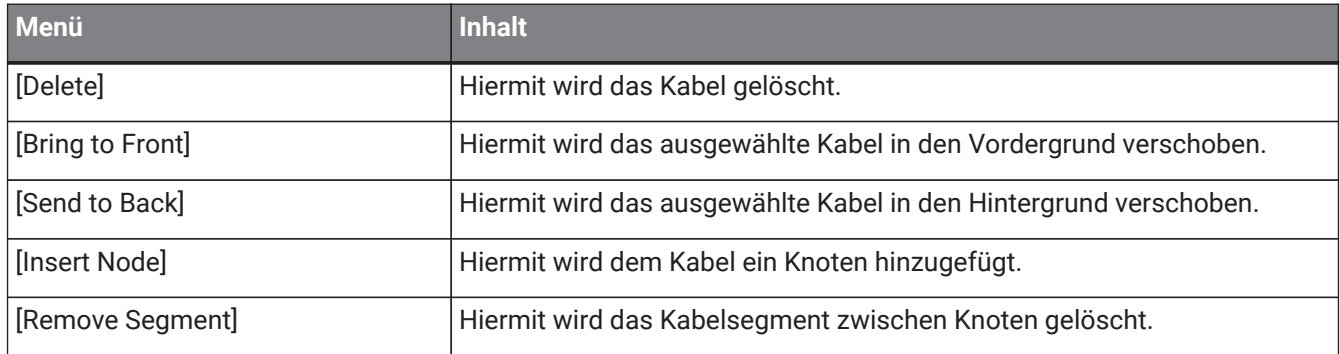

### 11.2.6. Bereich "Network"

Das folgende Kontextmenü wird angezeigt, wenn Sie mit der rechten Maustaste auf ein Gerät klicken.

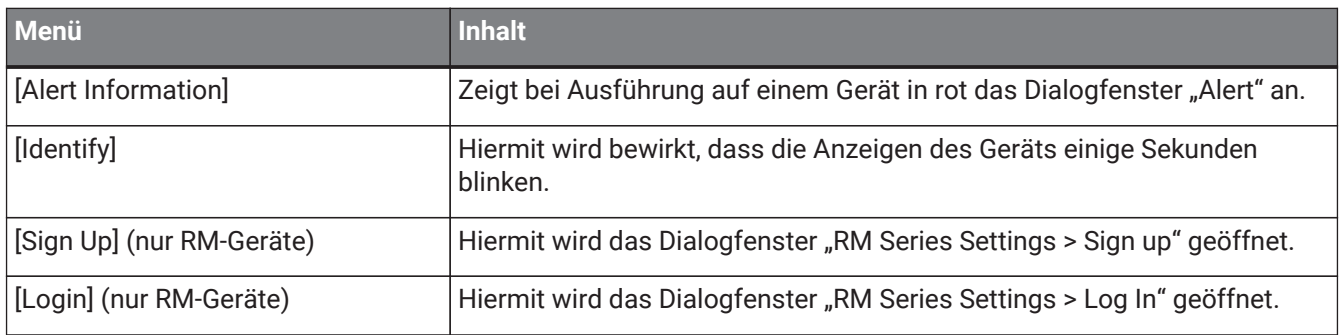

## **11.3. Gerätearbeitsfläche**

## **11.3.1. Komponenten und Komponenteneditoren in der Gerätearbeitsfläche**

Wenn Sie mit der rechten Maustaste auf ein anderes Element als den Controller einer Komponente oder auf eine Komponente klicken, wird das folgende Kontextmenü angezeigt. (Es werden nicht alle Elemente für alle Komponenten angezeigt.)

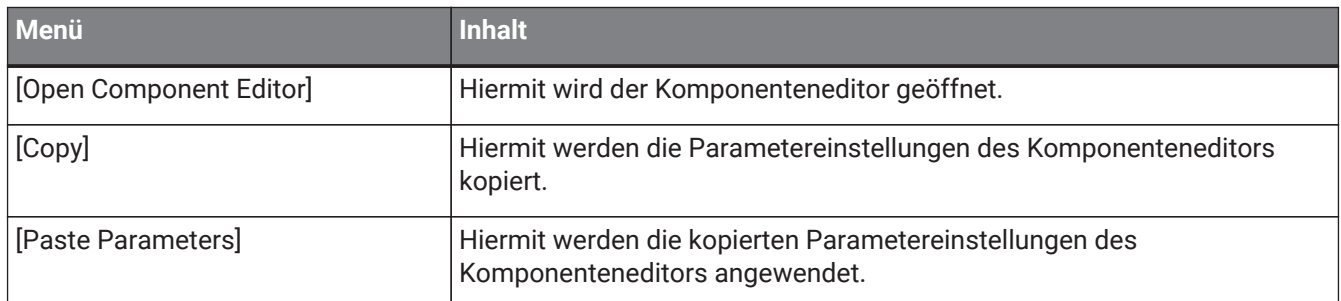

# <span id="page-120-0"></span>**12. Allgemeine Bedienvorgänge für Gerätearbeitsflächen**

Die folgenden Vorgänge gelten gemeinsam für alle Gerätearbeitsflächen.

## **12.1. Bedienvorgänge im Komponenteneditor**

Um den Komponenteneditor zu öffnen, doppelklicken Sie oder klicken Sie mit der rechten Maustaste auf der Gerätearbeitsfläche und wählen Sie [Open Component Editor].

Einzelheiten zu den Kontextmenüs finden Sie unter Kontextmenüs.

Wenn Sie innerhalb eines einzelnen Fensters zwischen Komponenteneditoren wechseln möchten, klicken Sie auf

das Recycling-Symbol ( $\ket{\mathcal{D}}$ ) unten rechts im Komponenteneditor, sodass es grün wird ( $\ket{\mathcal{D}}$ ). Wenn Sie einen anderen Komponenteneditor öffnen, ändert sich die Anzeige des Komponenteneditors im Vordergrund.

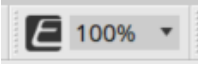

Sie können das Vergrößerungsverhältnis für den Editor einstellen. Wählen Sie zwischen 50, 75, 100, 150 oder 200.

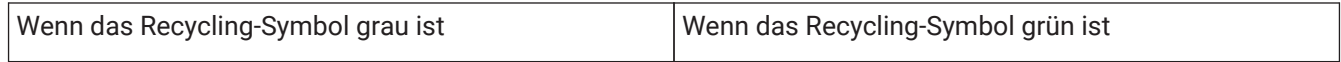

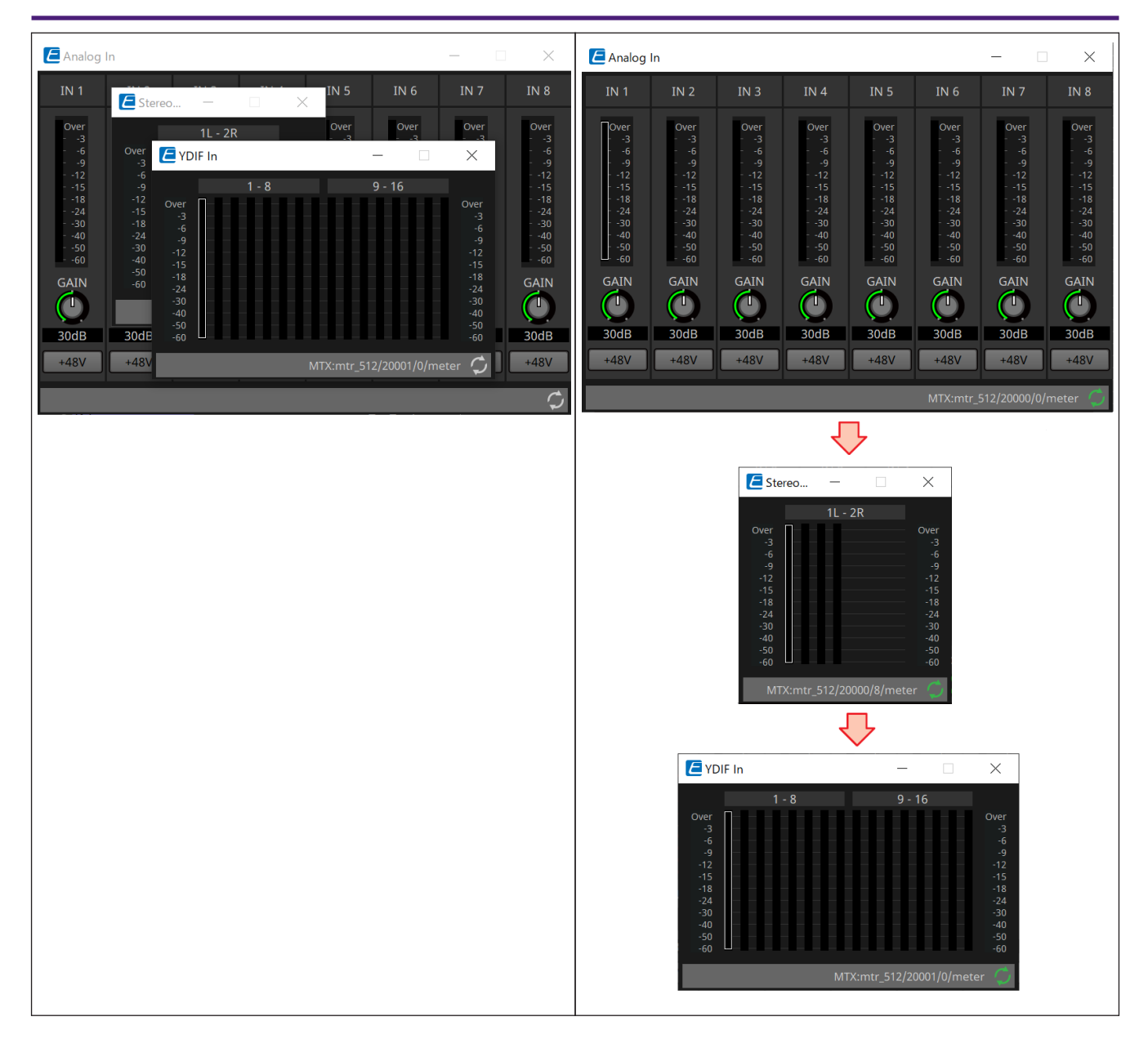

## **12.2. Bearbeiten der Parameter**

Hier erläutern wir, wie man die Parameter im Komponenteneditor bearbeitet.

### • **Drehregler**

Es gibt mehrere Möglichkeiten, einen Drehreglerparameter zu bearbeiten.

- Wählen Sie den Drehregler aus, halten Sie die linke Maustaste gedrückt und bewegen Sie den Cursor nach oben oder unten.
- Wählen Sie den Drehregler aus und drehen Sie das Mausrad.
- Wählen Sie den numerischen Anzeigebereich aus, halten Sie die linke Maustaste gedrückt und bewegen Sie den Cursor nach oben oder unten.
- Wählen Sie den numerischen Anzeigebereich aus und drehen Sie das Mausrad.
- Doppelklicken Sie auf den numerischen Anzeigebereich und geben Sie direkt einen Zahlenwert ein.
- Verwenden Sie < Alt >+ Klick, um den Nominalwert festzulegen.

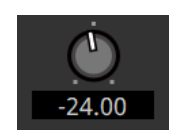

#### • **Schieberegler**

Es gibt mehrere Methoden, Schiebereglerparameter wie z. B. Fader zu bearbeiten.

- Bewegen Sie den virtuellen Griff des Schiebereglers.
- Wählen Sie den Griff des Schiebereglers aus, und drehen Sie innerhalb des Rahmens das Mausrad.
- Wählen Sie den numerischen Anzeigebereich aus, halten Sie die linke Maustaste gedrückt und bewegen Sie den Cursor nach oben oder unten.
- Wählen Sie den numerischen Anzeigebereich aus und drehen Sie das Mausrad.
- Doppelklicken Sie auf den numerischen Anzeigebereich und geben Sie direkt einen Zahlenwert ein.
- Verwenden Sie < Alt >+ Klick, um den Nominalwert festzulegen.

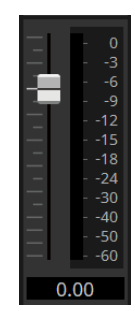

### • **Schaltflächen**

Der Parameter einer Schaltfläche ändert sich, wenn Sie auf die Schaltfläche klicken. Es gibt verschiedene Arten von Schaltflächen. Die Beleuchtungsfarbe unterscheidet sich je nach Funktion.

### **Umschalten einer Funktion zwischen aktiviert und deaktiviert**

Die Schaltfläche leuchtet, wenn die Funktion aktiviert ist.

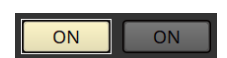

### **Treffen einer sich gegenseitig ausschließenden Auswahl**

In einem Satz von mehreren Schaltflächen werden bei Aktivierung einer Schaltfläche alle anderen Schaltflächen deaktiviert.

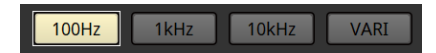

### **Öffnen eines Fensters für eine Parametereinstellung oder eines weiteren Komponenteneditors**

Klicken Sie auf die Schaltfläche, um ein Fenster für einen Parametereinstellung oder einen weiteren Komponenteneditor zu öffnen.

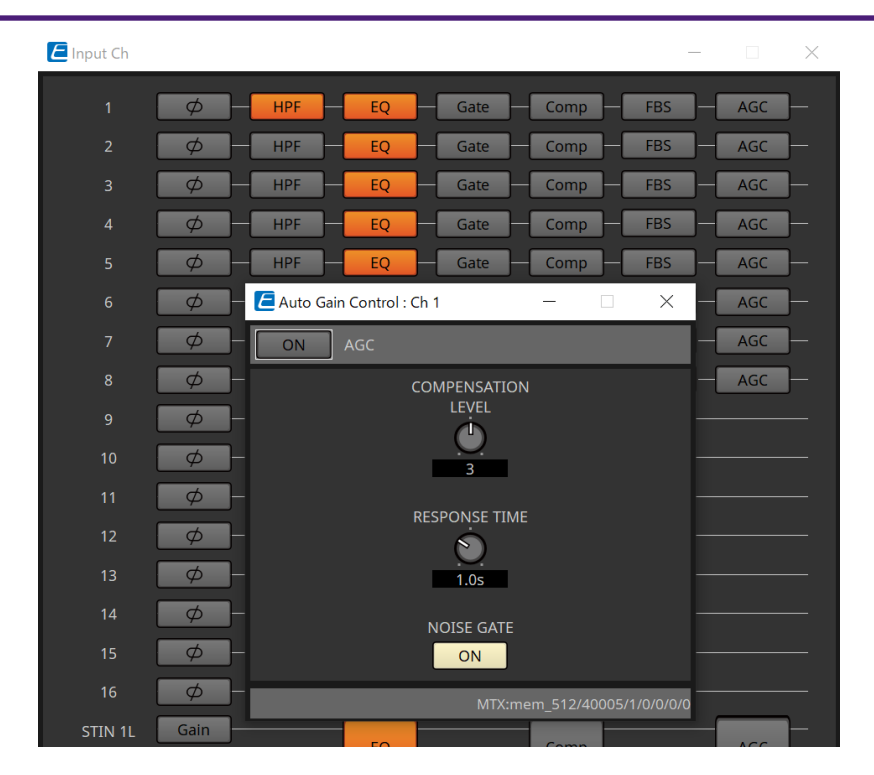

### **Anzeigen eines Menüs**

Klicken Sie auf die Schaltfläche, um auf ein Menü zuzugreifen.

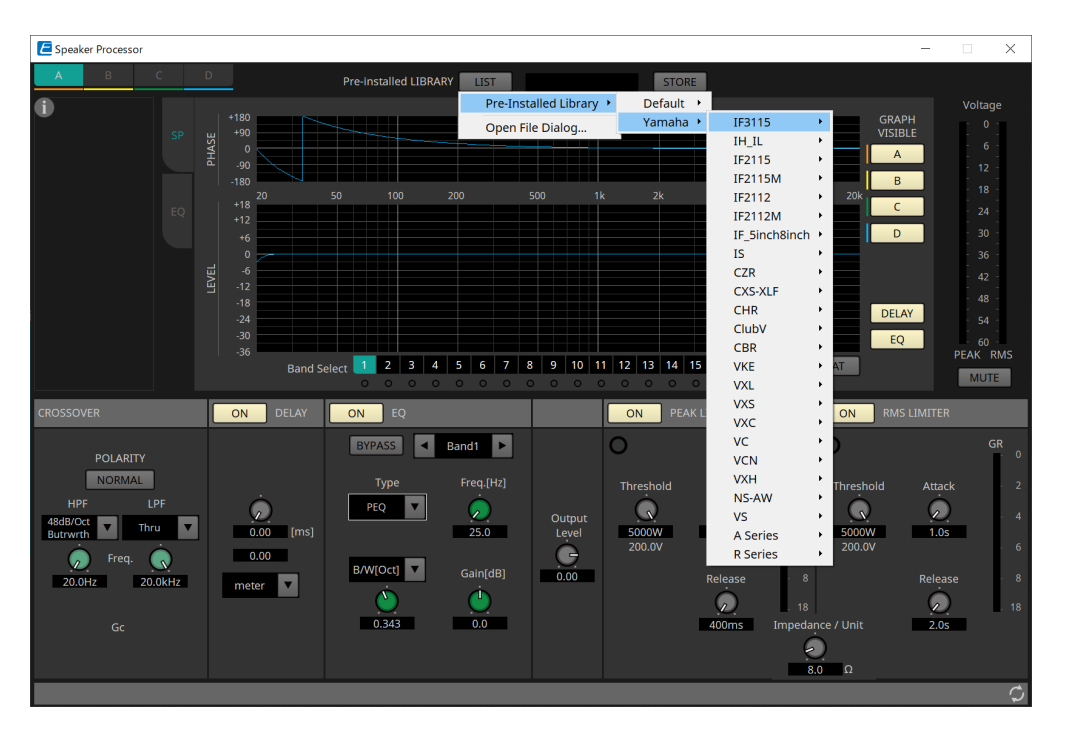

## **12.3. Registrieren von Parametern in ProVisionaire Control**

Sie können die in ProVisionaire Design gespeicherten Geräteparameter, Snapshots und Presets in ProVisionaire Control speichern.

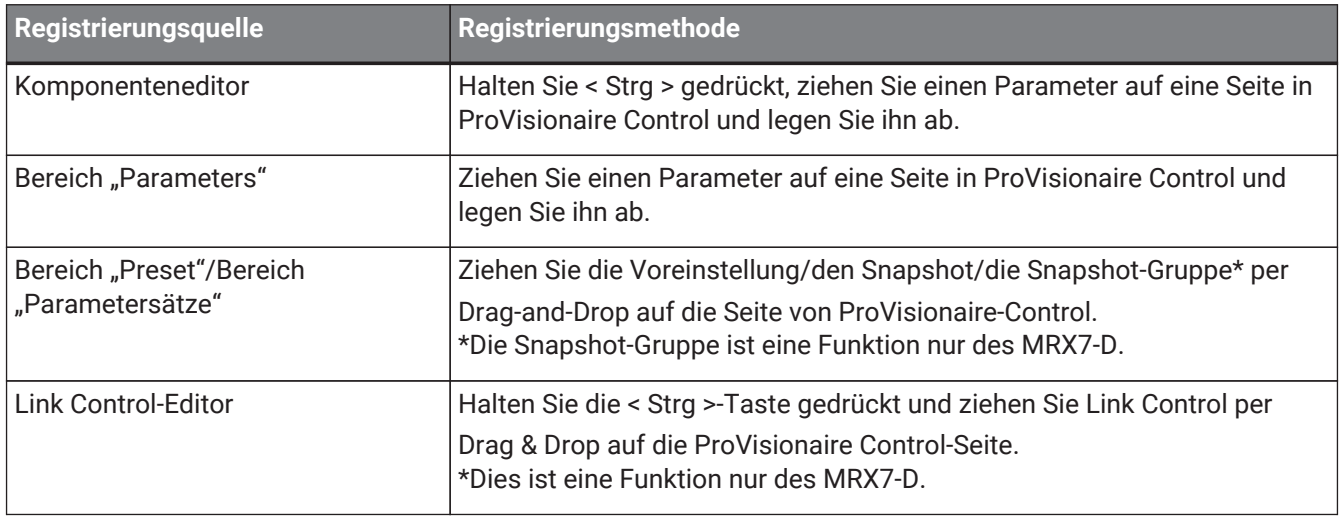

# **13. Audioprozessoren: DME7**

## **13.1. Übersicht**

Der DME7 ist ein frei konfigurierbarer Prozessor, mit dem Sie zum freien Gestalten eines Systems wie gewünscht Komponenten platzieren können.

Der DME7 kann von einem externen Controller wie einem DCP oder MCP1 aus bedient werden.

Auf der Gerätearbeitsfläche des DME7 besteht Ihr Workflow aus der freien Platzierung von [Components](#page-134-0)

(Komponenten) auf der Arbeitsfläche und der Kompilierung des Ergebnisses mit dem Befehl [Compile.](#page-169-0) Danach verwenden Sie in der Kommunikation mit der DME7-Einheit den [Komponenteneditor,](#page-120-0) um die Parameter zu bearbeiten.

Die Funktion Trace Signal Path ermöglicht die Anzeige des Signalpfads [\(Signalpfadanzeige\).](#page-139-0) Mithilfe der Funktion Duplicate Port Label (Port-Bezeichnung duplizieren) können Sie den Namen des Start-Ports nacheinander entlang des Signalpfads duplizieren [\(Duplizierung des Eingangsportnamens\)](#page-140-0).

Parameter werden in Form eines [Snapshots](#page-156-0) gespeichert/abgerufen. Mehrere zu speichernde/abzurufende Parameter können gruppiert [\(Parametersätze\)](#page-156-0) und für jeden Parametersatz 100 Sätze von Parameterwerten als Snapshots gespeichert werden. Snapshots können auch über eine Fernbedienung abgerufen werden.

Die anfänglichen Werte einer Komponente können zusammen mit Daten, die die Verkabelung zwischen Komponenten angeben, als Anwender-Style auf einem Computer gespeichert werden. Indem Sie einen Anwender-Style speichern, müssen Sie nicht bei jeder Platzierung einer Komponente die Einstellungen ändern.

Anwender-Styles können auch an einen anderen Computer gesendet werden.

Komponenten und die Kabel zwischen ihnen können als [User Defined Block](#page-151-0) zusammengefasst werden. Durch Zusammenfassen mehrerer Komponenten als einzelner Block können Sie die Arbeitsfläche übersichtlicher gestalten oder Blöcke kopieren, um dieselbe Funktionalität für andere Kanäle zu erstellen. Durch Angabe des Modus "View Only" oder "Protect" für individuelle Blöcke können Sie Blöcke schützen, wenn [Protect User Defined](#page-151-0) [Block](#page-151-0) ausgeführt wird.

## 13.2. Arbeitsfläche "Project"

Auf dieser Arbeitsfläche können Sie Geräte platzieren. Das folgende Dialogfenster "Settings" wird angezeigt, wenn Sie versuchen, ein Gerät zu platzieren.

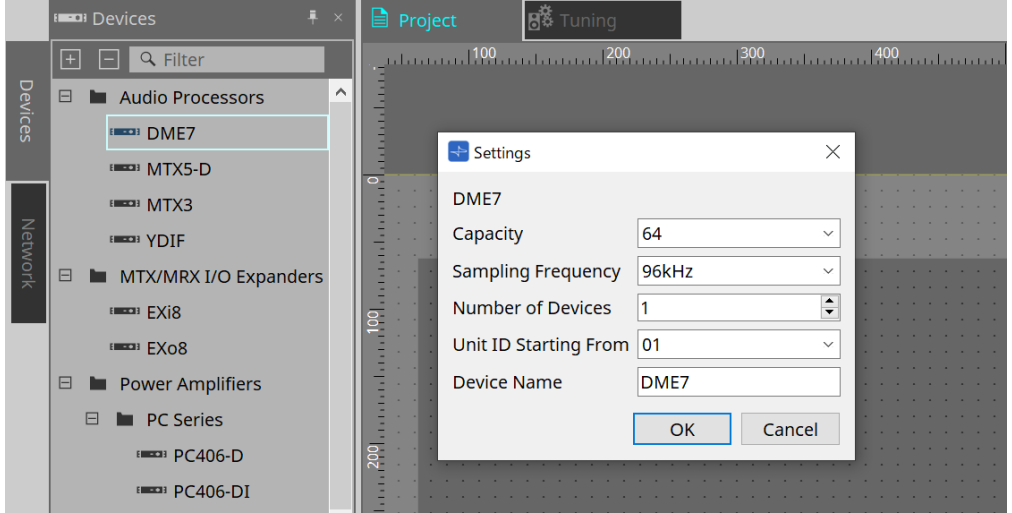

### • **Capacity** (Kapazität)

Gibt die Signalverarbeitungskapazität des DME7 an. Wählen Sie zwischen 64, 128, 192 und 256 aus. Diese Kapazität muss mit der der DME7-Einheit übereinstimmen.

- **Sampling Frequency** (Sampling-Frequenz) Gibt die Sampling-Rate für das Gerät an. Wählen Sie zwischen 44,1, 48, 88,2 und 96 kHz aus.
- **Number of Devices** (Geräteanzahl) Hiermit wählen Sie die Anzahl der auf der Gerätearbeitsfläche zu platzierenden DME7-Einheiten aus.
- **Unit ID Starting From** (Geräte-ID beginnt mit) Gibt die Unit ID-Nummer des Geräts an, mit der begonnen werden soll.
- **Device Name** (Gerätename) Hiermit können Sie den Gerätenamen anzeigen und bearbeiten.

## **13.2.1. Werkzeugleiste**

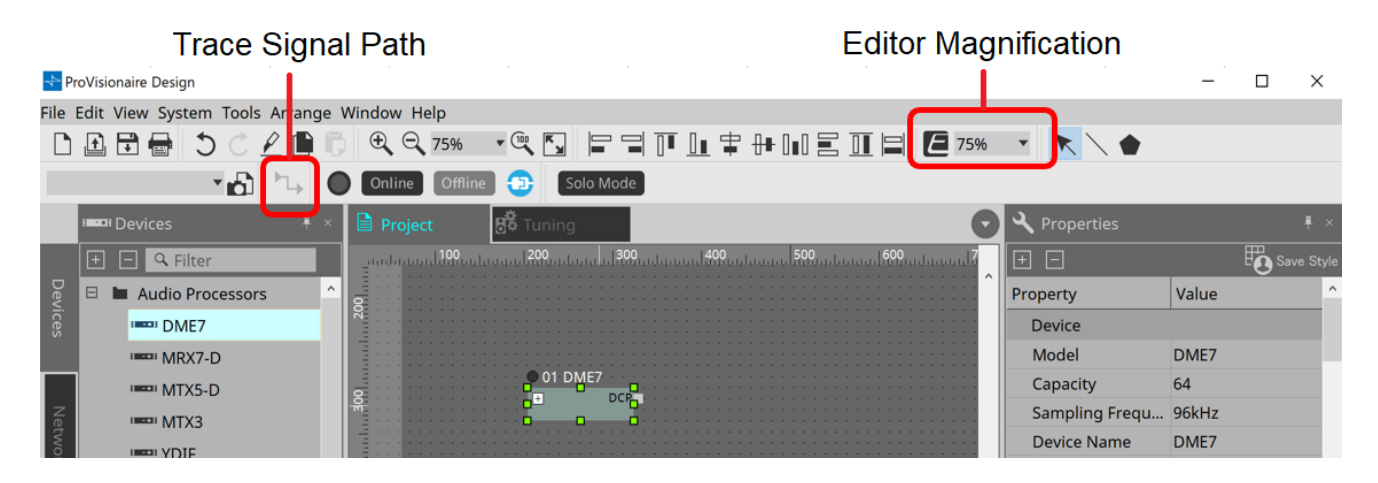

• **Editor Magnification** (Editor-Ansicht vergrößern) Hiermit können Sie das Vergrößerungsverhältnis für den Komponenteneditor ändern.

• **Trace Signal Path** (Signalpfad verfolgen)

Wenn Sie einen Anschluss oder ein Kabel auswählen, während dieser Befehl aktiviert ist, wird der Signalpfad ab dem ausgewählten Punkt als Ursprung verfolgt und zeigt blinkende Linien zum Ausgang und Eingang an.

### <span id="page-127-0"></span>13.2.2. Bereich "Properties"

In diesem Bereich können Sie die Informationen zum DME7 anzeigen und bearbeiten.

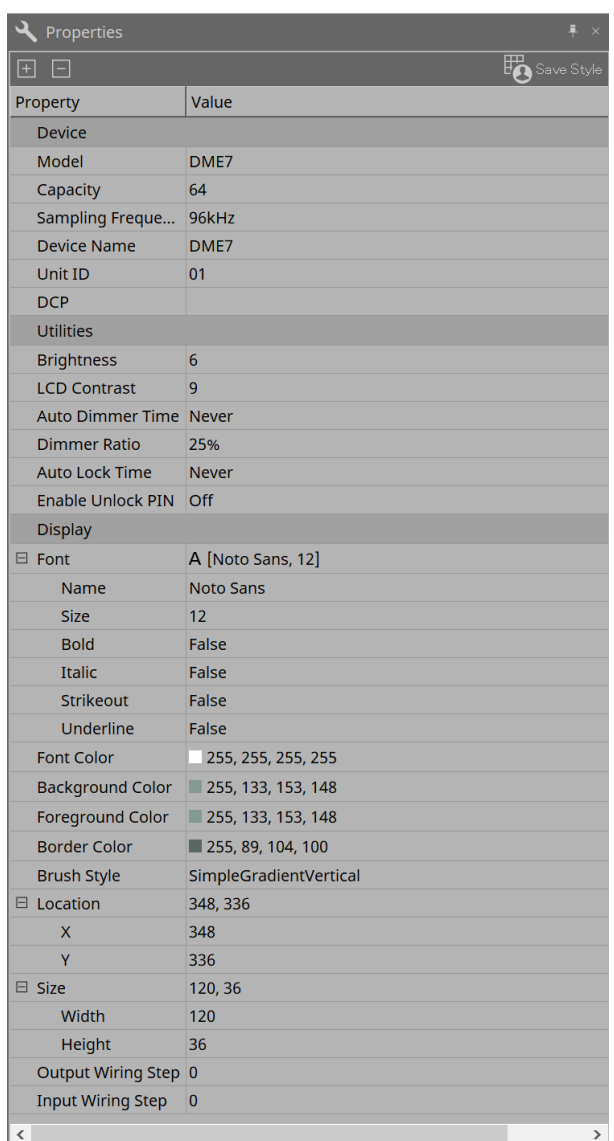

### • **Device**

◦ **Capacity** (Kapazität)

Gibt die Signalverarbeitungskapazität des DME7 an. Wählen Sie zwischen 64, 128, 192 und 256 aus.

Diese Kapazität muss mit der der DME7-Einheit übereinstimmen.

Die Werkseinstellung für die Kapazität der DME7-Einheit ist 64. Bei einer Kapazität von 64 beträgt die maximale Anzahl der verfügbaren Ein- und Ausgänge für Dante sowie für Matrix Mixer- und

Matrix Router-Komponenten 64 Eingänge und 64 Ausgänge.

Sie können diese Signalverarbeitungskapazität erhöhen, indem Sie der Einheit die Gerätelizenz (DEK-DME7-DX64) hinzufügen.

Mit jeder zusätzlichen Lizenz erhöht sich die Anzahl der Ein- und Ausgänge für Dante sowie für

Matrix Mixer- und Matrix Router-Komponenten um 64 Kanäle.

Sie können bis zu drei Lizenzen hinzufügen. Im "Device License Activation Guide" finden Sie weitere Informationen darüber, wie Sie dem Gerät eine Lizenz hinzufügen können.

◦ **Sampling Frequency** (Sampling-Frequenz)

Gibt die Sampling-Rate für das Gerät an. Wählen Sie zwischen 44,1, 48, 88,2 und 96 kHz aus. Diese Rate muss mit der Sampling-Rate für Dante übereinstimmen.

◦ **Unit ID** (Geräte-ID)

Dieser Wert muss mit der Unit ID für die DME7-Einheit übereinstimmen. Die Werkseinstellung ist 1.

### ◦ **DCP**

Wählen Sie ein DCP (Digital Control Panel) für die Verbindung mit dem DCP-Anschluss auf dem DME7 aus.

Wenn Sie ein DCP auswählen, wird die DCP-Komponente der Gerätearbeitsfläche hinzugefügt.

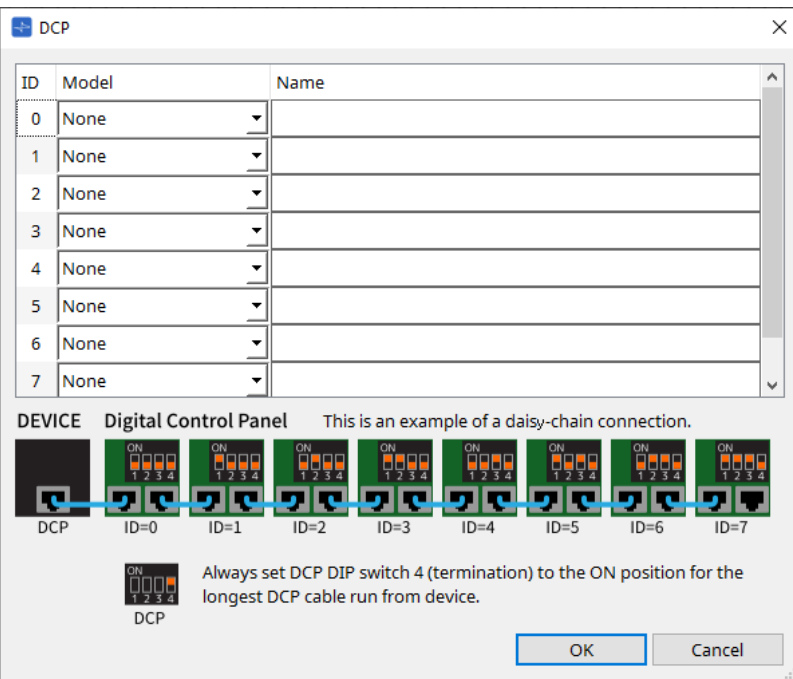

Näheres hierzu erfahren Sie im Abschnitt [DCP](#page-402-0).

Für die übrigen Elemente beachten Sie die Beschreibung, die bei Auswahl der entsprechenden Elemente im Bereich "Properties" angezeigt wird.

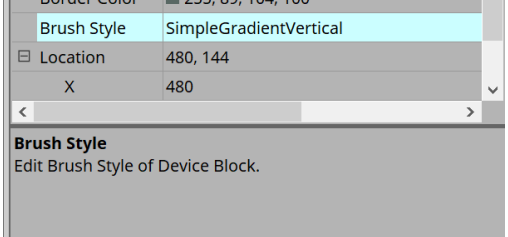

## **13.3. Konfiguration des Bildschirms mit der Gerätearbeitsfläche**

Die Gerätearbeitsfläche besteht aus einer Menüleiste, Werkzeugschaltflächen, dem Bereich "Components", dem Bereich "Parameter Sets", der Arbeitsfläche, dem Bereich "Properties", dem Bereich "Parameters" und der Ansicht "Bird's Eye".

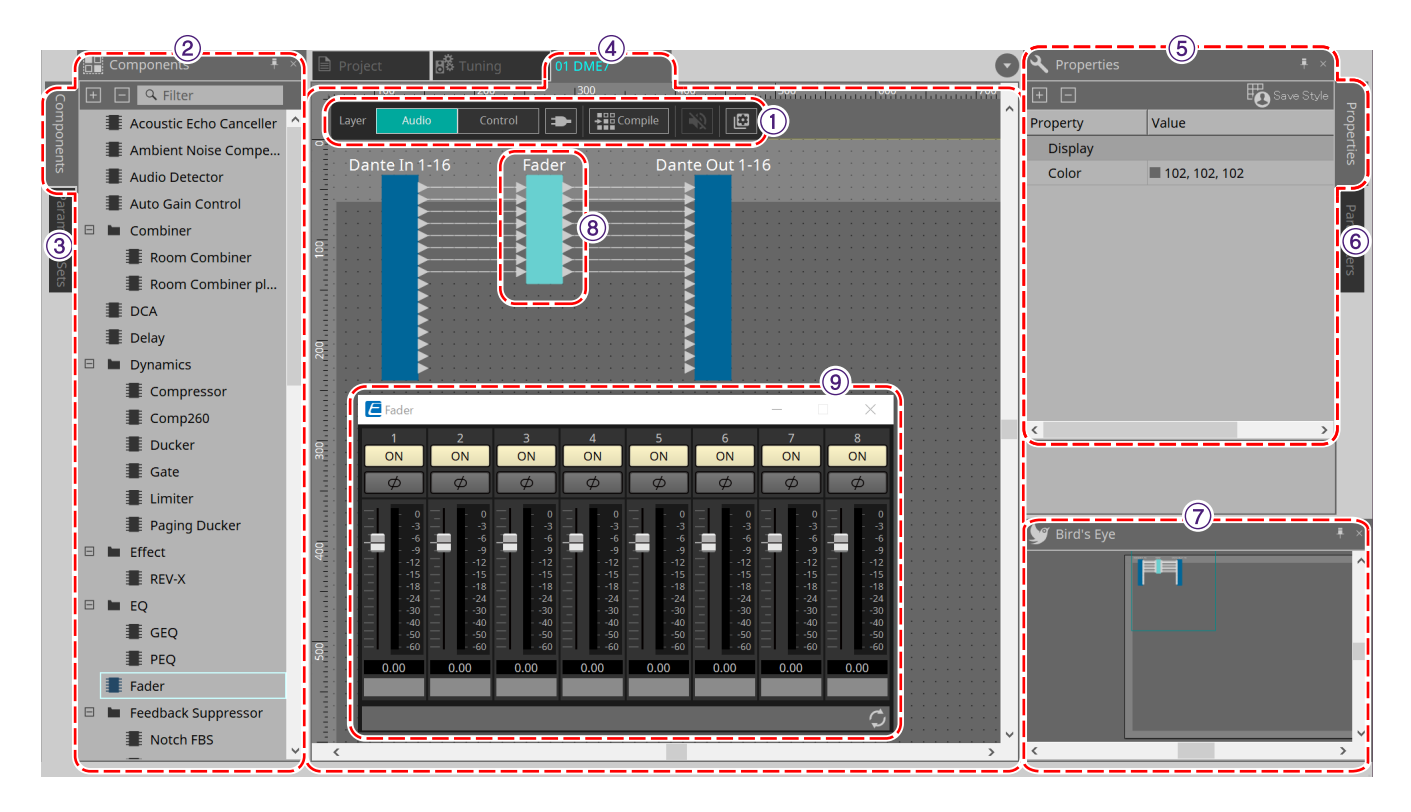

### ① **Werkzeugschaltflächen**

Hier stehen häufig verwendete Befehle als Schaltflächen zur Verfügung [\(Werkzeugschaltflächen\).](#page-132-0)

### ② **Bereich "Komponenten"**

Hier werden die Komponenten für die Audio- und Steuerebene aufgeführt [\(Bereich "Components"\)](#page-134-0).

### ③ **Bereich "Parameter Sets"**

Hier können Sie Parametersätze oder Snapshots konfigurieren [\(Bereich "Parameter Sets"\).](#page-156-0)

### ④ **Arbeitsfläche**

In dieser Arbeitsfläche können Sie Komponenten platzieren und verbinden [\(Arbeitsfläche\).](#page-164-0)

### **5** Bereich "Properties"

Hier können Sie die Einstellungen für die aktuell ausgewählten Komponenten, Anschlüsse oder Kabel ändern [\(Bereich "Properties"\).](#page-127-0)

### ⑥ **Bereich "Parameters"**

Hier werden die Komponenten aufgeführt, die auf der Arbeitsfläche (Audio- oder Steuerebene) platziert wurden, und deren Parameter [\(Bereich "Parameters"\)](#page-163-0).

### ⑦ **Ansicht "Bird's Eye"**

Hier wird eine Übersicht der Arbeitsfläche angezeigt.

### ⑧ **Komponente**

Verschiedene Module zur Signalverarbeitung wie Equalizer oder Compressor werden als "Komponenten" bezeichnet.

### ⑨ **Komponenteneditor**

Verwenden Sie den Komponenteneditor, um die Parameter anzugeben.

## **13.4. Grundlegende Verwendung von ProVisionaire Designer**

1. Ziehen Sie die zu verwendende Komponente aus dem Bereich "Components" auf der linken Seite und **legen Sie sie auf der Arbeitsfläche ab.**

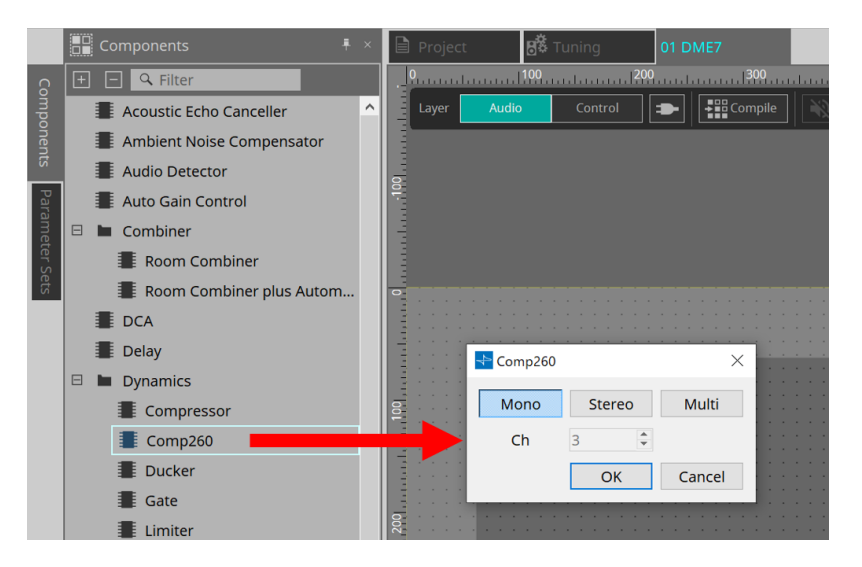

Wenn Sie eine Komponente mit mehreren Kandidaten wie Kanälen ablegen, werden die Kandidaten angezeigt. Wählen Sie denjenigen nach Bedarf aus, den Sie verwenden möchten.

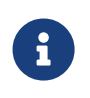

Doppelklicken Sie auf eine Komponente im Bereich "Components", um den Stamp-Modus auszuwählen. In diesem Modus werden bei jedem Klicken auf die Arbeitsfläche nacheinander Komponenten platziert. Um den Stamp-Modus abzubrechen, drücken Sie < Esc > oder klicken Sie auf eine beliebige Komponente in der Liste.

2. Um eine Verbindung herzustellen, ziehen Sie den **beiner Komponente und legen Sie ihn auf dem D einer anderen Komponente ab.**

Einzelheiten finden Sie unter [Verbinden von Anschlüssen.](#page-138-0)

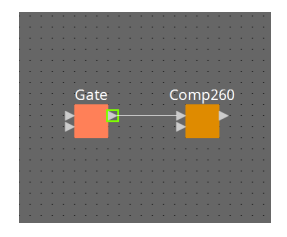

3. **Doppelklicken Sie auf eine Komponente oder klicken Sie mit der rechten Maustaste darauf und wählen Sie "Open Component Editor". Der Komponenteneditor wird geöffnet und Sie können die Parameter bedienen.**

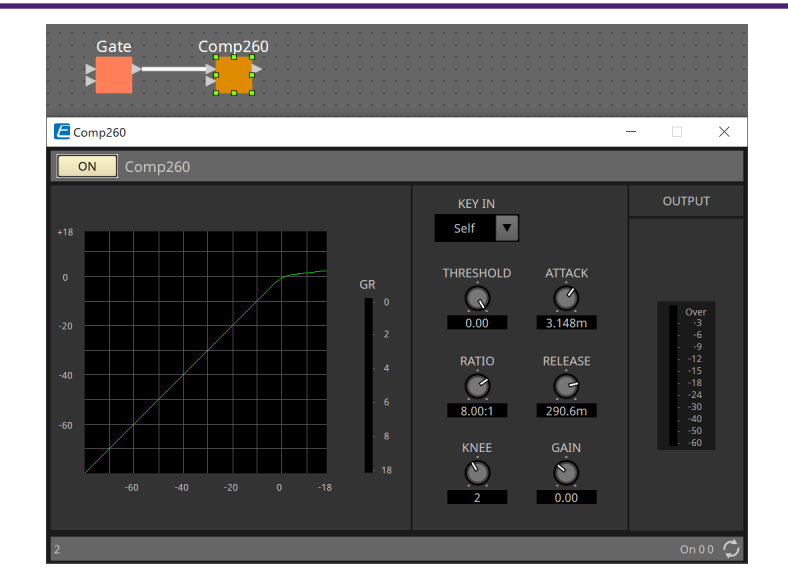

4. **Wenn Sie die erforderlichen Einstellungen vorgenommen haben, klicken Sie auf die Schaltfläche "Compile", um zu prüfen, ob es Probleme mit der Platzierung und den Verbindungen der Komponente gibt.**

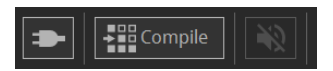

## <span id="page-132-0"></span>**13.5. Werkzeugschaltflächen**

Häufig beim DME7 verwendete Befehle stehen als Schaltflächen zur Verfügung.

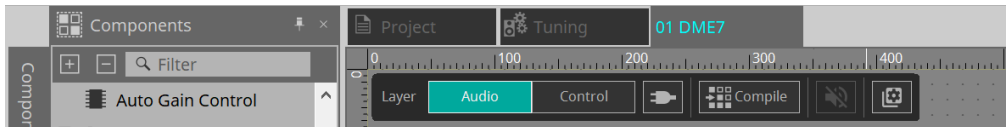

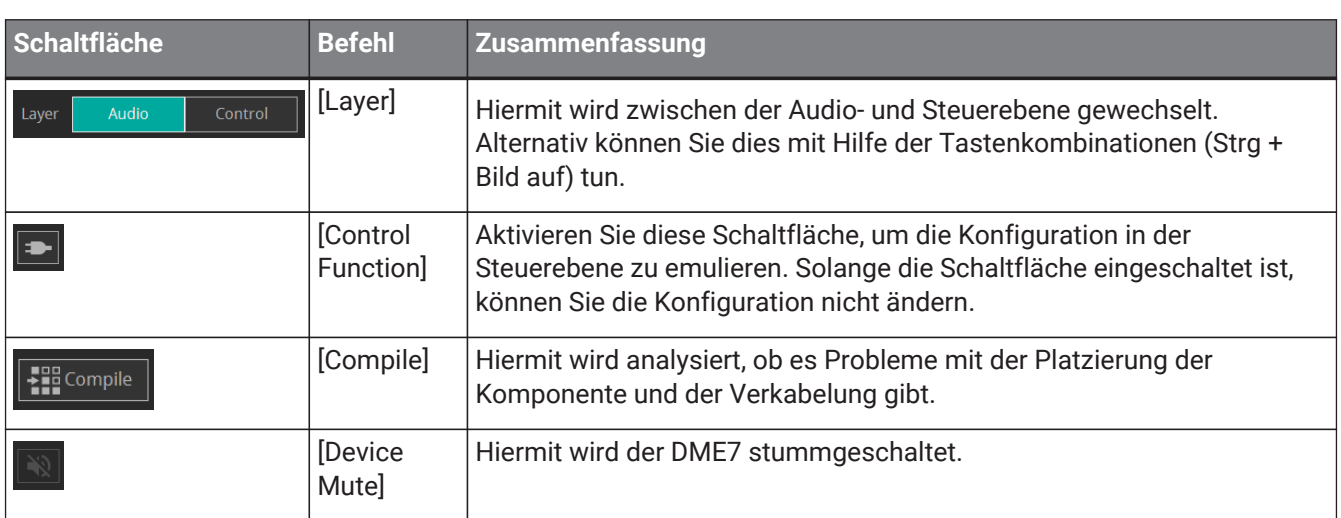

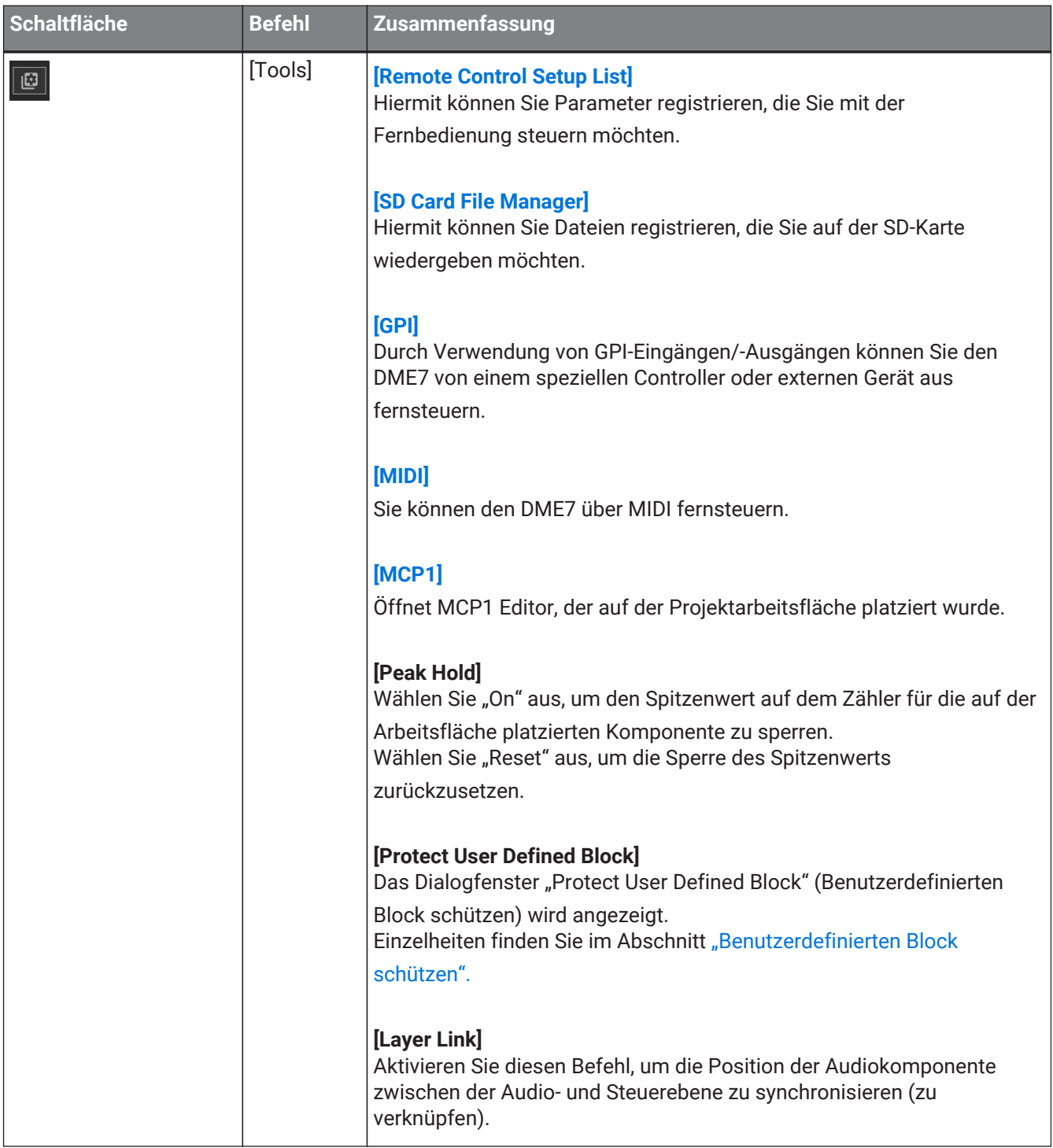

## <span id="page-134-0"></span>13.6. Bereich "Components"

Komponenten sind für die Audio- bzw. Steuerebene verfügbar.

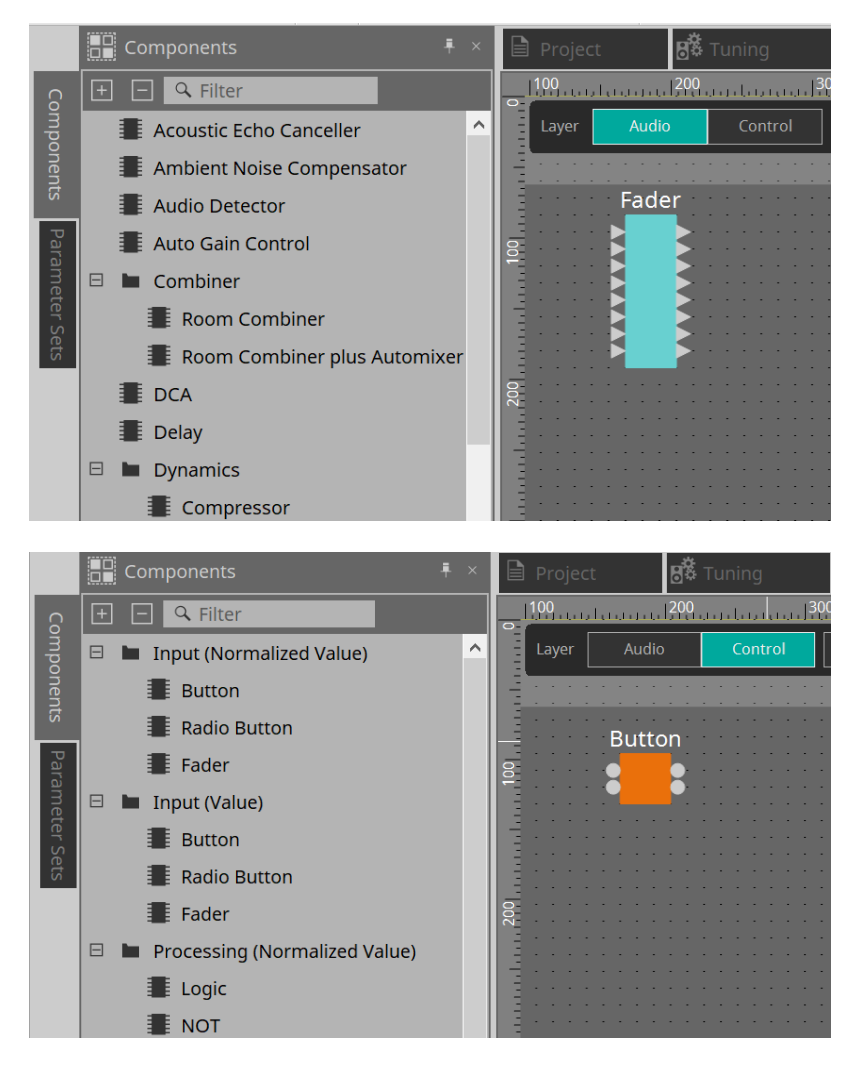

Näheres zu den Komponenten finden Sie unter ["ProVisionaire Design DME7-Komponentenhandbuch".](https://manual.yamaha.com/pa/pv/pvd_cg)

## **13.7. Arbeitsfläche**

Hier können Sie Komponenten platzieren und miteinander verbinden.

Parametereinstellungen sind die Hauptvorgänge, die Sie im Onlinezustand durchführen können. Vorgänge wie das Platzieren und Verbinden von Komponenten können nur im Offlinezustand erfolgen.

### **13.7.1. Platzieren von Komponenten**

Hier erläutern wir, wie man Komponenten auf der Arbeitsfläche platziert.

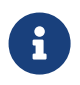

Wenn eine Komponente im Bereich "Components" ausgewählt ist, können Sie durch Drücken einer Buchstabentaste die Komponente mit dem entsprechenden Anfangsbuchstaben auswählen.

### • **Platzieren einer einzelnen Komponente**

Ziehen Sie eine Komponente aus der Liste im Bereich "Components" und legen Sie sie auf der Arbeitsfläche ab.

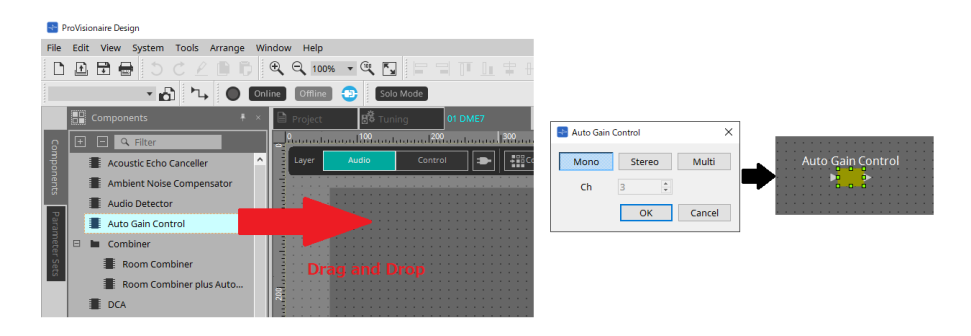

### • **Platzieren mehrerer Instanzen derselben Komponente**

Doppelklicken Sie auf eine Komponente im Bereich "Components", um den Stamp-Modus auszuwählen. In diesem Modus wird die Komponente bei jedem Klicken auf die Arbeitsfläche platziert. Um den Stamp-Modus abzubrechen, drücken Sie < Esc > oder klicken Sie auf eine beliebige Komponente in der Liste.

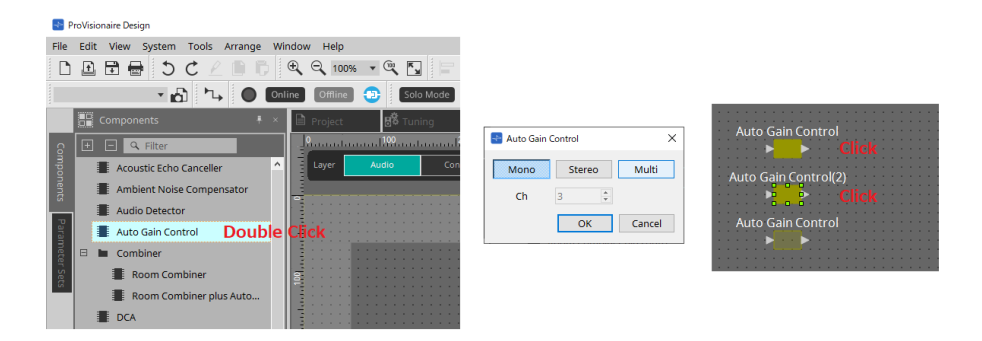

### • **Ändern der Anzahl der Kanäle einer platzierten Komponente**

Klicken Sie im Bereich "Properties" bei "Property" auf das Feld "Form". Klicken Sie dann auf […] und wählen Sie die gewünschte Anzahl von Kanälen aus. Bei Komponenten, für die […] nicht angezeigt wird, lässt sich die Anzahl nicht ändern.

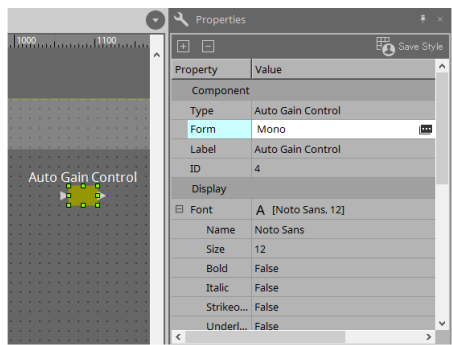

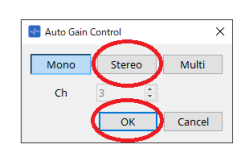

### **13.7.2. Auswählen mehrerer Komponenten, Anschlüsse oder Kabel**

Um mehrere auf der Arbeitsfläche platzierte Komponenten oder mehrere Kabel auszuwählen, die Komponentenanschlüsse verbinden, gehen Sie wie folgt vor.

#### • **Verwenden Sie den Mauszeiger, um Objekte vollständig zu umschließen.**

Ziehen Sie den Cursor, um die Komponenten, Komponentenanschlüsse, Kabel und den Text auszuwählen, die vollständig vom rechteckigen Bereich auf der Arbeitsfläche umschlossen sind.

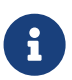

Wenn die Auswahl einen erweiterten User Defined Block umschließt und sich der Anfangspunkt zum Ziehen auf der Arbeitsfläche befindet, werden die Objekte auf der

#### Arbeitsfläche ausgewählt. Wenn

sich der Anfangspunkt zum Ziehen auf einem User Defined Block befindet, werden nur die Objekte im User Defined Block ausgewählt.

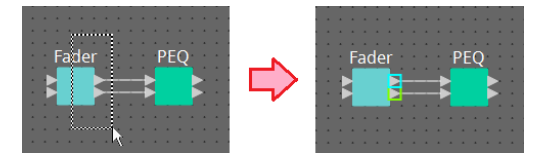

• **Halten Sie < Strg > gedrückt und verwenden Sie den Mauszeiger, um Objekte vollständig oder teilweise zu umschließen.**

Halten Sie < Strg > gedrückt und ziehen Sie den Cursor, um die Komponenten, Komponentenanschlüsse, Kabel und den Text auszuwählen, die vollständig oder teilweise vom rechteckigen Bereich auf der Arbeitsfläche umschlossen sind.

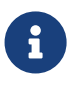

Wenn die Auswahl einen erweiterten User Defined Block umschließt und sich der Anfangspunkt zum Ziehen auf der Arbeitsfläche befindet, werden die Objekte auf der Arbeitsfläche und im User Defined Block ausgewählt. Wenn sich der Anfangspunkt zum Ziehen auf einem User Defined Block befindet, werden nur Objekte im User Defined Block ausgewählt.

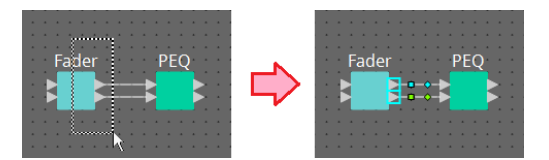

### • **Halten Sie < Strg > gedrückt und klicken Sie auf Objekte.**

Halten Sie < Strg > gedrückt und klicken Sie auf das auszuwählende Ziel. Wenn Sie < Strg > gedrückt halten und auf ein Objekt klicken, das bereits ausgewählt ist, wird die Auswahl aufgehoben. Dies ist praktisch, wenn Sie mehrere Objekte durch Umschließen ausgewählt haben und dann eines der ausgewählten Objekte abwählen möchten.

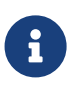

Wenn Objekte in einem User Defined Block und auf der Arbeitsfläche gleichzeitig ausgewählt werden, gibt es einige Einschränkungen beim Betrieb. Sie können z. B. keine Komponenten verschieben.

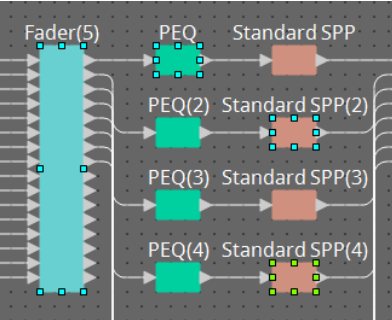

### <span id="page-138-0"></span>**13.7.3. Verbinden von Anschlüssen**

Hier erläutern wir, wie man zwischen Komponentenanschlüssen durch Erstellen eines Kabels Verbindungen herstellt.

### • **Herstellen einer einzelnen Verbindung**

Ziehen Sie einen Ausgangsanschluss zum Eingangsanschluss der Zielkomponente.

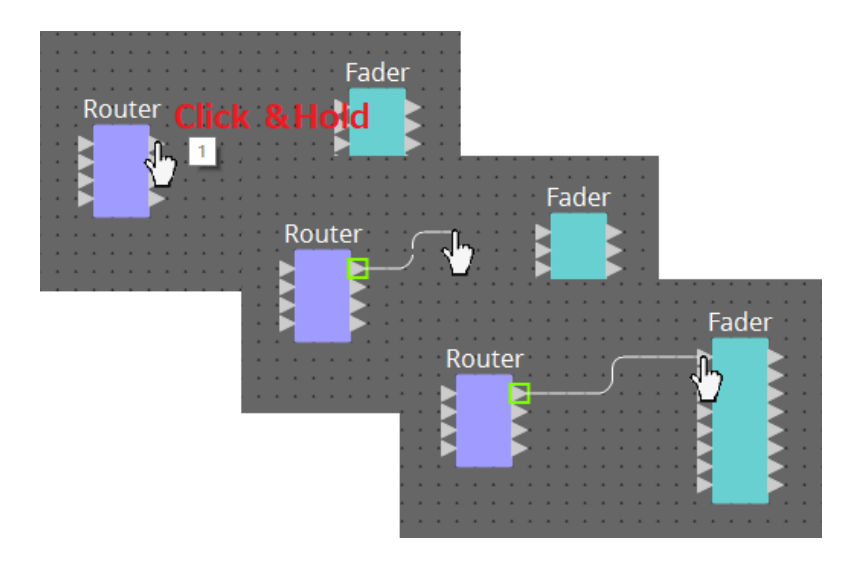

### • **Herstellen mehrerer Verbindungen gleichzeitig**

Wählen Sie mehrere Ausgangsanschlüsse aus und ziehen Sie einen dieser Anschlüsse zu einem Eingangsanschluss der Zielkomponente.

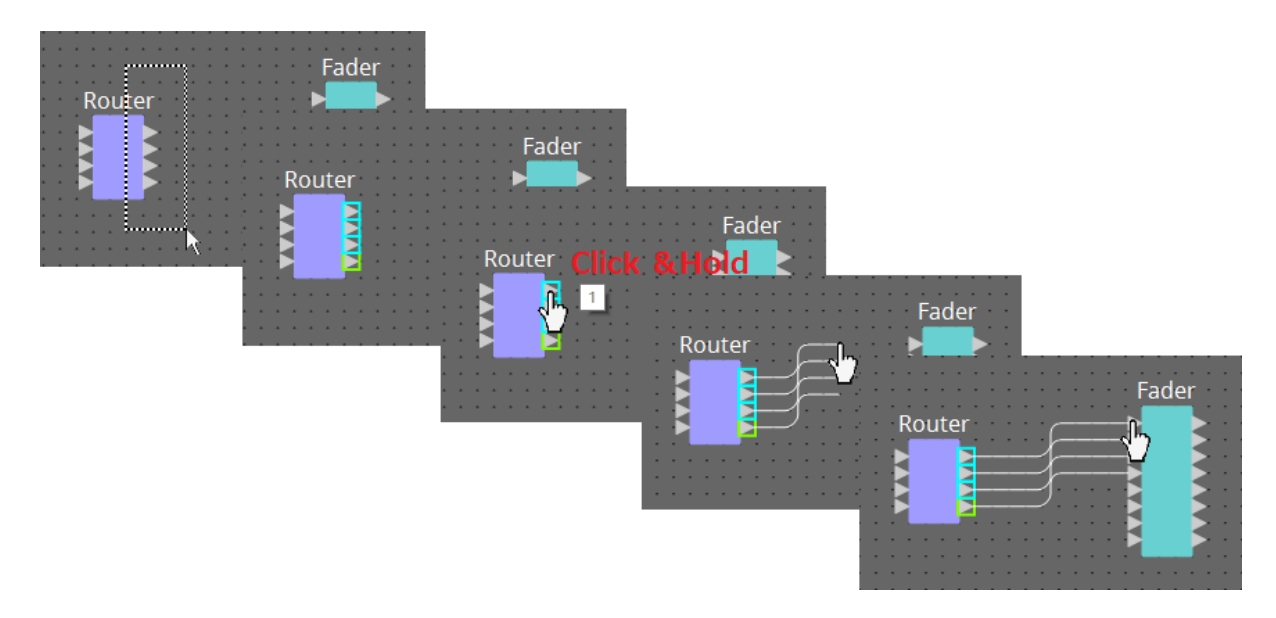

### <span id="page-139-0"></span>**13.7.4. Nachverfolgen des Signalpfads**

Hier erläutern wir, wie man den Signalpfad anzeigen kann.

Um den Signalpfad anzuzeigen, klicken Sie auf die Schaltfläche "Trace Signal Path" in der Werkzeugleiste oder aktivieren Sie Menü [Tools] → Befehl [Trace Signal Path].

• **Klicken auf ein Kabel**

Es wird der Pfad des Signals gezeigt, das durch dieses Kabel übertragen wird.

• **Klicken auf einen Anschluss** Es wird der Pfad des Signals gezeigt, das durch diesen Anschluss übertragen wird.

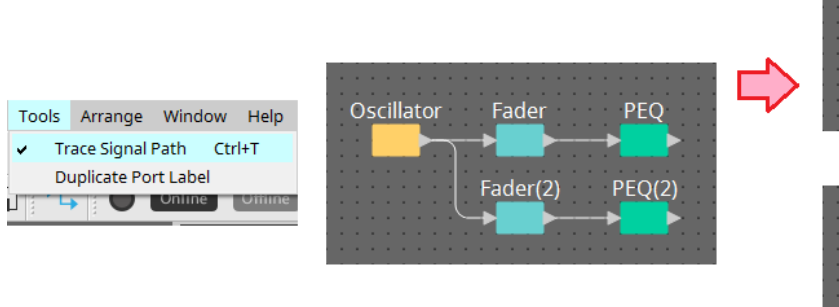

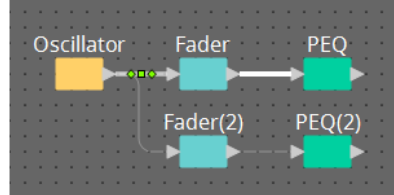

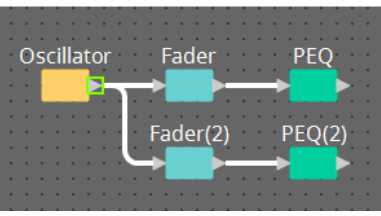

Wenn der Signalpfad verbunden ist, aber kein Audiosignal übertragen wird, weil es deaktiviert oder der Pegel minimiert ist, wird der Signalpfad als gestrichelte Linie dargestellt.

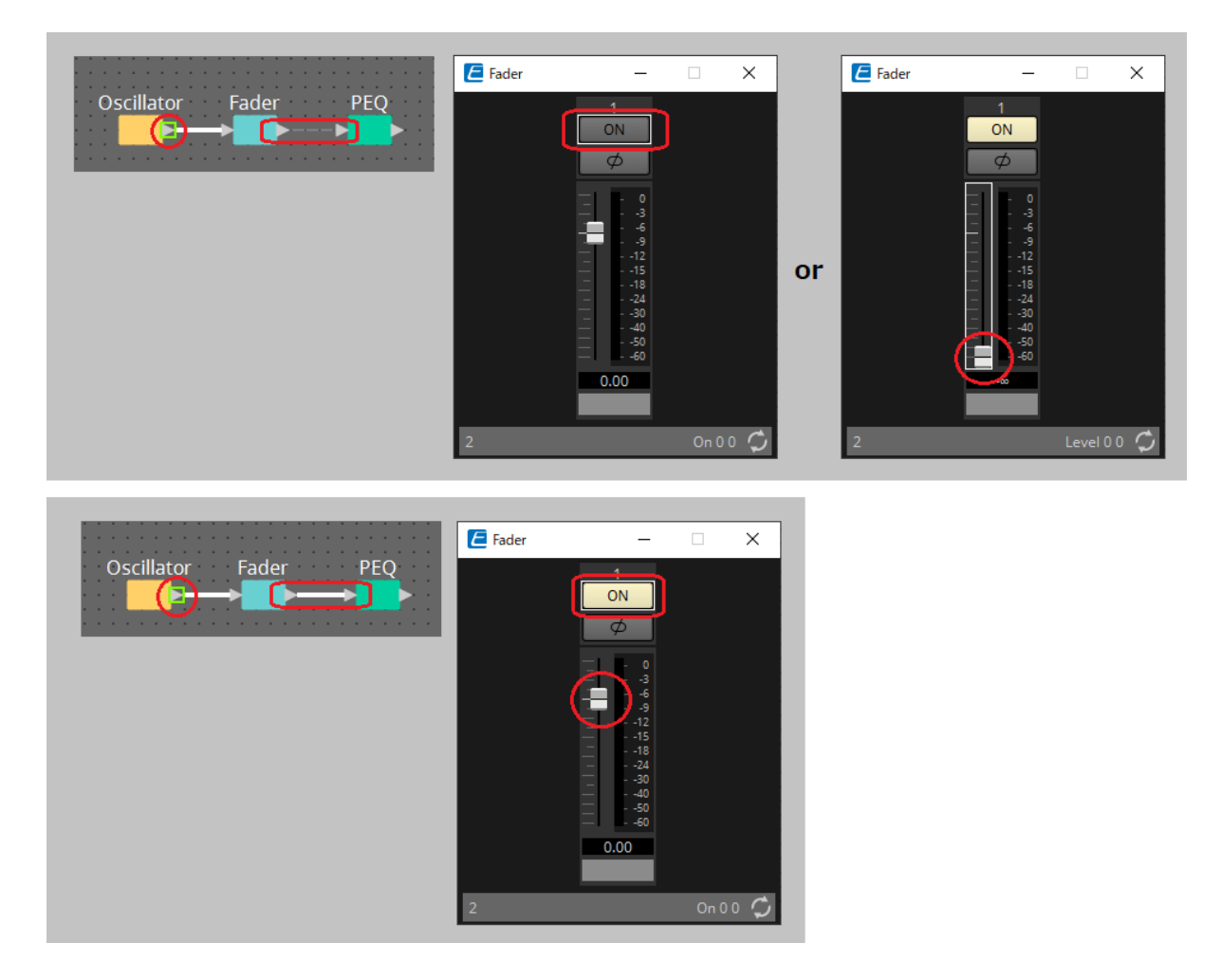

### <span id="page-140-0"></span>**13.7.5. Duplizieren des Namens eines Eingangsanschlusses**

Wenn Sie den Signalnamen als Anschlussnamen verwenden möchten, ist es praktisch, den Anschlussnamen zu duplizieren.

Hier erläutern wir, wie man den Namen des Eingangsanschlusses automatisch dupliziert. Im Allgemeinen wird der Name des Eingangsanschlusses automatisch auf den Eingangsanschluss der Zielkomponente der Verbindung dupliziert. Es gelten jedoch folgende Ausnahmen.

- Bei einer Mixer-Komponente oder einer Komponente mit nur einem Ausgang wird der Name des Ausgangsanschlusses auf den Eingangsanschluss des Verbindungsziels dupliziert.
- Wenn der Anschlussname der zu duplizierenden Quelle leer ist, wird er nicht automatisch dupliziert.

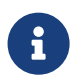

Wenn der Anschlussname bereits angegeben wurde, wird er durch die automatische Duplizierung überschrieben.

### • **Automatisches Duplizieren des Anschlussnamens beim Verbinden von Komponenten**

Bei Aktivierung von [Duplicate Port Label] → [Tools] wird der Anschlussname automatisch dupliziert, wenn Sie eine Verbindung zwischen Komponenten herstellen.

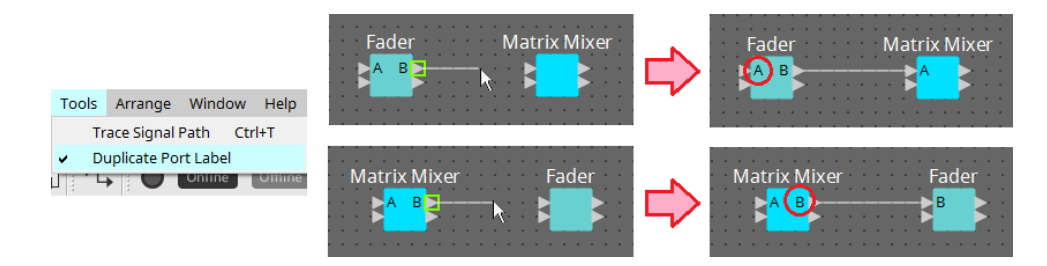

### • **Duplizieren des Anschlussnamens von Komponenten entlang des Signalpfads**

Wählen Sie im Kontextmenü, das beim Klicken mit der rechten Maustaste auf einen Anschluss oder eine Komponente angezeigt wird, die Option [Duplicate Port Label - to the right] oder [Duplicate Port Label - to the left]. Der Name des Eingangsanschlusses wird auf den Eingangsanschluss der folgenden oder

vorhergehenden Komponenten dupliziert.

Wenn jedoch eine Mixer-Komponente im Pfad vorhanden ist, hält die Duplizierung bei der Mixer-Komponente an.

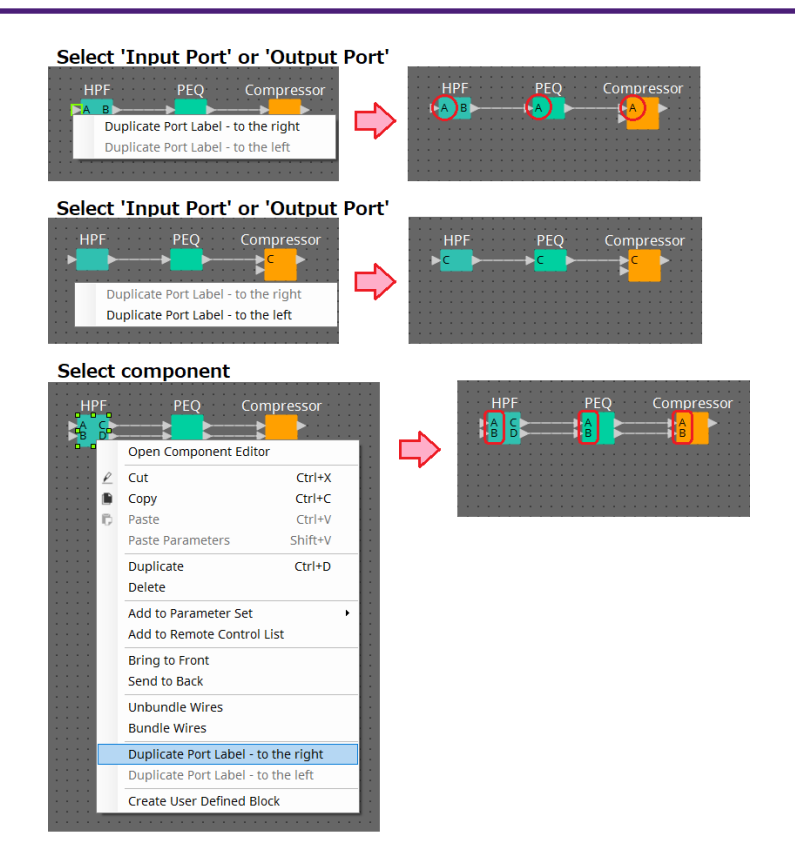

## **13.7.6. Infos zu [Unbundle Wires]**

Nachdem Sie alle erforderlichen Komponenten platziert und die Kabelerstellung zwischen ihnen abgeschlossen haben, können Sie alle Komponenten auswählen und [Unbundle Wires] ausführen. Dies verhindert, dass die Kabel

sich im Display überlappen.

Wenn Sie [Unbundle Wires] ausführen, werden die Elemente im Bereich "Properties" für die Komponenten und die an sie angeschlossenen Kabel auf die folgenden Werte festgelegt.

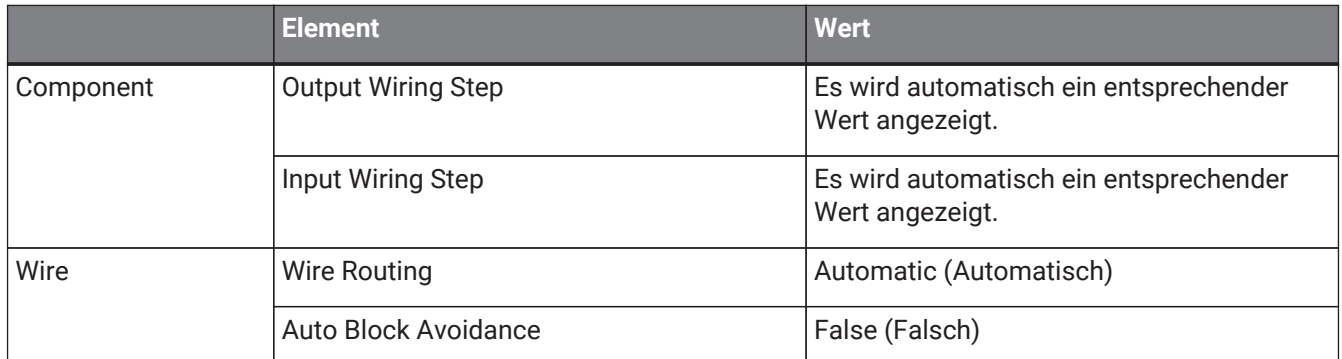

Wenn Sie den Abstand zwischen einzelnen Kabeln ändern möchten, führen sie den obigen Vorgang durch und ändern Sie dann die Werte bei [Output Wiring Step] oder [Input Wiring Step].

Wenn Sie nicht möchten, dass sich die Kabel beim Herstellen von Verbindungen überlappen, führen Sie den folgenden Vorgang aus.

- 1. **Platzieren Sie alle Komponenten.**
- 2. **Wählen Sie alle Komponenten aus und führen Sie [Unbundle Wires] aus.**
- 3. **Verbinden Sie zwei Komponenten miteinander und wählen Sie das Kabel aus.**
- 4. **Legen Sie [Wire Routing] für das Kabel auf [Automatic] und [Auto Block Avoidance] auf [False] fest.**
- 5. **Klicken Sie auf die Schaltfläche [Save Style], um den Anwender-Style des Kabels auf dem Computer zu speichern.**

Wenn Sie nun weitere Kabelverbindungen herstellen, werden sie ohne Überlappung angezeigt.

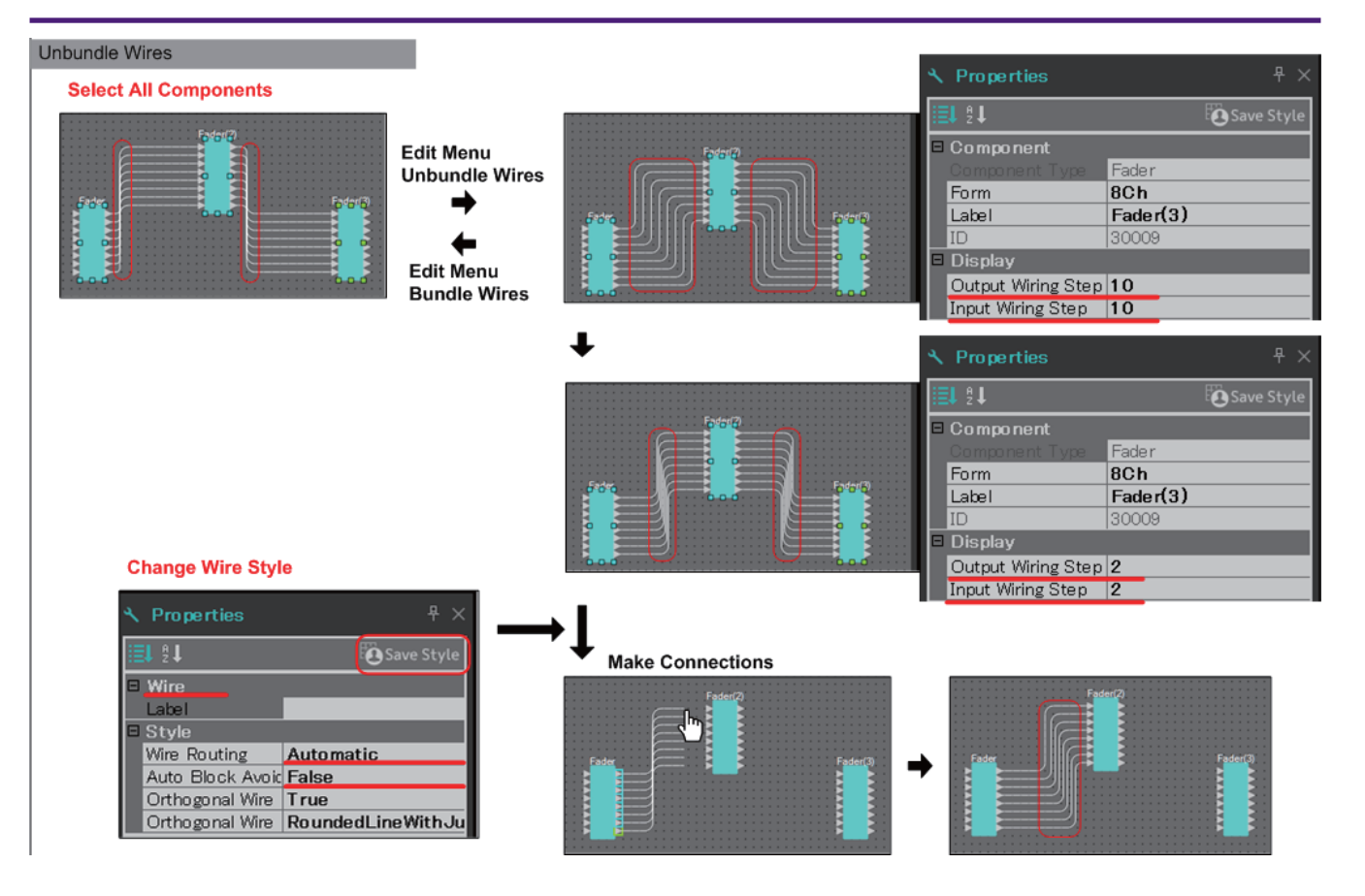
# **13.7.7. Duplizieren von Komponenten**

Hier erläutern wir, wie man Komponenten zusammen mit ihren Parametern dupliziert.

• **Mit der rechten Maustaste auf eine Komponente klicken und [Duplicate] (Duplizieren) wählen** Es wird eine überlappende Duplikatkomponente erstellt. Wenn beim Wählen von [Duplicate] mehrere Komponenten mit ihren Kabeln ausgewählt sind, werden die Komponenten zusammen mit ihren Kabeln dupliziert.

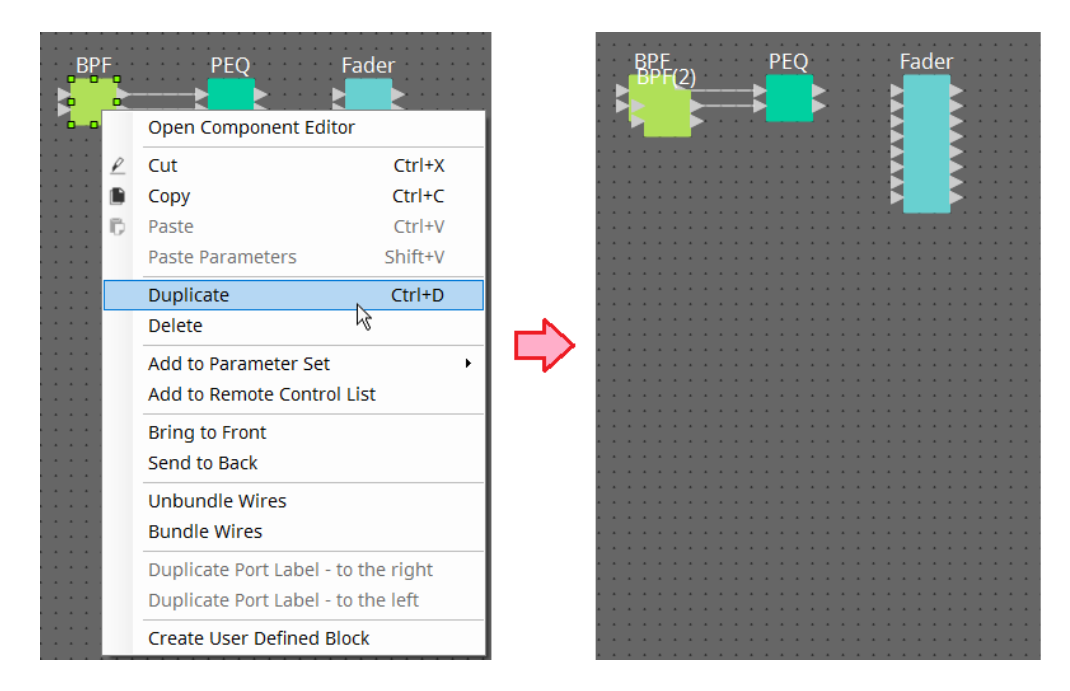

• **Komponente bei gedrückter < Strg >-Taste ziehen und ablegen** Dort, wo Sie die Komponente ablegen, wird ein Duplikat erstellt.

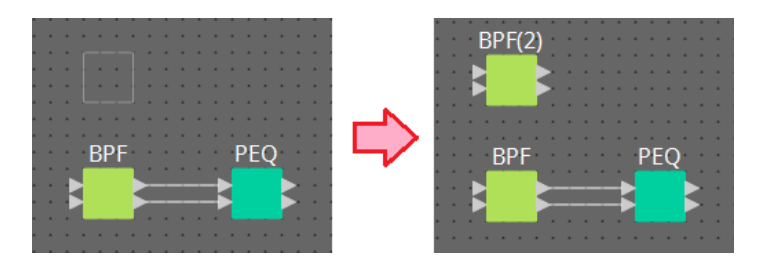

• **Mehrere Komponenten mit ihren Kabeln bei gedrückter < Strg >-Taste ziehen und ablegen** Dort, wo Sie die Komponente ablegen, werden Duplikate der Komponenten zusammen mit ihren Kabeln erstellt.

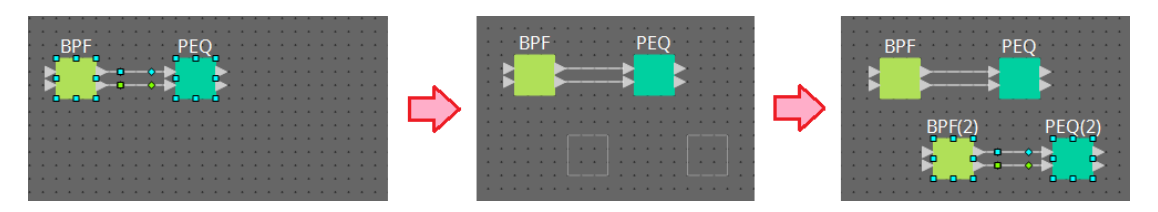

# **13.8. Arbeitsfläche: Audioebene**

Auf dieser Ebene können Sie Audiokomponenten platzieren, um eine Konfiguration zu erstellen. Sie können Audiosignale steuern, indem Sie Audiokomponenten verkabeln.

# **13.8.1. Audiokomponente**

Einzelheiten zur Verwendung des Komponenteneditors finden Sie in Kapitel 12. Näheres zu den Komponenten finden Sie unter ["ProVisionaire Design DME7-Komponentenhandbuch".](https://manual.yamaha.com/pa/pv/pvd_cg)

# **13.9. Arbeitsfläche: Steuerebene**

Diese Ebene verarbeitet Steuersignale. Sie können Steuersignale bearbeiten, indem Sie die Steuer- oder Audiokomponenten verkabeln.

Steuerkomponenten können über Parameter- oder Zähleränderungen der Audiokomponenten verändert werden.

Audiokomponenten können über Parameteränderungen der Steuerkomponenten verändert werden. Sie können auch Snapshots in der Steuerebene platzieren, die als Teil der Konfiguration behandelt werden.

# **Steuerkomponente**

Einzelheiten zur Verwendung des Komponenteneditors finden Sie in Kapitel 12. Näheres zu den Komponenten finden Sie unter ["ProVisionaire Design DME7-Komponentenhandbuch".](https://manual.yamaha.com/pa/pv/pvd_cg)

# **13.9.1. Verwenden der Parameter der Audiokomponenten in der Steuerebene**

1. **Wählen Sie die Audioebene aus.**

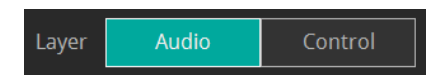

2. **Wählen Sie den Bereich "Parameters" und dann die Audiokomponente auf der Arbeitsfläche aus.**

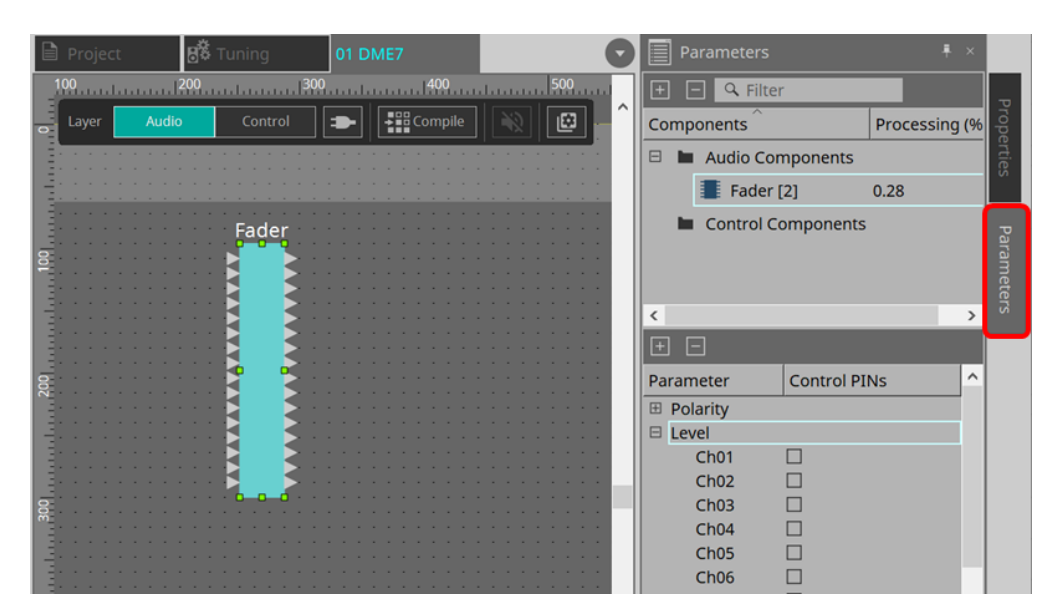

Aktivieren Sie in der Spalte "Control PINs" das Kontrollkästchen für die gewünschten Parameter. Die Audiokomponente wird auch in der Steuerebene platziert.

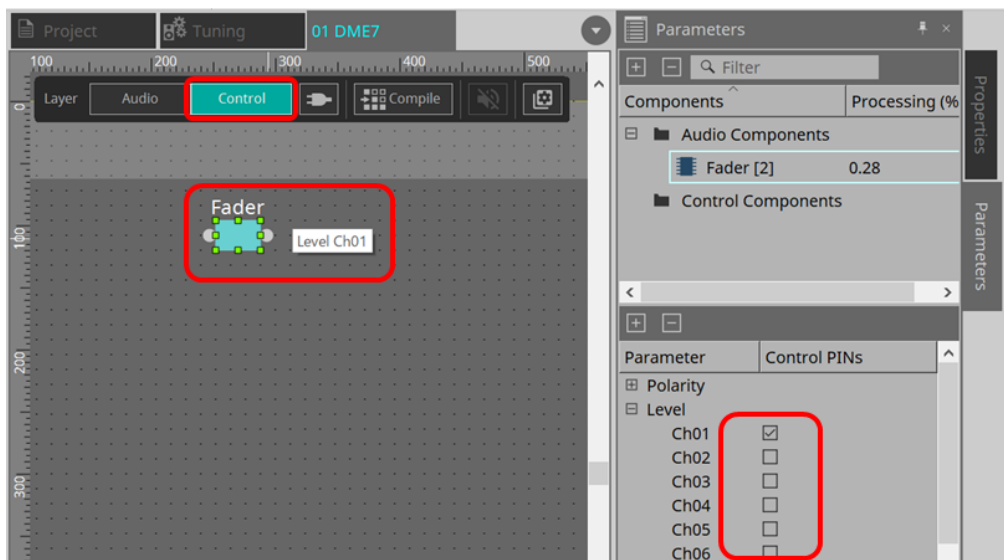

Wenn Sie den Befehl "Layer Link" deaktivieren (eine der Werkzeugschaltflächen), wird die Position der Audiokomponente zwischen der Audio- und Steuerebene synchronisiert (Verknüpfung aufgehoben).

3. **Platzieren Sie die Steuerkomponente in der Steuerebene und führen Sie die erforderliche Verkabelung durch.**

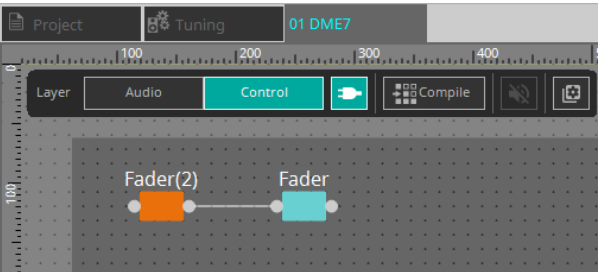

4. Aktivieren Sie die Schaltfläche [Control Function] **Doubland andern Sie die Parameter der Steuerkomponente, um den Vorgang zu simulieren.**

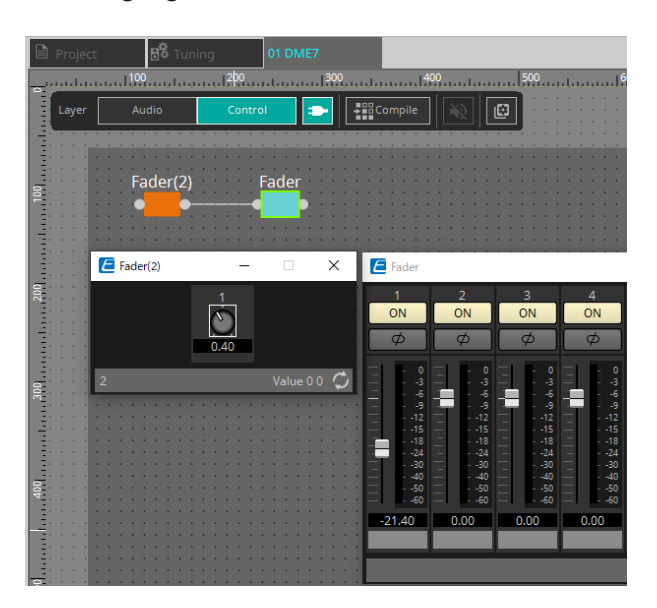

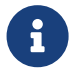

Sie können die Konfiguration nicht bearbeiten, wenn die Schaltfläche [Control Function] aktiviert ist.

### **13.9.2. Steuern von Snapshot und ParamSet in der Steuerkomponente**

Sie können einen Snapshot und Parametersatz in der Steuerkomponente steuern. Weitere Informationen zum Parametersatz und zum Snapshot finden Sie im Abschnitt zum Bereich "Parameter Sets".

#### **■ Beispiel für die Steuerung mit der Snapshot-Komponente**

1. Ziehen Sie einen Snapshot von "Snapshot" im Bereich "Parameter Set" auf die Steuerebene. Die **Snapshot-Komponente wird in der Steuerebene angezeigt**.

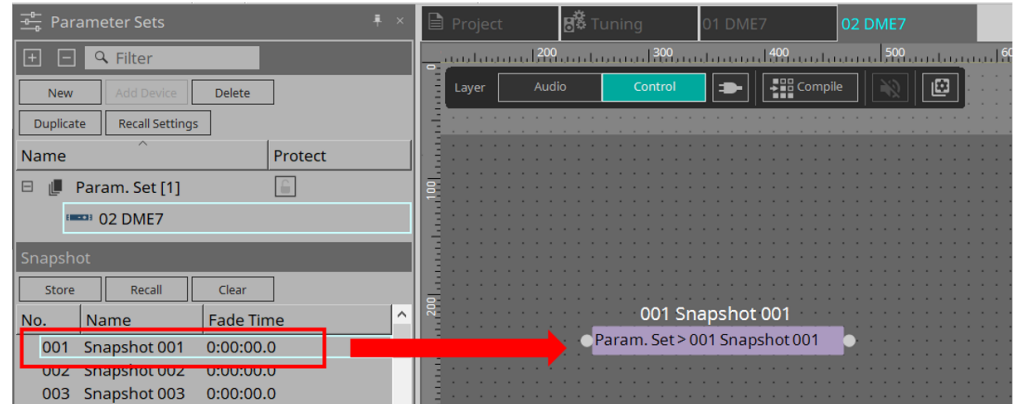

- 2. **Snapshot wird abgerufen, wenn ein Signal am Eingangsanschluss empfangen wird.**
- 3. **Wenn der Snapshot abgerufen wird, wird am Ausgangsanschluss "1" ausgegeben.**

#### **■ Beispiel für die Steuerung mit der ParamSet-Komponente**

Sie können einen Snapshot auch mit der ParamSet-Komponente steuern. In diesem Abschnitt werden zwei Steuerbeispiele vorgestellt: die Verwendung von Snapshot-Pins und die Verwendung einer Sel-Pin.

#### **[1] Beispiel für die Steuerung mit Snapshot-Pins**

1. Ziehen Sie den Parametersatz im Bereich "Parameter Sets" zur Steuerebene. Die Param.Set-**Komponente, die mehrere Snapshot-Komponenten enthält, wird in der Steuerebene angezeigt.**

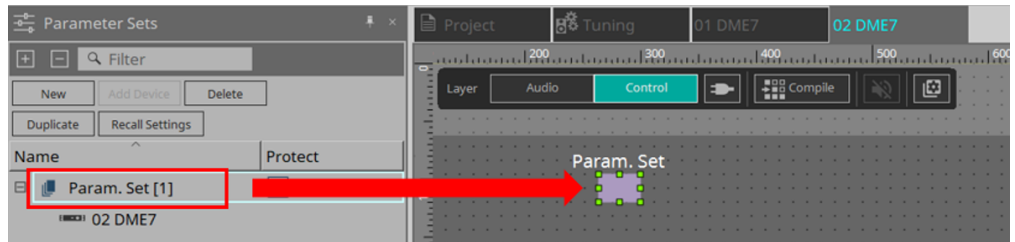

2. Wählen Sie den Parametersatz im Bereich "Parameters" aus und klicken Sie dann auf das +-Zeichen **neben "Snapshot", um die Snapshot-Liste zu erweitern.**

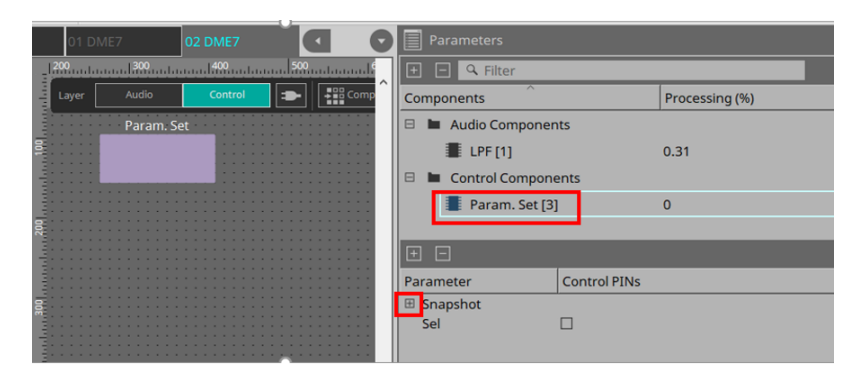

3. Aktivieren Sie das Kontrollkästchen für eine gewünschten Snapshot-Nummer in der Spalte "Control **PINs". Den Komponenten auf der Arbeitsfläche werden Eingangs-/Ausgangsanschlüsse hinzugefügt. Die Abrufmethode ist dieselbe wie bei "■ Beispiel für die Steuerung mit der Snapshot-Komponente"**.

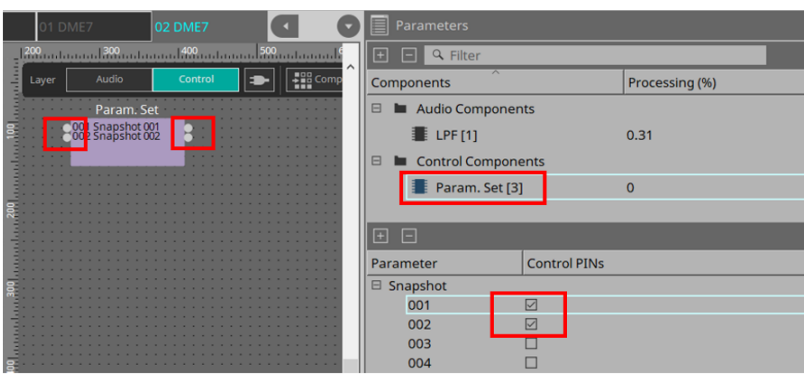

**[2] Beispiel für die Steuerung mit einem Sel-Pin**

1. Wählen Sie Parameter.Set im Bereich "Parameters" aus und aktivieren Sie dann für "Sel" das **Kontrollkästchen "Control PINs". Es wird zum Eingangsanschluss der Komponente auf der Arbeitsfläche hinzugefügt.**

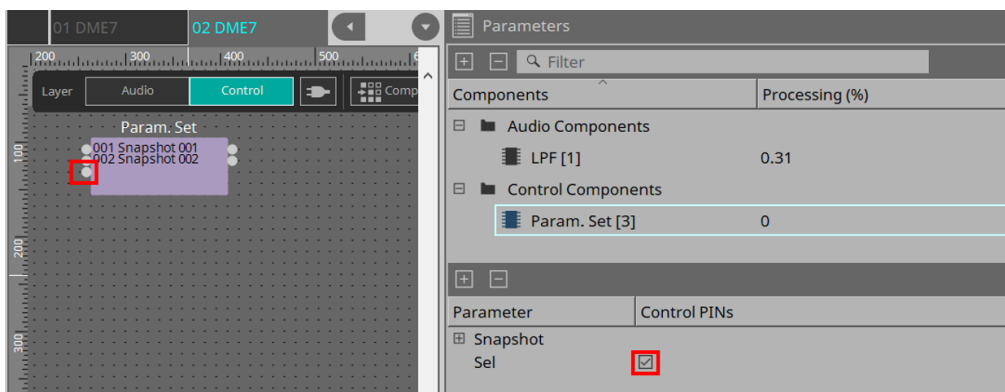

2. **Geben Sie die gewünschte Zahl (1 bis 100) für den Sel-Eingangspin ein. Die dieser Nummer entsprechende Snapshot-Komponente wird abgerufen. (Zu diesem Zeitpunkt gibt der Ausgangspin für** diese Komponente "1" aus.)

# **13.10. Andere Komponenten als Audio- oder Steuerkomponenten**

# **13.10.1. Transmitter/Receiver**

Diese Funktion verbindet Komponenten kabellos, die auf der Arbeitsfläche weiter voneinander entfernt sind. Es werden die Transmitter- und Receiver-Komponente mit derselben Komponentenbezeichnung miteinander verbunden.

Wenn es mehrere Anschlüsse gibt, werden Anschlüsse mit identischer Nummer miteinander verbunden. Eine Transmitter-Komponente kann mit mehreren Receiver-Komponenten verbunden werden.

Wenn Sie diese Komponente auf der Arbeitsfläche platzieren, wählen Sie die Komponentenbezeichnung und die Anzahl der Kanäle aus. Geben Sie entweder einen neuen Namen als Komponentenbezeichnung ein oder wählen Sie eine zugehörige Komponentenbezeichnung aus. Wählen Sie als Anzahl der Kanäle die Anzahl der Kanäle aus, die Sie verwenden möchten.

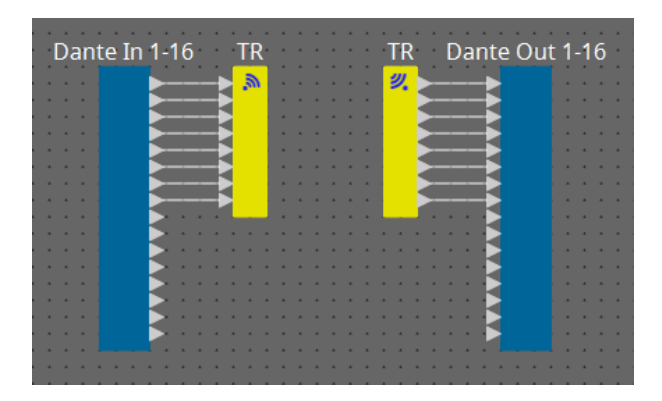

Wenn Sie ein Kabel auswählen und die < Leertaste > drücken, werden eine Transmitter- und eine Receiver-Komponente hinzugefügt.

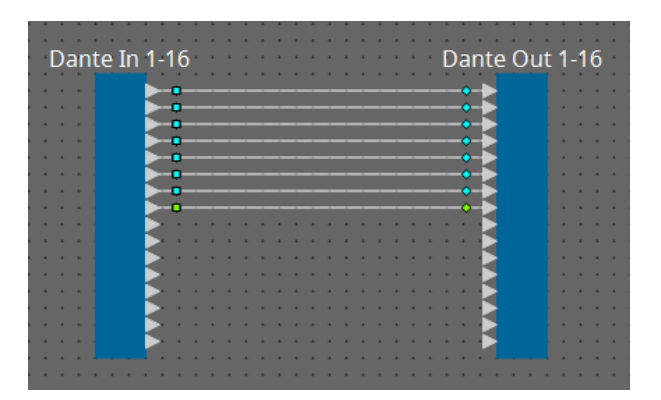

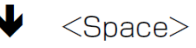

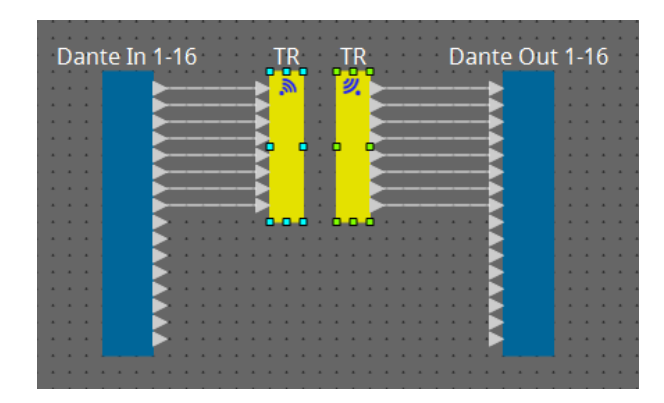

Wenn Sie in der Mitte einer Verbindung die Maustaste gedrückt halten und die < Leertaste > drücken, wird eine Transmitter- oder Receiver-Komponente erstellt.

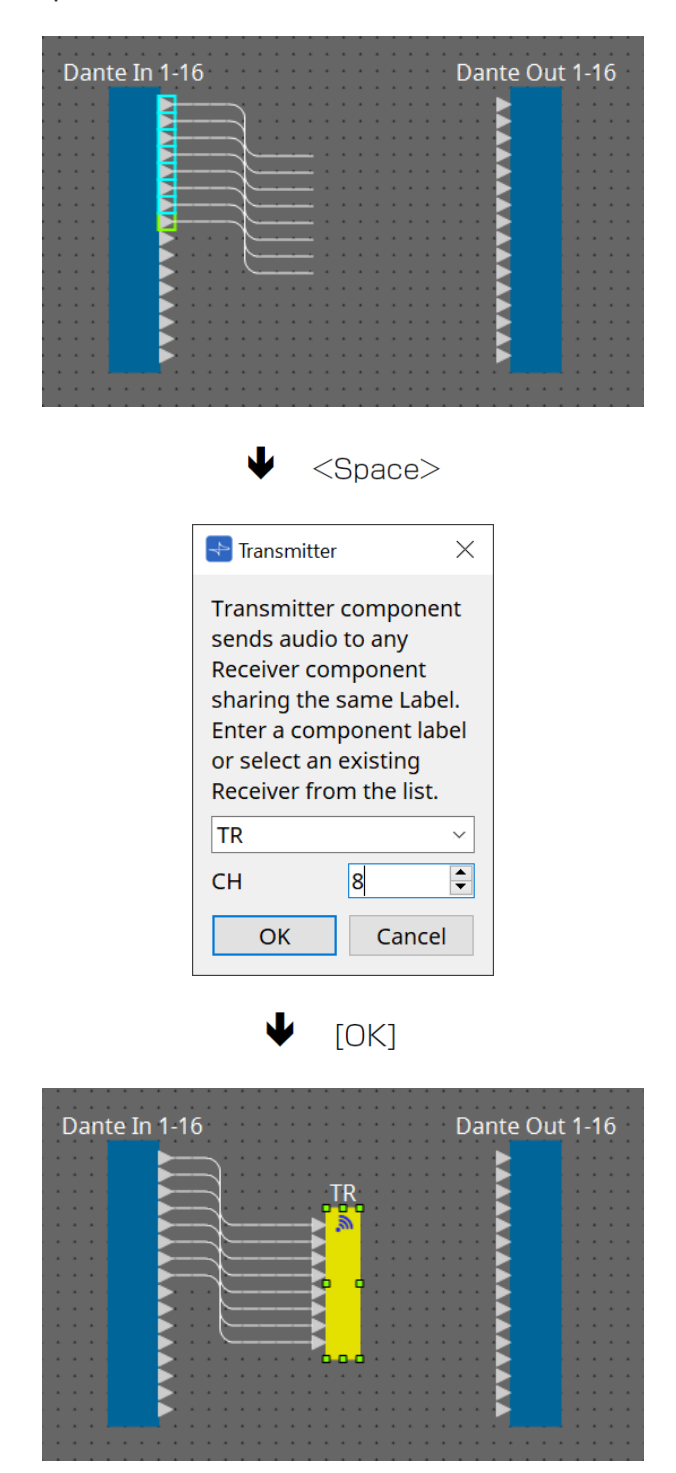

## **13.10.2. User Defined Block**

Komponenten und die Kabel zwischen ihnen können als User Defined Block zusammengefasst werden. Durch Zusammenfassen mehrerer Komponenten als einzelner Block können Sie die Arbeitsfläche übersichtlicher

gestalten und Blöcke kopieren, um dieselbe Funktionalität für andere Kanäle zu erstellen. Für User Defined Blocks ist eine Schutzfunktion vorgesehen. Durch den Schutz können Sie verhindern, dass eine andere Person die Konfiguration oder Parameter ändert oder anzeigt.

Hier erfahren Sie, wie man einen User Defined Block platzieren kann.

- Ziehen Sie ihn in den Bereich "Component" und legen Sie ihn ab. (Es wird ein leerer Block platziert.)
- Klicken Sie für die ausgewählten Komponenten mit der rechten Maustaste und wählen Sie [Create User Defined Block]. (Dadurch wird ein Block platziert, der die ausgewählten Komponenten enthält.)
- Wählen Sie für die ausgewählten Komponenten [Create User Defined Block] im Menü [Edit]. (Dadurch wird ein Block platziert, der die ausgewählten Komponenten enthält.)

Wenn Sie einen User Defined Block platzieren, geben Sie die Anzahl der Ein- und Ausgänge als ein Block an. Die Anzahl der Ein- und Ausgänge lässt sich später unter "Form" im Bereich "Properties" ändern. Die Ein- und Ausgänge verbinden Komponenten außerhalb des Blocks direkt mit Komponenten innerhalb des Blocks.

Um den Inhalt eines Blocks zu zeigen oder auszublenden, klicken Sie oben links im Block auf [+]/[–] oder doppelklicken Sie auf den Block.

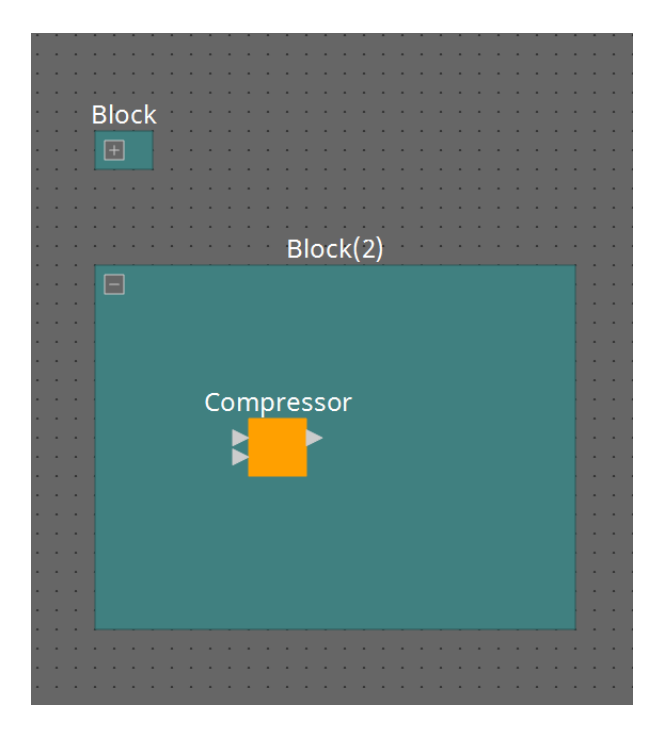

Komponenten in einem Block können genau wie in einer Arbeitsfläche platziert, verbunden und bearbeitet werden.

Ist ein Block ausgewählt, können Sie per Drag & Drop der oberen, unteren, linken oder rechten Ecke den Block vergrößern oder verkleinern. Ist ein erweiterter Block ausgewählt, können Sie per Drag & Drop der oberen, unteren, linken oder rechten Ränder den Block auf der Arbeitsfläche verschieben.

Hier erfahren Sie, wie Sie einen User Defined Block entpacken.

- Klicken Sie mit der rechten Maustaste auf den Block und wählen Sie [Unpack User Defined Block].
- Wählen Sie für den ausgewählten Block [Unpack User Defined Block] im Menü [Edit].

Es gibt drei Schutzmodi für User Defined Blocks.

• **Off-Modus**

Nicht geschützter Zustand.

• **View Only-Modus**

Ein geschützter User Defined Block oder ein Komponenteneditor innerhalb des Blocks lässt sich öffnen, die Konfiguration und Parameter können jedoch nicht geändert werden. Komponenten im User Defined

Block werden im Bereich "Parameters" nicht gezeigt. Ein Schloss-Symbol ( $\Box$ ) wird unten links im Komponenteneditor in einem geschützten Block gezeigt.

• **Protect-Modus**

Ein geschützter User Defined Block kann nicht geöffnet werden. Komponenten im User Defined Block werden im Bereich "Parameters" nicht gezeigt. Verwenden Sie dies, wenn Sie den Inhalt vollständig verbergen möchten.

Ein Schloss-Symbol (<sup>n</sup>]) wird oben links im geschützten Block gezeigt.

Um den Schutz anzuwenden, gehen Sie vor wie folgt.

- 1. **Wählen Sie den User Defined Block aus, den Sie schützen möchten.** Wenn Sie mehrere User Defined Blocks auswählen, werden sie im selben Modus geschützt.
- 2. Verwenden Sie [Lock Mode] im Bereich "Properties", um den Sperrmodus anzugeben, den Sie anwenden **möchten.**

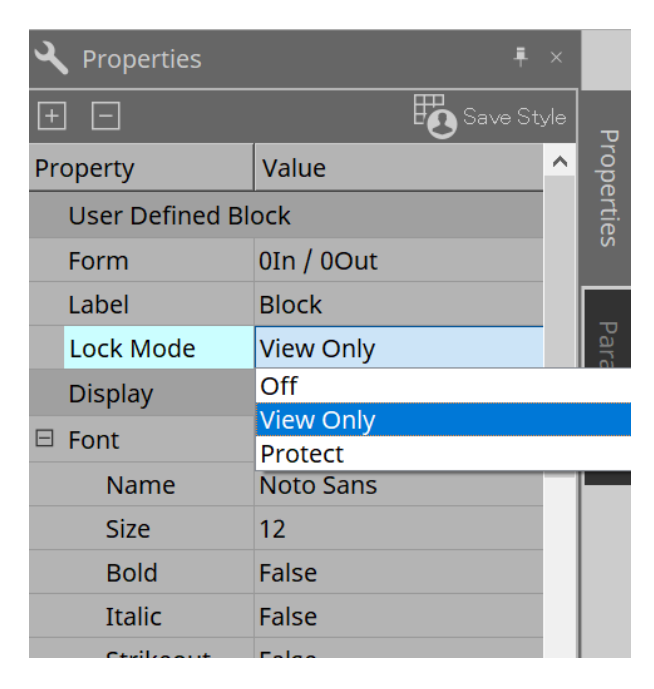

- 3. **Wiederholen Sie die Schritte 1 und 2 nach Bedarf, um den Sperrmodus für weitere User Defined Blocks anzugeben.**
- 4. **Wählen Sie im Menü [Edit] (Bearbeiten) → [Protect User Defined Block] (Benutzerdefinierten Block schützen) über die Schaltfläche [Tools] (Werkzeuge) auf der Gerätearbeitsfläche.** Das Dialogfenster "Protect User Defined Block" wird angezeigt.

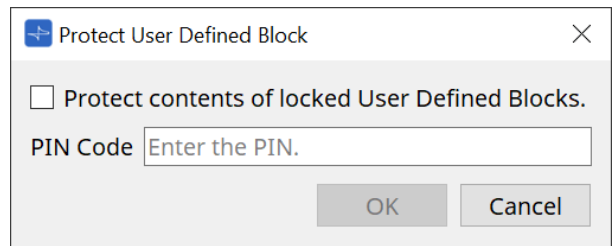

Geben Sie den PIN-Code ein und klicken Sie auf "OK", um dieselbe PIN für alle User Defined Blocks festzulegen, deren Sperrmodus auf "Protect" festgelegt ist.

Um den Schutz aufzuheben, gehen Sie vor wie folgt.

1. **Wählen Sie im Menü [Edit] (Bearbeiten) → [Protect User Defined Block] (Benutzerdefinierten Block schützen) über die Schaltfläche [Tools] (Werkzeuge) auf der Gerätearbeitsfläche.** Das Dialogfenster "Unprotect User Defined Block" wird angezeigt.

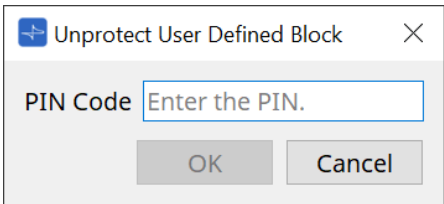

2. **Geben Sie den PIN-Code ein, der beim Sperren angegeben war, und klicken Sie auf [OK].** Das Dialogfenster "Protect User Defined Block" wird angezeigt.

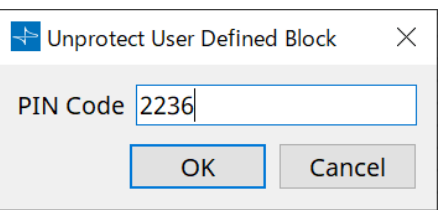

3. Löschen Sie das Häkchen im Kontrollkästchen "Protect contents of locked User Defined Blocks".

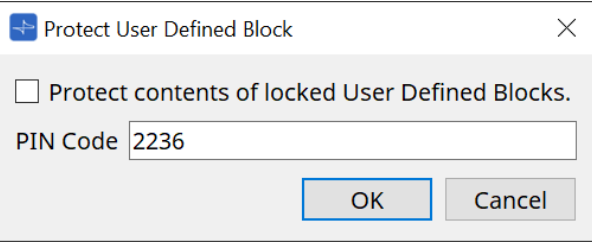

# 4. **Klicken Sie auf [OK].**

Der Schutz wurde aufgehoben. Die Einstellung [Lock Mode] wird beibehalten.

# **13.10.3. Text**

Dies ist ein Textfeld, das zum Platzieren von Text auf der Arbeitsfläche verwendet wird. Sie können auf den als [Text] angezeigten Bereich doppelklicken und Text eingeben.

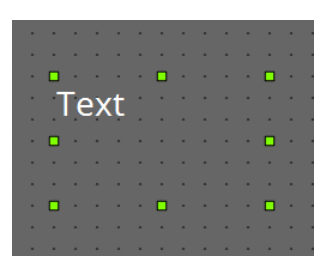

# 13.11. Bereich "Parameter Sets"

Ein als Snapshot gespeicherter oder abgerufener Satz von Parametern wird als "Parametersatz" bezeichnet. Durch Speichern eines Snapshots werden die aktuellen Werte der Mitglieder des Parametersatzes gespeichert. Ein Parametersatz kann bis zu 100 verschiedene Snapshots speichern. Ein Parameter kann in mehr als einem Parametersatz registriert sein.

Parameter können mit den folgenden Methoden in einem Parametersatz registriert werden.

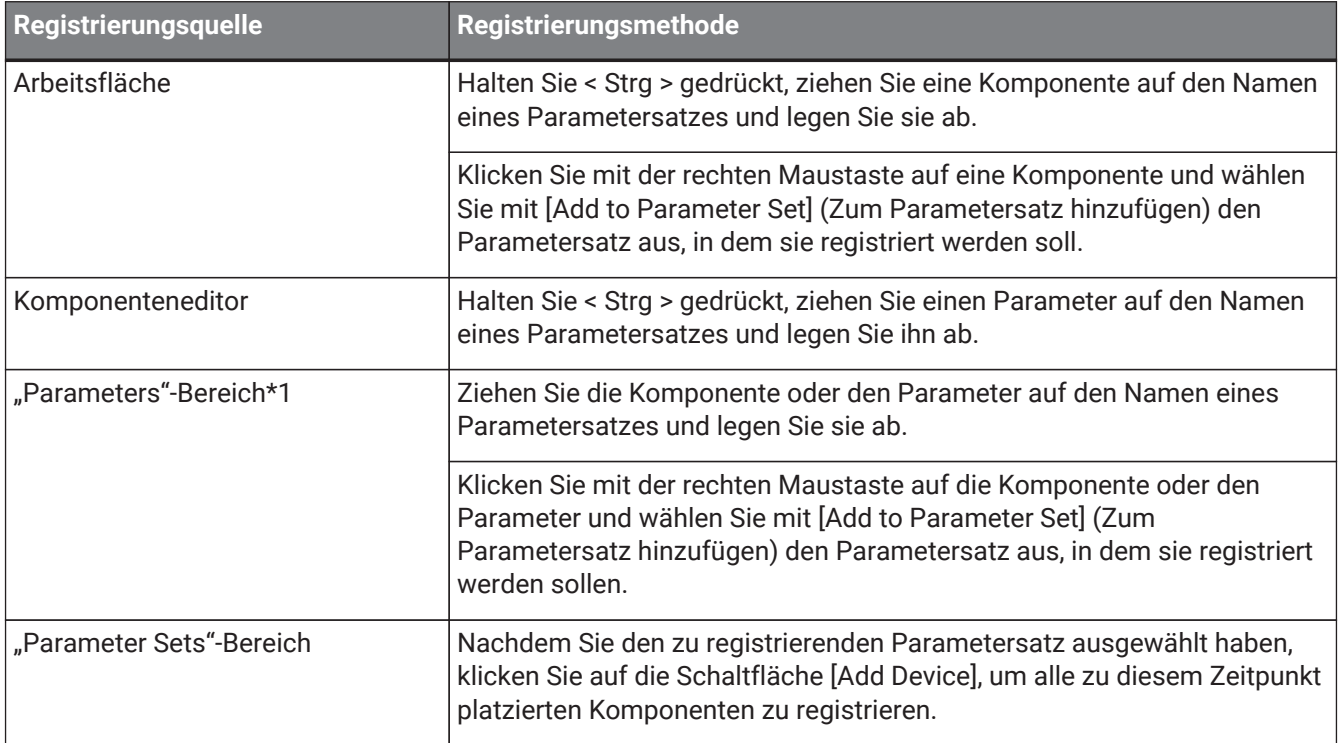

\*1. Sie können auch < Umschalt > oder < Strg > verwenden, um mehrere Komponenten oder Parameter gleichzeitig in einem Parametersatz zu registrieren.

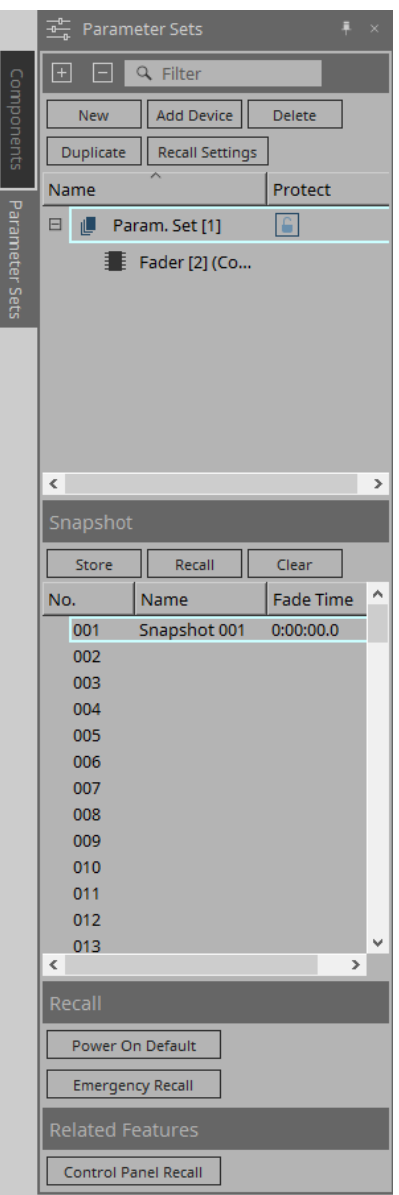

### **13.11.1. Parameter Sets**

- **[New]-Schaltfläche** (Neu) Hiermit wird ein neuer Parametersatz erstellt.
- **Schaltfläche [Add Device]** (Gerät hinzufügen) Hiermit wird ein einzelnes Gerät im Parametersatz registriert.
- **Schaltfläche [Delete]** (Löschen) Hiermit werden ausgewählte Parametersätze, DME7s, Komponenten oder Parameter gelöscht.

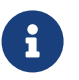

Wenn Sie die Mitglieder geändert haben, die in einem Parametersatz registriert wurden, müssen Sie die Snapshots erneut überschreiben und speichern.

#### • **Schaltfläche [Duplicate]** (Duplizieren)

Hiermit wird der ausgewählte Parametersatz dupliziert. Wenn Sie auch die Snapshots duplizieren möchten, setzen Sie im angezeigten Dialogfenster "Duplicate" ein Häkchen bei [Duplicate Snapshots Also].

• **Schaltfläche [Recall Settings]** (Einstellungen abrufen) Um die Dateiwiedergabe über den GPI-Ausgang oder die SD-Karte zusammen mit den Snapshots zu starten oder anzuhalten, verwenden Sie zum Einrichten das Dialogfenster "Recall Settings".

• **Parameter set name** (Name des Parametersatzes)

Zeigt den Namen des Parametersatzes. Sie können auf den Namen des Parametersatzes doppelklicken und ihn bearbeiten.

Eine Nummer, die neben dem Namen des Parametersatzes angezeigt wird, ist die ID des Parametersatzes. Sie können diese ID angeben, wenn Sie einen Snapshot über den Remote-

8

Protokollbefehl abrufen. Um die ID zu ändern, klicken Sie mit der rechten Maustaste auf den Namen des Parametersatzes, sodass das Kontextmenü angezeigt wird, und wählen Sie dann [Change ID] aus.

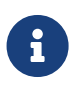

Wenn ein Parametersatz im Bereich "Parameter Sets" ausgewählt ist, können Sie durch Drücken einer Buchstabentaste den Parametersatz mit dem entsprechenden Anfangsbuchstaben auswählen.

• **Protect** (Schutz)

Wenn "Protect" aktiviert ist, können Sie den Parametersatz nicht ändern oder Snapshots speichern.

Klicken Sie hier, um "Protect" zu aktivieren ( $\Box$ ) oder zu deaktivieren ( $\Box$ ). Klicken Sie mit der rechten Maustaste auf den Namen des Parametersatzes, um das [Kontextmenü](#page-167-0) zu öffnen.

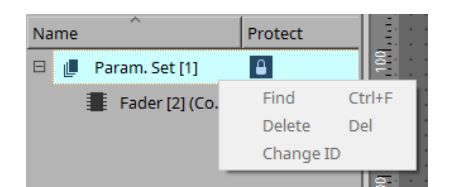

# **13.11.2. Snapshot**

- **[Store]-Schaltfläche** (Speichern) Hiermit wird ein Snapshot gespeichert (gesichert).
- **[Recall]-Schaltfläche** (Abrufen) Hiermit wird ein Snapshot abgerufen.
- **[Clear]-Schaltfläche** (Löschen) Hiermit wird ein Snapshot gelöscht.
- **Feld [Fade Time]** (Überblendzeit)

Zeigt die Zeit (Fade Time) an, in welcher der Pegel von Fader-Komponenten oder der Send-Pegel von im Parametersatz registrierten Matrix-Komponenten geändert wird. Doppelklicken Sie hierauf, um das Dialogfenster "Fade Time" zu öffnen. Geben Sie im angezeigten Dialogfenster den Zeitraum an, in dem die Änderung erfolgt. Sie können bis zu drei Stunden angeben.

# **13.11.3. Recall (Abruf)**

• **Power On Default** (Standard nach dem Einschalten)

Sie können angeben, ob beim Einschalten der Einheit ein Snapshot abgerufen wird. Klicken Sie auf die Schaltfläche [Set] im Dialogfenster "Power On Default", wenn Sie den aktuell ausgewählten Snapshot abrufen möchten.

Wenn der Snapshot keine Zuweisung für einen Abruf hat, startet die Einheit mit der zuletzt vor dem Ausschalten erhaltenen Einstellung. Um die Zuweisung abzubrechen, wählen Sie im Dialogfenster "Power on Default" die Option [Clear] aus.

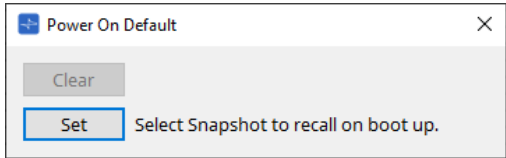

#### **Emergency Recall** (Abruf im Notfall)

Sie können angeben, ob ein Snapshot abgerufen wird, wenn der DME7 ein EMG-Signal (Notfall) von einem externen Gerät empfängt oder die Eingangsspannung zum [GPI IN]-Anschluss (IN 16) (die +24V unterstützt) unter 2,5 V fällt.

Im Abschnitt zum Dialogfenster "Power On Default" finden Sie Informationen zum Festlegen oder Löschen der Zuweisung.

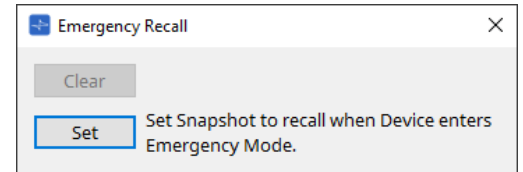

## **13.11.4. Verwandte Funktionen**

• **Control Panel Recall** (Abruf für Bedienoberfläche)

Registrieren Sie den Snapshot, der im Device Control Panel abgerufen wird.

Klicken Sie auf die Schaltfläche | > , um ihn zu registrieren.

Klicken Sie auf die Schaltfläche | < , um einen Snapshot aus der Registrierungsliste zu löschen. Klicken Sie auf die Schaltfläche  $\ll$ , um alle Snapshots aus der Registrierungsliste zu löschen.

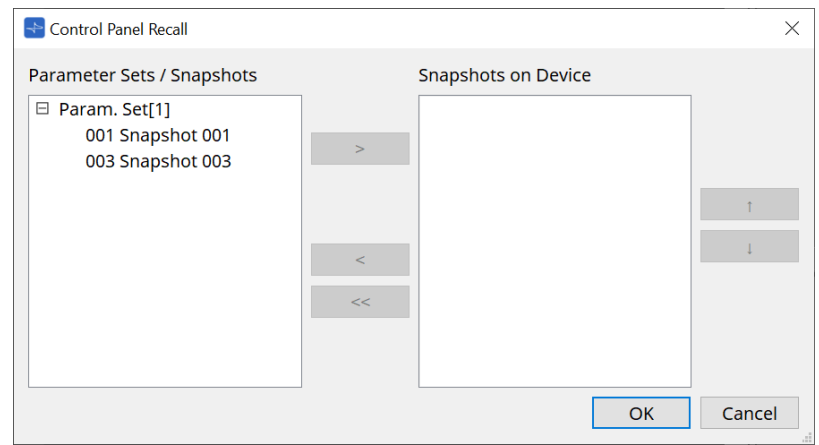

Verwenden Sie die Auf-/Abwärtspfeilschaltflächen, um die Reihenfolge der im Device Panel angezeigten Snapshots zu ändern.

### 13.11.5. Dialogfenster "Recall Settings"

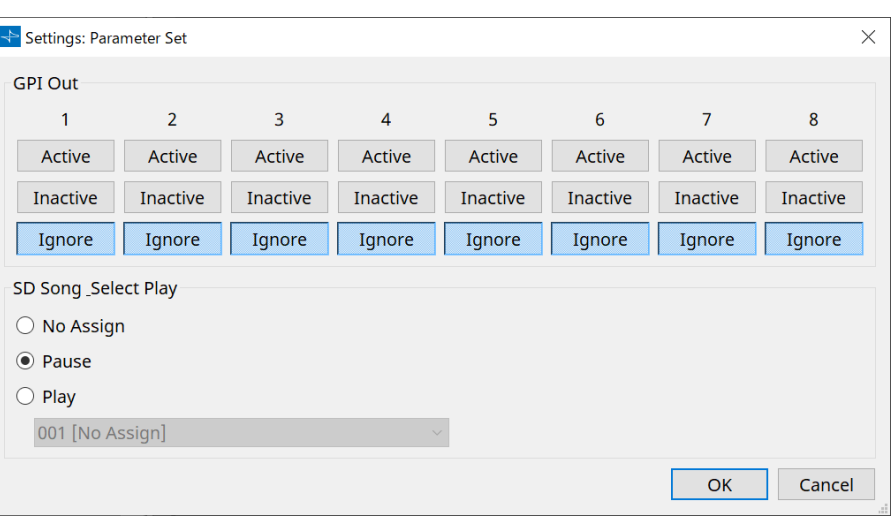

#### • **GPI Out** (GPI-Ausgang)

Hier können Sie die GPI OUT-Einstellungen angeben, die beim Abrufen des Snapshots ausgegeben werden.

Sie können den GPI OUT-Ausgang verwenden, um ein Gerät zu steuern, das mit dem [GPI OUT]-Anschluss dieser Einheit verbunden ist.

#### **Schaltflächen [Active]/[Inactive]/[Ignore] (Aktiv/Inaktiv/Ignorieren)**

Hiermit wird angegeben, ob der Ausgang des GPI OUT-Anschlusses aktiviert (Active), mit umgekehrter OUTPUT TYPE-Funktion aktiviert (Inactive) oder ignoriert wird (Ignore).

Wenn im Dialogfenster "GPI Output" die Einstellung [OUTPUT TYPE] auf [Pulse] oder [Pulse Inv.] festgelegt ist, stehen nur die Optionen [Active] und [Ignore] zur Verfügung.

◦ Wenn [Active] (Aktiviert) angegeben ist

Wenn für [OUTPUT TYPE] die Option [Closed] festgelegt ist, ist der [GPI OUT]-Pin geschlossen (geerdet).

Wenn für [OUTPUT TYPE] die Option [Open] festgelegt ist, ist der [GPI OUT]-Pin offen.

Wenn für [OUTPUT TYPE] die Option [Pulse] festgelegt ist, ist der [GPI OUT]-Pin für etwa 250 ms geschlossen (geerdet).

Wenn für [OUTPUT TYPE] die Option [Pulse Inv.] festgelegt ist, ist der [GPI OUT]-Pin für etwa 250 ms geöffnet.

◦ Wenn [Inactive] (Deaktiviert) angegeben ist

Wenn für [OUTPUT TYPE] die Option [Closed] festgelegt ist, ist der [GPI OUT]-Pin offen. Wenn für [OUTPUT TYPE] die Option [Open] festgelegt ist, ist der [GPI OUT]-Pin geschlossen (geerdet).

◦ Wenn [Ignore] (Ignorieren) angegeben ist

Der Ausgang wird nicht geändert. Verwenden Sie diese Einstellung, wenn GPI OUT eine andere Funktion zugewiesen ist und diese Funktion nicht vom Abrufen eines Snapshots beeinflusst werden soll.

- **SD Song Play** (Song-Wiedergabe von SD)
	- **Pause**

Hiermit wird die Wiedergabe der Datei sofort beim Abrufen eines Snapshots angehalten.

◦ **Play** (Wiedergabe)

Hiermit wird die angegebene Datei sofort beim Abrufen eines Snapshots wiedergegeben. Sie können Dateien wiedergeben, die auf der im Dialogfenster "SD Card File Manager" angegebenen SD-Karte gespeichert sind.

# **13.12. Bereich "Properties"**

In diesem Bereich kann die Einstellung für die aktuell ausgewählten Komponenten oder Kabel bearbeitet werden.

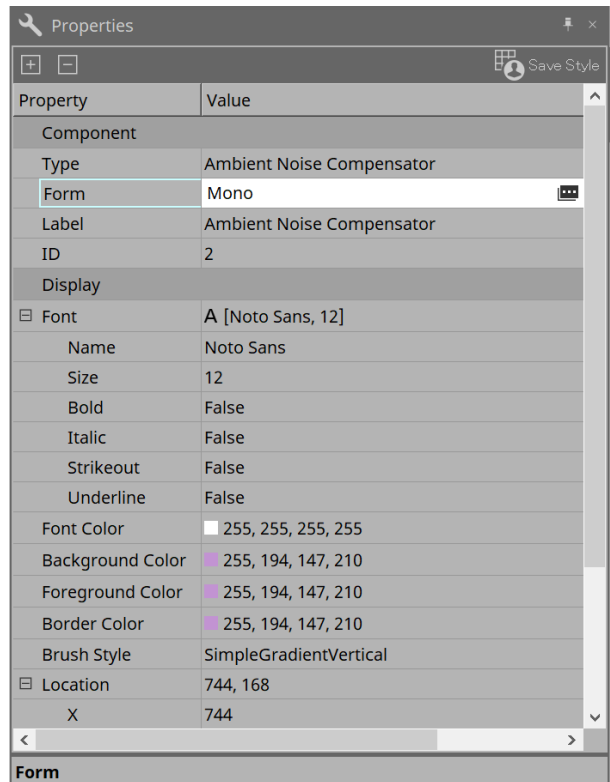

#### • **Component** (Komponente)

Klicken Sie auf das Feld "Value" unter "Component"/"Form", damit [m angezeigt wird. Ein Dialogfenster zum Ändern der Anzahl der Kanäle der Komponente usw. wird angezeigt.

Bei Komponenten, für die nicht angezeigt wird, lässt sich die Anzahl nicht ändern.

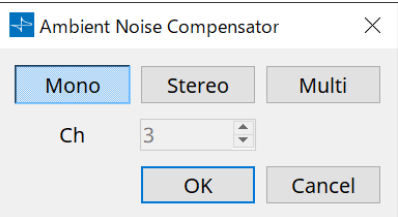

#### • **Port**

Wenn Sie auf (E klicken, das erscheint, wenn Sie auf den Wert "Label" klicken, wird das Dialogfeld [Port-](#page-114-0)[Label](#page-114-0) angezeigt, in dem die Beschriftungen aller Ports der zu bearbeitenden Komponente gemeinsam eingegeben werden können.

# 13.13. Bereich "Parameters"

Dieser Bereich zeigt Informationen über die Komponente an, die aktuell auf der Arbeitsfläche ausgewählt ist (Audio- oder Steuerebene).

Der obere Teil dieses Bereichs gibt die Signalverarbeitungskapazität jeder Komponente als Prozentwert an. Im unteren Teil dieses Bereichs sind die Parameter für die aktuell im oberen Teil ausgewählte Komponente aufgeführt.

Wenn Sie das Kontrollkästchen in der Spalte "Control PINs" aktivieren, können Sie den entsprechenden Parameter auf der Steuerebene steuern.

In diesem Bereich können Sie Komponenten und Parameter einem Parametersatz, einer Remote Control Setup List, einem GPI-Dialogfenster, einem MIDI-Dialogfenster und einer DCP-Komponente zuweisen. Weitere Informationen zu ihrer Zuweisung finden Sie im Abschnitt des entsprechenden Dialogfensters oder Bildschirms.

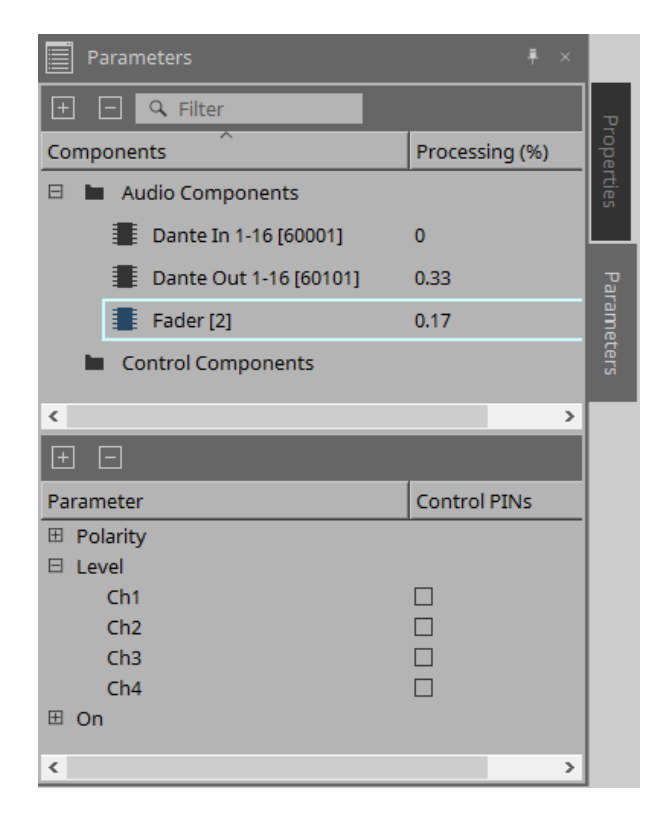

#### • **Components** (Komponenten)

Hier sind die aktuell auf der Arbeitsfläche ausgewählten Komponenten aufgeführt.

#### ◦ **Processing** (Rechenlast)

Gibt die zu verarbeitenden Ressourcen als Prozentwert an.

#### • **Parameters**

Hier werden die Parameter für die aktuell im oberen Teil ausgewählte Komponente aufgeführt.

#### ◦ **Control PINs**

Wenn Sie das Kontrollkästchen in dieser Spalte aktivieren, können Sie den entsprechenden

Parameter auf der Steuerebene steuern.

Unmittelbar nachdem Sie ein Häkchen gesetzt haben, wird die entsprechende Audiokomponente in der Steuerebene platziert.

# **13.14. Kontextmenü**

# **13.14.1. Arbeitsfläche**

Das folgende Kontextmenü wird angezeigt, wenn Sie mit der rechten Maustaste auf eine Arbeitsfläche klicken, die keine Objekte enthält.

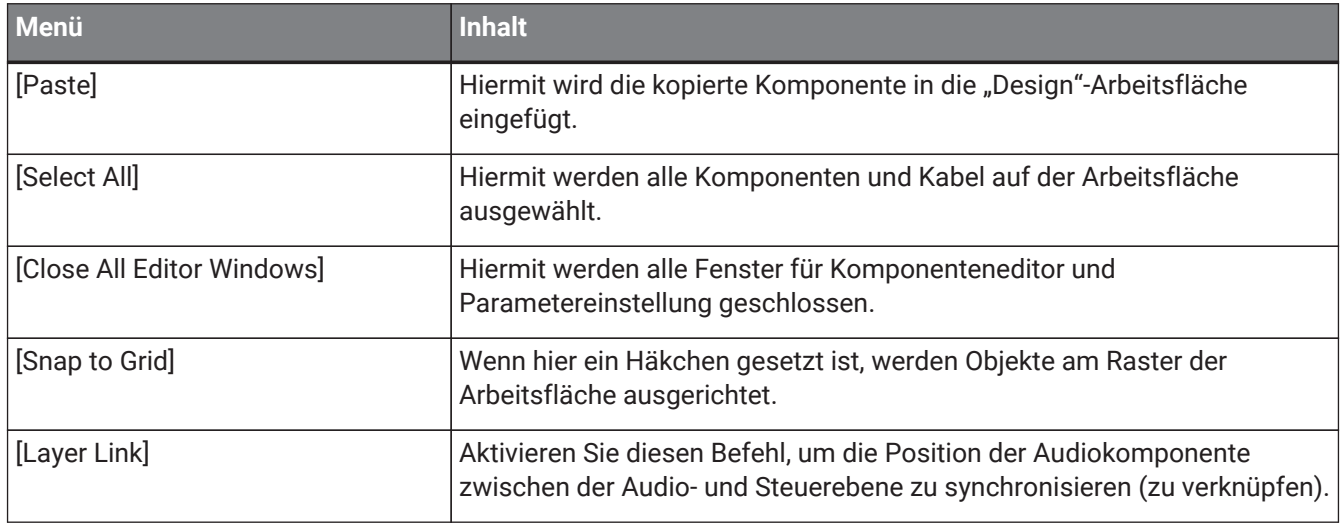

## **13.14.2. Komponenten**

Wenn Sie mit der rechten Maustaste auf eine Komponente klicken, wird das folgende Kontextmenü angezeigt (aber nicht alle Elemente für alle Komponenten).

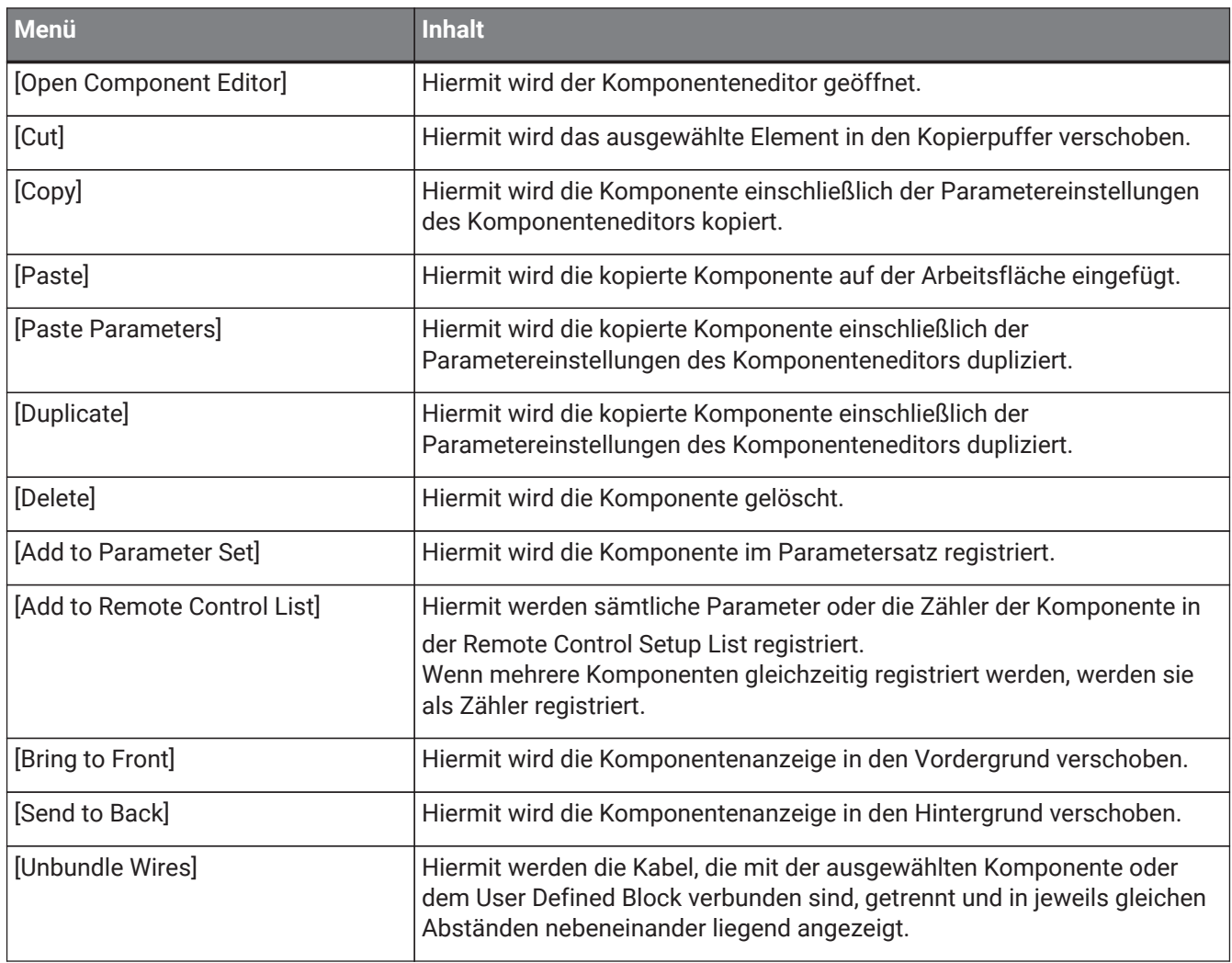

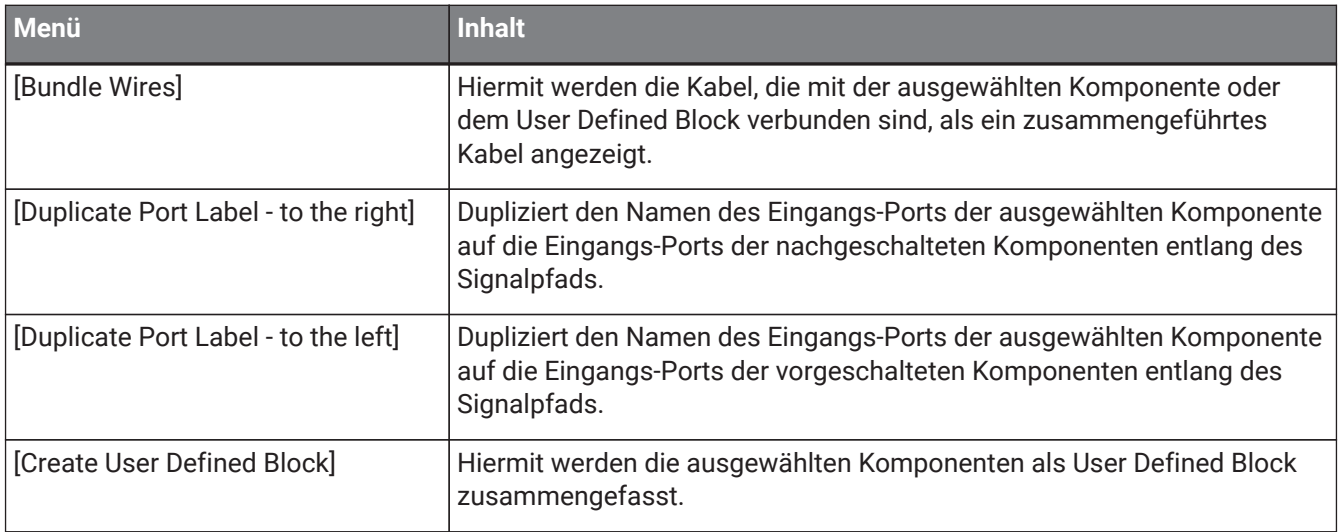

### **13.14.3. Komponentenanschlüsse**

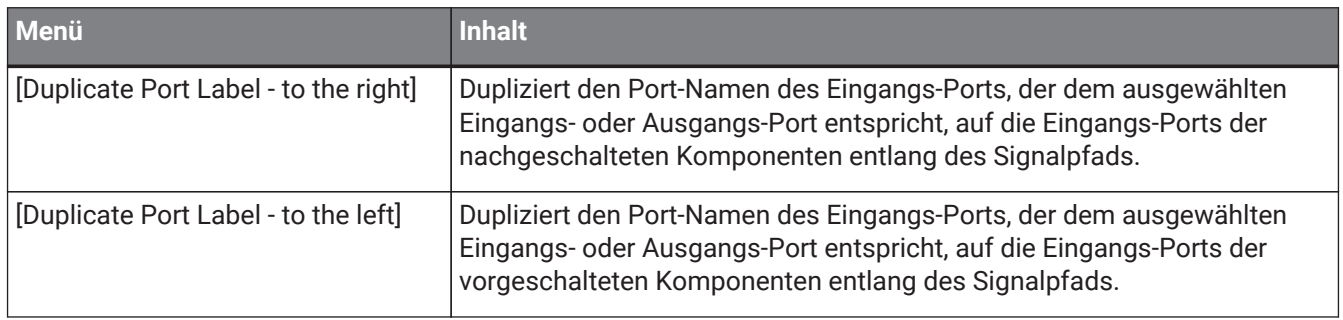

# **13.14.4. Fenster für Komponenteneditor/Parametereinstellung**

Wenn Sie mit der rechten Maustaste auf ein Fenster für einen Komponenteneditor oder eine Parametereinstellung klicken, wird das folgende Kontextmenü angezeigt.

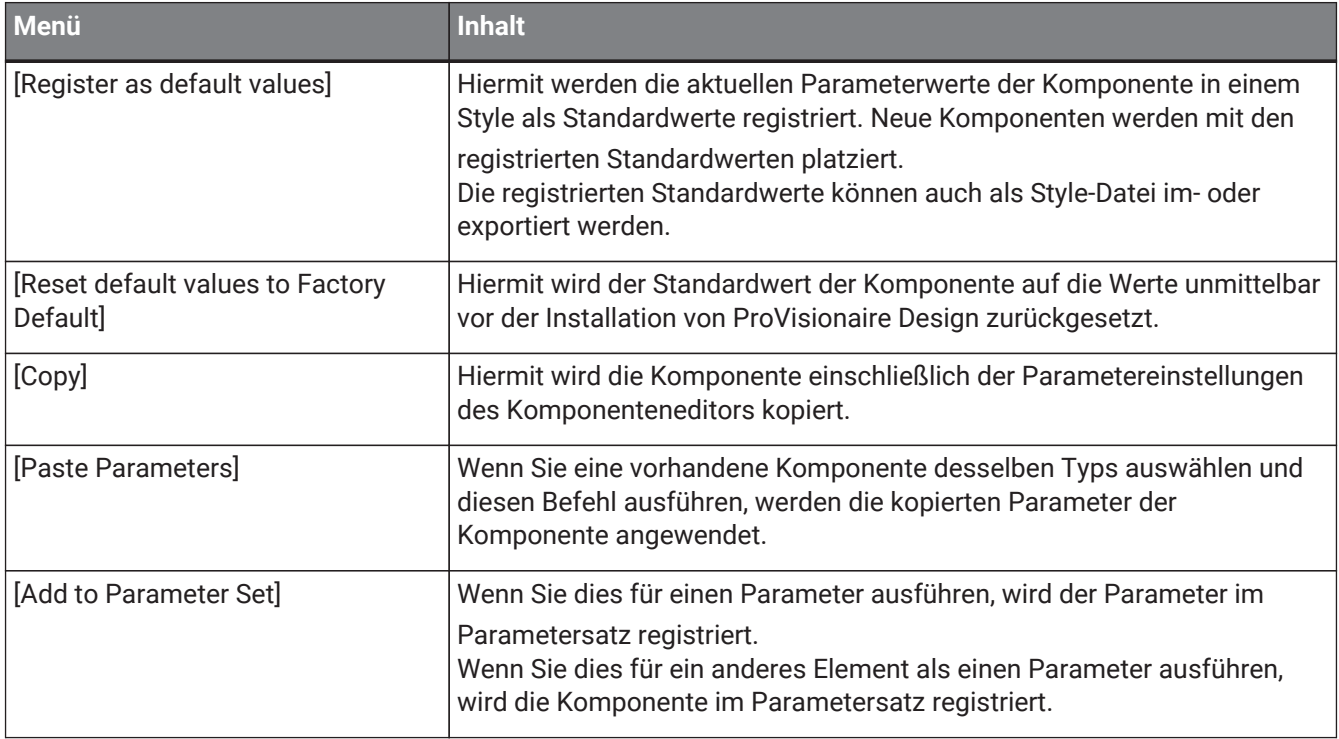

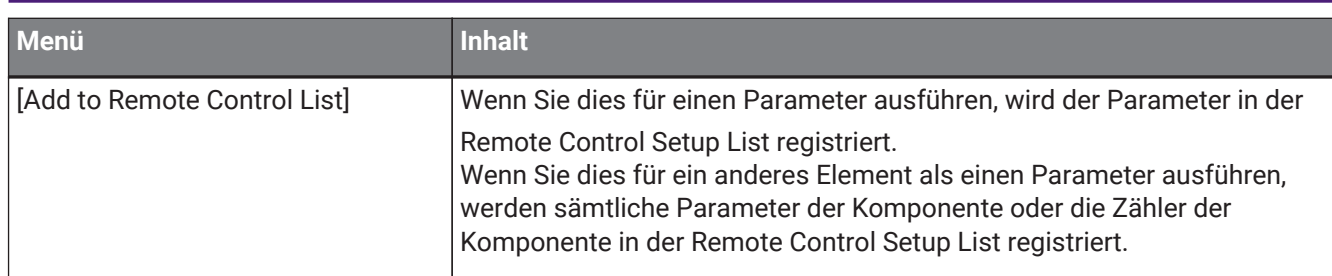

# **13.14.5. Kabel**

Klicken Sie mit der rechten Maustaste auf ein Element, um das nachfolgende Kontextmenü zu öffnen.

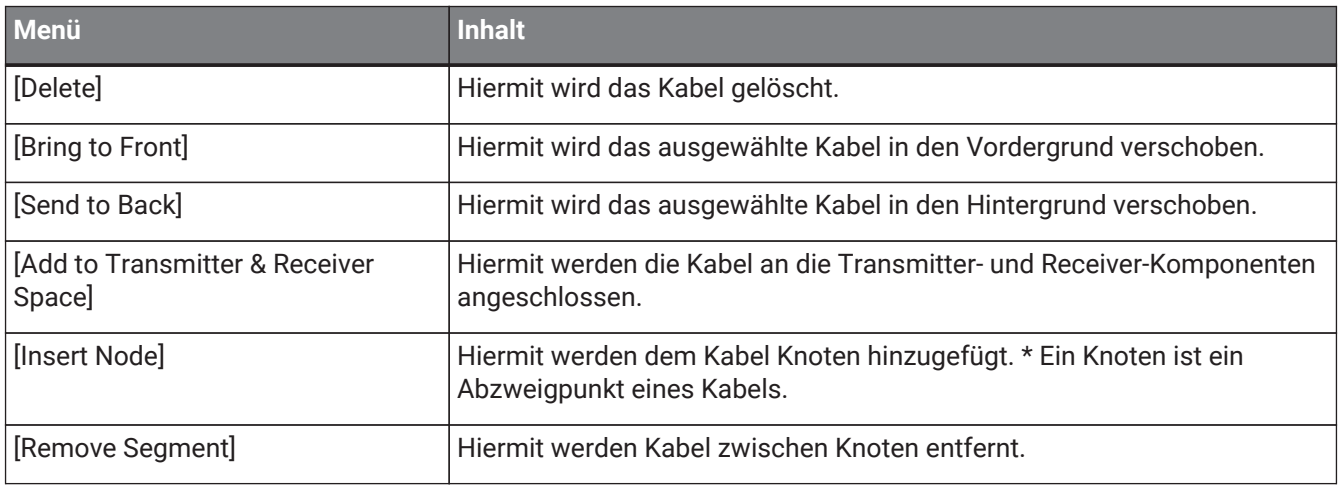

## <span id="page-167-0"></span>13.14.6. Bereich "Parameter Sets"

Klicken Sie mit der rechten Maustaste auf ein Element, um das nachfolgende Kontextmenü zu öffnen.

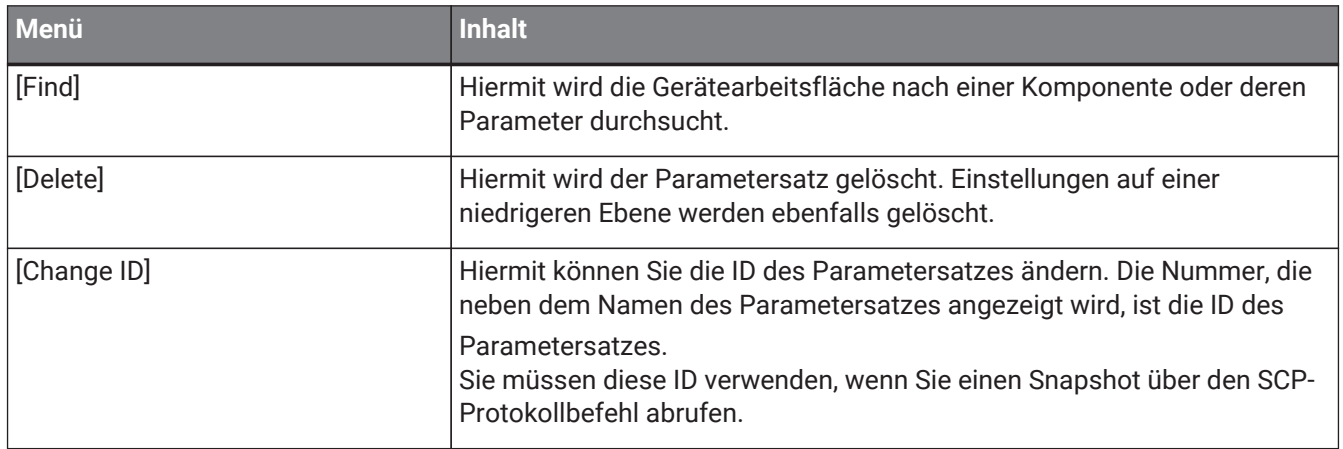

## 13.14.7. Bereich "Parameters"

Das folgende Kontextmenü wird angezeigt, wenn Sie mit der rechten Maustaste auf einen Parameter klicken.

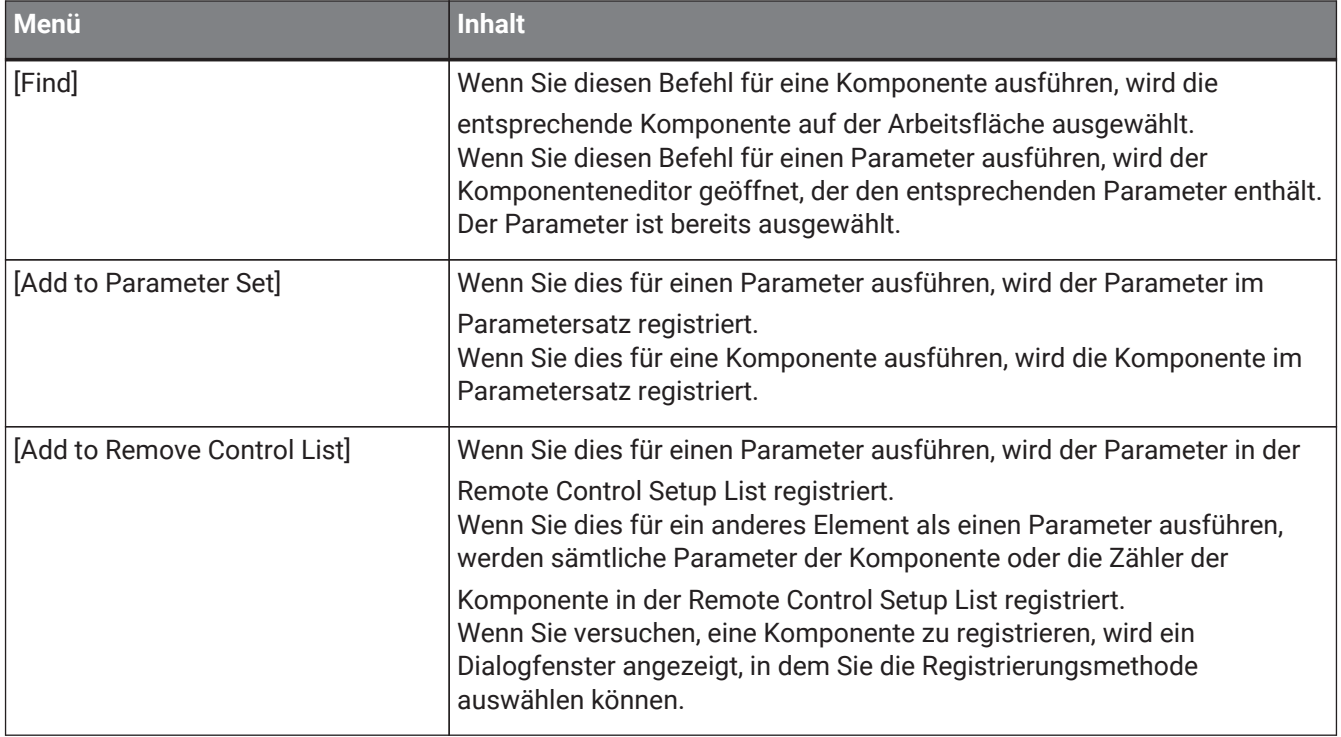

Wenn Sie versuchen, der Remote Control Setup List eine Komponente hinzuzufügen, wird das folgende Dialogfenster angezeigt.

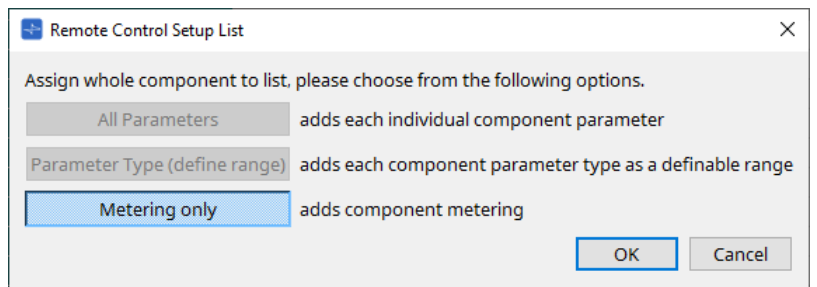

• **Schaltfläche [All Parameters]** (Alle Parameter) Hiermit können Sie alle Parameter der Komponente registrieren.

- **Schaltfläche [Parameter Type (define range)]** Parametertyp (Bereich definieren) Hiermit können Sie die Parameter der Komponente nach Typ registrieren.
- **Schaltfläche [Metering only]** (Nur Messanzeige) Hiermit können Sie die Zähler der Komponente nach Typ registrieren.

# **13.15. Dialogfenster**

# 13.15.1. Dialogfenster "Compile"

Um dieses Dialogfenster zu öffnen, klicken Sie auf der Gerätearbeitsfläche auf die Werkzeugschaltfläche [Compile].

Hiermit wird die Platzierung und Verkabelung der Komponenten im DME7-System analysiert, um zu ermitteln, ob es Probleme gibt. Hier können Sie auch Statistiken wie die Ressourcennutzung betrachten.

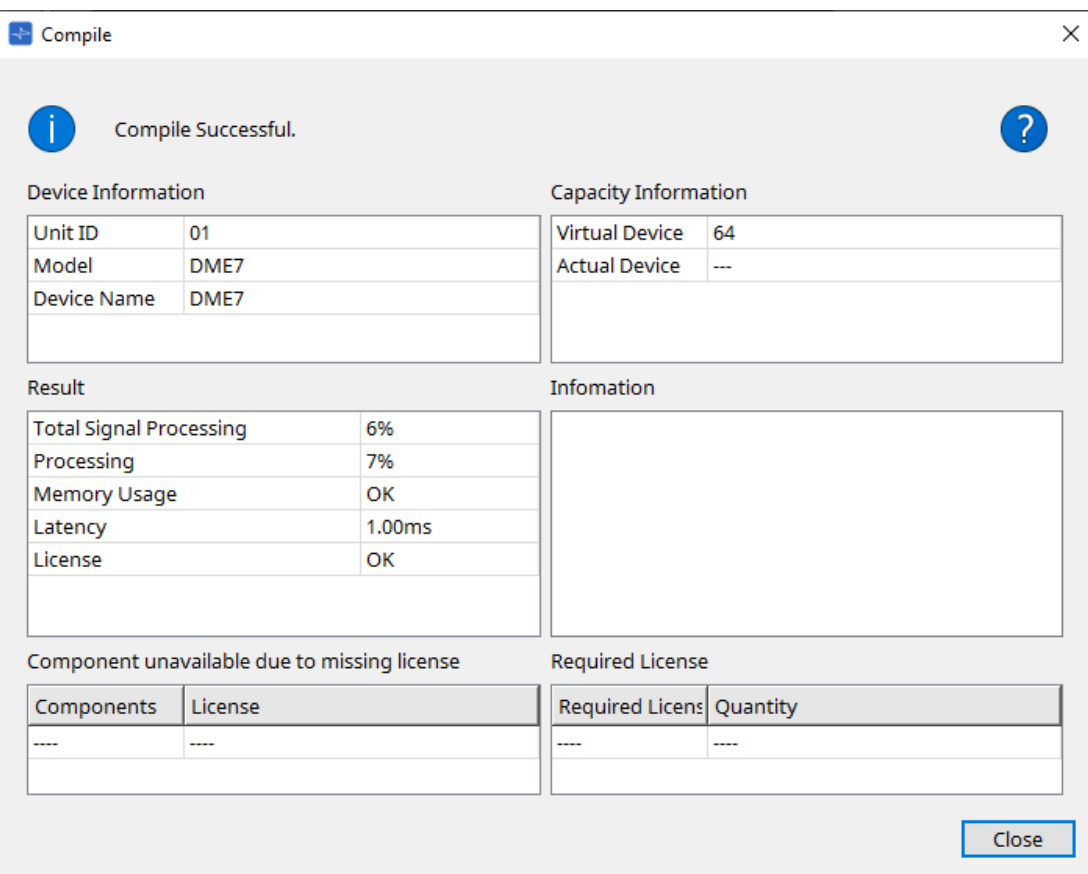

#### •  **/ Meldung**

Gibt an, ob die Kompilierung erfolgreich war oder fehlgeschlagen ist. Wenn sie erfolgreich war, wird die Meldung "Compile Successful." angezeigt. Wenn sie fehlgeschlagen ist, wird die Meldung "Failed to Compile." angezeigt.

#### **-Schaltfläche**

Klicken Sie hier, um sich die Fehlerbehebung anzusehen.

### • **[Device Information]** (Geräteinformationen)

Dieser Bereich zeigt Informationen über das Gerät an.

#### • **Geräteliste**

•

◦ **Unit ID/Model/Device Name** (Geräte-ID, Modell, Gerätename)

Diese Zeilen geben die Unit ID, die Modellbezeichnung und den Namen des Geräts an. Um den Gerätenamen zu ändern, verwenden Sie auf der Arbeitsfläche "Project" im Bereich "Properties" das Feld [Device Name].

#### • **[Capacity Information]** (Informationen zur Kapazität)

◦ **Virtual Device** (Virtuelles Gerät)

Dieses Feld gibt die Signalverarbeitungskapazität im Feld "Capacity" des Bereichs "Properties" des Geräts an.

◦ **Actual Device** (Physisches Gerät)

Dieses Feld gibt die tatsächliche Signalverarbeitungskapazität eines Geräts an, das von ProVisionaire Design erkannt wurde.

Wenn dieses Feld einen Wert angibt, wird die Kompilierung auf Grundlage dieser Signalverarbeitungskapazität ausgeführt.

#### • **[Result]** (Ergebnis)

Dieser Bereich zeigt das Ergebnis der Kompilierung an. Das DME7 kann nur dann online gehen, wenn die Kompilierung erfolgreich ist.

◦ **Total Signal Processing** (Gesamtsignalverarbeitung)

Gibt die Nutzungsrate sämtlicher Signalverarbeitungseinheiten im Gerät an. (Ergänzende Informationen) Das Gerät verarbeitet Signale unter Verwendung mehrerer Signalverarbeitungseinheiten.

Die Zeile "Total Signal Processing" gibt den Prozentwert der tatsächlich genutzten Kapazität (Nutzungsrate) auf der Grundlage der maximal aggregierten Signalverarbeitungskapazität aller Signalverarbeitungseinheiten als 100 % an.

◦ **Processing** (Rechenlast)

Gibt die maximale Nutzungsrate jeder Signalverarbeitungseinheit im Gerät an. Je länger der Signalpfad wird oder je höher die Anzahl der Ein- und Ausgänge der Komponentenfunktionen ist, desto höher kann die Nutzungsrate sein.

◦ **Memory Usage** (Speichernutzung)

Wenn die Speichernutzung des Geräts den zulässigen Speicher überschreitet, wird in diesem Feld "NG" angegeben.

◦ **Latency** (Latenz)

Gibt die Latenz von Audiosignalen an, die vom Dante-Eingang zum Dante-Ausgang der DME7-

Einheit gesendet werden.

(Ergänzende Informationen) Gibt die maximale Latenz im Signalpfad an. Eine innerhalb der Komponente auftretende Latenz wird nicht berücksichtigt.

◦ **License** (Lizenz)

Eine innerhalb der Komponente auftretende Latenz wird nicht berücksichtigt.

Gibt an, dass es zu viele oder zu wenige Gerätelizenzen gibt.

Wenn in diesem Feld "NG" angegeben wird, können Sie das Problem eventuell durch Erwerb weiterer Lizenzen lösen.

Weitere Informationen finden Sie in der Beschreibung im Bereich "Required License".

### • **[Information]**

Dieser Bereich zeigt Detailinformationen zur Kompilierung an.

- **[Component unavailable due to missing license]** (Komponente aufgrund fehlender Lizenz nicht verfügbar) Dieser Bereich zeigt die Namen von Komponenten an, die nicht funktionieren, sowie die erforderliche Lizenz für die Komponente.
- **[Required License]** (Erforderliche Lizenz) Dieser Bereich zeigt den Titel und die Anzahl der erforderlichen Lizenzen an.
- **[Close]-Schaltfläche** (Schließen) Dies schließt das Dialogfenster.

Im Folgenden finden Sie ein Beispiel dafür, was angezeigt wird, wenn die Kompilierung fehlschlägt.

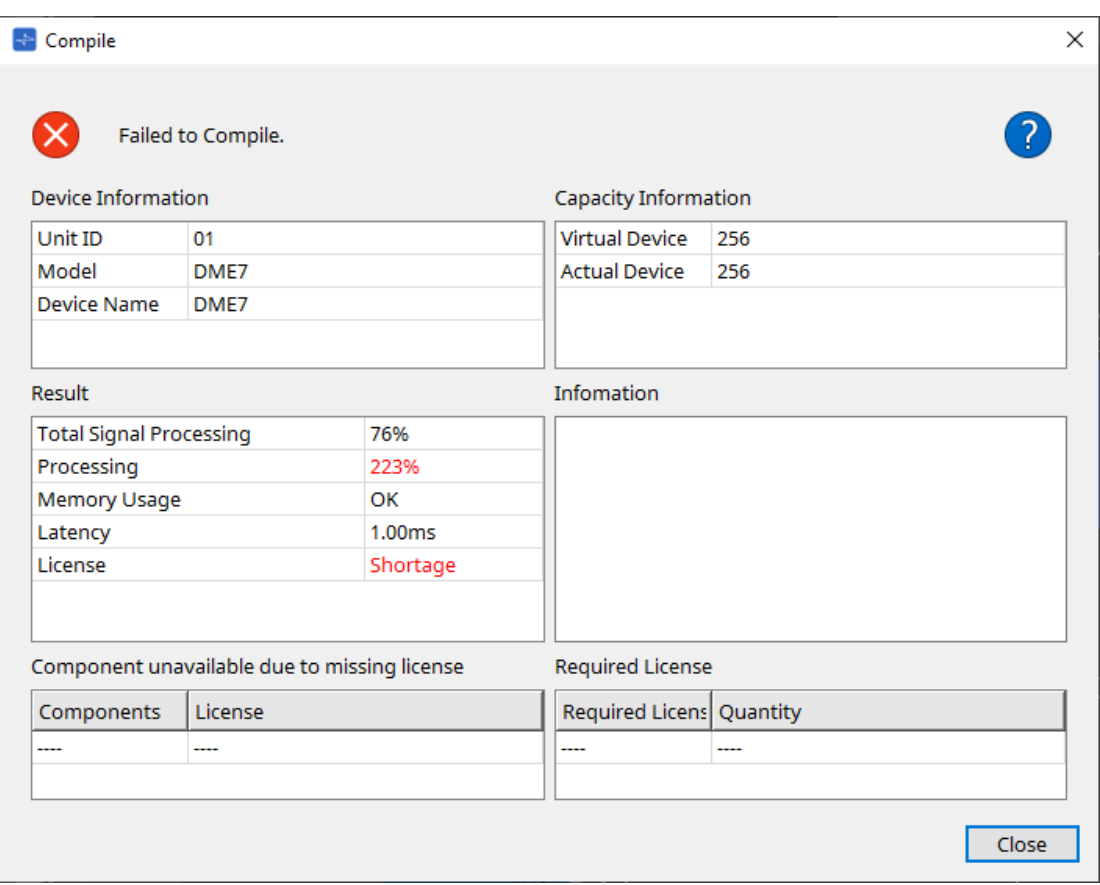

# 13.15.2. Dialogfenster "Remote Control Setup List"

Um dieses Dialogfenster zu öffnen, klicken Sie auf [Remote Control Setup List] über die Schaltfläche [Tools] auf der Gerätearbeitsfläche.

Um den DME7 über das SCP- oder YOSC-Kommunikationsprotokoll steuern oder überwachen zu können, müssen Sie die Parameter oder Zähler in der Remote Control Setup List registrieren.

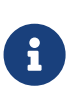

Weitere Informationen zu den Kommunikationsprotokollen finden Sie in den technischen Daten zum "DME7 Remote Control Protocol" oder zu den "DME7 OSC Specifications" auf der Pro Audio-Website von Yamaha.

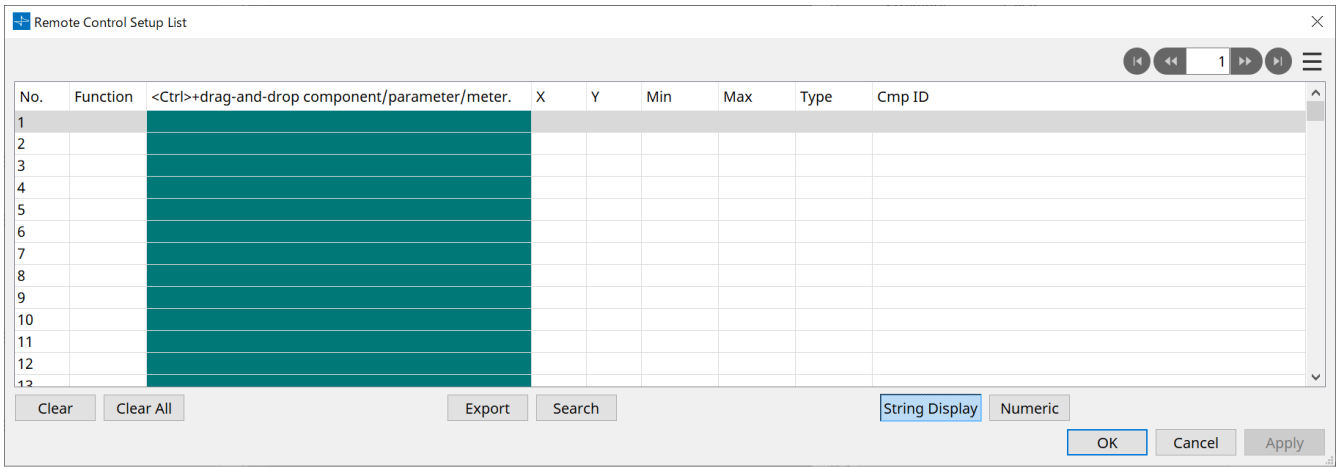

### ■ Registrieren von Parametern oder Zählern in der Liste

Sie können Parameter oder Zähler mit einer der folgenden Methoden in den Listen registrieren:

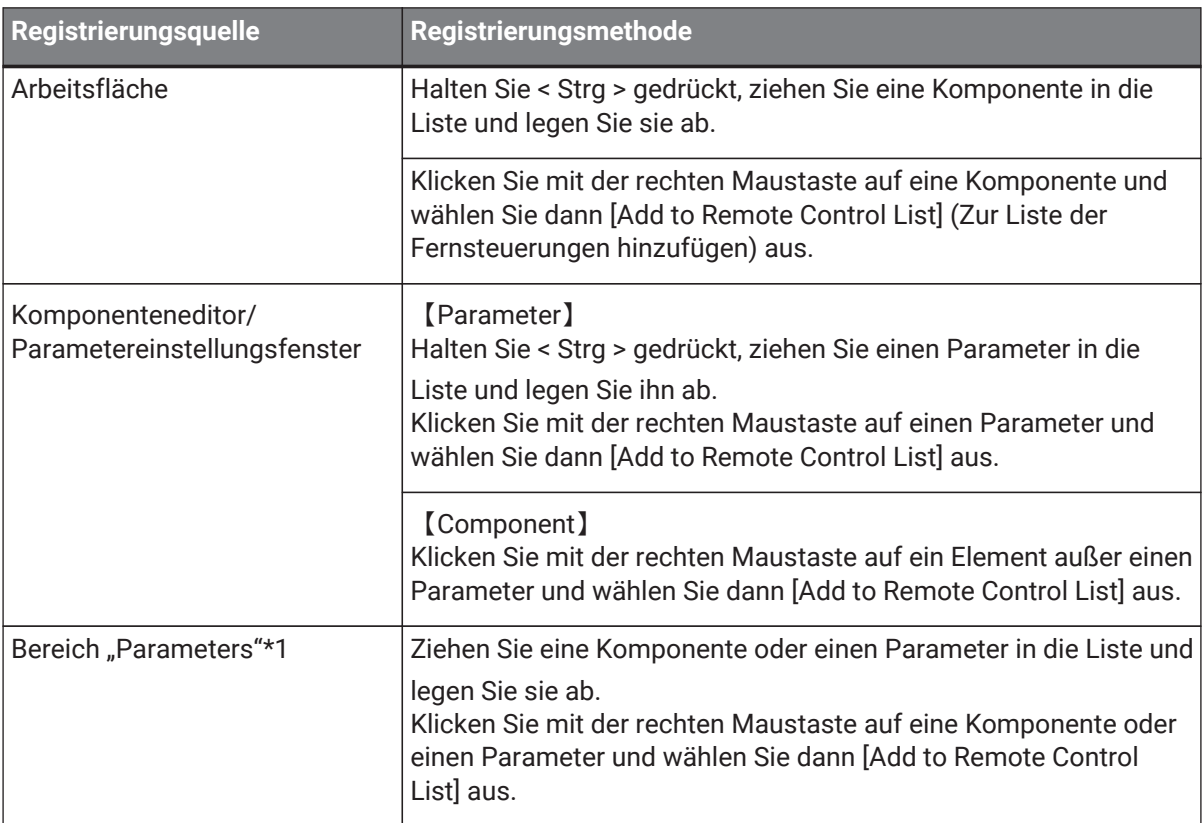

\*1. Sie können auch < Umschalt > oder < Strg > verwenden, um mehrere Parameter gleichzeitig in einer Liste zu registrieren.

• Wenn Sie der Liste eine Komponente hinzufügen, wird das folgende Dialogfenster angezeigt.

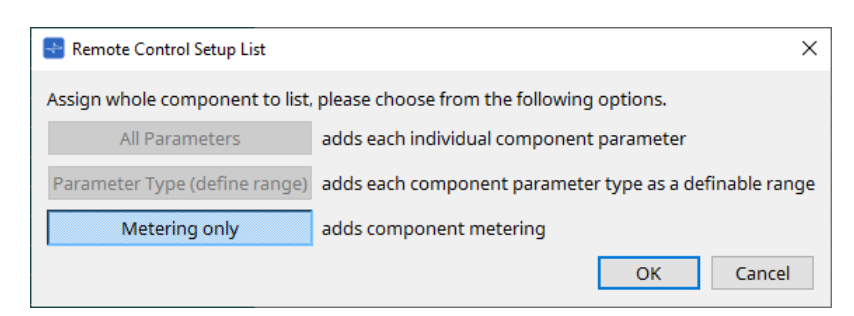

- **Schaltfläche [All Parameters]** (Alle Parameter) Hiermit können Sie alle Parameter der Komponente registrieren.
- **Schaltfläche [Parameter Type (define range)]** Parametertyp (Bereich definieren)

Hiermit können Sie die Parameter der Komponente nach Typ registrieren.

Geben Sie den X- und Y-Wert (wie Kanäle) für die registrierten Parameter an.

Verwenden Sie den externen Controller, um Kanäle für "any" anzugeben. Weitere Informationen finden Sie in den technischen Spezifikationen für das DME7 Remote Control Protocol.

◦ **Schaltfläche [Metering only]** (Nur Messanzeige) Hiermit können Sie die Zähler der Komponente nach Typ registrieren.

#### • **[Function]** (Funktion)

Zeigt den Typ des in der Liste registrierten Elements an.

- **[< Strg >+drag-and-drop component/parameter/meter.]** Zeigt das in der Liste registrierte Element an.
- **[X]/[Y]**

Geben Sie den X- und Y-Wert (wie Kanäle) für die registrierten Parameter an.

Sie können die Kanäle ändern, nachdem der Parameter registriert wurde.

Wenn Sie auf diese Spalte klicken, wird ein Dialogfenster geöffnet, in dem Sie den Bereich ändern können (für einen einstellbaren Parameter).

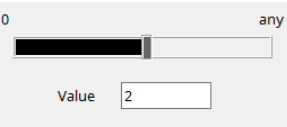

Wenn Sie "any" auswählen, können Sie den Wert über den Controller angeben. Durch Angabe von Kanälen über den Controller können Sie die Anzahl der in der Liste zu registrierenden Parameter verringern. Weitere Informationen finden Sie in den technischen Spezifikationen für das DME7 Remote Control Protocol.

• **[Min]/[Max]**

Hiermit können Sie den Bereich der Parameter angeben, die vom Controller bearbeitet werden können. Im Fall von Pegel-Parametern, für die ein Min/Max-Wert angegeben werden kann, wird durch Klicken hierauf ein Dialogfenster geöffnet, in dem Sie den Bereich angeben können.

• **[Type]** (Typ)

Zeigt den Komponententyp an, für den der Parameter in der Liste registriert ist.

• **[Cmp ID]** (Komponenten-ID)

Gibt die ID der Komponente an. Diese ID wird am Ende des Komponentennamens im Bereich "Parameters" angezeigt.

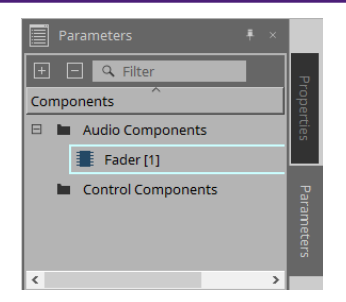

#### • **-Schaltfläche K**

Hiermit können Sie in Seiten vor- und zurücknavigieren.

- **Menüoptionen, die per Klick auf das Menü [ ] oder Rechtsklick im Dialogfenster angezeigt werden**
	- **Find** (Finden) Hiermit wird der Komponenteneditor für den Parameter oder Zähler in der aktuell ausgewählten Zeile geöffnet.
	- **Cut** (Ausschneiden) Hiermit wird die aktuell ausgewählte Zeile ausgeschnitten.
	- **Copy** (Kopieren) Hiermit wird die aktuell ausgewählte Zeile kopiert.
	- **Paste** (Einfügen) Hiermit wird die kopierte Zeile nach dem Kopieren eingefügt.
	- **Insert** (Einsetzen) Hiermit wird die kopierte Zeile eingefügt.
	- **Delete** (Löschen) Hiermit wird die aktuell ausgewählte Zeile gelöscht.
	- **Swap** (Vertauschen) Hiermit wird die Position der aktuell ausgewählten Zeile getauscht.

#### • **[Clear]-Schaltfläche** (Löschen) Hiermit wird die aktuell ausgewählte Zeile bereinigt. Mit < Strg > oder < Umschalt > können Sie mehrere Elemente auswählen.

- **[Clear All]-Schaltfläche** (Alle löschen) Hiermit werden alle registrierten Parameter oder Zähler bereinigt.
- **[Export]-Schaltfläche** (Exportieren) Hiermit wird die Liste in eine .csv-Datei exportiert.
- **[Search]-Schaltfläche** (Suchen) Hiermit wird das [Dialogfenster "Search" zum Durchsuchen der Liste](#page-175-0) im Dialogfenster "Remote Control Setup List" geöffnet.
- **[String Display]/[Numeric]-Schaltfläche** Hiermit wird der Ansichtsmodus in den Spalten [MIN] und [MAX] gewechselt. **String Display:** Das im Komponenteneditor verwendete Format wird angezeigt. **Numeric:** Der interne Wert wird angezeigt.
- **[OK]-Schaltfläche** Hiermit werden die Einstellungen aktiviert und das Dialogfenster wird geschlossen.
- **[Cancel]-Schaltfläche** (Abbrechen) Hiermit wird das Dialogfenster geschlossen, ohne die Einstellungen zu aktualisieren.
- **[Apply]-Schaltfläche** Hiermit werden die neuen Einstellungen aktualisiert.

#### <span id="page-175-0"></span>**■Dialogfenster "Search" zum Durchsuchen der Liste**

Verwenden Sie dies, wenn Sie die Liste des Dialogfensters "Remote Control Setup List" durchsuchen möchten.

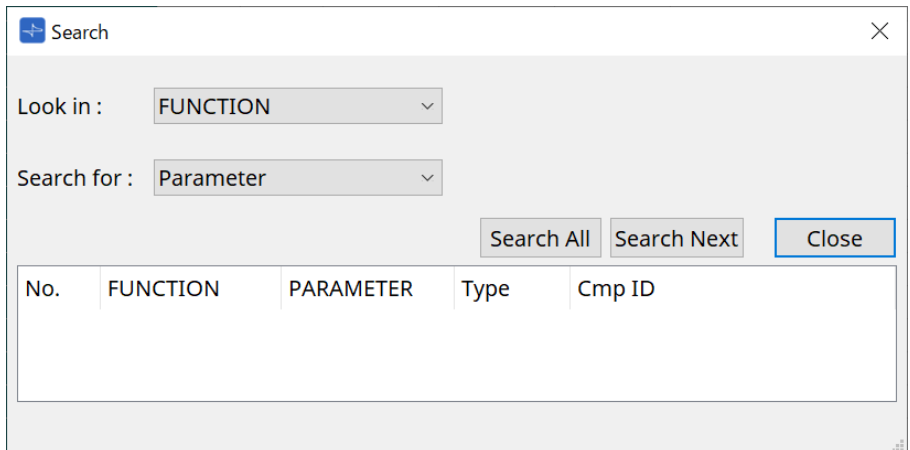

- **Listenfeld [Look In:]** (Suchen in) Hiermit wird das Ziel der Suche ausgewählt.
- **[Search for:]-Textfeld/Listenfeld** (Suchen nach) Es wird ein Listenfeld angezeigt, wenn Sie im Listenfeld [Look In:] den Eintrag [FUNCTION] ausgewählt

haben. Anderenfalls wird ein Textfeld angezeigt. Wählen Sie das gesuchte Element aus oder geben Sie Text ein.

• **[Search All]-Schaltfläche** (Alle suchen)

Hiermit wird die Liste nach den angegebenen Bedingungen durchsucht und die Ergebnisse werden unten angezeigt.

Wenn Sie in den angezeigten Suchergebnissen auf ein Element klicken, wechselt der Fokus im Dialogfenster "Remote Control Setup List" auf das entsprechende Element.

• **[Search Next]-Schaltfläche** (Suche nächstes)

Hiermit wird die Liste nach den angegebenen Bedingungen durchsucht und der Fokus im Dialogfenster "Remote Control Setup List" wechselt zum gefundenen Element. Wenn Sie erneut auf diese Schaltfläche klicken, wechselt der Fokus zum nächsten Element der Suchergebnisse.

• **[Close]-Schaltfläche** (Schließen) Dies schließt das Dialogfenster.

# 13.15.3. Dialogfenster "SD Card File Manager"

Um dieses Dialogfenster zu öffnen, klicken Sie auf [SD Card File Manager] über die Schaltfläche [Tools] auf der Gerätearbeitsfläche.

Mit diesem Dialogfenster können Sie eine Datei registrieren, die Sie mit der SD-Karte wiedergeben möchten. Die Liste in diesem Dialogfenster wird auch verwendet, um Dateien über das DCP oder GPI wiederzugeben.

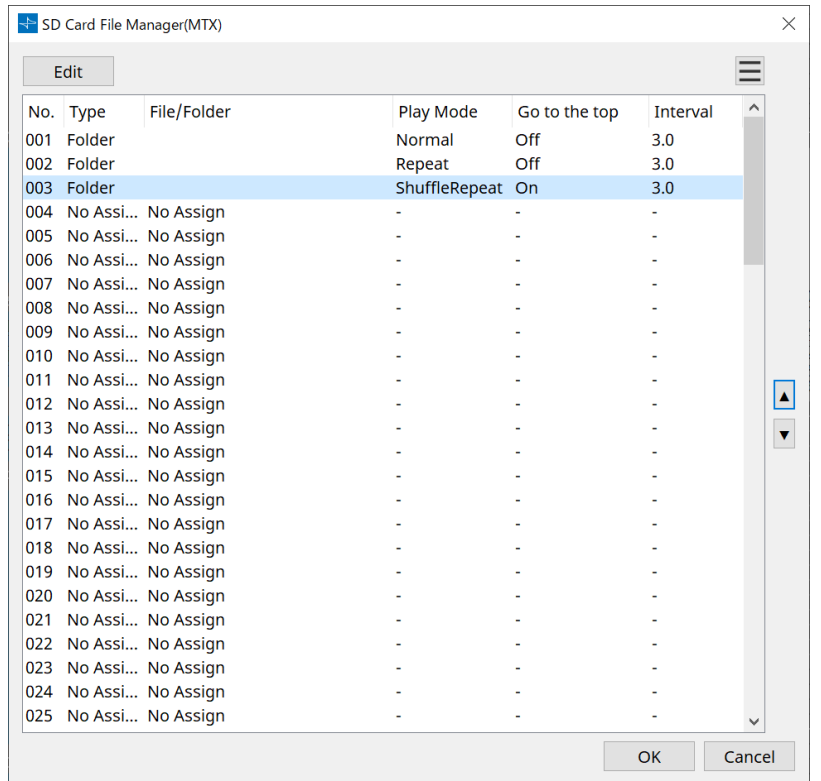

#### • **[Edit]-Schaltfläche**

Klicken Sie auf diese Schaltfläche, um das Dialogfenster [SD Card File Settings] zu öffnen.

#### • **Menu -Schaltfläche**

Klicken Sie auf diese Schaltfläche, um das folgende Kontextmenü zu öffnen.

- **Copy** (Kopieren) Hiermit werden die Einstellungen für die aktuell ausgewählte Zeile kopiert.
- **Paste** (Einfügen)

Hiermit wird der kopierte Inhalt in die aktuell ausgewählte Zeile oder in das Dialogfenster "SD Card File Manager" anderer Geräte eingefügt.

- **Clear** (Löschen) Hiermit werden die Einstellungen für die aktuell ausgewählte Zeile gelöscht.
- **Copy All** (Alle kopieren) Hiermit werden alle Einstellungen kopiert.
- **Clear All** (Alle löschen) Hiermit werden alle Einstellungen gelöscht.

#### • **Liste**

Wenn keine Datei oder kein Ordner angegeben ist, wird "No Assign" angezeigt.

- **No** (Nr.) Sie können Zeile 001 bis Zeile 100 festlegen.
- **Type** (Art)

Wenn Sie "Play 1 Song" bei "File/Folder" im Dialogfenster "SD Card File Settings" ausgewählt haben, wird "1 Song" in dieser Spalte angezeigt. Wenn Sie die Option "Play all songs in a folder" ausgewählt haben, wird in dieser Spalte "Folder" angezeigt.

- **File/Folder** (Datei/Ordner) Gibt den Datei- oder Ordnernamen an.
- **Play Mode** (Wiedergabemodus) Gibt den angegebenen Wiedergabemodus an.
- **Go to the top** (Zum Anfang gehen) Gibt die Einstellung an, die unter [Go to the top when playback stops] angegeben wurde.
- **Interval** (Intervall) Gibt die Intervallzeit an.

∣∡∣ **Auf-/Abwärts-Pfeilschaltflächen**  Hiermit wird die Position der aktuell ausgewählten Zeile geändert.

- **[OK]-Schaltfläche** Dies speichert die Einstellungen und schließt das Dialogfenster.
- **[Cancel]-Schaltfläche** (Abbrechen) Dies schließt das Dialogfenster, ohne die Änderungen zu speichern.

#### **Dialogfenster "SD Card File Settings"**

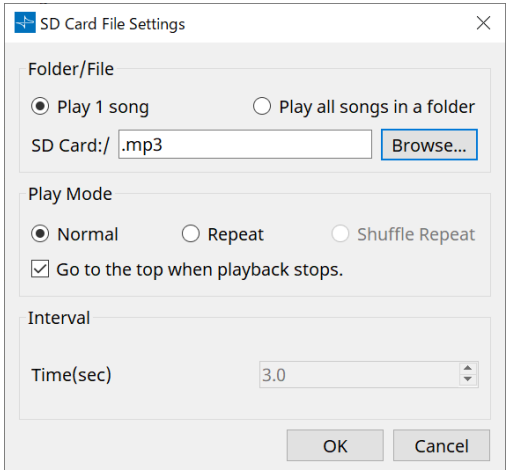

#### **【Folder/File】**

•

Gibt die wiederzugebende Datei an.

#### • **Optionsschaltfläche [Play 1 song]/[Play all songs in a folder]**

Wenn Sie [Play 1 song] wählen, wird nur die aktuell unter [SD CARD:/] ausgewählte Datei wiedergegeben. Wenn Sie [Play all songs in a folder] auswählen, werden alle Dateien in dem von [SD CARD:/] ausgewählten Ordner wiedergegeben.

#### • **[SD CARD:/]**

Hier wird der Name der Datei oder des Ordners angezeigt, die/der wiedergegeben wird. Sie können den Namen ändern oder ihn direkt eingeben.

#### Wenn [Play 1 song] ausgewählt ist

Die folgenden Datei- und Ordnerformate können angezeigt werden.

- (Ordnername)\(Dateiname).mp3
- (Ordnername)\(Dateiname).wav
- (Dateiname).mp3
- (Dateiname).wav
- Wenn [Play all songs in a folder] ausgewählt ist Die folgenden Ordnerformate können angezeigt werden.
	- (Ordnername)
	- leer
		- Es sind nur Ordner auf der ersten Ebene gültig.

- Wenn der Ordnername leer gelassen wird, werden alle im Stammverzeichnis der SD-Speicherkarte enthaltenen Dateien wiedergegeben. (Ordner unter dieser Verzeichnisebene werden nicht berücksichtigt.)

#### • **Schaltfläche [Browse]** (Durchsuchen)

Wenn Sie hier klicken, wird ein Bildschirm angezeigt, in dem Sie die Datei oder den Ordner für die Wiedergabe auswählen können.

Wählen Sie bei Auswahl von [Play 1 song] eine Datei aus.

Wählen Sie bei Auswahl von [Play all songs in a folder] einen Ordner aus.

#### **【Play Mode】**

 $\mathbf i$ 

### • **[Normal]/[Repeat]/[Shuffle Repeat]**

Hiermit wird der Wiedergabemodus für die Dateien angegeben.

Wenn Sie [Normal] wählen, werden die angegebenen Dateien im Ordner einmal wiedergegeben.

Wenn Sie [Repeat] wählen, werden die angegebenen Dateien im Ordner wiederholt wiedergegeben. Wenn Sie [Shuffle Repeat] wählen, werden die Dateien im angegebenen Ordner wiederholt und zufällig wiedergegeben. Wenn Sie bei [Folder/File] den Eintrag [Play 1 song] wählen, ist die Einstellung [Shuffle Repeat] nicht verfügbar.

#### • **Kontrollkästchen [Go to the top when playback stops.]**

Wenn Sie die Dateiwiedergabe anhalten, gibt dies an, ob die Datei an der angehaltenen Stelle pausiert oder ob sie zum Anfang zurückkehrt.

Wenn dies aktiviert ist, beginnt die Wiedergabe am Anfang der Datei bzw. der ersten Datei im Ordner,

wenn Sie das nächste Mal die Wiedergabe starten.

Wenn dies deaktiviert ist, beginnt die Wiedergabe ab der Stelle, an der Sie angehalten haben, wenn Sie das nächste Mal die Wiedergabe starten.

#### **【Interval】**

Hiermit wird der Abstand bei der fortlaufenden Wiedergabe festgelegt.

#### • **Time(sec)** (Zeit (Sek.))

Sie können die Zeit im Bereich von 0,0 bis 10,0 Sekunden in Schritten von 0,1 Sekunden festlegen.

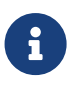

Wenn ein Event, das eine andere Datei wiedergibt, während der Wiedergabe der aktuellen Datei ausgeführt wird, wird die aktuelle Wiedergabe angehalten und die andere Datei wiedergegeben.

#### • **[OK]-Schaltfläche**

Dies speichert die Einstellungen und schließt das Dialogfenster.

• **[Cancel]-Schaltfläche** (Abbrechen) Dies schließt das Dialogfenster, ohne die Änderungen zu speichern.

## 13.15.4. Dialogfenster "GPI"

Um dieses Dialogfenster zu öffnen, klicken Sie auf der Gerätearbeitsfläche über die Schaltfläche [Tools] auf [GPI].

GPI steht für "General Purpose Interface". Durch Verwendung von GPI-Eingängen/-Ausgängen können Sie den DME7 über spezielle Controller oder externe Geräte fernsteuern. Ein Controller, der mit dem GPI-Eingangsanschluss verbunden ist, kann verwendet werden, um Snapshots des DME7 zu wechseln oder die Parameter von Komponenten zu steuern.

Anzeigegeräte wie LEDs und Lampen oder externe Steuergeräte anderer Hersteller können mit dem GPI-Ausgangsanschluss verbunden werden, sodass Sie das externe Gerät je nach Status der Presets oder Parameter

#### steuern können.

Hardwarebezogene Details wie zum Verbinden des [GPI]-Anschlusses finden Sie im Benutzerhandbuch der einzelnen Einheiten.

Es gibt zwei Methoden zum Einrichten des GPI-Eingangs.

**・ Verwenden des Dialogfensters "GPI Input", das Sie über die Schaltfläche [Tools] auf der Gerätearbeitsfläche**

#### **öffnen können**

Verwenden Sie diese Methode, um eine einzelne Funktion über einen einzelnen Anschlusseingang auszuführen.

# **・Hinzufügen der GPI-Eingangskomponente zur Steuerebene auf der Gerätearbeitsfläche und Verwenden des**

#### **Editors zur Einrichtung**

Verwenden Sie diese Methode, wenn Sie mehrere Parameter oder Funktionen gleichzeitig über einen einzigen Eingangsanschluss oder einen komplexen Vorgang durch Kombination mehrerer Steuerkomponenten steuern möchten.

\* Für den GPI-Eingang werden sowohl die Einstellungen im Dialogfenster als auch die Einstellungen der GPI-Eingangskomponente in der Steuerebene gleichzeitig ausgeführt.

Es gibt zwei Methoden zum Einrichten des GPI-Ausgangs.

**・ Verwenden des Dialogfensters "GPI Output", das Sie über die [Tools]-Schaltflächen auf der**

#### **Gerätearbeitsfläche öffnen können**

Verwenden Sie diese Methode, um ein Signal auf der Grundlage eines einzigen Vorgangs als Faktor über einen einzigen Ausgangsanschluss auszugeben.

# **・Hinzufügen der GPI-Ausgangskomponente zur Steuerebene in der Gerätarbeitsfläche und Verwenden des**

#### **Editors zur Einrichtung**

Verwenden Sie diese Methode, wenn Sie ein Signal über einen einzigen Ausgangsanschluss auf der Grundlage mehrerer Vorgänge als Faktor ausgeben oder einen komplexen Vorgang durch Kombination mehrerer

Steuerkomponenten ausführen möchten.

\* Die Einstellung "Output Port Type" ist zwischen diesem Dialogfenster und der GPI-Ausgangskomponente in der Steuerebene verknüpft.

#### ■ Vorgänge, die auf die Dialogfenster "GPI Input" und "GPI Output" angewendet werden
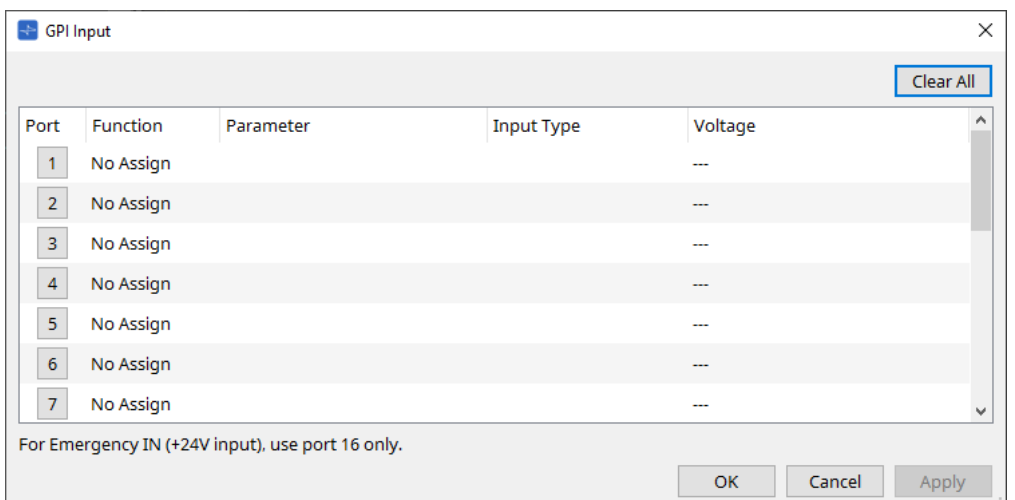

- **Schaltfläche [Clear All]** (Alle löschen) Hiermit werden alle Einstellungen aller Ports initialisiert.
- **[Port]-Auswahlschaltflächen** Klicken Sie auf diese Schaltfläche, um das Dialogfenster "Settings" zu öffnen.
- **[OK]-Schaltfläche**

Hiermit wird die Einstellung angewendet und das Dialogfeld geschlossen.

- **[Cancel]-Schaltfläche** (Abbrechen) Hiermit wird die Einstellung verworfen und das Dialogfenster geschlossen.
- **Function** (Funktion)

Gibt die Funktion an, die dem entsprechenden Anschluss zugewiesen ist.

• **Parameter**

Gibt den Parameter an, der dem entsprechenden Anschluss zugewiesen ist.

### **■ Registrieren eines Parameters oder Snapshots**

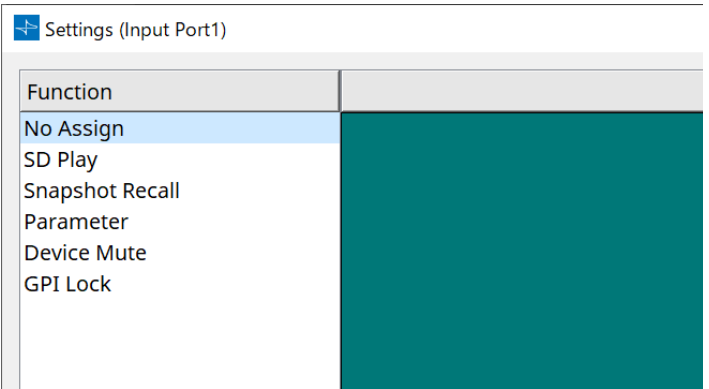

Ziehen Sie einen Snapshot oder einen Parameter in den grünen Bereich und legen Sie sie ab. Die Spalte "Function" gibt automatisch den Namen der entsprechenden Funktion an.

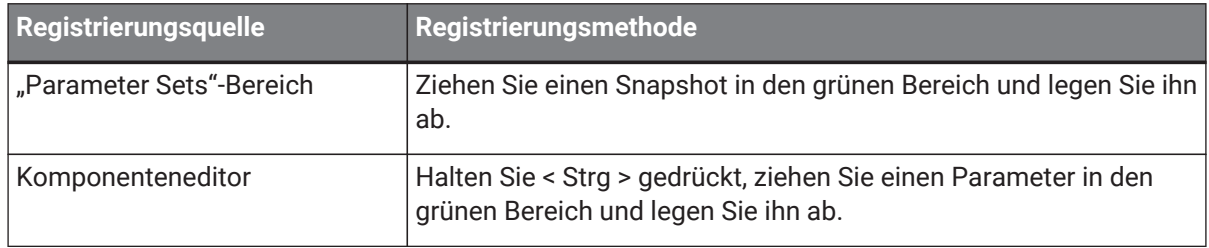

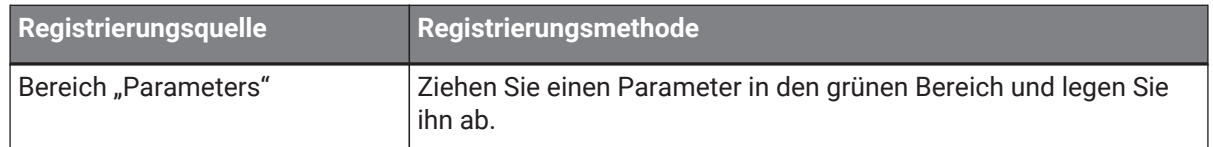

### **■ Dialogfenster [GPI Input]**

Dieses Dialogfenster beschreibt, wie die [GPI IN]-Anschlüsse am Gerät konfiguriert werden.

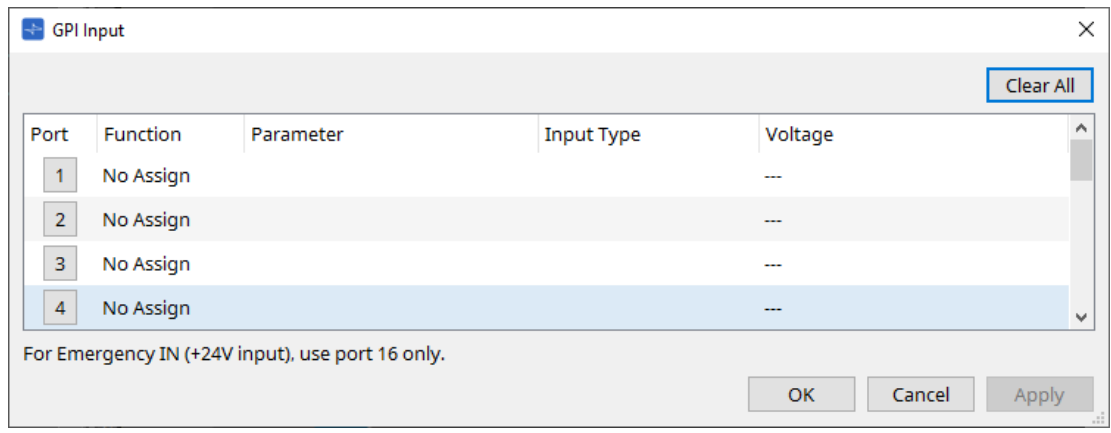

### • **[Voltage]** (Spannung)

Gibt den aktuellen Wert der Eingangsspannung an, während das Gerät online ist. Nur [GPI IN]-Anschluss Nr. 16 unterstützt Emergency In (+24V-Eingang).

### **Dialogfenster** "Settings"

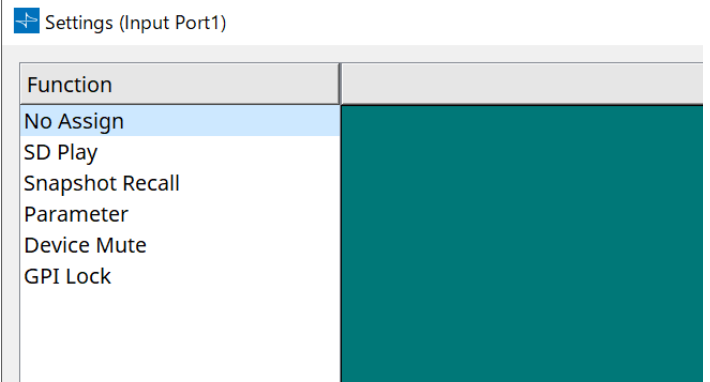

### **Function**

- **[SD Play]** (Wiedergabe von SD)
	- **SD Song Select & Play** (Song-Auswahl u. Wiedergabe von SD) Hiermit wird die im Dialogfenster "SD Card File Manager" angegebene Datei wiedergegeben.
	- **SD Song Pause** Dies stoppt die Wiedergabe der Datei.
- **[Snapshot Recall]** (Snapshot-Abruf) Dies ruft den Snapshot ab.
- **[Parameter]** Hiermit können Sie den zugewiesenen Parameter bearbeiten.

Wenn Control Type auf Parameter Value Edit steht

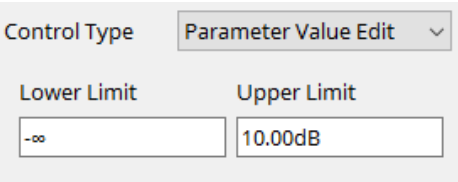

Sie können den zugewiesenen Parameter innerhalb des angegebenen Bereichs bearbeiten. Klicken Sie auf das Feld "Lower Limit" oder "Upper Limit", um den Operator anzuzeigen.

### Wenn Control Type auf Direct Parameter Value steht

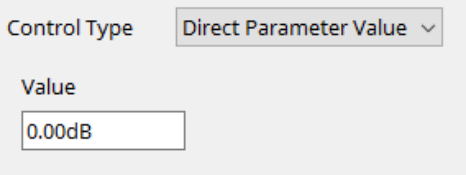

Sie können den zugewiesenen Parameter auf einen bestimmten Wert festlegen. Klicken Sie auf das Feld "Value", um den Operator anzuzeigen.

- **[Device Mute]** (Gerät stummschalten) Hiermit wird das Gerät stummgeschaltet.
- **[GPI Lock]** (GPI sperren)

Alle Eingänge von den [GPI IN]-Anschlüssen, außer denen, für die "GPI Lock" festgelegt wurde, sind deaktiviert.

• **[Emergency In]** (Notfall-Eingang)

Platzieren Sie das Gerät im Notfallmodus. Nur Port Nr. 16 unterstützt den Notfallmodus.

◦ **Notfallmodus**

Der DME7 aktiviert den Notfallmodus, wenn er den SCP devmode-Notfallbefehl empfängt oder der Eingang am [GPI IN]-Anschluss (IN 16) (der +24V unterstützt) unter 2,5 V fällt. In diesem Modus funktioniert die Einheit wie folgt.

- Die Einheit ruft den Snapshot ab, der für [Emergency Recall] angegeben wurde und über [Parameter Sets] zugänglich ist. Wenn der Notfallmodus bereinigt wird, kehrt das Gerät in den Zustand vor dem Abruf zurück.
- Vorgänge von externen Controllern wie einem DCP werden nicht mehr empfangen.
- . Die Einheit wird von ProVisioniare Design offline geschaltet.

### **■ Input Type**

### **Verbindungsbeispiele mit [GPI IN]-Anschluss**

• **Verbindungsbeispiel 1: Steuerung des DME7 mit einem Schalter**

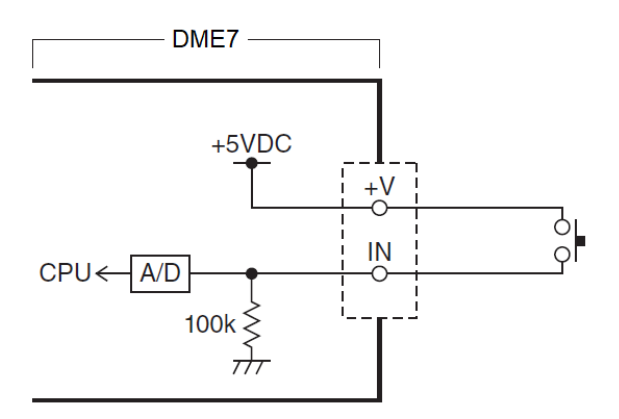

• **Verbindungsbeispiel 2: Steuerung des DME7 mit einem variablen Widerstand mit 10 kΩ und B-Kurve**

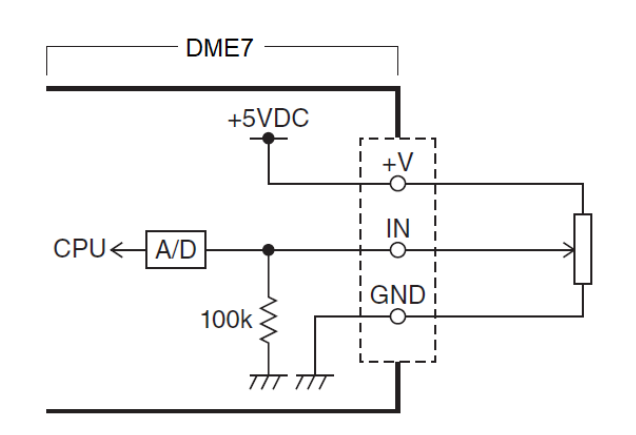

- [INPUT TYPE] erlaubt die folgenden Einstellungen.
	- 。 Analog
	- Analog Inv.
	- High Active
	- 。<mark>¬⇒</mark> Low Active
	- 。 *S* Rising Edge
	- 。Ъ Falling Edge

• Der Schwellenwert für das Ein-/Ausschalten ist der mittlere Wert zwischen den maximalen und minimalen Eingangsspannungswerten (Wert gleich der Summe aus maximalem und minimalem Wert, geteilt durch 2). Um Fehlfunktionen zu vermeiden, sollten Sie ausreichend

Raum für Erkennung lassen (siehe Dialogfenster "GPI Calibration"). • Wenn die Spannung aufgrund der Kabellänge oder Störungen abgefallen ist, passen Sie die Werte für maximale und minimale Eingangsspannung im Dialogfenster "GPI Calibration" an. Da die Spannung instabil werden kann, konfigurieren und richten Sie Ihren externen Schaltkreis so ein, dass ein ausreichender Abstand zwischen den maximalen und minimalen Werten gewährleistet ist.

### 【 **Analog**】

 $\mathbf i$ 

Sie können diese Option auswählen, wenn Sie der Kategorie [Parameter Value Edit] einen sich kontinuierlich ändernden Parameter zugewiesen haben.

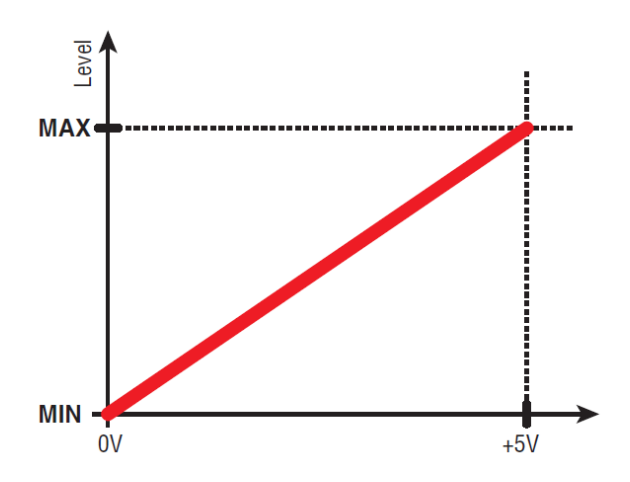

• Der Pegel erreicht den maximalen Wert, wenn die Eingangsspannung am GPI IN maximal (5V) ist, und den minimalen Wert, wenn die Eingangsspannung minimal (0 V) ist.

### 【 **Analog Inv.**】

Sie können diese Option auswählen, wenn Sie der Kategorie [Parameter Value Edit] einen sich kontinuierlich ändernden Parameter zugewiesen haben.

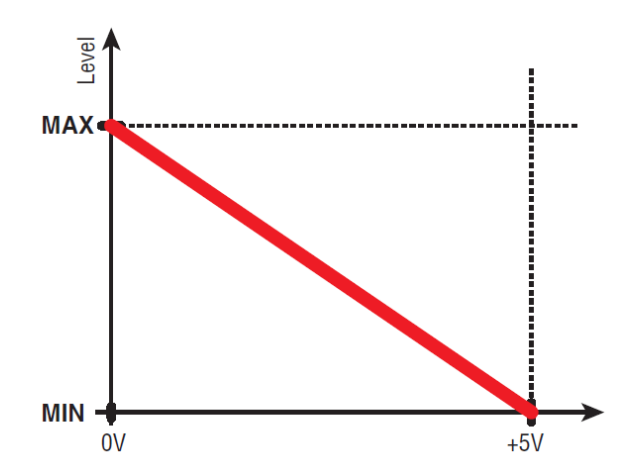

• Der Pegel erreicht den minimalen Wert, wenn die Eingangsspannung am GPI IN maximal (5V) ist, und den maximalen Wert, wenn die Eingangsspannung minimal (0 V) ist.

### 【 **High Active**】

Sie können diese Option auswählen, wenn eine der folgenden Funktionen zugewiesen wurde.

- Device Mute
- GPI Lock

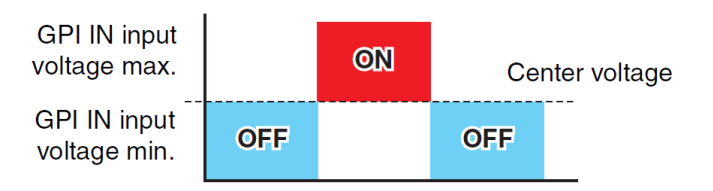

• Die Funktion wird eingeschaltet, wenn die Eingangsspannung am GPI IN über die mittlere Spannung ansteigt, und ausgeschaltet, wenn sie unter die mittlere Spannung fällt.

### 【 **Low Active**】

Sie können diese Option auswählen, wenn eine der folgenden Funktionen zugewiesen wurde.

- Device Mute
- GPI Lock

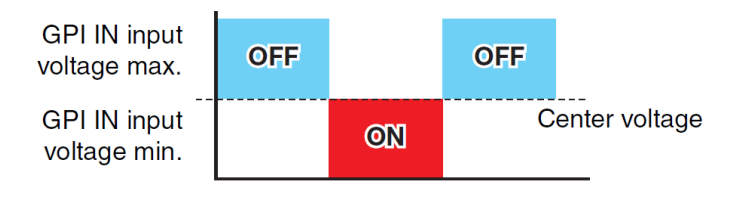

• Die Funktion wird ausgeschaltet, wenn die Eingangsspannung am GPI IN über die mittlere Spannung ansteigt, und eingeschaltet, wenn sie unter die mittlere Spannung fällt.

### 【 **Rising Edge**】

Sie können diese Option auswählen, wenn eine der folgenden Funktionen zugewiesen wurde.

- On/Off
- SD Song Select & Play (Song-Auswahl u. Wiedergabe von SD)
- Snapshot
- Parameter > Direct Parameter Value
- Device Mute
- GPI Lock

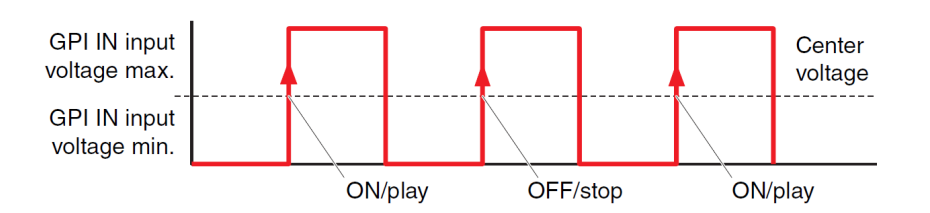

• Die zugewiesene Funktion wird ausgeführt, wenn die Eingangsspannung am [GPI IN]-Anschluss von unterhalb des mittleren Spannungswerts darüber ansteigt.

### 【 **Falling Edge**】

Sie können diese Option auswählen, wenn eine der folgenden Funktionen zugewiesen wurde.

- On/Off
- SD Song Select & Play (Song-Auswahl u. Wiedergabe von SD)
- Snapshot
- Parameter > Direct Parameter Value
- Device Mute
- GPI Lock

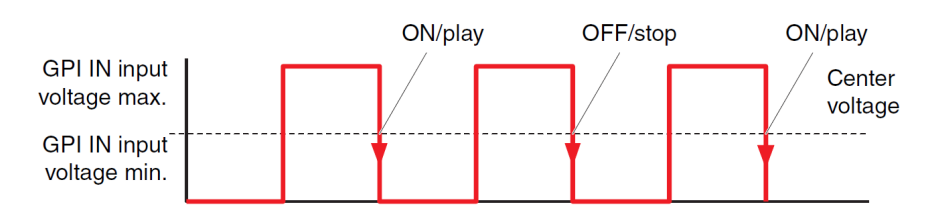

• Die zugewiesene Funktion wird ausgeführt, wenn die Eingangsspannung am [GPI IN]-Anschluss von oberhalb des mittleren Spannungswerts darunter fällt.

### **■ Dialogfenster "GPI Output"**

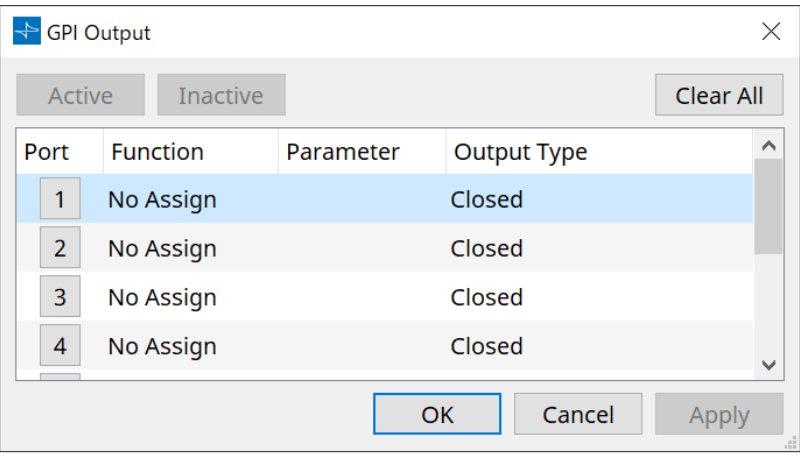

### • **[Active]-Schaltfläche, [Inactive]-Schaltfläche**

Klicken Sie, während das Gerät online ist, auf diese Schaltfläche, um am GPI-Ausgang ein Testsignal gemäß der Output Type-Einstellung auszugeben.

Weitere Informationen finden Sie in der Erklärung im Abschnitt "Output Type".

### **Dialogfenster** "Settings"

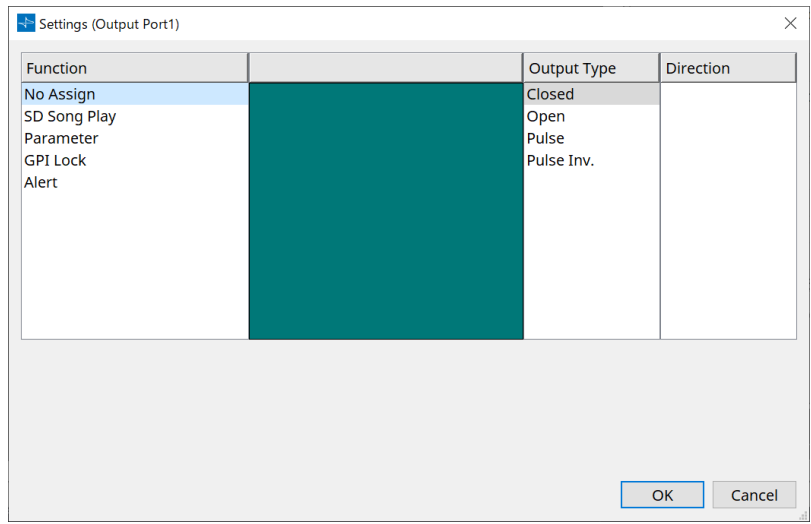

### **Function**

• **[SD Song Play]** (Song-Wiedergabe von SD) Der Befehl wird am [GPI OUT]-Anschluss bei Wiedergabe einer SD-Kartendatei ausgegeben.

### • **[Parameter]**

Der Befehl wird am [GPI OUT]-Anschluss ausgegeben, wenn der Parameterwert den angegebenen Status erreicht.

- **[GPI Lock]** (GPI sperren) Der GPI Lock-Status wird am [GPI OUT]-Anschluss ausgegeben.
- **[Alert]** (Alarm)

Der Befehl wird am [GPI OUT]-Anschluss ausgegeben, wenn ein angegebener Alarm auftritt.

**■ Output Type**

**Verbindungsbeispiele mit [GPI OUT]-Anschluss**

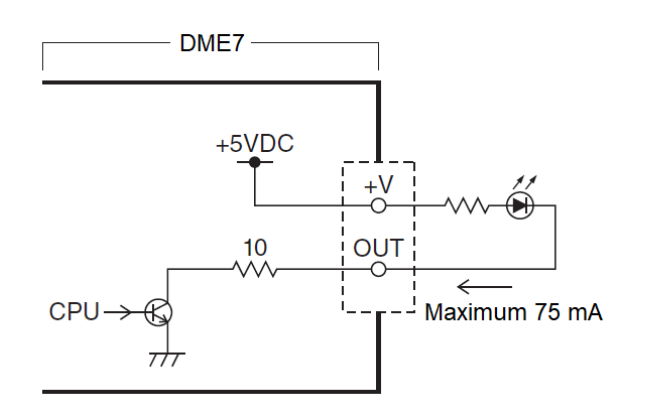

- [OUTPUT TYPE] erlaubt die folgenden Einstellungen.
	- Closed
	- 。Ъ Open
	- 。Љ Pulse
	- 。 $\mathbf{u}^{\mathbf{p}}$  Pulse Inv.

### •  **Closed** (Geschlossen)

Wenn der ausgewählte [Function]-Status eintritt, wird der Kontakt geschlossen.

Wenn [Parameter Value Edit] ausgewählt ist, wird der Kontakt beim Überschreiten des angegebenen Schwellenwerts geschlossen.

Wenn [Direct Parameter Value] ausgewählt ist, wird der Kontakt bei Erreichen des angegebenen Werts geschlossen.

- Klicken Sie auf [Active], um den Kontakt zu schließen.
- Klicken Sie auf [Inactive], um den Kontakt zu öffnen.

#### •  **Open** (Geöffnet)

Wenn der ausgewählte [Function]-Status eintritt, wird der Kontakt geöffnet.

Wenn [Parameter Value Edit] ausgewählt ist, wird der Kontakt beim Überschreiten des angegebenen Schwellenwerts geöffnet.

Wenn [Direct Parameter Value] ausgewählt ist, wird der Kontakt bei Erreichen des angegebenen Werts geöffnet.

- Klicken Sie auf [Active], um den Kontakt zu öffnen.
- Klicken Sie auf [Inactive], um den Kontakt zu schließen.
- **Pulse** (Gepulst)

Wenn [Direction] auf [Upward] festgelegt ist, ändert sich der Kontakt für ca. 250 ms von "Geschlossen" zu "Offen", sobald der ausgewählte [Function]-Status eintritt.

Wenn [Parameter Value Edit] ausgewählt ist, ändert sich der Kontakt für ca. 250 ms von "Offen" zu

"Geschlossen", sobald der Wert den Schwellenwert überschreitet. Wenn [Direction] auf [Downward] festgelegt ist, ändert sich der Kontakt für ca. 250 ms von "Geschlossen"

zu "Offen", sobald der ausgewählte [Function]-Status bereinigt wird.

Wenn [Parameter Value Edit] ausgewählt ist, ändert sich der Kontakt für ca. 250 ms von "Offen" zu

"Geschlossen", sobald der Wert unter den Schwellenwert fällt.

- Klicken Sie auf [Active], um den Kontakt für 250 ms zu öffnen.
- Die Schaltfläche [Inactive] ist deaktiviert.

• **Pulse Inv.** (Invertiert gepulst)

Wenn [Direction] auf [Upward] festgelegt ist, ändert sich der Kontakt für ca. 250 ms von "Geschlossen" zu "Offen", sobald der ausgewählte [Function]-Status eintritt.

Wenn [Parameter Value Edit] ausgewählt ist, ändert sich der Kontakt für ca. 250 ms von "Geschlossen" zu "Offen", sobald der Wert den Schwellenwert überschreitet.

Wenn [Direction] auf [Downward] festgelegt ist, ändert sich der Kontakt für ca. 250 ms von "Geschlossen" zu "Offen", sobald der ausgewählte [Function]-Status bereinigt wird.

Wenn [Parameter Value Edit] ausgewählt ist, ändert sich der Kontakt für ca. 250 ms von "Geschlossen" zu "Offen", sobald der Wert unter den Schwellenwert fällt.

- Klicken Sie auf [Active], um den Kontakt für 250 ms zu öffnen.
- Die Schaltfläche [Inactive] ist deaktiviert.

## 13.15.5. Dialogfenster "MIDI"

Um dieses Dialogfenster zu öffnen, klicken Sie auf der Gerätearbeitsfläche über die Schaltfläche [Tools] auf [MIDI].

Sie können den DME7 über MIDI steuern. Sie können die Einstellung auch vom DME7 aus steuern. Außerdem können Sie die Einstellungen bearbeiten, während das Gerät online ist.

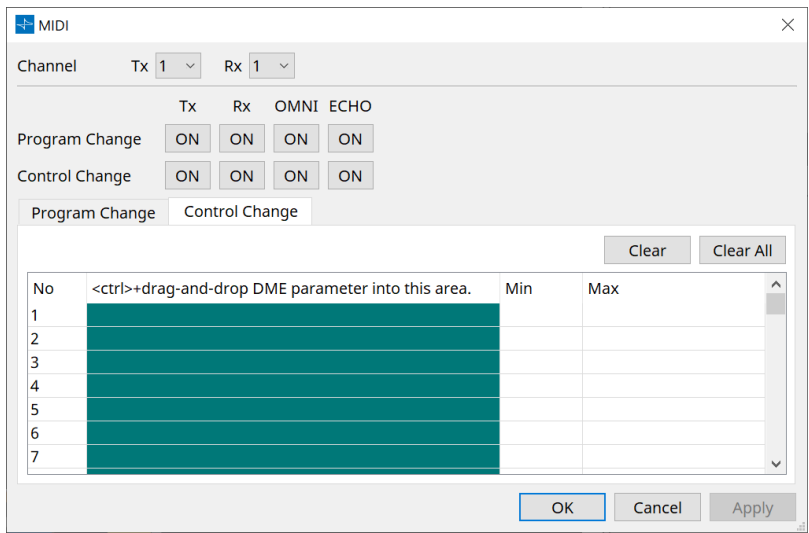

■ Zuweisen von Elementen zur Liste

Mit einer der folgenden Methoden können Sie der Liste Elemente zuweisen.

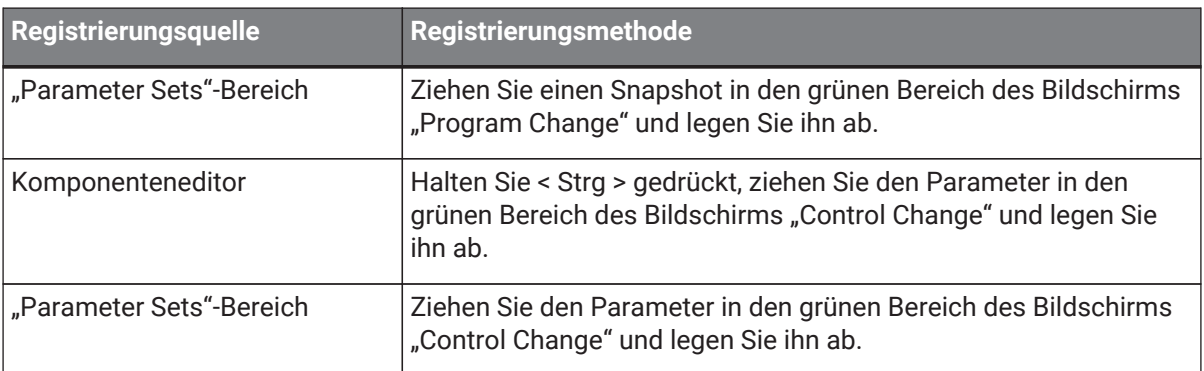

### **■ Allgemeine MIDI-Einstellungen**

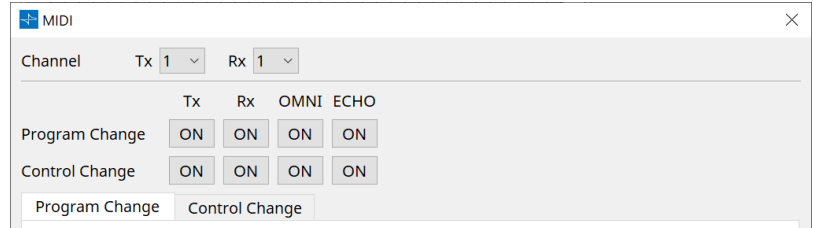

- **Channel** (Kanal)
	- **Tx**

Wählen Sie einen der MIDI-Sendekanäle (1–16) aus.

◦ **Rx**

Wählen Sie einen der MIDI-Empfangskanäle (1–16) aus.

◦ **Program Change** (Programmwechsel) Hiermit können Sie "Program Change Tx" (Sendekanal) und "Program Change Rx" (Empfangskanal) ein- oder ausschalten.

Wenn OMNI = [ON] werden alle Program Change-Meldungen unabhängig von der Einstellung des Empfangskanals empfangen. (Dies gilt nur für die Empfangskanäle. Ein einzelner Kanal wird für die Übertragung verwendet.)

Wenn ECHO = [ON] werden Program Change-Meldungen von einem externen Gerät unverändert ausgegeben.

◦ **Control Change** (Controller-Änderung)

Hiermit können Sie "Control Change Tx" (Sendekanal) und "Control Change Rx" (Empfangskanal) ein- oder ausschalten.

Wenn OMNI = [ON] werden alle Control Change-Meldungen unabhängig von der Einstellung des Empfangskanals empfangen. (Dies gilt nur für die Empfangskanäle. Ein einzelner Kanal wird für die Übertragung verwendet.)

Wenn ECHO = [ON] werden Control Change-Meldungen von einem externen Gerät unverändert ausgegeben.

• **Registerkarten zum Umschalten von Program Change/Control Change**

Diese Registerkarten wechseln zwischen dem Bildschirm mit der Program Change-Einstellung und dem Bildschirm mit der Control Change-Einstellung.

• **[Clear]-Schaltfläche** (Löschen)

Hiermit werden die Einstellungen für die aktuell ausgewählte Zeile bereinigt.

• **Schaltfläche [Clear All]** (Alle löschen)

Hiermit werden alle Einstellungen für alle Zeilen bereinigt.

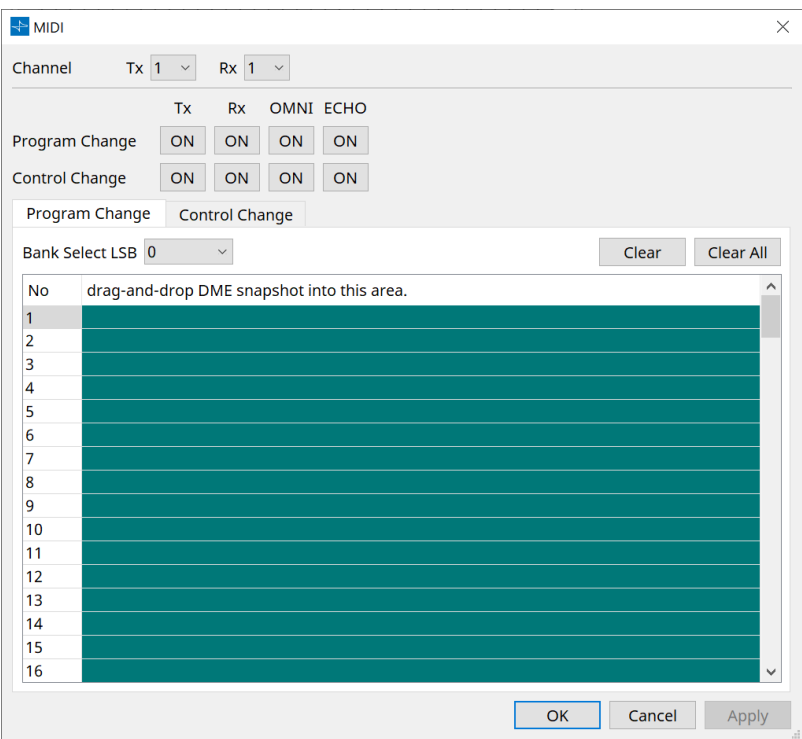

### **■ Registerkarte [Program Change]**

Hiermit werden den Program Change-Nummern 1 bis 128 Snapshots zugewiesen und es wird zwischen Szenen gewechselt, wenn Program Changes eingehen. Es können bis zu 999 Zuweisungen vorgenommen werden. Snapshots über Nummer 128 werden durch Bankwechsel zugewiesen.

### • **Schaltfläche [Bank Select LSB]**

Es stehen die Banken 0–7 zur Verfügung. Wählen Sie zwischen 001 und 128 für jede Bank aus.

### • **Programmwechselliste**

Die Liste in der Mitte gibt die Program Change-Nummern und die aktuelle Einstellung an.

◦ **No.** (Nr.)

Gibt die Program Change-Nummer an.

◦ **Ziehen Sie den Snapshot in diesen Bereich und legen Sie ihn ab.** Gibt den Namen der registrierten Snapshots an.

### **■ Registerkarte [Control Change]**

Hiermit werden Komponenten zu Control Change für jede DME zugewiesen. Sie können DME-Parameter ändern,

indem Sie von einem externen Gerät Control Change-Meldungen senden. Sie können die Control Change-Nummern 1–31, 33–95 und 102–119 zuweisen.

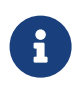

Da die Control Change-Nummern 0 und 32 für Bank Select MSB, die Nummern 96–101 für RPN/NRPN und die Nummern 120–127 für Modusmeldungen verwendet werden, können sie nicht für die Komponentenzuweisung verwendet werden.

### • **Controller-Liste**

Die Control Change-Nummern und aktuellen Einstellungen werden in der Liste in der Mitte angezeigt.

◦ **No.** (Nr.)

Zeigt die Control Change-Nummern an.

◦ **Halten Sie < Strg > gedrückt, ziehen Sie den DME-Parameter in diesen Bereich und legen Sie ihn ab.**

Gibt den Namen der registrierten Parameter an.

◦ **Min/Max**

Hiermit können Sie den bearbeitbaren Parameterbereich angeben. Klicken Sie auf das Feld, um den Operator anzuzeigen.

Sie können den Parameter ändern, indem Sie den Schieberegler ziehen.

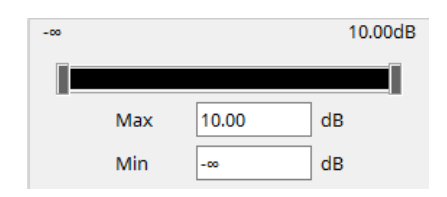

## **13.16. Meldungsliste**

Im DME7-Display angezeigte Meldungen und Gegenmaßnahmen (nur Englisch):

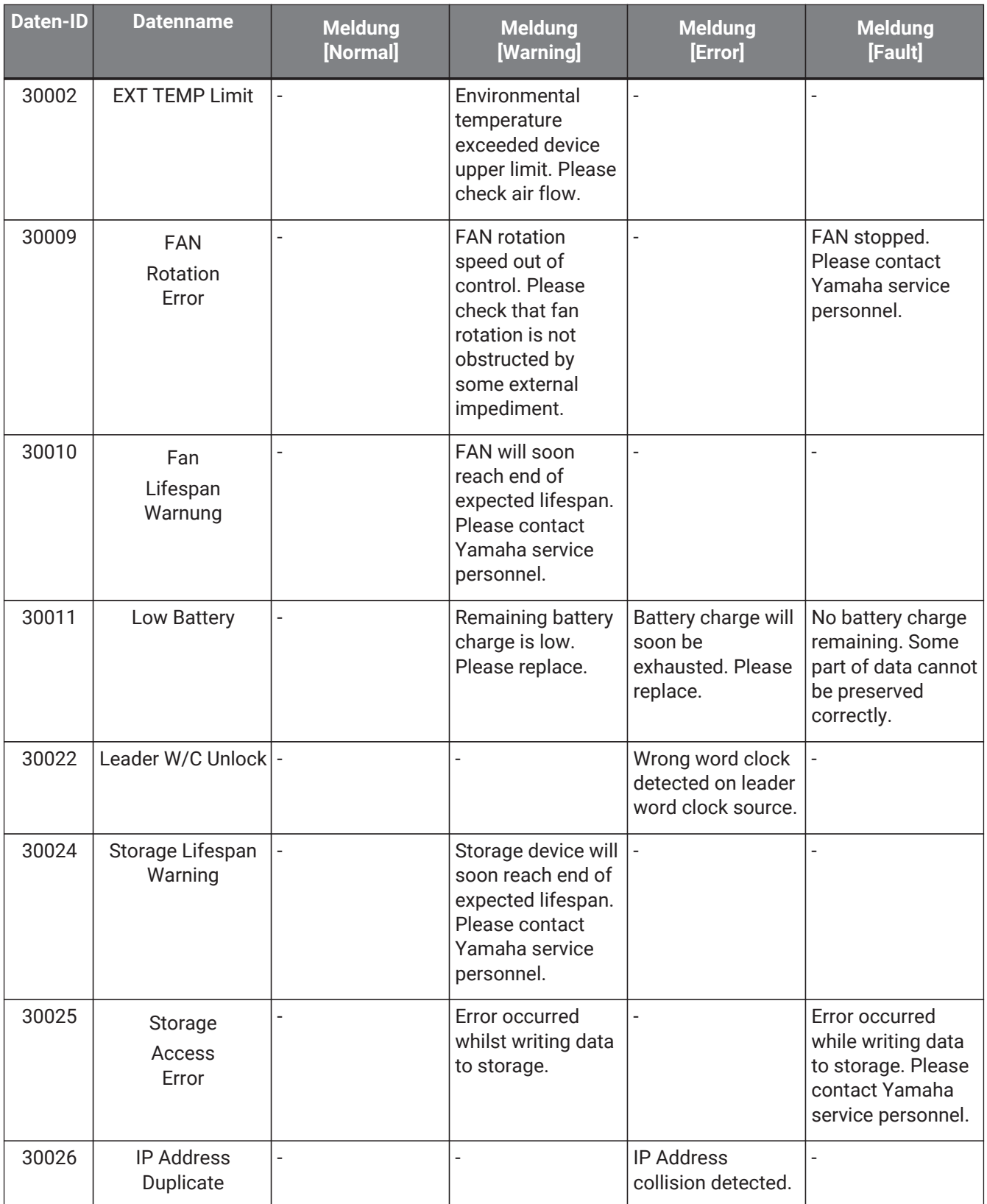

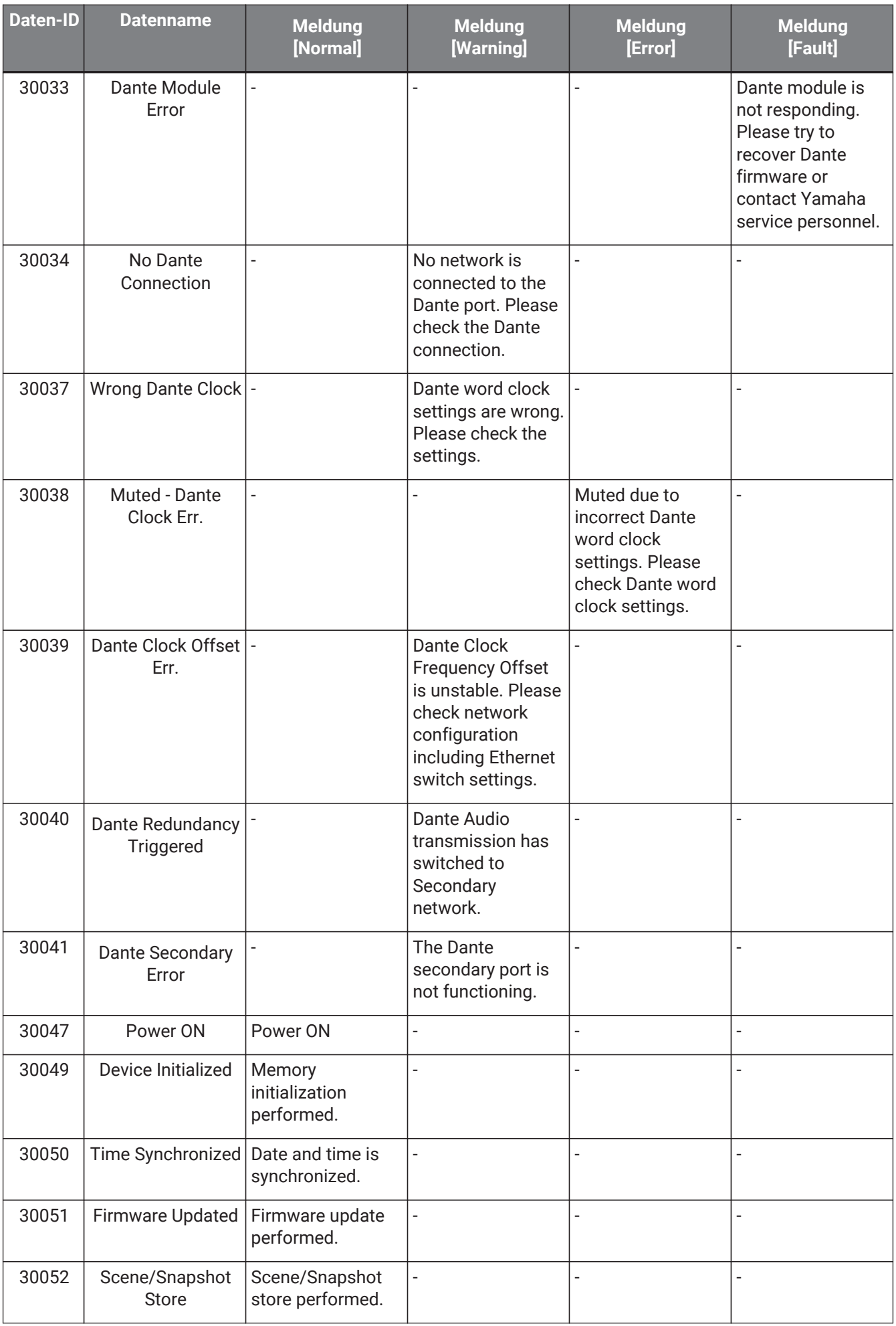

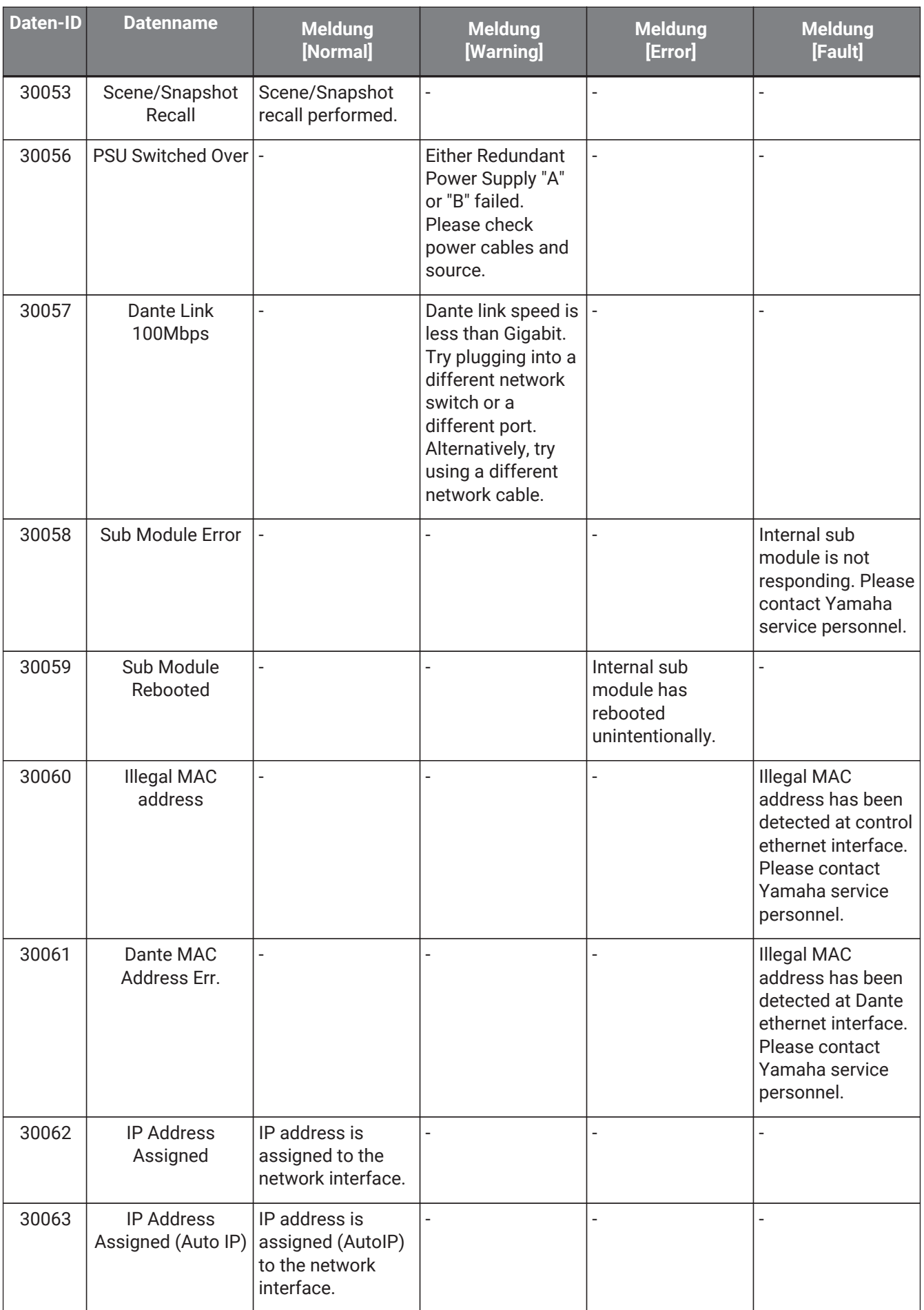

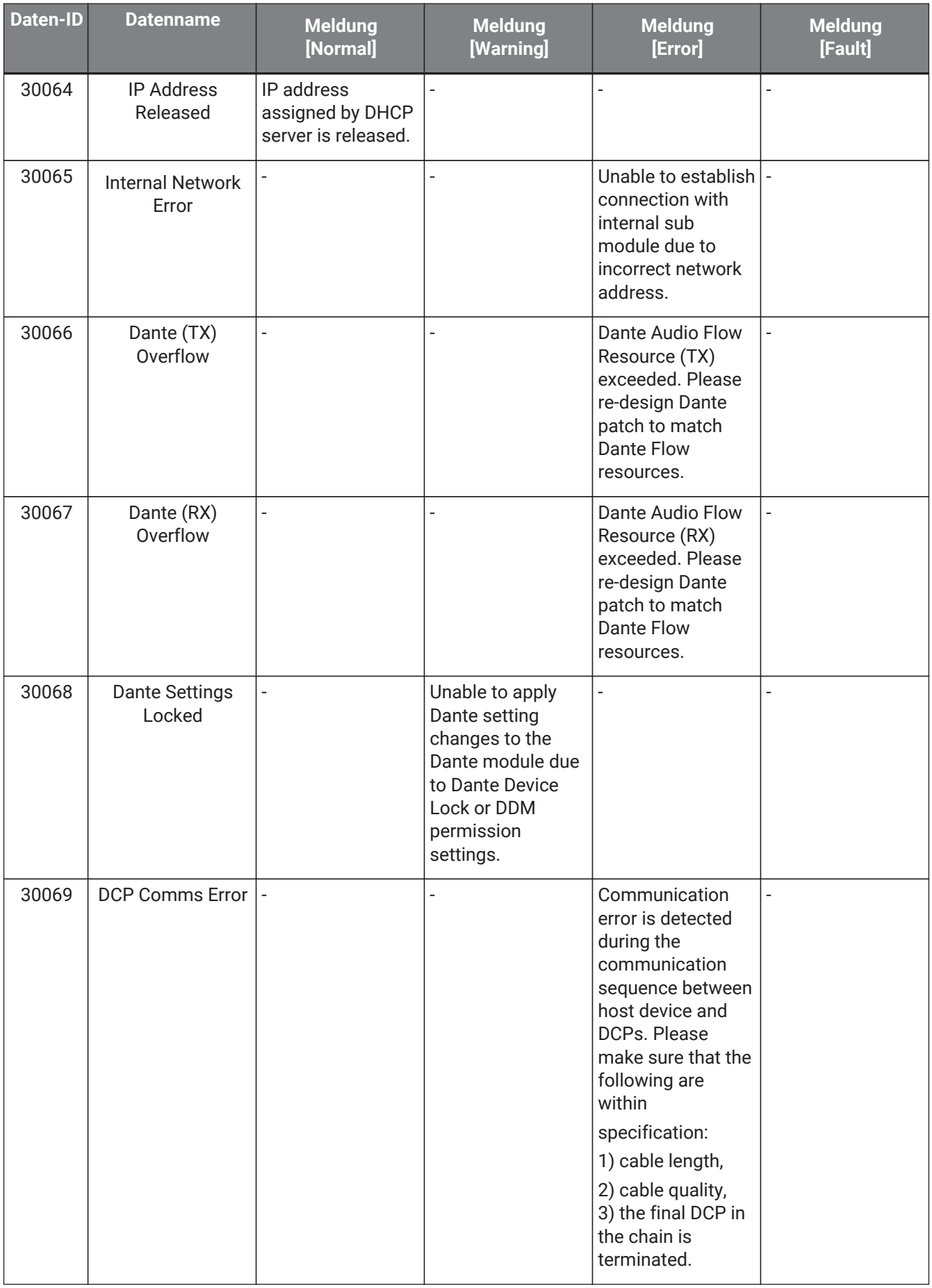

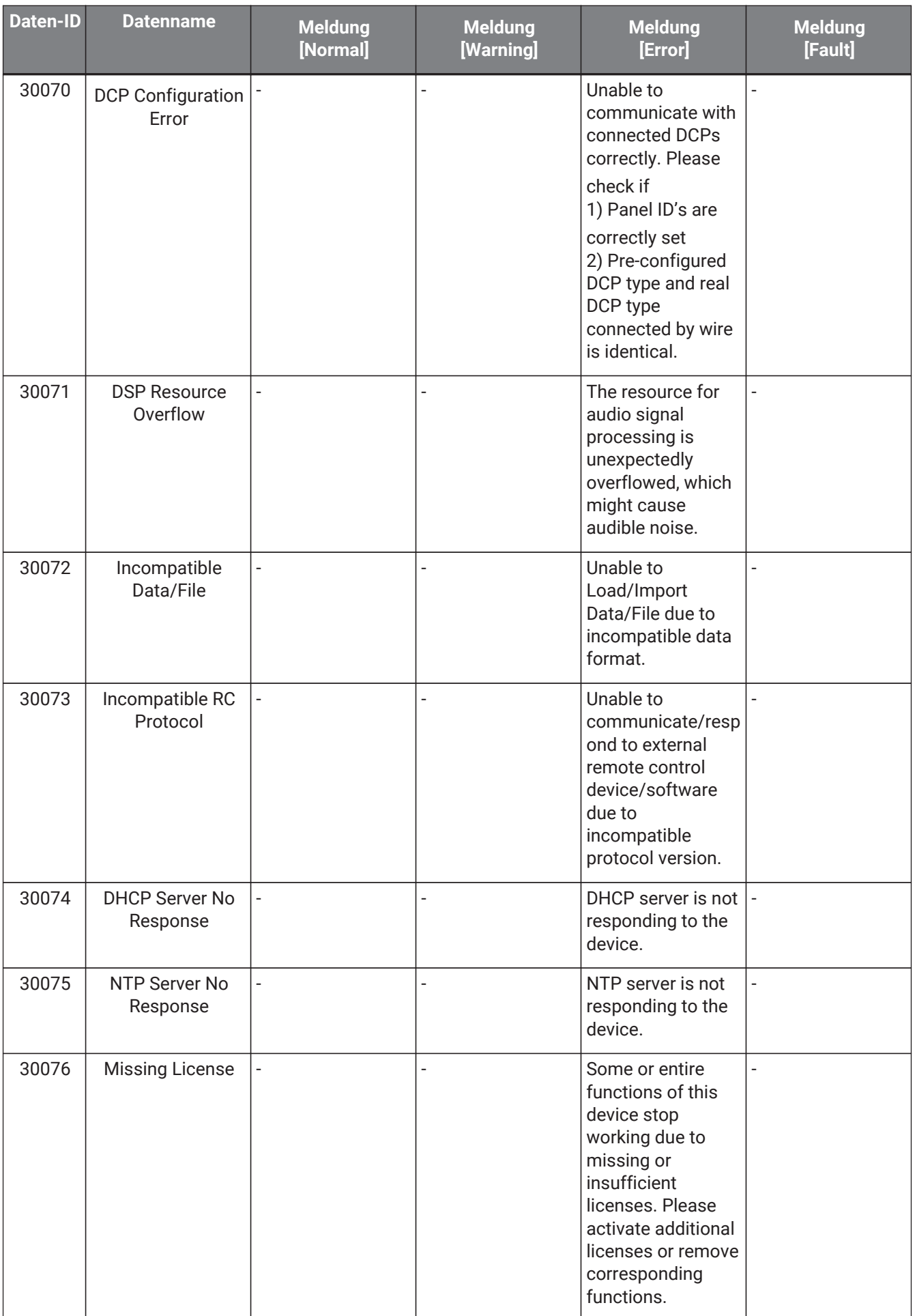

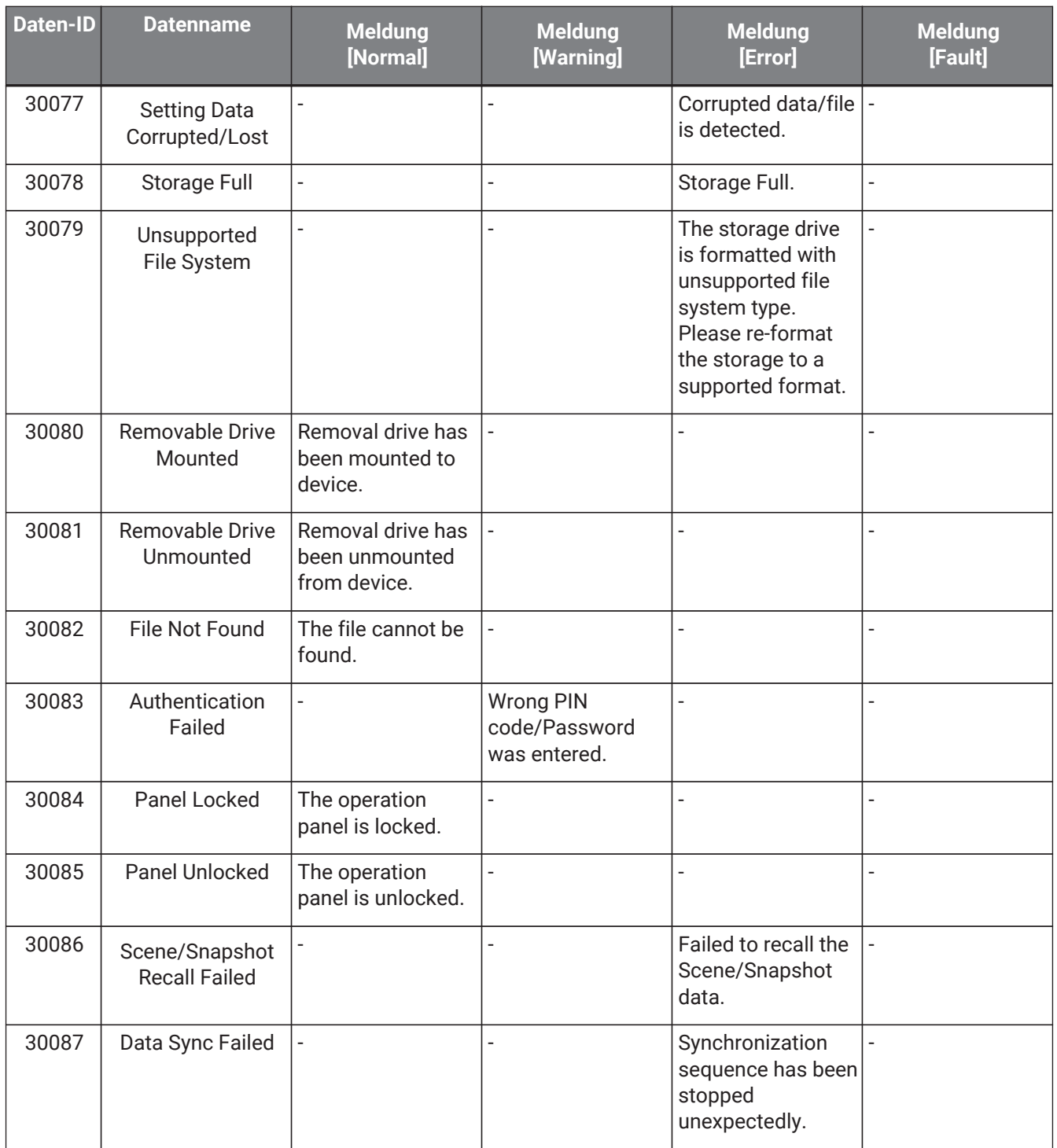

# **14. Audioprozessor MRX7-D**

## **14.1. Übersicht**

Der MRX7-D ist ein frei konfigurierbarer Prozessor, mit dem Sie Ihr System sehr einfach beliebig gestalten können, indem Sie die gewünschten Komponenten anordnen.

Der MRX7-D kann von einem externen Controller wie einem DCP oder MCP1 aus bedient werden. Mit dem PGM1 kann ein Paging-System aufgebaut werden.

Auf der Arbeitsfläche des MRX7-D können Sie [Components](#page-210-0) (Komponenten) frei platzieren, miteinander verkabeln und schließlich [kompilieren](#page-223-0).

Kommunizieren Sie anschließend mit der MRX7-D-Haupteinheit, um Parameter mithilfe des [Component Editor](#page-230-0) oder einer anderen Software einzustellen.

Parameter werden in Form von Snapshots (Schnappschüssen) gespeichert und abgerufen. Die zu speichernden und abzurufenden Parameter können in [Parameter Sets](#page-211-0) (Parametersätze) gruppiert werden, und pro Parametersatz können jeweils zehn Kombinationen von Parameterwerten als Snapshots gespeichert werden.

Snapshots können in [Presets](#page-214-0) registriert und zusammen mit den Werte von DCPs und anderen Einheiten über das Bedienfeld des Hauptgeräts abgerufen werden.

Mehrere Snapshots können zu Gruppen zusammengefasst [\(Snapshot Group\)](#page-212-0) und in einem einzigen Preset registriert werden. Snapshots und Snapshot-Gruppen können von einem Bedienfeld aus auch aus der Ferne abgerufen werden.

Mehrere Parameter können zu [Parameter Link Groups](#page-217-0) (Parameterverknüpfungsgruppen) verknüpft werden. Sie können für jede Komponente verknüpft werden [\(Gang Edit Group\)](#page-219-0).

Informationen wie die Initialwerte von Komponenten, Komponenten und Kabeln zwischen ihnen können im Computer in Form von [User Styles](#page-48-0) (Benutzerstilen) gespeichert werden. Indem Sie verschiedene Benutzerstile speichern, müssen Sie nicht bei jeder Platzierung einer Komponente die Einstellungen ändern. Benutzerstile können auch an andere Computer exportiert werden.

Die Kabel zwischen den Komponenten können als [User Defined Block](#page-151-0) (benutzerdefinierter Block) zusammengefasst werden. Durch Zusammenfassen mehrerer Komponenten zu einem einzigen Block können Sie die Arbeitsfläche übersichtlicher gestalten und dieselbe Funktionalität für mehrere Kanäle zu erzielen, indem Sie ganze Blöcke kopieren. Durch Angabe des Modus "View Only" (Nur Ansicht) oder "Protect" (Geschützt) für individuelle Blöcke können Sie Blöcke schützen, indem Sie "Protect User Defined Block" ausführen.

## 14.2. Arbeitsfläche "Project"

Dies ist die Arbeitsfläche, auf der Geräte platziert werden. Beim Platzieren von Geräten wird das unten abgebildete Dialogfenster "Settings" angezeigt.

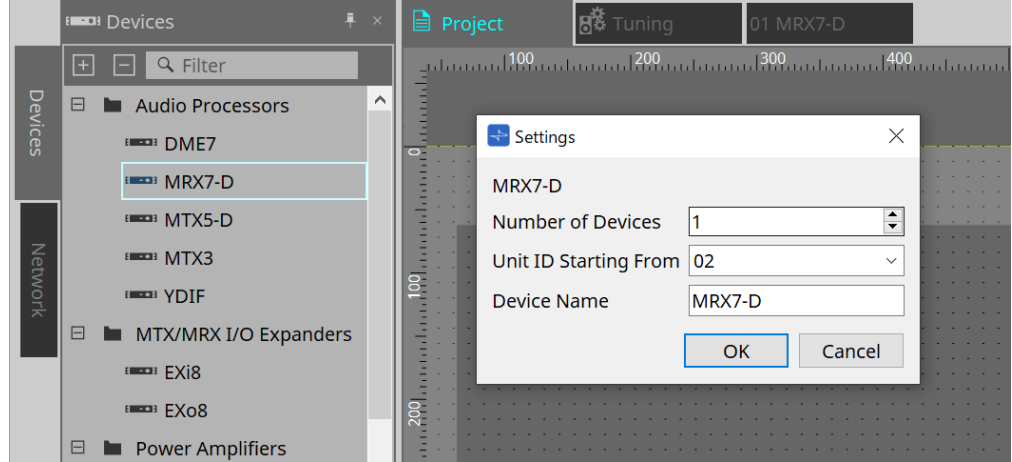

- **Number of Devices** (Geräteanzahl) Hier wählen Sie die Anzahl der auf der Arbeitsfläche zu platzierenden MRX7-D-Einheiten aus.
- **Unit ID Starting From** (Geräte-ID beginnt mit) Die Anfangsnummer der Unit IDs des Geräts lässt sich auswählen.
- **Device Name** (Gerätename) Der Gerätename kann angezeigt und bearbeitet werden.

## **14.2.1. Werkzeugleiste**

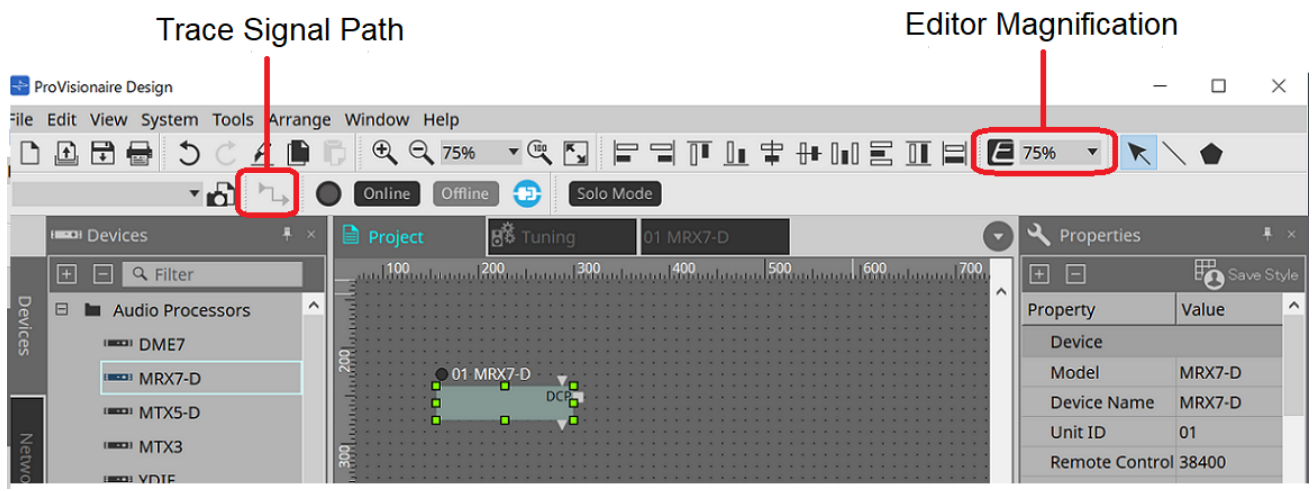

• **Editor Magnification** (Editor-Ansicht vergrößern) Ändert die Vergrößerungsstufe des Komponenteneditors.

• **Trace Signal Path** (Signalpfad verfolgen) Wenn Sie dies einschalten, während ein Anschluss oder ein Kabel ausgewählt ist, wird der Signalpfad ab dem ausgewählten Punkt in Richtung Ausgang und Eingang verfolgt.

## **14.2.2. Gerätebereich**

Wenn dem Projekt "YDIF" hinzugefügt wird, wird ein Anschlussbeispiel für mehrere Geräte über eine YDIF-

Verbindung angezeigt.

Auch die Word Clock-Einstellung wird automatisch vorgenommen.

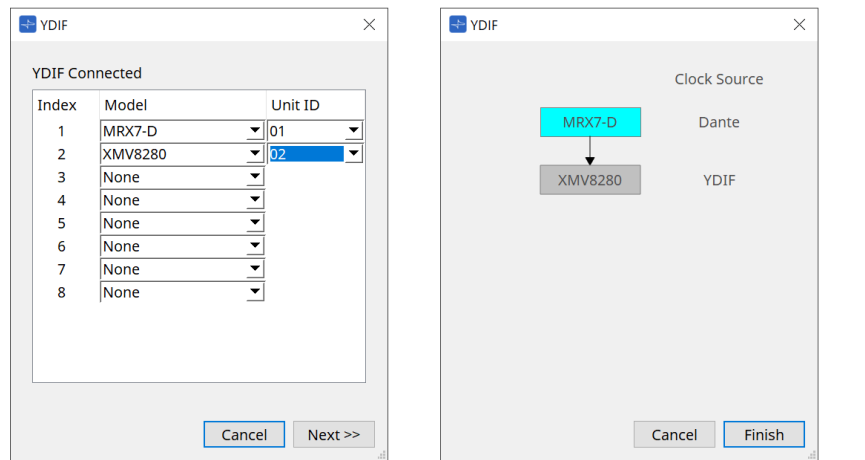

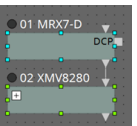

### <span id="page-203-0"></span>**14.2.3. Properties-Bereich (Eigenschaften)**

Hier werden die Informationen zum MRX7-D angezeigt und bearbeitet.

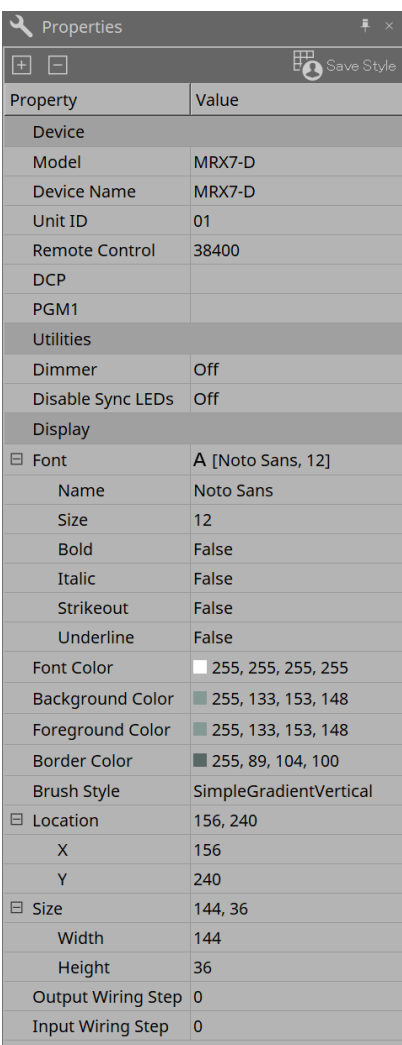

### **Device**

- **Unit ID** (Geräte-ID) Diese ID muss mit der Unit ID der MRX7-D-Haupteinheit übereinstimmen. Die Werkseinstellung ist 1.
- **Controller** (Fernsteuerung, Bedienfeld)

Hier können Sie die Port-Nummer ablesen, wenn Sie einen externen Controller anschließen, oder

Einstellungen für den Anschluss eines externen Controllers über RS-232C vornehmen. Das entsprechende Dialogfenster [Remote Control] rufen Sie über @ auf. Dies wird angezeigt, wenn Sie auf das Wertefeld in "Properties" klicken.

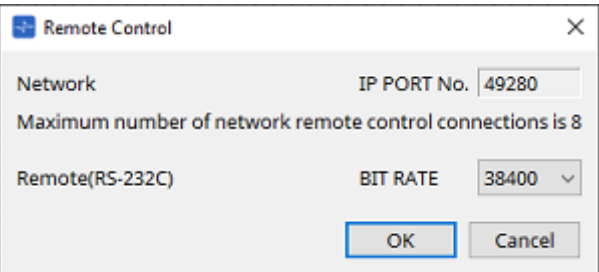

◦ **[Network IP PORT No.]** (Nummer des Netzwerk-IP-Anschlusses)

Zeigt die Port-Nummer des NETWORK-Anschlusses am MRX7-D an. An die Anschlüsse können bis zu 8 externe Controller angeschlossen werden.

#### • **[Remote (RS-232C) BIT RATE]-Listenfeld**

Dieses Feld dient zur Auswahl der RS-232C-Kommunikationsgeschwindigkeit. 38400 bps oder 115200 bps lassen sich auswählen.

Ein externer Controller kann an die RS-232C-Schnittstelle angeschlossen werden.

### • **[OK]-Schaltfläche**

Dies speichert die Einstellungen und schließt das Dialogfenster.

### • **[Cancel]-Schaltfläche** (Abbrechen)

Schließt das Dialogfeld, ohne die Einstellungen zu ändern.

### ◦ **DCP**

Wählt das DCP aus, das am DCP-Port des MRX7-D angeschlossen werden soll. Wenn ein DCP ausgewählt wird, wird es mit dem MRX7-D verbunden, und die DCP-Komponente wird der Gerätearbeitsfläche hinzugefügt.

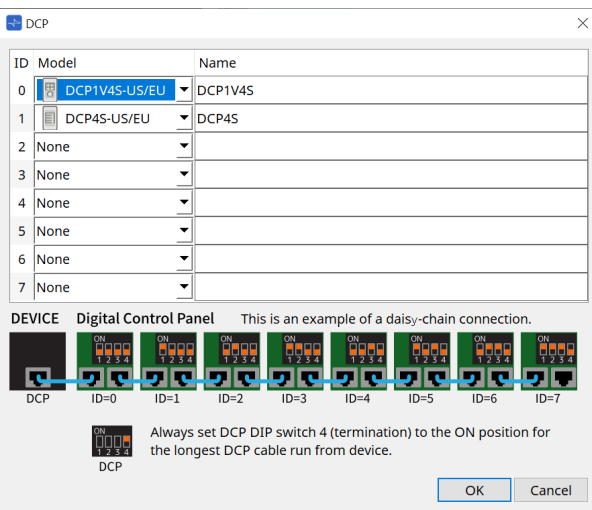

Parameterzuweisungen werden im DCP Component Editor durchgeführt.

### • **PGM1**

Gibt die Unit ID des PGM1 an, das den MRX7-D steuert.

Das [PGM1]-Dialogfenster wird mittels **aufgerufen**, was erscheint, wenn Sie auf das Wertefeld bei "Properties" klicken.

Weitere Informationen erhalten Sie unter MTX5-D [Arbeitsablauf für Paging-Einstellungen.](#page-311-0)

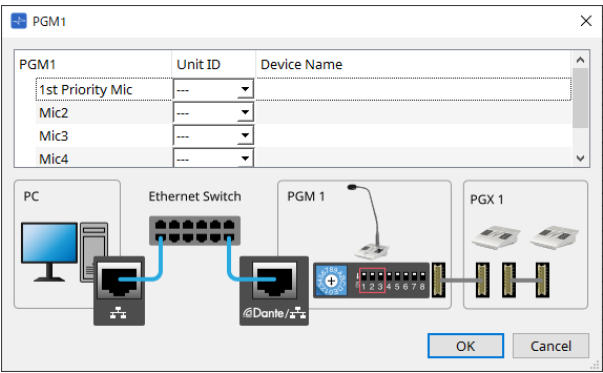

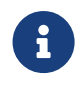

Der MRX7-D behält die PGM1-Einstellungsdaten bei, so dass es kein Problem mit der Konfiguration gibt, selbst wenn das PGM1 nicht in ProVisionaire Design erkannt wird. Wenn Sie die PGM1-Firmware aktualisieren oder die IP-Adresse ändern möchten, installieren Sie den Bonjour-Druckservice, damit ProVisionaire Design das Gerät finden kann.

Für andere Elemente lesen Sie bitte die Erklärung, die angezeigt wird, wenn das Element "Properties" ausgewählt wird.

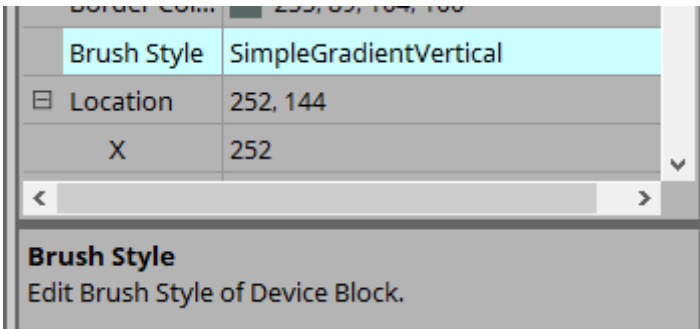

## **14.3. Bildschirmkonfiguration für die Gerätearbeitsfläche**

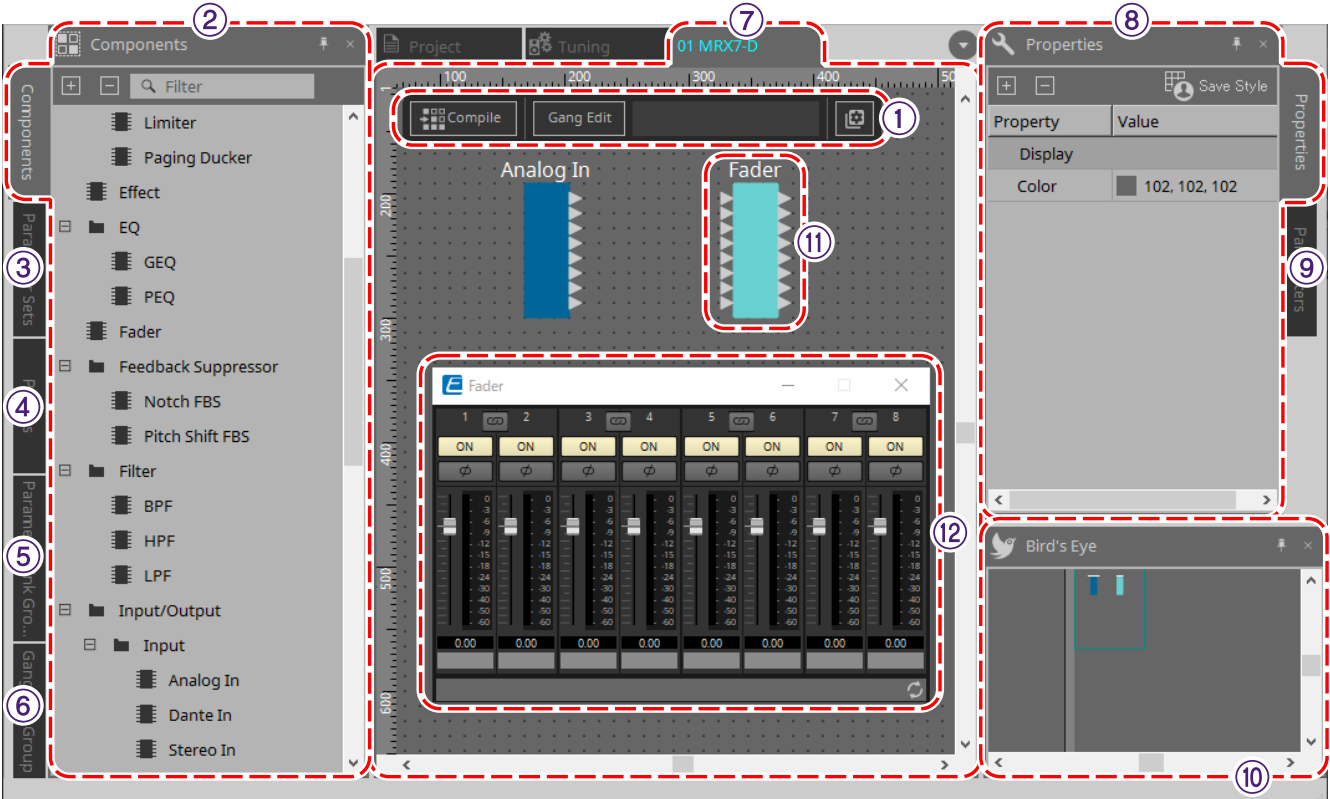

### ① **Werkzeugschaltflächen**

Für die häufig verwendeten Befehle auf dem MRX7-D wurden [Werkzeugschaltflächen](#page-208-0) erstellt.

### ② **Components-Bereich**

Eine Liste der Komponenten wird angezeigt [\(Components-Bereich\)](#page-210-0).

### ③ **Parameter-Sets-Bereich**

Hier können Sie Parametersätze und Snapshots konfigurieren [\(Parameter-Sets-Bereich\).](#page-211-0)

### ④ **Presets-Bereich**

Konfiguriert Presets [\(Preset-Bereich\).](#page-214-0)

Presets können über das vordere Bedienfeld der Haupteinheit abgerufen werden.

### ⑤ **Parameter-Link-Group-Bereich**

Erstellt eine Parameterverknüpfungsgruppe, um mehrere Parameter für kontinuierliche Regelung oder mit Ein/Aus-Funktion miteinander zu verknüpfen [\(Parameter-Link-Group-Bereich\)](#page-217-0).

### ⑥ **Gang-Edit-Group-Bereich**

Erstellt eine Gang-Bearbeitungsgruppe, um mehrere Komponenten miteinander zu verknüpfen [\(Gang-Edit-Group-](#page-219-0)[Bereich\).](#page-219-0)

### ⑦ **Arbeitsfläche**

In diesem Bereich können Sie Komponenten platzieren und miteinander verbinden [\(Arbeitsfläche\)](#page-210-1).

### ⑧ **Properties-Bereich**

Hier können die Eigenschaften der ausgewählten Komponente, des Ports oder des ausgewählten Kabels geändert werden [\(Properties-Bereich\).](#page-203-0)

### ⑨ **Parameters-Bereich**

Zeigt eine Liste der Komponenten und Parameter an, die bereits auf der Arbeitsfläche [\(Parameters-Bereich\)](#page-222-0) platziert sind.

### ⑩ **Bird's-Eye-Ansicht**

Zeigt eine vollständige Ansicht der Arbeitsfläche aus der Vogelperspektive an.

### ⑪ **Komponenten**

Die verschiedenen Module für die Signalverarbeitung wie Equalizer oder Kompressoren werden als "Komponenten" bezeichnet.

### ⑫ **Component Editor**

In diesem Komponenteneditor werden Parameter eingestellt oder konfiguriert.

## **14.4. Grundlegende Verwendung**

Weitere Informationen finden Sie in der Grundlegenden Verwendung des DME7.

## <span id="page-208-0"></span>**14.5. Werkzeugschaltflächen**

Dabei handelt es sich um Schaltflächen für Befehle, die auf dem MRX7-D häufig verwendet werden.

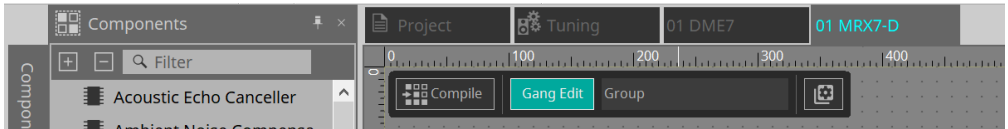

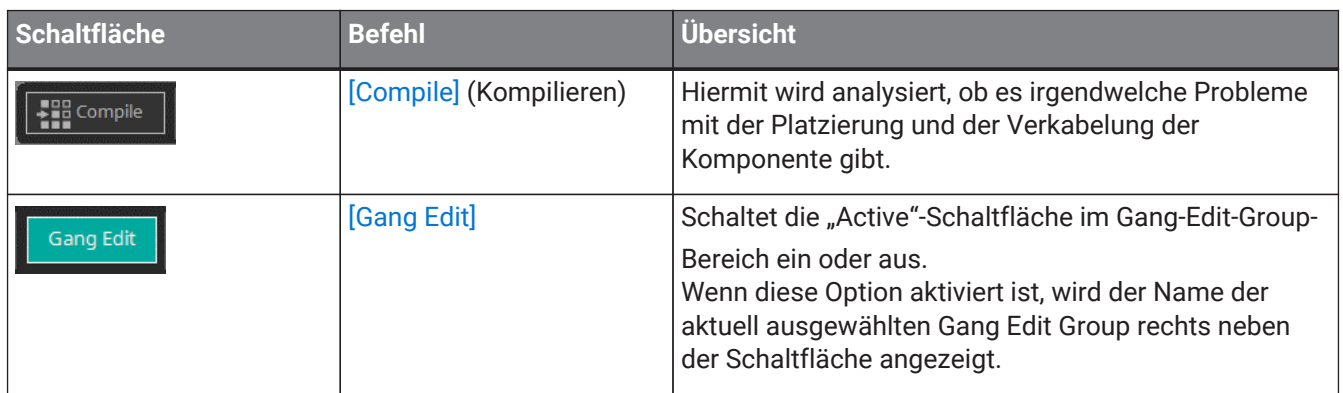

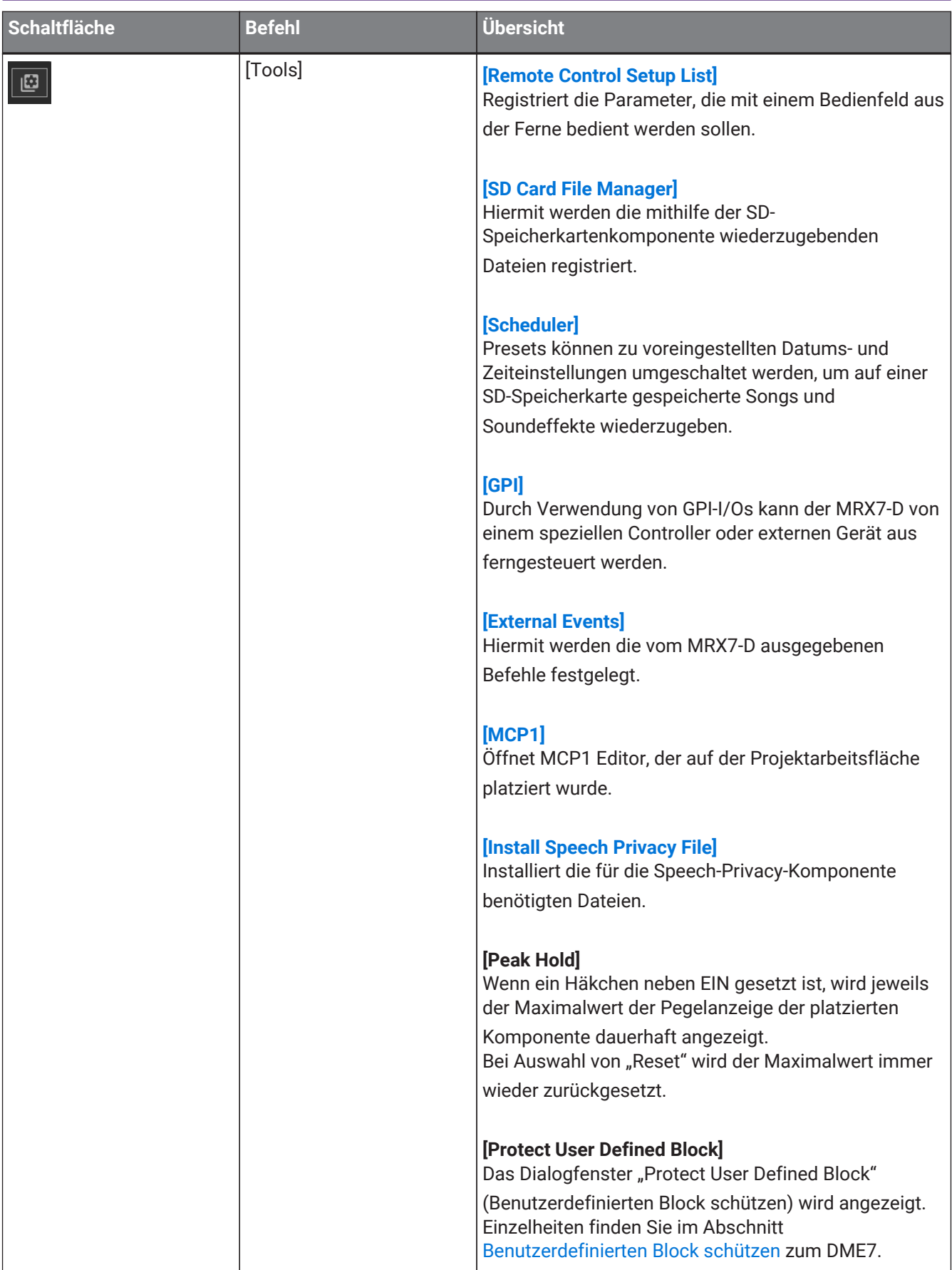

## <span id="page-210-0"></span>**14.6. Components-Bereich**

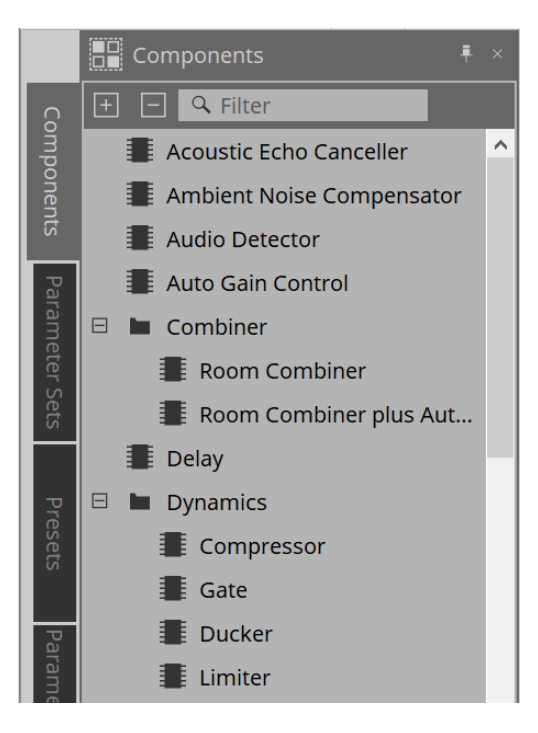

Eine detaillierte Beschreibung der Komponenten finden Sie unter ["ProVisionaire Design DME7 Component](https://manual.yamaha.com/pa/pv/pvd_cg) [Guide"](https://manual.yamaha.com/pa/pv/pvd_cg).

Informationen zu den MRX7-D-spezifischen Komponenten finden Sie im Komponenteneditor.

## <span id="page-210-1"></span>**14.7. Arbeitsfläche**

Weitere Informationen finden Sie im Abschnitt [Arbeitsfläche](#page-135-0) zum DME7.

## **14.8. Non-Audio-Komponenten**

Siehe [Nicht-Audio-/Nicht-Steuerungskomponenten](#page-149-0) zum DME7.

## <span id="page-211-0"></span>**14.9. Parameter-Sets-Bereich**

Eine Sammlung von Parametern, die in einem Snapshot gespeichert/abgerufen werden, wird als Parameter Set (Parametersatz) bezeichnet. Durch das Speichern eines Snapshots werden die aktuellen Werte der Parameter des Sets gespeichert. Ein einzelner Parametersatz kann 10 Snapshot-Anordnungen speichern. Ein einzelner

Parameter kann in mehreren Parametersätzen registriert werden.

Snapshots können mit einem externen Controller (einer Bedienoberfläche) gesteuert werden, indem sie der Remote Control Setup List zugewiesen werden.

Beachten Sie, dass über das vordere Bedienfeld des Hauptgeräts nur Presets, jedoch keine Snapshots abgerufen werden können.

Klicken Sie im Presets-Bereich auf [Recall Settings], um den Snapshot als Preset zu registrieren.

Für die Registrierung in einem Parametersatz stehen die folgenden Methoden zur Verfügung.

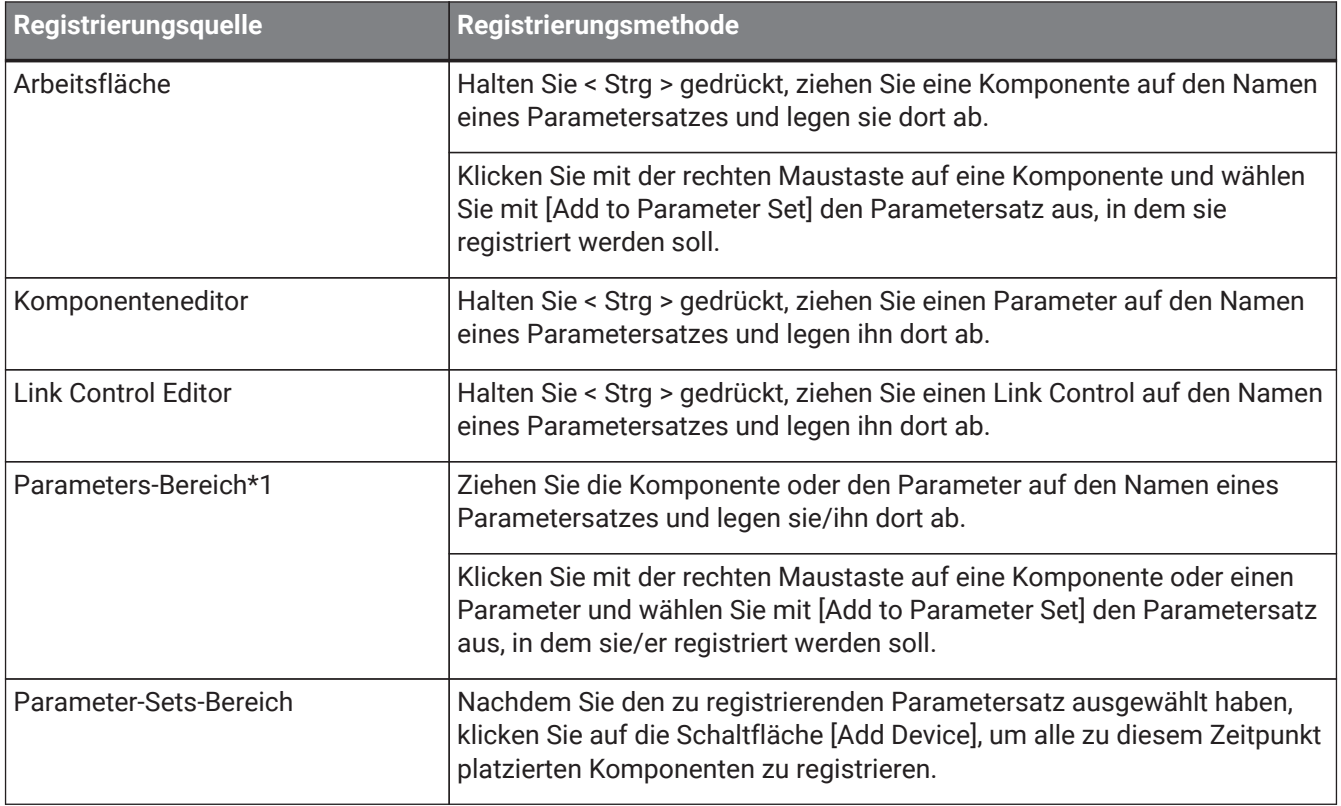

\*1. Durch gleichzeitiges Drücken von < Umschalt > und < Strg > können mehrere Komponenten und Parameter gleichzeitig in einem Parametersatz registriert werden.

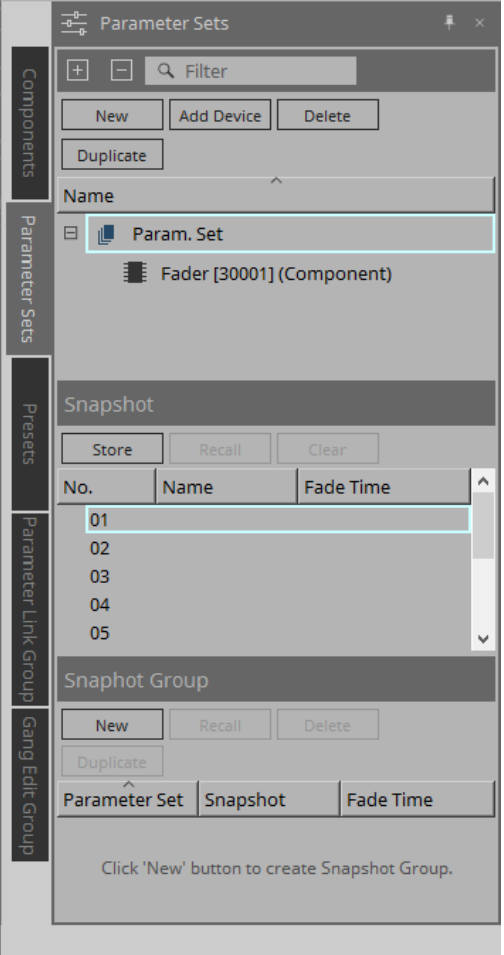

Erläuterungen zu Parametersätzen und Snapshots finden Sie im DME7 [Parameter-Sets-Bereich.](#page-156-0)

### <span id="page-212-0"></span>**14.9.1. Snapshot-Gruppe**

Mehrere Snapshots können in einer einzigen Gruppe registriert und gemeinsam wieder abgerufen werden. Snapshot-Gruppen können mit einem externen Controller (einer Bedienoberfläche) gesteuert werden, indem sie der Remote Control Setup List zugewiesen werden.

Beachten Sie, dass über das vordere Bedienfeld des Hauptgeräts nur Presets, jedoch keine Snapshot-Gruppen abgerufen werden können.

Klicken Sie im Presets-Bereich auf [Recall Settings], um die Snapshot-Gruppe als Preset zu registrieren.

### **14.9.2. Schritte zum Erstellen einer Snapshot-Gruppe**

1. **Klicken Sie auf die Schaltfläche [New] (Neu), um eine Gruppe zu erstellen.**

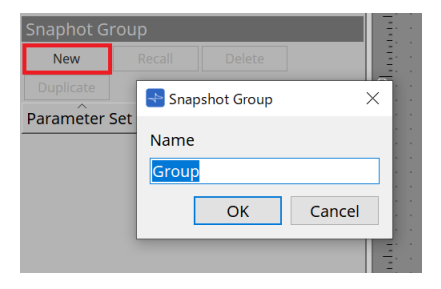

2. **Weisen Sie Snapshots per Ziehen und Ablegen einer Gruppe zu.**

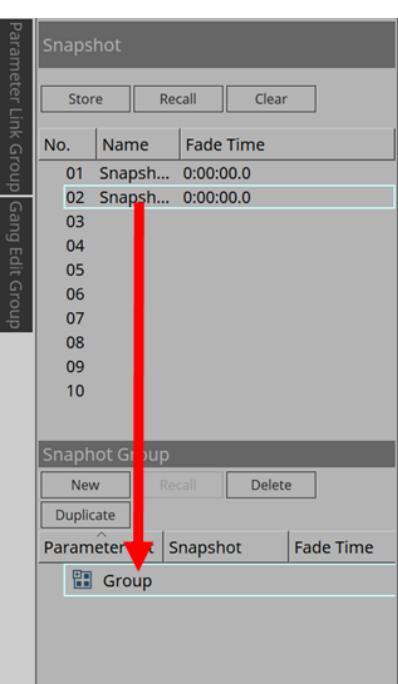

Es können auch nicht gespeicherte Snapshots zugeordnet werden.

### 3. **Ändern Sie die Reihenfolge der Snapshots wie gewünscht.**

In einer Gruppe registrierte Snapshots werden der Reihe nach von oben nach unten abgerufen. Wenn Sie mit der rechten Maustaste auf einen Snapshot klicken, wird das Kontextmenü angezeigt, mit dem Sie die Reihenfolge der Snapshots ändern können.

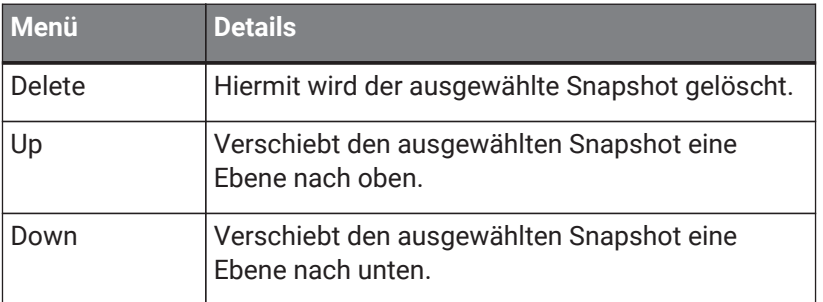

Wenn Sie eine Gruppe oder einen Snapshot löschen möchten, wählen Sie die Gruppe oder den Snapshot aus und klicken Sie auf die [Delete]-Schaltfläche. Sie können den Löschvorgang auch durchführen, indem Sie die Löschtaste des Computers verwenden oder im Kontextmenü die Option [Delete] auswählen.

## <span id="page-214-0"></span>**14.10. Presets-Bereich**

Snapshots und Snapshot-Gruppen können nicht direkt über die Vorderseite des Hauptgeräts abgerufen werden.

Nur Presets können über das vordere Bedienfeld der Haupteinheit abgerufen werden. Registrieren Sie Snapshots und Snapshot-Gruppen in Presets.

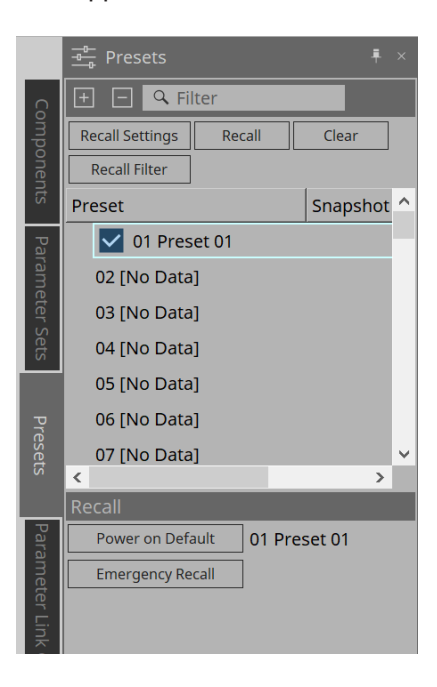

### • Snapshot

Die mit dem Preset verknüpften Snapshots werden im Dialogfeld [Recall Settings] angezeigt.

• Enable Scheduler (Zeitplan aktivieren)

Wenn diese Option aktiviert ist und das Preset abgerufen wird, wird die Scheduler-Funktion (Zeitplanung) aktiviert.

Klicken Sie auf das Symbol, um dies ein-/auszuschalten.

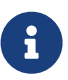

Wenn die Scheduler-Funktion deaktiviert ist, blinkt die [SCHEDULER]-Anzeige am Hauptgerät schnell, wenn ein Ereignis eintritt.

• Filter

Wenn im Dialogfeld "Recall Filter" auch nur ein Part festgelegt wurde, der nicht abgerufen werden soll,

wird  $\mathsf{ein} \left| \mathsf{P} \right|$  angezeigt.

### **14.10.1. Vorgehensweise**

- 1. **Wählen Sie ein Preset aus.**
- 2. **Klicken Sie auf die [Recall Settings]-Schaltfläche.**

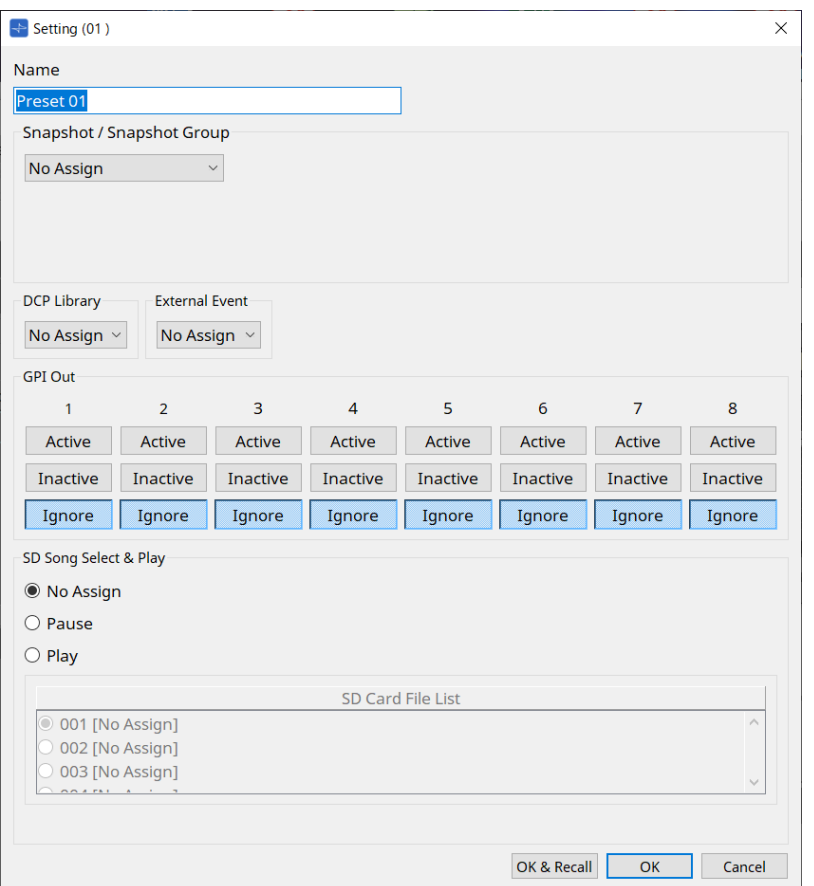
3. Wählen Sie im Recall-Settings-Dialogfeld unter "Snapshot" bzw. "Snapshot Group" den Snapshot oder die **Snapshot-Gruppe aus, welche/r dem Preset zugewiesen werden soll.**

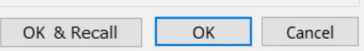

- **[OK & Recall]-Schaltfläche** (OK und Abrufen) Bestätigt die aktuellen Einstellungen, führt den Abruf aus und schließt den Dialog.
- **[OK]-Schaltfläche** Bestätigt die Einstellungen und schließt das Dialogfenster.
- **[Cancel]-Schaltfläche** (Abbrechen) Hiermit werden die Änderungen verworfen und das Dialogfenster geschlossen.

Informationen zu GPI Out und SD Song Select & Play finden Sie im Recall-Settings-Dialogfeld des DME7.

Einzelheiten zum Abrufen finden Sie im DME7 [Parameter-Sets-Bereich](#page-156-0) des DME7.

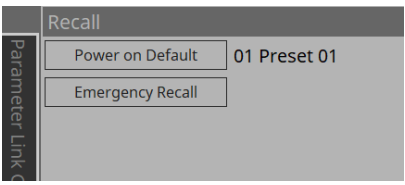

# **14.11. Parameter-Link-Group-Bereich**

Erstellt eine Parameterverknüpfungsgruppe, um mehrere Parameter für kontinuierliche oder für Ein/Aus-Steuerung miteinander zu verknüpfen.

Ein einzelner Parameter kann in mehreren Parameter-Link-Gruppen registriert werden. Die angelegte Parameterverknüpfungsgruppe kann in einem Snapshot, Scheduler, GPI, DCP, kabellosen MCP1 oder der Remote Control Setup List verwendet werden. In einer Parameterverknüpfungsgruppe können kontinuierlich geregelte Parameter (z. B. Drehregler) und Ein/Aus-Parameter (z. B. Tasten) nicht gleichzeitig enthalten sein. Es können bis zu 64 Parameterverknüpfungsgruppen erstellt werden.

Für die Registrierung in einer Parameter-Link-Gruppe stehen die folgenden Methoden zur Verfügung.

#### **[Parameter]**

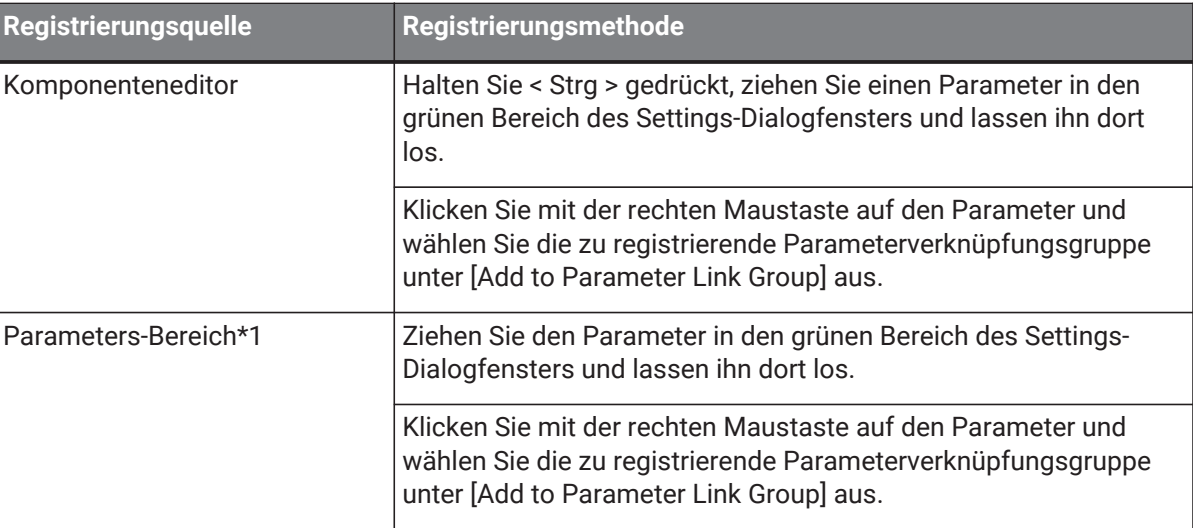

\*1. Durch gleichzeitiges Drücken von < Umschalt > und < Strg > können mehrere Komponenten und Parameter gleichzeitig in einer Parameter-Link-Gruppe registriert werden.

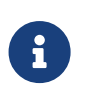

Durch Drücken einer beliebigen Buchstabentaste während der Auswahl einer Link Group oder eines anderen Elements im Parameter-Link-Group-Bereich wird die Gruppe oder ein anderes Element mit dem entsprechenden ersten Buchstaben ausgewählt.

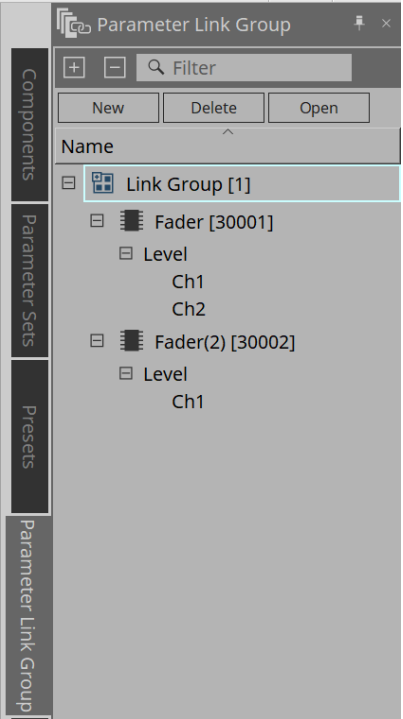

- **[New]-Schaltfläche** (Neu) Legt eine neue Link Group an.
- **[Delete]-Schaltfläche** (Löschen) Löscht die ausgewählte Link Group oder den Parameter.
- **[Open]-Schaltfläche** (Öffnen) Zeigt den Link-Control-Editor der ausgewählten Link Group an.

## **14.11.1. |Link Control Editor**

Für jede Parameter-Link-Gruppe gibt es einen Link Control. Wenn ein Link Control geändert wird, werden

gleichzeitig auch die in der Parameter-Link-Gruppe registrierten Parameter geändert. Auch dann, wenn die in der Parameter-Link-Gruppe registrierten Parameter geändert werden, ändern sich die

Link-Control-Parameter nicht.

Link Control kann GPI/DCP/Remote Control Setup List/Parameter Link Group/MCP1 zugewiesen werden.

Der Name der Parameter-Link-Gruppe wird in der Titelleiste angezeigt.

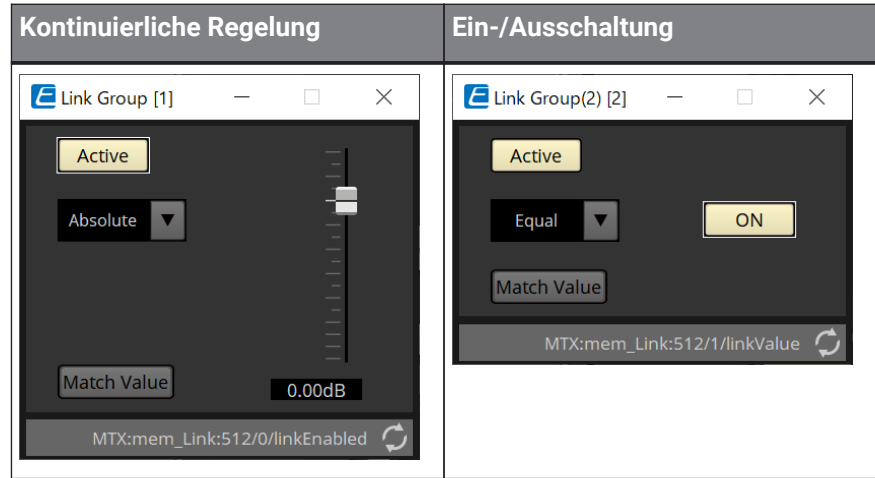

• **Fader (nur kontinuierlich geregelte Parameter)**

Hiermit werden die Werte kontinuierlich geregelter Parameter eingestellt.

#### • **[ON]-Schaltfläche (nur ON/OFF-Parameter)**

Hiermit werden die Werte für Parameter mit Ein/Aus-Funktion eingestellt.

• **[Match Values]-Schaltfläche**

Wenn im Auswahlfeld [Absolute] oder [Equal] ausgewählt ist, stellt diese Schaltfläche den Wert des registrierten Parameters auf denselben Wert wie beim Link Control ein.

• **[Active]-Schaltfläche** (Aktiv)

Wenn dies eingeschaltet ist, ist die Parameter-Link-Gruppe aktiviert. Schalten Sie dies aus, wenn Sie die Verknüpfung vorübergehend deaktivieren möchten.

• **Combo Box**

Stellt ein, wie kontinuierliche und Ein/Aus-Einstellungen angewendet werden.

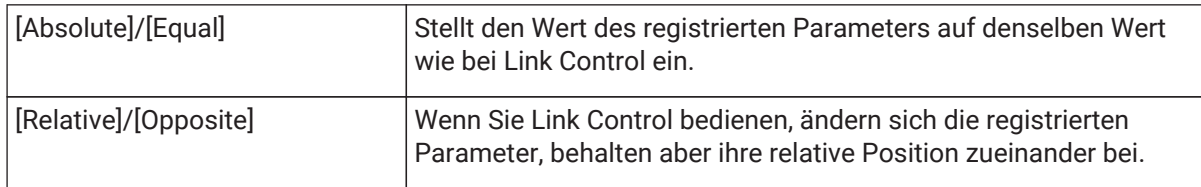

# **14.12. Gang-Edit-Group-Bereich**

Erstellt eine Gang-Edit-Gruppe, in der mehrere Komponenten miteinander verknüpft sind.

Parameter für Komponenten gleichen Typs innerhalb einer Gruppe können gleichzeitig geändert werden. Da dies sogar online möglich ist, können Sie damit letzte Anpassungen z. B. am Lautsprecherprozessor (o. a.)

vornehmen, während Sie den Sound am tatsächlichen Standort hören.

Wenn Sie den Editor für eine der zu ändernden Komponenten öffnen, wird diese zu einem Link-Steuerelement

und Sie können andere verknüpfte Komponenten konfigurieren.

Es können bis zu 64 Gang-Edit-Gruppen erstellt werden.

Für die Registrierung bei der Gang-Edit-Gruppe stehen die folgenden Methoden zur Verfügung.

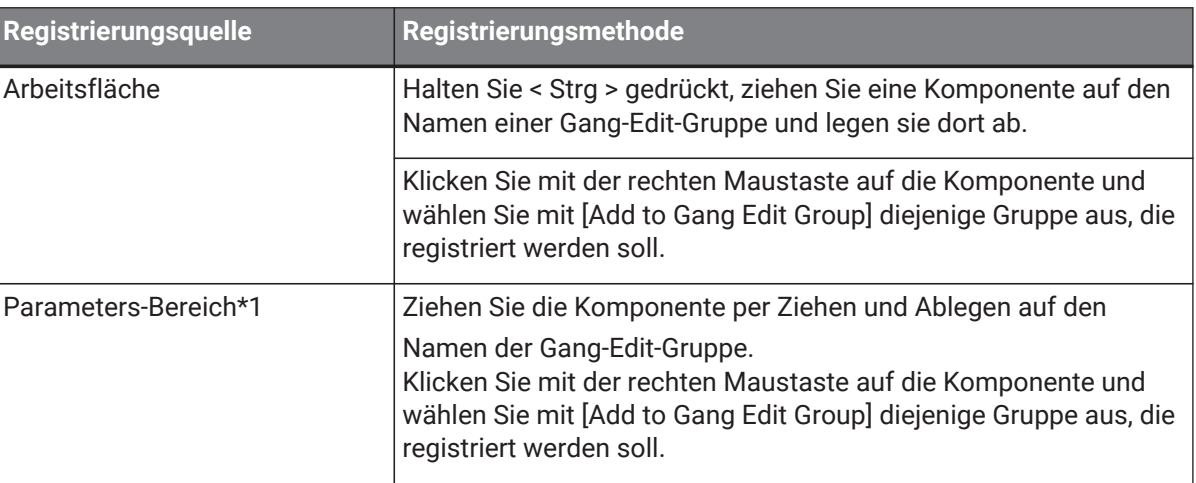

\*1. Durch gleichzeitiges Drücken von < Umschalt > und < Strg > können mehrere Komponenten gleichzeitig in einer Gang-Edit-Gruppe registriert werden.

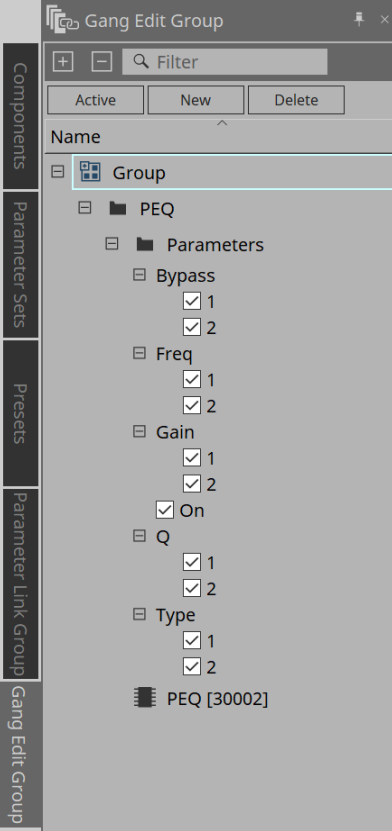

• **[Active]-Schaltfläche** (Aktiv)

Aktiviert/deaktiviert die Gang-Edit-Group-Funktion. Gilt für die aktuell ausgewählte Gruppe.

- **[New]-Schaltfläche** (Neu) Erstellt eine Gang-Edit-Gruppe.
- **[Delete]-Schaltfläche** (Löschen) Löscht die ausgewählte Gang-Edit-Gruppe oder Komponente.
- **[Parameters]** Aktivieren Sie das Kontrollkästchen für den zu verknüpfenden Parameter.

## **14.12.1. Vorgehensweise**

- 1. **Klicken Sie auf die Schaltfläche [New] (Neu), um eine Gruppe zu erstellen.**
- 2. **Halten Sie < Strg > gedrückt, ziehen Sie eine Komponente von der Arbeitsfläche auf den Namen einer Gruppe und legen sie dort ab.**

Oder ziehen Sie die Komponente per Ziehen und Ablegen aus dem Parameterbereich. Die Verknüpfung funktioniert nur mit Komponenten desselben Typs, es können jedoch mehrere Komponententypen registriert werden.

- 3. **Deaktivieren Sie die Parameter, die Sie nicht verknüpfen möchten.**
- 4. **Schalten Sie eine der Schaltflächen [Active] oder [Gang Edit] in der Werkzeugleiste ein.**
- 5. **Doppelklicken Sie auf eine Komponente auf einer beliebigen Arbeitsfläche, die in der Gang-Edit-Gruppe registriert ist.**

Der Komponenteneditor wird angezeigt.

- 6. **Ändern Sie die Parameter im Komponenteneditor.** Die Parameter für Komponenten desselben Typs, die zur die Gang-Edit-Gruppe gehören, werden gleichzeitig geändert.
- 7. **Wenn eine der Schaltflächen [Active] oder [Gang Edit] in der Werkzeugleiste deaktiviert wird, wird die Verknüpfung deaktiviert.**

# **14.13. Properties-Bereich (Eigenschaften)**

Hier können die Eigenschaften der aktuell ausgewählten Komponente, des Ports oder des Kabels geändert werden.

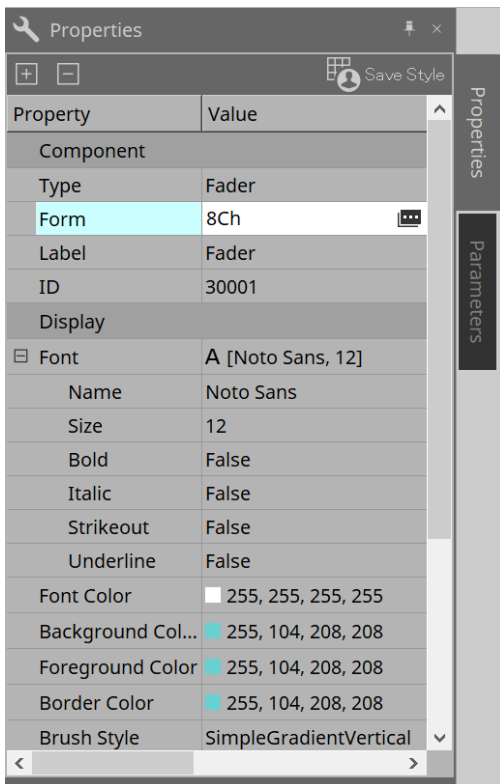

#### • **Component** (Komponente)

Klicken Sie auf (; das angezeigt wird, wenn Sie auf den Wert bei "Form" klicken. Es wird ein Dialogfeld angezeigt, in dem Sie die Anzahl der Kanäle der Komponente ändern können.

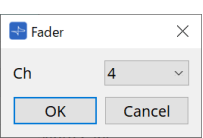

#### • **Port**

Klicken Sie auf e, das angezeigt wird, wenn Sie auf den Wert bei "Label" klicken. Es wird ein Dialogfeld angezeigt, in dem Sie die Beschriftungen aller Komponentenanschlüsse gleichzeitig bearbeiten können.

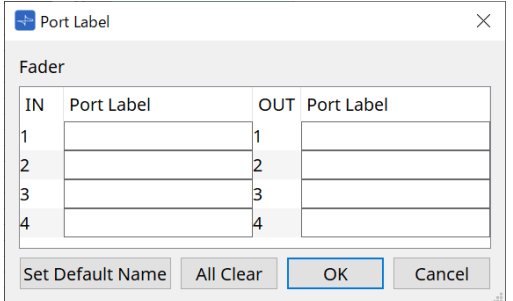

Einzelheiten finden Sie im [Port Label](#page-114-0)-Dialogfeld.

# **14.14. Parameters-Bereich**

Zeigt Informationen über die Komponente an, die derzeit auf der Arbeitsfläche ausgewählt ist.

Die Parameter der im oberen Teil ausgewählten Komponente werden im unteren Bereich aufgeführt. In diesem Bereich können Sie Komponenten und Parameter einem Parameter Set, einer Remote-Control-Setup-Liste, einem GPI-Dialogfenster, einer DCP-Komponente und MCP1 Editor zuweisen. Informationen über die Zuweisungsmethoden finden Sie in den Erläuterungen zu den einzelnen Bildschirmen.

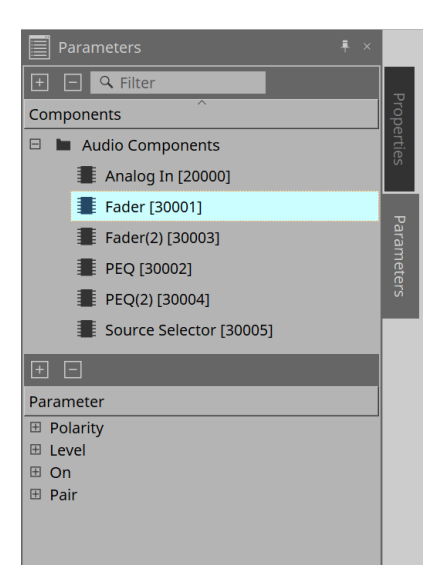

# **14.15. Kontextmenü**

Weitere Informationen finden Sie im [Kontextmenü](#page-164-0) des DME7.

# **14.16. Dialog**

## **14.16.1. Compile-Dialogfenster (Kompilieren)**

Um diesen Dialog zu öffnen, klicken Sie auf der Gerätearbeitsfläche auf die Werkzeugschaltfläche [Compile]. Analysiert, ob es irgendwelche Probleme mit der Platzierung und der Verkabelung der MRX7-D-Komponente gibt. Es kann auch den Ressourcenverbrauch usw. überprüfen.

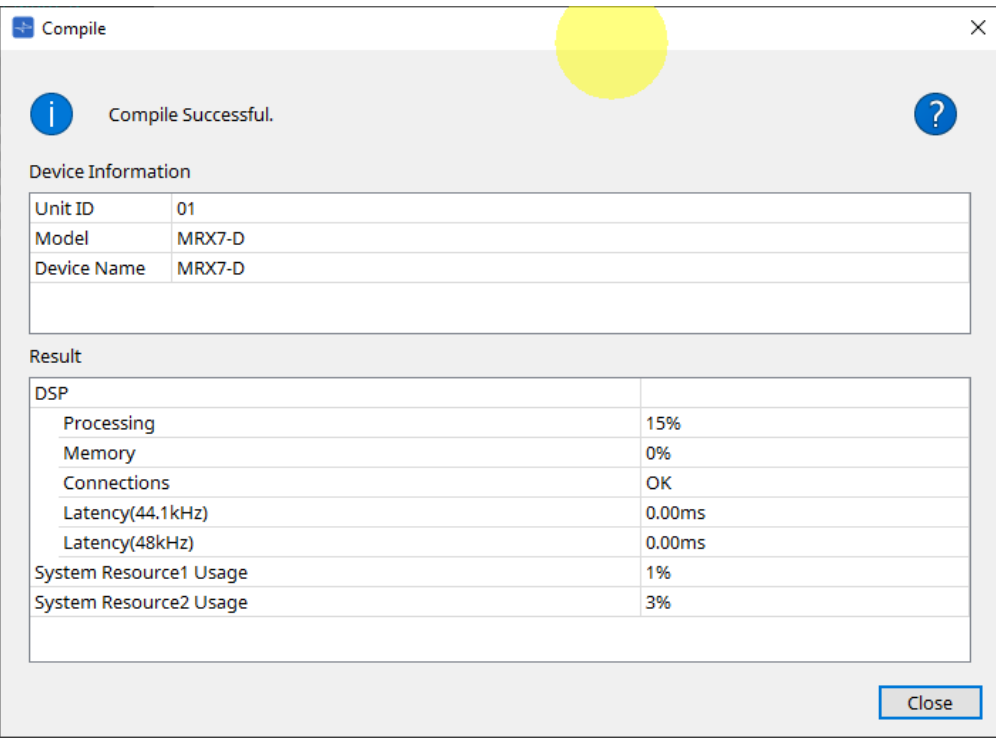

#### **/ Meldung**

•

Zeigt an, ob der Kompilierungsvorgang erfolgreich war oder fehlgeschlagen ist. Wenn er erfolgreich war, wird die Meldung "Completed normally. " angezeigt. Wenn der Vorgang fehlschlägt, wird die Meldung "Compile failed" angezeigt.

#### • **-Schaltfläche**

Klicken Sie hier, um die Methode zur Lösung des Problems anzuzeigen.

#### • **[Result]** (Ergebnis)

Zeigt das Ergebnis der Kompilierung an. Das MRX-7D kann erst online gehen, wenn die Kompilierung erfolgreich war.

Überprüfen Sie für jedes Element die Informationen, die geöffnet werden, wenn Sie auf das Fragezeichen (?) klicken.

## 14.16.2. Dialogfenster "Remote Control Setup List"

Klicken Sie auf [Remote Control Setup List] über die Schaltfläche [Tools] auf der Gerätearbeitsfläche, um diesen Dialog zu öffnen.

Der MRX7-D kann von einem externen Gerät über den Dante-Anschluss [PRIMARY]/[SECONDARY] oder den [RS-232C]-Anschluss gesteuert werden.

Um von einem externen Gerät aus steuern oder überwachen zu können, müssen Parameter, Pegelanzeigen, Snapshots und Snapshot-Gruppen in der Remote-Control-Setup-Liste registriert werden.

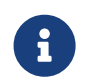

Konfigurieren Sie das externe Gerät gemäß den Angaben in den "MTX3 MTX5-D MRX7-D XMV Series EXi8 EXo8 Remote Control Protocol Specifications".

#### **● Remote-Setup-Registerkarte**

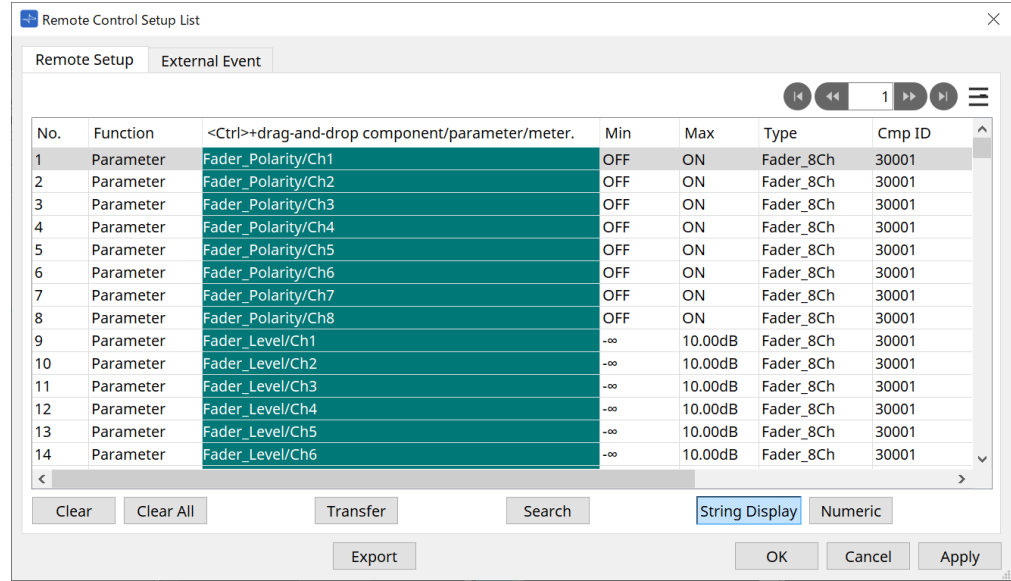

Für die Registrierung in der Liste stehen zwei Methoden zur Verfügung.

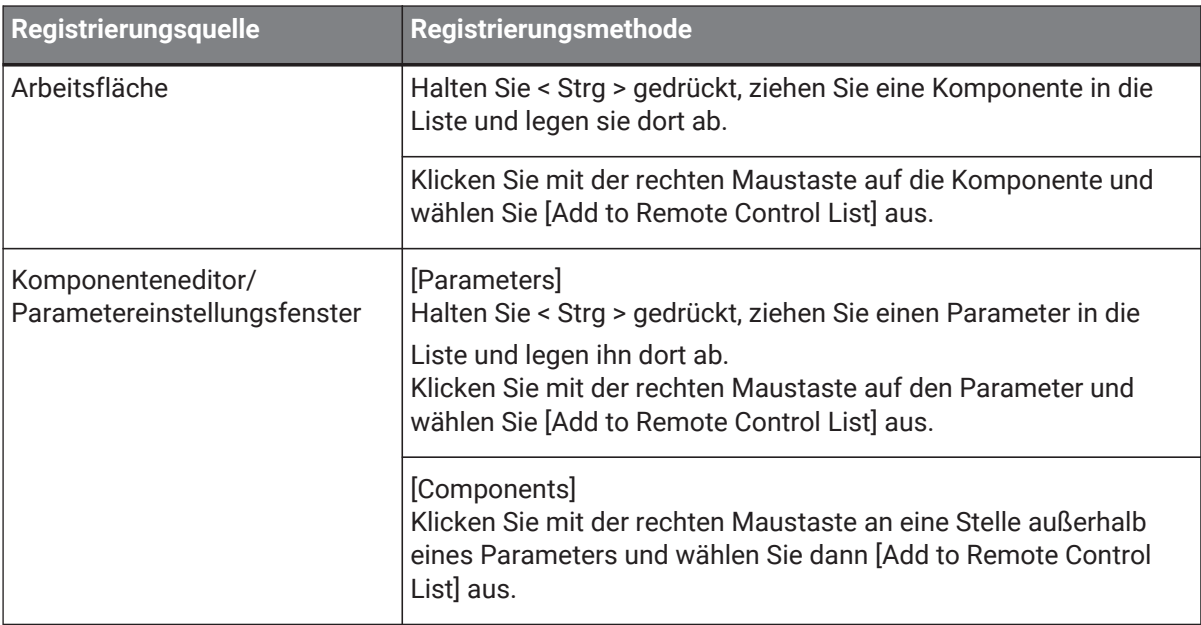

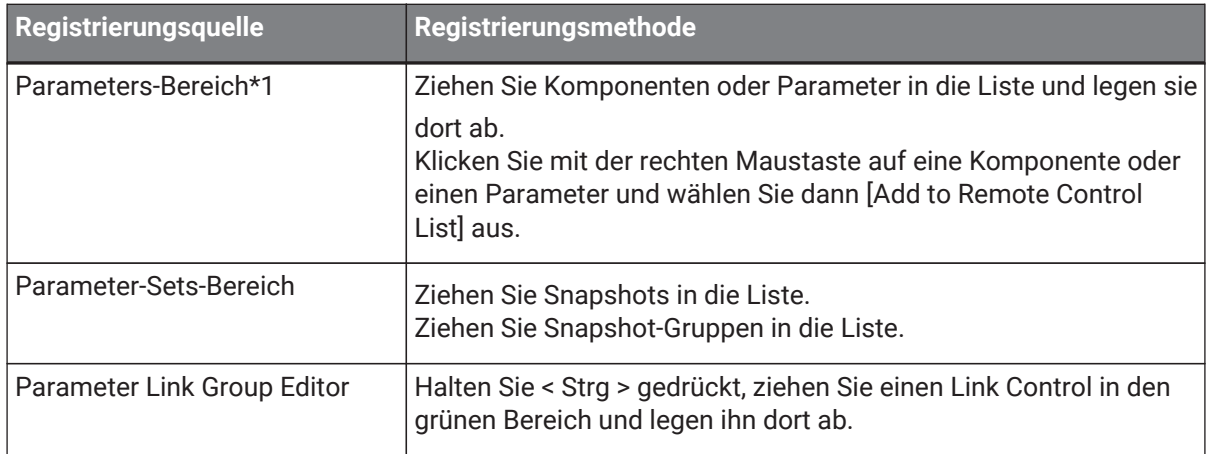

\*1. Durch gleichzeitiges Drücken von < Umschalt > und < Strg > können mehrere Komponenten und Parameter gleichzeitig der Liste hinzugefügt werden.

• **[Function]** (Funktion)

Zeigt die Art des in der Liste registrierten Elements an.

- **[< Strg >+drag-and-drop component/parameter/meter.]** Zeigt die in der Liste registrierten Elemente an.
- **[Type]** (Typ)

Zeigt die Art der Komponente an, für die Parameter in der Liste registriert sind.

• **[Cmp ID]** (Komponenten-ID)

Zeigt die ID einer Komponente an, für die Parameter in der Liste registriert sind.

• **[MIN]/[MAX]**

Zeigt die Ober- und Untergrenzen sowie den Auswahlbereich für die in der Liste registrierten Parameter

an. Bei Parametern für kontinuierliche Regelung, für die ein Min/ Max-Wert konfiguriert werden kann, wird durch Anklicken ein Dialogfeld geöffnet, in dem Sie den Bereich angeben können.

• **Transfer-Schaltfläche**

Startet die [Anwendung für die Dateiübertragung](#page-227-0), die zum Senden von Dateien an ProVisionaire Touch verwendet wird.

Weitere Funktionen finden Sie im Dialogfeld [Remote-Control-Setup-Listendialog](#page-172-0) für den DME7.

#### **● External-Event-Registerkarte**

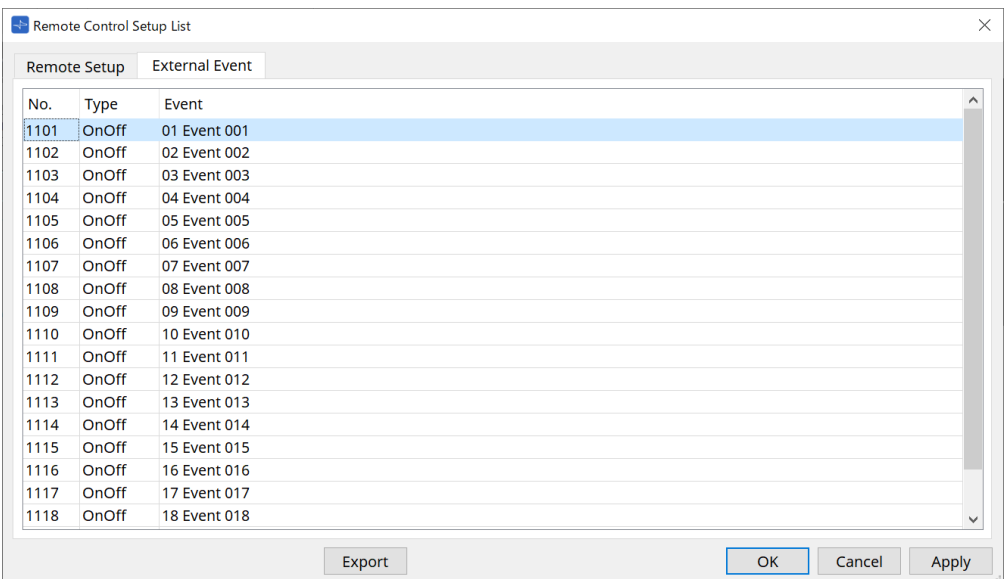

In der Standardeinstellung der Liste werden externe Ereignisse registriert.

Näheres zu externen Ereignissen finden Sie im Dialogfeld [External Events](#page-266-0) für MTX5-D/MTX3.

## <span id="page-227-0"></span>**14.16.3. Anwendung für die Dateiübertragung**

Klicken Sie auf die Transfer-Schaltfläche im Listendialog Remote Control Setup, um diesen Dialog zu öffnen.

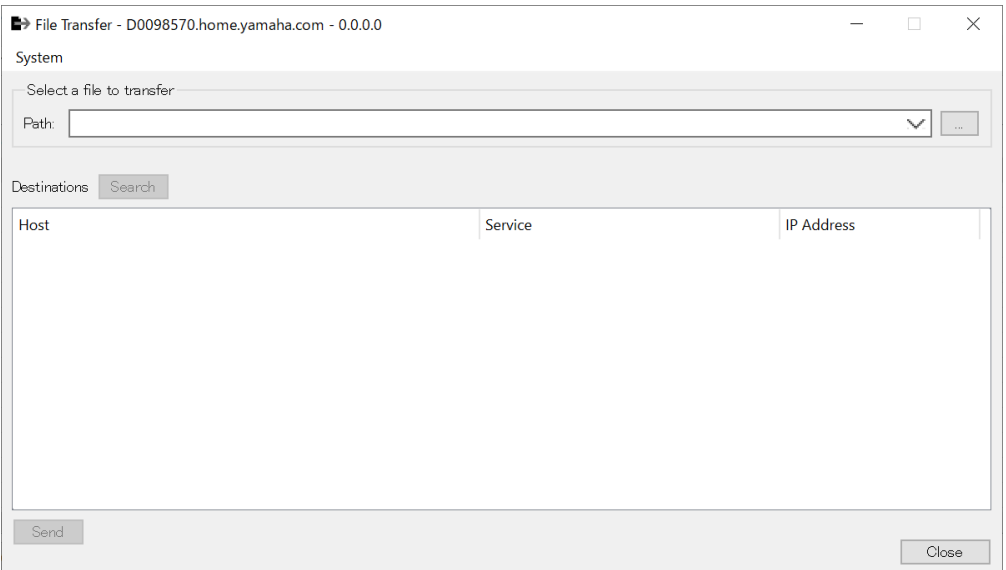

Dadurch wird die exportierte .rcsl-Datei, PDF-Datei, Bilddatei usw. auf ein iPad im selben Netzwerk übertragen, in dem auch ProVisionaire Touch (V1.2 oder höher) installiert ist.

Starten Sie ProVisionaire Touch vor der Übertragung, und vergewissern Sie sich, dass es auf dem Bildschirm

#### angezeigt wird.

Wenn kein Netzwerkadapter ausgewählt wurde, wird das Dialogfeld [Network Setup] angezeigt, in dem Sie einen Netzwerkadapter auswählen können.

Die Dateinamenerweiterungen, die ProVisionaire Touch empfangen kann, sind wie folgt.

.rcsl, .pdf, .jpg, .jpeg, .bmp, .png, .pvt, .ypvt, .ypvk

.pvt-, .ypvt- und .ypvk-Dateien werden im Dateiordner von Provisionaire Touch gespeichert.

.rcsl-Dateien können verwendet werden, wenn der MRX7-D als Gerät bei Provisionaire Touch registriert wird.

• **System-Menü**

Öffnen Sie das Dialogfeld "Network Setup" mit dem Network-Setup-Befehl.

#### • **Wählen Sie eine Datei zum Übertragen aus**

Wählt die zu übertragende Datei aus. Wenn Sie rechts auf die Schaltfläche klicken, wird das Dialogfeld "Open File" angezeigt, in dem Sie eine Datei auswählen können.

• **Destinations** (Ziele)

Wählen Sie "iPad" als Übertragungsziel aus. Wenn das betreffende iPad nicht angezeigt wird, klicken Sie auf die Schaltfläche [Search], um Ihr Netzwerk zu durchsuchen. Die Schaltfläche [Search] wird aktiviert, sobald eine zu übertragende Datei ausgewählt wurde.

## • **[Send]-Schaltfläche**

Sendet die ausgewählte(n) Datei(en) an das ausgewählte iPad.

• **[Close]-Schaltfläche** (Schließen) Schließt die Dateiübertragungsanwendung.

## 14.16.4. Dialogfenster "SD Card File Manager"

Klicken Sie auf der Gerätearbeitsfläche auf die Schaltfläche [Tools] und klicken Sie dann auf [SD Card File

Manager], um diesen Dialog zu öffnen. Siehe Dialogfeld [SD Card File Manager](#page-176-0) für DME7.

## **14.16.5. Scheduler-Dialogfenster**

Klicken Sie auf der Gerätearbeitsfläche auf die Schaltfläche [Tools] und dann auf [Scheduler], um diesen Dialog zu öffnen.

Siehe [Scheduler](#page-252-0)-Dialogfenster für MTX5-D/MTX3.

## **14.16.6. GPI-Dialog**

Klicken Sie auf der Gerätearbeitsfläche auf die Schaltfläche [Tools] und klicken Sie dann auf [GPI], um diesen Dialog zu öffnen.

Siehe [GPI-](#page-179-0)Dialogfenster für DME7.

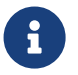

 Der MRX7-D verfügt über keine GPI-Einstellungen auf der Steuerungsebene. Der MRX7-D verfügt als "Control Type" nicht über die Einstellung "Direct Parameter Value".

Die folgenden Methoden stehen zum Registrieren von Parametern, Snapshots, Snapshot-Gruppen und Presets zur Verfügung.

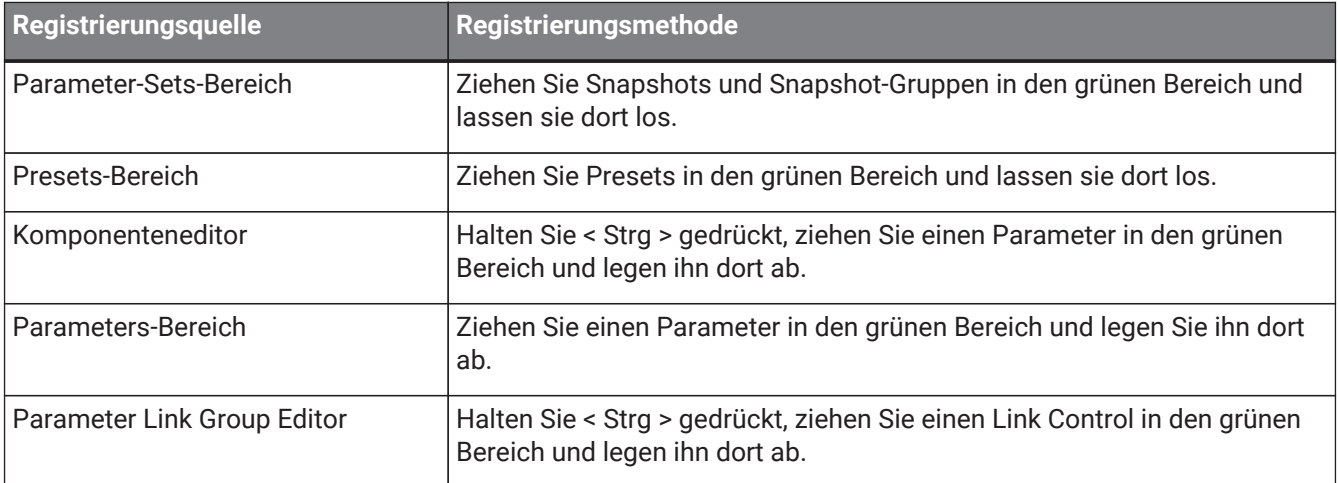

## **14.16.7. External-Events-Dialogfenster**

Klicken Sie auf der Gerätearbeitsfläche auf die Schaltfläche [Tools] und dann auf [External Events], um diesen Dialog zu öffnen.

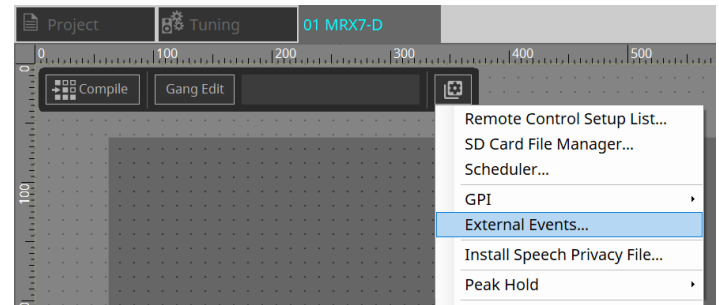

Siehe Dialogfel[dExternal Events](#page-266-0) für MTX5-D/MTX3.

## <span id="page-229-0"></span>**14.16.8. Install-Speech-Privacy-File-Dialogfenster**

Klicken Sie auf der Gerätearbeitsfläche auf die Schaltfläche [Tools] und klicken Sie dann auf [Install Speech Privacy File], um diesen Dialog zu öffnen.

Installiert die für die Speech-Privacy-Komponente benötigten Dateien im MRX7-D.

Sobald die Installation abgeschlossen ist, wird der MRX7-D neu gestartet.

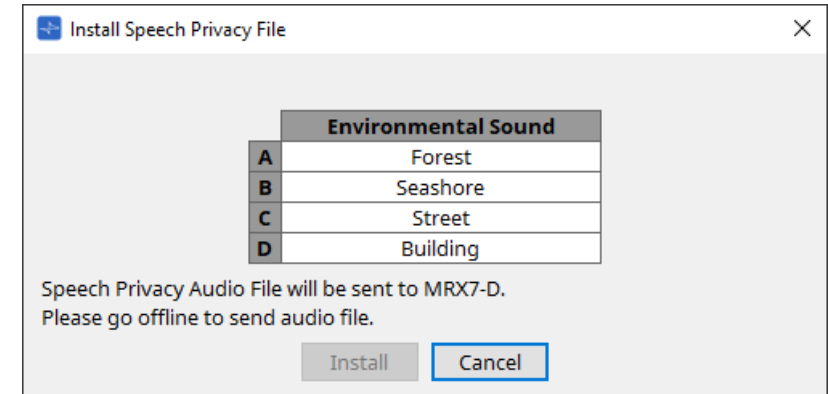

- **[Install]-Schaltfläche** (Installieren) Startet die Installation von Dateien auf dem MRX7-D.
- **[Cancel]-Schaltfläche** (Abbrechen) Schließt das Dialogfeld, ohne Dateien zu installieren.

# **14.17. Komponenteneditor**

Ziehen Sie Parameter in den Komponenteneditor und legen sie dort ab, während Sie die < Strg >-Taste auf der Tastatur gedrückt halten, um sie der ProVisioniare-Steuerungsseite zuzuweisen.

Eine detaillierte Beschreibung der unten nicht aufgeführten Komponenten finden Sie unter ["ProVisionaire Design](https://manual.yamaha.com/pa/pv/pvd_cg) [DME7 Component Guide".](https://manual.yamaha.com/pa/pv/pvd_cg)

## **14.17.1. Komponenteneditor für akustische Echounterdrückung**

Acoustic Echo Canceller (AEC) ist eine Funktion, die Echos beseitigt, die durch Lautsprecherreflexionen und Wandreflexionen (akustische Echos) verursacht werden, sowie Dauergeräusche von Klimaanlagen usw., die bei Telefonkonferenzen Probleme verursachen. Durch die Bereitstellung einer klaren Audioqualität, die Echos und Rauschen für den anderen Teilnehmer eliminiert, können Gespräche während einer Telefonkonferenz ohne

Störungen durchgeführt werden.

Beachten Sie, dass zur Eliminierung des akustischen Echos, das auf der Seite der anderen Partei erzeugt wird, auch dort ein System mit akustischer Echounterdrückungsfunktion installiert sein muss. Jeder MRX7-D kann mit AECs für bis zu 8 Kanäle ausgestattet werden.

Der folgende Verzögerungsbetrag wird dem Signalpfad hinzugefügt, in dem die AEC-Komponente platziert wurde.

**Wenn die Wordclock 44,1 kHz beträgt**: 26,17 ms **Wenn die Wordclock 48 kHz beträgt**: 24,02 ms

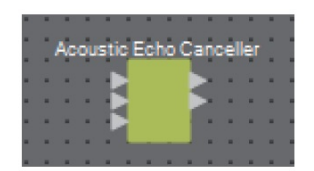

Die AEC-Eingänge sind von oben nach unten wie folgt.

- **MicIn 1**: Eingang vom Mikrofon
- **MicIn 2**: Eingang vom Mikrofon
- **Reference**: Eingabe eines Signals, das Sie nicht an einen entfernten Ort senden möchten (ein Signal, das als Echo betrachtet und entfernt werden soll) (z. B. Codec In)

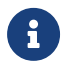

MicIn 1 und MicIn 2 sollten Eingänge von Mikrofonen im selben Konferenzraum sein.

#### **■ AEC Editor**

Dadurch werden die AEC-bezogenen Einstellungen konfiguriert. Auf der linken Seite des Bildschirms werden Einstellungen für das an MicIn 1 angeschlossene Mikrofon vorgenommen, und auf der rechten Seite für das an MicIn 2 angeschlossene Mikrofon.

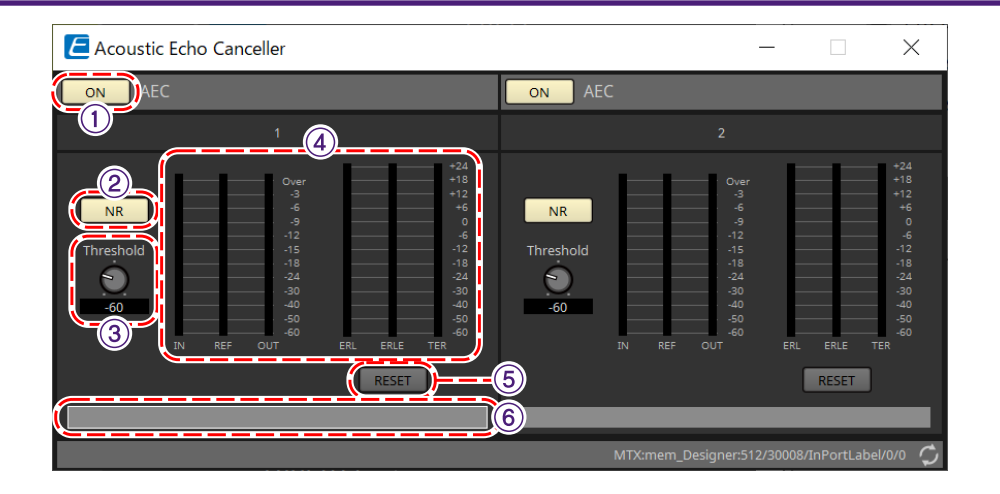

#### ① **AEC-Schaltfläche [ON]**

Aktiviert oder deaktiviert die AEC-Funktion.

#### ② **[NR]-Schaltfläche**

Schaltet die Geräuschunterdrückungsfunktion ein/aus, um Dauergeräusche von Projektoren, Klimaanlagen usw. in der Nähe zu eliminieren. Normalerweise sollte diese Funktion eingeschaltet werden.

#### ③ **[THRESHOLD]-Drehregler**

Bei Anwendung der Geräuschunterdrückung wird der Pegel eines Eingangssignals, das den angegebenen Schwellenpegel übersteigt, automatisch auf den bei Threshold angegebenen Pegel reduziert.

#### ④ **Pegelanzeige**

Zeigt Informationen zu Eingang/Ausgang und akustischem Echo an.

#### • **[IN]-Pegelanzeige**

Zeigt den Eingangspegel vom Mikrofon an.

#### • **[REF]-Pegelanzeige**

Zeigt den Eingangspegel am Reference-Eingang an.

#### • **[OUT]-Pegelanzeige**

Zeigt den Ausgangspegel des AEC an.

#### • **[ERL]-Pegelanzeige**

Zeigt das Verhältnis zwischen dem Referenzeingang und des vom AEC geschätzten, im Mikrofoneingang enthaltenen Echoanteils (Amount) an.

Eine gute Installationsumgebung liegt vor, wenn der ERL (Echo Return Loss) zwischen 0 dB und -16 dB liegt. Wenn er größer als 0 dB ist, ist der Eingangspegel des Mikrofons möglicherweise zu hoch, oder Mikrofon und Lautsprecher befinden sich möglicherweise zu nahe beieinander. Wenn er niedriger als –16 dB liegt, ist der Eingangspegel des Mikrofons möglicherweise zu niedrig.

#### • **[ERLE]-Pegelanzeige**

Zeigt den Anteil (in dB) des akustischen Echos an, das der AEC nach dem Lernen vom Mikrofoneingang effektiv entfernt hat. Wenn das Echo korrekt entfernt wird, wird ein negativer Wert angezeigt.

#### • **[TER]-Pegelanzeige**

Zeigt den Betrag (in dB) des effektiv entfernten akustischen Echos an.

#### ⑤ **[RESET]-Schaltfläche**

Die vom AEC erlernten Informationen werden erneut gesendet, wenn darauf geklickt wird.

#### ⑥ **Textfeld für den Port**

Zeigt den Port-Namen an. Der Name kann per Doppelklick geändert werden.

## **14.17.2. [Effect]-Komponenteneditor**

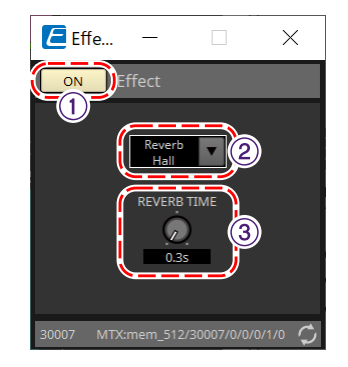

#### ① **EFFECT-Schaltfläche [ON]**

Aktiviert oder deaktiviert die Effekt-Funktion.

#### ② **Effect-Type-Listenfeld**

Wählt den Effekttyp aus. Es gibt vier Effekttypen, aus denen ausgewählt werden kann.

• **Reverb Hall** Dies ist ein Nachhalleffekt, der einen großen Raum wie z. B. einen Konzertsaal simuliert.

### • **Reverb Stage**

Dies ist ein Hall, der eine breite Bühne simuliert.

- **Karaoke Echo** Dies ist ein Mikrofonecho, das für den Einsatz beim Karaoke gedacht ist.
- **Vocal Echo** Dies ist ein Echo, das speziell für Gesang entwickelt wurde und für den Einsatz auf der Bühne gedacht ist.

#### ③ **Regler für Effektparameter**

Stellt einen Effektparameter ein. Beim Effekttyp Reverb ist dies [REVERB TIME] (Hallzeit), beim Echo ist dies [DELAY TIME] (Verzögerungszeit).

## **14.17.3. Analog-In-Komponenteneditor**

Dies zeigt die Einstellungen für den HA (Vorverstärker) des [INPUT]-Anschlusses und den Pegel des Audio-Eingangssignals an.

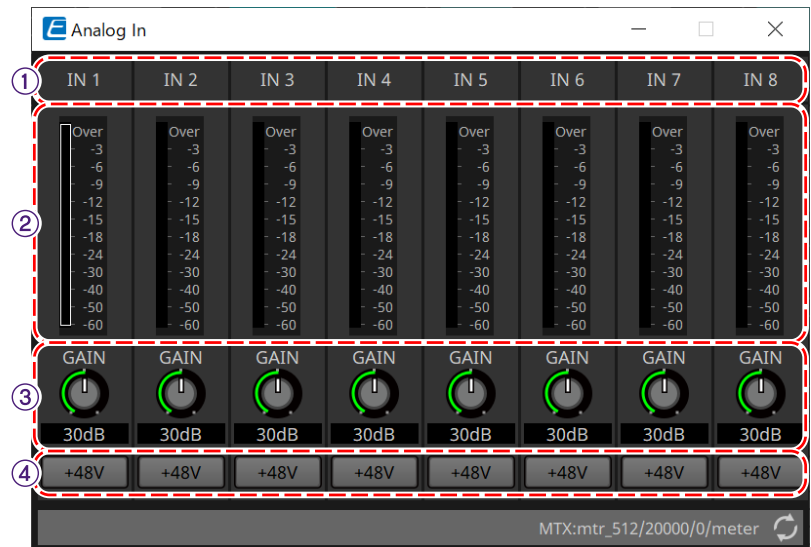

#### ① **Kanalnummer**

Zeigt die Nummer des analogen Eingangsanschlusses an.

#### ② **Pegelanzeige**

Zeigt den analogen Eingangspegel an.

#### ③ **Drehregler [GAIN]**

Dies stellt die analoge Verstärkung des Eingangsverstärkers (HA, Head Amp) ein.

#### ④ **[+48V]-Schaltfläche**

Hiermit wird die HA-Phantomspeisung (+48V) ein- und ausgeschaltet.

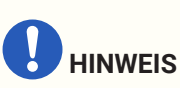

Wenn keine Phantomspeisung erforderlich ist, deaktivieren Sie diese Schaltfläche (OFF). Wenn die Phantomspeisung aktiviert ist (ON), beachten Sie bitte Folgendes, um Schäden oder Geräusche

an der Haupteinheit bzw. an den externen Geräten zu vermeiden.

• Wenn Sie ein Gerät an einen [INPUT]-Anschluss anschließen, das nicht für Phantomspeisung geeignet ist, deaktivieren Sie diese Schaltfläche (OFF).

• Ziehen Sie keine Kabel aus der [INPUT]-Buchse heraus, wenn diese Schaltfläche noch aktiviert ist (ON).

• Stellen Sie den Ausgangspegel auf den niedrigsten Pegel ein, wenn Sie die Phantomspeisung ein- oder ausschalten.

Es gibt keinen +48-V-Active-Schalter. Verwenden Sie die für das angeschlossene Gerät geeignete Einstellung, um Schäden zu vermeiden.

## **14.17.4. Slot-In-Komponenteneditor**

Dies zeigt den Pegel des Audiosignals an, das über die Mini-YGDAI-Karte eingespeist wird.

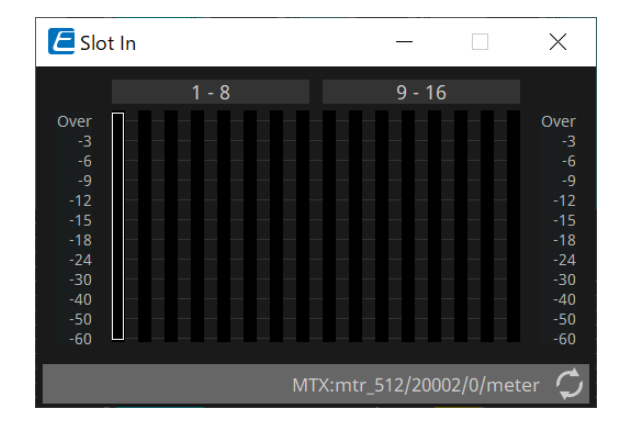

## **14.17.5. Analog-Out-Komponenteneditor**

Dies zeigt die Einstellungen für den [OUTPUT]-Anschlussausgang und den Pegel des ausgegebenen Audiosignals an.

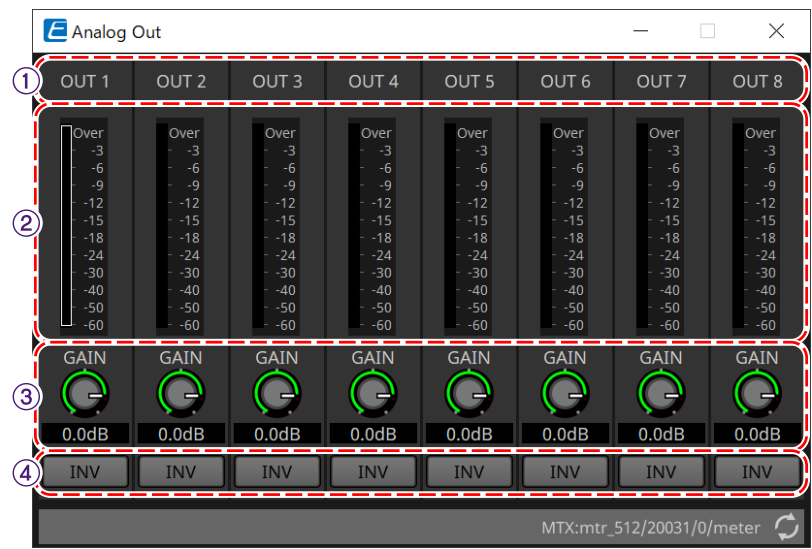

#### ① **Kanalnummer**

Zeigt die Nummer des analogen Ausgangsanschlusses an.

#### ② **Pegelanzeige**

Zeigt den analogen Ausgangspegel an.

#### ③ **Drehregler [GAIN]**

Hiermit stellen Sie die Ausgangsverstärkung ein.

#### ④ **[INV]-Schaltfläche**

Dies kehrt die Polarität des Ausgangssignals um.

## **14.17.6. Slot-Out-Komponenteneditor**

Dies zeigt die Einstellungen für die Ausgabe der Mini-YGDAI-Karte und den Pegel des ausgegebenen Audiosignals an.

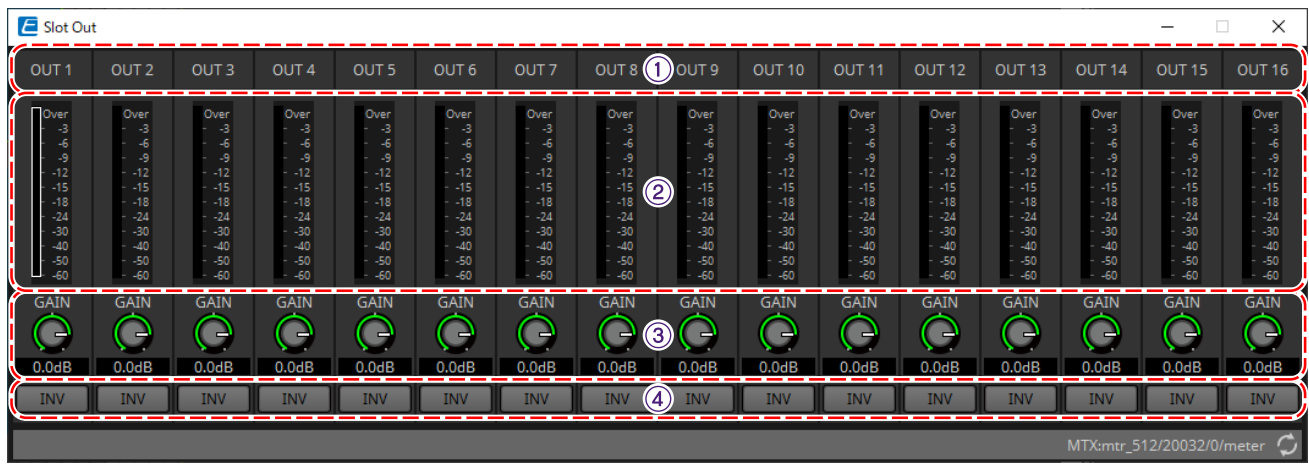

#### ① **Kanalnummer**

Zeigt die Nummer des Ausgangsanschlusses an.

#### ② **Pegelanzeige**

Zeigt den Ausgangspegel an.

#### ③ **Drehregler [GAIN]**

Hiermit stellen Sie die Ausgangsverstärkung ein.

#### ④ **[INV]-Schaltfläche**

Dies kehrt die Polarität des Ausgangssignals um.

## **14.17.7. Speech Privacy-Komponenteneditor**

Diese Funktion mischt Umgebungsgeräusche und Störgeräusche hinzu, um es den Menschen in Ihrer Umgebung

zu erschweren, Gespräche an einem bestimmten Ort zu hören.

Für jeden MRX7-D kann nur ein Modul installiert werden.

Pro System werden zwei Mischsignale ausgegeben, eines ohne und eines mit Versatz, der die Wiedergabe zeitlich versetzt. Durch den Wechsel der jeweiligen Lautsprecher, die diese Signale ausgeben, wird das durch Phasenverschiebungen in Bereichen mit Audioüberlappungen verursachte Unbehagen verringert.

Bevor Sie den MRX7-D online schalten, verwenden Sie zum Installieren das Dialogfeld [Install Speech Privacy File](#page-229-0), das angezeigt wird, wenn Sie mit der Schaltfläche [Tools] die Option [Install Speech Privacy File] auswählen, um Dateien an den MRX7-D zu übertragen.

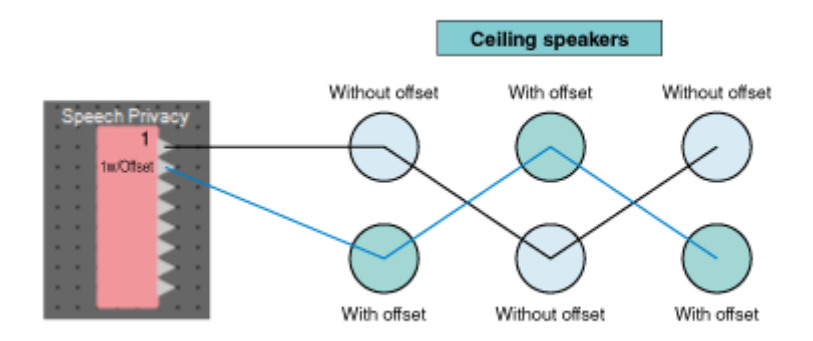

Konfigurieren Sie Einstellungen für Umgebungsgeräusche und Störgeräusche im Speech-Privacy-Komponenteneditor.

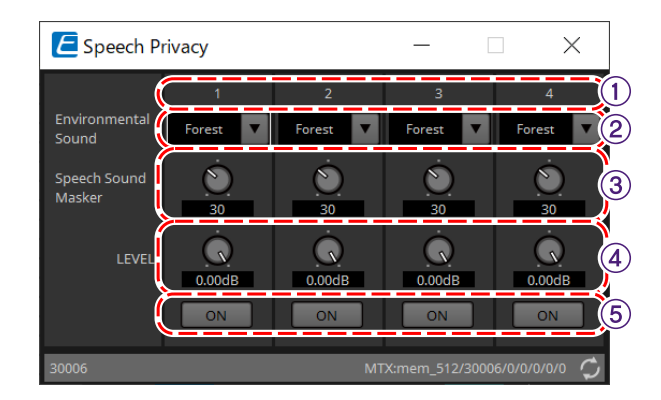

#### ① **Systemnummer**

Zeigt die Nummer des zu konfigurierenden Systems an.

#### ② **[Environmental Sound]-Listenfeld**

Legt die zu verwendenden Umgebungsgeräusche fest. Wählen Sie diese passend zur Umgebung aus.

- **Forest**: Waldgeräusche
- **Seashore**: Der Klang von Meereswellen
- **Street**: Straßengeräusche
- **Building**: Geräusch einer Klimaanlage

#### ③ **[Speech Sound Masker]-Drehregler**

Legt den Prozentsatz des Störgeräuschs fest, der im ausgegebenen Audiosignal enthalten sein soll. Die Einheit ist %.

#### ④ **[LEVEL]-Drehregler**

Legt den Signalpegel für die Mischung aus Umgebungsgeräuschen und Störgeräuschen fest.

#### ⑤ **[ON]-Schaltfläche**

Schaltet die gemischten Signale jedes Systems stumm oder hebt die Stummschaltung auf.

# **14.18. Liste der Warnmeldungen**

Weitere Informationen finden Sie in der [Liste der Warnmeldungen](#page-278-0) zum MTX5-D und MTX3.

# **14.19. Ablauf der Paging-Konfiguration**

Um für das MRX7-D das PGM1 zu verwenden, platzieren Sie zunächst die Paging-Komponente aus dem Bereich "Komponenten" auf der Gerätearbeitsfläche.

Informationen zur Einstellungsmethode finden Sie unter [Ablauf der Paging-Konfiguration](#page-311-0) für MTX5-D.

# **15. Audioprozessoren: MTX5-D/MTX3**

# **15.1. Übersicht**

Der MTX3/MTX5-D ist ein optimierter Prozessor für kleine bis mittlere Installationen in Veranstaltungen. Einzelheiten hierzu finden Sie in der Bedienungsanleitung für das Gerät.

# 15.2. Arbeitsfläche "Project"

Dies ist die Arbeitsfläche, auf der Geräte platziert werden. Beim Platzieren von Geräten wird das unten abgebildete Dialogfenster "Settings" angezeigt.

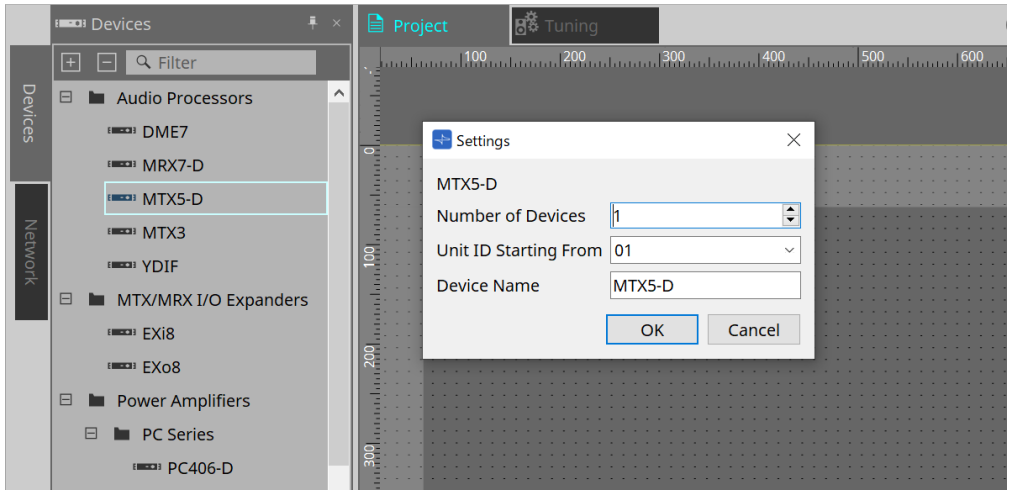

- **Number of Devices** (Geräteanzahl) Hier wählen Sie die Anzahl der auf der Arbeitsfläche platzierten MTX-Einheiten aus.
- **Unit ID Starting From** (Geräte-ID beginnt mit) Sie können die Anfangsnummer für die Unit IDs des Geräts auswählen.
- **Device Name** (Gerätename) Der Gerätename kann angezeigt und bearbeitet werden.

## 15.2.1. Bereich "Devices"

Wenn dem Projekt "YDIF" hinzugefügt wird, wird ein Beispiel für den Anschluss mehrerer Geräte über YDIF-

Anschlüsse bereitgestellt.

Die Word Clock-Einstellung wird automatisch vorgenommen.

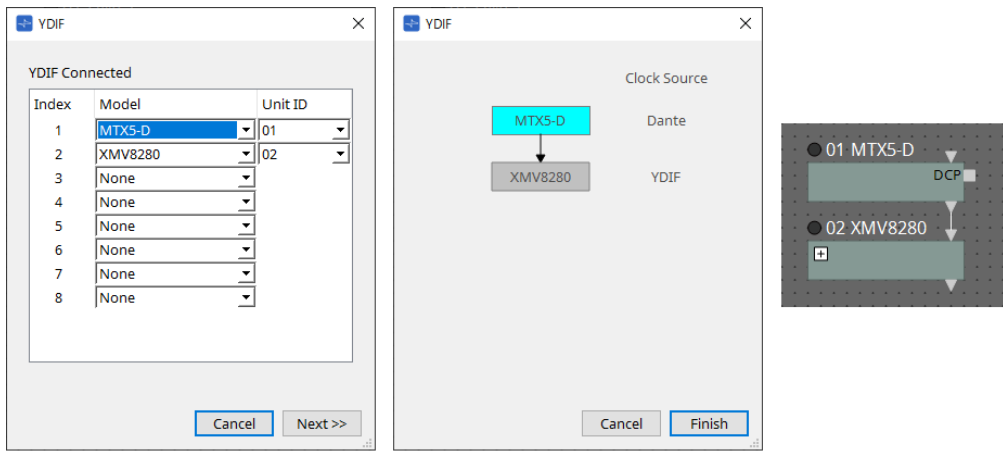

## 15.2.2. Bereich "Properties"

Hier werden die Informationen zum MTX angezeigt und bearbeitet.

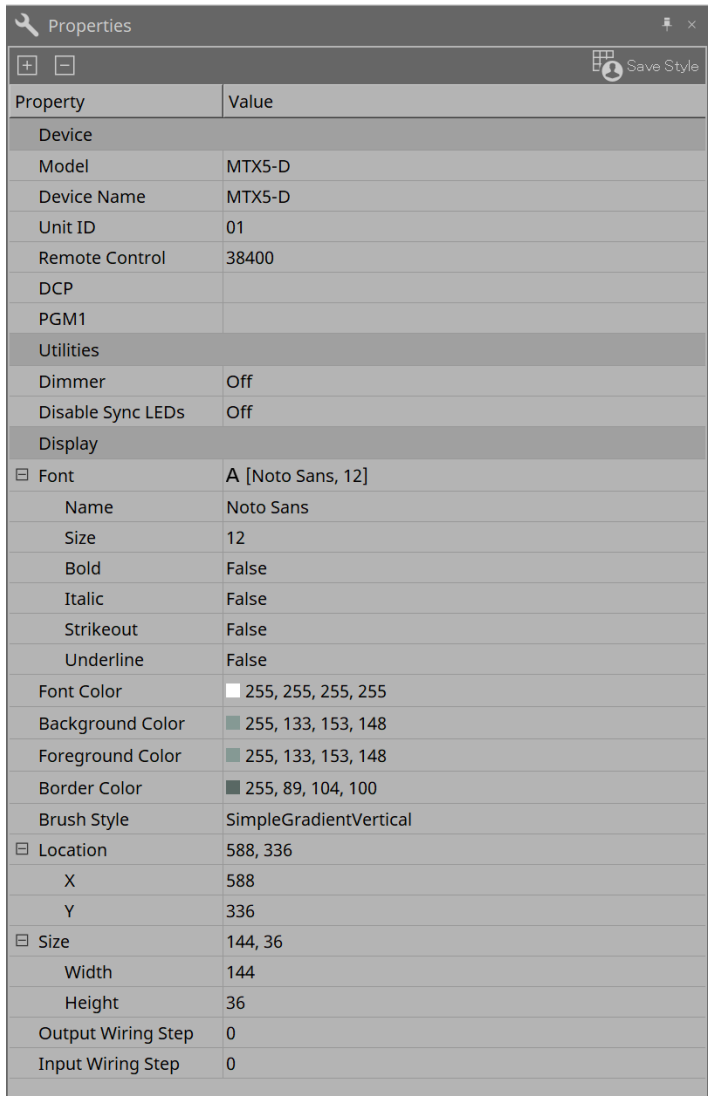

#### • **Remote Control** (Fernsteuerung, Bedienfeld)

Hier können Sie die Anschlussnummern für den Anschluss eines externen Controllers prüfen oder

Einstellungen für den Anschluss eines externen Controllers an RS-232C vornehmen. Sie rufen das Dialogfenster [Remote Control] über @ auf. Dies wird angezeigt, wenn Sie auf das Feld "Property" oder "Value" klicken.

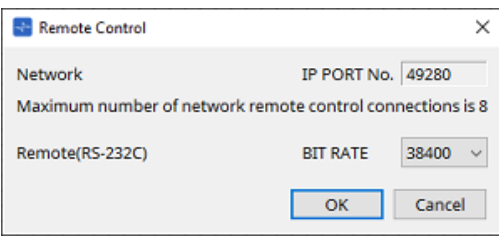

◦ **[Network IP PORT No.]** (Nummer des Netzwerk-IP-Anschlusses)

Dies zeigt die Anschlussnummer des NETWORK-Anschlusses des MTX3 oder die [PRIMARY]/[SECONDARY]-Dante-Anschlüsse des MTX5-D an. Sie können bis zu acht externe Controller oder kabellosen DCP an den Anschluss anschließen.

#### ◦ **Remote-(RS-232C)-Feld [BIT RATE]**

Dieses Feld dient zur Auswahl der RS-232C-Kommunikationsgeschwindigkeit. Sie können 38400 bps oder 115200 bps auswählen. Sie können einen externen Controller an die RS-232C- Schnittstelle anschließen.

◦ **[OK]-Schaltfläche**

Dies speichert die Einstellungen und schließt das Dialogfenster.

◦ **[Cancel]-Schaltfläche** (Abbrechen)

Dies schließt das Dialogfenster, ohne die Änderungen zu speichern.

#### • **DCP**

Wählen Sie den DCP aus, der am DCP-Anschluss angeschlossen ist.

Sie rufen das Dialogfenster [DCP] über auf. Dies wird angezeigt, wenn Sie auf das Feld "Property" oder "Value" klicken.

Weitere Informationen finden Sie im Kapitel [DCP](#page-402-0).

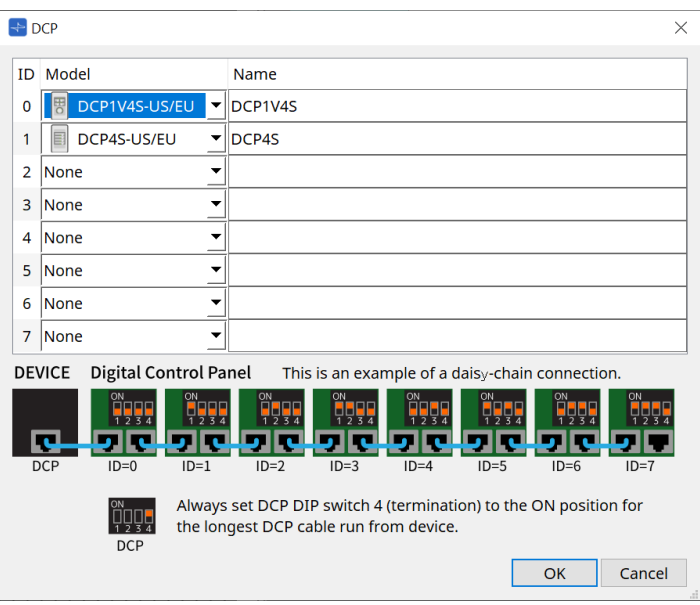

#### • **PGM1 (nur MTX5-D)**

Geben Sie die Unit ID des PGM1 an, das den MTX5-D steuert.

Sie rufen das Dialogfenster [PGM1] über e auf. Dies wird angezeigt, wenn Sie auf das Feld "Property" oder "Value" klicken.

Weitere Informationen erhalten Sie unter Arbeitsablauf für Paging-Einstellungen.

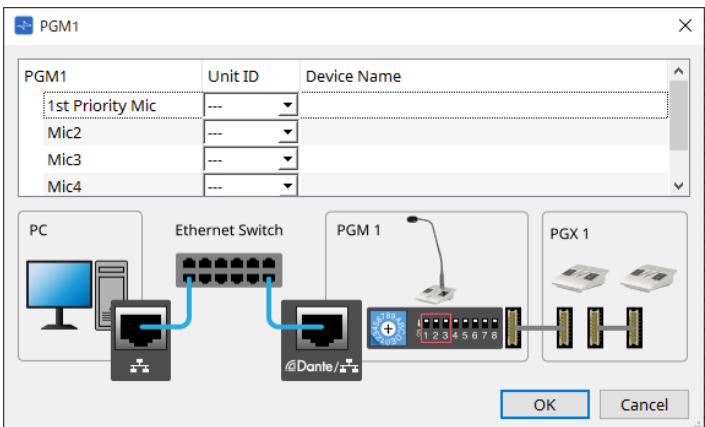

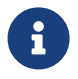

Da die PGM1-Einstellungen vom MTX5-D gespeichert werden, ist es normalerweise nicht

notwendig, dass ProVisionaire Design das PGM1 erkennt.

Wenn Sie ProVisionaire Design verwenden, um die PGM1-Firmware zu aktualisieren oder die IP-Adresse zu ändern, installieren Sie Bonjour Print Service, damit ProVisionaire Design das Gerät finden kann.

# **15.3. Konfiguration des Bildschirms mit der Gerätearbeitsfläche**

Wenn die Gerätearbeitsfläche des MTX geöffnet wird, werden die Bereiche "Presets" und die Vogelperspektive ("Bird's Eye View") angezeigt.

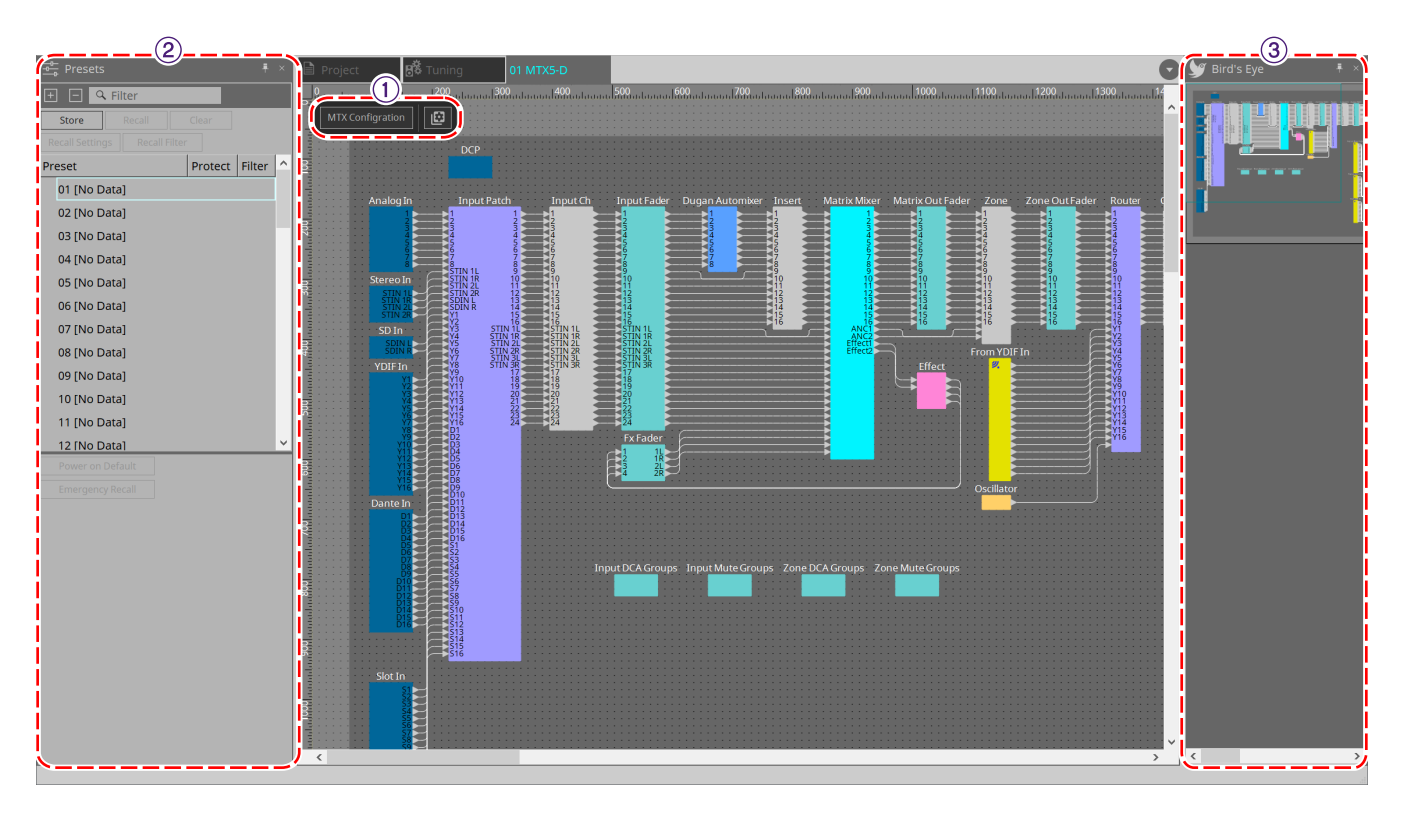

#### ① **Werkzeugschaltflächen**

Hier stehen häufig verwendete Befehle als Schaltflächen zur Verfügung.

#### ② **Bereich "Presets"**

Mehrere Parametereinstellungen können als Presets gespeichert werden.

#### **3 Ansicht "Bird's Eye"**

Hier wird eine Übersicht der Arbeitsfläche angezeigt.

# **15.4. Werkzeugschaltflächen**

Hier stehen häufig verwendete Befehle als Schaltflächen zur Verfügung.

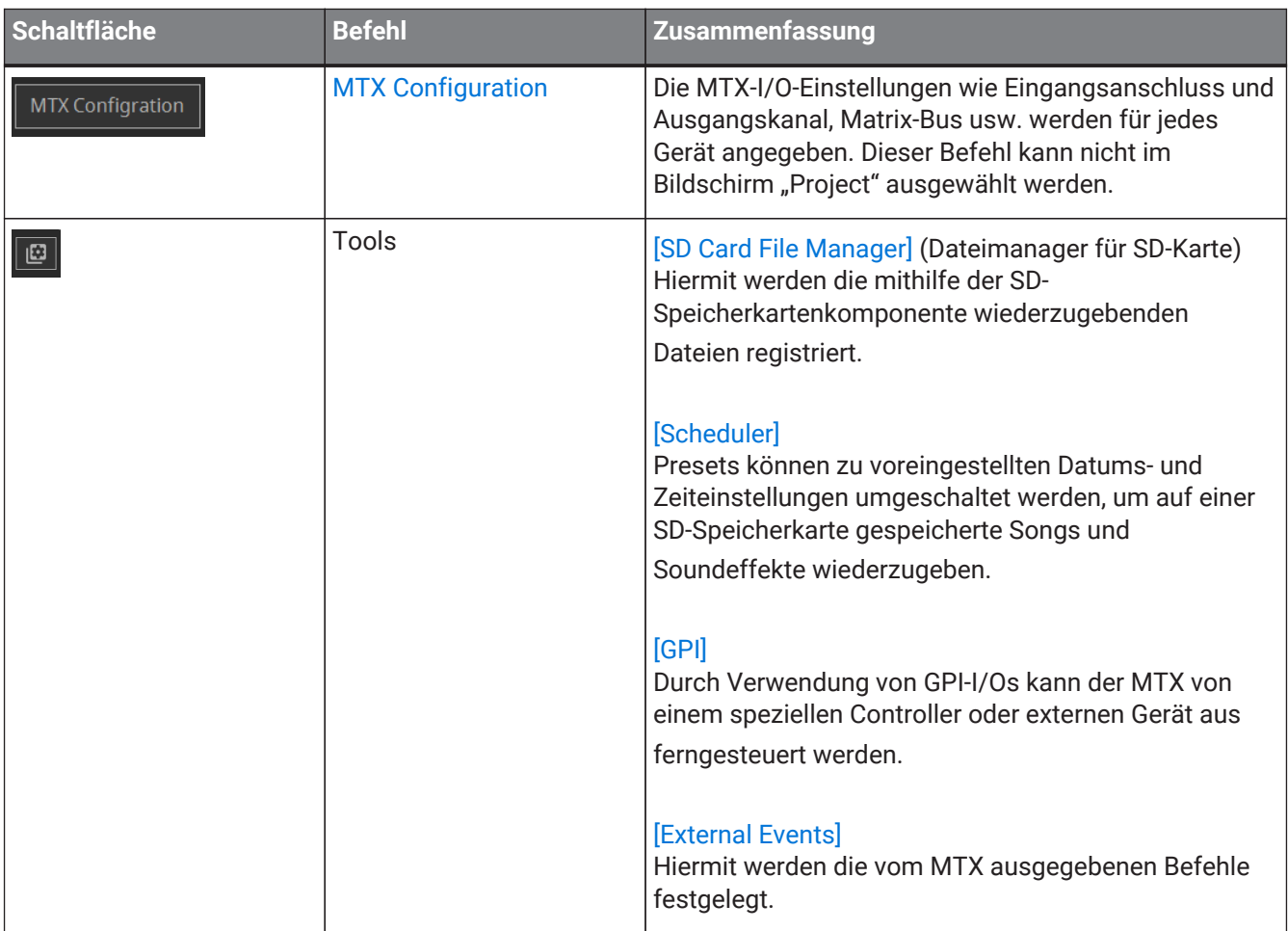

## 15.5. Bereich "Presets"

In diesem Bereich können Parameterwerte als Presets gespeichert werden. Durch das Abrufen eines Presets können die Parameter als aktueller Wert (aktueller Parameter) bereitgestellt werden. Presets können über das vordere Bedienfeld des Geräts abgerufen werden.

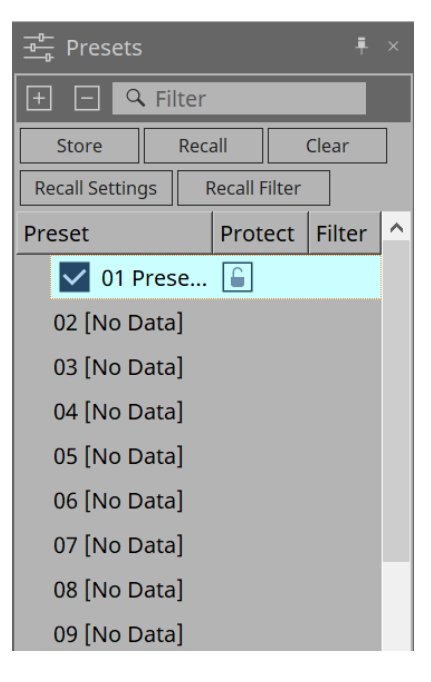

- **[Store]-Schaltfläche** (Speichern) Hiermit wird das Preset am ausgewählten Ort gespeichert.
- **[Recall]-Schaltfläche** (Abrufen) Hiermit wird das ausgewählte Preset abgerufen.
- **[Clear]-Schaltfläche** (Löschen) Hiermit wird das ausgewählte Preset gelöscht.
- **[Recall Settings]-Schaltfläche** (Einstellungen abrufen) Hiermit wird das [Dialogfenster "Recall Settings"](#page-270-0) geöffnet.
- **Schaltfläche [Recall Filter]** (Filter abrufen) Hiermit wird das [Dialogfenster "Recall Filter"](#page-273-0) geöffnet.
- **Preset-Liste**

Hier wird eine Liste der Presets angezeigt. Es können bis zu 50 Presets gespeichert werden.

◦ **Preset**

Zeigt die Nummer und den Namen des Presets an.

Wenn Sie auf ein gespeichertes Preset doppelklicken, kann der Name bearbeitet werden. Bei leeren Presets wird hier [No Data] angegeben.

◦ **Protect** (Schutz)

Wenn Sie auf das -Symbol klicken und sich das Symbol in **a** ändert, wird der Schutz aktiviert und es ist keine Bearbeitung möglich.

Wenn Sie auf das Symbol klicken, während der Schutz aktiviert ist, wird der Schutz aufgehoben.

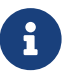

 Um Presets für mehrere Geräte gleichzeitig abzurufen, klicken Sie auf die Schaltfläche und legen Sie dies im Dialog [Linked Presets Manager](#page-111-0) fest.

#### • **Enable Scheduler** (Zeitplan aktivieren)

Wenn diese Option aktiviert ist und das Preset abgerufen wird, wird die Scheduler-Funktion (Zeitplanung) aktiviert.

Klicken Sie auf das Symbol, um dies ein-/auszuschalten.

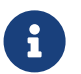

Wenn die Scheduler-Funktion deaktiviert ist, blinkt die [SCHEDULER]-Anzeige am Hauptgerät schnell, wenn ein Ereignis eintritt.

#### • **Filter**

Wenn im Dialogfeld "Recall Filter" auch nur ein Part festgelegt wurde, der nicht abgerufen werden soll,

wird  $\overline{P}$  angezeigt.

### **15.5.1. Recall (Abruf)**

• **Power on Default** (Standard nach dem Einschalten)

Hiermit wird das Preset festgelegt, das beim Einschalten des Netzteils der Haupteinheit abgerufen werden soll. Durch Drücken der Schaltfläche "Set" im Dialogfenster [Power on Default] wird das aktuell

ausgewählte Preset festgelegt.

Wenn kein Preset festgelegt wurde, startet das Gerät in dem Zustand, in dem es sich beim Ausschalten befand. Um den Vorgang abzubrechen, wählen Sie im Dialogfenster [Power on Default] die Option "Clear" aus.

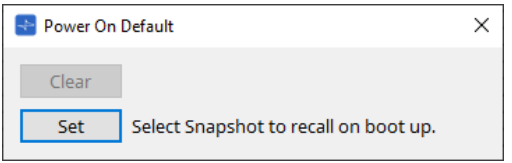

#### • **Emergency Recall** (Abruf im Notfall)

Hiermit wird das Preset festgelegt, das abgerufen werden soll, wenn der MTX ein EMG-Signal (Notfall) von einem externen Gerät empfängt oder wenn das Eingangssignal am +24V-kompatiblen [GPI IN]-Anschluss

#### (IN 16) unter 2,5 V fällt.

Die Methoden zum Festlegen und Abbrechen sind dieselben wie bei "Power on Default".

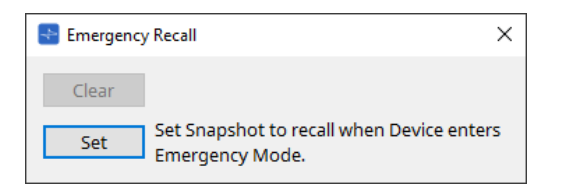

# **15.6. Kontextmenüs**

## **15.6.1. MTX5-D-/MTX3-Arbeitsfläche**

Wenn Sie bei einer MTX-Einheit mit der rechten Maustaste auf eine Position klicken, die kein Objekt enthält, wird das folgende Kontextmenü angezeigt.

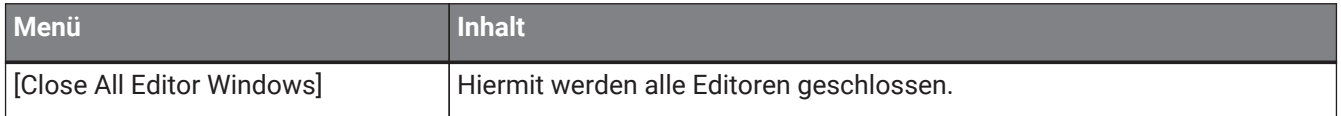

## **15.6.2. Komponenten/in MTX-Einheit/Komponenteneditor**

Wenn Sie mit der rechten Maustaste auf eine andere Position als den Operator der Komponente oder die Komponente klicken, wird das folgende Kontextmenü angezeigt. (Einige Elemente werden möglicherweise nicht angezeigt.)

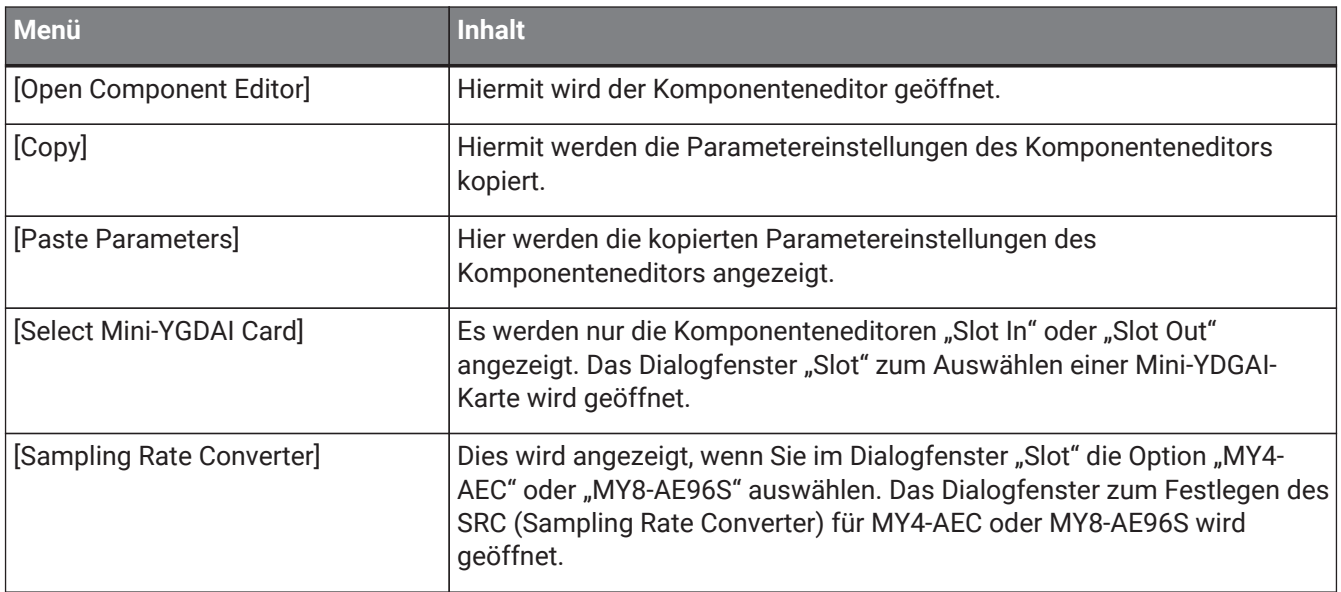

# **15.7. Dialogfenster**

## <span id="page-248-0"></span>15.7.1. Dialogfenster "MTX Configuration"

Klicken Sie auf der Gerätearbeitsfläche auf die Werkzeugschaltfläche [MTX Configuration], um diesen Dialog zu öffnen.

Hier können Sie Eingangs-/Ausgangseinstellungen angeben, z. B. MTX-Eingangsanschlüsse, Ausgangskanäle und Matrix-Busse.

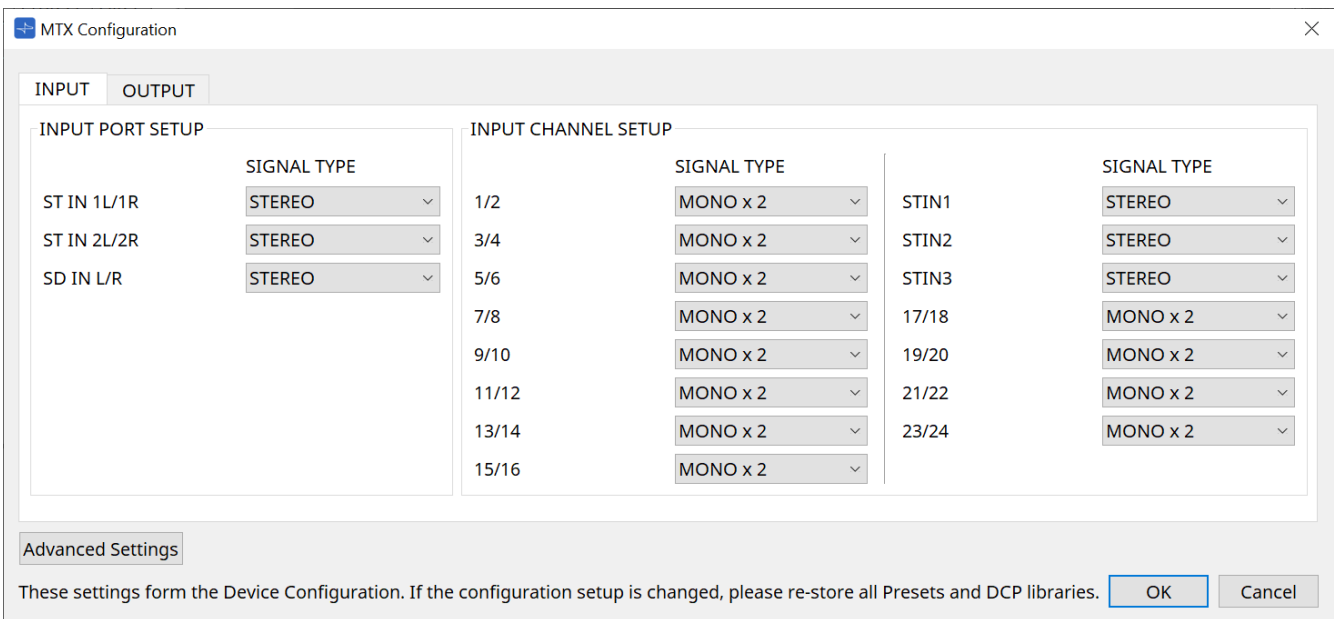

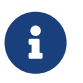

Da diese Einstellungen nicht in einem Preset enthalten sind, können sie nicht über die Funktion "Preset Recall" geändert werden.

#### • **[INPUT]-Registerkarte** (Eingang)

Auf dieser Registerkarte können Sie Einstellungen für die Eingänge vornehmen.

◦ **INPUT PORT SETUP** (Eingangs-Port einrichten)

Hier können Sie die Eingänge für die Stereo-Eingangsanschlüsse angeben.

STEREO…………. Das Stereosignal wird ohne Änderung empfangen.

SUM……………….. Die Eingänge L und R werden auf einem einzigen Kanal zusammengefasst. Es gibt einen Eingang für das Eingangspatch.

#### ◦ **INPUT CHANNEL SETUP** (Eingangskanäle einrichten)

Hier können Sie Einstellungen für die Eingangskanäle vornehmen.

MONO x2………. Die Eingangskanäle werden als zwei monaurale Kanäle behandelt. STEREO…………. Die Eingangskanäle werden als ein einzelnes Stereopaar behandelt.

#### • **[OUTPUT]-Registerkarte**

Auf dieser Registerkarte können Sie Einstellungen für die Ausgänge vornehmen.

#### ◦ **MATRIX BUS SETUP** (Matrix-Busse einrichten)

Hier können Sie Einstellungen für die Matrix-Busse vornehmen.

MONO x2………. Die Eingangskanäle werden als zwei monaurale Kanäle behandelt.

STEREO…………. Die Eingangskanäle werden als ein einzelnes Stereopaar behandelt.

Wenn der YDIF-Modus des MTX-Systems der Cascade-Modus ist, werden die Parameter für alle MTX-Einheiten im MTX-System genutzt.

#### ◦ **OUTPUT CHANNEL SETUP** (Ausgangskanäle einrichten)

Hier können Sie den Typ des Lautsprecherprozessors für Ausgangskanäle (1WAYx2 oder 2WAY) festlegen. Die Einstellungen hier betreffen "Room EQ" und "Speaker Processor" im

Komponenteneditor "Output CH".

- **[Advanced Settings]-Schaltfläche** Das Dialogfenster "Advanced Settings" wird angezeigt.
- **[OK]-Schaltfläche** Dies speichert die Einstellungen und schließt das Dialogfenster.
- **[Cancel]-Schaltfläche** (Abbrechen) Hiermit werden die Einstellungen verworfen und das Dialogfenster wird geschlossen.

#### **Dialogfenster "Advanced Settings"**

Hier können Sie den PAN-Modus der Matrix Mixer-Komponente angeben ("PAN" oder "Blend"). Die Einstellung [MATRIX BUS SETUP] kann nur für STEREO-Kanäle angegeben werden.

Wenn Sie [Blend] auswählen, werden der rechte und der linke Kanal des Stereosignals gemischt, wobei der Stereoklang erhalten bleibt. Bei alten Stereoaufnahmen werden beispielsweise auf dem linken und rechten Kanal völlig unterschiedliche Audiodaten aufgenommen. Wenn solche Audiosignale über ein Stereosystem für Hintergrundmusik wiedergegeben werden, kann dies den Eindruck erzeugen, dass in verschiedenen Bereichen andere Musik spielt. "Blend" kann diesen Unterschied wirksam beheben.

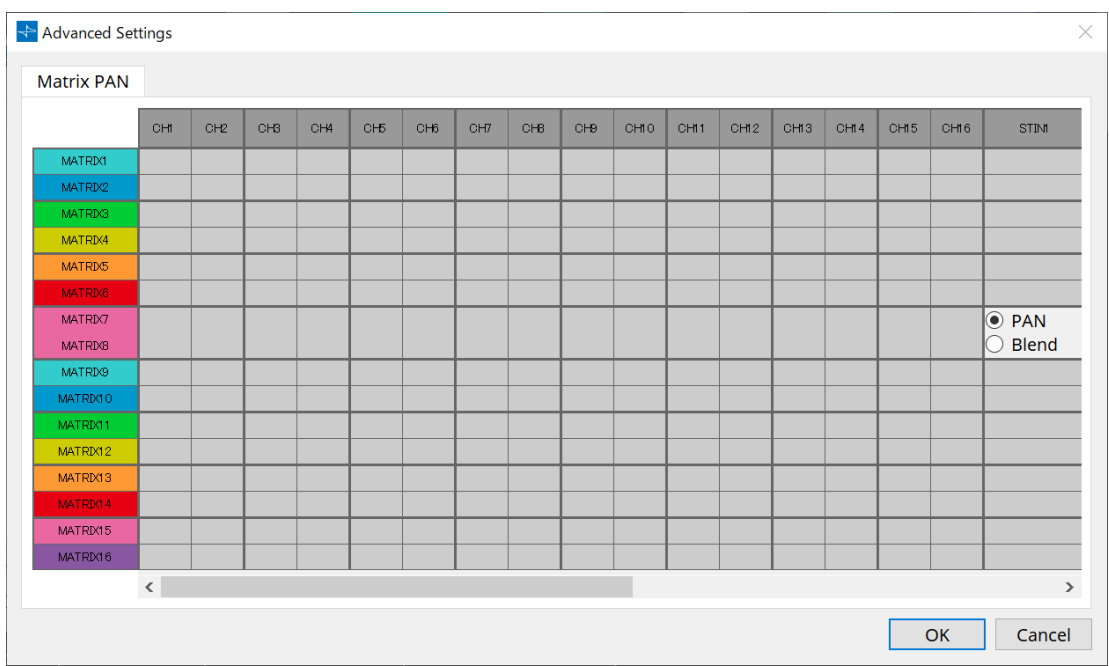

#### • **[OK]-Schaltfläche**

Dies speichert die Einstellungen und schließt das Dialogfenster.

• **[Cancel]-Schaltfläche** (Abbrechen)

Hiermit werden die Einstellungen verworfen und das Dialogfenster wird geschlossen.

## <span id="page-251-0"></span>15.7.2. Dialogfenster "SD Card File Manager"

Klicken Sie auf der Gerätearbeitsfläche auf die Schaltfläche [Tools] und klicken Sie dann auf [SD Card File Manager], um diesen Dialog zu öffnen.

Hiermit werden die mithilfe der SD-Speicherkartenkomponente wiederzugebenden Dateien registriert.

Diese Liste wird für die Dateiwiedergabe über DCP, GPI usw. verwendet. Weitere Informationen finden Sie im [Kapitel "DME7"](#page-176-0).

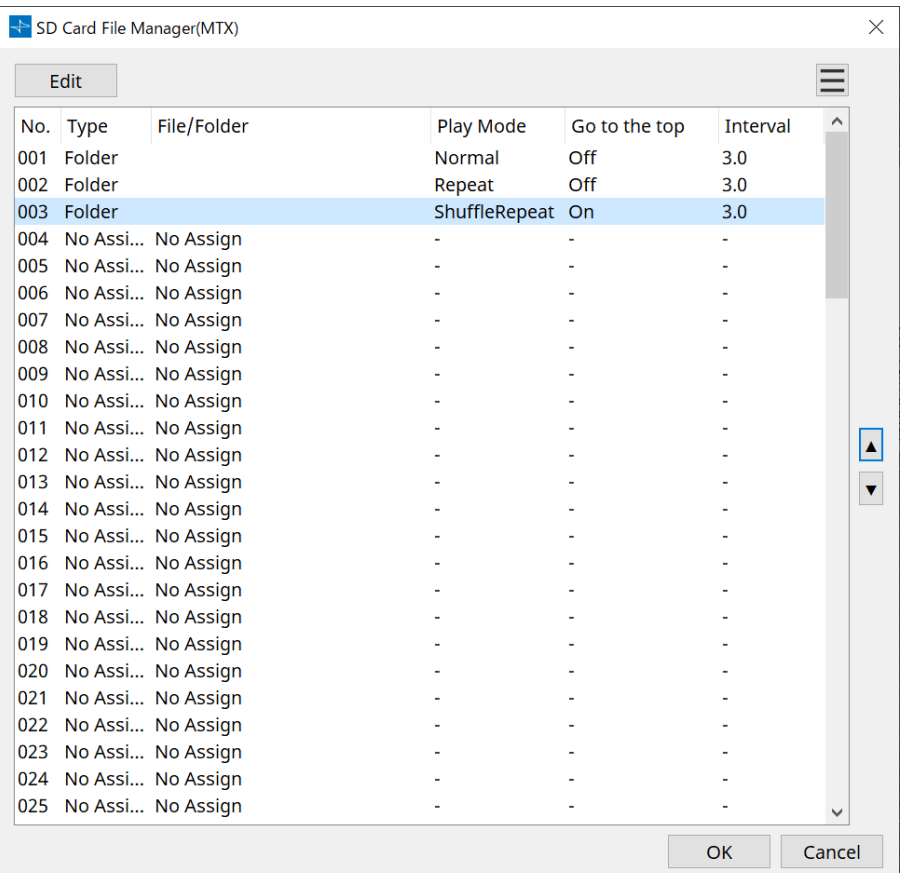
# **15.7.3. Dialogfenster "Scheduler"**

Klicken Sie auf der Gerätearbeitsfläche auf die Schaltfläche [Tools] und dann auf [Scheduler], um diesen Dialog zu öffnen.

Sie können Presets wechseln oder einen Song oder Soundeffekt von einer SD-Speicherkarte zu einem zuvor angegebenen Datum und einer zuvor angegebenen Uhrzeit wiedergeben. Jede dieser Einstellungen wird als "Event" bezeichnet.

#### **< Verwendungsbeispiel 1 >**

#### **Umschalten von Hintergrundmusik nach Zeitperioden**

Hier erfahren Sie, wie Sie die Art der Hintergrundmusik je nach Zeitperiode umschalten können, z. B. in einer kommerziellen Einrichtung.

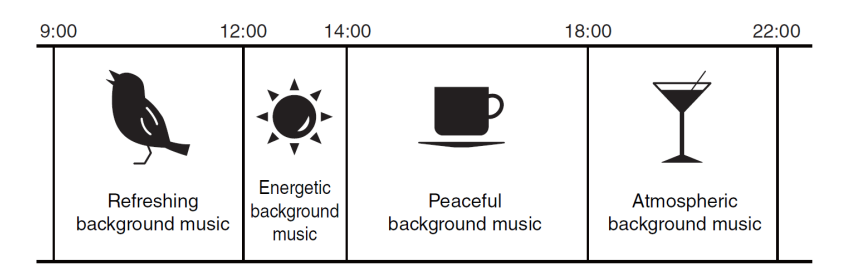

#### **< Verwendungsbeispiel 2 >**

8

#### **Wechseln der Hintergrundmusik nach Wochentagen**

Hier erfahren Sie, wie Sie die Art der Hintergrundmusik je nach Zeitperiode wechseln können, z. B. in einer kommerziellen Einrichtung.

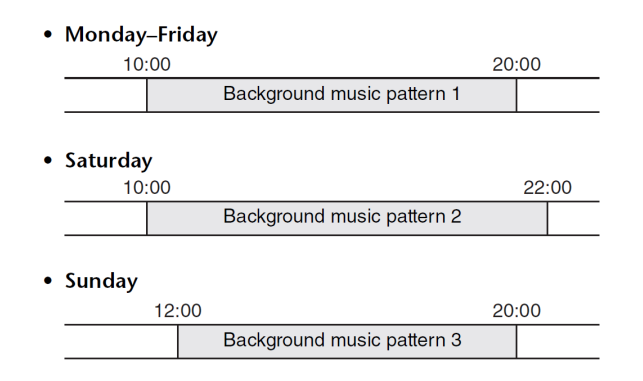

Sie können auch Ausnahmen festlegen, beispielsweise zu Weihnachten saisonale Hintergrundmusik abspielen oder die Wiedergabe an Tagen deaktivieren, an denen die Einrichtung nicht geöffnet ist.

> • Wenn ein Event zugewiesen wurde, leuchtet die [SCHEDULER]-Anzeige am vorderen Bedienfeld des MTX gelb. Die Anzeige fängt eine Minute vor dem Eintreten des Events an zu blinken.

> • Wenn mehr als ein Event gleichzeitig zugewiesen ist, werden alle Events mit einer Sekunde Verzögerung zwischen den einzelnen Events ausgeführt. Während dieser Zeit blinkt die

[SCHEDULER]-LED am vorderen Bedienfeld des MTX weiter.

• Wenn das Kontrollkästchen [Enable Daylight Saving Time] im [Dialogfenster "Daylight Saving](#page-102-0) [Time"](#page-102-0) aktiviert ist, werden Events, die innerhalb von zwei Stunden vor oder nach dem Beginn oder Ende der Sommerzeit geplant wurden, nicht korrekt ausgeführt.

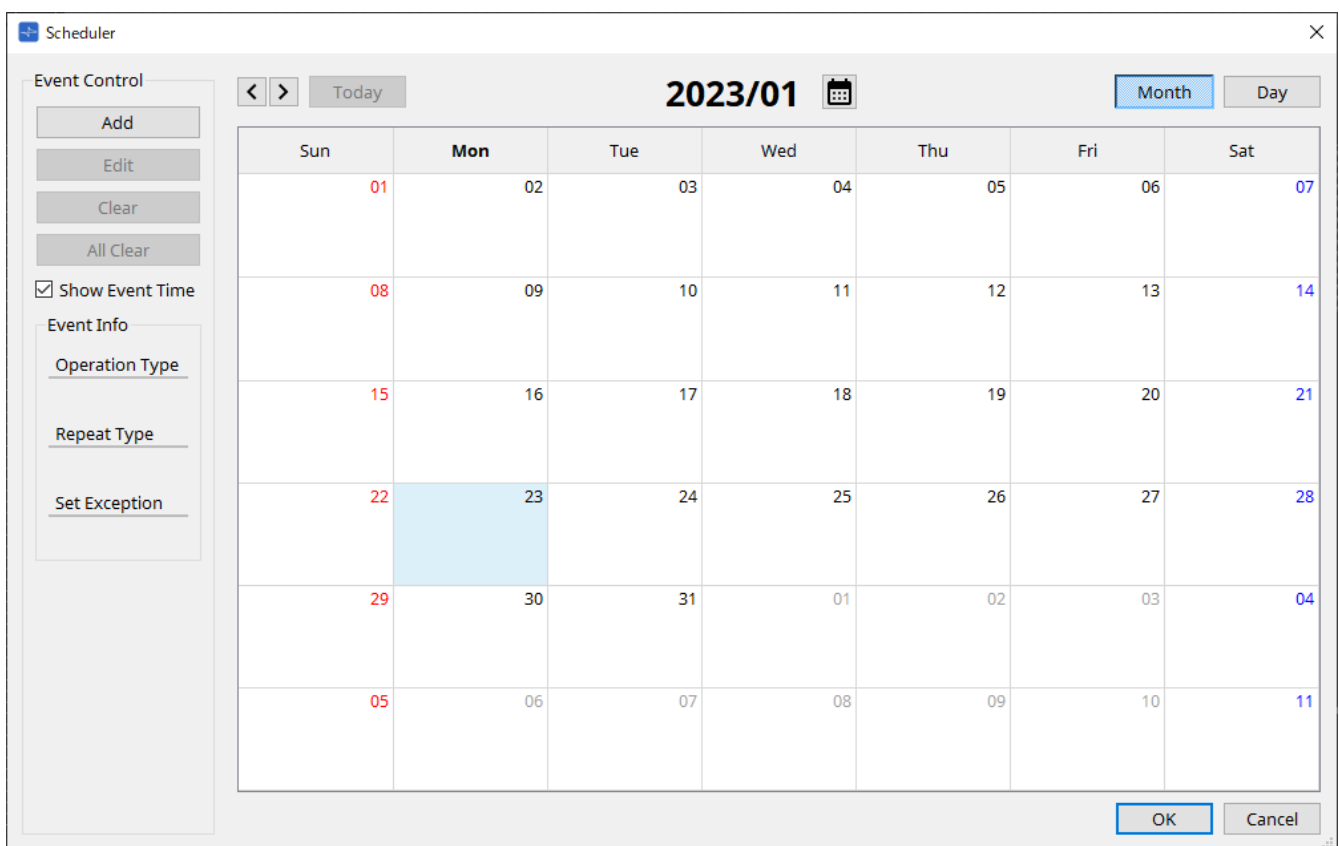

Sie können bis zu 50 Events und 50 Ausnahmen zuweisen.

• **[Month]-Schaltfläche/[Day]-Schaltfläche** (Monat/Tag)

Hiermit können Sie den Kalender zwischen der Monats- und Tagesansicht umschalten.

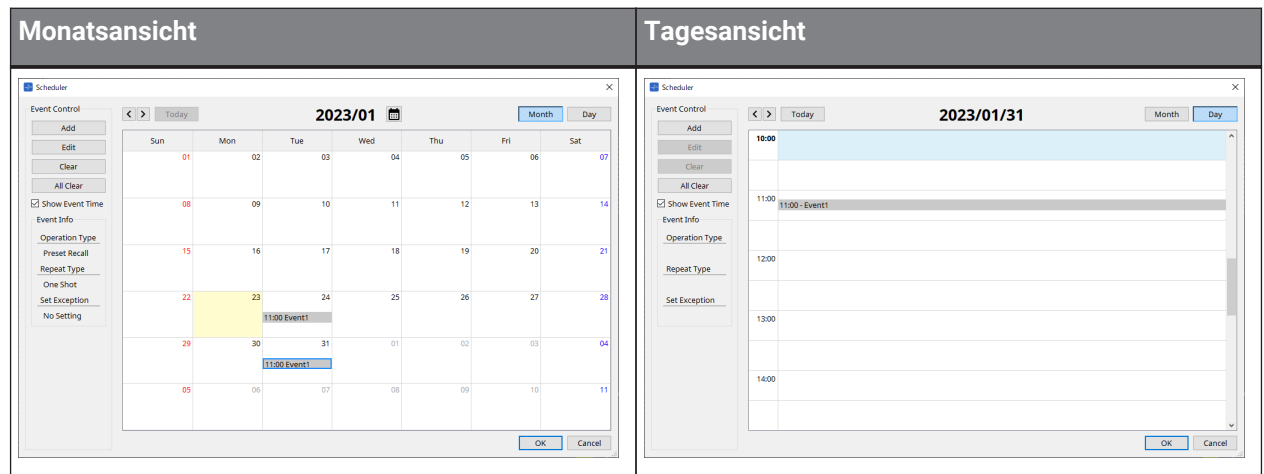

- Klicken Sie im Kalender doppelt auf das gewünschte Datum. Das Dialogfenster "Add Event" wird angezeigt, in dem Sie ein Event hinzufügen können.
- Sich nicht wiederholende Ereignisse lassen sich durch Ziehen und Ablegen verschieben. (In der Monatsdarstellung können Sie zwischen Tagen und in der Tagesdarstellung zwischen Stunden wechseln.)
- In der Monatsdarstellung können Sie auf das Kalendersymbol klicken, um einen Auswahlbildschirm für das Jahr/den Monat aufzurufen.

# • **[Today]-Schaltfläche** (Heute)

Hiermit wird in der Monatsansicht der Kalender für diesen Monat angezeigt. In der Tagesansicht wird hier der Tagesplan angezeigt.

 $\cdot$  Schaltflächen  $\vert \langle \vert \rangle$  |

Hiermit wird in der Monatsansicht der Kalender für den vorhergehenden oder nächsten Monat angezeigt. In der Tagesansicht wird der Plan für den vorhergehenden oder nächsten Tag angezeigt.

- **Event Control** (Ereignissteuerung)
	- **[Add]-Schaltfläche** (Hinzufügen)

Das Dialogfenster "Add Event" wird angezeigt. Hier können Sie ein Event hinzufügen.

◦ **[Edit]-Schaltfläche** (Bearbeiten)

Das Dialogfenster "Edit Event" wird angezeigt. Hier können Sie den Inhalt des aktuell ausgewählten Events bearbeiten. Wenn kein Event ausgewählt ist, ist die Schaltfläche ausgegraut.

- **[Clear]-Schaltfläche** (Löschen) Hiermit wird das aktuell ausgewählte Event gelöscht. Wenn kein Event ausgewählt ist, ist die Schaltfläche ausgegraut.
- **[All Clear]-Schaltfläche** (Alle löschen) Hiermit werden alle registrierten Events gelöscht.
- **[Show Event Time]-Kontrollkästchen** (Ereigniszeit anzeigen) Wenn dies aktiviert ist, wird die Uhrzeit des Events in der Monatsdarstellung angezeigt.

#### • **Event Info** (Infos zum Ereignis)

Dies zeigt die Informationen an, die im Dialogfenster "Add Event" oder "Edit Event" für das ausgewählte Event eingegeben wurden.

- **Operation Type** (Art der Funktion) Dies zeigt den Vorgang an, der ausgeführt werden soll, wenn das Event eintritt.
- **Repeat Type** (Art der Wiederholung) Dies zeigt die Häufigkeit an, mit der sich das Event wiederholen soll.
- **Set Exception** (Ausnahme einstellen) Dies gibt ein Datum und eine Uhrzeit für eine Ausnahme an, wenn das Event nicht eintreten soll.

# • **[OK]-Schaltfläche**

Dies speichert die Einstellungen und schließt das Dialogfenster.

• **[Cancel]-Schaltfläche** (Abbrechen) Dies schließt das Dialogfenster, ohne die Änderungen zu speichern.

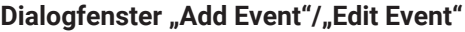

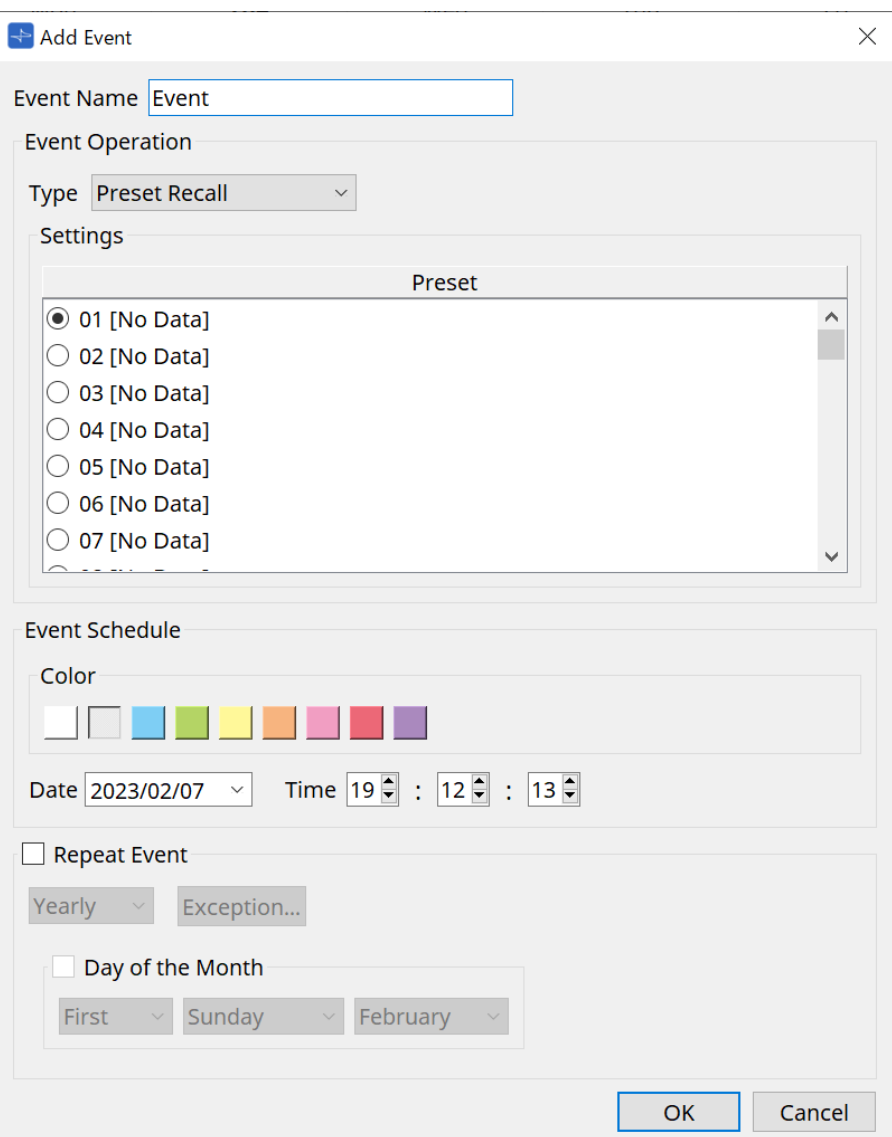

#### ● **Event Name**

Geben Sie den Namen des Events ein.

#### ● **Event Operation**

#### **Feld [Type]**

Wählen Sie den Vorgang, der beim Eintreten des Events ausgeführt werden soll.

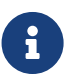

Im [Dialogfenster "Recall Settings"](#page-270-0) können Vorgänge wie "GPI Out" oder "SD Song Select & Play" in das Preset aufgenommen werden. Wählen Sie "GPI Out", falls Sie ein externes Gerät über [GPI OUT] steuern möchten, ohne ein Preset abzurufen, oder wählen Sie "SD Song Select & Play", wenn Sie die wiederzugebende Audiodatei ändern möchten.

- **Preset Recall** (Preset abrufen) Ein Preset wird abgerufen.
- **GPI Out** (GPI-Ausgang) Der [GPI OUT]-Anschluss wird gesteuert.
- **SD Song Select & Play** (Song-Auswahl u. Wiedergabe von SD)

Eine auf der SD-Speicherkarte gespeicherte Audiodatei wird abgespielt oder gestoppt. Legen Sie die Wiedergabedatei vorher im Dialogfenster "SD Card File Manager" fest.

• **Paging** (Durchsagen) Eine auf der SD-Speicherkarte gespeicherte Audiomeldung wird am angegebenen Übertragungsziel (ZONE) wiedergegeben.

#### ● **Settings**

Der Inhalt ändert sich je nach dem im Feld [Type] ausgewählten Event.

\* Bei Auswahl von "Preset Recall" Wählen Sie das Preset aus, das Sie abrufen möchten.

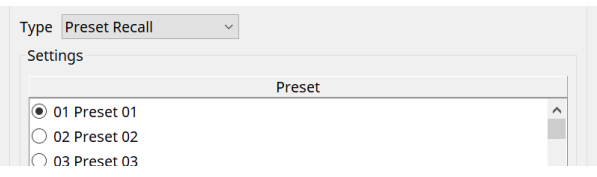

#### \* Bei Auswahl von "GPI Out"

Der Zustand des GPI OUT-Anschlusses wird festgelegt, wenn ein Event ausgelöst wird. Die Einstellungsmethode ist dieselbe wie für [GPI Out] im [Dialogfenster "Recall Settings"](#page-270-0).

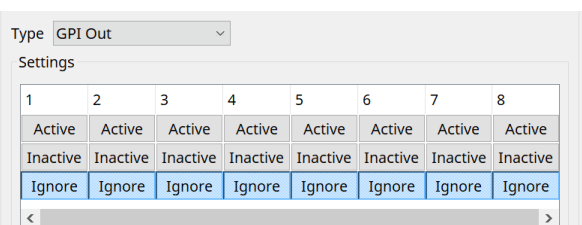

Bei Auswahl von "SD Song Select & Play"

Geben Sie an, wie die auf der SD-Speicherkarte gespeicherten Audiodateien wiedergegeben oder angehalten werden sollen, wenn das Event eintritt.

◦ Pause

Hält die Wiedergabe der Datei auf der SD-Speicherkarte an, wenn ein Event beginnt.

◦ Play (Wiedergabe)

Die Datei auf der SD-Speicherkarte wird wiedergegeben, wenn das Event beginnt. Wählen Sie im [Dialogfenster "SD Card File Manager"](#page-251-0) die Indexnummer der Liste aus.

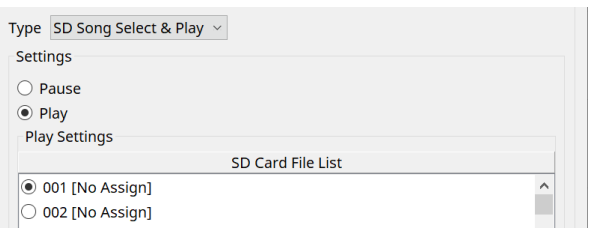

Bei Auswahl von "Paging"

Geben Sie die ZONE/ZONE GROUP an, an die die auf der SD-Speicherkarte gespeicherten Meldungsdateien übertragen werden, wenn das Event eintritt.

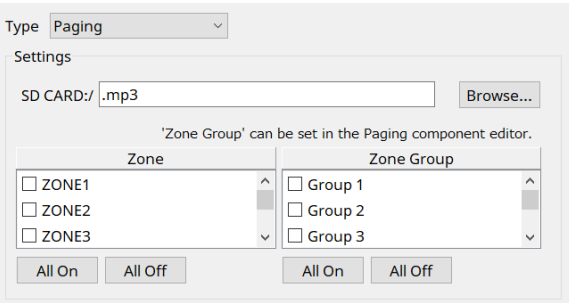

- SD CARD:/ (Datei auf SD-Karte) Dies gibt die ausgewählte Meldungsdatei an.
- [Browse]-Schaltfläche (Durchsuchen) Wenn Sie hierauf klicken, wird ein Bildschirm angezeigt, in dem Sie eine Meldungsdatei auswählen können.
- [Zone]/[Zone Group] (Zone/Zonengruppe) Hiermit werden die Zonen und Zonengruppen angegeben, an die die Übertragung erfolgt. Für beide Optionen ist eine Mehrfachauswahl möglich.
- [All On]/[All Off]-Schaltfläche Durch Klicken auf diese Schaltflächen werden alle Zonen oder Zonengruppen aktiviert oder deaktiviert.

Stellen Sie die ZONE GROUP im PAGING-Komponenteneditor der ZONE-Komponente ein und legen Sie die Wiedergabe des Glockentons und die Funktionszuweisung für die PGM1-Schaltflächen im PAGING-Komponenteneditor unter "Settings" fest.

# ● **Event Schedule**

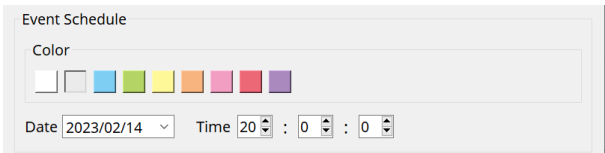

Geben Sie das Datum und die Uhrzeit an, wann das Event eintritt.

#### • **[Color]-Auswahlflächen** (Farbe)

Wählen Sie die Farbe für das im Kalender angezeigte Event aus. Indem Sie eine Farbe auswählen, können Sie bestimmte Arten von Events einfacher unterscheiden.

• **[Date]** (Datum)

Hiermit wird das Datum angegeben, an dem das Event eintritt. (Jahr/Monat/Tag) Sie können das Datum ändern, indem Sie es entweder direkt eingeben oder in dem Kalender auswählen,

der angezeigt wird, wenn Sie auf das V-Symbol auf der rechten Seite klicken. Je nach der unten beschriebenen Einstellung für REPEAT EVENT wird dies eventuell nicht angezeigt.

• **Time** (Zeit)

Hiermit wird die Uhrzeit angegeben, zu der das Event eintritt. (Stunde:Minute:Sekunde, im 24-Stunden-

Format)

Klicken Sie auf die Stunde/Minute/Sekunde, die Sie festlegen möchten, klicken Sie zur Auswahl auf eine der beiden Pfeilschaltflächen oder geben Sie direkt einen Wert ein.

Wenn Sie REPEAT EVENT auswählen und als Event-Häufigkeit "Hourly" angeben, können Sie nur Minuten und Sekunden festlegen.

#### ● **Repeat Event**

Wenn Sie dieses Kontrollkästchen aktivieren, können Sie ein sich wiederholendes Event festlegen.

• **Felder [Yearly]/[Monthly]/[Weekly]/[Daily]/[Hourly]** (Jährlich, Monatlich, Wöchentlich, Täglich, Stündlich) Geben Sie die Häufigkeit an, mit der sich das Event wiederholen soll.

# • **Startdatum und ‑uhrzeit des Events**

Geben Sie das Datum und die Uhrzeit an, wann das Event wiederholt eintritt. Was Sie angeben können, hängt von der Häufigkeit des Events ab.

# ◦ Wenn die Event-Häufigkeit [Yearly] ist

Wenn [Day of the Month] aktiviert ist, tritt das Event jährlich an dem Datum und zu der Uhrzeit ein, die unter "Month", "1st/2nd/3rd/4th", "Day of the Week" und [Time] angegeben ist.

Wenn [Day of the Month] deaktiviert ist, tritt das Event jährlich an dem im Kalender ausgewählten

Tag (angezeigt unter [Date]) zu der unter [Time] ausgewählten Uhrzeit ein.

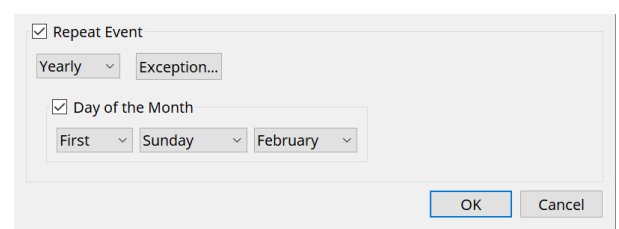

◦ Wenn die Event-Häufigkeit [Monthly] ist

Wenn [Day of the Week] aktiviert ist, tritt das Event monatlich an dem Datum und zu der Uhrzeit ein,

die unter "1st/2nd/3rd/4th", "Day of the Week" und [Time] angegeben ist. Wenn [Day of the Week] deaktiviert ist, tritt das Event monatlich an dem im Kalender ausgewählten Tag (angezeigt unter [Date]) zu der unter [Time] ausgewählten Uhrzeit ein.

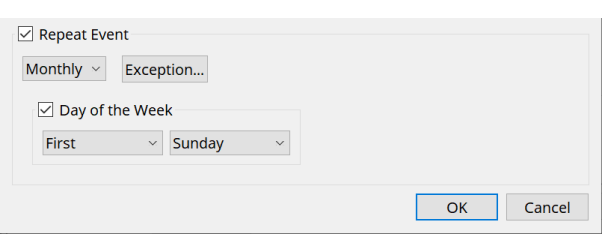

◦ Wenn die Event-Häufigkeit [Weekly] ist Das Event tritt jede Woche am ausgewählten Wochentag zu der Uhrzeit ein, die unter [Time] angegeben ist.

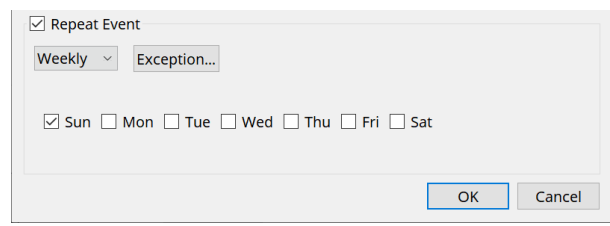

- Wenn die Event-Häufigkeit [Daily] ist Das Event tritt täglich zu der Uhrzeit ein (Stunde:Minute:Sekunde), die unter [Time] angegeben ist.
- Wenn die Event-Häufigkeit [Hourly] ist Das Event tritt stündlich zu der Zeit ein (Minute:Sekunde), die unter [Time] angegeben ist.
- **[Exception]-Schaltfläche** (Ausnahme)

Das [Dialogfenster "Event Exception"](#page-259-0) wird angezeigt. Hier können Sie ein Datum und eine Uhrzeit angeben, zu der das sich wiederholende Event nicht eintreten soll (als Ausnahme).

• **[OK]-Schaltfläche**

Dies speichert die Einstellungen und schließt das Dialogfenster.

• **[Cancel]-Schaltfläche** (Abbrechen) Dies schließt das Dialogfenster, ohne die Änderungen zu speichern.

#### <span id="page-259-0"></span>■ Dialogfenster "Event Exception"

Hier können Sie ein Datum und eine Uhrzeit angeben, zu der das sich wiederholende Event nicht eintreten soll (als Ausnahme). Was Sie angeben können, hängt von der Häufigkeit des Events ab.

Beispiel: – Die Hintergrundmusik nicht mittwochs abspielen, wenn die Einrichtung geschlossen ist.

– Spezielle Hintergrundmusik nur für das Event abspielen, das am dritten Sonntag im Monat eintritt.

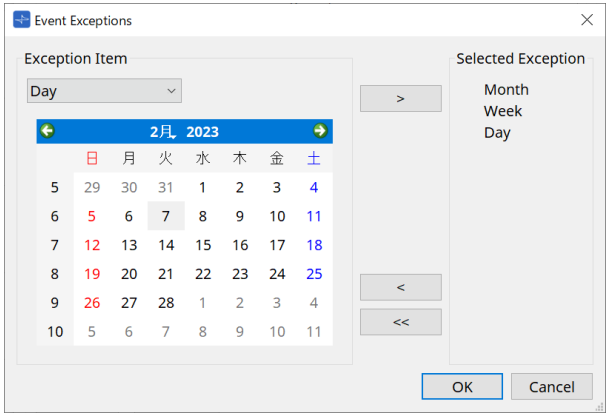

#### • **Ausnahme-Symbol**

◦ Wenn die Event-Häufigkeit [Yearly] ist

Geben Sie das Jahr an, in dem das Event nicht eintritt. Es kann nur [Year] angegeben werden.

◦ Wenn die Event-Häufigkeit [Monthly] ist

Geben Sie den Monat oder Tag an, um festzulegen, wann das Event nicht eintritt. Es können nur [Month] und [Day] angegeben werden.

◦ Wenn die Event-Häufigkeit [Weekly] ist

Geben Sie den Monat, die Woche oder den Tag an, um festzulegen, wann das Event nicht eintritt. Es können nur [Month], [Week] und [Day] angegeben werden.

◦ Wenn die Event-Häufigkeit [Daily] ist Geben Sie den Monat, die Woche, den Tag oder den Wochentag an, um festzulegen, wann das Event nicht eintritt. Es können nur [Month], [Week], [Day] und [Day of the week] angegeben werden.

◦ Wenn die Event-Häufigkeit [Hourly] ist Geben Sie den Monat, die Woche, den Tag, den Wochentag oder die Uhrzeit (in Stunden) an, um festzulegen, wann das Event nicht eintritt. Es können nur [Month], [Week], [Day], [Day of the week] und [Hour] angegeben werden.

◦ **[ > ]-Schaltfläche**

Dies fügt ein Datum und eine Uhrzeit ein, die Sie als Ausnahme festlegen möchten, zur Liste auf der rechten Seite hinzu.

#### ◦ **[ < ]-Schaltfläche**

Dies entfernt ein Datum und eine Uhrzeit, die Sie als Ausnahme festgelegt haben, aus der Liste auf der rechten Seite.

#### ◦ **[<<]-Schaltfläche**

Dies entfernt alle Daten und Uhrzeiten, die Sie als Ausnahmen festgelegt haben, aus der Liste auf der rechten Seite.

#### ◦ **[OK]-Schaltfläche**

Dies speichert die Einstellungen und schließt das Dialogfenster.

#### ◦ **[Cancel]-Schaltfläche** (Abbrechen)

Dies schließt das Dialogfenster, ohne die Änderungen zu speichern.

# 15.7.4. Dialogfenster "GPI"

Klicken Sie auf der Gerätearbeitsfläche auf die Schaltfläche [Tools] und klicken Sie dann auf [GPI Input] oder [GPI Output], um diesen Dialog zu öffnen.

Die Verwendung der GPI-Funktionen ist identisch mit denen von DME7. Die Parameter, die mit FUNCTION zugewiesen werden können, sind jedoch verschieden.

# **■ [GPI Input]**

#### **Dialogfenster "Settings"**

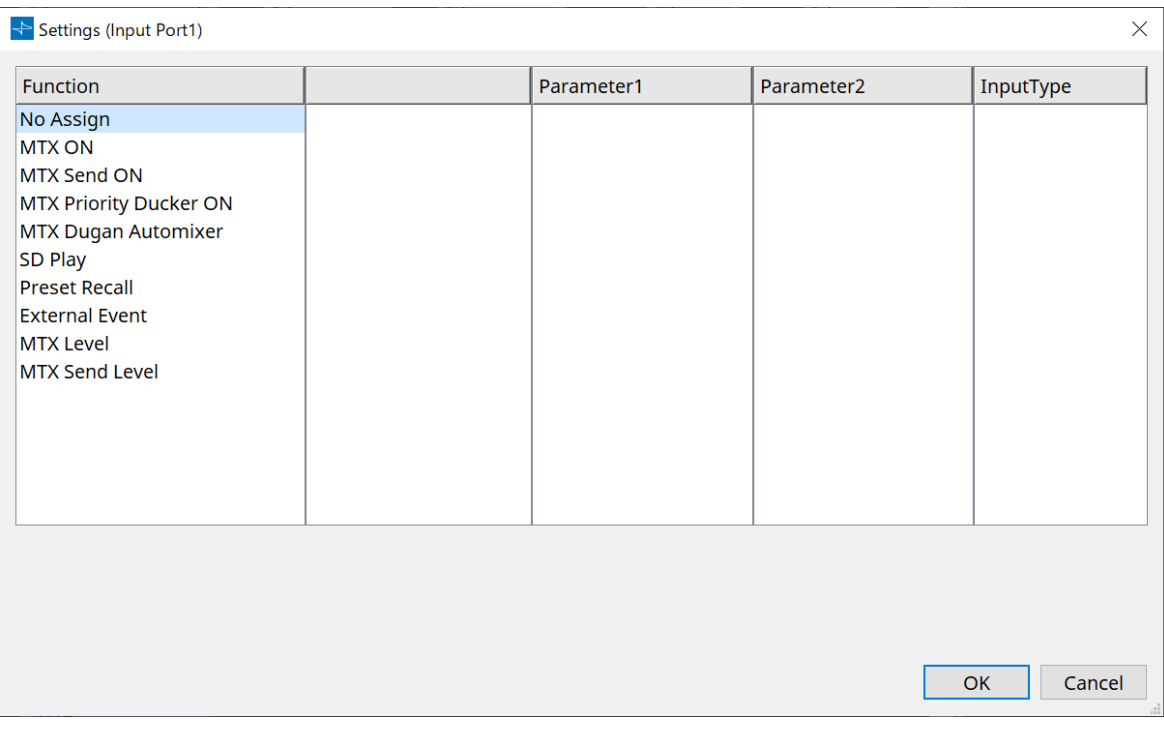

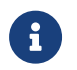

Weitere Informationen zum "Input Type" (Eingangstyp) finden Sie im GPI-Abschnitt "DME7".

# **Function**

• **[No Assign]** (Keine Zuweisung)

Diese Einstellung dient dazu, an den Einstellungen der Schalter, Dreh- und Schieberegler des Controllers nichts zu ändern.

Die Optionen [DEVICE] und [PARAMETER1/2] sind nicht verfügbar.

• **[MTX ON]** (MTX Ein)

Die Eingangsspannung am [GPI IN]-Anschluss schaltet den Parameter ein/aus. Wählen Sie einen der folgenden Parametertypen aus und nehmen Sie dann die geeignete Einstellung vor.

- Input Ch ON (Eingangskanal Ein)
- 。Fx RTN ON (Effektrückweg Ein)
- ZONE Out ON (Zonenausgang Ein)
- Output Ch ON (Ausgangskanal Ein)
- Input Ch Mute Group (Mute-Gruppe für Eingangskanal)
- ZONE Out Mute Group (Mute-Gruppe für Zonenausgang)

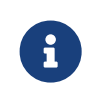

Bei den Einstellungen "Input Ch Mute Group" und "ZONE Out Mute Group" erlischt die LED an der Haupteinheit, wenn die Stummschaltung auf ON festgelegt ist.

#### ◦ **[Parameter1]**

Hiermit wird der Parameterkanal festgelegt.

#### ◦ **[Input Type]** (Art des Eingangs)

Dies legt fest, wie die Eingangsspannung am GPI IN auf den Parameter angewendet wird. Sie können zwischen [High Active], [Low Active], [Rising Edge] oder [Falling Edge] wählen.

# • **[MTX Send ON]** (MTX-Send Ein)

Die Eingangsspannung am [GPI IN]-Anschluss steuert das Ein-/Ausschalten von Send des Kanals. Wählen Sie einen der folgenden Parametertypen aus und nehmen Sie dann die geeignete Einstellung vor.

- Input Ch Send ON
- 。Fx RTN Send ON

# • **[MTX Priority Ducker ON]**

Die Eingangsspannung am [GPI IN]-Anschluss schaltet den Ducker der Zone ein/aus. Wählen Sie einen der folgenden Parametertypen aus und nehmen Sie dann die geeignete Einstellung vor.

- 1st Priority
- 2nd Priority

# • **[MTX Dugan Automixer]**

Die Eingangsspannung am [GPI IN]-Anschluss schaltet den Parameter ein/aus. Wählen Sie einen der folgenden Parametertypen aus und nehmen Sie dann die geeignete Einstellung vor.

- Override(main)
- Mute(main)
- override(Ch)
- **[SD Play]** (Wiedergabe von SD)

Die Eingangsspannung am [GPI IN]-Anschluss gibt die angegebene Audiodatei wieder. Wählen Sie einen der folgenden Parametertypen aus und nehmen Sie dann die geeignete Einstellung vor.

- SD Song Select & Play (Song-Auswahl u. Wiedergabe von SD)
- SD Song Pause
- **[Input Type]** (Art des Eingangs)

Dies legt fest, wie die Eingangsspannung am GPI IN auf den Parameter angewendet wird. Sie können zwischen [Rising Edge] oder [Falling Edge] wählen.

# • **[Preset Recall]** (Preset abrufen)

Die Eingangsspannung am [GPI INPUT]-Anschluss ruft das angegebene Preset ab.

◦ **[Parameter1]**

Wählen Sie die Nummer des Presets aus, das Sie abrufen möchten.

◦ **[Input Type]** (Art des Eingangs)

Dies legt fest, wie die Eingangsspannung vom GPI IN auf den Parameter angewendet wird. Sie können zwischen [Rising Edge] oder [Falling Edge] wählen.

#### • **[External Event]** (Externes Ereignis)

Die Eingangsspannung am [GPI IN]-Anschluss löst die Ausgabe der Befehle aus, die im Dialogfenster "External Events" angegeben sind.

#### ◦ **[Parameter1]**

Wählen Sie den Namen des auszuführenden Events aus.

◦ **[Input Type]** (Art des Eingangs)

Dies legt fest, wie die Eingangsspannung am GPI IN auf den Parameter angewendet wird. Sie können zwischen [High Active], [Low Active], [Rising Edge] oder [Falling Edge] wählen. Wenn Sie [On/Off] als [Command Type] ausgewählt haben, wird die folgende Aktion ausgeführt:

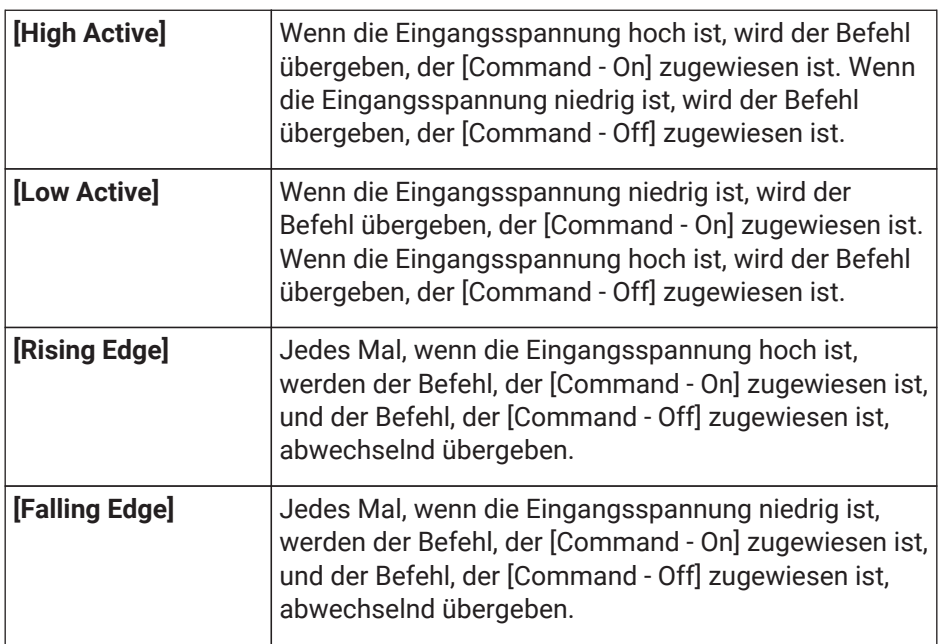

# • **[MTX Level]**

Die Eingangsspannung am [GPI IN]-Anschluss steuert den Pegel des Kanals.

Wenn der maximale Pegel aufgrund der Kabellänge nicht erreicht werden kann, stellen Sie im

Dialogfenster "GPI Calibration" die maximalen und minimalen Eingangsspannungswerte ein. Wählen Sie einen der folgenden Parametertypen aus und nehmen Sie dann die geeignete Einstellung vor.

- Input Ch Level
- 。Fx RTN Level
- Matrix Out Level
- ZONE Out Level
- Output Ch Level
- 。1st Priority Mix Level
- 2nd Priority Mix Level
- 。Input Ch DCA Group
- 。ZONE Out DCA Group
- **[Parameter1]**

Dies gibt den Kanal an, dessen Pegel Sie steuern möchten.

◦ **[Input Type]** (Art des Eingangs)

Dies legt fest, wie der Pegel am GPI IN auf den Parameter angewendet wird. Sie können zwischen [Analog] und [Analog Inv.] wählen.

#### ◦ **[Upper Limit]/[Lower Limit]**

Verwenden Sie [Upper Limit] und [Lower Limit] (Obere/Untere Grenze), um den Bereich anzugeben, in dem der Pegel eingestellt werden kann. Durch das Festlegen von [Parameter Range] können Sie

den Bereich begrenzen, in dem der Anwender die

Lautstärke regeln kann. Sie können dies beispielsweise verwenden, um die maximale Lautstärke der Hintergrundmusik anzugeben oder ein Bedienelement zu verwenden, um Lautstärkeeinstellungen in einem engen Bereich von –6 dB bis +6 dB einzustellen.

# • **[MTX Send Level]**

Die Eingangsspannung am [GPI IN]-Anschluss steuert den Send-Pegel des Kanals.

Wenn der maximale Pegel aufgrund der Kabellänge nicht erreicht werden kann, stellen Sie

die maximalen und minimalen Eingangsspannungswerte im Dialogfenster "GPI Calibration" ein. Wählen Sie einen der folgenden Parametertypen aus und nehmen Sie dann die geeignete Einstellung vor.

- Input Ch Send Level
- 。Fx RTN Send Level

#### **■ Dialogfenster [GPI Output]**

#### **Dialogfenster** "Settings"

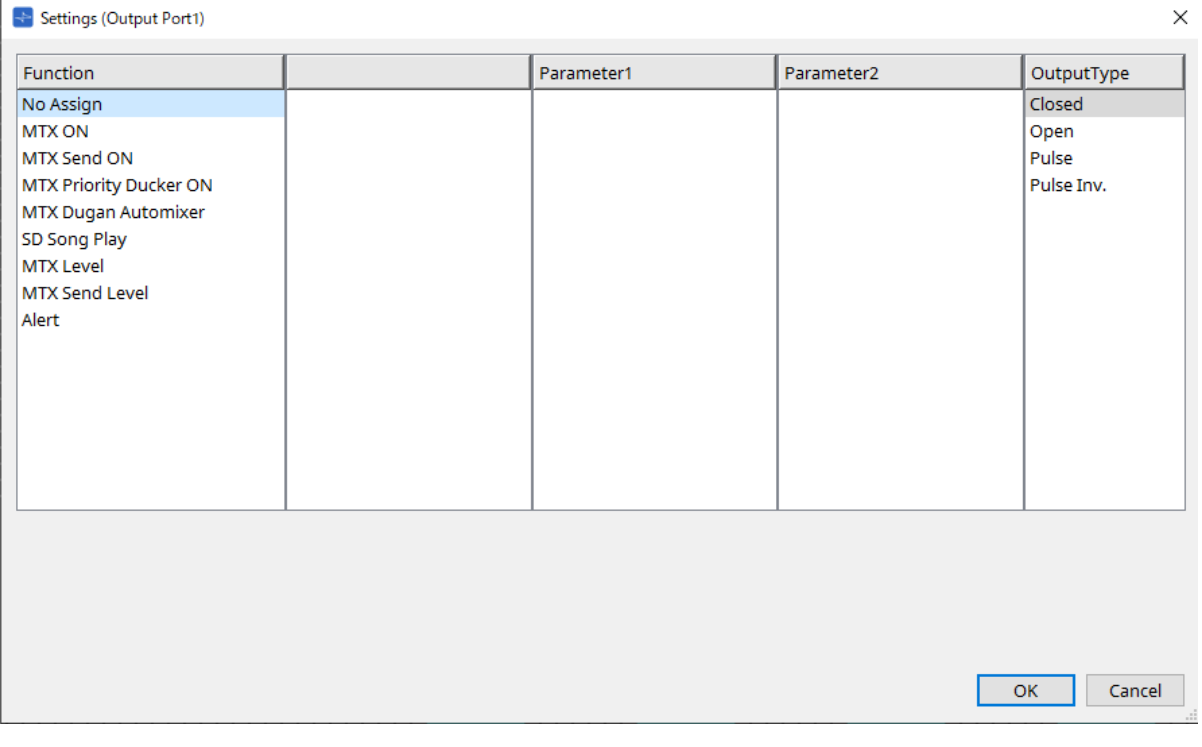

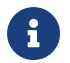

Weitere Informationen zum "Output Type" (Ausgangstyp) finden Sie im GPI-Abschnitt "DME7".

# **Function**

• **[No Assign]** (Keine Zuweisung)

[OUTPUT TYPE] gibt die Polarität des Ausgangssignals an, wenn eine Warnmeldung auftritt. Es wurden keine anderen Funktionen angegeben. Dies sind die Standardeinstellungen.

◦ **[Output Type]**

Steuert den GPI OUT, wenn ein Preset abgerufen oder ein Scheduler-Event ausgeführt wird.

# • **[MTX ON]** (MTX Ein)

Vorgänge zum Ein-/Ausschalten von Parametern steuern den GPI-Ausgang. Wählen Sie einen der folgenden Parametertypen aus und nehmen Sie dann die geeignete Einstellung vor.

- Input Ch ON (Eingangskanal Ein)
- 。Fx RTN ON (Effektrückweg Ein)
- ZONE Out ON (Zonenausgang Ein)
- Output Ch ON (Ausgangskanal Ein)
- Input Ch Mute Group (Mute-Gruppe für Eingangskanal)
- ZONE Out Mute Group (Mute-Gruppe für Zonenausgang)

#### ◦ **[Parameter1]**

Geben Sie den Kanal an, der die Ein/Aus-Einstellung des Parameters steuert.

#### ◦ **[Output Type]**

Dies gibt an, wie der Ausgang vom [GPI OUT]-Anschluss erfolgt. Sie können zwischen [Closed], [Open], [Pulse], [Pulse Inv.] oder [Falling Edge] wählen.

# • **[MTX Send On]**

Ein-/Ausschaltvorgänge für Send steuern den GPI-Ausgang. Wählen Sie einen der folgenden Parametertypen aus und nehmen Sie dann die geeignete Einstellung vor.

- Input Ch Send ON
- 。Fx RTN Send ON

# • **[MTX Priority Ducker ON]**

Ein-/Ausschaltvorgänge des Duckers der Zone steuern den GPI-Ausgang. Wählen Sie einen der folgenden Parametertypen aus und nehmen Sie dann die geeignete Einstellung vor.

- 1st Priority
- 2nd Priority

# • **[MTX Dugan Automixer]**

Vorgänge zum Ein-/Ausschalten von Parametern steuern den GPI-Ausgang. Wählen Sie einen der folgenden Parametertypen aus und nehmen Sie dann die geeignete Einstellung vor.

- Override(master)
- Mute(master)
- override(Ch)
- **[Parameter1]**

Wählen Sie für "Override (master)" und "Mute (master)" die Gruppe aus, die das Ein-/Ausschalten steuert. Wählen Sie für "override (Ch)" den Kanal aus, der das Ein-/Ausschalten steuert.

#### ◦ **[Output Type]**

Dies gibt an, wie der Ausgang vom [GPI OUT]-Anschluss erfolgt.

# • **[SD Song Play]** (Song-Wiedergabe von SD)

Der Status der Audiodatei-Wiedergabe wird am [GPI OUT]-Anschluss ausgegeben.

◦ **[Output Type]**

Dies gibt an, wie der Ausgang vom [GPI OUT]-Anschluss erfolgt.

#### • **[MTX Level]**

Dies steuert den GPI-Ausgang entsprechend dem Pegel (Lautstärke-Änderungen) der einzelnen Kanäle. Hiermit können Sie einen CD-Player mit einem Fader starten oder bei hoher Lautstärke eine Anzeige

aufleuchten lassen.

Wählen Sie einen der folgenden Parametertypen aus und nehmen Sie dann die geeignete Einstellung vor.

- Input Ch Level
- 。Fx RTN Level
- Matrix Out Level
- ZONE Out Level
- Output Ch Level
- 。1st Priority Mix Level
- 2nd Priority Mix Level
- 。Input Ch DCA Group
- 。ZONE Out DCA Group
- **[Parameter1]**

Geben Sie den Kanal an, der zur Steuerung des [GPI OUT]-Anschlusses verwendet wird.

#### ◦ **[Output Type]**

Dies gibt an, wie der Ausgang vom [GPI OUT]-Anschluss erfolgt.

#### • **[MTX Send Level]**

Hiermit können Sie einen CD-Player mit einem Fader starten oder bei hoher Lautstärke eine Anzeige aufleuchten lassen. Wählen Sie einen der folgenden Parametertypen aus und nehmen Sie dann die geeignete Einstellung vor.

- Input Ch Send Level
- 。Fx RTN Send Level

# • **[Alert]** (Alarm)

Ein Signal wird am [GPI OUT]-Anschluss ausgegeben, wenn eine Warnmeldung auftritt.

#### ◦ **[Parameter1]**

Wählen Sie die Art des Warnmeldung aus den folgenden Optionen aus. Weitere Informationen zu den Arten von Warnmeldungen, die ausgegeben werden, finden Sie in der Warnmeldungsliste.

- . Fault, Error, Warning
- Fault, Error
- Fault

# ◦ **[Output Type]**

Es kann nur "Closed" ausgewählt werden. Wenn eine Warnmeldung auftritt, wird der [GPI OUT]-Anschluss geschlossen. Der geschlossene Zustand dauert so lange an, bis die Warnmeldung gelöscht wird.

# 15.7.5. Dialogfenster "External Events"

Klicken Sie auf der Gerätearbeitsfläche auf die Schaltfläche [Tools] und dann auf [External Events…], um diesen Dialog zu öffnen.

Hier können Sie Einstellungen für einen Befehl vornehmen, der an das Netzwerk gesendet wird, an das der Dante-Anschluss oder der NETWORK-Anschluss angeschlossen ist. Dieser Befehl kann durch Abrufen eines Presets am MTX, durch Eingangssignale vom GPI IN oder durch Bedienung eines externen Geräts wie einer DCP-Einheit ausgelöst werden.

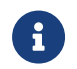

Es werden nur Befehle übergeben und jede Antwort auf die Befehle wird verworfen.

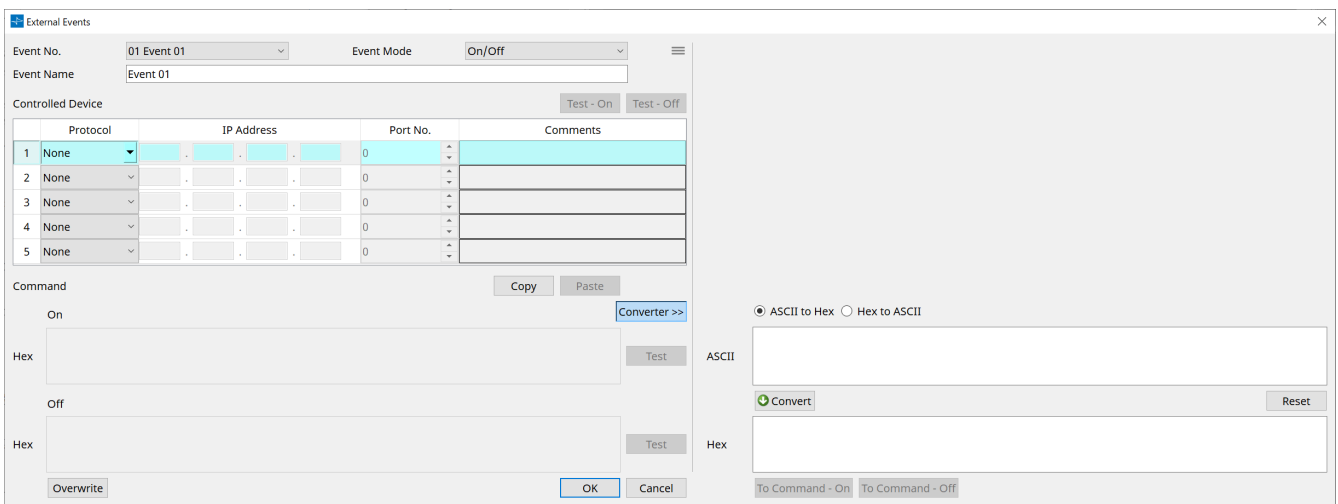

Sie können bis zu 20 Events einrichten. Sie können bis zu 5 Befehle pro Event einrichten.

• Menü-Schaltfläche ( $\equiv$ )

Klicken Sie auf diese Schaltfläche, um die folgenden Funktionen auszuführen.

◦ **[Copy Event]** (Event kopieren)

Dies kopiert den Inhalt des ausgewählten Events in den Kopiepuffer.

- **[Copy All Event]** (Alle Events kopieren) Dies kopiert den Inhalt aller Events in den Kopiepuffer.
- **[Paste Event]** (Event einfügen) Dies überschreibt die Event-Einstellungen im Kopiepuffer.
- **[Clear Event]** (Event löschen) Dies initialisiert den Inhalt des ausgewählten Events.
- **[Clear All Event]** (Alle Events löschen) Dies initialisiert den Inhalt aller Events.
- **[Event No.]-Listenfeld** (Event-Nr.) Geben Sie die Nummer des Events an.
- **[Event Mode]-Listenfeld** (Ereignismodus)

Geben Sie an, ob der ausgelöste Befehl den Typ [On/Off] oder [1shot] hat. Wenn der Taste eines externen Geräts, z. B. einer DCP-Einheit, ein Event zugewiesen ist, führt jeder Befehlstyp zu folgendem Vorgang:

◦ **[On/Off]**

Durch wiederholtes Drücken der zugewiesenen Taste übergibt der MTX den Befehl "On" und "Off" abwechselnd.

◦ **[1shot]**

Durch Drücken der zugewiesenen Taste wird der MTX zum Übergeben des programmierten Befehls

veranlasst.

# • **[Event Name]-Textfeld**

Geben Sie den Namen des Events an.

# • **[Test – On]/[Test – Off]-Schaltfläche**

ProVisionaire Design übergibt die Befehle in der Tabelle "Controlled Device" direkt in numerischer Reihenfolge. Wenn im Listenfeld [Command Type] die Option [1shot] ausgewählt wurde, ist die Schaltfläche [Test - Off] deaktiviert.

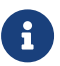

Sie können die Befehlsübertragung online oder offline ausführen.

#### <sup>\*</sup> Tabelle "Controlled Device" (Gesteuertes Gerät)

Geben Sie Informationen für das Gerät an, das Befehle empfangen soll. Wenn das Gerät ein Triggersignal empfängt, werden die Befehle in numerischer Reihenfolge übergeben, wie in der Tabelle gezeigt. Weitere Informationen zu den Einstellungen für das empfangende Gerät finden Sie in der Dokumentation des entsprechenden Geräts zu den Befehlen.

◦ **[Protocol]-Listenfeld**

Wählen Sie das Protokoll aus, das von dem Gerät unterstützt wird, das die Befehle empfängt.

- **[IP Address]-Textfeld** (IP-Adresse) Geben Sie die IP-Adresse des Geräts an, das Befehle empfängt.
- **[Port No.]-Textfeld** (Port-Nr.) Geben Sie die Anschlussnummer des Geräts an, das Befehle empfängt.
- **[Comments]-Textfeld**

Sie können bis zu 32 Byte Text eingeben. Dieser Text könnte ein Gerätename sein, mit dem Sie das Gerät identifizieren können.

#### • **Schaltfläche [Copy]** (Kopieren)

Hiermit werden die Informationen für den ausgewählten Befehl in der Tabelle "Controlled Device" und im Textfeld "Command" in den Kopiepuffer kopiert.

#### • **Schaltfläche [Paste]** (Einfügen)

Hiermit werden die Informationen aus dem Kopiepuffer in die Tabelle "Controlled Device" und das Textfeld "Command" eingefügt (und überschrieben).

# • **[Test]-Schaltfläche**

ProVisionaire Design übergibt Befehle direkt, die im Textfeld "Command" eingegeben wurden.

# • **[Overwrite]/[Insert]-Schaltfläche**

Klicken Sie mehrmals auf diese Schaltfläche, um zwischen "Overwrite" und "Insert" zu wechseln. Während die Schaltfläche [Insert] angezeigt wird, können Sie am Anfang oder in der Mitte des Texts im Textfeld "Command" eine Hexadezimalzahl einfügen.

#### • **Command-Textfelder**

Wenn im Listenfeld [Event Mode] die Option [On/Off] ausgewählt wurde, übergibt der MTX durch wiederholtes Drücken der Taste an einem externen Gerät, wie einer DCP-Einheit, abwechselnd den Befehl "On" und den Befehl "Off". Wenn im Listenfeld [Event Mode] die Option [1shot] ausgewählt wurde, überträgt der MTX/MRX die programmierten Befehle durch wiederholtes Drücken der Taste an einem

externen Gerät, z. B. einer DCP-Einheit.

Die Befehle müssen Hexadezimalzahlen sein und im Format "XX" eingegeben werden. Wenn ein Befehl zur Steuerung eines externen Geräts durch eine Textzeichenfolge im entsprechenden Spezifikationsdokument angegeben wird, verwenden Sie den Converter-Bereich, um die Textzeichenfolge in eine hexadezimale Zahl umzuwandeln.

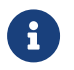

Die maximale Länge des Befehls beträgt 128 Byte.

• **[Converter>>]-Schaltfläche**

Dies zeigt einen Bereich an, in dem Sie eine Textzeichenfolge in eine Hexadezimalzahl umwandeln können.

# • **[ASCII to Hex]/[Hex to ASCII]-Optionsfeld**

Wählen Sie aus, ob Sie eine Textzeichenfolge in eine Hexadezimalzahl umwandeln möchten oder umgekehrt.

#### • **[ASCII]/[Hex]-Textfeld**

Der Name des oberen Textfeldes ist je nach Auswahl der Optionsfelder [ASCII to Hex]/[Hex to ASCII] ASCII oder Hex.

Klicken Sie auf die Schaltfläche [Convert], um das Konvertierungsergebnis im unteren Textfeld anzuzeigen.

# • **[Reset]-Schaltfläche** (Zurücksetzen)

Dies löscht den Inhalt in den Textfeldern [ASCII]/[Hex].

# • **[To Command]-Schaltfläche**

Dies zeigt den Hexadezimal-Befehl (der aus der Textzeichenfolge konvertiert wurde) im Textfeld

"Command" an.

Wenn Sie im Listenfeld [Command Type] die Option [On/Off] ausgewählt haben, werden die Schaltflächen [Command - On] und [Command - Off] angezeigt. Sie können wählen, auf welche Taste der Befehl angewendet werden soll.

# • **[OK]-Schaltfläche**

Hiermit werden die Einstellungen aktualisiert und das Dialogfenster wird geschlossen. Wenn die IP-Adresse oder das Befehlsformat ungültig ist, wird eine Fehlermeldung angezeigt und das Dialogfenster nicht geschlossen.

# • **[Cancel]-Schaltfläche** (Abbrechen)

Hiermit wird das Dialogfenster geschlossen, ohne die Einstellungen zu aktualisieren.

# <span id="page-270-0"></span>**15.7.6. Dialogfenster "Recall Settings"**

Klicken Sie im Bereich "Presets" der Gerätearbeitsfläche auf [Recall Settings], um diesen Dialog zu öffnen. Hiermit werden die Einstellungen für die DCP-Bibliothek und die externen Events konfiguriert, die gleichzeitig mit einem Preset abgerufen werden.

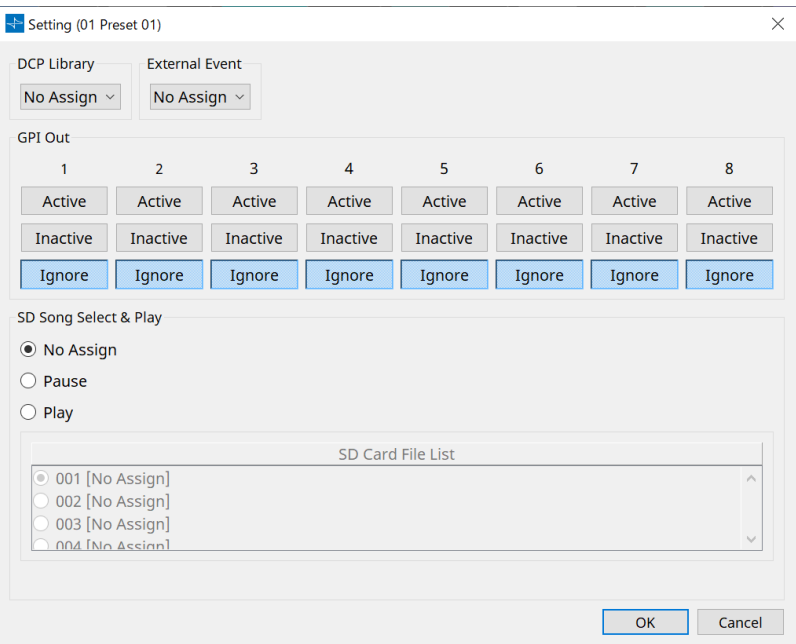

# • **DCP Library** (DCP-Bibliothek)

Hiermit wird die DCP-Bibliothek ausgewählt, die gleichzeitig mit einem Preset abgerufen wird.

• **External Event** (Externes Ereignis)

Hiermit wird das Event ausgewählt, das gleichzeitig mit einem abgerufenen Preset ausgegeben werden soll.

Wählen Sie die im Dialogfenster "External Events" festgelegte Event-Nummer aus.

• **GPI Out** (GPI-Ausgang)

Hiermit wird die GPI OUT-Einstellung konfiguriert, die gleichzeitig einen abgerufenen Preset ausgegeben wird.

Ein externes Gerät, das am [GPI OUT]-Anschluss der Haupteinheit angeschlossen ist, wird über den GPI OUT-Ausgang gesteuert.

# **Schaltflächen [Active]/[Inactive]/[Ignore] (Aktiv/Inaktiv/Ignorieren)**

Hiermit wird angegeben, ob der Ausgang des GPI OUT-Anschlusses aktiviert (Active), mit umgekehrter

OUTPUT TYPE-Funktion aktiviert (Inactive) oder ignoriert wird (Ignore).

Wenn für [OUTPUT TYPE] im Dialogfenster "GPI Output" die Option [Pulse] oder [Pulse Inv.] festgelegt ist, kann nur [Active] oder [Ignore] ausgewählt werden.

Wenn im Dialogfenster "Settings" die Einstellung [OUTPUT TYPE] auf [Pulse] oder [Pulse Inv.] festgelegt ist, stehen nur die Optionen [Active] und [Ignore] zur Verfügung.

◦ Wenn [Active] (Aktiviert) angegeben ist

Wenn für [OUTPUT TYPE] die Option [Closed] festgelegt ist, ist der [GPI OUT]-Pin geschlossen (geerdet).

Wenn für [OUTPUT TYPE] die Option [Open] festgelegt ist, ist der [GPI OUT]-Pin offen. Wenn für [OUTPUT TYPE] die Option [Pulse] festgelegt ist, ist der [GPI OUT]-Pin für etwa 250 ms

geschlossen (geerdet).

Wenn für [OUTPUT TYPE] die Option [Pulse Inv.] festgelegt ist, ist der [GPI OUT]-Pin für etwa 250 ms geöffnet.

◦ Wenn [Inactive] (Deaktiviert) angegeben ist

Wenn für [OUTPUT TYPE] die Option [Closed] festgelegt ist, ist der [GPI OUT]-Pin offen. Wenn für [OUTPUT TYPE] die Option [Open] festgelegt ist, ist der [GPI OUT]-Pin geschlossen (geerdet).

# • Wenn [Ignore] (Ignorieren) angegeben ist

Der Ausgang wird nicht geändert. Verwenden Sie diese Einstellung, wenn GPI OUT eine andere Funktion zugewiesen ist und diese Funktion nicht vom Preset-Abruf beeinflusst werden soll.

# ◦ **SD Song Select & Play** (Song-Auswahl u. Wiedergabe von SD)

• Pause

Hiermit wird die Wiedergabe der Datei angehalten, wenn ein Preset abgerufen wird.

• Play (Wiedergabe)

Hiermit wird die angegebene Datei wiedergegeben, wenn ein Preset abgerufen wird. Dies gibt die Indexnummer der Liste im Dialogfenster "SD Card File Manager" an.

# 15.7.7. Dialogfenster "Recall Filter"

Klicken Sie im Bereich "Presets" der Gerätearbeitsfläche auf [Recall Filter], um diesen Dialog zu öffnen. Hier können Sie angeben, welche Parameter abgerufen werden, wenn Sie ein Preset abrufen. Wenn sich zum Beispiel die Eingangs-/Ausgangspegel bei keinem der Presets ändern, können Sie INPUT LEVEL und OUTPUT LEVEL beim Abrufen ausschließen, so dass die Pegeleinstellungen gleich bleiben können, ohne dass Sie die Pegel für jedes Preset neu angeben müssen.

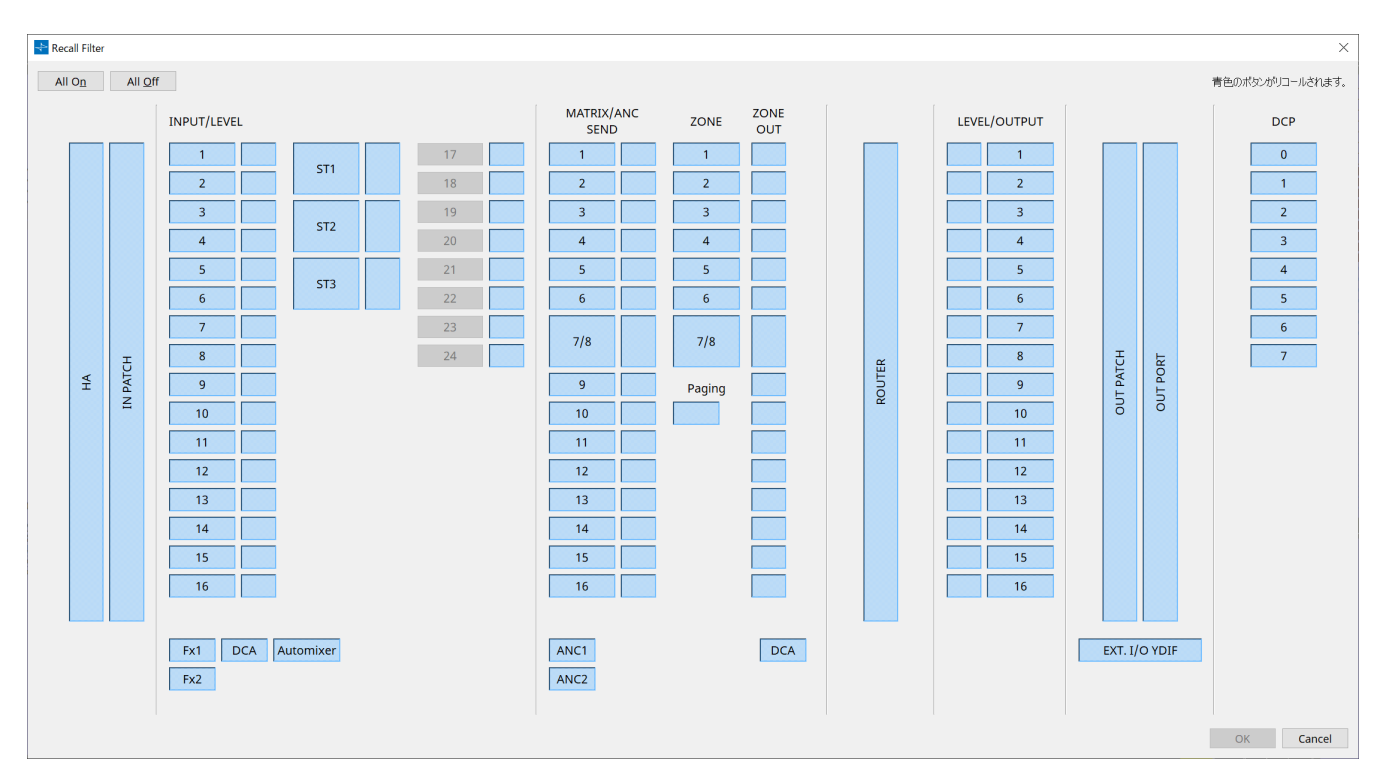

# **● Schaltfläche [All On]**

Hiermit werden alle Schaltflächen aktiviert (blau). Alle Parameter werden abgerufen.

#### **● Schaltfläche [All Off]**

Hiermit werden alle Schaltflächen deaktiviert (weiß). Keiner der Parameter wird abgerufen.

#### **● Schaltflächen zur Parameterauswahl**

#### • **[HA]-Schaltfläche**

Wenn diese Schaltfläche aktiviert ist, werden die Einstellungen für HA-Gain und Phantomspeisung (+48V) der Eingangsanschlüsse abgerufen.

#### • **[IN PATCH]-Schaltfläche**

Wenn diese Schaltfläche aktiviert ist, werden die Eingangspatch-Einstellungen und die Namen der

Eingangskanäle abgerufen.

Diese Schaltflächen beinhalten Patching zu den MY4-AEC-Eingangskanälen "From Far-end", "Farend Voice", "Near-end Mic.", "Near-end Voice" und "To Far-end".

# • **[INPUT]/[LEVEL]-Schaltfläche**

Wenn die Schaltfläche [INPUT] aktiviert ist, werden die folgenden Eingangskanal-Einstellungen abgerufen.

**Eingangskanäle**: Phase, HPF, Digital Gain, PEQ, COMP, GATE, AGC, FBS, Insert on/off "Insert on/off" gilt nur für den MTX5-D.

**Stereo-Eingangskanäle**: Digital Gain, PEQ, AGC, COMP Wenn die Schaltfläche [LEVEL] aktiviert ist, werden die Einstellungen für den Eingangskanal-Pegel und

Ein/Aus (Stummschaltung) abgerufen. Diese können für jeden Kanal einzeln angegeben werden.

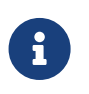

Wenn im Dialogfenster "MTX Configuration" die Option [INPUT PORT SETUP] von "MONO x2" in "STEREO" geändert wird, folgen die Einstellungen der Schaltflächen [INPUT]/[LEVEL] der Seite "L".

#### • **[Fx1]/[Fx2]-Schaltfläche**

Wenn diese Schaltflächen aktiviert sind, werden der Effekttyp und die folgenden Einstellungen abgerufen.

- Send-Pegel vom Eingangskanal zum Effektbus, Send Ein/Aus
- Effekt-Return-Pegel, Ein/Aus (Stummschaltung)
- Effekt-Return-Name

# <sup>\*</sup> [DCA]-Schaltfläche (Seite "INPUT")

Wenn dies aktiviert ist, werden die folgenden Einstellungen abgerufen.

- Zuweisung des Eingangskanals zu DCA-Gruppe oder Stummschaltungsgruppe
- Hauptpegel der DCA-Gruppe
- Hauptstummschaltung der Stummschaltungsgruppe

#### • **Schaltfläche [Automixer]**

Wenn dies aktiviert ist, werden die Dugan Automixer-Einstellungen abgerufen.

# • **[MATRIX SEND]-Schaltfläche**

Wenn die Schaltfläche auf der linken Seite aktiviert ist, werden die folgenden Einstellungen abgerufen. Wenn die Schaltfläche auf der rechten Seite aktiviert ist, wird der Matrix Out Level abgerufen.

- Send-Pegel vom Eingangskanal zum Matrix-Bus, Send Ein/Aus und Stereo-Kanal-Panorama
- Send-Pegel vom Effect Return zum Matrix-Bus, Send Ein/Aus und Stereo-Kanal-Panorama

#### • **[ANC1 SEND]/[ANC2 SEND]-Schaltfläche**

Wenn diese Schaltflächen aktiviert sind, werden der Send-Pegel vom Eingangskanal zum ANC-Bus sowie der Send-Status (Ein/Aus) abgerufen.

# • **[ZONE]-Schaltfläche**

Wenn dies aktiviert ist, werden die folgenden Einstellungen abgerufen.

- 。1st Priority Priority Source, Mix Level, Ducker
- 。2nd Priority Priority Source, Mix Level, Ducker
- ANC
- Zonenname

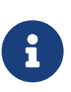

Wenn im Dialogfenster "MTX Configuration" die Option [INPUT PORT SETUP] von "MONO x2" in "STEREO" geändert wird, folgt die Einstellung der Schaltfläche [ZONE] der ungerade nummerierten Zone.

# • **[PAGING]-Schaltfläche**

Wenn Sie diese Schaltfläche aktivieren, wird die Einstellung der Schaltfläche "PAGING [ON]" abgerufen.

# • **[ZONE OUT]-Schaltfläche**

Wenn Sie diese Schaltfläche aktivieren, werden der ZONE Out-Pegel und Ein/Aus (Stummschaltung) abgerufen.

# • **[DCA]-Schaltfläche (ZONE-Seite)**

Wenn dies aktiviert ist, werden die folgenden Einstellungen abgerufen.

- 。Kanalzuweisung von "ZONE Out" zu DCA-Gruppe oder Stummschaltungsgruppe
- Hauptpegel der DCA-Gruppe
- Hauptstummschaltung der Stummschaltungsgruppe

# • **[ROUTER]-Schaltfläche**

Wenn Sie diese Schaltfläche aktivieren, werden die Router-Einstellungen abgerufen.

# • **[LEVEL]/[OUTPUT]-Schaltfläche**

Wenn die Schaltfläche [LEVEL] aktiviert ist, werden die Einstellungen für den Ausgangskanal-Pegel und

Ein/Aus (Stummschaltung) abgerufen.

Wenn die Schaltfläche [OUTPUT] aktiviert ist, werden die Einstellungen für "Room EQ", "Delay" und "Speaker Processor" abgerufen.

Diese können für jeden Kanal einzeln angegeben werden.

# • **[OUT PATCH]-Schaltfläche**

Wenn diese Schaltfläche aktiviert ist, werden die Ausgangspatch-Einstellungen und die Namen der Ausgangskanäle abgerufen.

# • **[OUT PORT]-Schaltfläche**

Wenn diese Schaltfläche aktiviert ist, werden die Ausgangsverstärkungs- und Polaritätseinstellungen des Ausgangsanschlusses abgerufen.

# • **[EXT. I/O YDIF]**

Wenn diese Schaltfläche aktiviert ist, werden die Einstellungen für das Audiosignal abgerufen, das im Distribution-Modus vom MTX an YDIF ausgegeben wird.

#### • **[DCP]-Schaltfläche**

Wenn diese Schaltfläche aktiviert ist, werden die Parameterzuweisungen der am MTX/MRX angeschlossenen DCP-Einheit (Digital Control Panel) abgerufen. Die Schaltfläche zeigt die ID des DCP an.

# • **[MY4-AEC]-Schaltfläche (nur MTX5-D)**

Wenn diese Schaltfläche aktiviert ist, werden die Einstellungen der im MTX5-D eingesetzten MY4-AEC abgerufen.

Die folgenden Einstellungen sind nicht im Abrufumfang der Schaltfläche [MY4-AEC] enthalten.

。"From Far-end", "Far-end Voice", "Near-end Mic.", "Near-end Voice" und "To Far-end" (im Umfang der Schaltfläche [IN PATCH] enthalten)

◦ SRC

# 15.7.8. Dialogfenster "Sampling Rate Converter"

Klicken Sie, um "Sample Rate Converter" im Kontextmenü des Komponenteneditors "Slot In" oder "Slot Out" zu öffnen.

Hier können Sie den SRC (Sampling Rate Converter) der im Geräte-Slot eingesetzten MY4-AEC oder MY8-AE96S ein- und ausschalten und die auszugebende Word Clock-Einstellung festlegen.

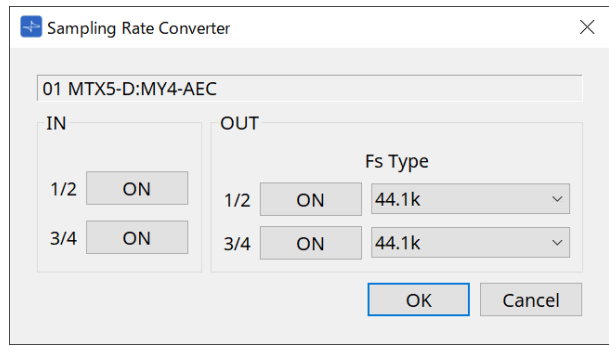

# • **[ON]-Schaltfläche**

Hiermit wird der SRC ein- oder ausgeschaltet. Die Schaltfläche zeigt auch den Ein/Aus-Zustand an.

# • **[Fs Type]-Feld (nur MY4-AEC)**

Hiermit wird die Word Clock ausgewählt, die von der MY4-AEC ausgegeben wird, wenn der SRC eingeschaltet ist.

Wenn Sie "AES/EBU\_IN\_CH1/2" auswählen, wird die Word Clock ausgegeben, die an Eingang 1/2 der MY4-AEC empfangen wird. Wenn Sie "AES/EBU\_IN\_CH3/4" auswählen, wird die Word Clock ausgegeben, die an Eingang 3/4 der MY4-AEC empfangen wird.

# • **[OK]-Schaltfläche**

Hiermit werden die Einstellungen angewendet und das Dialogfenster wird geschlossen.

• **[Cancel]-Schaltfläche** (Abbrechen) Hiermit wird das Dialogfenster geschlossen, ohne die Einstellungen anzuwenden.

# **15.8. Liste der Warnmeldungen**

Die von MRX7-D-/MTX5-D-/MTX3-Einheiten erzeugten Warnmeldungen und deren Bedeutung sowie die entsprechenden Maßnahmen sind nachstehend aufgelistet.

Wenn sich das Problem nicht beheben lässt, wenden Sie sich an Ihren Yamaha-Händler.

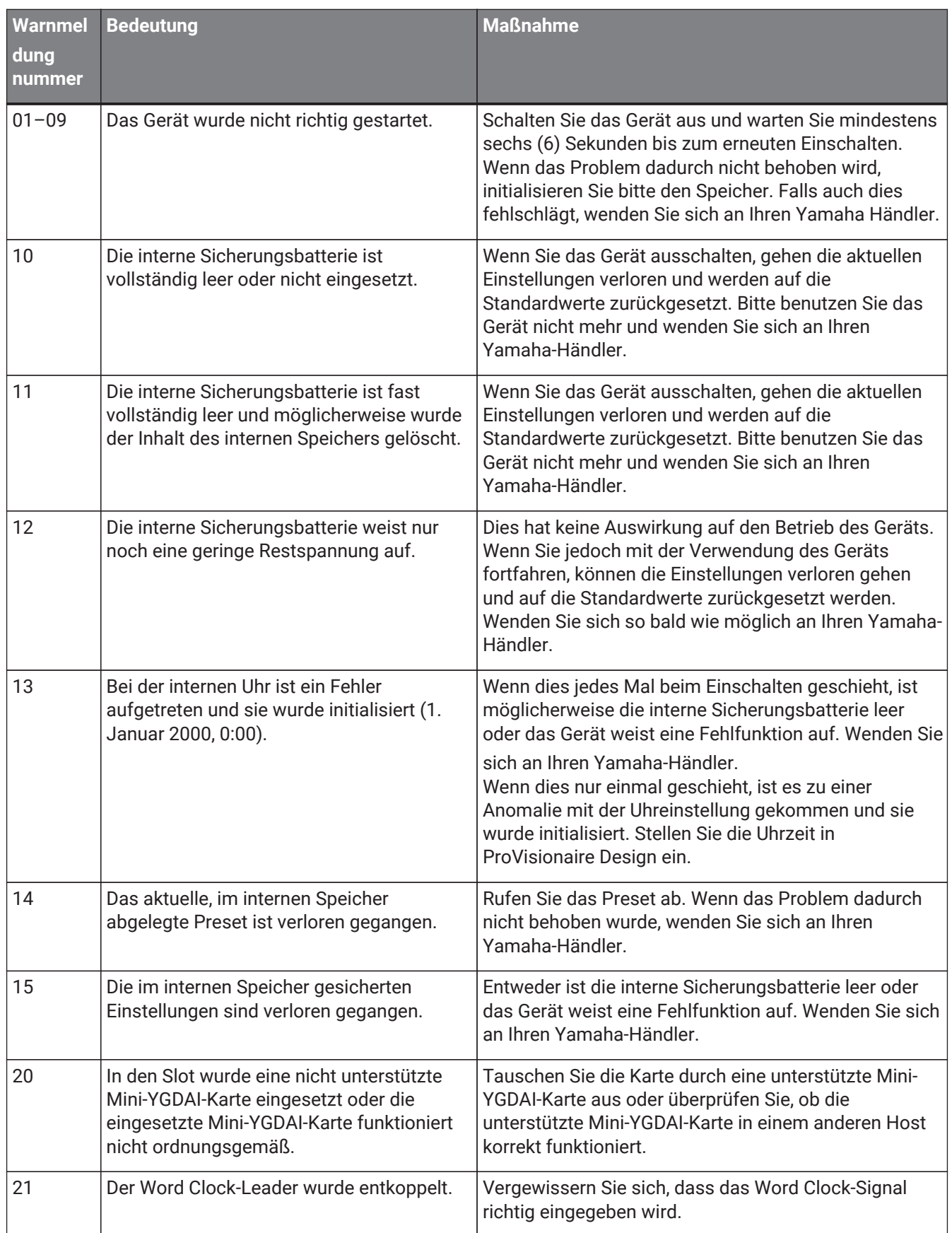

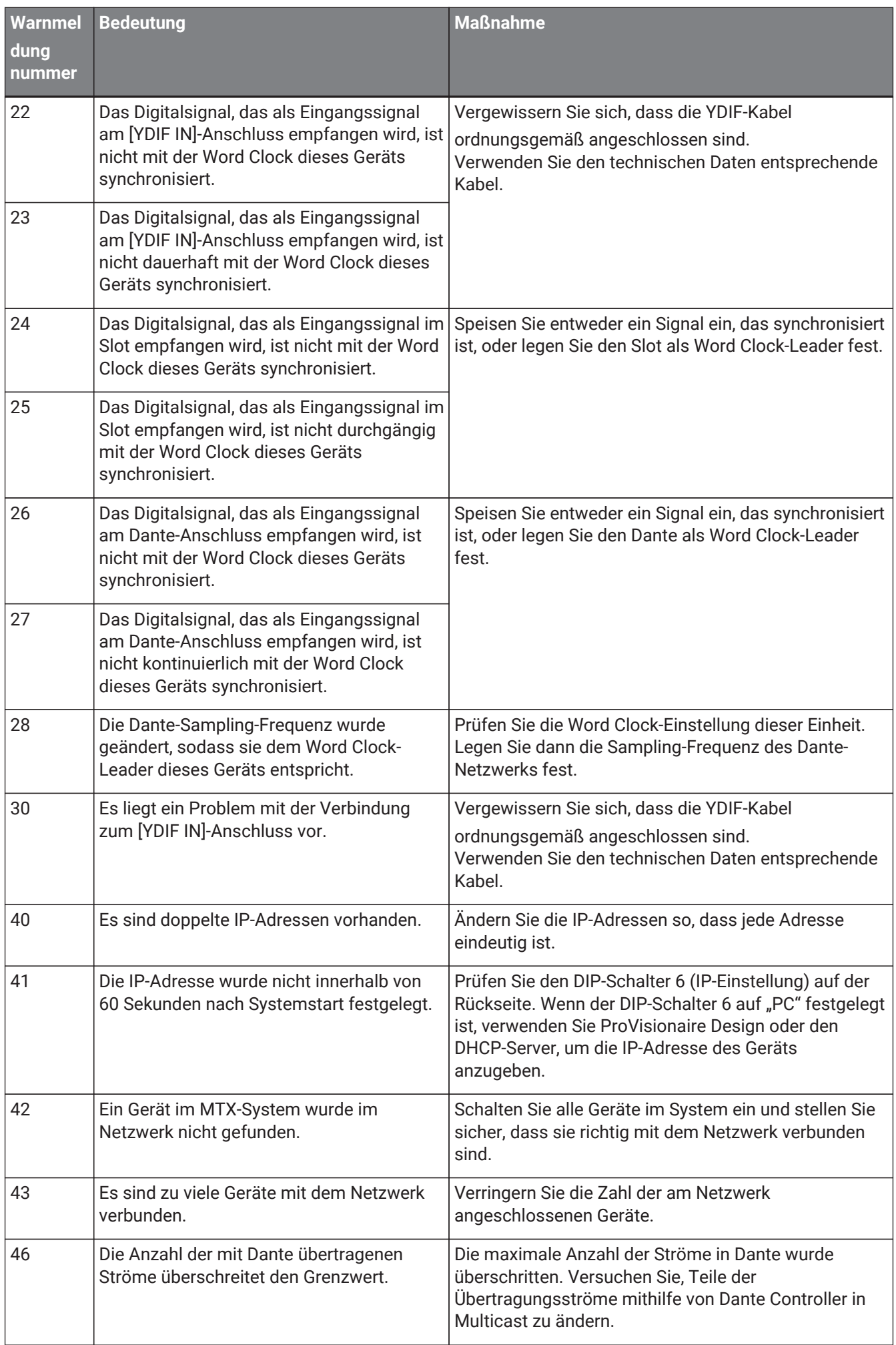

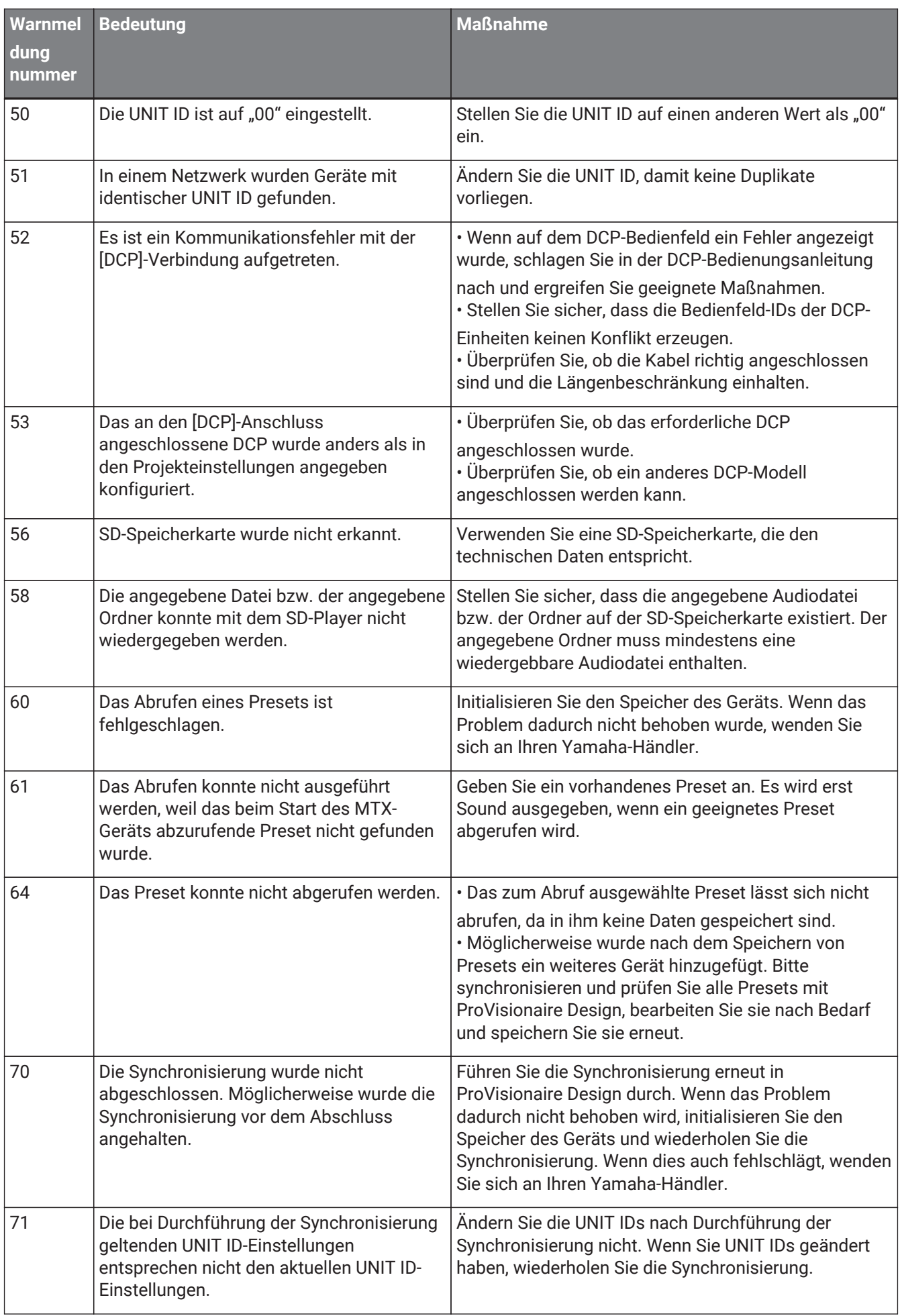

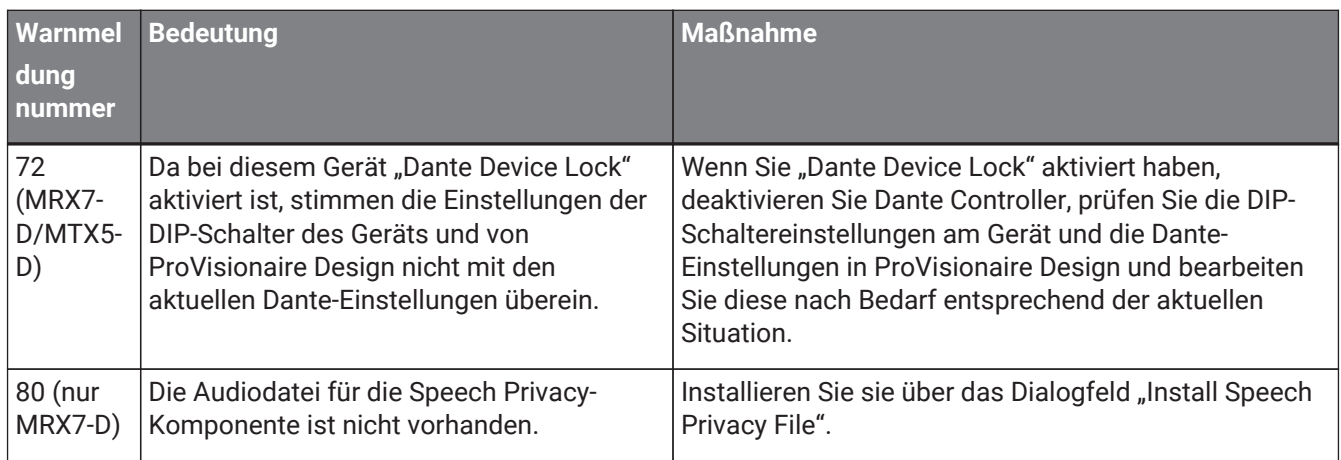

# **15.9. Komponenteneditoren**

Wenn Sie auf eine Komponente auf der Gerätearbeitsfläche doppelklicken, öffnet sich der Komponenteneditor. Nachfolgend werden die für MTX-Einheiten spezifischen Komponenteneditoren erläutert. Näheres zu anderen Komponenten finden Sie unter ["ProVisionaire Design DME7-Komponentenhandbuch"](https://manual.yamaha.com/pa/pv/pvd_cg).

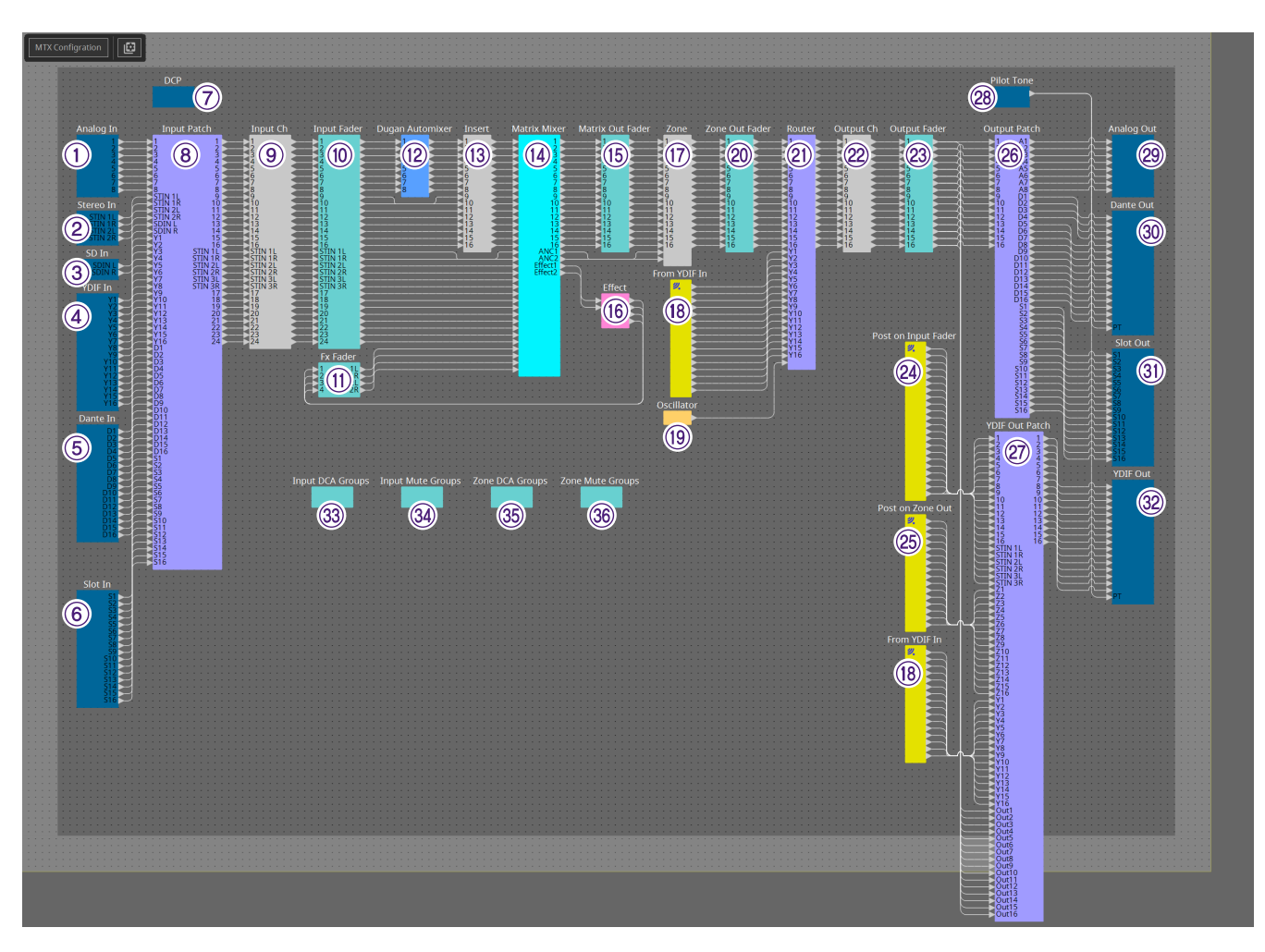

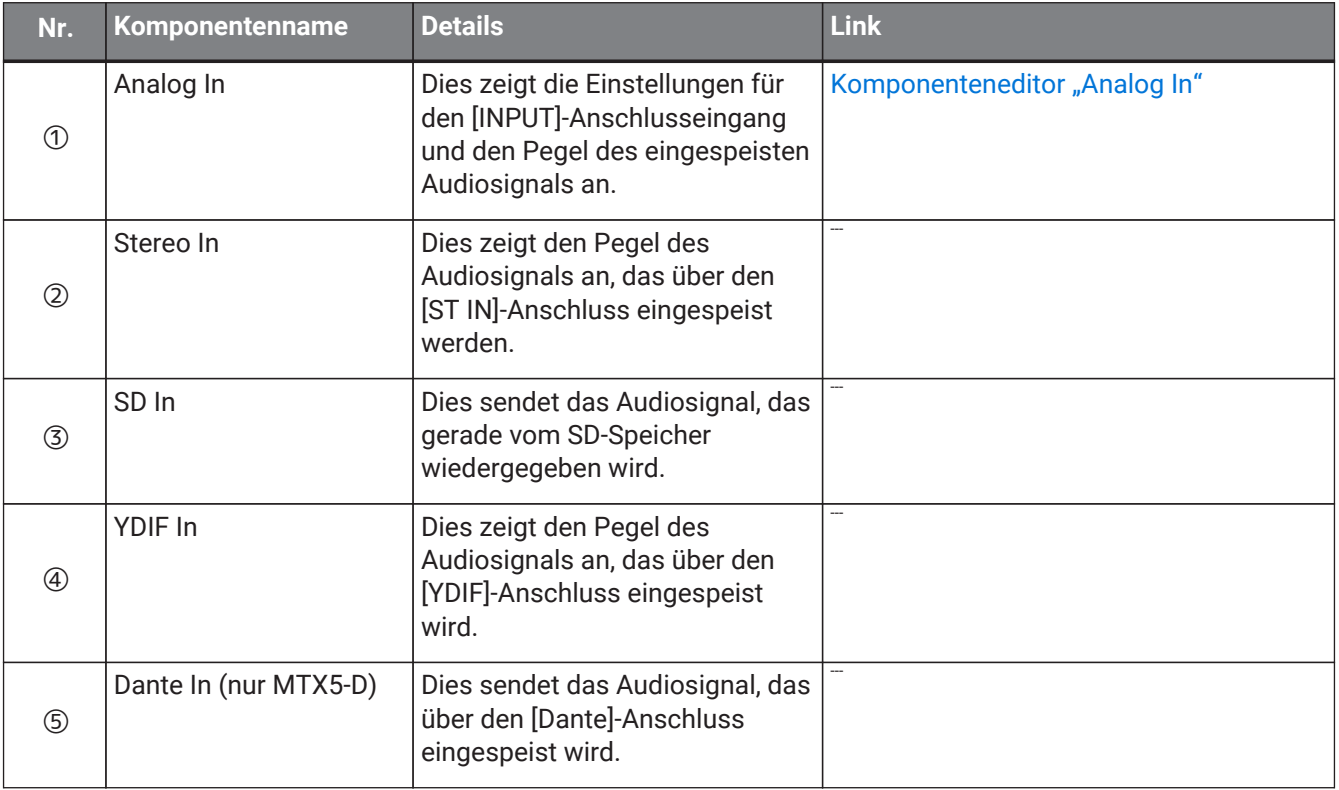

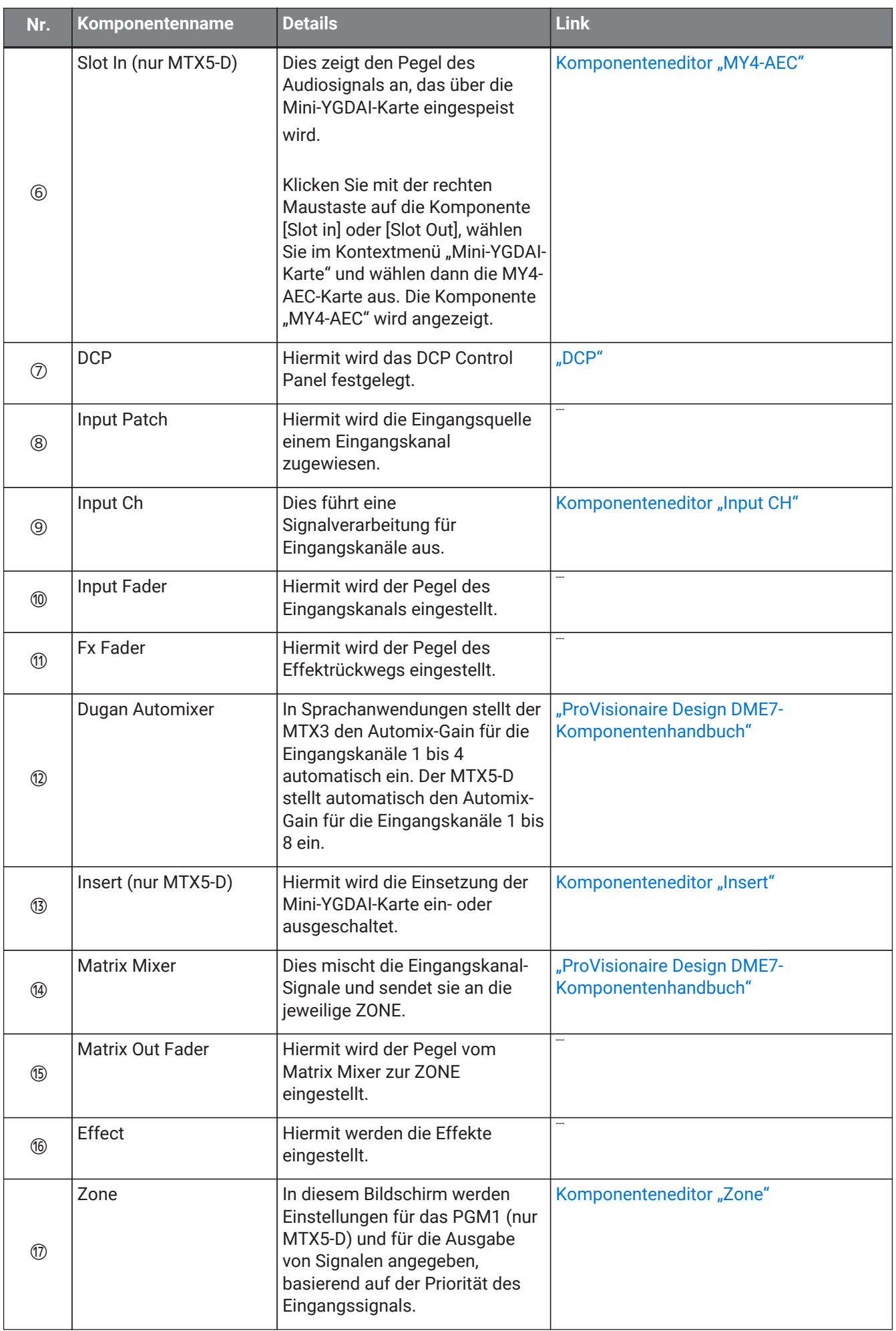

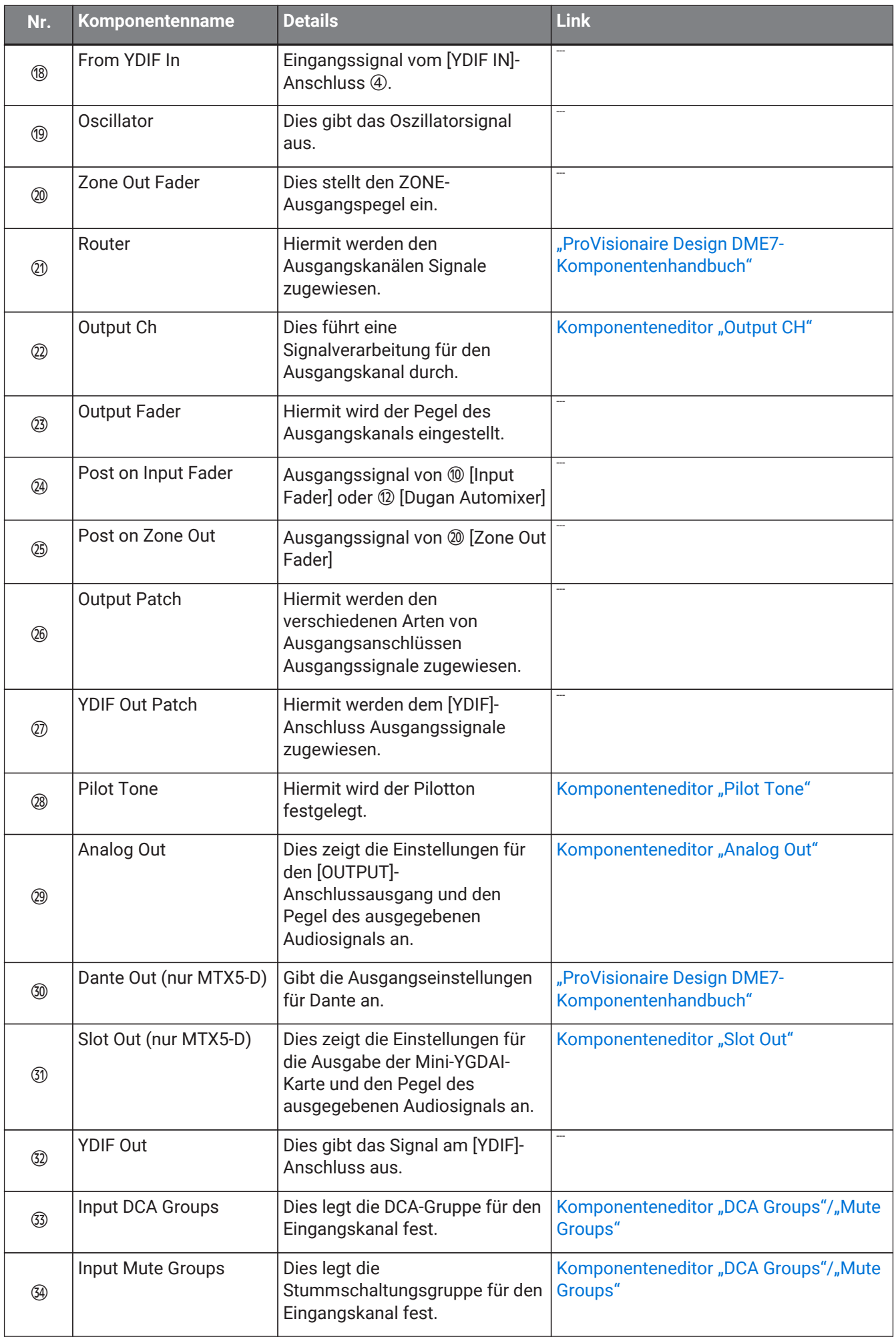

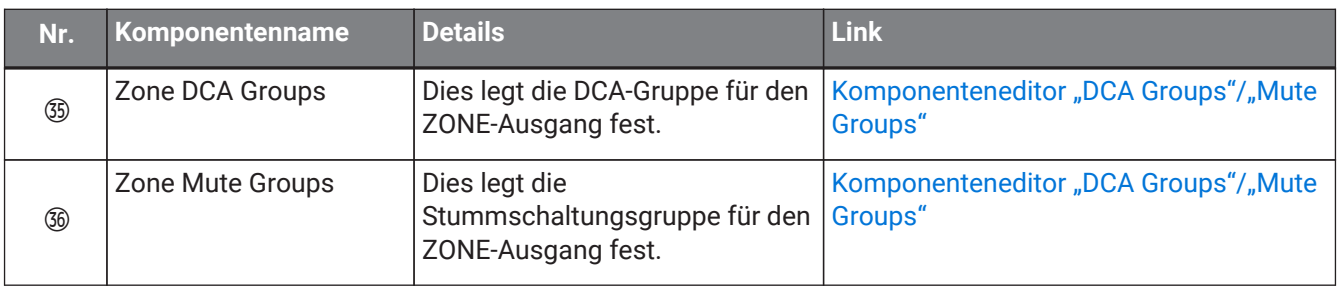

# 15.9.1. Komponenteneditor "Analog In"

Hier können Sie Einstellungen für die Eingangsverstärkung (HA; Head Amp) der [INPUT]-Buchse vornehmen und die Pegel der eingespeisten Audiosignale anzeigen.

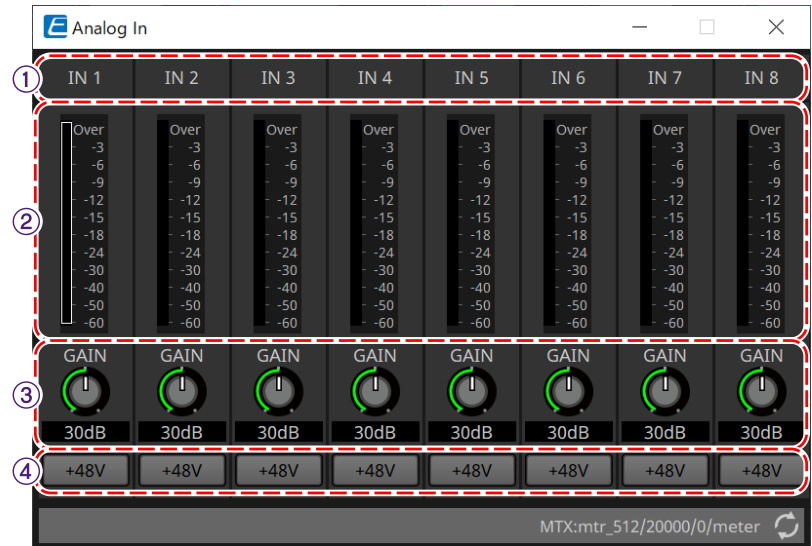

#### ① **Kanalindex**

Dies zeigt die Nummer der analogen Eingangsbuchse an.

#### ② **Pegelanzeige**

Dies zeigt den analogen Eingangspegel an.

#### ③ **Drehregler [GAIN]**

Dies stellt die analoge Verstärkung des Eingangsverstärkers (HA; Head Amp) ein.

# ④ **Schaltfläche [+48V]**

Dies schaltet die HA-Phantomspeisung (+48V) ein und aus.

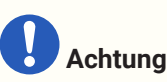

Denken Sie daran, diese Schaltfläche zu deaktivieren, wenn Sie die Phantomspeisung nicht benötigen. Wenn Sie die Phantomspeisung einschalten, sollten Sie die unten angegebenen wichtigen

Vorsichtsmaßnahmen befolgen, um Knackgeräusche und mögliche Beschädigungen dieses und externer

Geräte durch Betätigung dieses Schalters zu vermeiden.

• Lassen Sie diese Schaltfläche deaktiviert, wenn an der [INPUT]-Buchse ein Gerät angeschlossen ist, das keine Phantomspeisung unterstützt.

• Schließen Sie kein Kabel an die [INPUT]-Buchse an und ziehen Sie keines ab, während diese Schaltfläche aktiviert ist.

• Verringern Sie den Ausgangspegel auf das Minimum, bevor Sie die Phantomspeisung ein- oder

#### ausschalten.

Es gibt keinen +48V Active-Schalter. Um Fehlfunktionen zu vermeiden, achten Sie darauf, hier die richtige Einstellung für das angeschlossene Gerät vorzunehmen.

# <span id="page-287-0"></span>15.9.2. Komponenteneditor "MY4-AEC"

Klicken Sie mit der rechten Maustaste auf die Komponente [Slot in] oder [Slot Out] (nur MTX5-D), wählen Sie im Kontextmenü "Mini-YGDAI-Karte" und dann die MY4-AEC-Karte aus. Die Komponente "MY4-AEC" wird angezeigt.

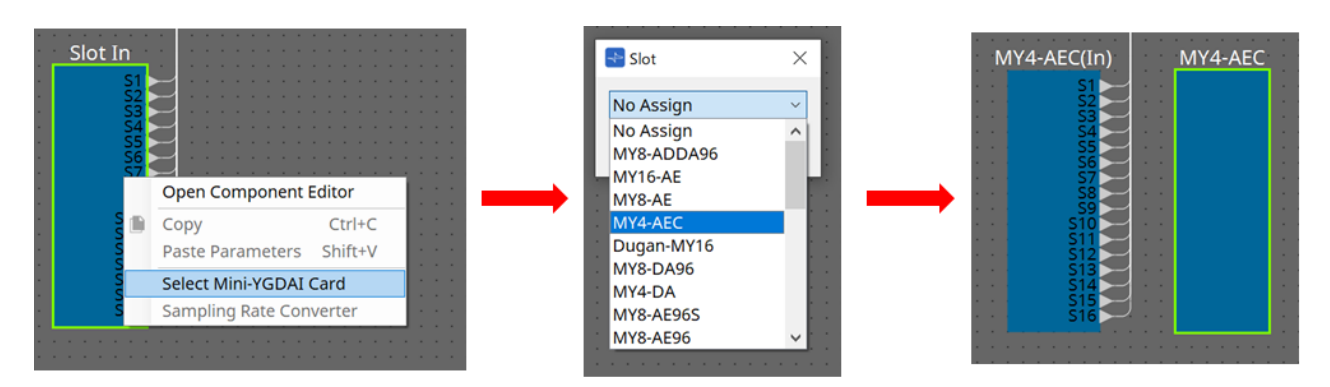

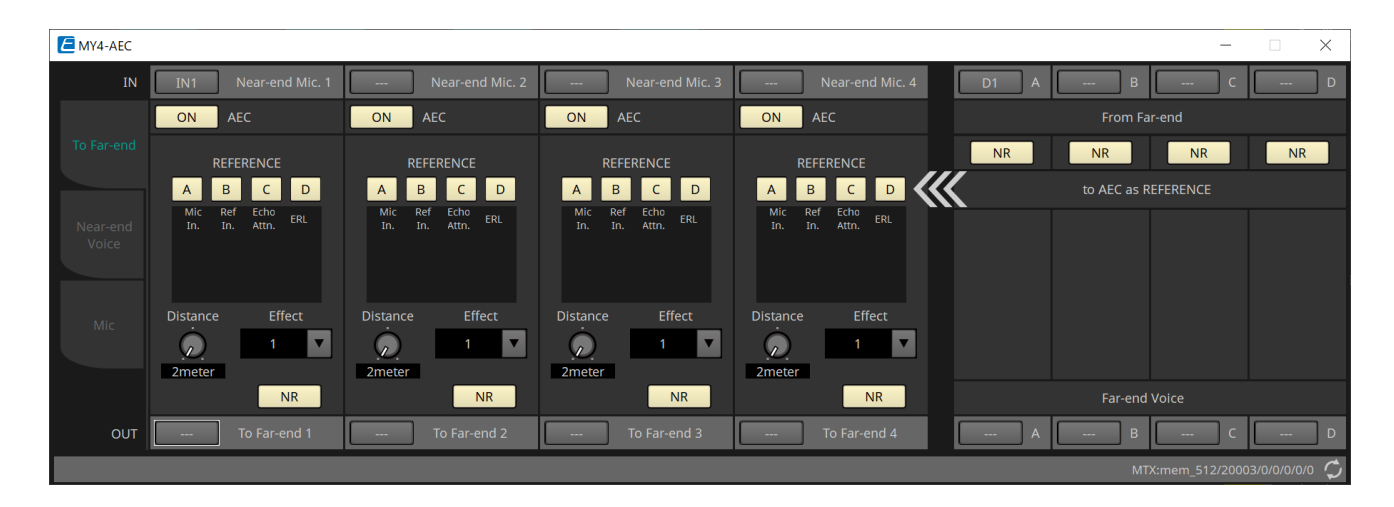

In diesem Bildschirm können Sie Einstellungen für die Signale der MY4-AEC-Karte festlegen.

In einem Telefonkonferenzsystem werden die lokale und die entfernte Umgebung als "Near End" ("Nahes Ende") bzw. "Far End" ("Entferntes Ende") bezeichnet.

Die Akustik-Echo-Auslöschung (AEC; Acoustic Echo Canceller) der MY4-AEC bestimmt die im Mikrofon-Eingangssignal enthaltene Echokomponente, indem sie das Signal vom entfernten Ende als Referenzsignal

verwendet und nur die Echokomponente

des Far-End vom Mikrofon-Eingangssignal subtrahiert. Dies ermöglicht die Übergabe klarer Audiosignale vom

Near-End an den anderen Teilnehmer. Die Signale der MY4-AEC können mithilfe der folgenden Wahlmöglichkeiten und Bildschirme angegeben werden.
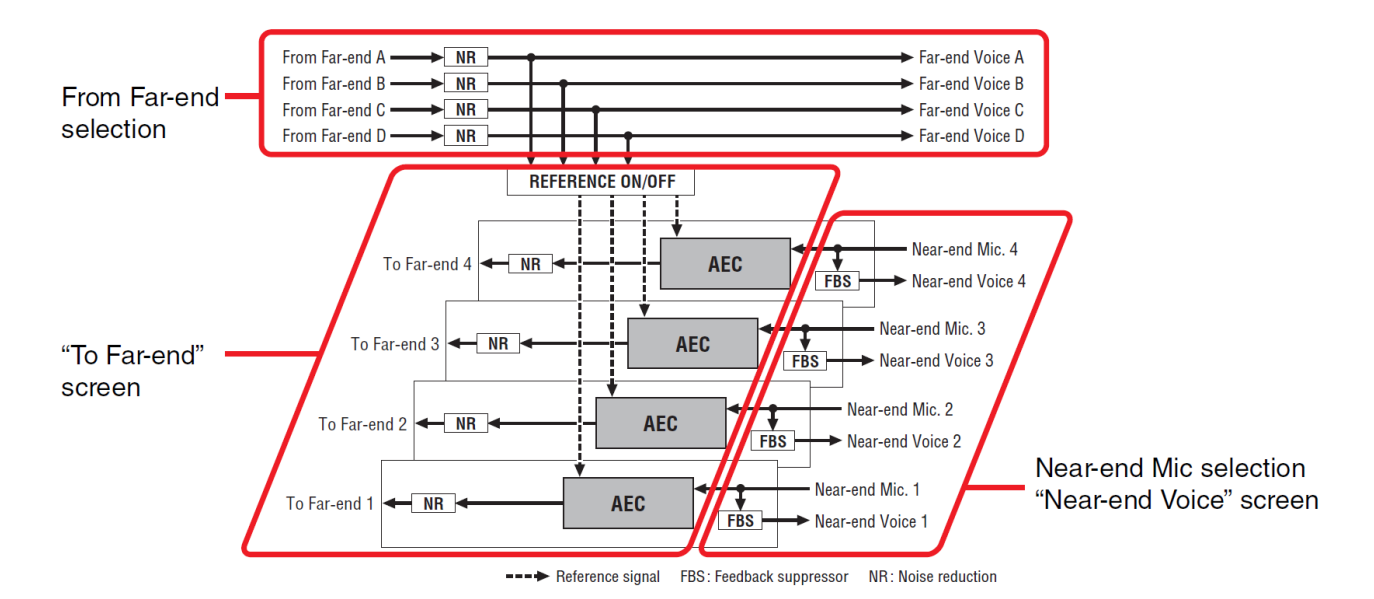

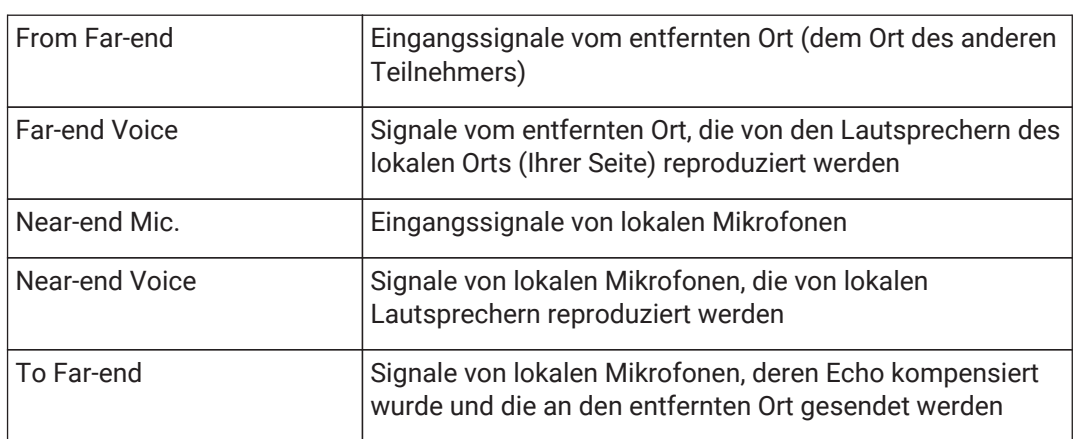

#### ■ Bildschirm "To Far-end"

In diesem Bildschirm können Sie Echokompensationseinstellungen für die Mikrofone vornehmen. Das Mikrofonsignal nach der Echokompensation wird an den entfernten Ort ausgegeben.

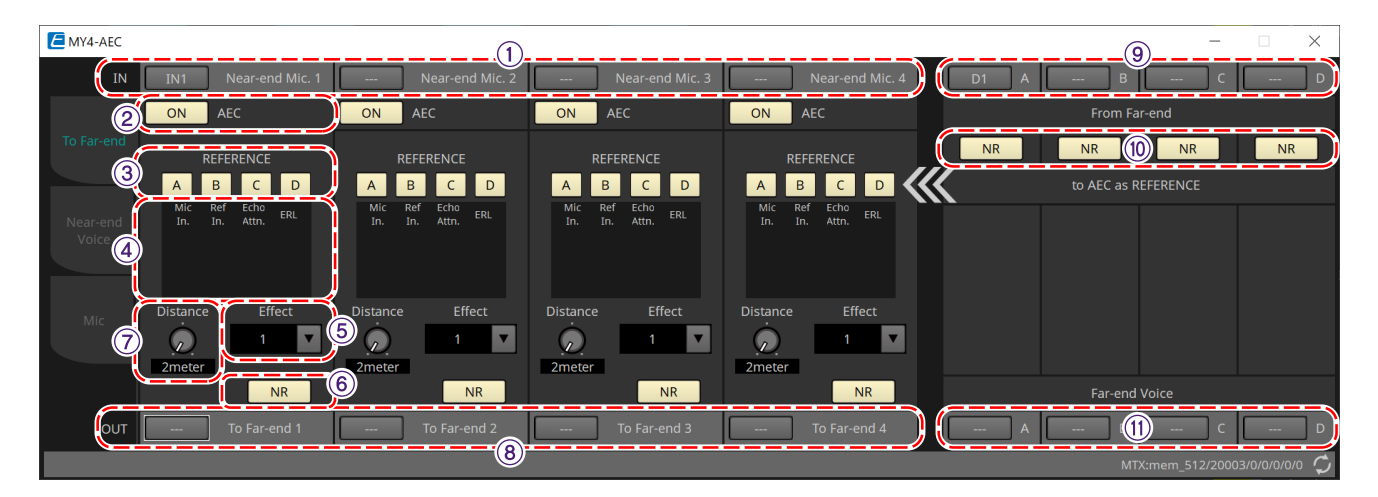

#### ① **Auswahlschaltflächen [Near-end Mic]**

Hier können Sie die Anschlüsse für die lokalen Mikrofone (Near-end Mic) auswählen. Wenn Sie auf eine Anschluss-Auswahlschaltfläche klicken, wird das Dialogfenster "Input Patch" angezeigt. Die Schaltfläche zeigt den aktuell ausgewählten Anschluss an.

#### ② **AEC-Schaltfläche [ON]**

Dies schaltet die Echokompensationsfunktion ein oder aus.

#### ③ **REFERENCE-Schaltfläche [A][B][C][D]**

Mit diesen Schaltflächen wird ausgewählt, ob das durch die Auswahl für "From Far-end" angegeben Signal als AEC-Referenzsignal (REFERENCE) verwendet werden soll.

Wenn mehrere Signale ausgewählt sind, werden sie gemischt.

#### ④ **Pegelanzeigen**

#### • **Mic In.-Pegelanzeige**

Zeigt den Pegel des Signals an, das von Ihrem eigenen Mikrofon (Near-end Mic) eingespeist wird.

#### • **Ref In.-Pegelanzeige**

Zeigt den Pegel des Referenzsignals an. Die effektivste Echokompensation wird mit einem Pegel erzielt, bei dem gelegentlich die gelben LEDs leuchten.

#### • **Echo Attn.-Pegelanzeige**

Zeigt die Stärke der Echokompensation für die einzelnen Kanäle an. Höhere Pegel zeigen an, dass die Echokompensation aktiv ist.

#### • **ERL-Pegelanzeige**

Zeigt den ERL an (Echo Return Loss = Pegel des Audiosignals, das vom Lautsprecher ausgegeben und wieder in das Mikrofon eingespeist wird). Die Echokompensation arbeitet am effektivsten, wenn Sie die Position von Lautsprecher und Mikrofon so anpassen, dass dieser Pegel so niedrig wie möglich ist.

#### ⑤ **Listenfeld [Effect]**

Dies legt die Stärke der Echokompensation fest. Höhere Zahlenwerte erlauben die Kompensation von mehr Echos. Da sich jedoch die Audioqualität entsprechend verschlechtert, sollten Sie die Balance zwischen diesen Faktoren abwägen, wenn Sie die Einstellung vornehmen.

#### ⑥ **Schaltfläche [NR]**

Dies sind Ein/Aus-Schalter für die Geräuschunterdrückungsfunktion, die Dauergeräusche entfernt, wie sie beispielsweise von einem Projektor oder einer Klimaanlage am lokalen Ort erzeugt werden. Wir empfehlen, diese aktiviert zu lassen.

#### ⑦ **Drehregler [Distance]**

Dieser gibt die Entfernung zwischen installiertem Mikrofon und Lautsprecher in Metern an. Wenn mehrere Mikrofone und Lautsprecher angeschlossen sind, geben Sie die Entfernung zwischen dem Mikrofon und dem Lautsprecher an, die einander am nächsten sind. Wenn die Entfernung 2 Meter oder weniger beträgt, legen Sie hier "2" fest.

#### ⑧ **Kanalauswahlschaltfläche [To Far-end]**

Diese Schaltfläche wählt das Ausgabeziel der Audiosignale aus, die an den entfernten Ort (Far-end) ausgegeben werden. Klicken Sie auf die Schaltfläche, um das Dialogfenster "Output Patch" zu öffnen.

#### ⑨ **Signalauswahlschaltflächen [From Far-end]**

Diese öffnen das Dialogfenster "Input Patch", in dem Sie die Audiosignale vom entfernten Ort (From Far-end) auswählen können. Die Schaltfläche zeigt den aktuell ausgewählten Anschluss oder Kanal an.

#### ⑩ **Schaltfläche [NR]**

Dies sind Ein/Aus-Schalter für die Geräuschunterdrückungsfunktion, die Dauergeräusche entfernt, wie sie beispielsweise von einem Projektor oder einer Klimaanlage am entfernten Ort erzeugt werden. Wir empfehlen, diese aktiviert zu lassen. Das Audiosignal nach der Geräuschunterdrückung ist dann das Referenzsignal (REFERENCE).

#### ⑪ **Auswahlschaltflächen [Far-end Voice]**

Mit diesen Schaltflächen werden die Ausgabeziele für die Audiosignale ausgewählt, die an die Lautsprecher des lokalen Ortes ausgegeben werden sollen. Klicken Sie auf eine Schaltfläche, um das Dialogfenster "Output Patch" zu öffnen. Die Schaltfläche zeigt den aktuell ausgewählten Kanal an.

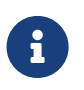

Es wird davon ausgegangen, dass die Far-end Voice mit dem Near-end Mic und der Lautsprecherausgabe gemischt wird. Deshalb wird von der MY4-AEC aus gesehen die Far-end Voice in einen Eingangskanal des MTX eingespeist.

#### ■ Bildschirm "Near-end Voice"

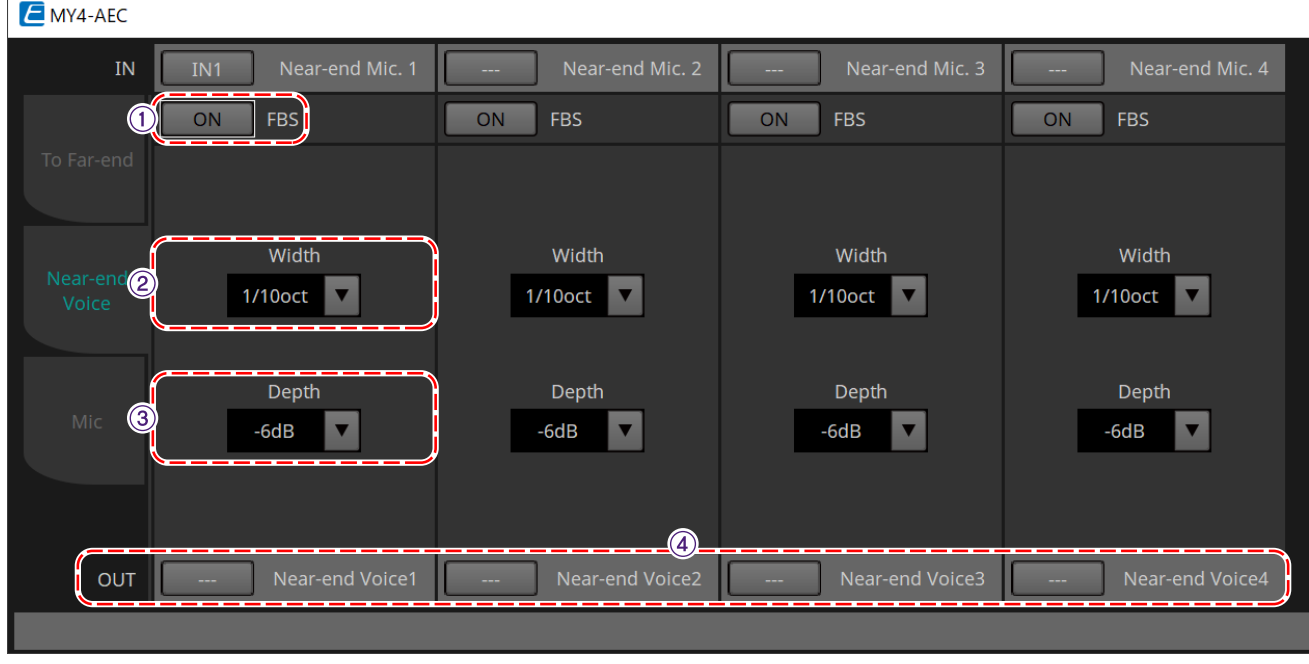

In diesem Bildschirm können Sie Einstellungen für den FBS (Feed Back Suppressor; Rückkopplungsunterdrückung) vornehmen, der in die MY4-AEC integriert ist.

#### ① **Schaltfläche "FBS[ON]"**

Dies schaltet die Rückkopplungsunterdrückung ein oder aus. Der FBS der MY4-AEC verwendet eine dynamische Methode. Er ermittelt die sich ständig verändernden

Rückkopplungspunkte und aktualisiert die Filtereinstellungen entsprechend. Dies wird beim Ausschalten des MTX5-D zurückgesetzt und kehrt in einen Zustand zurück, in dem kein Notch-Filter eingefügt ist.

#### ② **Listenfeld [Width]**

Hier können Sie die Ausfilterungsbandbreite des Notch-Filters festlegen, der jeweils dort eingefügt wird, wo Rückkopplungen erkannt werden. Wählen Sie eine schmalere Ausfilterungsbandbreite, wenn die Rückkopplungsunterdrückung unerwünschte Änderungen des Klangcharakters verursacht. Die Einstellung "1/93" ist die schmalste Einstellung für den Notch-Filter. In diesem Fall ist die Rückkopplungsunterdrückung jedoch möglicherweise weniger effektiv.

#### ③ **Listenfeld [Depth]**

Hier können Sie die Stärke der Ausfilterung durch den Notch-Filter festlegen, der jeweils dort eingefügt wird, wo Rückkopplungen erkannt werden. Die Einstellung "-18" erzeugt die stärkste Rückkopplungsunterdrückung. In diesem Fall bemerken Sie jedoch möglicherweise stärkere Änderungen des Klangcharakters.

#### ④ **Kanalauswahlschaltfläche [Near-end Voice]**

Mit dieser Schaltfläche wird das Ausgabeziel des Audiosignals ausgewählt, das lokal (Near-end Voice) ausgegeben wird. Klicken Sie auf die Schaltfläche, um das Dialogfenster "Output Patch" zu öffnen.

#### ■ Bildschirm "Mic"

Wenn Sie ein Mikrofon mit PTT-Schalter (Push To Talk) verwenden, kann bei ausgeschaltetem PTT-Schalter leichtes Rauschen zu hören sein. Wenn dieses Rauschen in den AEC eingespeist wird, lernt der AEC irrtümlicherweise das Rauschen und verursacht dadurch ein Echo, wenn der PTT-Schalter eingeschaltet wird, um mit dem Sprechen fortzufahren. In diesem Bildschirm können Sie Einstellungen vornehmen und den Mikrofontyp angeben, um zu verhindern, dass dies geschieht.

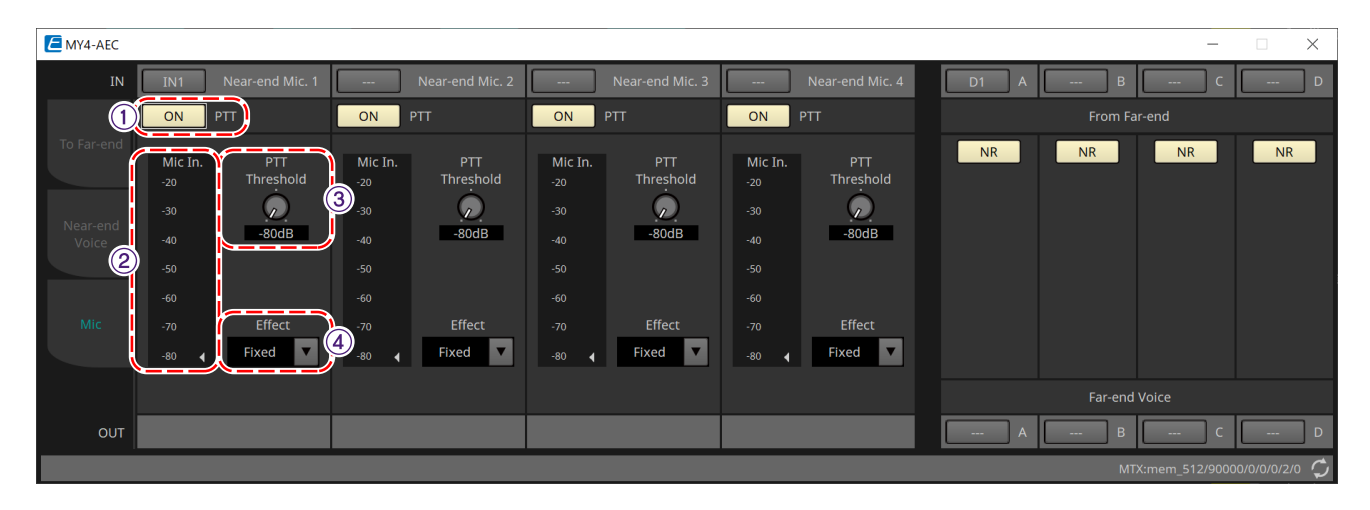

#### ① **Schaltfläche "PTT[ON]"**

Wenn diese Schaltfläche aktiviert ist und der Eingangspegel vom lokalen Mikrofon (Near-end Mic) unter den für "PTT Threshold" angegebenen Wert fällt, entscheidet das System, dass der PTT-Schalter des lokalen Mikrofons ausgeschaltet wurde und stellt das AEC-Lernen ein. Wir empfehlen, dies eingeschaltet zu lassen.

#### ② **Mic In.-Pegelanzeige**

Zeigt den Pegel des Signals an, der vom lokalen Mikrofon (Near-end Mic) eingespeist wird. Diese Anzeige zeigt auch den Pegel des Rauschens an, das bei ausgeschaltetem PTT-Schalter auftritt.

#### ③ **Drehregler [PTT Threshold]**

Dieser Drehregler stellt den Referenzpegel für das AEC-Lernen ein. Wenn die PTT-Schaltfläche [ON] aktiviert ist, wird das AEC-Lernen angehalten, wenn das Eingangssignal des lokalen Mikrofons (Near-end Mic) unter diesen Pegel fällt. Das Lernen wird fortgesetzt, wenn das Eingangssignal diesen Pegel übersteigt. Die Pegelanzeige "Mic-In." zeigt den Pegel des Eingangssignals an.

#### ④ **Listenfeld [Mic. Type]**

Geben Sie den Typ des angeschlossenen Mikrofons an.

Wählen Sie "Fixed" für eine Umgebung mit festem Abstand zwischen Mikrofon und Lautsprecher oder "Moving" für eine Umgebung, in der sich dieser Abstand ändert, zum Beispiel bei Verwendung eines Handmikrofons. Wählen Sie auch bei einer Umgebung mit festem Abstand zwischen Mikrofon und Lautsprecher den Typ "Moving", wenn das Echo zu penetrant ist.

### **15.9.3. Komponenteneditor "Input CH"**

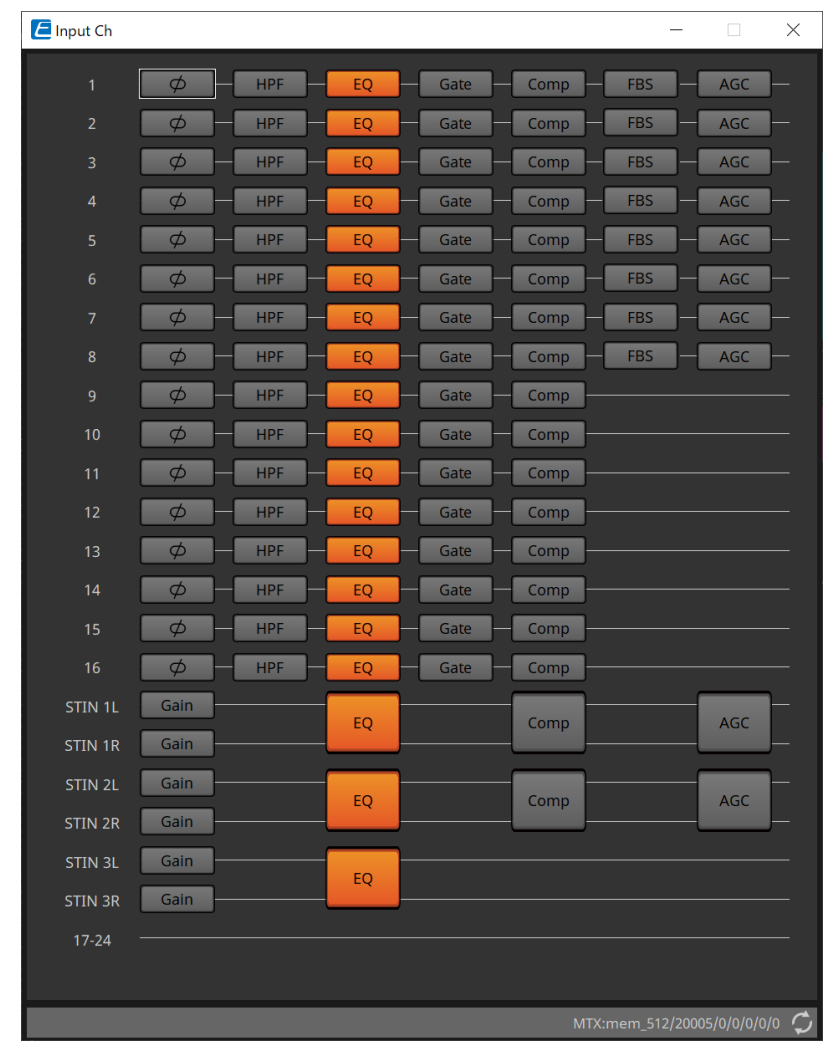

In diesem Bildschirm wird eine Signalverarbeitung für Eingangskanäle ausgeführt.

Es wird eine Signalverarbeitung für "Polarity", "HPF/EQ", "Gate", "Comp", "FBS" und "AGC" durchgeführt.

#### **● Bildschirmauswahl**

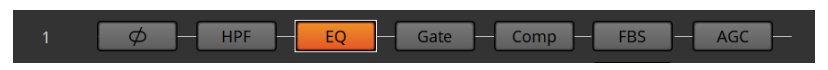

Wenn Sie auf eine Schaltfläche klicken, wechseln Sie zum Einstellungsbildschirm.

Näheres zum Einstellen der einzelnen Parameter in der Komponente bzw. im Editor finden Sie unter ["ProVisionaire Design DME7-Komponentenhandbuch".](https://manual.yamaha.com/pa/pv/pvd_cg)

#### **● Gemeinsame Vorgänge der "INPUT"-Bildschirme**

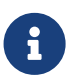

Sie können Kanaleinstellungen auf andere Kanäle kopieren. Wenn Sie mit der rechten Maustaste in einen Bereich klicken, wird ein Kontextmenü angezeigt.

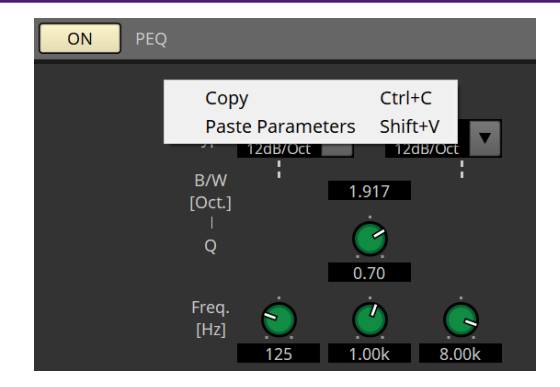

### **15.9.4. Komponenteneditor "Insert"**

Diese Schaltfläche zeigt einen Bildschirm an, in dem Sie die Ein/Aus-Einstellung für Insert von jeweils acht

Kanälen gleichzeitig bearbeiten können.

Wenn diese aktiviert ist, wird das Audiosignal von POST ON an die in [SLOT] eingesetzte Mini-YGDAI-Karte gesendet.

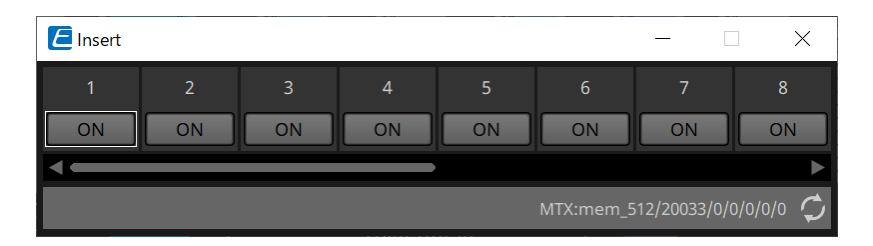

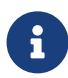

Wenn keine Mini-YGDAI-Karte eingesetzt ist oder wenn die eingesetzte Mini-YGDAI-Karte keinen Insert unterstützt, erfolgt keine Audioausgabe, wenn dies aktiviert ist.

## 15.9.5. Komponenteneditor "Zone"

In diesem Bildschirm können Sie Einstellungen für das PGM1 festlegen und wie die Priorität der Eingangssignale die Ausgangssignale steuern soll.

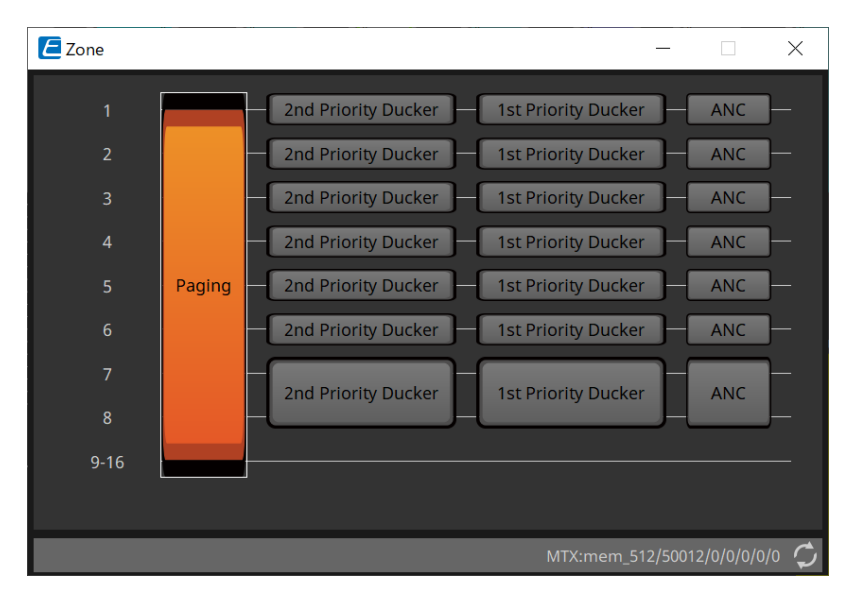

Wenn Sie auf eine Schaltfläche klicken, wechseln Sie zum Einstellungsbildschirm.

• **[Paging]** (Durchsagen)

Dies zeigt den Komponenteneditor "Paging" zur Konfiguration des Mikrofons der PGM1-Paging-Station an.

• **[2nd Priority Ducker]**

### **[1st Priority Ducker]**

Zeigt den Komponenteneditor "Priority Ducker" an.

#### • **[ANC]**

Zeigt den Komponenteneditor "Ambient Noise Compensator" an.

Weitere Informationen zu Ducker und ANC finden Sie im ["ProVisionaire Design DME7-Komponentenhandbuch"](https://manual.yamaha.com/pa/pv/pvd_cg).

#### ■ Komponenteneditor "Paging" (nur MTX5-D)

In diesem Bildschirm können Sie Einstellungen für das Mikrofon der PGM1-Paging-Station vornehmen.

"Paging" bezieht sich auf die Übertragung einer Durchsage.

Informationen zum Arbeitsablauf zum Vornehmen von Einstellungen finden Sie im ["Arbeitsablauf für Paging-](#page-311-0)[Einstellungen".](#page-311-0)

Die hier genannten SD-Meldungen sind Ansagen im Standardformat, die auf der SD-Karte des MTX gespeichert sind.

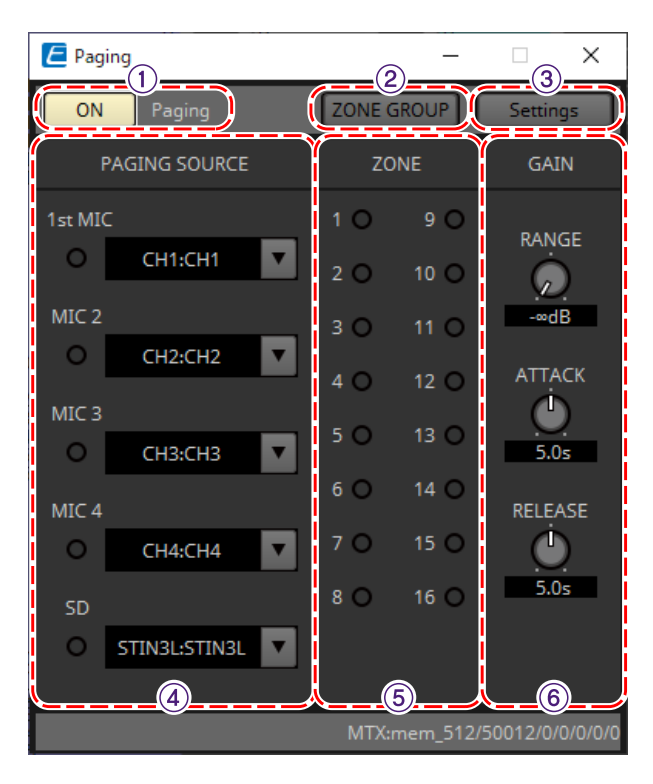

#### ① **Paging-Schaltfläche [ON]**

Hiermit wird die Paging-Funktion ein- und ausgeschaltet.

#### ② **Schaltfläche [ZONE GROUP]**

Der [ZONE GROUP-Editor](#page-298-0) wird geöffnet, wenn Sie hierauf klicken.

#### ③ **Schaltfläche [Settings]**

Der [PGM1/PGX1-Editor](#page-299-0) wird geöffnet, wenn Sie hierauf klicken.

#### ④ **Einstellungsbereich PAGING SOURCE**

• **Anzeige**

Diese leuchtet, wenn aktuell eine PGM1- oder SD-Ansage übertragen wird.

• **Kanal-Listenfeld**

Hiermit wird die Paging-Quelle ausgewählt. Wählen Sie den Eingangskanal aus, an den ein PGM1 oder eine SD angeschlossen ist. Geben Sie das erste Mikrofon für den Eingangskanal des PGM1 an, das als 1. Priorität angegeben ist.

#### ⑤ **Bereich ZONE**

#### • **Anzeige**

Diese leuchtet, wenn es eine Zone gibt, in der aktuell eine Durchsage vom PGM1 oder von der SD erfolgt.

#### ⑥ **Einstellungsbereich GAIN**

Jeder Drehregler wird auf den Standardwert zurückgesetzt, wenn Sie auf ihn klicken, während Sie die < Alt >-

#### Taste gedrückt halten.

In diesem Bereich können Sie Einstellungen für die in Grün dargestellte Linie im nachfolgend dargestellten Ablauf vornehmen.

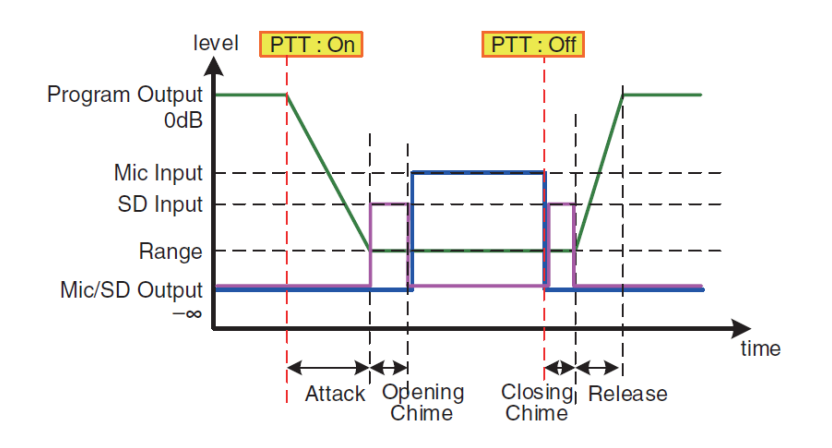

#### • **[RANGE]-Drehregler**

Gibt den Signalpegel an, während der Glockenton erklingt oder das PGM1 überträgt.

#### • **[ATTACK]-Drehregler**

Gibt die Zeit an, die nach dem Einschalten des PTT vom PGM1 bis zum Abnehmen des Signals auf den RANGE-Wert verstreicht.

#### • **[RELEASE]-Drehregler**

Gibt die Zeit an, die nach dem Ende der Durchsage oder des Ende-Glockentons bis zur Rückkehr des Signals zum ursprünglichen Pegel verstreicht.

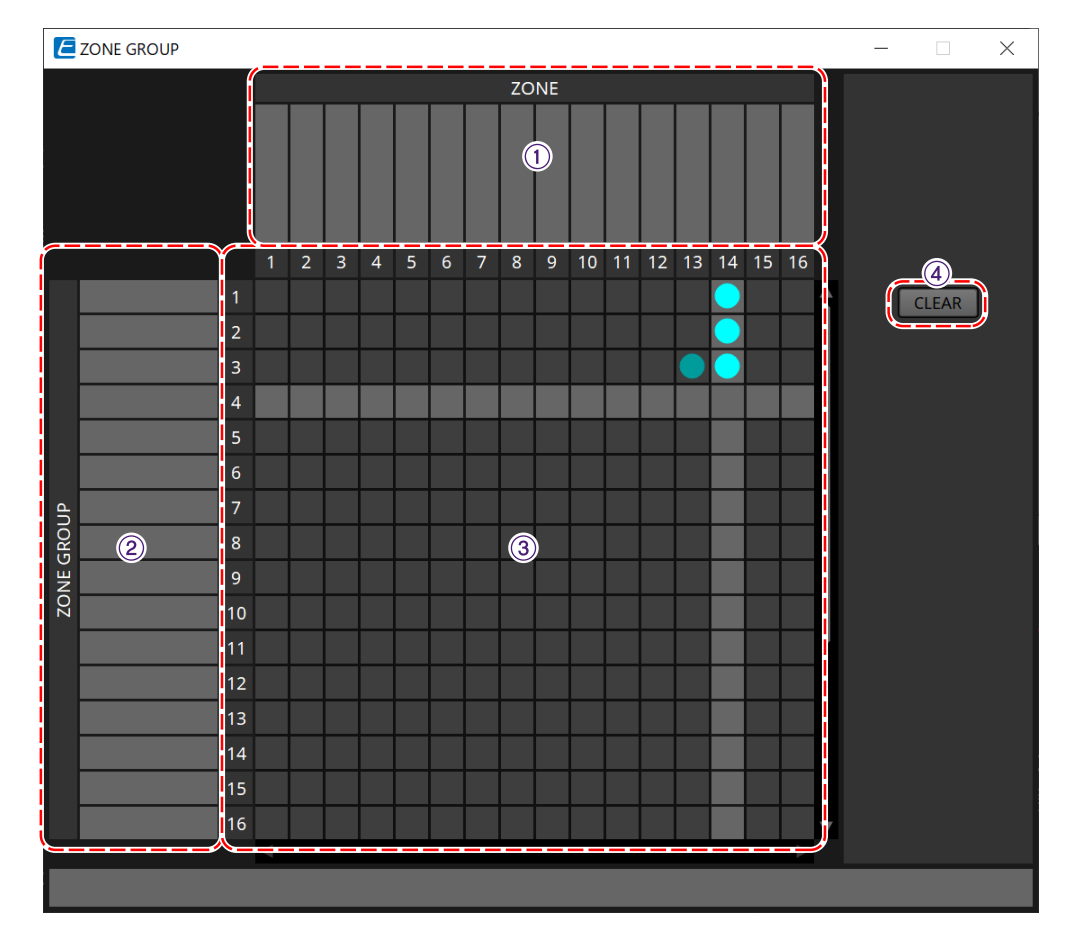

#### <span id="page-298-0"></span>**■ ZONE GROUP-Editor**

#### ① **Zone name**

Dies gibt den Namen der Zone an.

#### ② **Group name**

Dies gibt den Namen der Gruppe an.

#### ③ **ZONE GROUP-Matrix**

Geben Sie eine Zonengruppe an, wenn Sie mit einer einzelnen Auswahltaste für Zonen/Meldungen eines PGM1/PGX1 an mehreren Zonen übertragen möchten. Klicken Sie auf die Matrix, um Zonen auszuwählen, die zur Zone Group hinzugefügt werden sollen. Sie können bis zu 24 Zone Groups angeben.

#### ④ **Schaltfläche [CLEAR]**

Hiermit löschen Sie die festgelegte ZONE GROUP.

#### <span id="page-299-0"></span>**■ PGM1/PGX1-Editor**

Hier können Sie Zuweisungen für die Auswahltasten für Zonen/Meldungen des PGM1 und des PGX1 sowie Einstellungen für die PTT-Taste vornehmen.

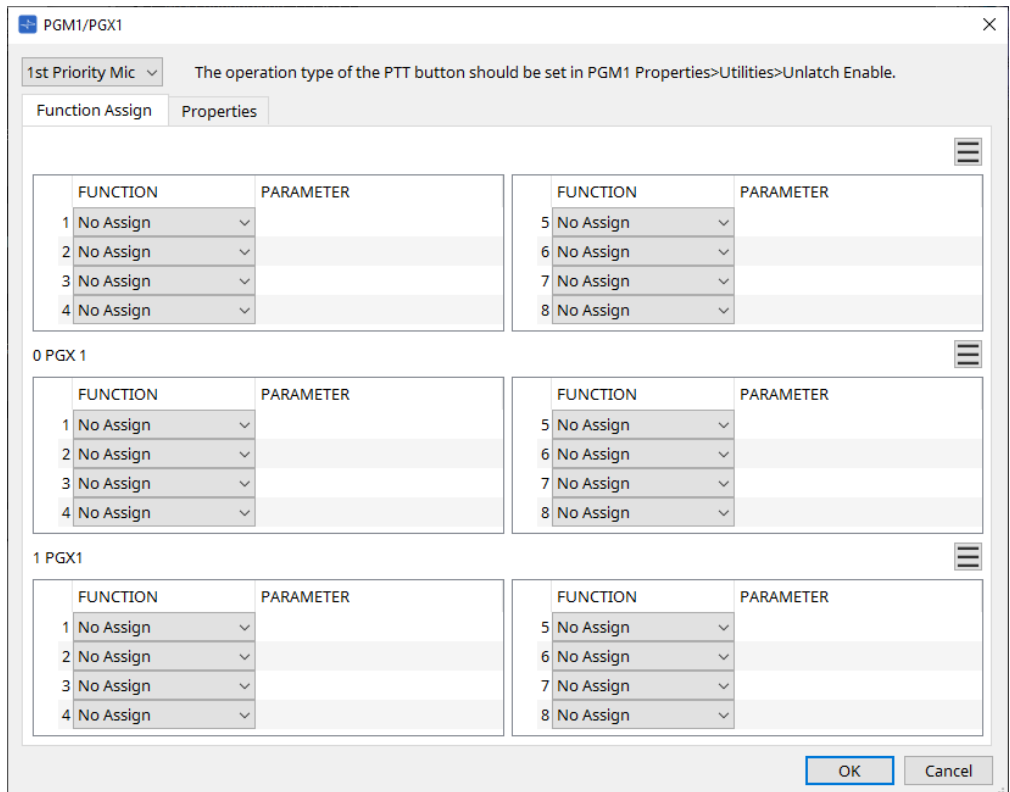

#### • **PGM1-Auswahllistenfeld**

Wählen Sie die PGM1-Einheit aus, für die Sie Einstellungen vornehmen möchten.

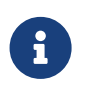

PGM1/PGX1-Einstellungen können auch dann vorgenommen werden, wenn das PGM1 nicht am MTX selbst angeschlossen ist. Schließen Sie das PGM1/PGX1 während des Betriebs ordnungsgemäß an.

#### • **[Function Assign]-Registerkarte**

Hier können Sie den Auswahltasten für Zonen/Meldungen des PGM1 oder PGX1 Funktionen zuweisen. "FUNCTION" bietet die folgenden Auswahlmöglichkeiten:

- **[No Assign]** (Keine Zuweisung) Der Schaltfläche ist keine Funktion zugeordnet.
- **[Zone]**

Hiermit wird die zu übertragende Zone ausgewählt oder deren Auswahl aufgehoben. Wenn ausgewählt, leuchtet die Zone/Message-Anzeige.

#### ◦ **[Zone Group]** (Zonengruppe)

Hiermit werden mehrere Zonen für das Übertragen in einem Bedienvorgang ausgewählt bzw. deren Auswahl aufgehoben.

Legen Sie mit dem [ZONE GROUP-Editor](#page-298-0) die Zone Group fest.

Die Zone/Message-Anzeige leuchtet, wenn die Übertragung in alle Zonen möglich ist, die in der Gruppe registriert sind.

- **[SD Message]** (Meldung von SD) Hiermit wird die von der SD-Karte wiederzugebende Datei ausgewählt.
- **[All Zone Off]** (Alle Zonen Aus)

Hiermit wird die Auswahl aller Zonen/Zone Groups aufgehoben. Dies beeinflusst nicht den Auswahlstatus für die Zonen/Zone Groups anderer PGM1/PGX1- Einheiten.

◦ **[All Zone On/Off]** (Alle Zonen Ein/Aus)

Hiermit werden alle Zonen /Zone Groups ausgewählt bzw. deren Auswahl aufgehoben. Dies beeinflusst nicht den Auswahlstatus für die Zonen/Zone Groups anderer PGM1/PGX1- Einheiten.

Die Zone/Message-Anzeige leuchtet, wenn eine Übertragung in alle Zonen/Zone Groups möglich ist.

#### $\dot{ }$  Menü-Schaltfläche ( $\equiv$ )

Klicken Sie auf die Menüschaltfläche, um die folgenden Funktionen auszuführen.

◦ **[Copy]** (Kopieren)

Dies kopiert die Einstellungen für FUNCTION und PARAMETER des entsprechenden Geräts in den Kopiepuffer.

◦ **[Paste]** (Einfügen)

Dies fügt die Einstellungen für FUNCTION und PARAMETER aus dem Kopiepuffer ein, wobei die Einstellungen auf dem entsprechenden Gerät überschrieben werden.

◦ **[Clear]** (Löschen)

Dies initialisiert die Einstellungen für FUNCTION und PARAMETER des entsprechenden Geräts.

#### • **[Properties]-Registerkarte**

Hier können Sie Einstellungen für den Betrieb des PCM1 vornehmen.

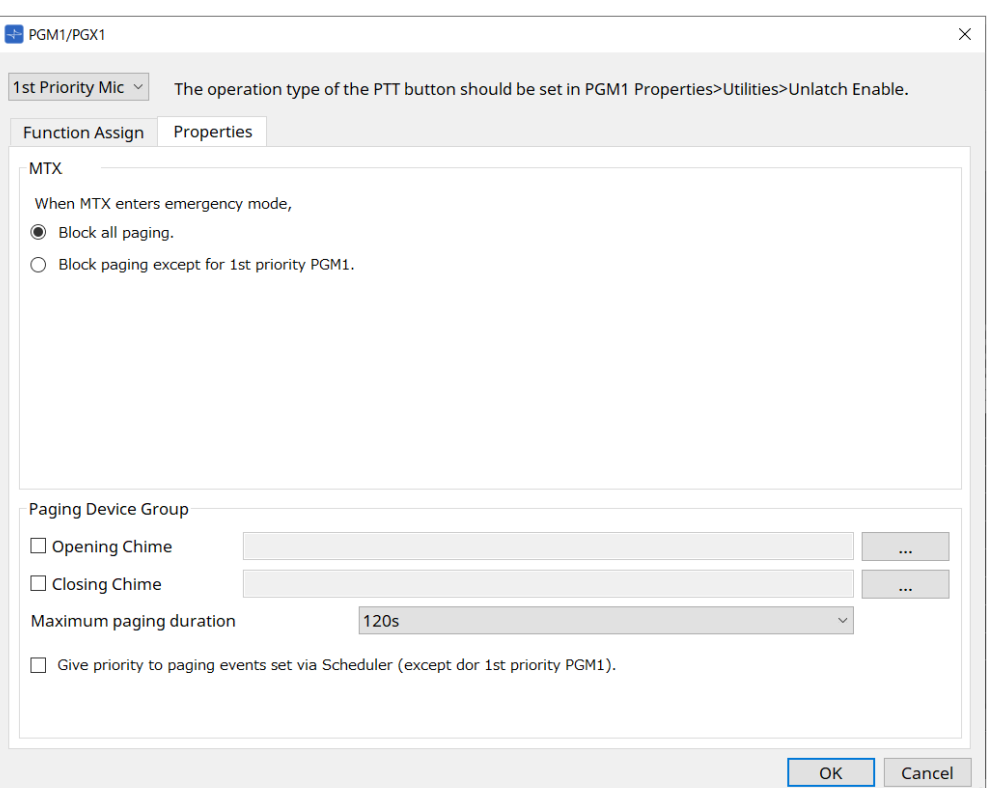

#### • **MTX**

### ◦ **[Stop all broadcast.]-Optionsfeld**

Bei Auswahl dieser Option werden Paging-Übertragungen einschließlich des Schedulers angehalten, wenn sich der MTX im Notfallmodus befindet.

- **[Stop broadcast except for 1st Priority PGM1]-Optionsfeld** Bei Auswahl dieser Option ist die Paging-Übertragung nur für das PGM1 mit erster Priorität möglich, wenn sich der MTX im Notfallmodus befindet.
- **Paging Device Group** (Gerätegruppe für Durchsagen)
	- **[Opening Chime]/[Closing Chime]-Kontrollkästchen** (Anfangs-/Endton) Wenn diese Kontrollkästchen aktiviert sind, können Sie Einstellungen für Anfangs- und/oder Endglockenton vornehmen. Klicken Sie auf die Schaltfläche rechts, um die Datei für den wiederzugebenden Glockenton anzugeben. Diese Einstellung ist für die am selben MTX angeschlossenen PGM1-Einheiten (Paging Device Group) identisch.
	- **[Maximum paging duration]-Listenfeld** (Maximale Durchsagedauer) Hiermit wird die Zeit ausgewählt, die vom Einschalten des PTT bis zum automatischen Ausschalten vergeht. Wenn eine Meldung wiedergegeben wird, wird sie nicht deaktiviert, auch wenn die angegebene Zeit überschritten ist. Diese Einstellung ist für die am selben MTX angeschlossenen PGM1-Einheiten identisch.
	- **Kontrollkästchen [The scheduler's paging events are broadcast with higher priority than PGM1. Paging events have a lower priority than 1st Priority PGM1.]** Wenn dieses Kontrollkästchen aktiviert ist, lautet die Reihenfolge der Priorität wie folgt: PGM1 mit erster Priorität > Events > normales PGM1. Wenn dieses Kontrollkästchen nicht aktiviert ist, lautet

die Reihenfolge der Priorität wie folgt: PGM1 mit erster Priorität > normales PGM1 > Event.

#### • **[OK]-Schaltfläche**

Dies speichert die Einstellungen und schließt das Dialogfenster.

• **[Cancel]-Schaltfläche** (Abbrechen) Hiermit werden die Einstellungen verworfen und das Dialogfenster wird geschlossen.

#### **■ Komponenteneditor "PRIORITY DUCKER"**

Hier können Sie Ducker-Einstellungen vornehmen.

Der Ducker ist eine Funktion, die vorübergehend das Eingangssignal eines Kanals reduziert, wenn ein Audiosignal in einen anderen angegebenen Eingangskanal eingespeist wird, sodass das Audiosignal vom angegebenen Kanal deutlich zu hören ist. Die Reihenfolge der Priorität lautet wie folgt: "PRIORITY SOURCE" von "1st PRIORITY" > "PRIORITY SOURCE" von "2nd PRIORITY" > MATRIX Out-Signal.

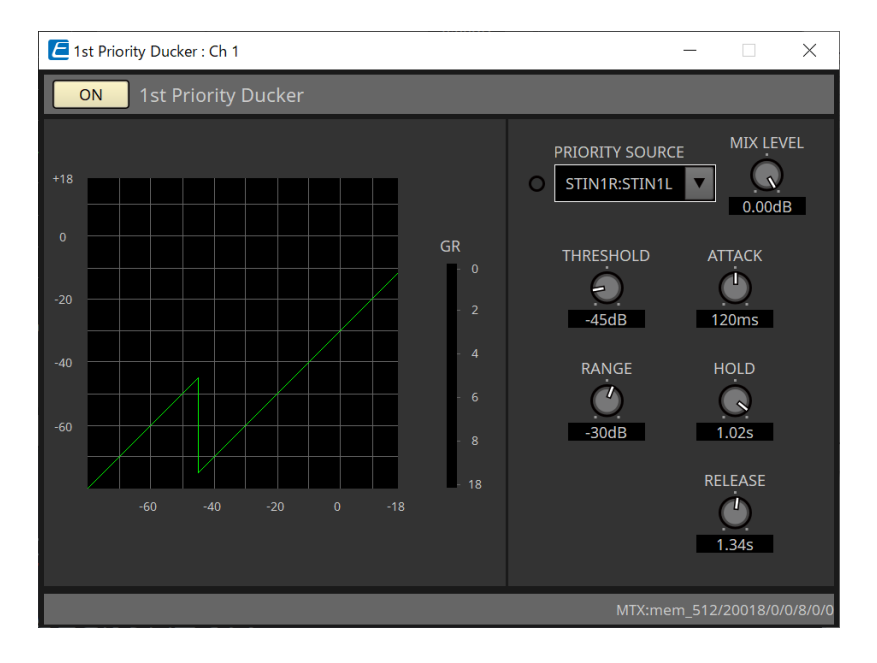

#### • **[PRIORITY SOURCE]-Liste**

Hiermit wird das Eingangssignal für den Ducker ausgewählt.

Wählen Sie [ANC Bus] aus, wenn das gemischte Signal das Audiosignal mit hoher Priorität sein soll. Die Mischung der Audiosignale an den ANC-Bus kann im Komponenteneditor "Matrix Mixer" erstellt werden. Näheres zu anderen Parametern finden Sie unter ["ProVisionaire Design DME7-Komponentenhandbuch"](https://manual.yamaha.com/pa/pv/pvd_cg).

#### ■ Komponenteneditor "Ambient Noise Compensator"

In diesem Editor können Sie Einstellungen für den "Ambient Noise Compensator" (Umgebungsgeräusch-Kompensator; im Folgenden "ANC" genannt) vornehmen. ANC ist eine Funktion, die das Ausgangssignal vom MTX anhand des über ein Umgebungsgeräusch-Erkennungsmikrofon eingespeisten Pegels anhebt oder absenkt. Die am MTX zur Verfügung stehende ANC-Funktion ist ein ANC des Typs "Lücke", der Intervalle der Stille beispielsweise zwischen Songs erkennt, den Geräuschpegel während dieser Intervalle identifiziert und den Pegel entsprechend variiert.

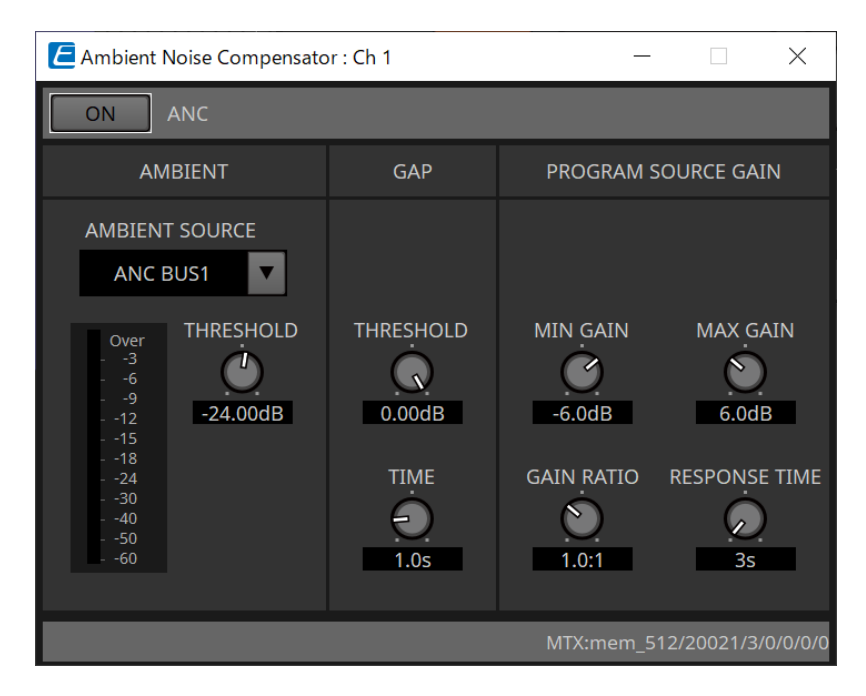

Näheres zu den Parametern finden Sie unter ["ProVisionaire Design DME7-Komponentenhandbuch".](https://manual.yamaha.com/pa/pv/pvd_cg)

## **15.9.6. Komponenteneditor "Output CH"**

In diesem Bildschirm wird eine Signalverarbeitung für Ausgangskanäle durchgeführt.

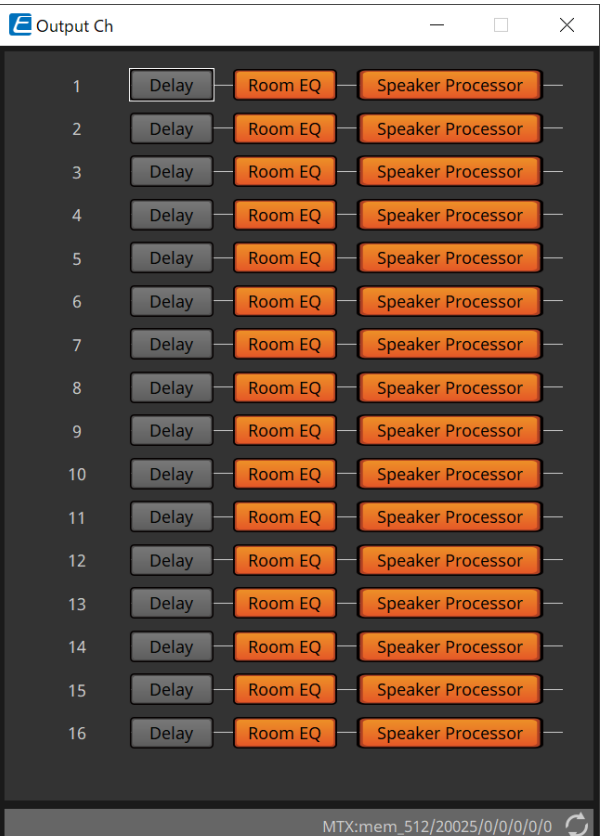

Dies führt die Signalverarbeitung für "Delay", "Room EQ" und "Speaker Processor" aus.

#### **● Bildschirmauswahl**

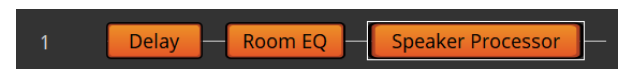

Wenn Sie auf eine Schaltfläche klicken, wechseln Sie zum Einstellungsbildschirm.

Näheres zum Einstellen der einzelnen Parameter im Komponenteneditor finden Sie unter ["ProVisionaire Design](https://manual.yamaha.com/pa/pv/pvd_cg) [DME7-Komponentenhandbuch"](https://manual.yamaha.com/pa/pv/pvd_cg).

#### **● Gemeinsame Vorgänge der "OUTPUT"-Bildschirme**

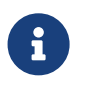

 Sie können Kanaleinstellungen auf andere Kanäle kopieren. Wenn Sie mit der rechten Maustaste in den Bereich klicken, wird ein Kontextmenü angezeigt.

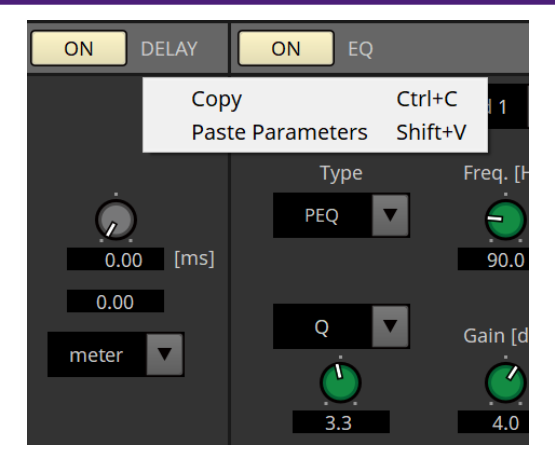

## **15.9.7. Komponenteneditor "Pilot Tone"**

Sie können Einstellungen vornehmen, um festzulegen, ob am Digitalausgang ein Pilotton ausgegeben wird. Wenn die Schaltfläche PILOT TONE [ON] aktiviert ist, wird der Pilotton auf den YDIF- oder Dante-Ausgangskanal festgelegt, der dem Pilottonausgang zugewiesen wurde.

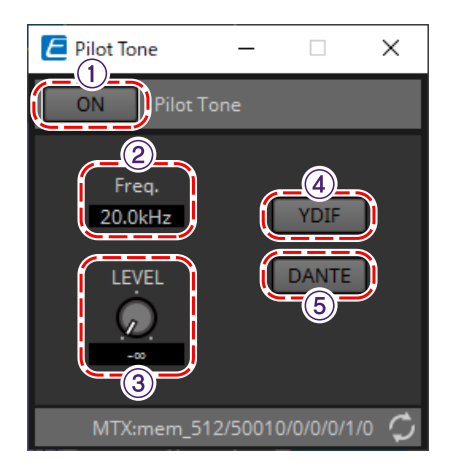

#### ① **PILOT TONE-Schaltfläche [ON]**

Hiermit schalten Sie die Pilottonfunktion ein oder aus. Wenn die Funktion ausgeschaltet (OFF) ist, wird der Pilotton auch dann nicht gesendet, wenn "YDIF" oder "DANTE" eingeschaltet (ON) sind.

#### ② **Freq.**

Dies gibt die Arbeitsfrequenz des Pilottons an. Diese ist auf 20 kHz festgelegt.

#### ③ **Drehregler [LEVEL]**

Dies gibt den Pegel des Pilottons an.

#### ④ **Schaltfläche YDIF**

Wenn Sie auf diese Schaltfläche klicken, wird der Bildschirm zum Festlegen des Pilotton-Ausgangs auf YDIF geöffnet.

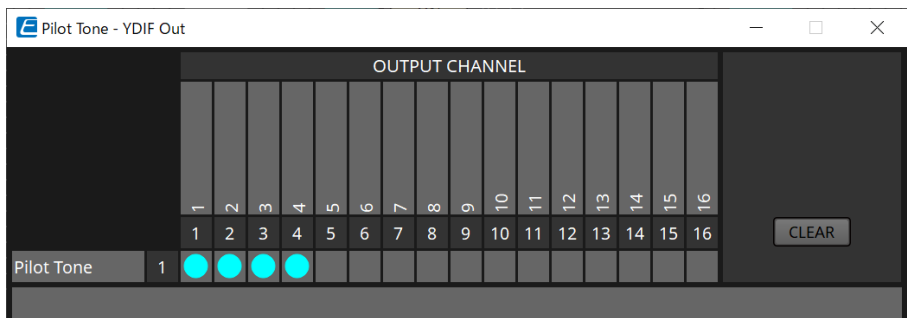

#### ⑤ **DANTE-Schaltfläche (nur MTX5-D)**

Wenn Sie auf diese Schaltfläche klicken, wird der Bildschirm zum Festlegen des Pilotton-Ausgangs auf DANTE geöffnet.

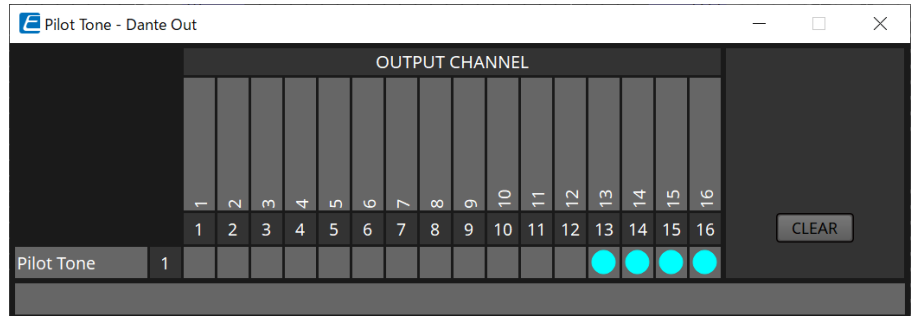

## 15.9.8. Komponenteneditor "Analog Out"

Hier können Sie Einstellungen für die Ausgänge der [OUTPUT]-Buchsen vornehmen und die Pegel der ausgegebenen Audiosignale betrachten.

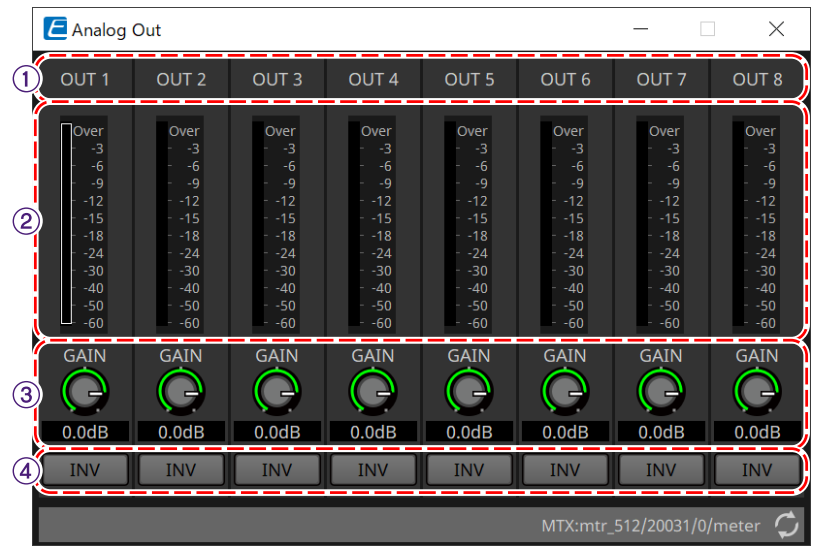

#### ① **Kanalindex**

Dies zeigt die Nummer der analogen Ausgangsbuchse an.

#### ② **Pegelanzeige**

Dies zeigt den analogen Ausgangspegel an.

#### ③ **Drehregler [GAIN]**

Hiermit stellen Sie die Ausgangsverstärkung ein.

#### ④ **Schaltfläche [INV]**

Dies kehrt die Polarität des Ausgangssignals um.

## **15.9.9. Komponenteneditor "Slot Out"**

Hier können Sie Einstellungen für die Ausgänge der Mini-YGDAI-Karte vornehmen und die Pegel der ausgegebenen Audiosignale betrachten.

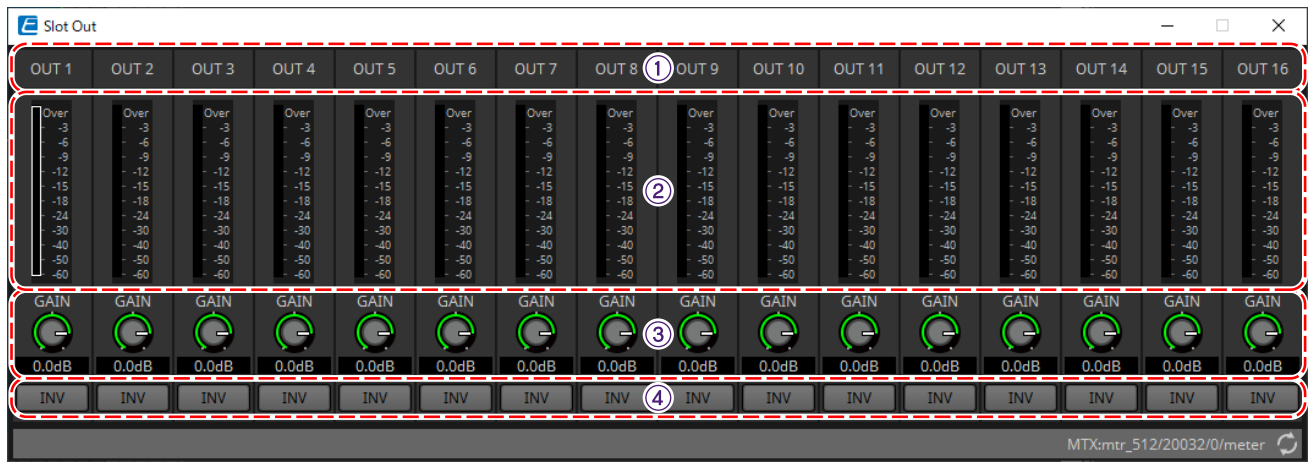

#### ① **Kanalindex**

Dies zeigt die Nummer der Ausgangsbuchse an.

#### ② **Pegelanzeige**

Dies zeigt die Stärke des Ausgangspegels an.

#### ③ **Drehregler [GAIN]**

Hiermit stellen Sie die Ausgangsverstärkung ein.

#### ④ **Schaltfläche [INV]**

Dies kehrt die Polarität des Ausgangssignals um.

### 15.9.10. Komponenteneditor "DCA Groups"/"Mute Groups"

Dies ist ein Komponenteneditor, der den Pegel und die Stummschaltung für mehrere Kanäle gleichzeitig steuern kann.

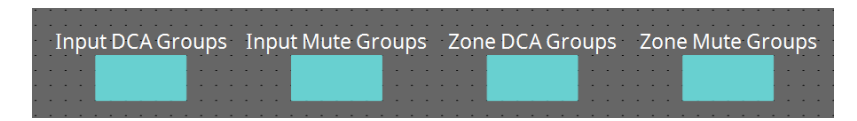

Diese Komponenteneditoren können 8 Gruppen für die DCA-Gruppe und Stummschaltungsgruppe für die Eingangskanäle und 8 Gruppen für die DCA-Gruppe und Stummschaltungsgruppe für den ZONE-Ausgang registrieren.

In den DCA-Gruppen können der Eingangs- oder Ausgangspegel mehrerer Kanäle gleichzeitig mit einem einzigen Drehregler gesteuert werden.

Die Stummschaltungsgruppe kann verwendet werden, um mehrere Kanäle gleichzeitig ein- oder auszuschalten.

- **Komponente "Input DCA Groups"** Dies zeigt den Editor an, mit dem die DCA-Gruppe für den Eingangskanal festgelegt wird.
- **Komponente "Input Mute Groups"** Dies zeigt den Editor an, mit dem die Stummschaltungsgruppe für den Eingangskanal festgelegt wird.
- **Komponente "Zone DCA Groups"** Dies zeigt den Editor an, mit dem die DCA-Gruppe für den ZONE-Ausgang festgelegt wird.
- **Komponente "Zone Mute Groups"** Dies zeigt den Editor an, mit dem die Stummschaltungsgruppe für den ZONE-Ausgang festgelegt wird.

#### ■ Komponente "Input DCA Groups"/Komponente "Zone DCA Groups"

Unten wird ein Bildschirm für die Komponente "Input DCA Groups" angezeigt, wobei der Komponentenbildschirm "Zone DCA Groups" dasselbe Layout hat.

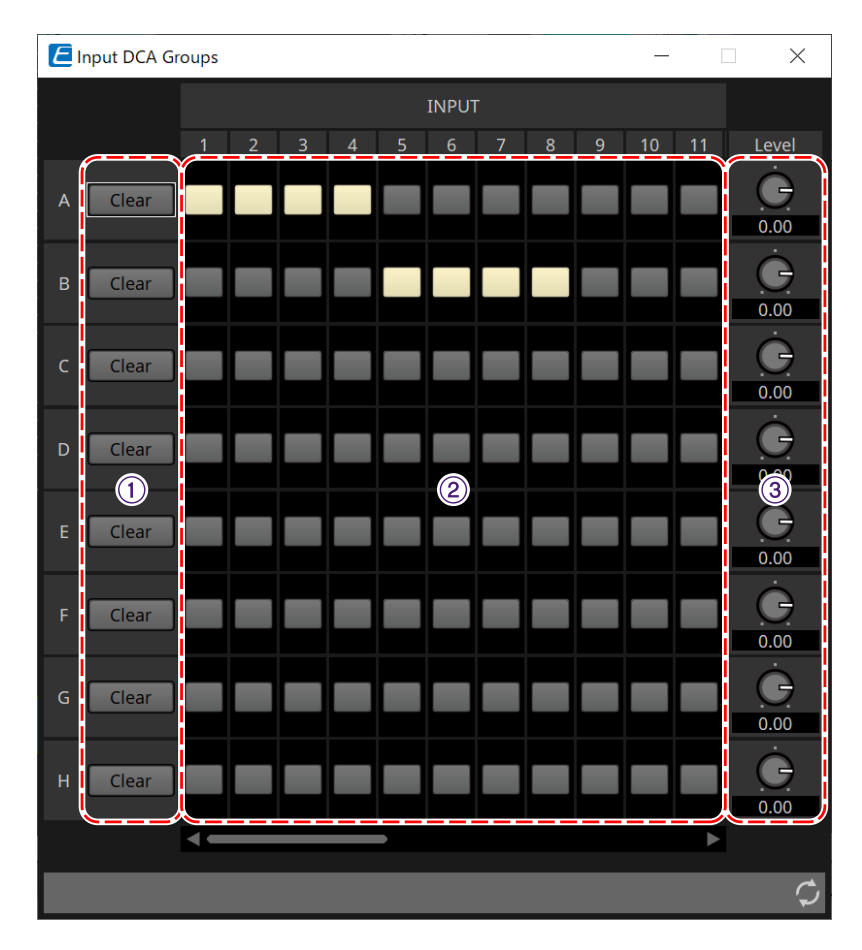

#### ① **Schaltfläche [CLEAR]**

Mit dieser Schaltfläche werden alle Kanäle gelöscht, die der entsprechenden Gruppe zugewiesen sind.

#### ② **Matrix der Kanalzuweisungen**

Mit dieser Matrix können Sie den DCA-Gruppen Kanäle zuweisen.

Die Gruppennamen werden auf der vertikalen Achse angezeigt, und die Namen der Kanäle, die zugewiesen werden können, auf der horizontalen Achse. Klicken Sie auf einen Schnittpunkt, um einer Gruppe einen Kanal zuzuweisen.

#### ③ **Drehregler [Level]**

Hiermit stellen Sie den Pegel der einzelnen DCA-Gruppen ein.

#### ■ Komponente "Input Mute Groups"/Komponente "Zone Mute Groups"

Unten wird ein Bildschirm für die Komponente "Input Mute Groups" angezeigt, wobei der Komponentenbildschirm "Zone Mute Groups" dasselbe Layout hat.

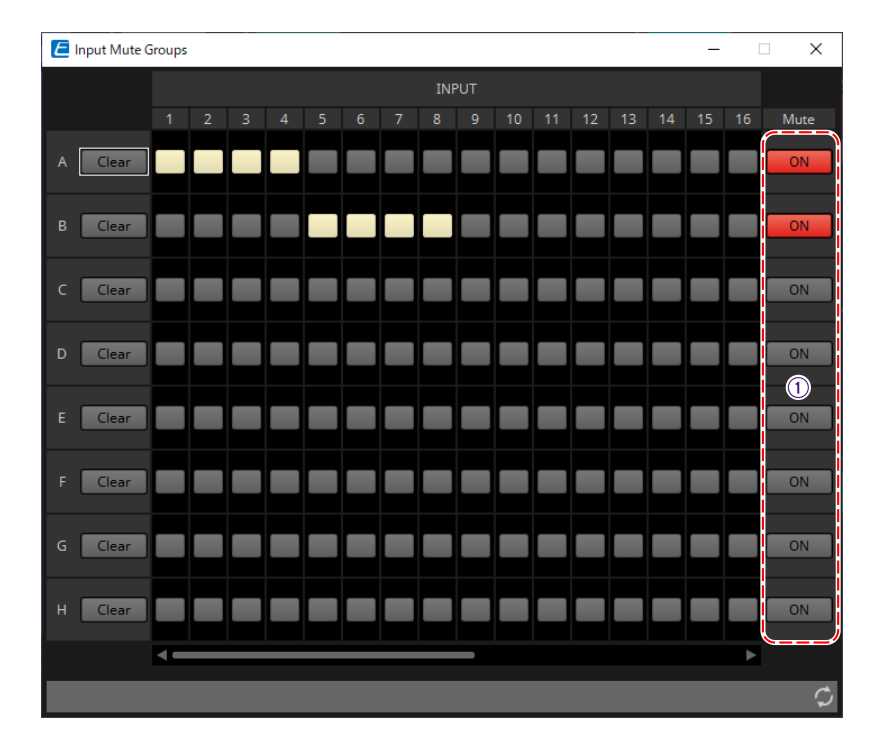

#### ① **Hauptschaltfläche der [Mute]-Gruppe**

Mit diesen Schaltflächen schalten Sie die einzelnen Mute-Gruppen ein und aus.

## <span id="page-311-0"></span>**15.10. Arbeitsablauf für Paging-Einstellungen**

Es können bis zu vier PGM1-Einheiten an eine MTX5-D-Einheit angeschlossen werden. Ein PGM1 wird zum Mikrofon mit erster Priorität und vorrangig vor anderen PGM1-Mikrofonen übertragen.

Hier sehen Sie ein Beispiel für den Anschluss von vier PGM1-Einheiten an den MTX5-D. Das Mikrofon, das eine höhere Übertragungspriorität als die anderen Mikrofone hat, wird als "1st Priority Mic"

(Unit ID = 60) bezeichnet. Ordnen Sie dessen Ausgang dem Dante-Eingang "1Ch" des MTX5-D zu. Ordnen Sie die Mikrofone 2 bis 4 (Mic2–4; Unit ID =61–63) den Kanälen 2 bis 4 (2Ch–4Ch) des Dante-Eingangs des MTX5-D entsprechend zu.

Sie konfigurieren die Dante-Einstellungen mit Dante Controller.

- 1. Platzieren Sie den MTX5-D auf der Arbeitsfläche "Project".
- 2. Wählen Sie den MTX5-D aus, den Sie auf der Arbeitsfläche "Project" platziert haben.

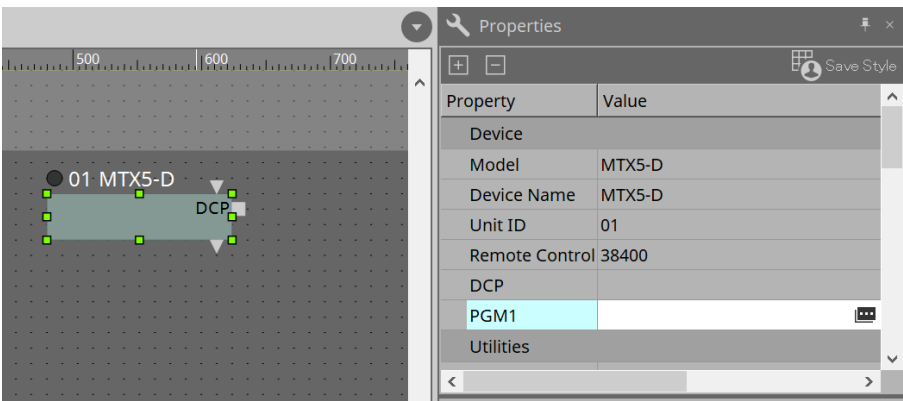

Um das Dialogfenster "PGM1" aufzurufen, klicken Sie in die Spalte "Value" des "PGM1" im Bereich "Properties", und klicken Sie dann auf  $\blacksquare$ .

3. **Geben Sie die "Unit ID" (60 bis 63) des PGM1 an.**

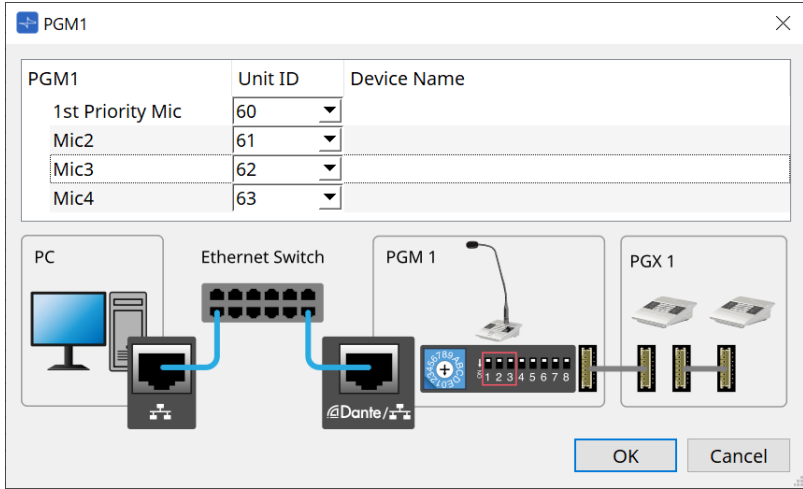

4. Öffnen Sie den Komponenteneditor "Input Patch" des MTX5-D.

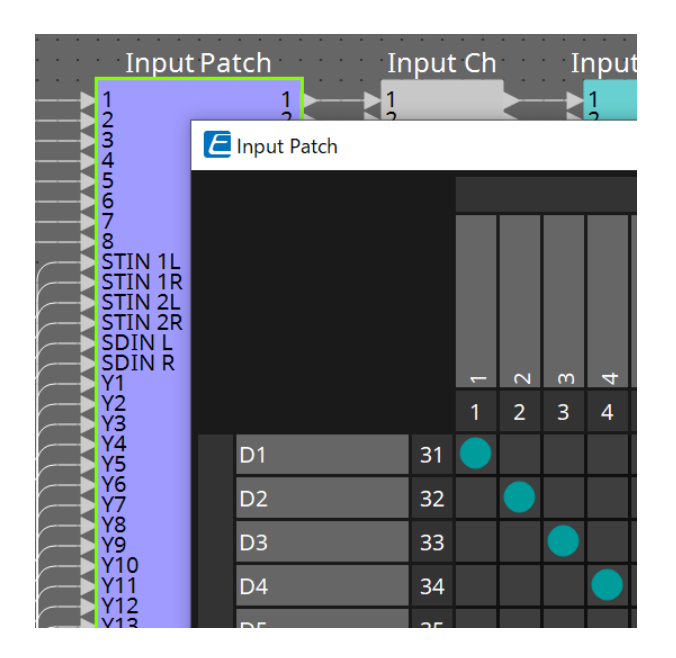

Weisen Sie D1 dem Eingangskanal 1 zu. Weisen Sie D2–D4 den Eingangskanälen 2–4 auf dieselbe Weise zu.

5. **"ZONE"-Komponente der MTX5-D-Komponente öffnen -→ "Paging"-Komponenteneditor**.

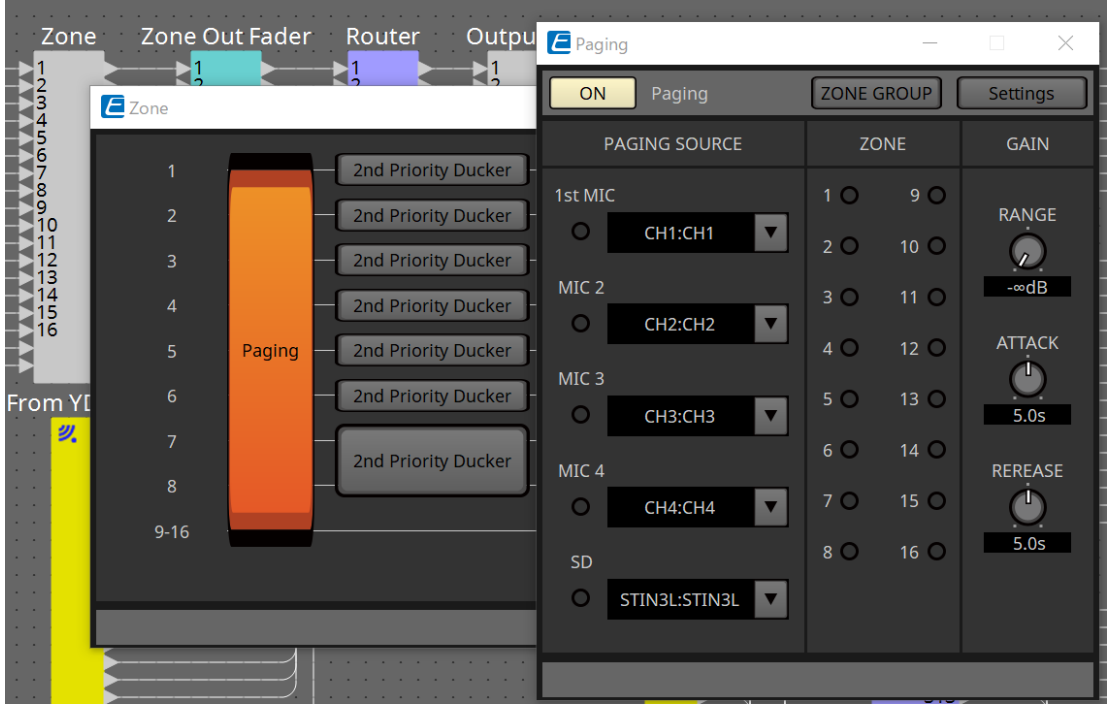

Wählen Sie unter PAGING SOURCE für das Mikrofon mit der höchsten Priorität "CH1:CH1" aus. Wählen Sie auch weitere Quellen aus.

6. **Weisen Sie den Schaltflächen im Editor "PGM1/PGX1" Funktionen zu. Der Editor wird angezeigt, wenn Sie auf die Schaltfläche [Settings] klicken.**

Legen Sie bei Bedarf die ZONE GROUP im Editor "ZONE GROUP" ein, der angezeigt wird, wenn Sie auf die Schaltfläche [ZONE GROUP] klicken.

Sehen Sie sich für die Editoren "PGM1/PGX1" und "ZONE GROUP" die entsprechenden Erläuterungen an.

Die anfängliche Einstellung unter -→ Utilities -→ Unlatch Enable für das PGM1 lautet "OFF". Sie müssen wie folgt vorgehen, um die Einstellung "Unlatch Enable" zu ändern und für das

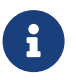

1. Installieren Sie Bonjour Print Service auf dem Computer, sodass ProVisionaire Design das PGM1 finden kann.

2. Platzieren Sie das PGM1 auf der Arbeitsfläche "Project". Geben Sie bei der Platzierung als "Unit ID" den Wert "3" an.

Die Einstellungen werden bei der Synchronisierung übernommen.

PGM1 widerzuspiegeln.

# **16. MTX-I/O-Expander: EXi8/Exo8**

## **16.1. Übersicht**

Dies sind die AD-Wandler (EXi8) der Eingangsexpander und die DA-Wandler des Ausgangsexpanders (EXo8) der MTX-Serie. Der EXi8 konvertiert 8-Kanal-Mic/Line-Signale in YDIF und sendet sie digital an Geräte der MTX-Serie. Der EXo8 empfängt Audiosignale von Geräten der MTX-Serie im YDIF-Format und gibt ein analoges 8-Kanal-Signal aus.

## 16.2. Arbeitsfläche "Project"

Dies ist die Arbeitsfläche, auf der Geräte platziert werden. Beim Platzieren von Geräten wird das unten abgebildete Dialogfenster "Settings" angezeigt.

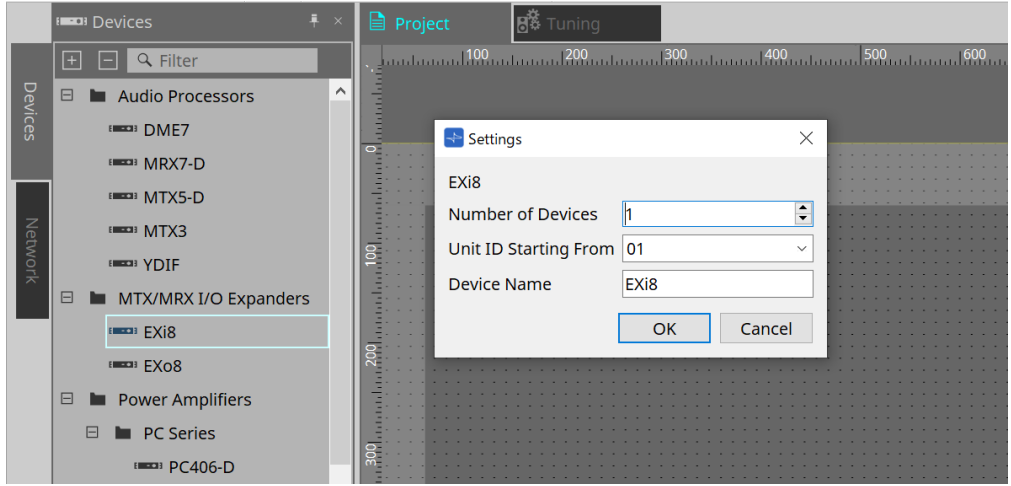

- **Number of Devices** (Geräteanzahl) Hier wählen Sie die Anzahl der auf der Arbeitsfläche platzierten EXi8- oder EXo8-Einheiten aus.
- **Unit ID Starting From** (Geräte-ID beginnt mit) Sie können die Anfangsnummer für die Unit IDs des Geräts auswählen.
- **Device Name** (Gerätename) Der Gerätename kann angezeigt und bearbeitet werden.

NOTE:Im Bereich "Devices" unter "YDIF" kann die YDIF-Verbindungsmethode angezeigt werden.

## **16.3. Editor**

Wenn Sie auf den EXi8 auf der Arbeitsfläche "Project" doppelklicken, wird der Editor [EXi8] geöffnet.

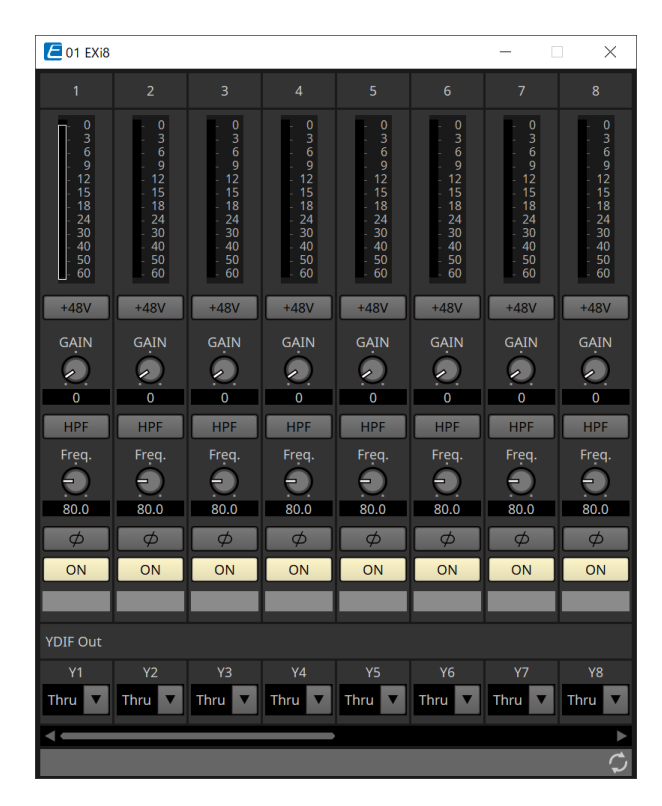

#### • **[+48V]-Schaltfläche**

Hiermit wird die HA-Phantomspeisung (+48V) ein- und ausgeschaltet.

# **HINWEIS**

Wenn keine Phantomspeisung erforderlich ist, deaktivieren Sie diese Schaltfläche (OFF). Wenn die Phantomspeisung aktiviert ist (ON), beachten Sie bitte Folgendes, um Schäden oder Geräusche

an der Haupteinheit bzw. an den externen Geräten zu vermeiden.

• Wenn Sie ein Gerät an einen [INPUT]-Anschluss anschließen, das nicht für Phantomspeisung geeignet ist, deaktivieren Sie diese Schaltfläche (OFF).

• Ziehen Sie keine Kabel aus der [INPUT]-Buchse heraus, wenn diese Schaltfläche noch aktiviert ist (ON).

• Stellen Sie den Ausgangspegel auf den niedrigsten Pegel ein, wenn Sie die Phantomspeisung ein- oder

#### ausschalten.

Es gibt keinen ACTIVE-Schalter. Verwenden Sie die für das angeschlossene Gerät geeignete Einstellung, um Schäden zu vermeiden.

#### • **Analoge Vorverstärkung des HA ([GAIN])**

Dies stellt die analoge Verstärkung des Eingangsverstärkers (HA, Head Amp) ein.

- **[HPF]-Schaltfläche (1)/Cutoff-Frequenzregler [Freq.] (2)**
	- (1) Dies schaltet den HPF (Hochpassfilter) ein und aus (ON und OFF).
	- (2) Hiermit wird die HPF-Cutoff-Frequenz festgelegt.

#### • **[φ]-Schaltfläche**

Dies schaltet die Phase des Eingangssignals um.

## • **[ON]-Schaltfläche**

Dies schaltet den Eingangskanal ein und aus (ON und OFF).

• **[YDIF Out]-Schaltflächen (Y1–Yn)**

Wählen Sie den Kanal für die Ausgabe an YDIF aus. Wenn Sie "Thru" wählen, wird das von YDIF In empfangene Signal im Ist-Zustand ausgegeben.

Wenn Sie auf den EXo8 auf der Arbeitsfläche "Project" doppelklicken, wird der Editor [EXo8] geöffnet.

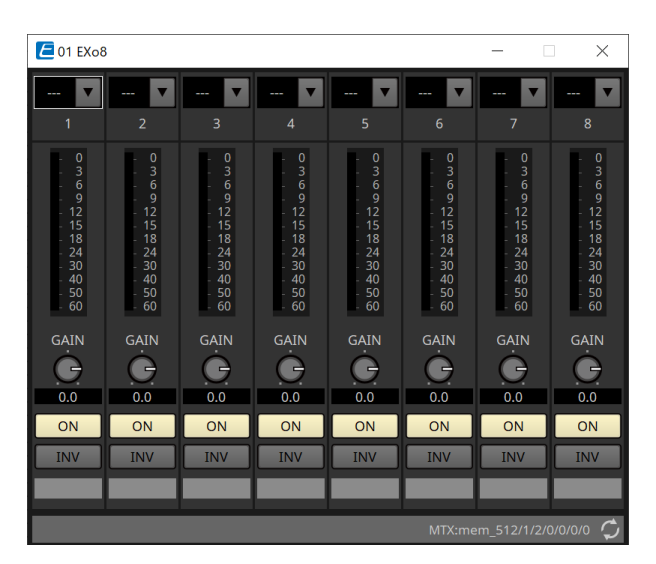

#### • **Schaltfläche für YDIF-Eingang** Dies weist das vom YDIF in den Kanal eingespeiste Signal zu.

#### • **[GAIN]-Schaltfläche**

Hiermit stellen Sie die Ausgangsverstärkung ein.

#### • **[ON]-Schaltfläche**

Dies schaltet den Ausgangskanal ein und aus (ON und OFF).

• **[INV]-Schaltfläche**

Dies kehrt die Polarität des Ausgangssignals um.

# **17. Leistungsverstärker: PC-Serie**

## **17.1. Übersicht**

Durch die Kombination der leistungsfähigen Funktionen der 20×8 Eingangsmatrix der Verstärker der PC-D/DI-

Serie mit Dante I/O kann die Vielseitigkeit jedes Systems erheblich verbessert werden. Die Funktion der Eingangsmatrix des PC-D/DI kann nicht nur eine zusätzliche Matrix sein, die das gesamte System erweitert. Durch die direkte Audiosignal-Eingabe von anderen analogen Geräten oder mit Dante ausgestatteten Geräten (auch in Systemen ohne zusätzliche Mischpulte oder DSPs) wird ein noch flexibleres Routing möglich.

## 17.2. Arbeitsfläche "Project"

Dies ist die Arbeitsfläche, auf der Geräte platziert werden. Beim Platzieren von Geräten wird das unten abgebildete Dialogfenster "Settings" angezeigt.

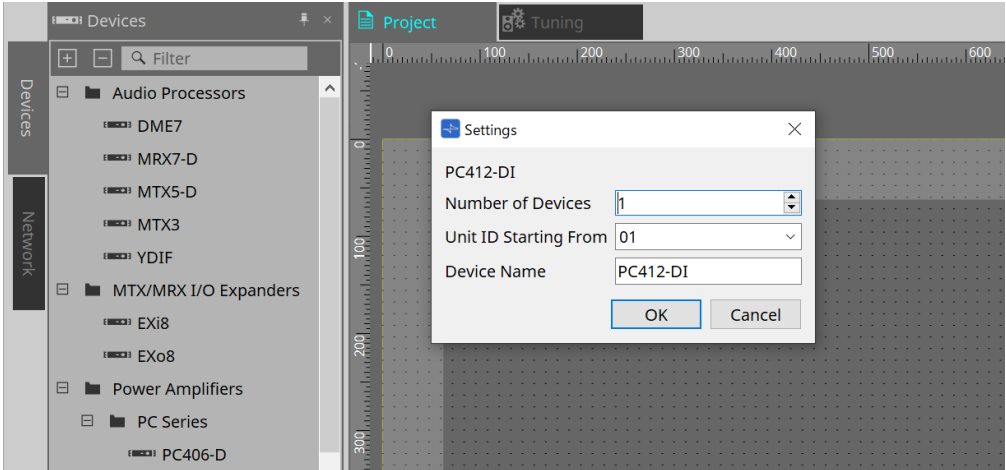

- **Number of Devices** (Geräteanzahl) Hier wählen Sie die Anzahl der auf der Arbeitsfläche platzierten Einheiten der PC-Serie aus.
- **Unit ID Starting From** (Geräte-ID beginnt mit) Sie können die Anfangsnummer für die Unit IDs des Geräts auswählen.
- **Device Name** (Gerätename)

Der Gerätename kann angezeigt und bearbeitet werden.

## **17.2.1. PC-D- und Lautsprecheranschlüsse**

Wenn Sie Lautsprecher aus dem Bereich "Devices" ziehen und ablegen, können beliebige Lautsprecher zur Arbeitsfläche "Project" hinzugefügt werden.

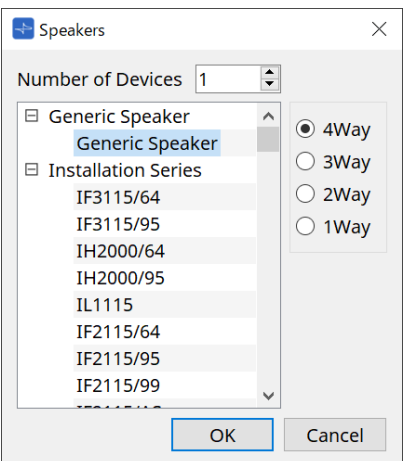

Wenn Sie einen Verstärker und einen Lautsprecher anschließen und auf den Lautsprecher doppelklicken, wird der Editor für einen Lautsprecher angezeigt.

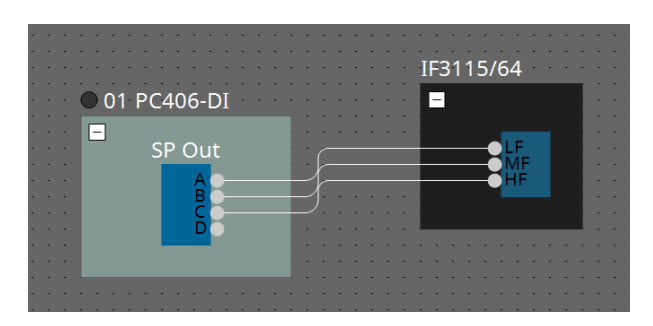

Mit diesem Lautsprecher können Sie die Parameter des Leistungsverstärkers steuern, von dem aus Sie die Verbindung herstellen.

Genauere Informationen finden Sie unter "Editor für einen Lautsprecher/Editor für mehrere Lautsprecher".

## **17.2.2. Bereich "Properties"**

Informationen über Geräteeinstellungen finden Sie im Benutzerhandbuch der PC-Serie.

### **17.2.3. Editor für einen Lautsprecher/Editor für mehrere Lautsprecher**

Wenn ein Lautsprecher über ein Kabel an einem Gerät der PC-Serie angeschlossen wird, werden die Parameter

des Lautsprecherprozessors des Geräts der PC-Serie für jeden einzelnen Lautsprecher angezeigt. Wenn Sie auf eine Gerätegruppe doppelklicken oder mit der rechten Maustaste klicken und im Kontextmenü

[Open Speaker Editor] wählen, wird der Editor für einen Lautsprecher geöffnet.

Wenn mehrere Lautsprecher ausgewählt sind, können Sie mit der rechten Maustaste klicken und [Open Multiple Speaker Editor] aus dem Kontextmenü auswählen, um den Editor für mehrere Lautsprecher zu öffnen. Dies ist in folgenden Situationen nützlich.

- Wenn Lautsprecher an mehrere Geräte der PC-Serie angeschlossen sind und Sie jeden dieser Lautsprecherprozessoren in einem einzigen Schritt anzeigen möchten.
- Wenn Sie die überlagerten Reaktionskurven der Haupt- und Unterlautsprecher anzeigen möchten. (Editor für mehrere Lautsprecher)

Näheres zu den einzelnen Parametern im "Speaker Processor"-Komponenteneditor finden Sie unter ["ProVisionaire Design DME7-Komponentenhandbuch".](https://manual.yamaha.com/pa/pv/pvd_cg)

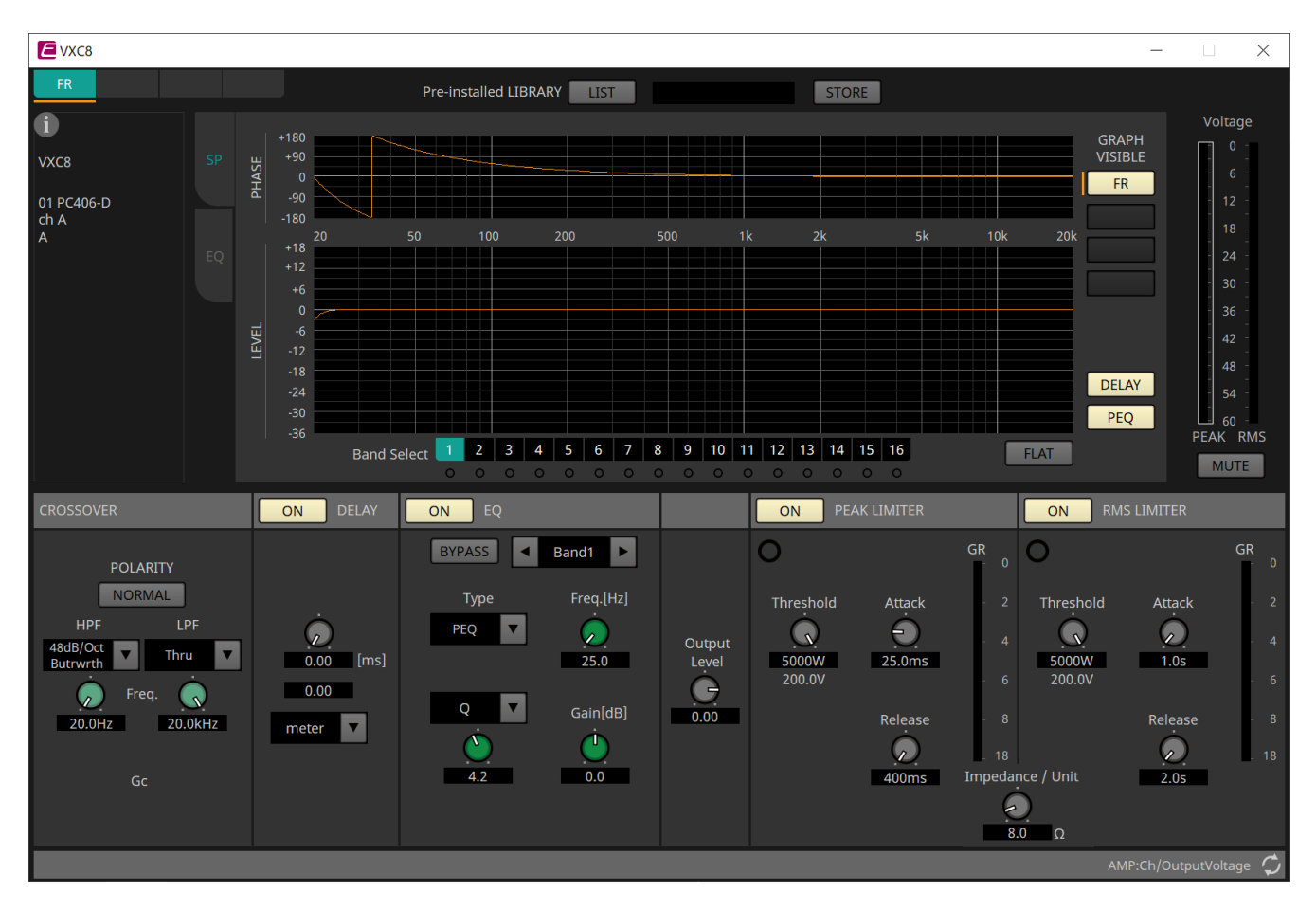

## 17.3. Arbeitsfläche "Tuning"

Genauere Informationen zur Arbeitsfläche finden Sie unter Arbeitsfläche "Tuning".

## **17.3.1. Link-Group-Editor**

Diese Meldung wird angezeigt, wenn Sie auf der Arbeitsfläche "Tuning", auf der ein Kanal eines Geräts der PC-Serie registriert ist, auf eine Link Group doppelklicken, oder wenn Sie mit der rechten Maustaste klicken und [Open Link Group Editor] auswählen.

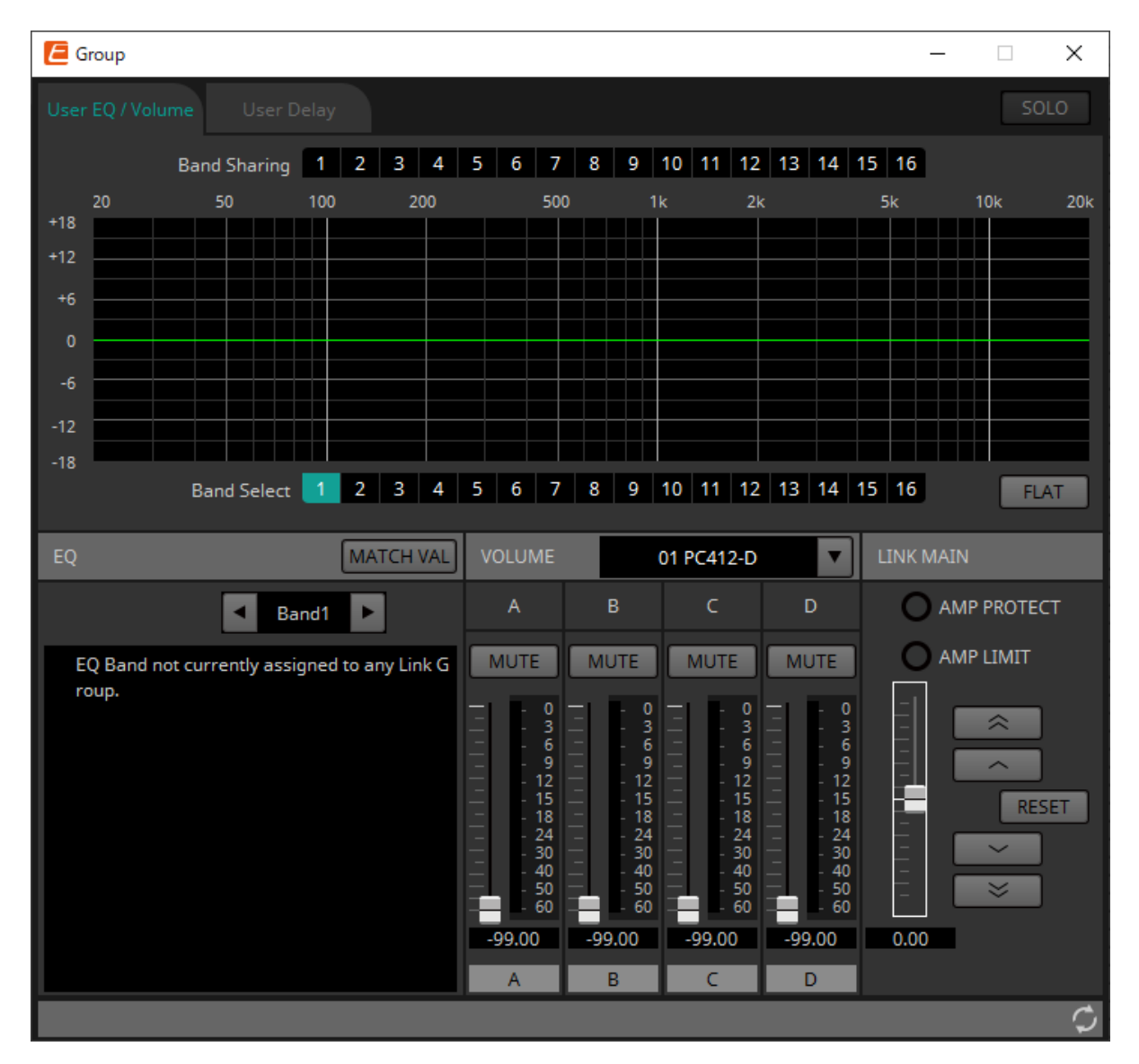

#### • **[SOLO]-Schaltfläche**

Im Onlinezustand ist sie aktiviert, wenn die Schaltfläche [Solo Mode] der Werkzeugleiste aktiviert ist. Wenn sie aktiviert ist, werden Audiodaten nur von den Kanälen ausgegeben, die bei dieser Link Group registriert sind. Dies ist praktisch, wenn Sie den EQ, die Lautstärke und die Verzögerung abschließend anpassen möchten.

## **17.3.2. Registerkarte [User EQ/Volume]**

Hier können Sie kollektive Anpassungen an "User EQ" und an der Lautstärke der in der Gruppe registrierten Kanäle vornehmen.

Verwenden Sie den Master-Fader, um die Lautstärke zu steuern.

Der Master-Fader "Volume" wendet kollektiv eine relative Anpassung der Lautstärke der in der Gruppe registrierten Kanäle an.

Genauere Informationen finden Sie unter [Komponenteneditor "User EQ/User Delay"](#page-341-0).

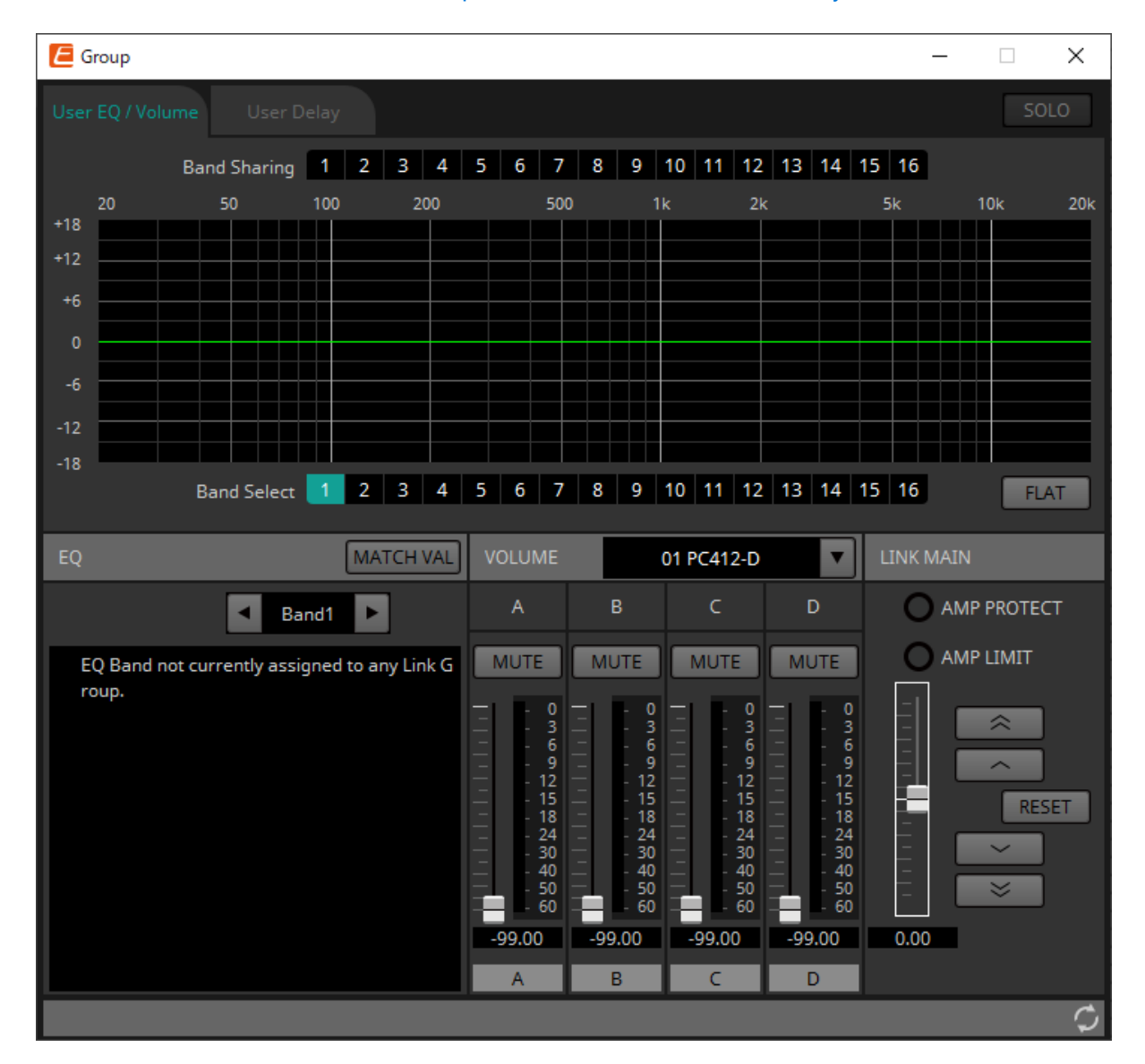

• **[Band Sharing]-Schaltflächen** (Bänder gemeinsam nutzen)

Wenn ein Kanal in mehreren Gruppen registriert ist, klicken Sie auf diese Schaltfläche, um die Bänder auszuwählen, die der jeweiligen Gruppe gehören. Ein Band, das einer Gruppe gehört, wird in Blau angezeigt. Bänder, die nicht als weiße Nummern auf schwarzem Hintergrund angezeigt werden, gehören

anderen Gruppen und können nicht ausgewählt oder bedient werden.

Bänder, die nach dem Klicken blau angezeigt werden, gehören aktuell einer Gruppe. Die Zugehörigkeit kann nur vom Editor für Link Groups aufgehoben werden, zu dem dieses Band gehört.

• **[MATCHVAL]-Schaltfläche** (Passende Werte)

Hiermit werden die EQ-Einstellungen der Bänder, die dem Editor für Link Groups gehören, in die registrierten Kanäle kopiert.

• **LINK MAIN**

Hiermit wird eine relative Anpassung der Lautstärken in der Link Group vorgenommen.

• **[AMP PROTECT]-Anzeige**

Diese Anzeige leuchtet, wenn die Schutzfunktion der PC-Einheit in Betrieb ist.

#### • **[AMP LIMIT]-Anzeige**

◦

◦

◦

Diese Anzeige leuchtet, wenn der Begrenzer der PC-Einheit in Betrieb ist.

#### ◦ **Master-Fader**

Hiermit wird eine relative Anpassung der Lautstärken in der Link Group vorgenommen. Der einstellbare Bereich wird oberhalb und unterhalb in Grau angezeigt.

Wenn Sie mit der rechten Maustaste auf den Fader klicken und [Match Values] wählen, werden die Mitglieder der Link Group auf denselben Lautstärkewert festgelegt.

#### ◦  $\hat{\mathbb{A}}$ **-Schaltfläche**

Hiermit wird der Master-Fader um 3 dB höher geregelt.

#### $\overline{\phantom{1}}$ **-Schaltfläche**

Hiermit wird der Master-Fader um 1 dB höher geregelt.

◦ **[RESET]-Schaltfläche** (Zurücksetzen)

Hiermit wird der Master-Fader auf die 0-Position verschoben.

#### **-Schaltfläche**

Hiermit wird der Master-Fader um 1 dB verringert.

 $\approx$ **-Schaltfläche**

Hiermit wird der Master-Fader um 3 dB verringert.
# **17.3.3. [User Delay]-Registerkarte**

Hier können Sie "User Delay" des Komponenteneditors "User EQ/User Delay" für die verknüpften Buchsen kollektiv bearbeiten.

Genauere Informationen finden Sie unter [Komponenteneditor "User EQ/User Delay"](#page-341-0).

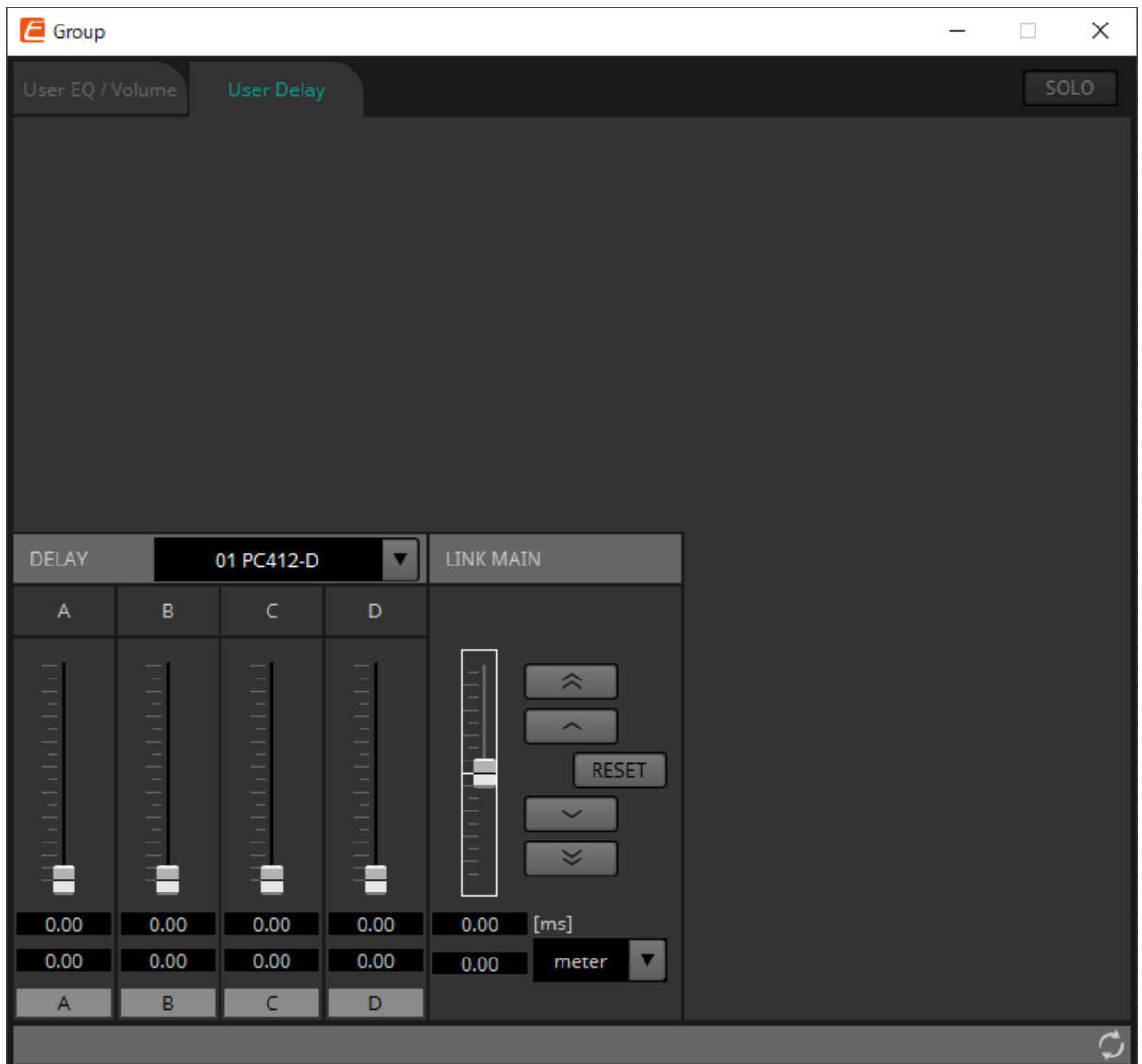

#### • **LINK MAIN**

Hier können Sie eine relative Anpassung der Verzögerungszeit der Kanäle der in dieser Link Group registrierten Geräte vornehmen.

#### ◦ **Master-Fader**

Hiermit wird eine relative Anpassung der Verzögerungszeiten in der Link Group vorgenommen. Der einstellbare Bereich wird oberhalb und unterhalb in Grau angezeigt.

Wenn Sie mit der rechten Maustaste auf den Fader klicken und [Match Values] wählen, werden die Mitglieder der Link Group auf denselben Wert für die Verzögerungszeit festgelegt.

#### ◦ **-Schaltfläche**

Hiermit wird der Master-Schieberegler für die Verzögerung um 3 ms höher geregelt.

#### ◦ **-Schaltfläche**

Hiermit wird der Master-Schieberegler für die Verzögerung um 0,3 ms höher geregelt.

#### ◦ **[RESET]-Schaltfläche** (Zurücksetzen)

Hiermit wird der Master-Schieberegler für die Verzögerung auf die 0-Position verschoben.

#### **-Schaltfläche**

Hiermit wird der Master-Schieberegler für die Verzögerung um 0,3 ms niedriger geregelt.

#### **-Schaltfläche**

Hiermit wird der Master-Schieberegler für die Verzögerung um 3 ms niedriger geregelt.

#### ◦ **[ms]**

◦

◦

Dies zeigt den Wert des Master-Schieberegler für die Verzögerung in Millisekunden an.

#### ◦ **[meter]/[feet]-Listenfeld** (Meter/Fuß)

Hiermit werden auf dem linken Display Einheiten entweder in Metern oder Fuß angezeigt. Dadurch wird auch die Anzeige für die einzelnen Buchsen umgeschaltet.

# **17.4. Konfiguration des Bildschirms mit der Gerätearbeitsfläche**

Wenn die Gerätearbeitsfläche der PC-Serie geöffnet wird, werden der Bereich "Presets" und die Ansicht "Bird's Eye" angezeigt.

Wenn Sie auf eine Komponente auf der Gerätearbeitsfläche doppelklicken, öffnet sich der Komponenteneditor.

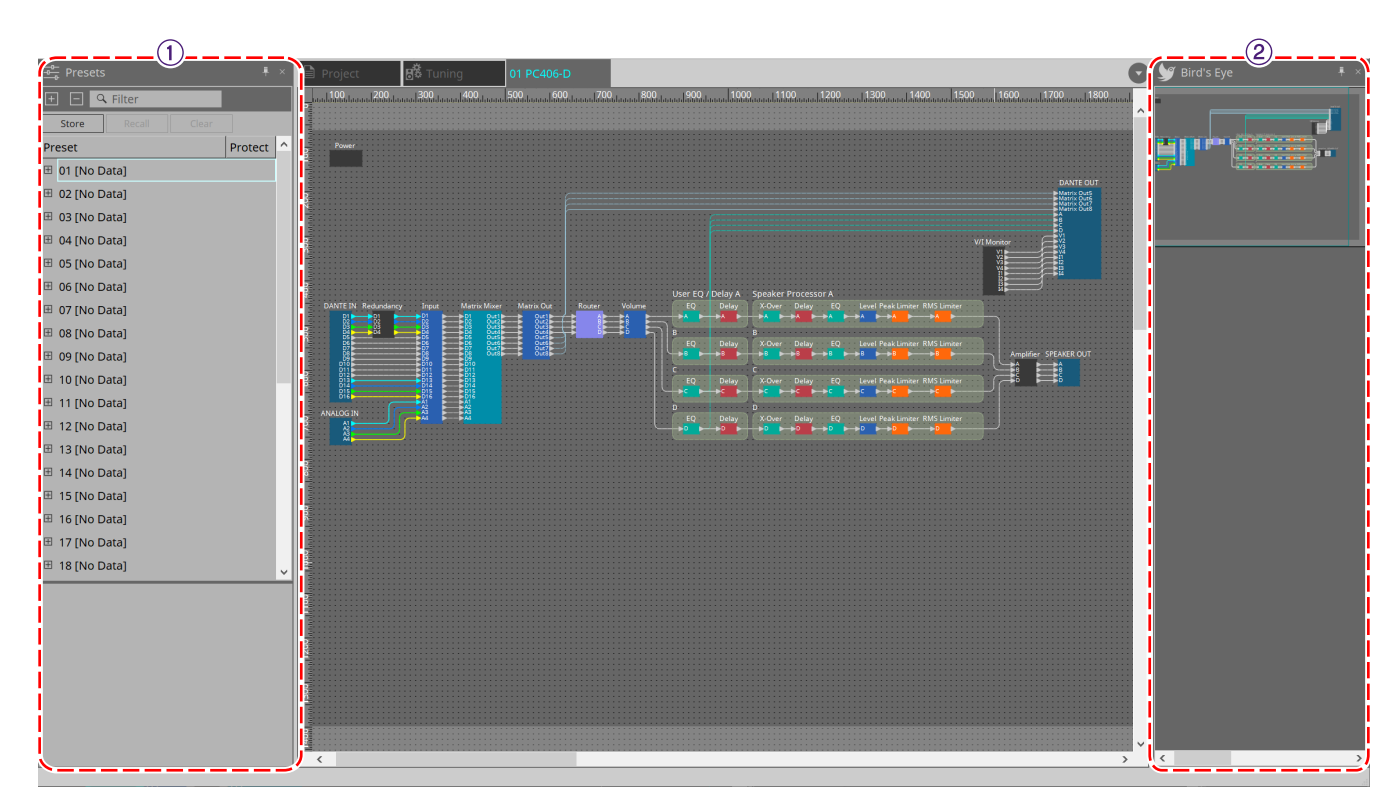

#### ① **Bereich "Presets"**

Mehrere Parametereinstellungen können als Presets gespeichert werden.

#### $@$  Ansicht "Bird's Eye"

Hier wird eine Übersicht der Arbeitsfläche angezeigt.

# 17.5. Bereich "Presets"

In diesem Bereich können Sie die Einstellungen mehrerer Parameter als Preset speichern oder ein gespeichertes Preset abrufen, um dessen Parameter auf die aktuellen Einstellungen anzuwenden. Die Parameter des

angewendeten Presets werden als "aktuelle Parameter" bezeichnet.

Um Presets für mehrere Einheiten gleichzeitig abzurufen, klicken Sie auf die Schaltfläche bund legen Sie die Einstellungen im [Dialogfenster "Linked Presets Manager"](#page-111-0) fest.

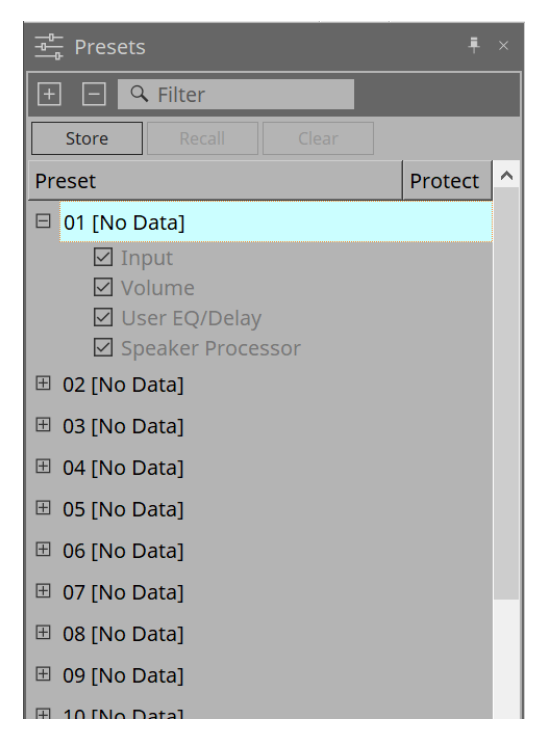

- **[STORE]-Schaltfläche** (Speichern) Diese Schaltfläche speichert ein Preset. Wenn Sie ein Preset auswählen, in dem noch keine Einstellungen gespeichert wurden, wird das Dialogfenster "Store Preset" angezeigt.
- **[RECALL]-Schaltfläche** (Abrufen) Diese Schaltfläche ruft ein Preset ab.
- **[CLEAR]-Schaltfläche** (Löschen) Diese Schaltfläche löscht ein Preset.

#### • **Preset-Liste**

Hier wird eine Liste der Presets angezeigt. Es können bis zu 32 Presets gespeichert werden.

◦ **"Preset"**

Zeigt Nummer und Name des Presets an. Sie können dies erweitern und die abzurufenden Parameter auswählen.

Wenn Sie ein gespeichertes Preset auswählen und auf diesen Bereich doppelklicken, können Sie den Namen bearbeiten.

Leere Presets werden mit dem Namen [No Data] angezeigt.

◦ **"Protect"** (Schutz)

Wenn Sie auf das Schloss-Symbol ( ) klicken, ändert sich das Symbol zu **A**. Somit wird das Preset vor Bearbeitungs- und Löschvorgängen geschützt.

Wenn Sie auf das Symbol im geschützten Zustand klicken, wird der Schutz aufgehoben.

# **17.5.1. Dialogfenster "Store Preset"**

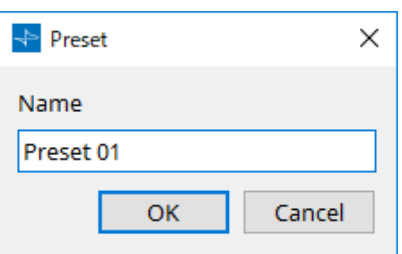

### • **[Name]**

Geben Sie den Namen des Presets an. Standardmäßig ist dies "Preset + Preset-Nummer". Sie können keinen leeren Preset-Namen vergeben.

### • **[OK]-Schaltfläche**

Hiermit wird das Preset gespeichert und das Dialogfenster geschlossen.

#### • **[Cancel]-Schaltfläche** (Abbrechen)

Hiermit wird der Preset-Speichervorgang abgebrochen und das Dialogfenster geschlossen.

# **17.6. Kontextmenü**

# 17.6.1. Arbeitsfläche "Tuning"

Das folgende Kontextmenü wird angezeigt, wenn Sie mit der rechten Maustaste auf die Arbeitsfläche "Tuning" klicken.

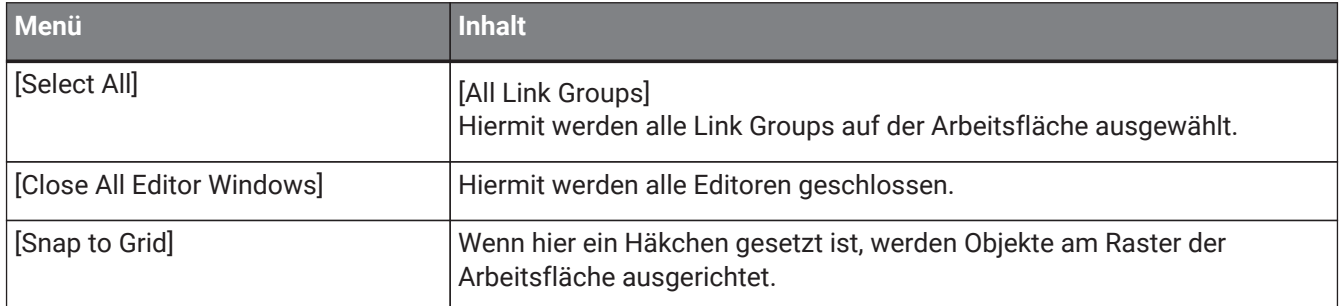

# 17.6.2. Link Group auf der Arbeitsfläche "Tuning"

Das folgende Kontextmenü wird angezeigt, wenn Sie mit der rechten Maustaste auf eine Link Group klicken; jedoch werden nicht immer alle Menüelemente angezeigt.

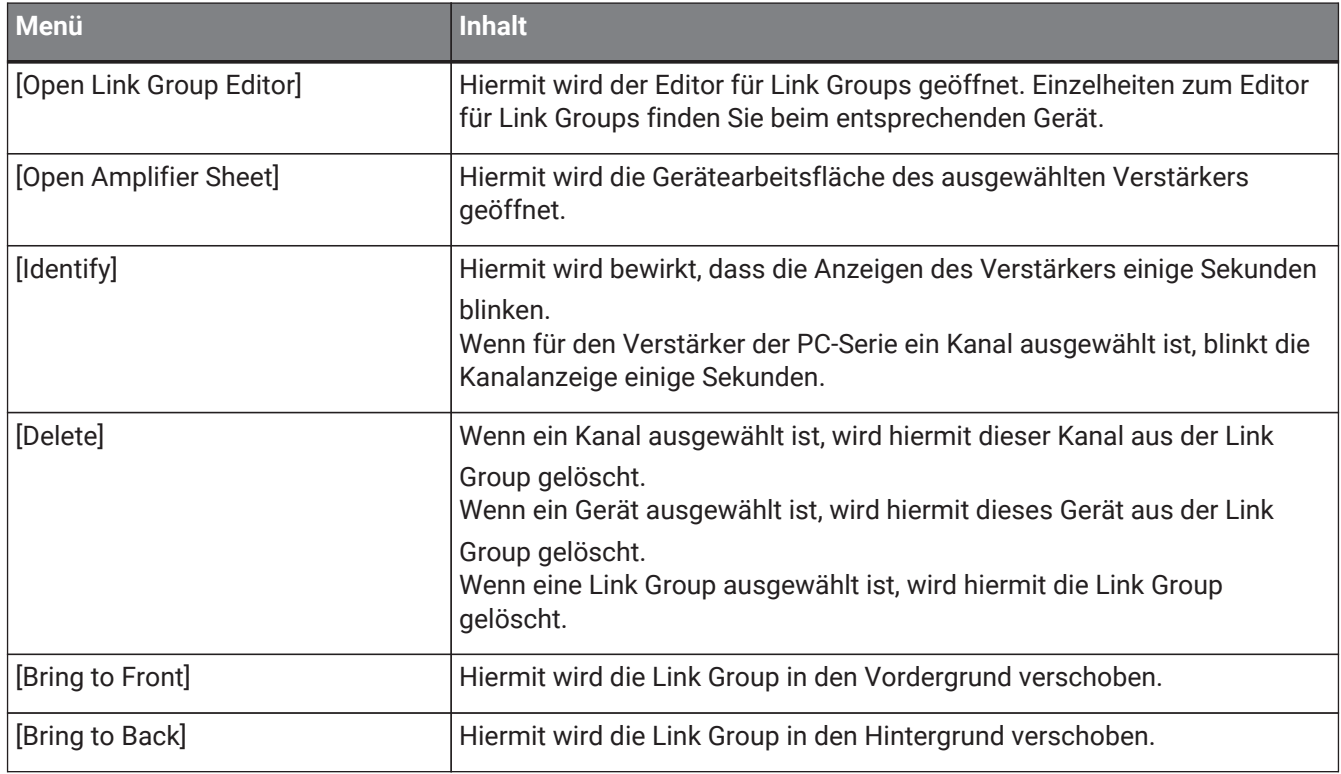

# 17.6.3. Bereich "Project Devices"

Das folgende Kontextmenü wird angezeigt, wenn Sie mit der rechten Maustaste auf ein Gerät oder einen Kanal im Bereich "Project Devices" klicken.

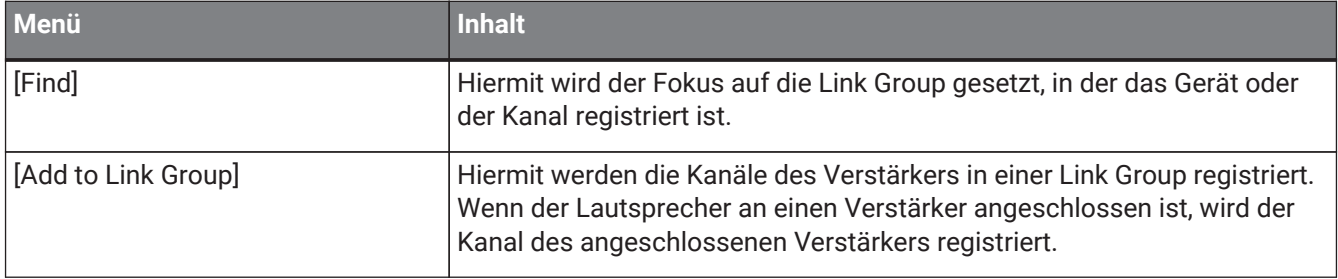

# 17.6.4. Bereich "Link Groups"

Das folgende Kontextmenü wird angezeigt, wenn Sie mit der rechten Maustaste auf ein Objekt im Bereich "Link Groups" klicken.

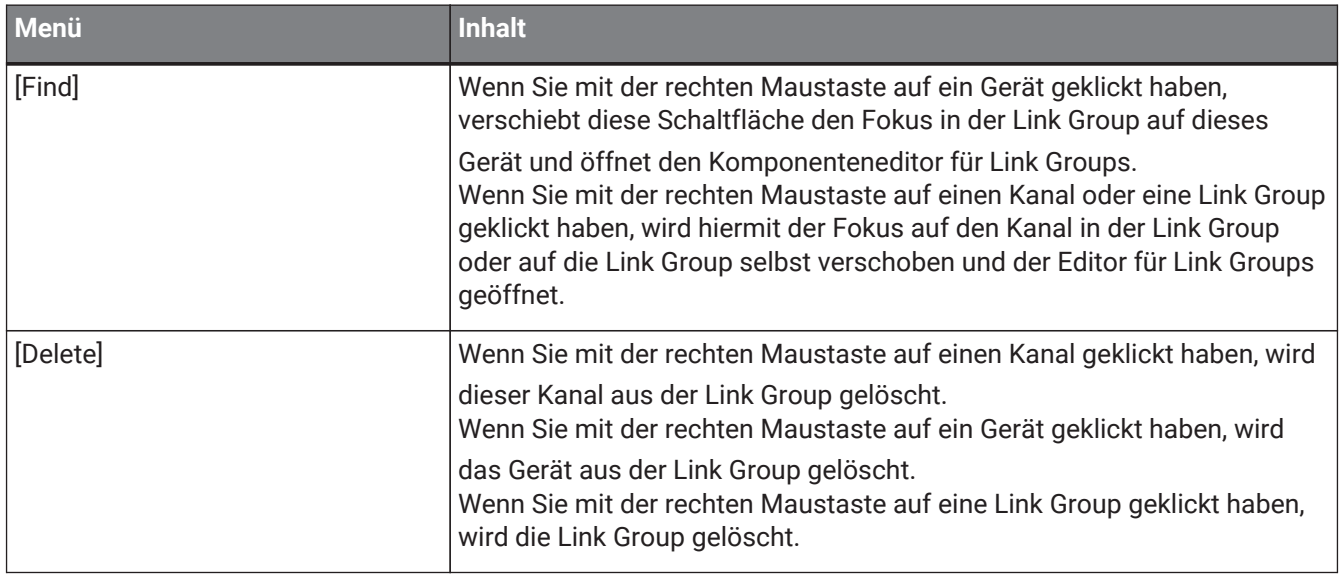

## **17.6.5. Gerätearbeitsfläche**

Wenn Sie auf einer Gerätearbeitsfläche mit der rechten Maustaste auf eine Position klicken, die kein Objekt enthält, wird das folgende Kontextmenü angezeigt.

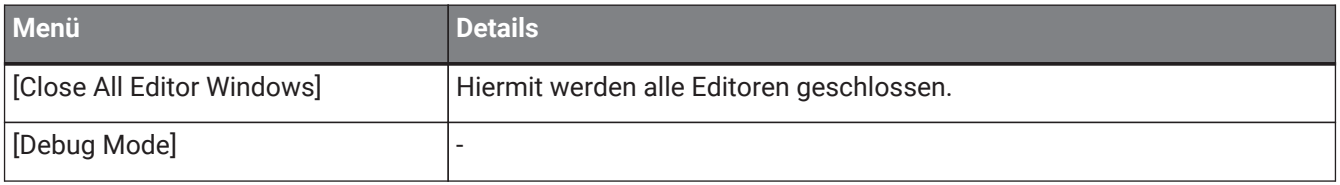

## **17.6.6. Komponenten auf der Gerätearbeitsfläche/im Komponenteneditor**

Wenn Sie mit der rechten Maustaste auf eine andere Position als den Operator der Komponente oder die Komponente klicken, wird das folgende Kontextmenü angezeigt. (Einige Elemente werden möglicherweise nicht angezeigt.)

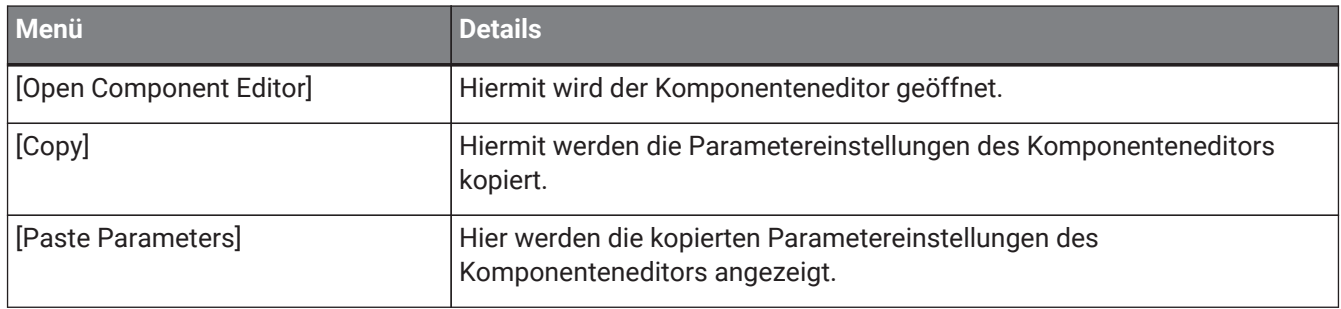

# 17.6.7. Bereich "Presets"

Das folgende Kontextmenü wird angezeigt, wenn Sie mit der rechten Maustaste auf ein Preset klicken.

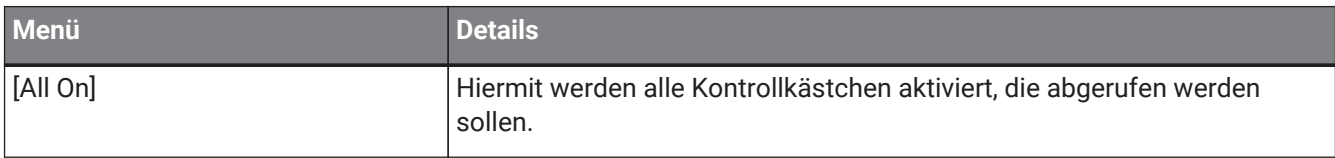

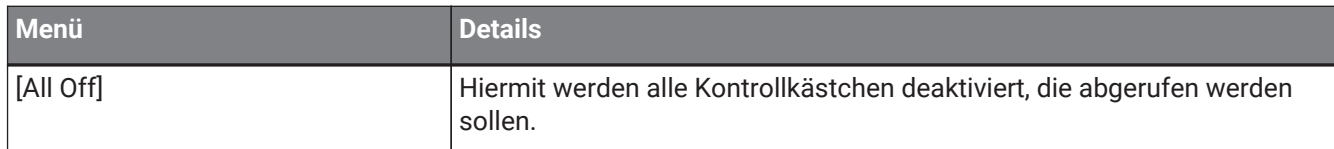

# **17.7. Liste der Warnmeldungen**

Die von den Einheiten der PC-Serie erzeugten Warnmeldungen und deren Bedeutung sowie die entsprechenden Maßnahmen sind nachstehend aufgelistet.

Eine einmalige Warnmeldung wird angezeigt, wenn das Event eintritt. Eine fortwährende Warnmeldung wird

angezeigt, wenn das Event eintritt und wenn es endet.

Falls das Problem nicht gelöst werden konnte, wenden Sie sich bitte an ein Yamaha-Kundendienstzentrum. Diese sind am Ende des Benutzerhandbuchs des Geräts aufgelistet.

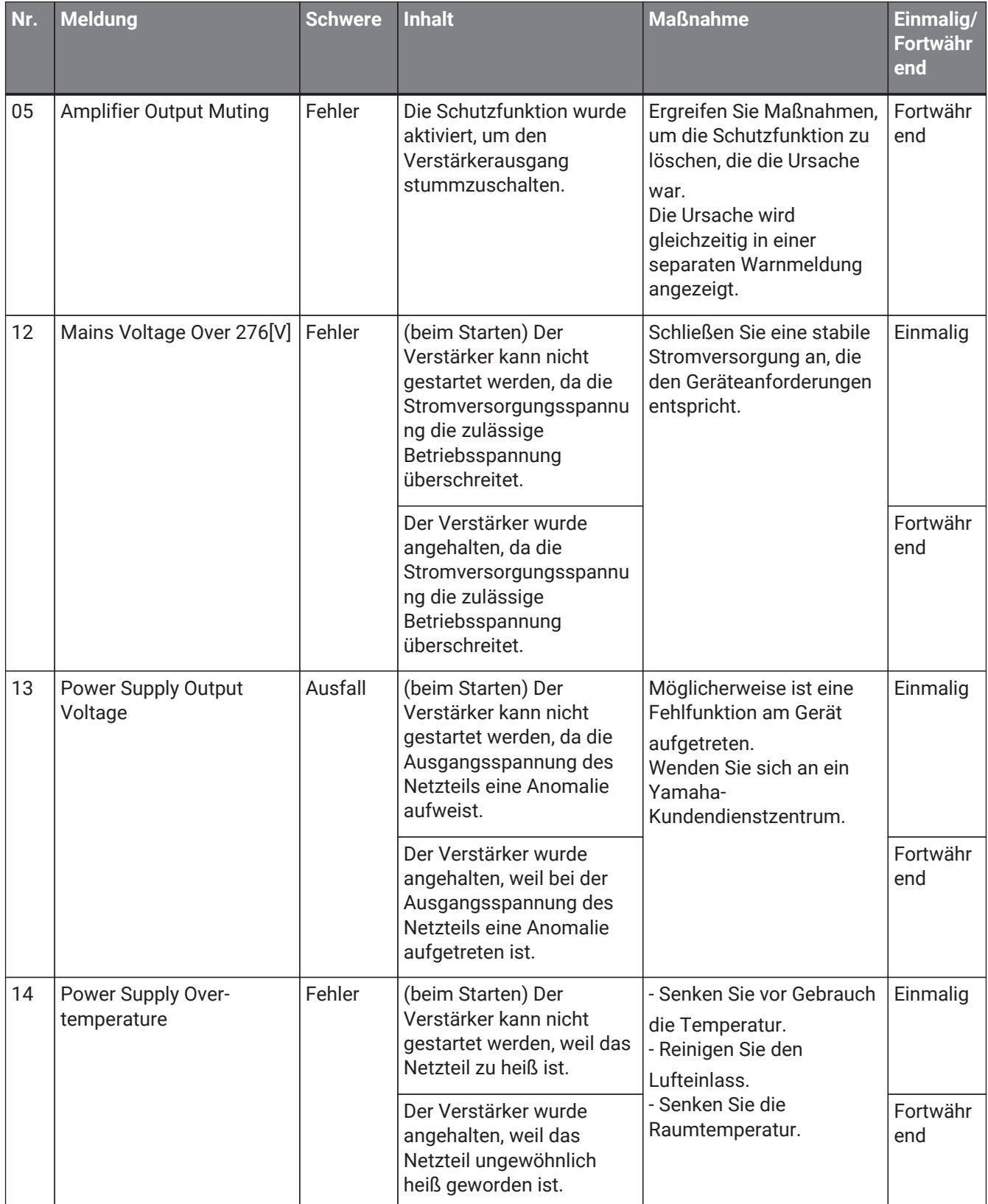

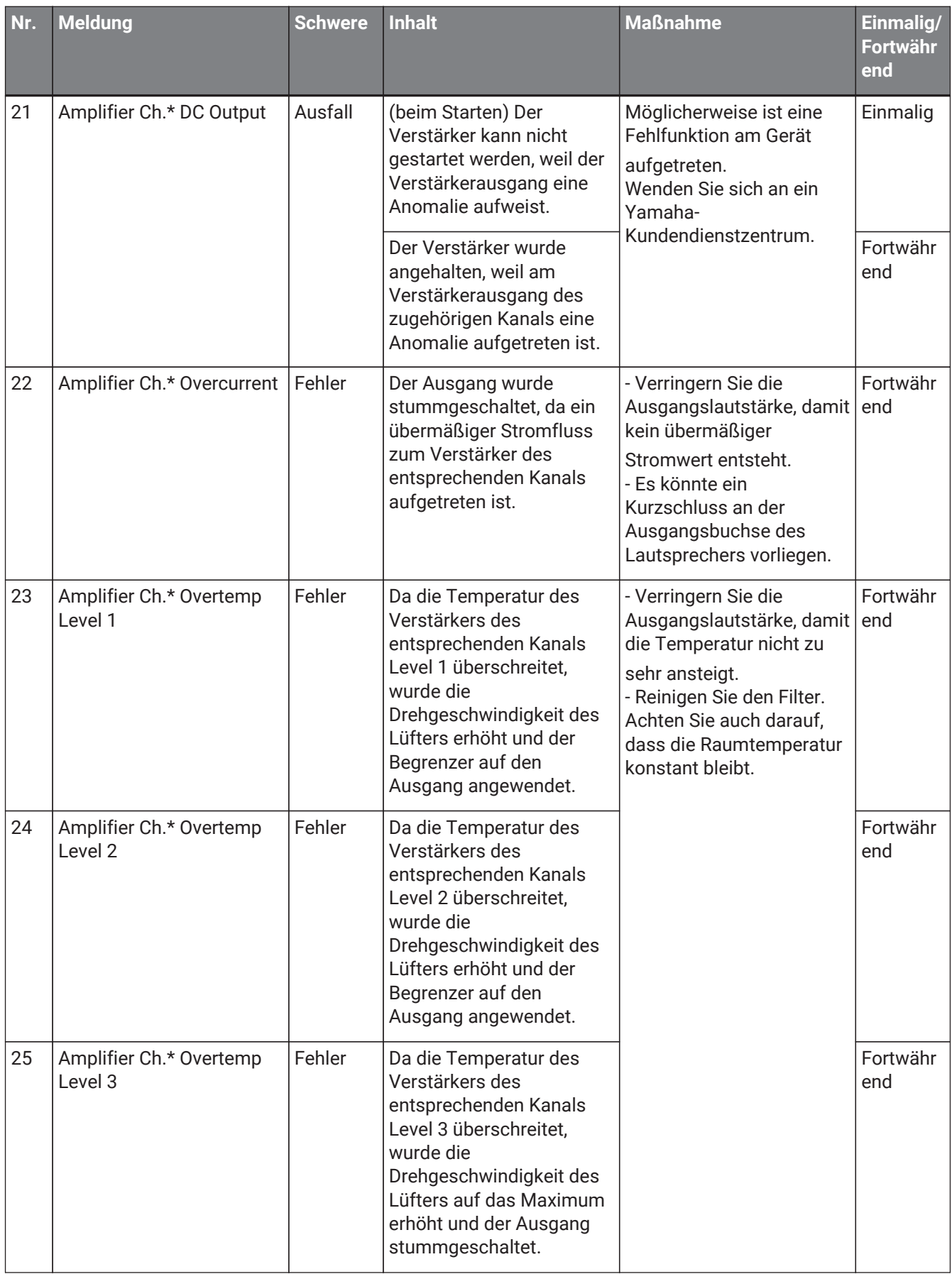

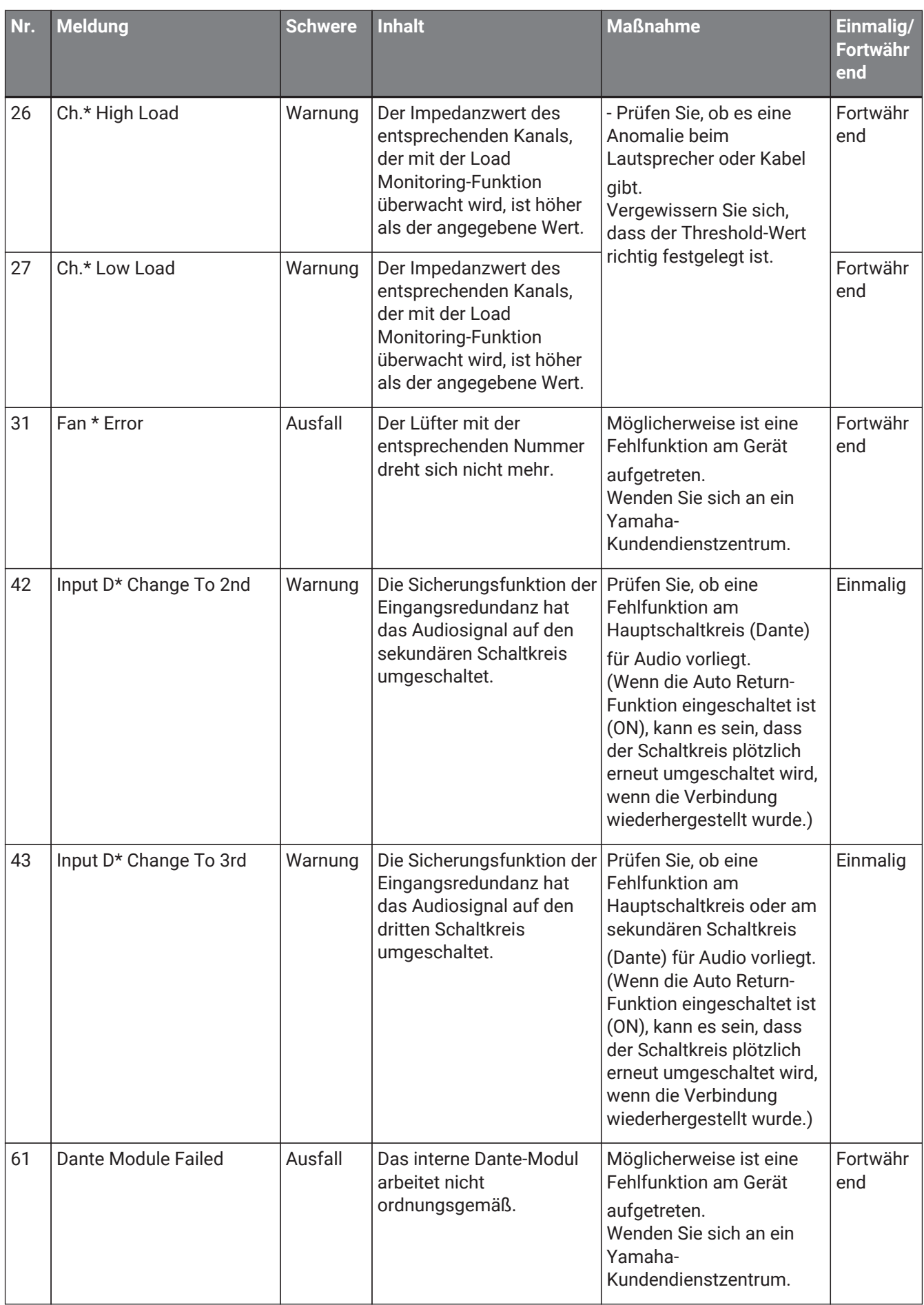

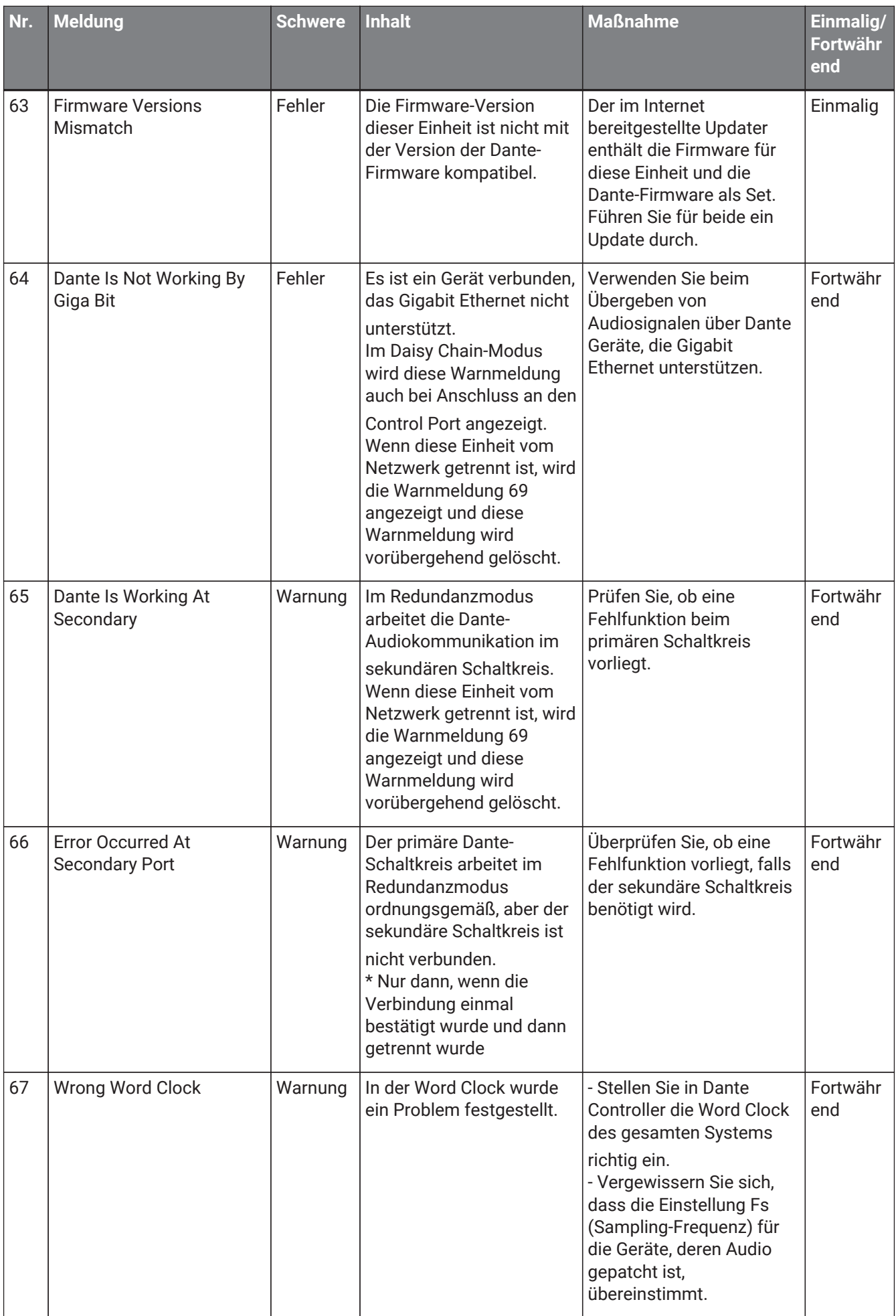

#### 17. Leistungsverstärker: PC-Serie

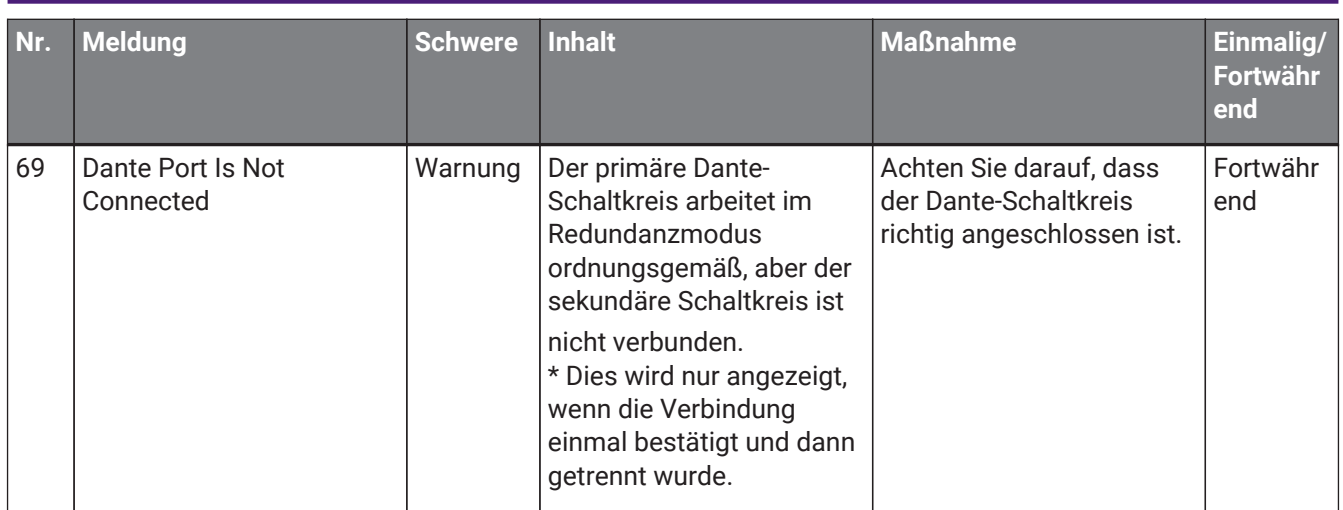

# **17.8. Komponenteneditoren**

Wenn Sie auf eine Komponente auf der Gerätearbeitsfläche doppelklicken, öffnet sich der Komponenteneditor. Dieser Abschnitt beschreibt den Komponenteneditor der PC-Serie und die Dialogfenster und Fenster, die mit den Komponenten verbunden sind. Näheres zu anderen Komponenten finden Sie unter ["ProVisionaire Design DME7-](https://manual.yamaha.com/pa/pv/pvd_cg) [Komponentenhandbuch"](https://manual.yamaha.com/pa/pv/pvd_cg).

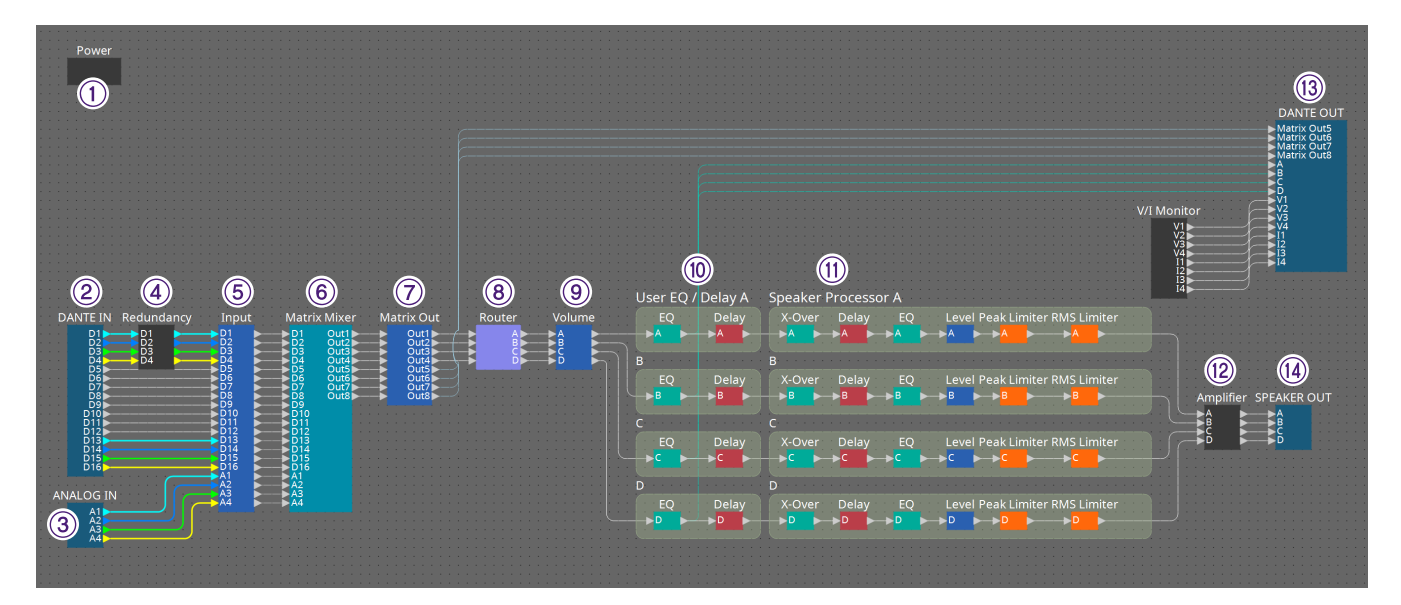

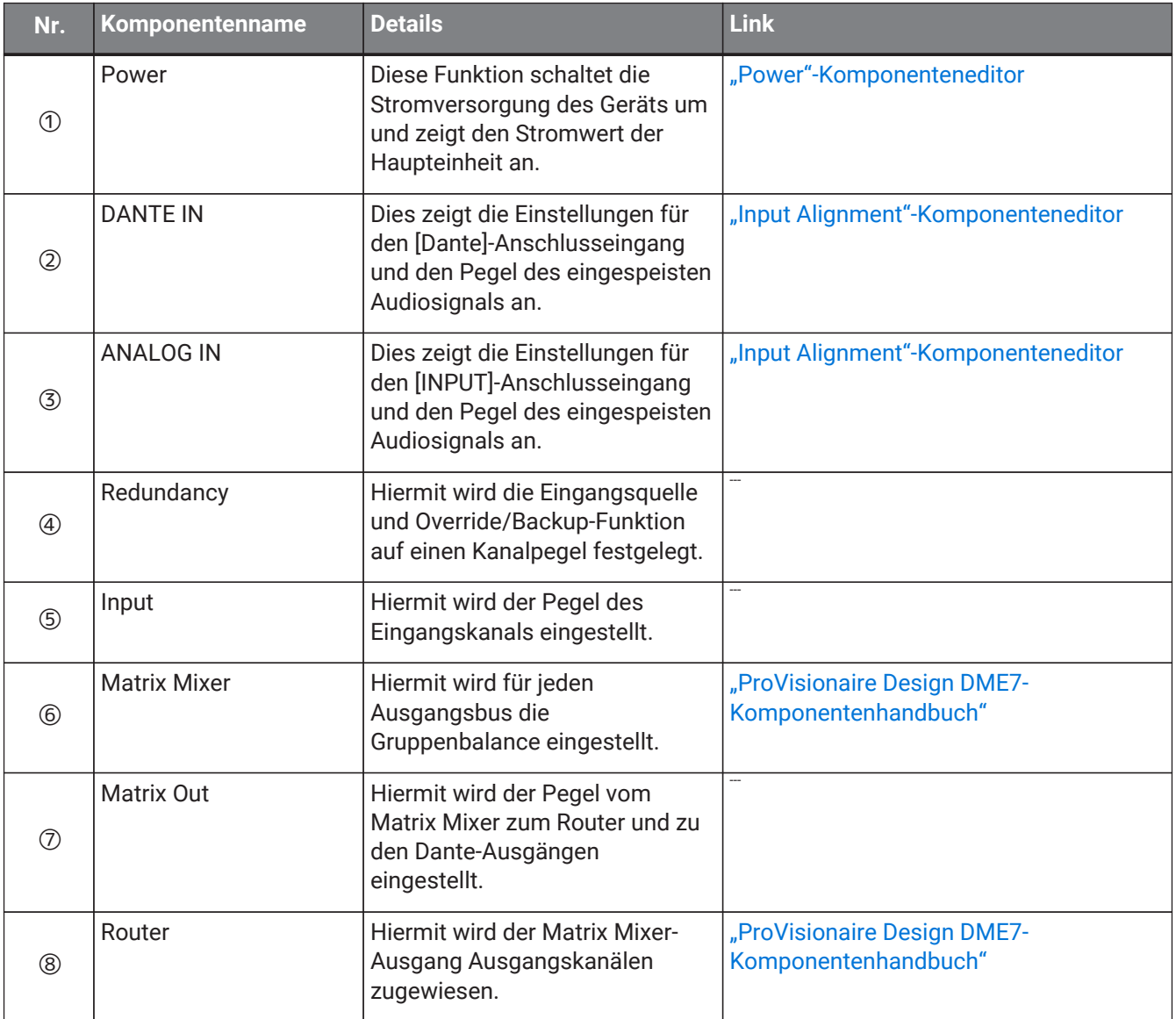

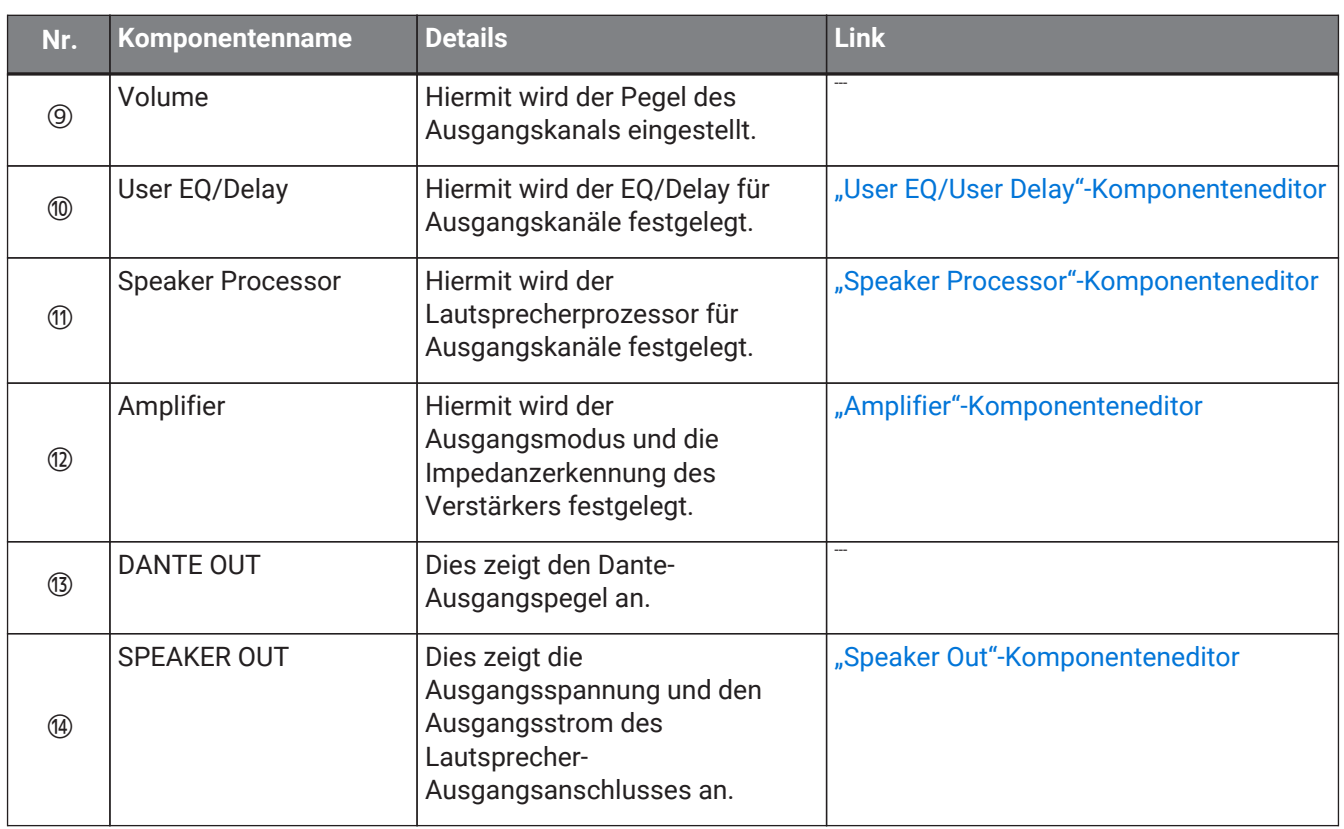

### <span id="page-339-0"></span>**17.8.1. Komponenteneditor "Power"**

Hiermit wird das Gerät eingeschaltet und es wird der Stromwert der Einheit angegeben. Dies ist nur im Onlinezustand verfügbar.

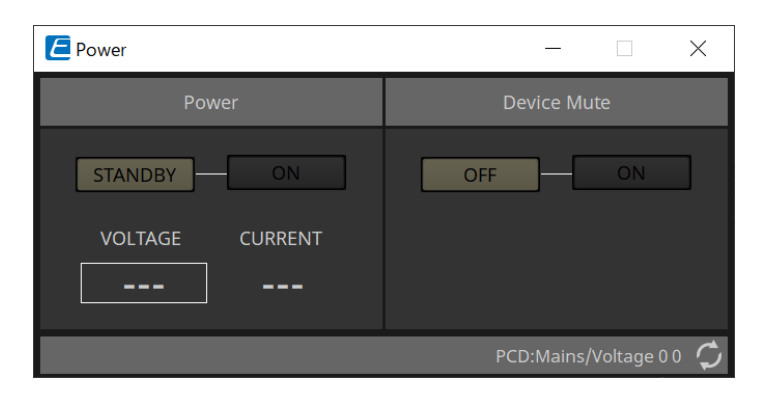

- **Power** (Stromversorgung)
	- **[STANDBY]/[ON]-Schaltflächen** Hiermit wird eingeschaltet oder auf Standby geschaltet.
	- **[VOLTAGE]** (Spannung) Dies gibt den Spannungswert des Netzteileingangs an.
	- **[CURRENT]** (Strom) Dies gibt den Stromwert des Geräts an.

#### • **Schaltflächen [OFF]/[ON] zur Stummschaltung**

Hiermit wird der Modus "Device Mute" des Geräts ein-/ausgeschaltet. Wenn eingeschaltet, wird der Lautsprecherausgang für alle Kanäle des Verstärkers stummgeschaltet.

## <span id="page-340-0"></span>17.8.2. Komponenteneditor "Input Alignment"

Dieses Fenster wird angezeigt, wenn Sie auf die Komponente "DANTE IN" oder "ANALOG IN" doppelklicken. Hier können Sie Einstellungen für die Eingangsbuchsen vornehmen und die Pegel der eingespeisten Audiosignale betrachten.

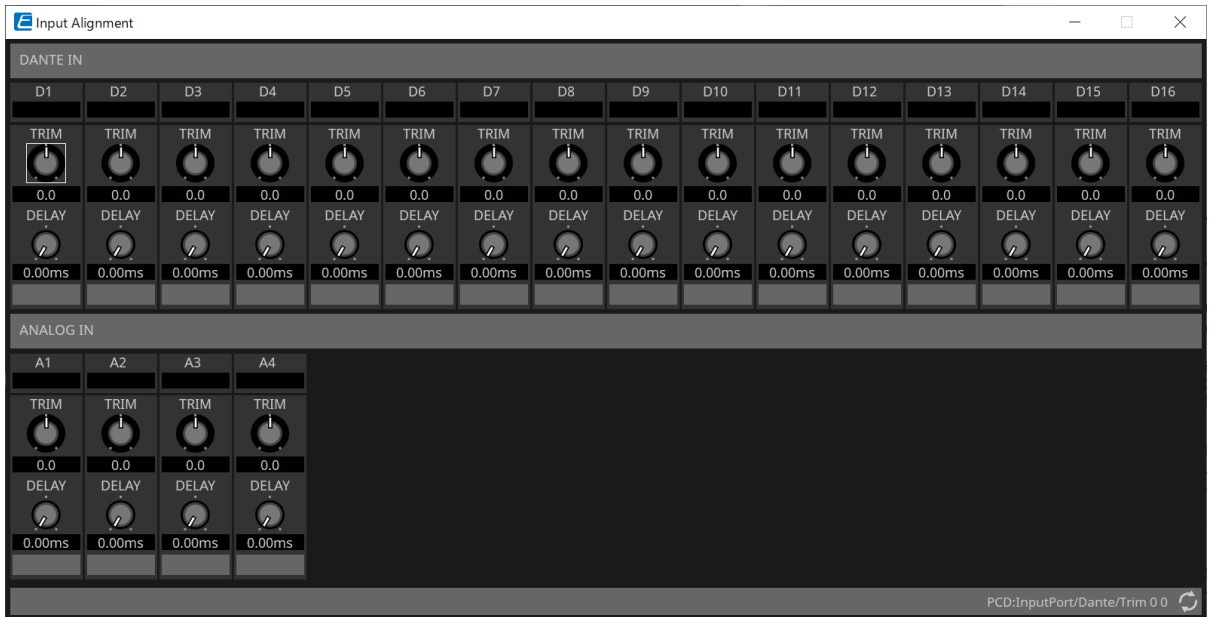

#### • **Eingangspegel**

Dies zeigt den Pegel nach der Kompensation mit TRIM und DELAY an.

- **[TRIM]-Drehregler** (Eingangspegelkorrektur) Hiermit werden Pegelunterschiede zwischen den Eingangsbuchsen kompensiert.
- **[DELAY]-Drehregler** (Verzögerung) Hiermit werden Latenzunterschiede zwischen den Eingangsbuchsen kompensiert.
- **Kanalname**

Dies zeigt oder bearbeitet den Namen der Eingangsbuchse.

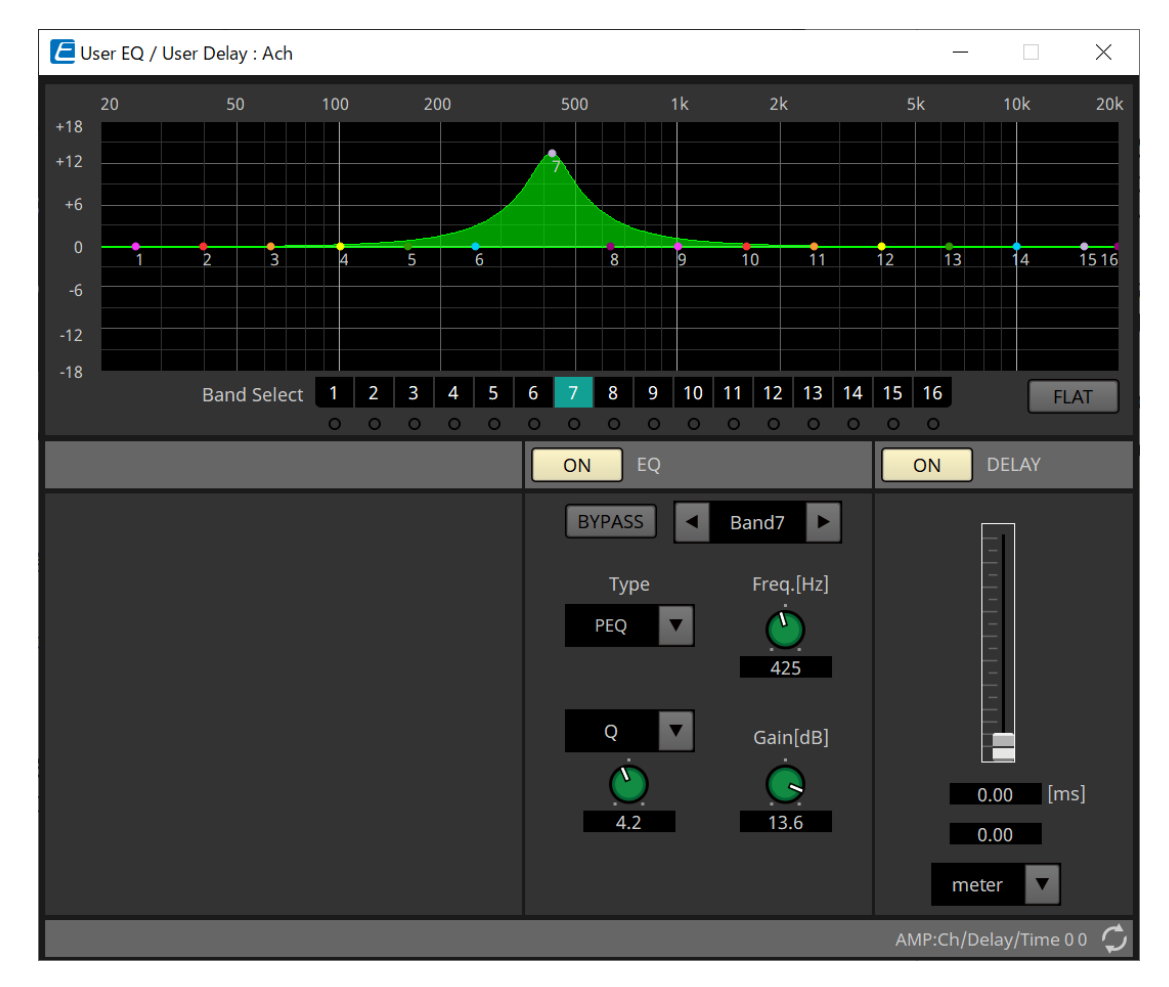

## <span id="page-341-0"></span>17.8.3. Komponenteneditor "User EQ/User Delay"

#### • **EQ-Graph**

Dies zeigt den EQ-Effekt als Diagramm an. Sie können einen Steuerpunkt ziehen, um die Parameter zu bearbeiten.

#### • **[Band Select]-Schaltflächen** (Bandauswahl)

Wenn eine Schaltfläche ausgewählt ist, wird der aktuelle Wert unter "EQ" angezeigt. Bei Bändern, deren Schaltfläche [BYPASS] für den "EQ" aktiviert ist, leuchtet die [Band Select]-Anzeige unterhalb der zugehörigen Schaltfläche.

Näheres zu anderen Parametern finden Sie unter ["ProVisionaire Design DME7-Komponentenhandbuch"](https://manual.yamaha.com/pa/pv/pvd_cg).

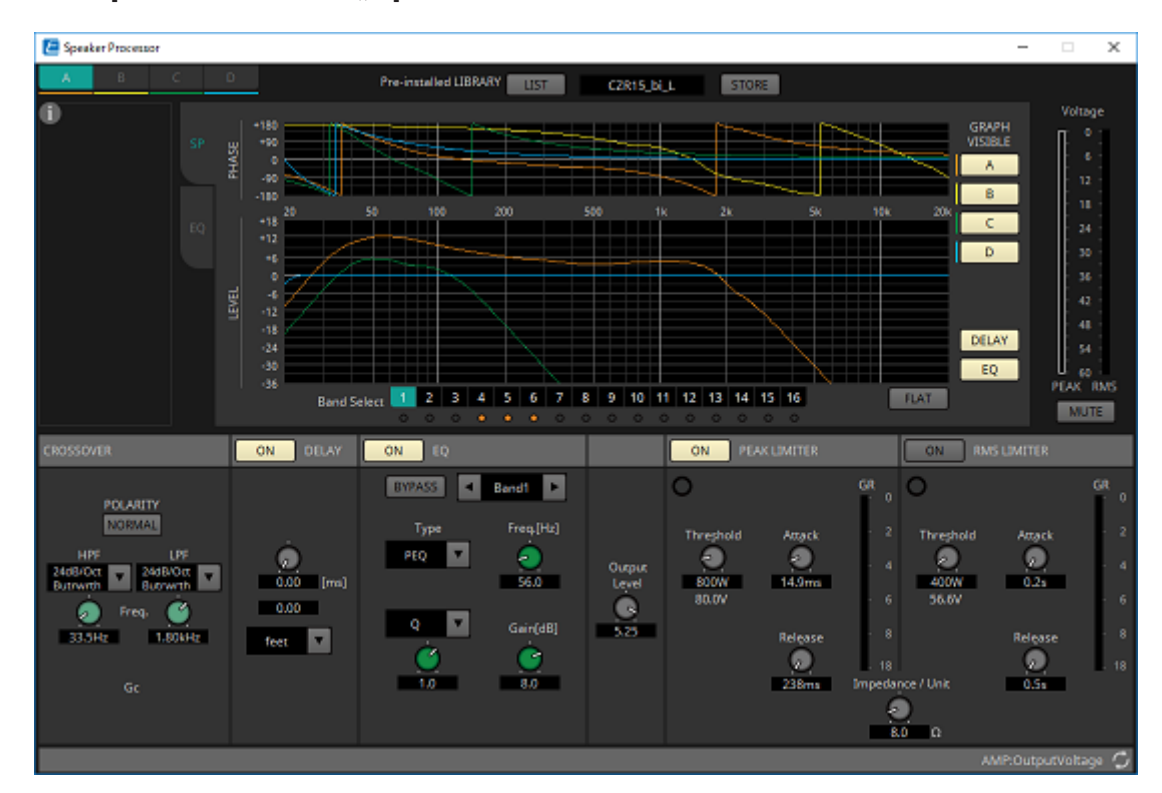

### <span id="page-342-0"></span>17.8.4. Komponenteneditor "Speaker Processor"

#### **「PEAK LIMITER」/「RMS LIMITER」**

Dies wird nicht angezeigt, wenn die entsprechende Buchse als Anschluss mit hoher Impedanz wie 70 V oder 100 V festgelegt ist.

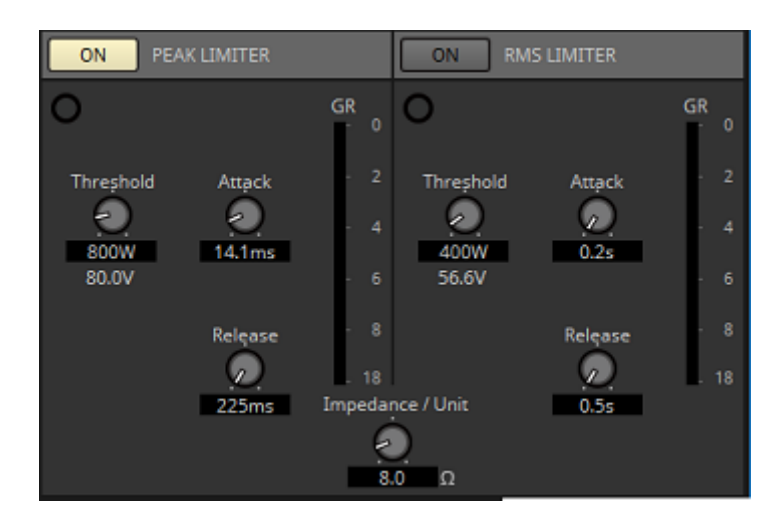

#### • **[ON]-Schaltfläche**

Schaltet den Begrenzer ein bzw. aus. Wenn die Schaltfläche aktiviert ist, wird der Begrenzer umgangen.

• **Anzeige der Pegelabsenkung**

Diese leuchtet, wenn der Schwellenwert überschritten wird.

• **[Threshold]-Drehregler**

Dies gibt den Schwellenwert an, bei dem der Begrenzer in Bezug auf die Ausgangsleistung (W) angewendet wird.

• **[Attack]-Drehregler** Hiermit wird die Geschwindigkeit festgelegt, mit der der Begrenzer wirksam wird.

#### • **[Release]-Drehregler**

Hiermit wird die Geschwindigkeit festgelegt, mit der der Begrenzer ausklingt.

### • **"GR"-Anzeige**

Dies zeigt den Anteil der Verstärkungsabsenkung (Gain Reduction) an.

#### • **[Impedance / Unit]-Drehregler** (Impedanz, Einheit)

Dies gibt die Nennimpedanz des Lautsprechers an. Geben Sie dies auch dann als Impedanz einer Einheit an, wenn Sie mehrere Lautsprecher parallel anschließen.

Weitere Informationen finden Sie unter ["ProVisionaire Design DME7-Komponentenhandbuch".](https://manual.yamaha.com/pa/pv/pvd_cg)

# <span id="page-344-0"></span>**17.8.5. Komponenteneditor "Amplifier"**

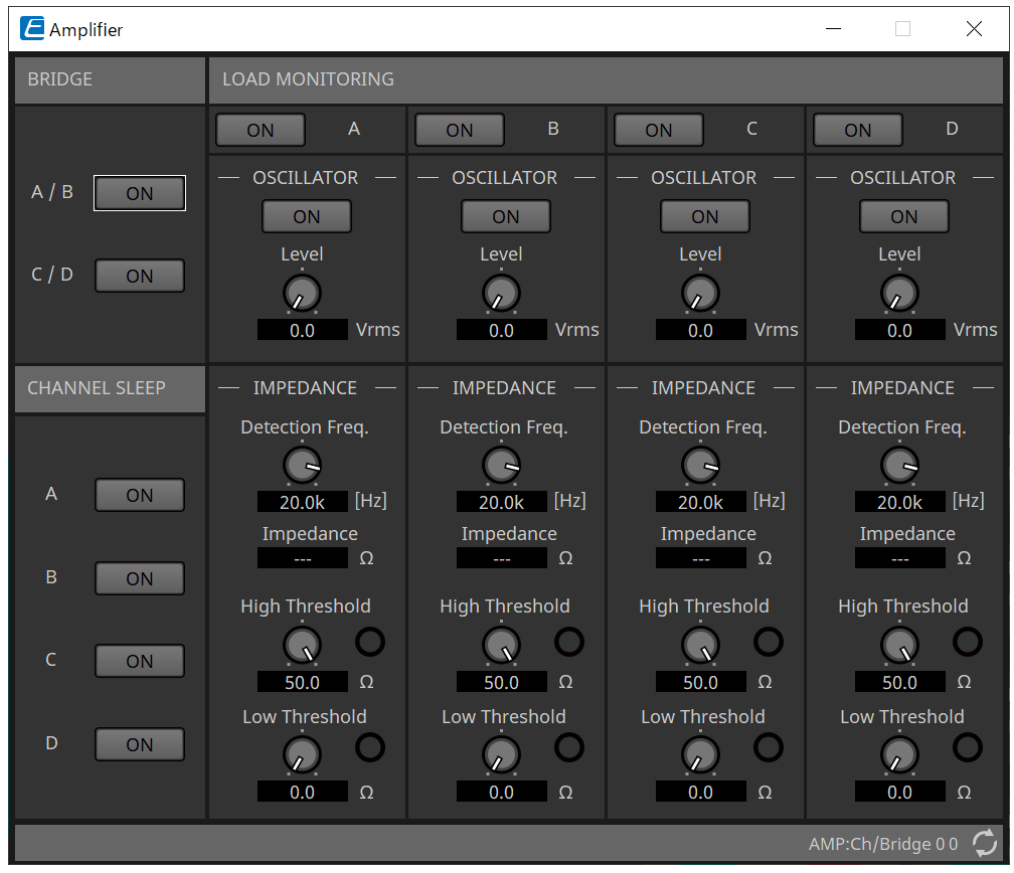

### • **BRIDGE-Schaltfläche [ON]** (Ein)

Wenn diese aktiviert ist, befindet sich der Verstärker im BRIDGE-Ausgangsmodus. Im BRIDGE-Modus werden benachbarte Kanäle mit ungerader und gerader Nummer überbrückt, um als Hochleistungsverstärker zu arbeiten.

#### • **CHANNEL SLEEP-Schaltfläche [ON]** (Ein)

Wenn diese aktiviert ist, wechselt der Verstärker des Kanals in den Ruhezustand. Indem Sie nicht verwendete Kanäle in den Ruhezustand setzen, können Sie Strom sparen und übermäßig hohe

#### Temperaturen reduzieren.

Diese Einstellung unterscheidet sich von der Einstellung "Auto Sleep" im Bereich "Properties" auf der Arbeitsfläche "Project".

#### • **"LOAD MONITORING"** (Lastüberwachung)

Hier können Sie Einstellungen zur Überwachung der Lautsprecher-Ausgangsimpedanz vornehmen, um zu ermitteln, ob der Ausgang durch einen elektrischen Kurzschluss, Kabelbruch oder eine Lautsprecherfehlfunktion unterbrochen wurde. Durch die Ausgabe eines Pilottons lässt sich die Impedanz

zuverlässig feststellen, ohne dass Sie auf das ausgegebene Audiosignal angewiesen sind. Bei Kanälen, die als Hi-Z-Verbindung angegeben sind, wird dies nicht angezeigt.

#### ◦ **[ON]-Schaltfläche**

Hiermit wird das "LOAD MONITORING" ein- und ausgeschaltet.

#### ◦ **OSCILLATOR-Schaltfläche [ON]** (Ein)

Sie gibt an, ob ein Pilotton ausgegeben wird. Zur Erkennung der Impedanz kann auch ein Pilotton von einem externen Eingang verwendet werden.

#### ◦ **OSCILLATOR-Regler [Level]** (Pegel)

Dies gibt den Ausgangspegel des Pilottons an.

◦ **IMPEDANCE-Regler [Detection Freq.]** (Erkennungsfrequenz) Dies gibt die Frequenz an, bei der eine Impedanz erkannt wird. Das Feld [Impedance] unten zeigt die gemessene Impedanz an.

#### ◦ **IMPEDANCE-Regler/Anzeige [High Threshold]** (Obere Schwelle)

Dies gibt den oberen Schwellenwert der gemessenen Impedanz an. Wenn der angegebene Wert

überschritten wird, wird eine Fehlfunktion des Lautsprechers festgestellt und die Anzeige leuchtet. Wenn der angegebene Wert überschritten wird, kann es sein, dass die Verbindung offen ist, wie aufgrund eines Kabelbruchs.

#### ◦ **IMPEDANCE-Regler/Anzeige [Low Threshold]** (Untere Schwelle)

Dies gibt den unteren Schwellenwert der gemessenen Impedanz an. Wenn die Messung unterschritten wird, wird eine Fehlfunktion des Lautsprechers festgestellt und die Anzeige leuchtet. Wenn die Messung den angegebenen Wert unterschreitet, könnte es sein, dass der Widerstand z. B. durch einen Spulenkurzschluss abgefallen ist.

# <span id="page-346-0"></span>17.8.6. Komponenteneditor "Speaker Out"

Dies zeigt die Ausgangsspannung und den Ausgangsstrom der Lautsprecher-Ausgangsbuchse an.

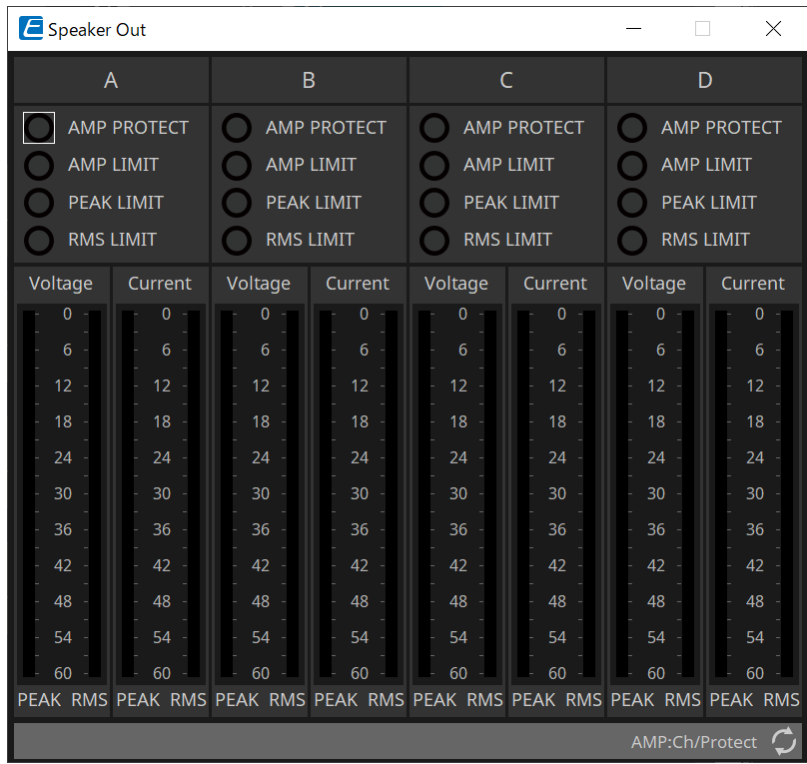

#### • **[AMP PROTECT]-Anzeige**

Diese Anzeige leuchtet, wenn die Schutzfunktion der PC-Einheit in Betrieb ist.

• **[AMP LIMIT]-Anzeige**

Diese Anzeige leuchtet, wenn der Begrenzer der PC-Einheit in Betrieb ist.

• **[PEAK LIMIT]-Anzeige**

Diese Anzeige leuchtet, wenn der Peak Limiter innerhalb des Lautsprecherprozessors der PC-Einheit in Betrieb ist.

• **[RMS LIMIT]-Anzeige**

Diese Anzeige leuchtet, wenn der RMS Limiter innerhalb des Lautsprecherprozessors der PC-Einheit in Betrieb ist.

#### • **[Voltage]-Anzeige** (Spannung)

Dies zeigt die Ausgangsspannung als Peak und RMS an.

• **[Current]-Anzeige** (Strommessung) Dies zeigt den Ausgangsstrom als Peak und RMS an.

# **18. Leistungsverstärker: XMV-Serie**

# **18.1. Übersicht**

Die XMV-Serie ist ein Klasse-D-Leistungsverstärker, der hohe Effizienz bietet und gleichzeitig für kommerzielle Zwecke optimierte Funktionen enthält. Zusätzlich zu den analogen Ein- und Ausgängen ist das System mit dem neu entwickelten digitalen Audioformat "YDIF" oder dem "Dante"-Netzwerkaudio ausgestattet. Die über Ethernet-Kabel angeschlossenen YDIF-kompatiblen Modelle vereinfachen die Einrichtung. Gleichzeitig ermöglichen die Dante-Modelle hochwertige digitale Übertragungen in großen Einrichtungen.

# 18.2. Arbeitsfläche "Project"

Beim Platzieren von Geräten wird das unten abgebildete Dialogfenster "Settings" angezeigt.

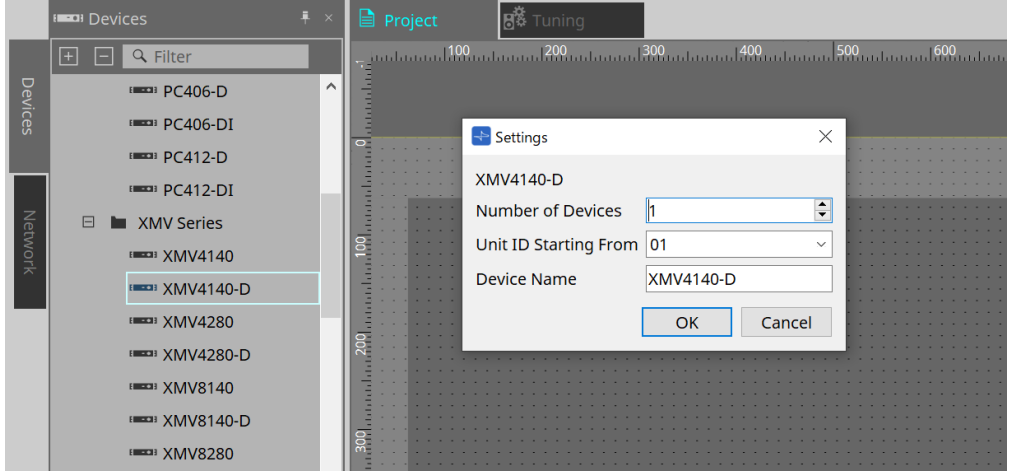

- **Number of Devices** (Geräteanzahl) Hier wählen Sie die Anzahl der auf der Gerätearbeitsfläche platzierten XMV-Einheiten aus.
- **Unit ID Starting From** (Geräte-ID beginnt mit) Sie können die Anfangsnummer für die Unit IDs des Geräts auswählen.
- **Device Name** (Gerätename) Der Gerätename kann angezeigt und bearbeitet werden.

# 18.2.1. Bereich "Properties"

#### **"Input Source & Redundancy"**

Hier können Sie für jeden Kanal angeben, ob die Eingangsquelle des XMV digital oder analog ist. Wenn die Eingangsquelle als digital angegeben ist, können Sie festlegen, dass die Eingangsquelle von digital auf analog umschaltet, wenn ein Pilotton oder ein analoger Eingang erkannt wird. Hier erläutern wir den Bildschirm, der

#### angezeigt wird, wenn für den Digitaleingang Dante festgelegt ist.

Wenn Sie auf das Feld "Value" für die einzelnen Kanäle im Bereich "Properties" von "Input Source & Redundancy" und dann auf "..." klicken, wird das Dialogfenster "Input Source & Redundancy" angezeigt.

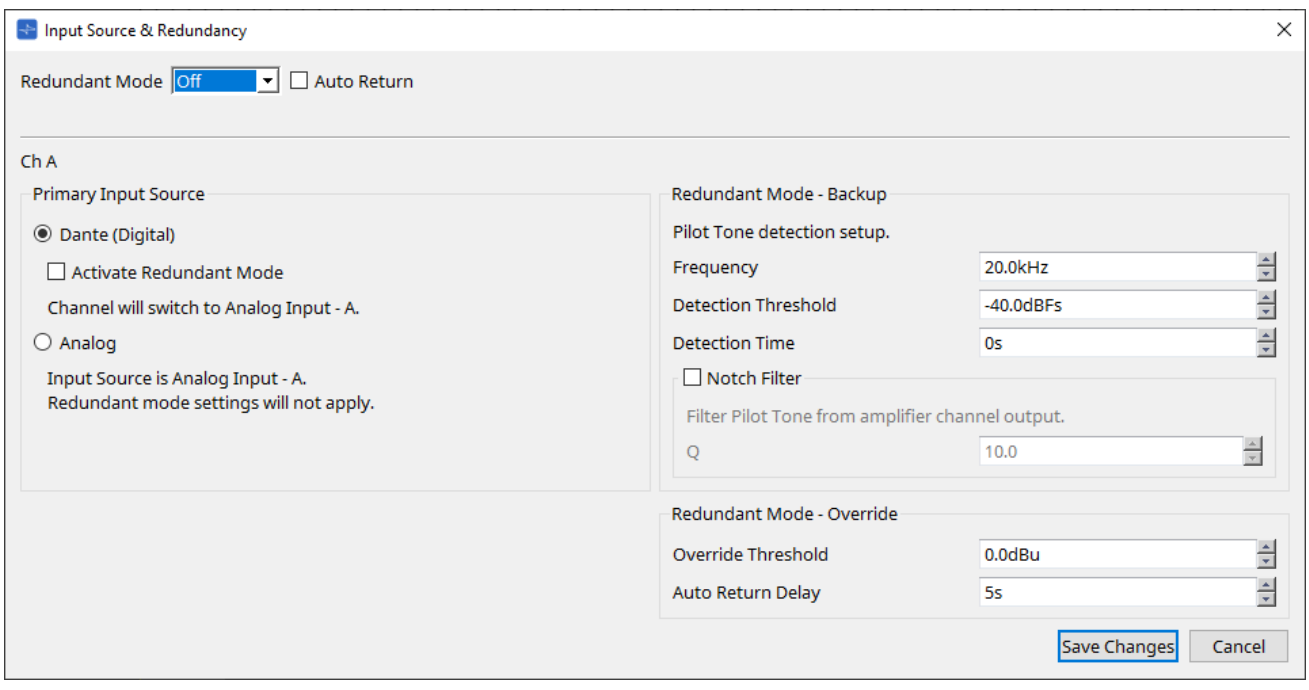

• **Listenfeld [Redundant Mode]** (Redundanzmodus) Hiermit wird die Redundanzmethode ausgewählt.

◦ **[Off]** (Aus)

Die Redundanz ist deaktiviert.

◦ **[Backup]** (Sicherung)

Hiermit wird auf den analogen Eingang umgeschaltet, wenn der Pilotton des Digitaleingangs aufgrund eines Verbindungsfehlers oder eines anderen Problems unterbrochen wird.

- **[Override]** (Außer Kraft setzen) Hiermit wird auf den analogen Eingang umgeschaltet, wenn ein analoges Audiosignal erkannt wird.
- **Schaltfläche [Auto Return]** (Automatische Rückkehr)

Wenn dieses Kontrollkästchen aktiviert ist, läuft der Betrieb wie folgt ab.

- **Bei aktiviertem Backup-Modus** Bei der Wiederherstellung des Digitaleingangs wird die Eingangsquelle von analog auf digital umgeschaltet.
- **Bei aktiviertem Override-Modus** Wenn der analoge Eingang den Schwellenwert unterschreitet, wird die Eingangsquelle wieder von analog auf digital umgestellt.
- **Kanalnummer**

Dies zeigt die Nummer des einzustellenden Eingangskanals an.

• **"Primary Input Source"-Bereich** (primäre Eingangsquelle)

Hier können Sie für jeden Kanal angeben, ob der Eingang digital oder analog ist.

#### ◦ **[YDIF (Digital)]/[Dante (Digital)]-Optionsschaltfläche**\*\*

Das Signal des entsprechenden Kanals wird von YDIF oder Dante übernommen. Um das Dante-Patching anzugeben, nehmen Sie die Einstellungen in Dante Controller vor.

#### ◦ **[Active Redundant Mode]-Kontrollkästchen (Aktiver Redundanzmodus)**

Wenn dieses Kontrollkästchen aktiviert ist, wird die Redundanzfunktion aktiviert. Das Listenfeld [Redundant Mode] legt den Redundanzmodus fest. Wenn [Off] ausgewählt ist, ist die Redundanzfunktion auch dann ausgeschaltet, wenn dieses Kontrollkästchen aktiviert ist.

◦ **[Analog]-Optionsschaltfläche** Das Signal wird von der analogen Eingangsbuchse des entsprechenden Kanals übernommen.

#### • **"Redundant Mode – Backup"-Bereich**

Hier können Sie angeben, wie der Pilotton für jeden Kanal erkannt wird.

- **[Frequency]-Drehfeld** (Frequenz) Hiermit wird die Arbeitsfrequenz des Pilottons angegeben.
- **[Detection Threshold]-Drehfeld** (Erkennungsschwellenwert)

Dies gibt den Eingangspegel-Schwellenwert des Pilottons an. Eingangssignale, die den Schwellenwert überschreiten, werden als Pilotton gewertet.

▪ **[Detection Time]-Drehfeld** (Erkennungszeit)

Dies gibt die Erkennungszeit für den Pilotton an. Wenn innerhalb des angegebenen Intervalls kein Pilotton erkannt werden konnte, wird das Eingangssignal als beendet betrachtet.

▪ **[Notch Filter]-Kontrollkästchen** (Kerbfilter) Wenn dieses Kontrollkästchen aktiviert ist, wird ein Notch-Filter aktiviert, der die Frequenzkomponente des Pilottons herausfiltert, sodass der Pilotton nicht vom Verstärker ausgegeben wird.

#### ◦ **[Q]-Drehfeld**

Dies gibt die Breite des Frequenzbandes für den Notch-Filter an.

• **"Redundant Mode – Override"-Bereich**(Redundanter Modus – Override)

Hier können Sie die Bedingungen angeben, unter denen die einzelnen Kanäle im Override-Modus auf den Analogeingang umschalten.

- **[Override Threshold]-Drehfeld** (Schwellenwert für Override) Dies gibt den Schwellenwert für den Analogeingang an. Wenn der Schwellenwert überschritten wird, schaltet die Eingangsquelle auf analog um.
- **[Auto Return Delay]-Drehfeld** (Verzögerung für autom. Rückkehr) Wenn das Kontrollkästchen [Auto Return] aktiviert ist, gibt dies die Dauer an, bis der Eingang wieder auf digital umgeschaltet wird, nachdem der analoge Eingang den Schwellenwert unterschritten hat.
- **[Save Changes]-Schaltfläche** (Änderungen speichern) Dies speichert die Einstellungen und schließt das Dialogfenster.

• **[Cancel]-Schaltfläche** (Abbrechen) Hiermit werden die Änderungen verworfen und das Dialogfenster geschlossen.

# 18.3. Arbeitsfläche "Tuning"

# **18.3.1. Editor für Link Groups**

Diese Meldung wird angezeigt, wenn Sie auf der Arbeitsfläche "Tuning", auf der ein Kanal eines Gerätes der XMV-Serie registriert ist, auf eine Link Group doppelklicken, oder wenn Sie mit der rechten Maustaste klicken und [Open Link Group Editor] auswählen.

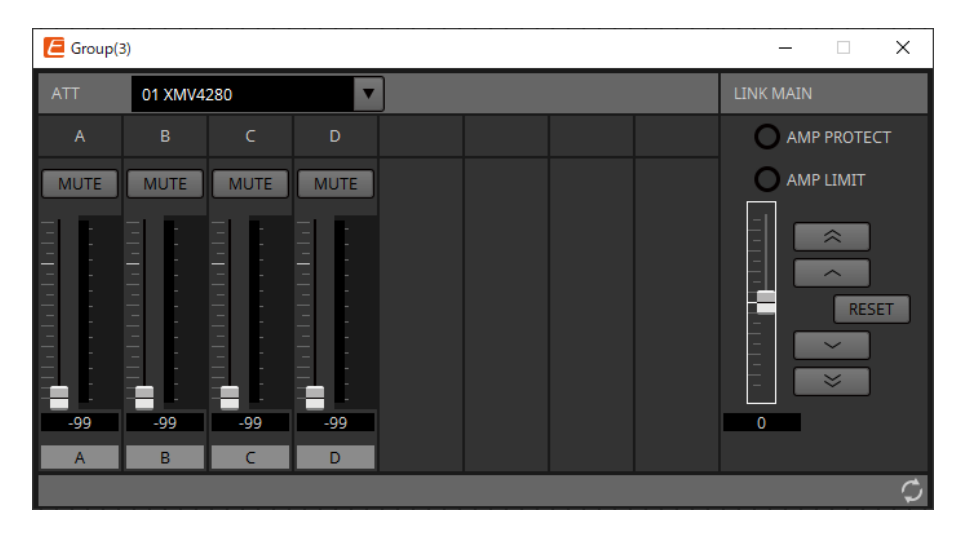

## **18.3.2. "ATT"**

Hier können Sie kollektive Anpassungen an der Absenkung der in der Gruppe registrierten Kanäle vornehmen. Verwenden Sie den Haupt-Fader, um die Absenkung zu steuern.

Der Haupt-Fader "LINK MAIN" wendet kollektiv eine relative Anpassung der Absenkung der in der Gruppe registrierten Kanäle an.

Weitere Informationen zur Absenkung finden Sie unter [Komponenteneditor "Power/ATT/Polarity".](#page-361-0)

• **ATT-Listenfeld**

Dies listet die in der Gruppe registrierten Verstärker auf.

• **Kanalnummer** Der Kanalindex des Geräts.

## **18.3.3. "LINK MAIN"**

Hiermit wird eine relative Anpassung der Absenkungen in der Link Group vorgenommen.

• **[AMP PROTECT]-Anzeige**

Diese Anzeige leuchtet, wenn die Schutzfunktion der XMV-Einheit in Betrieb ist.

• **[AMP LIMIT]-Anzeige**

Diese Anzeige leuchtet, wenn der Begrenzer der XMV-Einheit in Betrieb ist.

• **Haupt-Fader**

•

•

Hiermit wird eine relative Anpassung der Absenkungen in der Link Group vorgenommen. Der einstellbare Bereich wird oberhalb und unterhalb in Grau angezeigt.

Wenn Sie mit der rechten Maustaste auf den Fader klicken und [Match Values] wählen, werden die Mitglieder der Link Group auf denselben Wert für die Absenkung festgelegt.

**-Schaltfläche**

Hiermit wird der Haupt-Fader um 3 dB erhöht.

**-Schaltfläche**

Hiermit wird der Haupt-Fader um 1 dB erhöht.

#### • **[RESET]-Schaltfläche** (Zurücksetzen) Hiermit wird der Haupt-Fader auf die 0-Position verschoben.

#### • **-Schaltfläche**

Hiermit wird der Haupt-Fader um 1 dB verringert.

#### •  $\overline{\mathbb{1}}$ **-Schaltfläche**

Hiermit wird der Haupt-Fader um 3 dB verringert.

# **18.4. Konfiguration des Bildschirms mit der Gerätearbeitsfläche**

Wenn Sie die Gerätearbeitsfläche für ein Gerät der XMV-Serie öffnen, werden die Gerätearbeitsfläche und die Anzeige "Bird's Eye view" angezeigt.

Wenn Sie auf eine Komponente auf der Gerätearbeitsfläche doppelklicken, öffnet sich der Komponenteneditor.

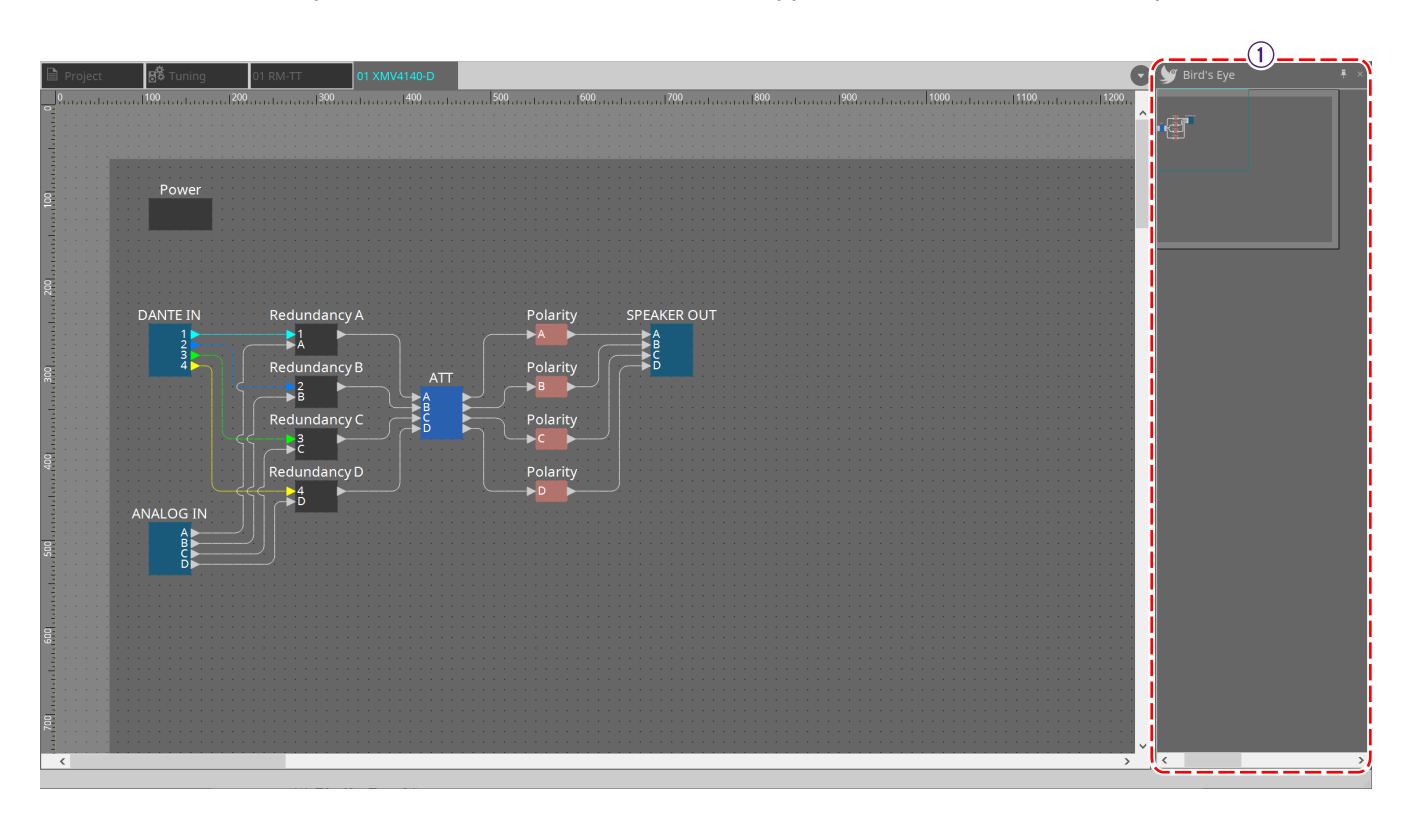

### $\circled{1}$  Ansicht "Bird's Eye"

Hier wird eine Übersicht der Arbeitsfläche angezeigt.

# **18.5. Kontextmenü**

# 18.5.1. Arbeitsfläche "Tuning"

Das folgende Kontextmenü wird angezeigt, wenn Sie mit der rechten Maustaste auf die Arbeitsfläche "Tuning" klicken.

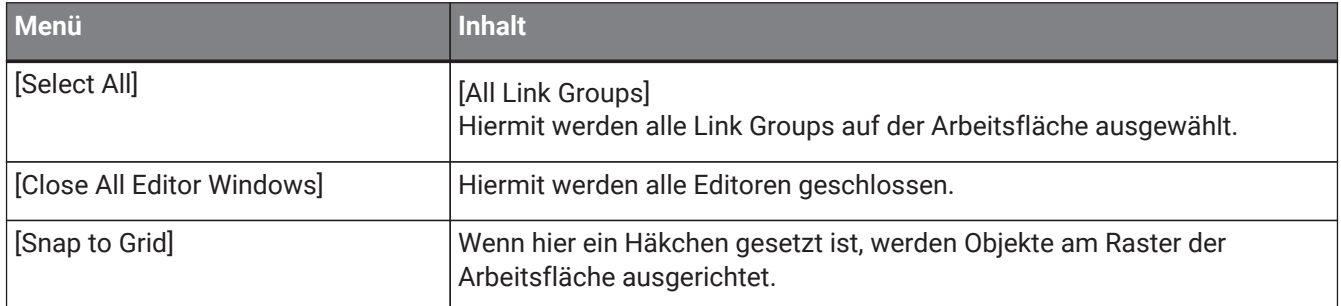

## 18.5.2. Link Group auf der Arbeitsfläche "Tuning"

Das folgende Kontextmenü wird angezeigt, wenn Sie mit der rechten Maustaste auf eine Link Group klicken; jedoch werden nicht immer alle Menüelemente angezeigt.

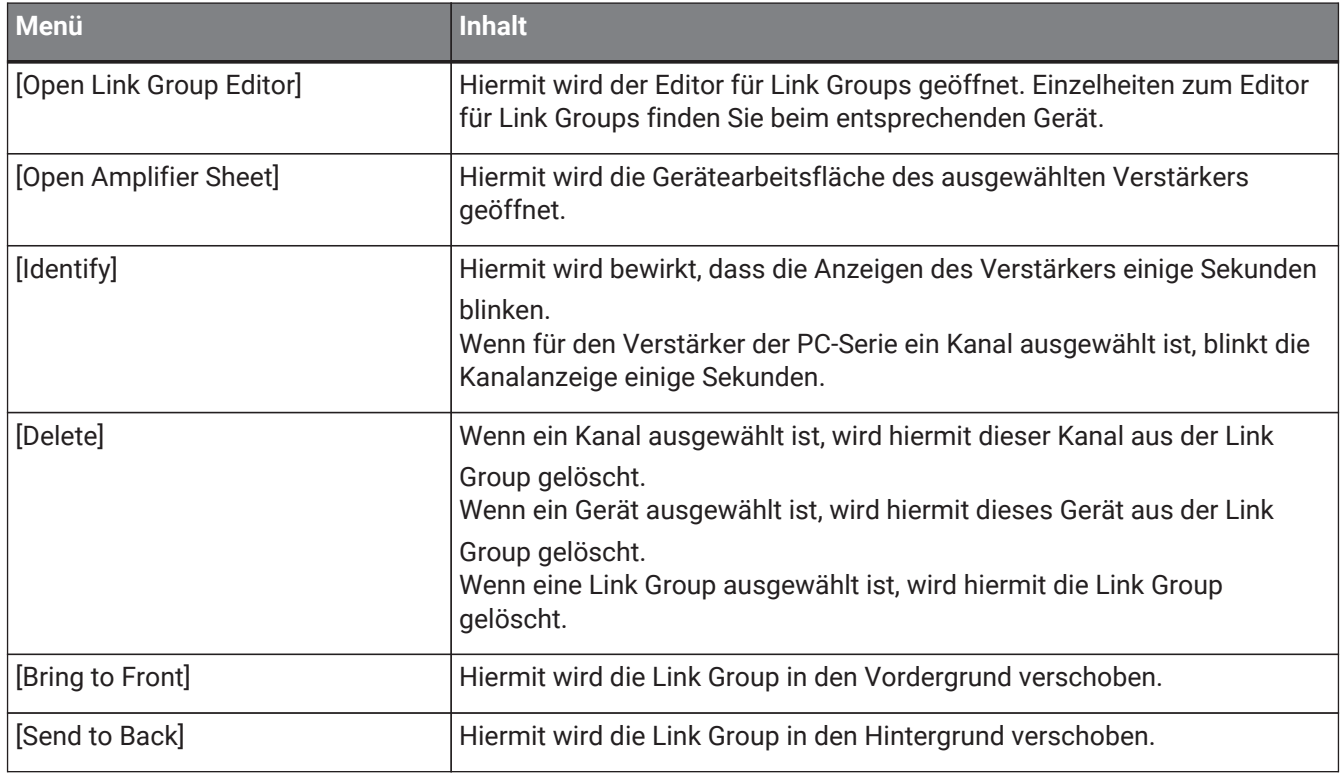

# 18.5.3. Bereich "Project Devices"

Das folgende Kontextmenü wird angezeigt, wenn Sie mit der rechten Maustaste auf ein Gerät oder einen Kanal im Bereich "Project Devices" klicken.

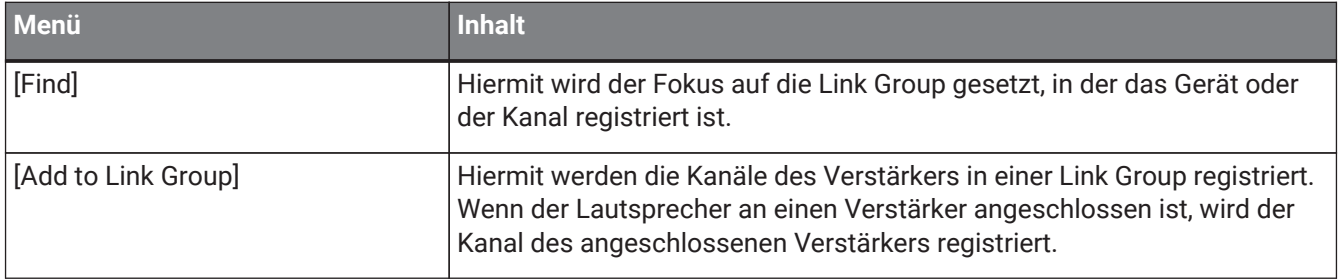

# 18.5.4. Bereich "Link Groups"

Das folgende Kontextmenü wird angezeigt, wenn Sie mit der rechten Maustaste auf ein Objekt im Bereich "Link Groups" klicken.

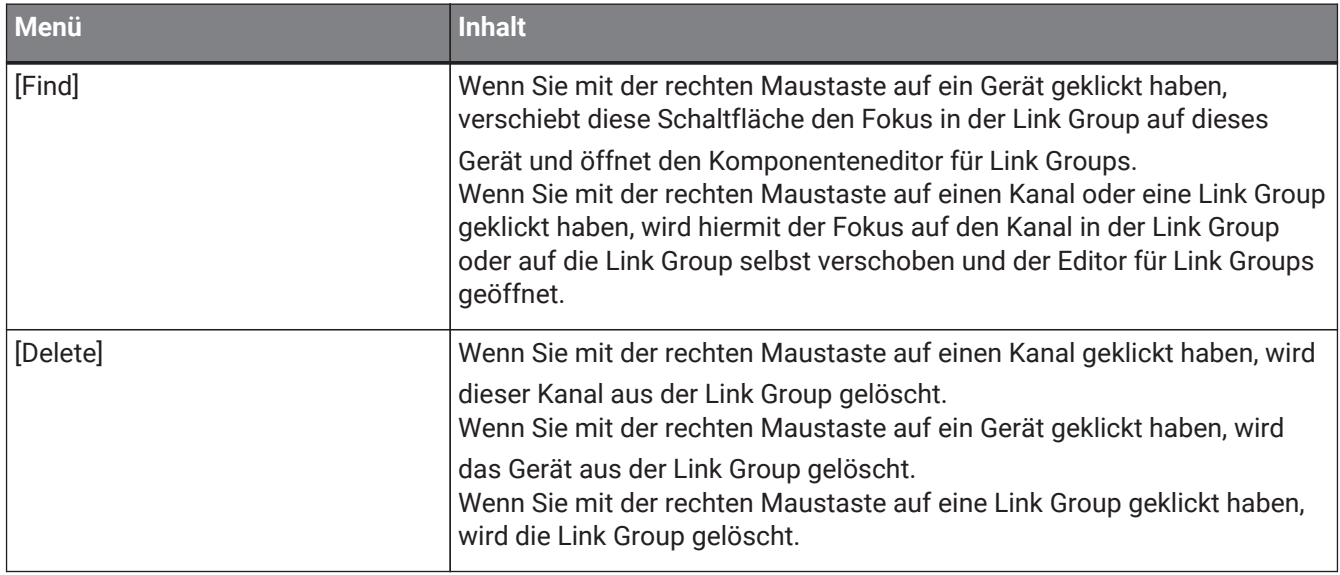

# **18.6. Liste der Warnmeldungen**

Die von den Einheiten der XMV-Serie erzeugten Warnmeldungen und deren Bedeutung sowie die entsprechenden Maßnahmen sind nachstehend aufgelistet.

Eine einmalige Warnmeldung wird angezeigt, wenn das Event eintritt. Eine fortwährende Warnmeldung wird

angezeigt, wenn das Event eintritt und wenn es endet. Einige Warnmeldungen und Informationen werden in ProVisionaire Design angezeigt, jedoch nicht am Gerät selbst.

Falls das Problem nicht gelöst werden konnte, wenden Sie sich bitte an ein Yamaha-Kundendienstzentrum. Diese sind am Ende des Benutzerhandbuchs des Geräts aufgelistet.

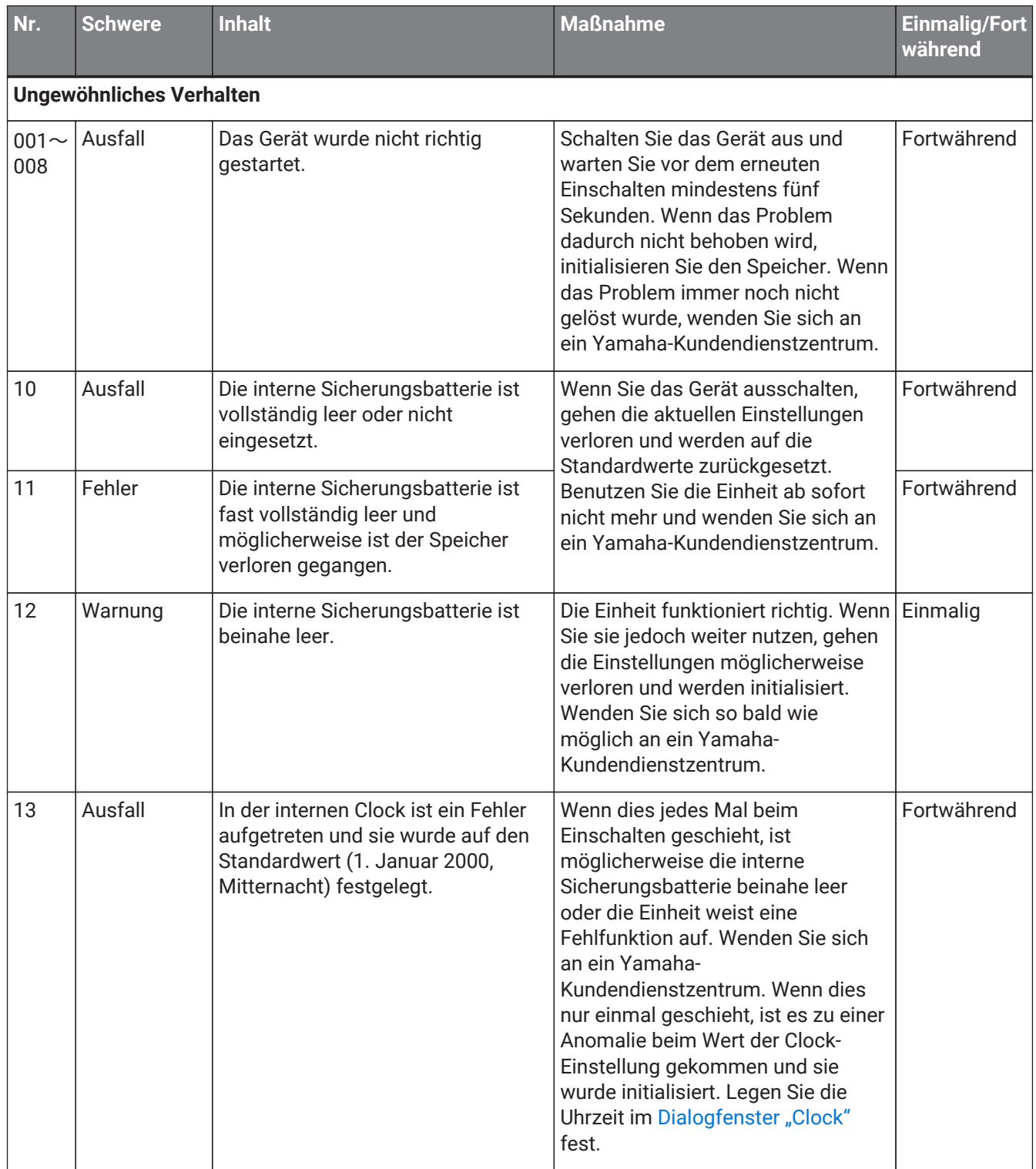

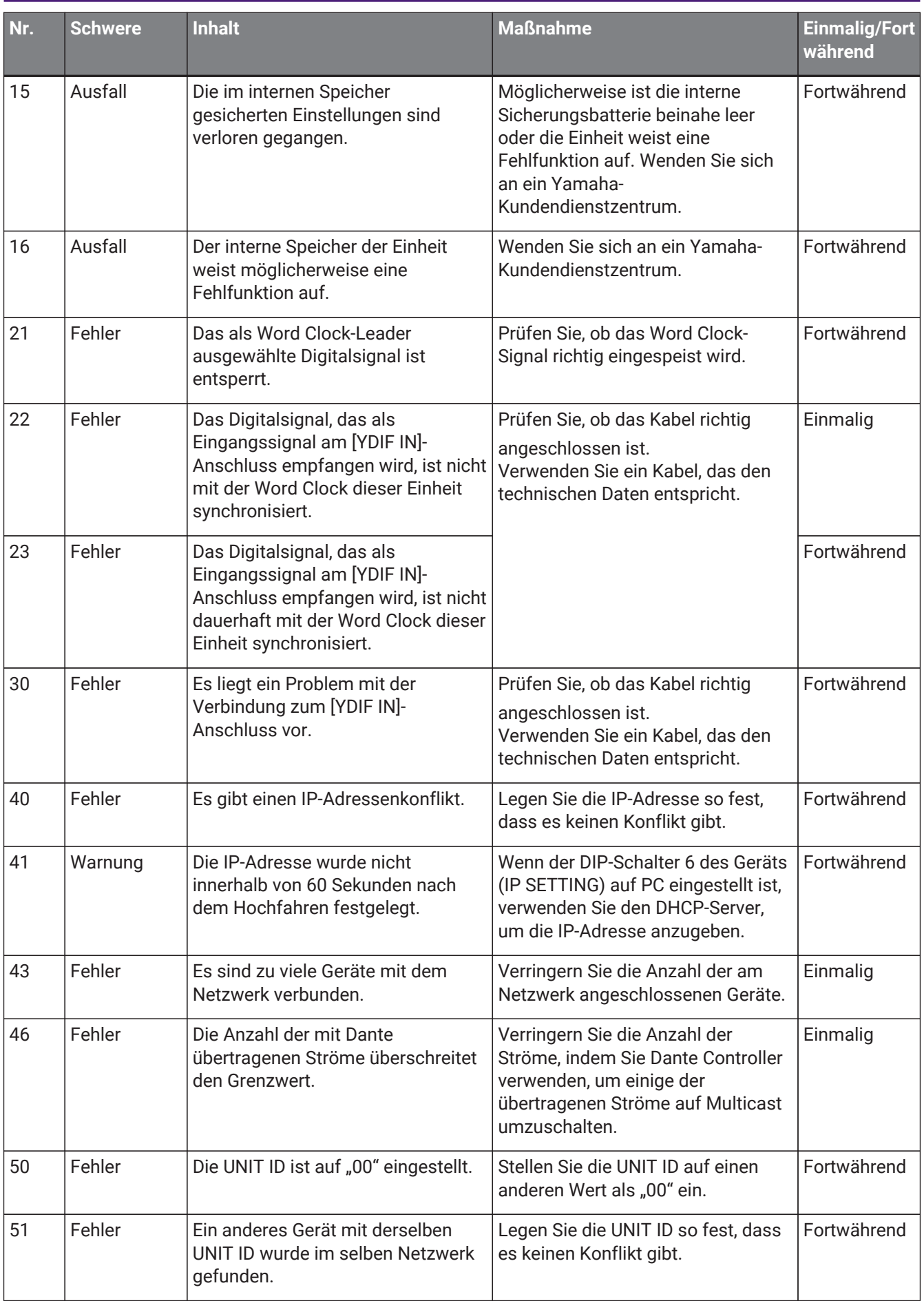

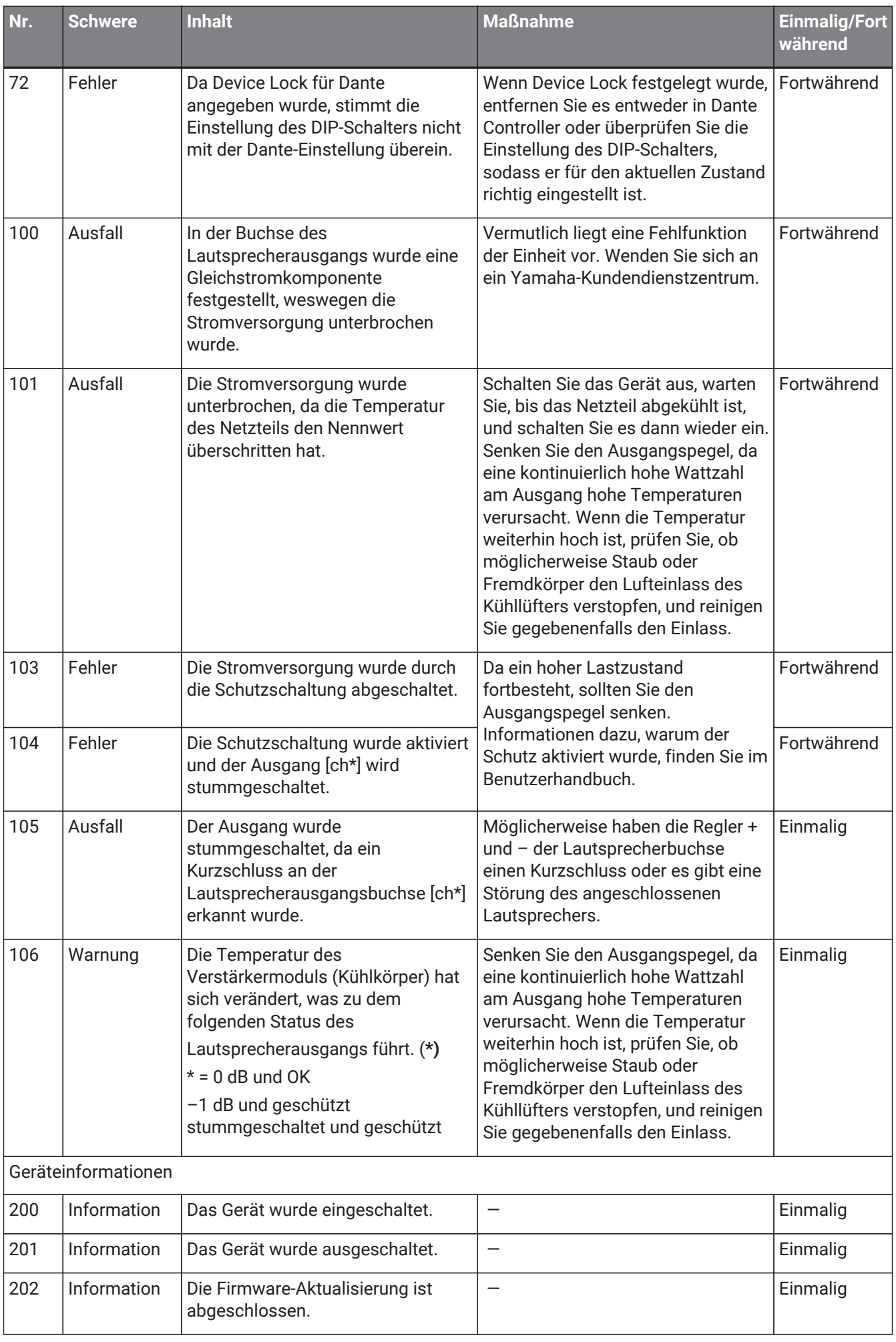

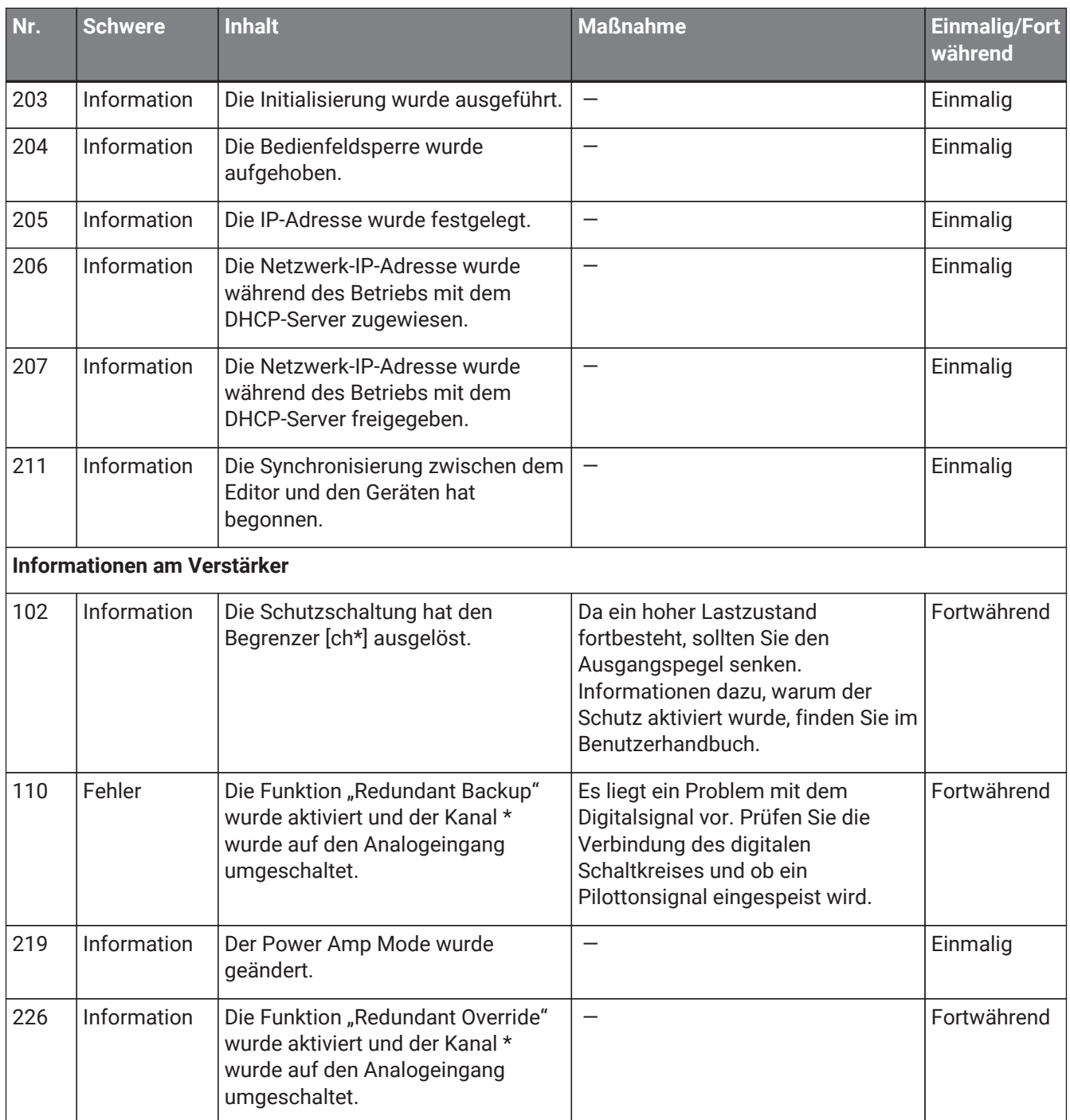

# **18.7. Komponenteneditoren**

Wenn Sie auf eine Komponente auf der Gerätearbeitsfläche doppelklicken, öffnet sich der Komponenteneditor. Dieser Abschnitt beschreibt den Komponenteneditor der XMV-Serie und die Dialogfenster und Fenster, die mit den Komponenten verbunden sind. Näheres zu anderen Komponenten finden Sie unter ["ProVisionaire Design](https://manual.yamaha.com/pa/pv/pvd_cg) [DME7-Komponentenhandbuch"](https://manual.yamaha.com/pa/pv/pvd_cg).

#### **Dante-Modell**

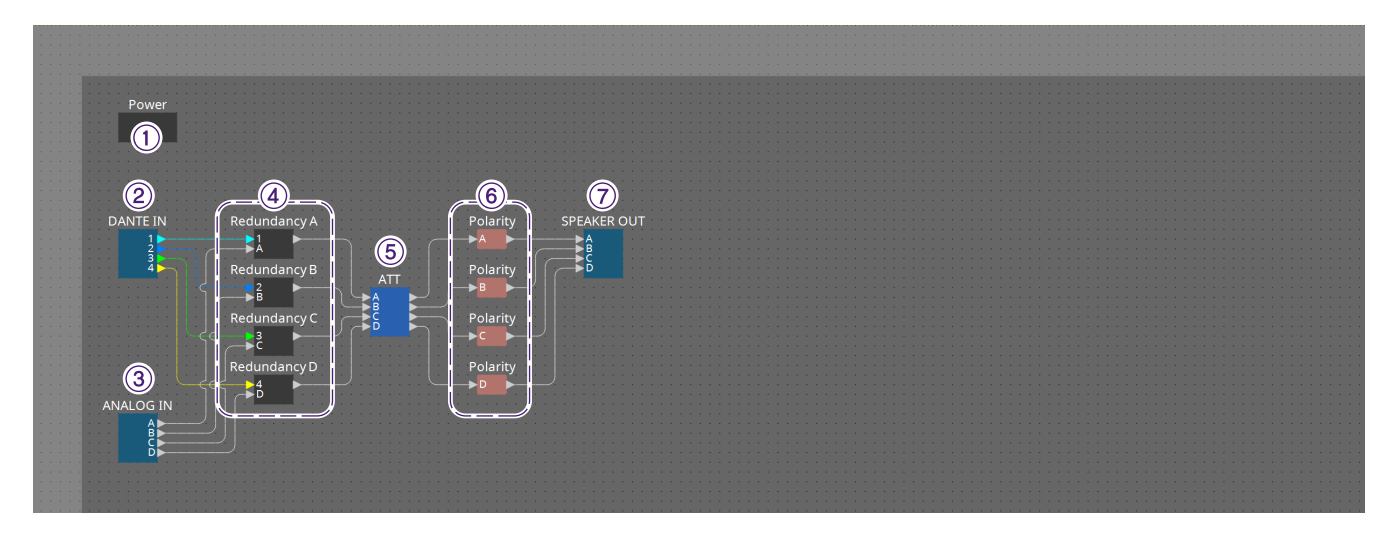

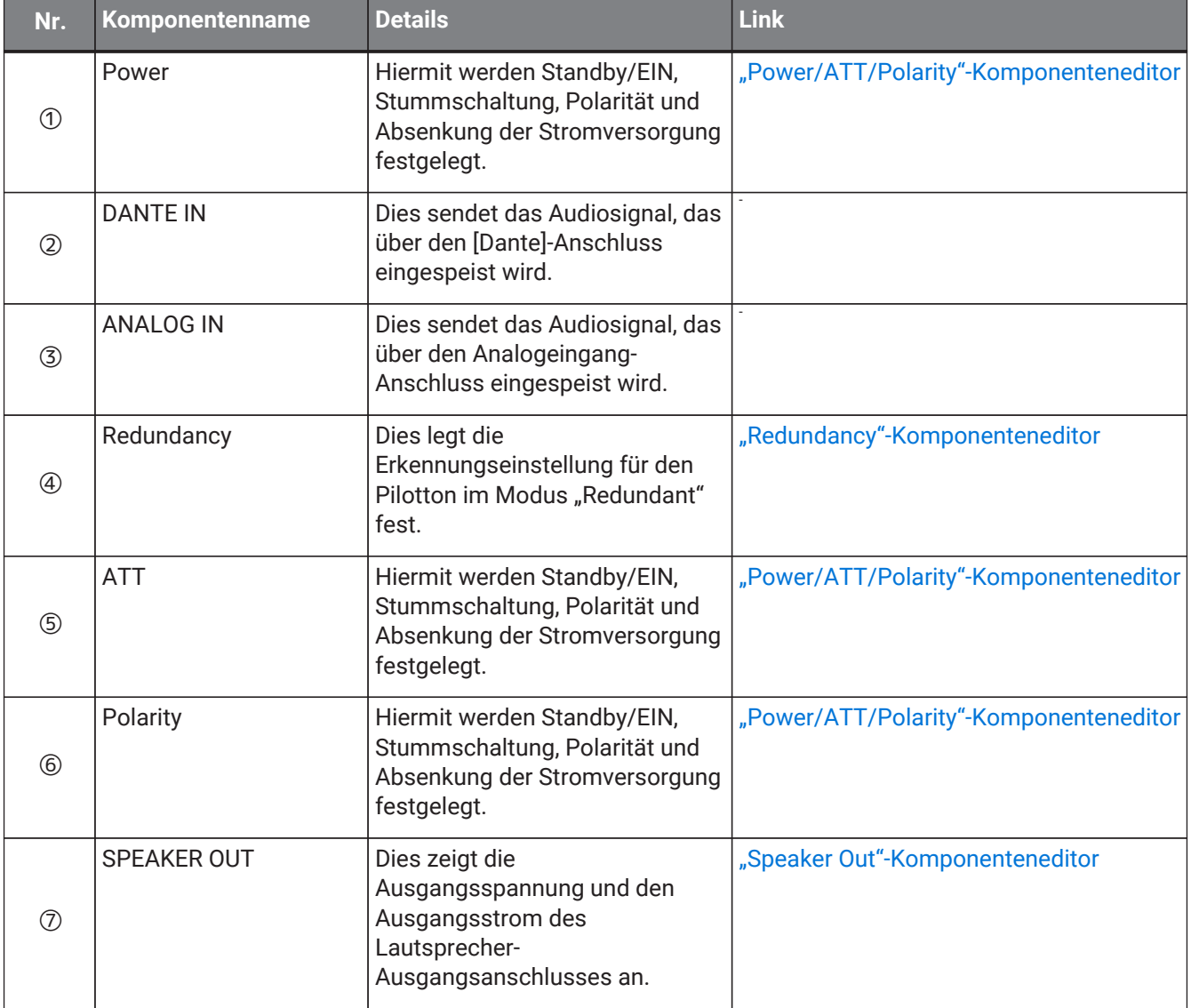
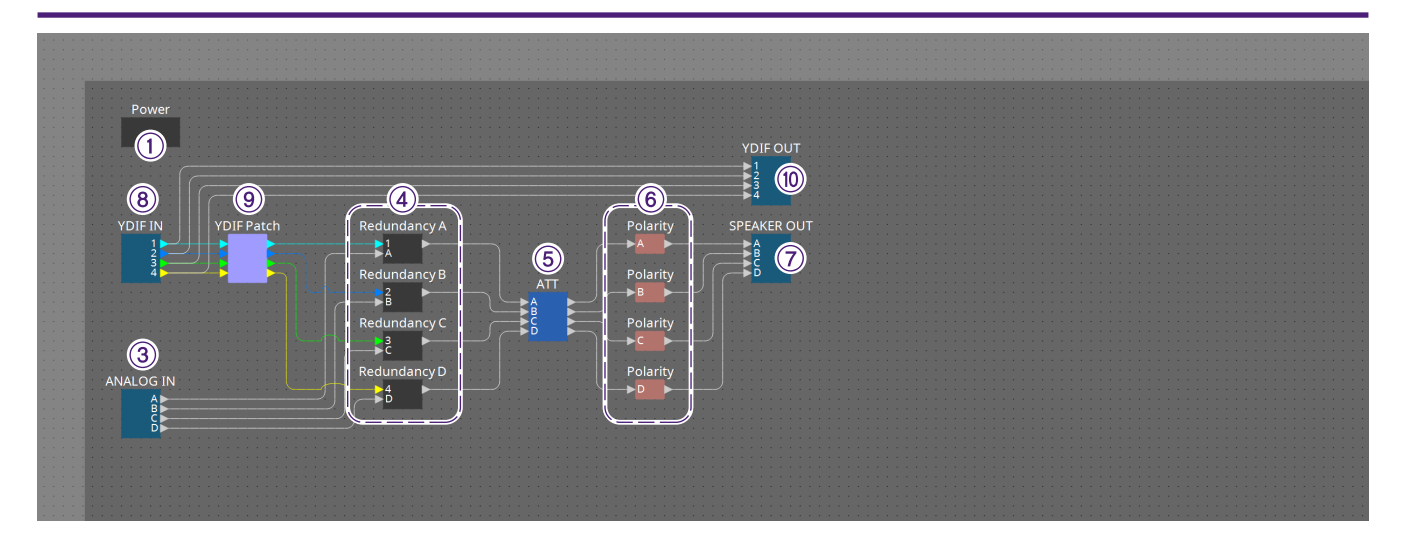

### **YDIF-Modell**

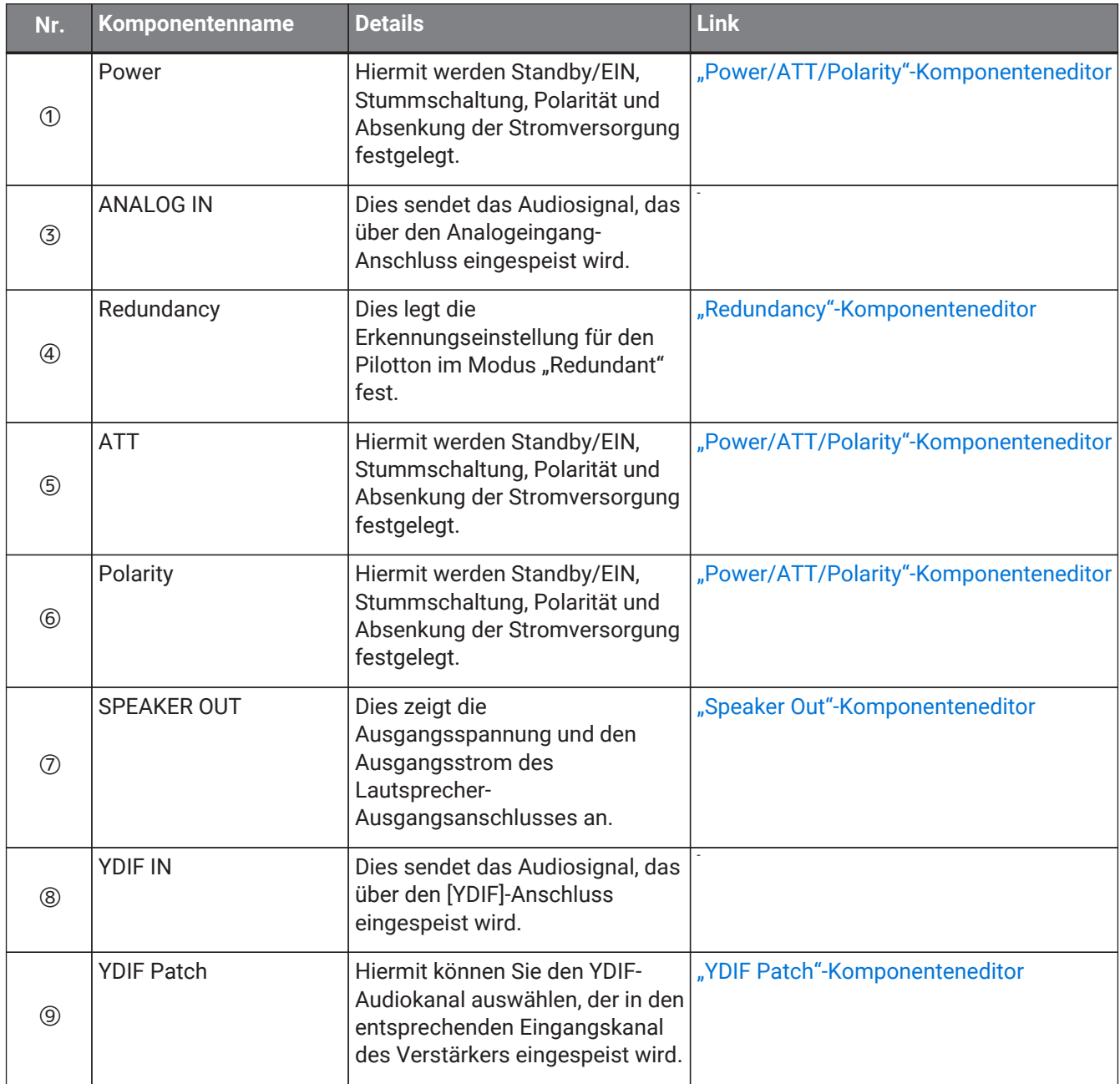

### <span id="page-361-0"></span>18.7.1. Komponenteneditor "Power/ATT/Polarity"

Dieses Fenster wird angezeigt, wenn Sie auf eine der "Power"-, "ATT"- oder "Polarity"-Komponenten doppelklicken.

- Power / ATT / Pol...  $\times$ POWER STANDBY  $\overline{ON}$  $\overline{R}$ Δ **MUTE MUTE MUTE MUTE INVERT INVERT INVERT INVERT** -99 -99  $-99$ .gg B D MTX:mem\_512/1/4/0/0/2/0
- **[STANDBY]/[ON]-Schaltflächen** Hiermit wird eingeschaltet oder auf Standby geschaltet.
- **Kanalnummer** Dies zeigt den Ausgangskanal der Lautsprecherbuchse an.
- **[MUTE]-Schaltfläche** Dies aktiviert und deaktiviert die Stummschaltung des Ausgangskanals.
- **[INVERT]-Schaltfläche** Dies kehrt die Polarität des Ausgangssignals um.
- **Attenuator** (Dämpfung) Hiermit wird der Absenkungswert des XMV-Ausgangs festgelegt.
- **Redundanzanzeige**

Diese leuchtet, wenn die Redundanzfunktion den Eingang auf analog umgeschaltet hat.

• **Kanalname** Dies zeigt den Kanalnamen an. Sie können auf diesen doppelklicken und ihn bearbeiten.

### <span id="page-362-0"></span>18.7.2. Komponenteneditor "Redundancy"

Wenn Sie auf die Komponente "Redundancy" doppelklicken, wird dieses Fenster angezeigt.

Dies ist der Komponenteneditor, den Sie verwenden, wenn Sie im Redundanzmodus "Backup" den Ton hören und Einstellungen vornehmen möchten.

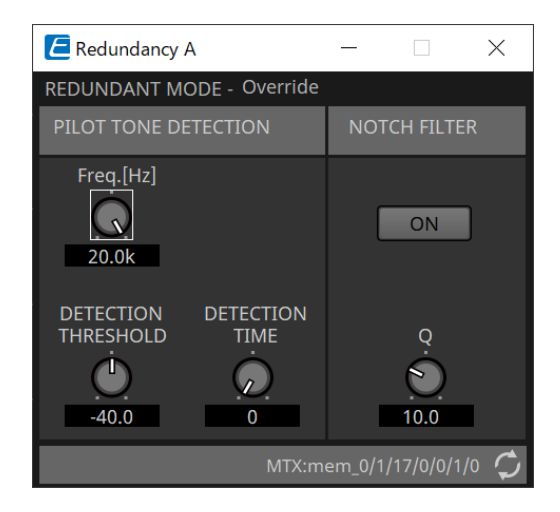

### • **"REDUNDANT MODE"**

Dies zeigt den Status des Redundanzmodus an.

### • **"PILOT TONE DETECTION"**

Hier können Sie Einstellungen für die Pilottonerkennung vornehmen.

### ◦ **[Freq.[Hz]]-Drehregler**

Hiermit wird die Arbeitsfrequenz des Pilottons angegeben.

### ◦ **[DETECTION THRESHOLD]-Drehregler**

Dies gibt den Eingangspegel-Schwellenwert des Pilottons an. Eingangssignale, die den Schwellenwert überschreiten, werden als Pilotton gewertet.

### ◦ **[DETECTION TIME]-Drehregler**

Dies gibt die Erkennungszeit für den Pilotton an. Wenn innerhalb des angegebenen Intervalls kein Pilotton erkannt werden konnte, wird das Eingangssignal als beendet betrachtet.

#### • **"NOTCH FILTER"**

Hier können Sie Einstellungen für den Notch-Filter vornehmen, der verhindert, dass der Pilotton vom Verstärker ausgegeben wird.

### ◦ **[ON]-Schaltfläche**

Wenn diese aktiviert ist, wird ein Notch-Filter aktiviert, der die Frequenzkomponente des Pilottons herausfiltert, sodass der Pilotton nicht vom Verstärker ausgegeben wird.

### ◦ **[Q]-Drehregler**

Dies gibt die Breite des Frequenzbandes für den Notch-Filter an.

### 18.7.3. Komponenteneditor "Speaker Out"

Dies zeigt die Ausgangsspannung und den Ausgangsstrom der Lautsprecher-Ausgangsbuchse an.

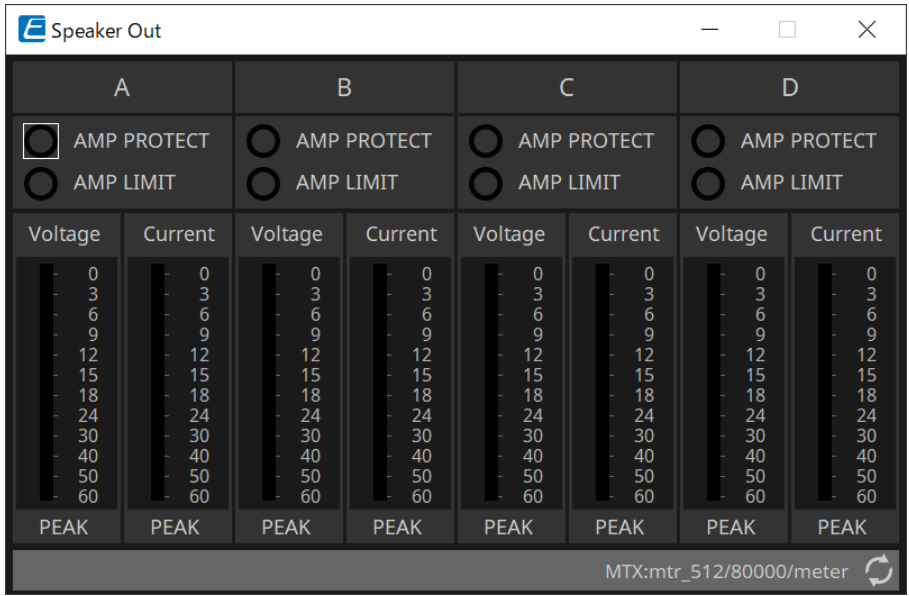

### • **[AMP PROTECT]-Anzeige**

Diese Anzeige leuchtet, wenn die Schutzfunktion der XMV-Einheit in Betrieb ist.

- **[AMP LIMIT]-Anzeige** Diese Anzeige leuchtet, wenn der Begrenzer der XMV-Einheit in Betrieb ist.
- **[Voltage]-Anzeige** (Spannung) Dies zeigt die Ausgangsspannung als Peak an.
- **[Current]-Anzeige** (Strommessung) Dies zeigt den Ausgangsstrom als Peak an.

## <span id="page-364-0"></span>**18.7.4. Komponenteneditor "YDIF Patch"**

Hiermit können Sie den YDIF-Audiokanal auswählen, der in den entsprechenden Eingangskanal des Verstärkers eingespeist wird.

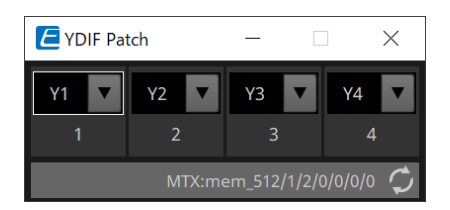

## **19. I/O-Schnittstelle: Rio3224-D2/Rio1608-D2**

## **19.1. Übersicht**

Dies ist ein Dante-kompatibles I/O-Rack zur Verwendung in Mischsystemen. Eingänge von analogen Anschlüssen können in Dante-Ausgänge umgewandelt werden, und Dante-Eingänge können in Ausgänge an

analoge Anschlüsse umgewandelt werden. Da das Rio3224-D2 mit einem 8-Kanal-AES/EBU-Ausgang ausgestattet ist, kann es auch Dante-Eingänge in digitale Ausgänge (AES/EBU) umwandeln.

## 19.2. Arbeitsfläche "Project"

Beim Platzieren von Geräten wird das unten abgebildete Dialogfenster "Settings" angezeigt.

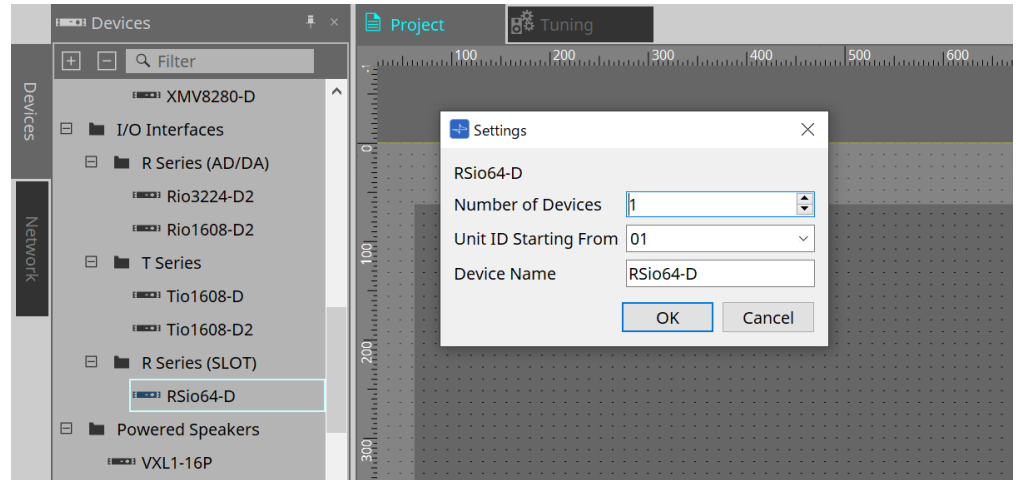

- **Number of Devices** (Geräteanzahl) Hier wählen Sie die Anzahl der auf der Arbeitsfläche platzierten Rio-Einheiten aus.
- **Unit ID Starting From** (Geräte-ID beginnt mit) Sie können die Anfangsnummer für die Unit IDs des Geräts auswählen.
- **Device Name** (Gerätename) Der Gerätename kann angezeigt und bearbeitet werden.

## **19.3. Editor**

Wenn Sie auf ein Gerät auf der Arbeitsfläche "Project" doppelklicken, wird der Editor direkt geöffnet. Das Rio1608-D2 zeigt 16 Kanäle und das Rio3224-D2 32 Kanäle an.

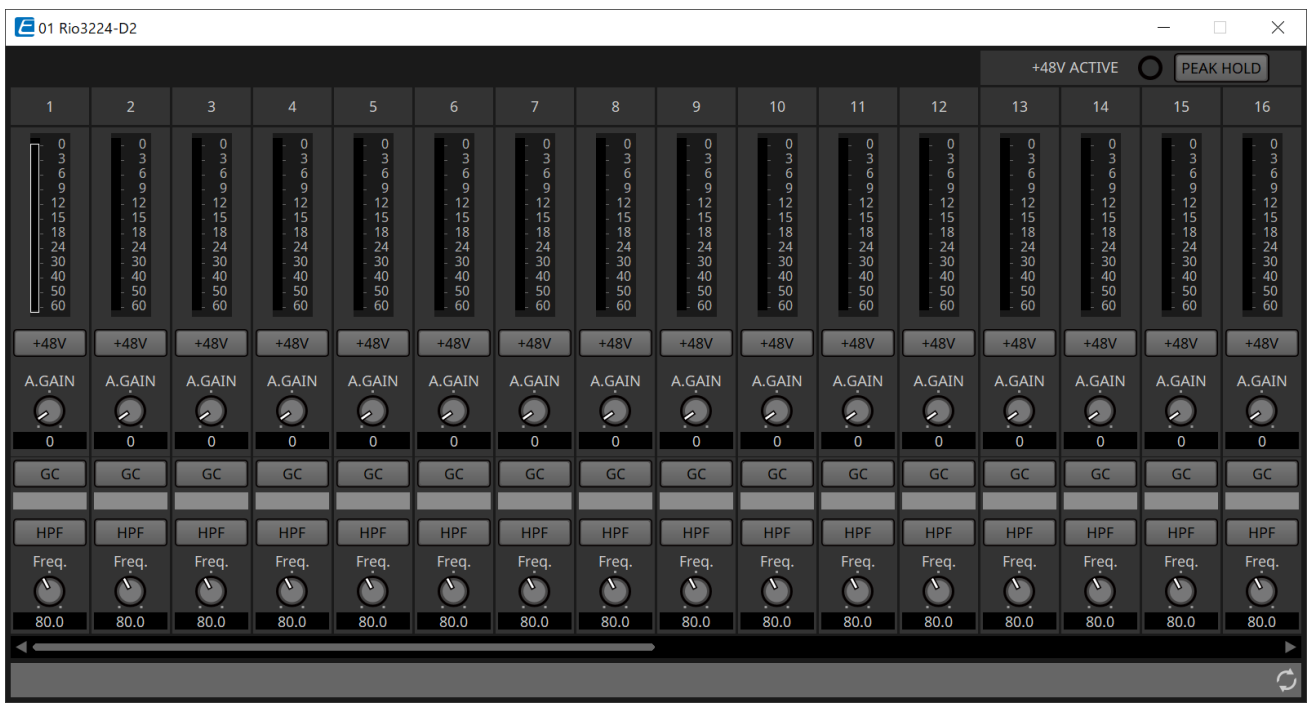

• **[+48V ACTIVE]** (Phantomspannung aktiv)

Dies zeigt an, ob die Phantomfunktion des Geräts aktiviert oder deaktiviert ist.

### • **[+48V]-Schaltfläche**

Hiermit wird die HA-Phantomspeisung (+48V) ein- und ausgeschaltet. Wenn die Phantomfunktion des Geräts aktiviert ist, ist die Schaltfläche aktiviert (ON).

### • **[PEAK HOLD]-Schaltfläche**

Wenn diese Schaltfläche aktiviert (ON) ist, wird der Spitzenpegel der einzelnen Pegelanzeigen beibehalten. Wenn sie deaktiviert (OFF) ist, werden die beibehaltenen Spitzenpegel gelöscht.

• **[A.GAIN]-Drehregler**

Die analoge Verstärkung des HA kann eingestellt werden.

- **[GC]-Anzeige/Wert der analogen Verstärkung** Der Ein-/Ausschaltzustand (ON/OFF) der Verstärkungskompensation für die R-Serie (AD/DA) wird angezeigt. Wenn die Verstärkungskompensation aktiviert ist (ON), wird der durch die Verstärkungskompensation festgelegte Gain-Wert angezeigt.
- **[HPF]-Schaltfläche**

Wenn diese aktiviert ist (ON und leuchtet), kann ein Hochpassfilter auf das Audiosignal angewendet werden.

• **[Freq.]-Drehregler**

Das Frequenzband für die Hochpassfilterung kann eingestellt werden.

### **19.4. Kontextmenü**

Das folgende Kontextmenü wird angezeigt, wenn Sie mit der rechten Maustaste auf einen Kanalbereich im Editor klicken.

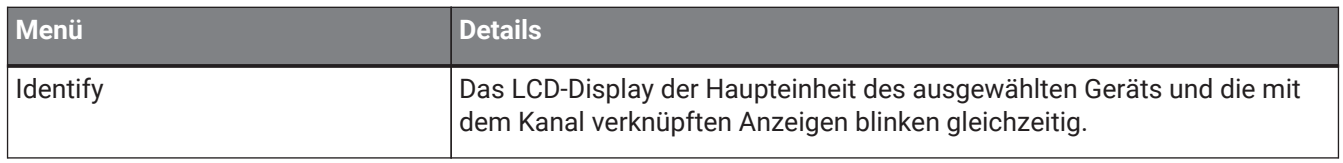

# **20. I/O-Schnittstelle: Tio1608-D / Tio1608-D2**

## **20.1. Übersicht**

Die Geräte der Tio-Baureihe sind Dante-kompatible I/O-Racks mit 16 Mic/Line-Eingängen und 8 Line-Ausgängen. Mit einer Tio-Einheit kann das System einfach erweitert werden, um ein Stagebox-System mit maximal 40 Eingängen und 24 Ausgängen zu erstellen.

## 20.2. Arbeitsfläche "Project"

Beim Platzieren von Geräten wird das unten abgebildete Dialogfenster "Settings" angezeigt.

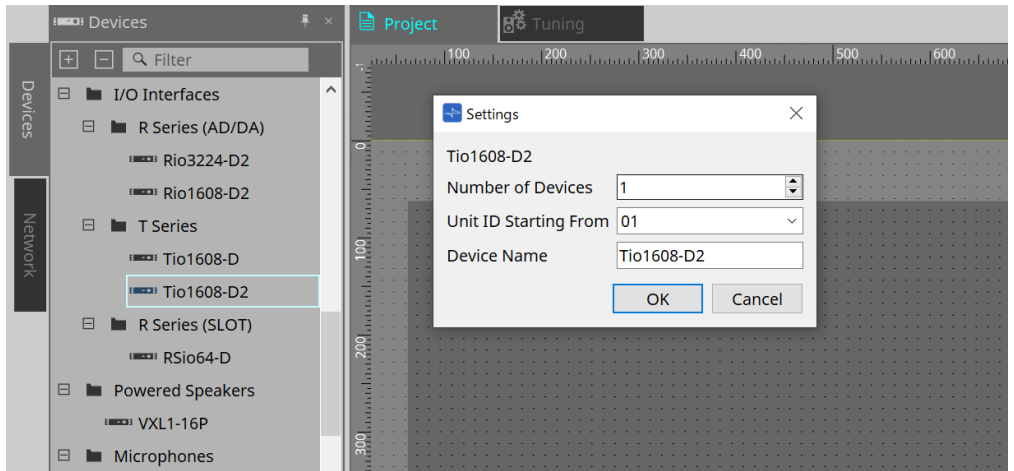

- **Number of Devices** (Geräteanzahl) Hier wählen Sie die Anzahl der auf der Arbeitsfläche platzierten Tio-Einheiten aus.
- **Unit ID Starting From** (Geräte-ID beginnt mit) Sie können die Anfangsnummer für die Unit IDs des Geräts auswählen.
- **Device Name** (Gerätename) Der Gerätename kann angezeigt und bearbeitet werden.

## **20.3. Editor**

Wenn Sie auf ein Gerät auf der Arbeitsfläche "Project" doppelklicken, wird der Editor direkt geöffnet.

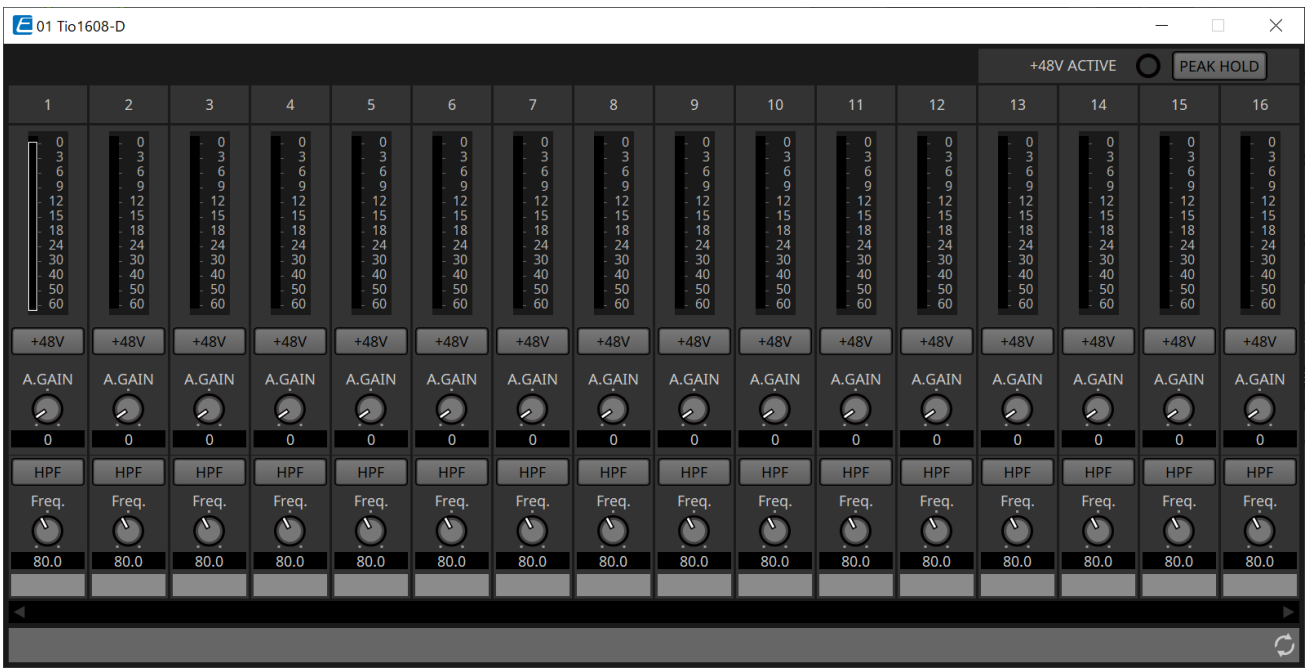

Die Funktionen und die Verwendungsmethode sind identisch mit denen des Editors [Rio].

## **21. I/O-Schnittstelle: RSio64-D**

## **21.1. Übersicht**

Dieses I/O-Rack lässt sich für eine Vielzahl von Anwendungen nutzen, einschließlich Live-Sound, Übertragung und Aufnahme, und bietet maximale Kompatibilität für Dante-/Mini-YGDAI-Karten mit maximal 64 Eingängen und

64 Ausgängen.

Das RSio64-D ist ein Audio-Interface, das Dante- und Mini-YGDAI-Formate für bis zu 64 Eingänge und 64 Ausgänge umwandeln kann.

## 21.2. Arbeitsfläche "Project"

Beim Platzieren von Geräten wird das unten abgebildete Dialogfenster "Settings" angezeigt.

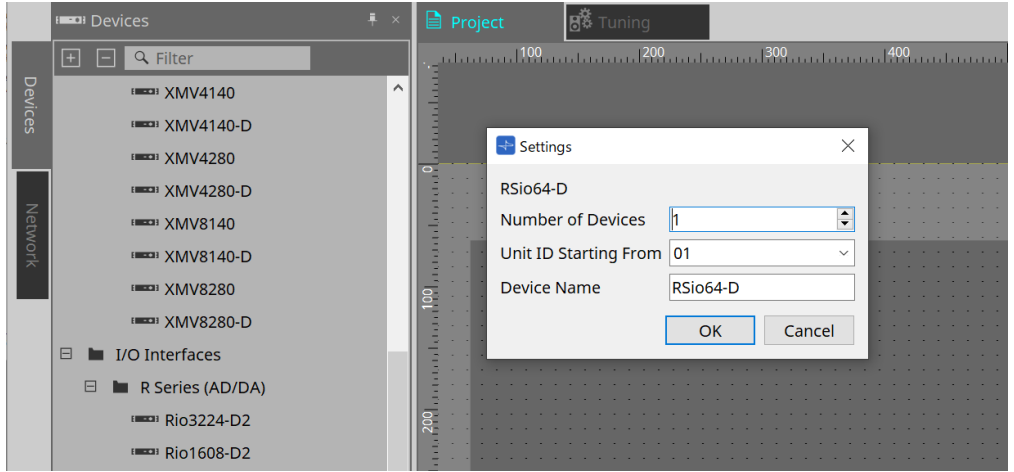

- **Number of Devices** (Geräteanzahl) Hier wählen Sie die Anzahl der auf der Arbeitsfläche platzierten RSio-Einheiten aus.
- **Unit ID Starting From** (Geräte-ID beginnt mit) Sie können die Anfangsnummer für die Unit IDs des Geräts auswählen.
- **Device Name** (Gerätename) Der Gerätename kann angezeigt und bearbeitet werden.

## **21.3. Editor**

 $\sqrt{2}$  01 RSio64-D  $\times$ **WCLK** DANTE-MY16-AUD2  $\mathbf{v}$  $\circ$  $ON$  $\overline{O}$ **WCLK** MY16-EX  $\overline{\phantom{a}}$  $\overline{O}$  $ON$  $\Omega$ **WCLK**  $\circ$ ON  $\overline{3}$  $\Omega$ **WCLK**  $\overline{O}$ ON  $\overline{O}$ O WORD CLOCK #0 USER PATTERN **CURRENT PATTERN** WCLK IN SLOT1 1/2 DANTE PATCH PATTERN #0 IO:Current/Dev/SRCOn 00<sup>C</sup>

Wenn Sie auf ein Gerät auf der Arbeitsfläche "Project" doppelklicken, wird der Editor direkt geöffnet.

### • **[CARD NAME]** (Kartenbezeichnung)

Bereich oben

Wählen Sie die Karte aus, die Sie in das Gerät einsetzen möchten.

Wenn Sie darauf klicken, wird das Dialogfenster "Select Card" geöffnet.

Bereich unten

Dies zeigt die Karte an, die tatsächlich im Gerät eingesetzt ist.

### • **IN/OUT PORT** (Ein-/Ausgangs-Port)

Dies zeigt die Anzahl der Eingangs- und Ausgangsanschlüsse für die in den Slots 1–4 eingesetzten Karten an. Wenn keine Karte eingesetzt ist, wird "--" angezeigt.

### • **[LOCK]-Anzeigen**

Dies zeigt den Word Clock-Status für die Slots 1–4 an. Wenn die Word Clock normal arbeitet, ist diese Anzeige grün.

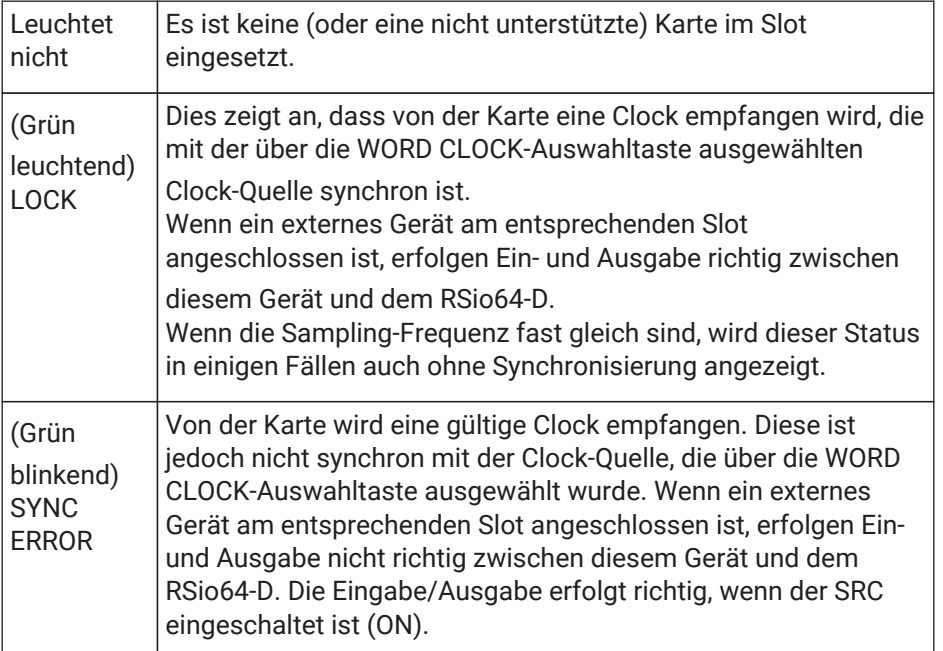

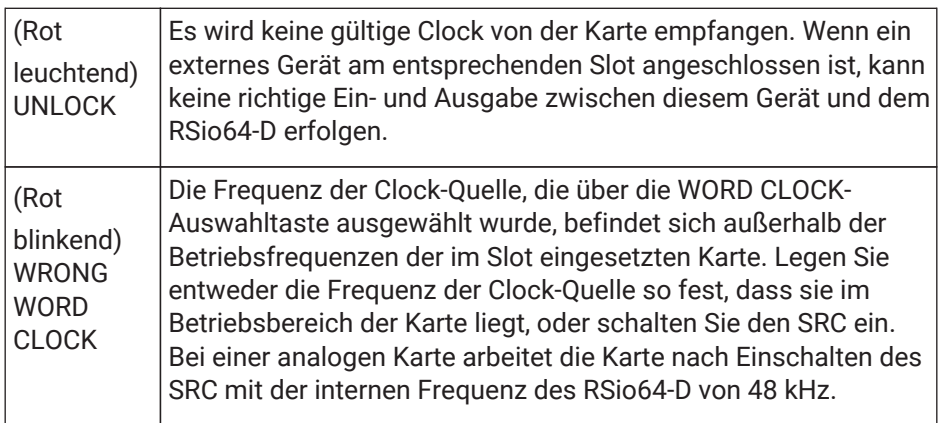

### • **[SRC]-Anzeigen**

Diese zeigen den Status der SRC-Einheiten (Sampling Rate Converter) für die Slots 1 bis 4 an.

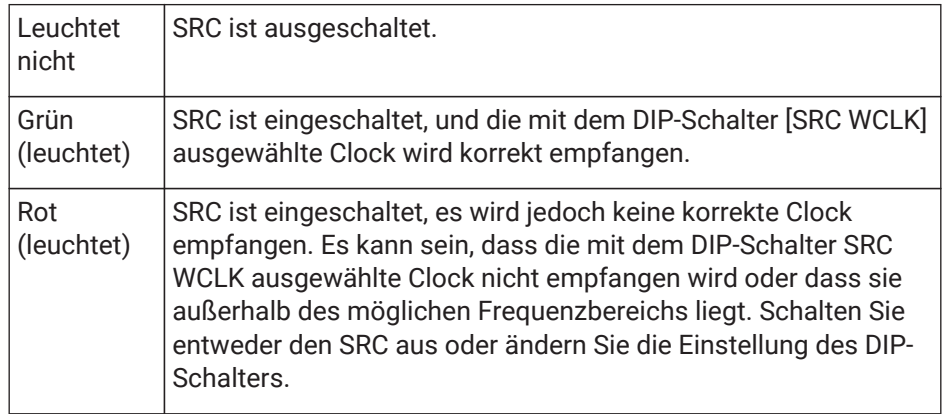

### • **[SRC]-Schaltfläche**

Diese schaltet den SRC für jeden Eingang und Ausgang des Slots ein und aus.

### • **WORD CLOCK-Quelle**

Dies zeigt den SRC-Status der Word Clock-Quelle für die Slots 1–4 des RSio64-D an.

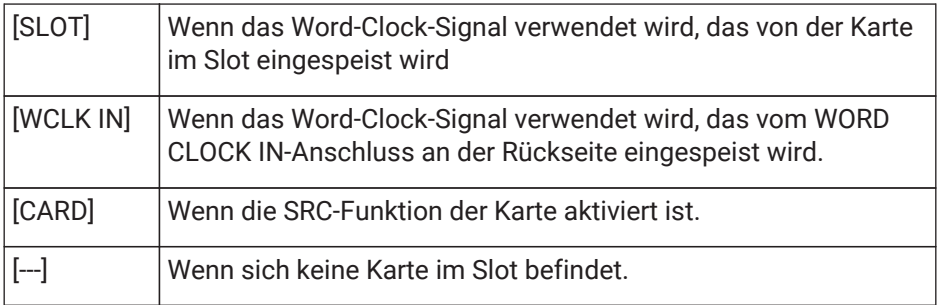

### • **[WORD CLOCK]-Auswahlschaltflächen**

Dies wählt die Word Clock-Quelle des RSio64-D aus.

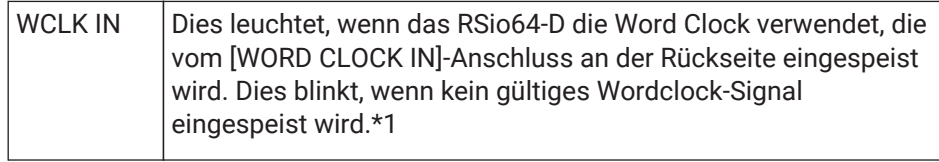

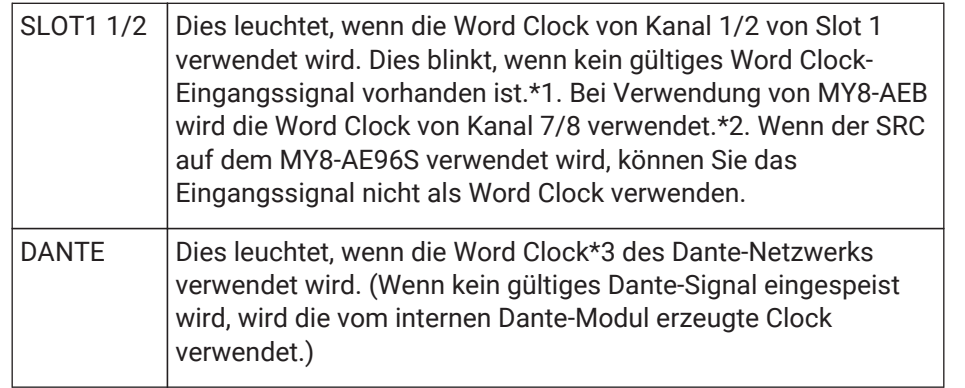

\*1 Wenn dies blinkt, verwendet das Gerät die Dante-Word Clock für den Betrieb und die Eingabe/Ausgabe.

\*2 Um die MY8-AEB zu verwenden, stellen Sie den Schalter "AE ⇔ RSVD" in die Stellung "RSVD".

\*3 Um die Frequenz der Dante-Word Clock zu ändern, verwenden Sie Dante Controller.

### • **[CURRENT PATTERN]-Schaltfläche**

Dies zeigt das aktuell ausgewählte Routing-Pattern am RSio64-D an. Wenn Sie auf die Schaltfläche klicken, werden die Details des Routing-Patterns angezeigt.

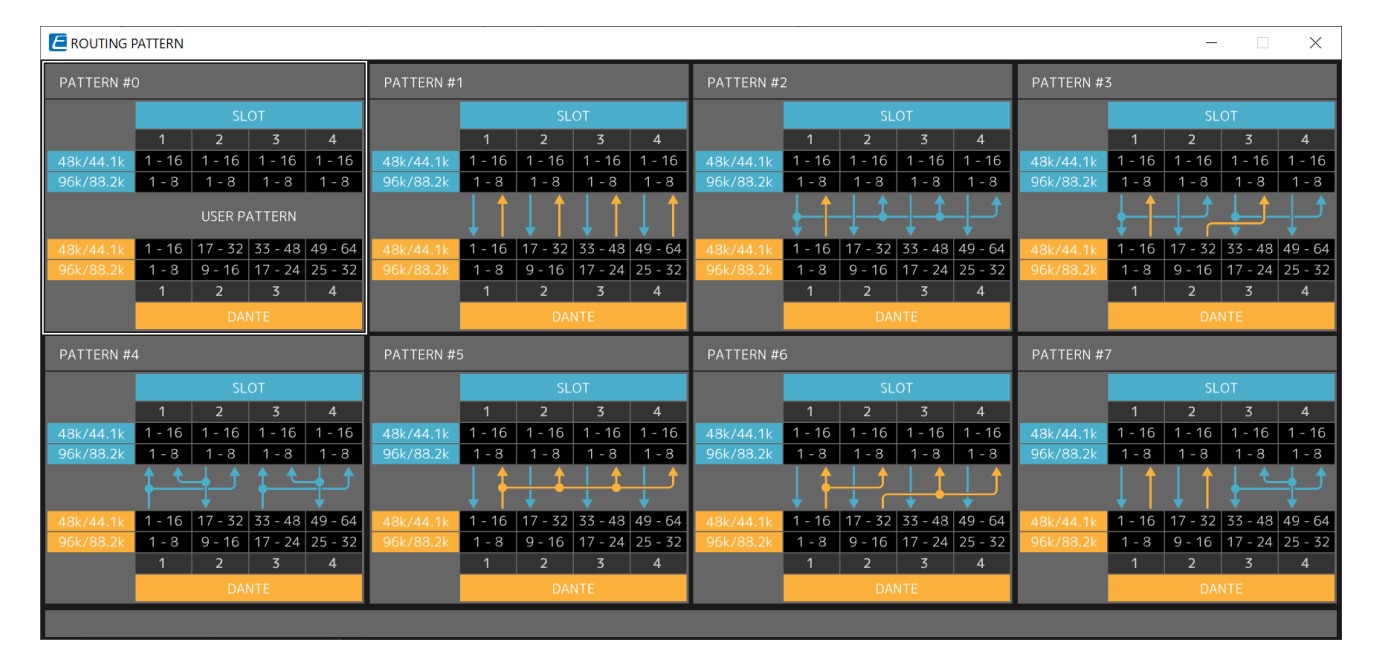

### • **[Patch]-Schaltfläche**

Wenn Sie auf die Schaltfläche klicken, wird das Bearbeitungsfenster geöffnet. Dies bearbeitet den Patch, der angewendet wird, wenn "0" (User Pattern) an dem Drehschalter ausgewählt ist, mit dem das Routing-Pattern der Haupteinheit ausgewählt wird.

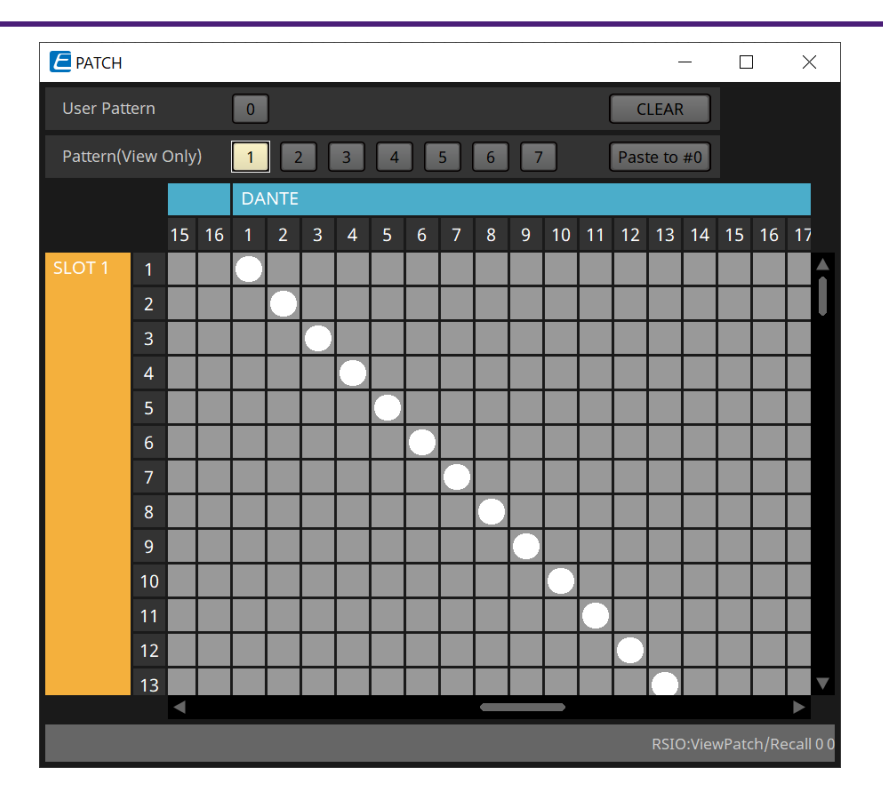

### • **Schaltflächen [User Pattern]/[Pattern(View Only)]**

Wenn "User Pattern" ausgewählt ist, kann der Patch bearbeitet werden.

Wenn "Pattern (View Only)" ausgewählt ist, werden sieben verschiedene Vorlagen aufgerufen. Diese können nicht bearbeitet werden.

Wenn Sie bei ausgewählter Option "Pattern (View Only)" auf die Schaltfläche [Paste to #0] klicken, wird die Vorlage in "User Pattern" kopiert.

Verwenden Sie bei der Bearbeitung die Vorlage als Basis.

### ◦ **[CLEAR]-Schaltfläche**

Wenn Sie hierauf klicken, während ein User Pattern ausgewählt ist, werden alle Patches gelöscht.

## **22. Aktivlautsprecher: VXL1-16P**

## **22.1. Übersicht**

Dies ist ein Dante-Aktivlautsprecher mit einem PoE-Netzteil.

## 22.2. Arbeitsfläche "Project"

Beim Platzieren von Geräten wird das unten abgebildete Dialogfenster "Settings" angezeigt.

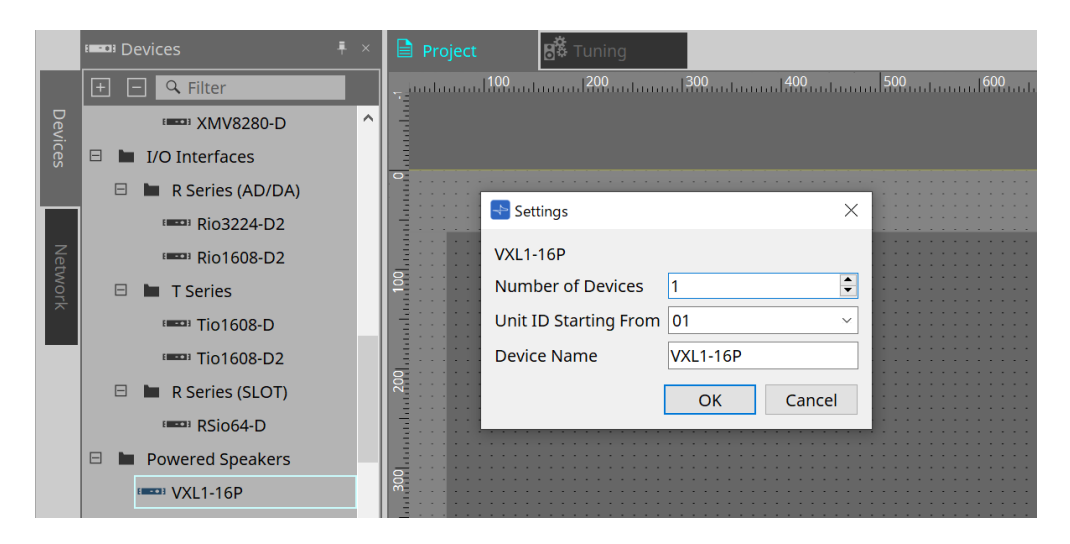

### • **Number of Devices** (Geräteanzahl)

Hier wählen Sie die Anzahl der auf der Arbeitsfläche platzierten VXL1-16P-Einheiten aus.

### • **Unit ID Starting From** (Geräte-ID beginnt mit)

Sie können die Anfangsnummer für die Unit IDs des Geräts auswählen.

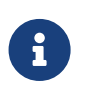

Wenn der Dip-Schalter an der Haupteinheit des Geräts auf "RESERVED" eingestellt ist, kann die UNIT ID des Geräts mit der Schaltfläche "Network" > "Unit ID" auf der "Project"-Arbeitsfläche auf einen anderen Wert als 101 bis 115 (hexadezimal: 65 bis 73) eingestellt werden.

• **Device Name** (Gerätename) Der Gerätename kann angezeigt und bearbeitet werden.

## **22.3. Konfiguration des Bildschirms mit der Gerätearbeitsfläche**

Wenn die Gerätearbeitsfläche des XL1-16P geöffnet wird, werden die Gerätearbeitsfläche und die

Vogelperspektive angezeigt.

Wenn Sie auf eine Komponente auf der Arbeitsfläche doppelklicken, öffnet sich der Komponenteneditor.

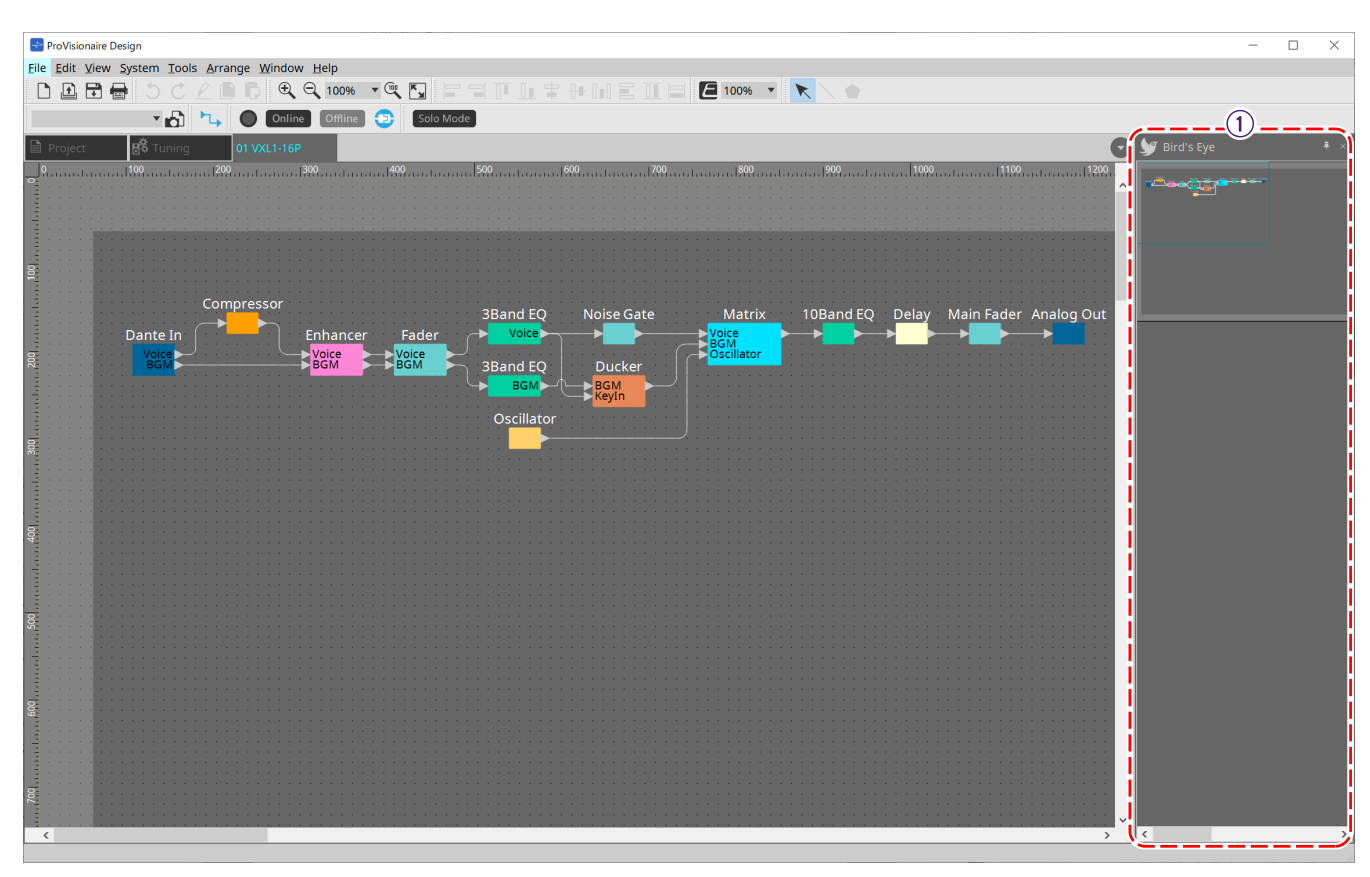

### $\circled{1}$  Ansicht "Bird's Eye"

Hier wird eine Übersicht der Arbeitsfläche angezeigt.

## **22.4. Komponenteneditoren**

Wenn Sie auf eine Komponente auf der Gerätearbeitsfläche doppelklicken, öffnet sich der Komponenteneditor. Dieser Abschnitt beschreibt den VXL1-16P-Komponenteneditor und die Dialogfenster und Fenster, die mit den Komponenten verbunden sind. Näheres zu anderen Komponenten finden Sie unter ["ProVisionaire Design DME7-](https://manual.yamaha.com/pa/pv/pvd_cg) [Komponentenhandbuch"](https://manual.yamaha.com/pa/pv/pvd_cg).

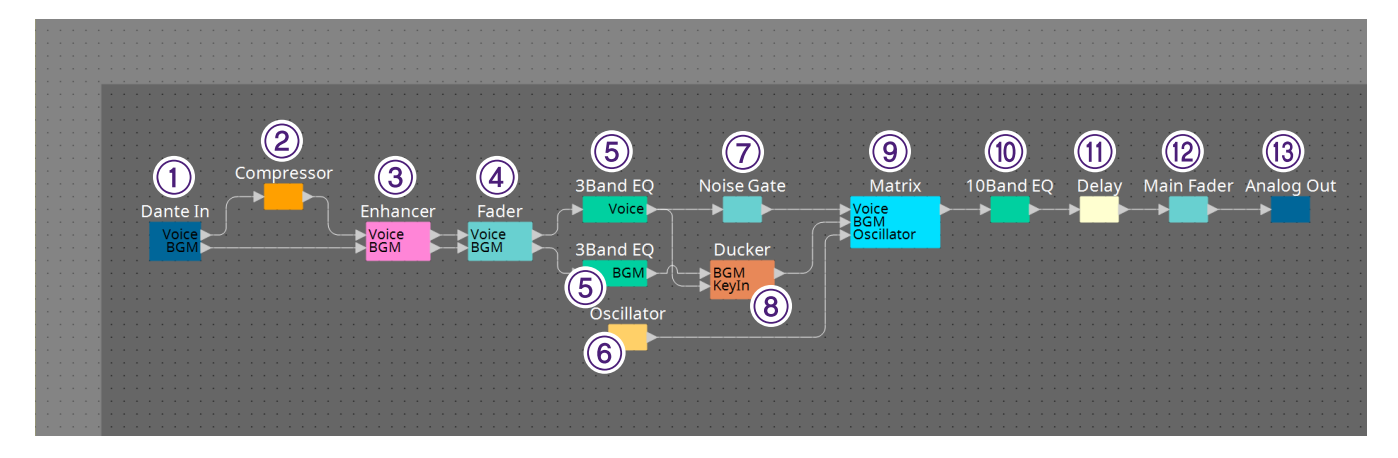

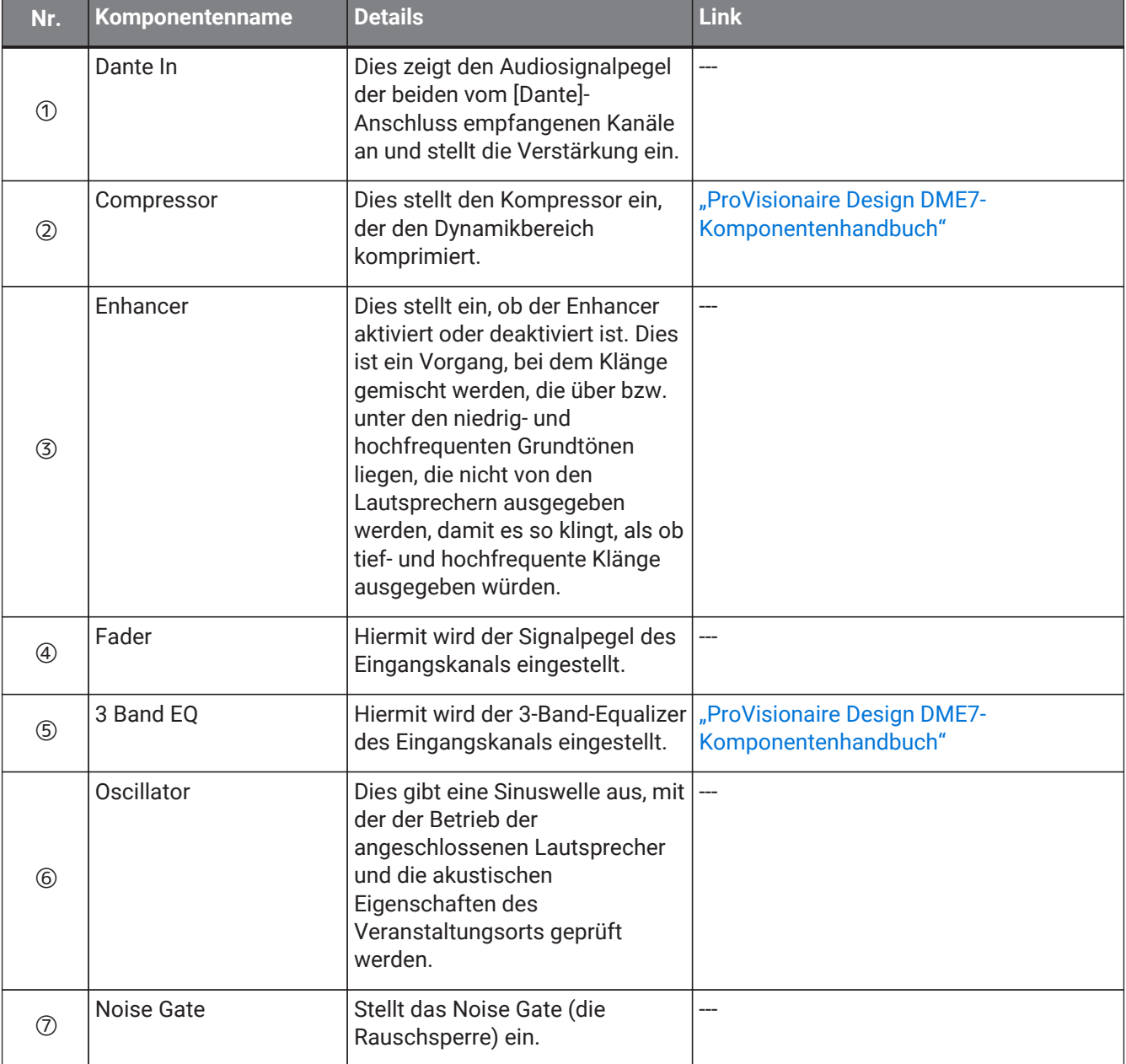

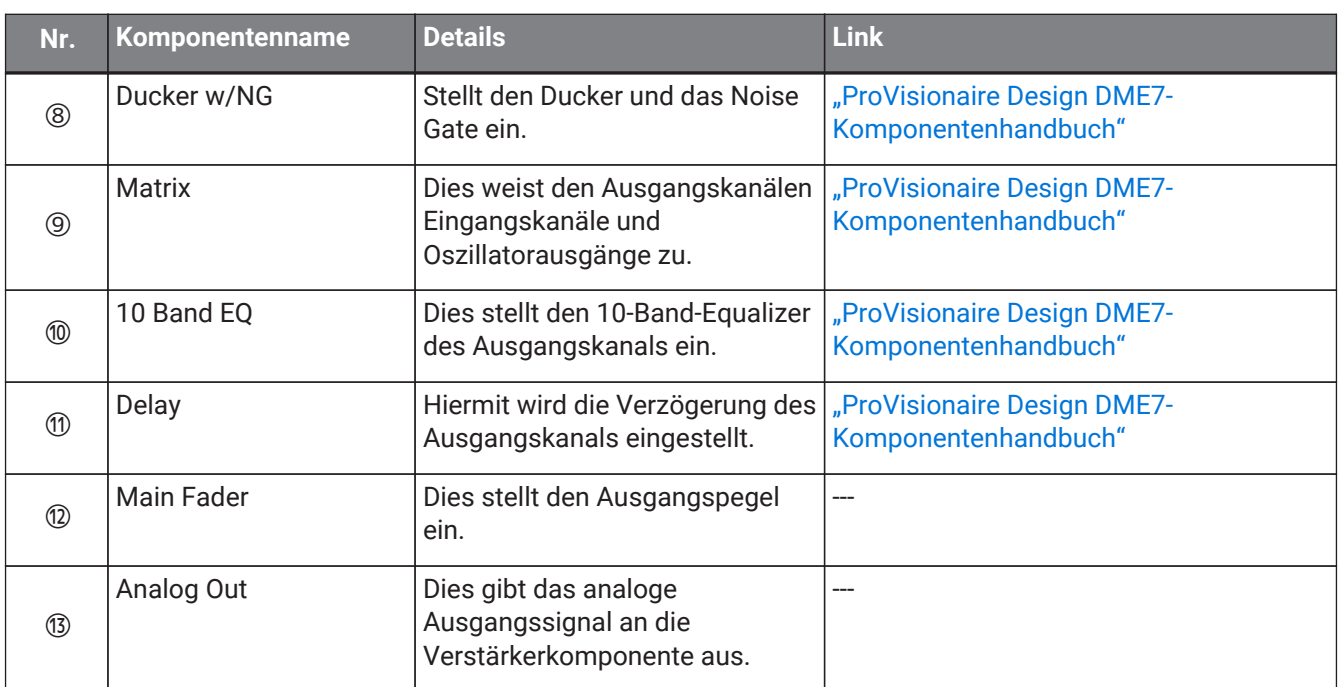

## **23. Mikrofone: PGM1**

## **23.1. Übersicht**

Dies ist ein Durchsagemikrofon zur Verwendung mit den Geräten MRX7-D und MTX5-D. Mit dem PGM1 kann ein Paging-System erstellt werden.

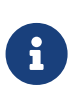

Da die Einstellungen des PGM1 im MRX7-D/MTX5-D gespeichert werden, ist es

normalerweise nicht notwendig, dass ProVisionaire Design das PGM1 findet und erkennt. Wenn Sie ProVisionaire Design verwenden, um die IP-Adresse des PGM1 zu ändern oder ein Firmwareupdate durchzuführen, installieren Sie Bonjour Print Service, damit ProVisionaire Design das Gerät finden kann.

## 23.2. Arbeitsfläche "Project"

Beim Platzieren von Geräten wird das unten abgebildete Dialogfenster "Settings" angezeigt.

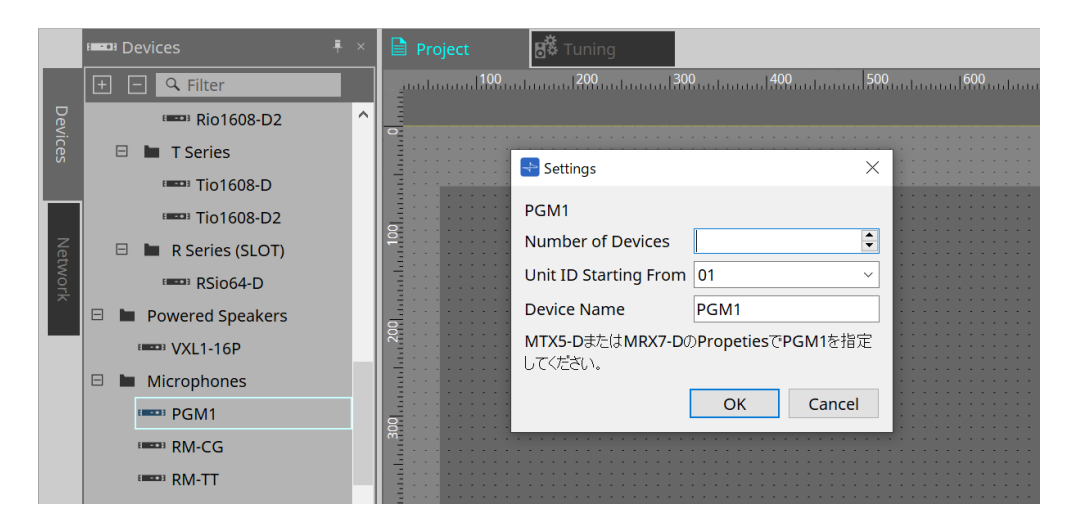

- **Number of Devices** (Geräteanzahl) Hier wählen Sie die Anzahl der auf der Arbeitsfläche platzierten PGM1-Einheiten aus.
- **Unit ID Starting From** (Geräte-ID beginnt mit) Sie können die Anfangsnummer für die Unit IDs des Geräts auswählen.
- **Device Name** (Gerätename)
	- Der Gerätename kann angezeigt und bearbeitet werden.

Nachdem Sie das PGM1 zum Projekt hinzugefügt haben, wählen Sie das von jedem Gerät zu verwendende PGM1 aus.

Die Verbindung zwischen dem Gerät und dem PGM1 erfolgt im Bereich "Properties" unter "PGM1" auf der Arbeitsfläche "Project".

Die PGM1-Einstellungen sollten im Editor der Paging-Komponente auf den einzelnen Gerätearbeitsflächen angegeben werden.

Beim MTX5-D wird dieser Editor über "Paging" (Durchsagen) in der Zone-Komponente gestartet, die auf der Gerätearbeitsfläche angezeigt wird.

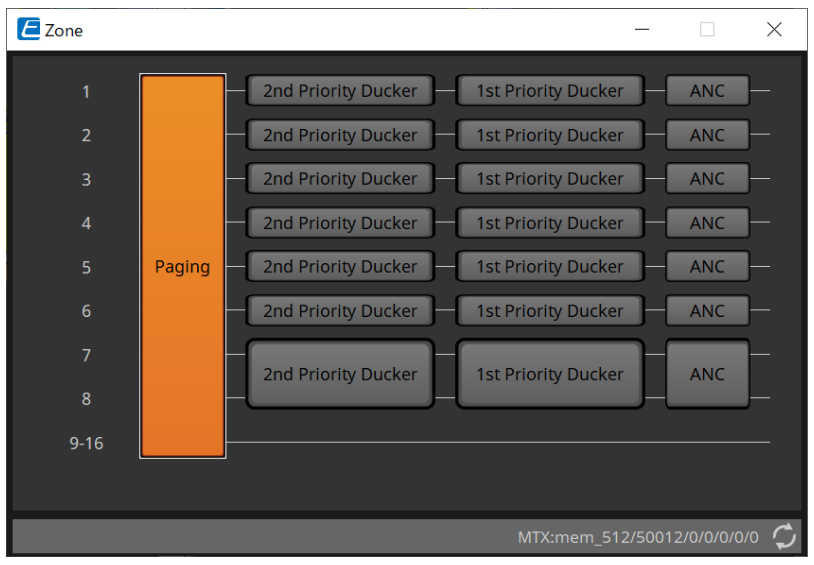

Systembeispiele finden Sie in der MTX-Setup-Anleitung.

## **23.3. Bereich "Properties"**

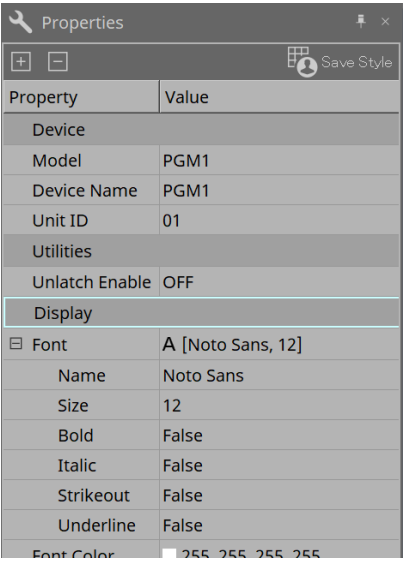

- **Utilities** (Dienstprogramme)
	- **Unlatch Enable** (Nichtrastend aktivieren) Wenn dies aktiviert (ON) ist, wird die PTT-Taste sowohl für LATCH als auch UNLATCH verwendet.

## **24. Mikrofone: RM-CG**

## **24.1. Übersicht**

Dies ist ein fest angebrachtes Deckenmikrofon.

Enter Um das RM-CG zu steuern, müssen Sie ein Anfangspasswort festlegen und sich anmelden.

## 24.2. Arbeitsfläche "Project"

Beim Platzieren von Geräten wird das unten abgebildete Dialogfenster "Settings" angezeigt.

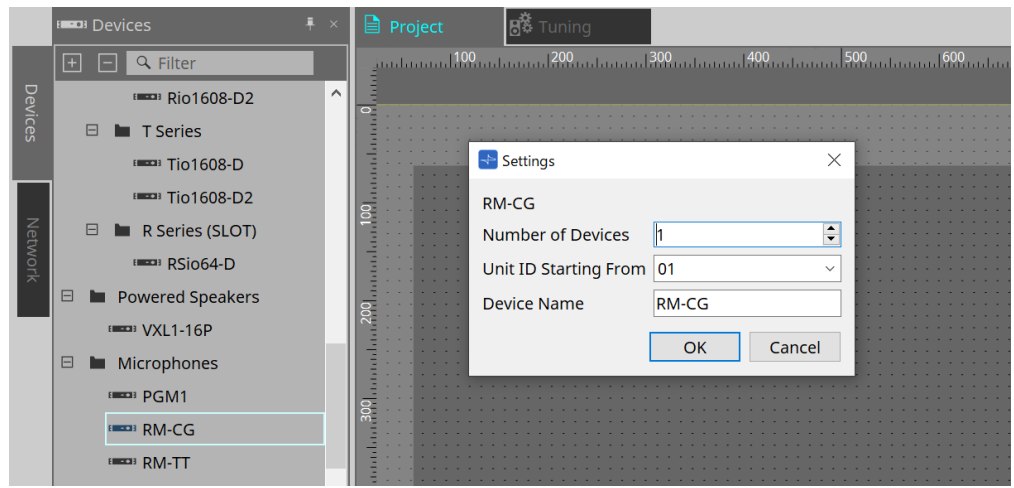

- **Number of Devices** (Geräteanzahl) Hier wählen Sie die Anzahl der auf der Arbeitsfläche platzierten RM-CG-Einheiten aus.
- **Unit ID Starting From** (Geräte-ID beginnt mit) Sie können die Anfangsnummer für die Unit IDs des Geräts auswählen.
- **Device Name** (Gerätename) Der Gerätename kann angezeigt und bearbeitet werden.

## **24.3. Menü [System]**

Einstellungen werden unter "RM Series Settings" vorgenommen, die über das Menü [System] in der Menüleiste angezeigt werden.

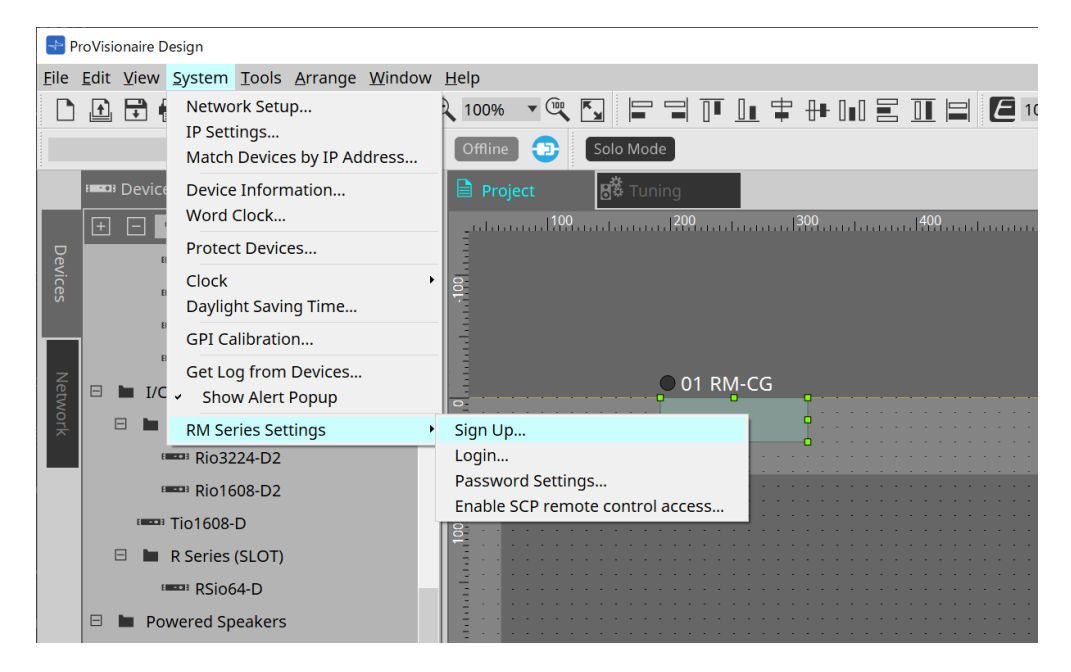

- **RM Series Settings** (Einstellungen für RM-Geräte)
	- **Sign Up…** (Anmelden) Dies legt das anfängliche Passwort fest.
	- **Login…** (Einloggen) Geben Sie das Passwort ein, bevor Sie das Gerät mit ProVisionaire Design steuern.
	- **Password Settings…** (Kennworteinstellungen) Hier können Sie das Gerätepasswort ändern.
	- **Enable SCP remote control access…** (SCP-Fernsteuerung aktivieren) Aktivieren Sie diese Option, um Geräte mit ProVisionaire Design oder einer Fernbedienung zu steuern.

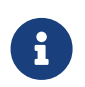

Wenn ProVisionaire Design und die Geräte online geschaltet sind, wird "Enable SCP Remote Control Access" automatisch aktiviert. Setzen Sie die Geräte nach der Einstellung wie erforderlich zurück.

## **24.4. Bereich "Network"**

Um das RM-CG zu steuern, müssen Sie ein Anfangspasswort festlegen und sich anmelden.

Klicken Sie unter "Network" mit der rechten Maustaste auf "RM-CG" und wählen Sie "Sign Up"/"Login" aus. Sie können dies auch unter "RM Series Settings" vornehmen, was über das Menü [System] in der Menüleiste angezeigt wird.

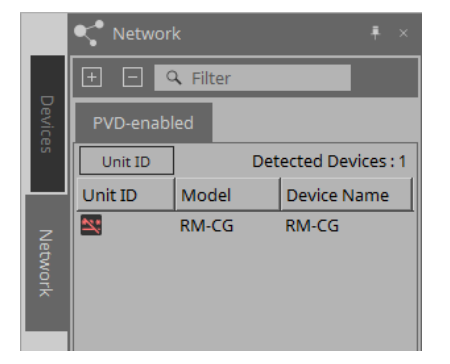

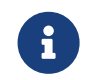

Sie können die Einstellungen in ProVisionaire Design erst dann konfigurieren, wenn Sie sich angemeldet haben.

## **24.5. Bereich "Properties"**

Einzelheiten hierzu finden Sie im RM-CG-Referenzhandbuch.

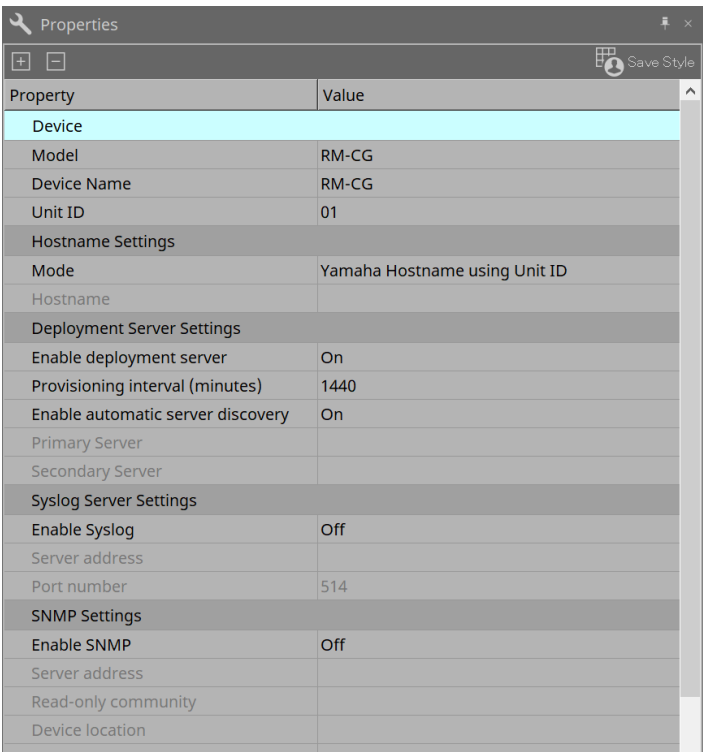

## **24.6. Konfiguration des Bildschirms mit der Gerätearbeitsfläche**

Wenn die Gerätearbeitsfläche des RM-CG geöffnet wird, werden die Gerätearbeitsfläche und die

Vogelperspektive angezeigt.

Wenn Sie auf eine Komponente auf der Gerätearbeitsfläche doppelklicken, öffnet sich der Komponenteneditor.

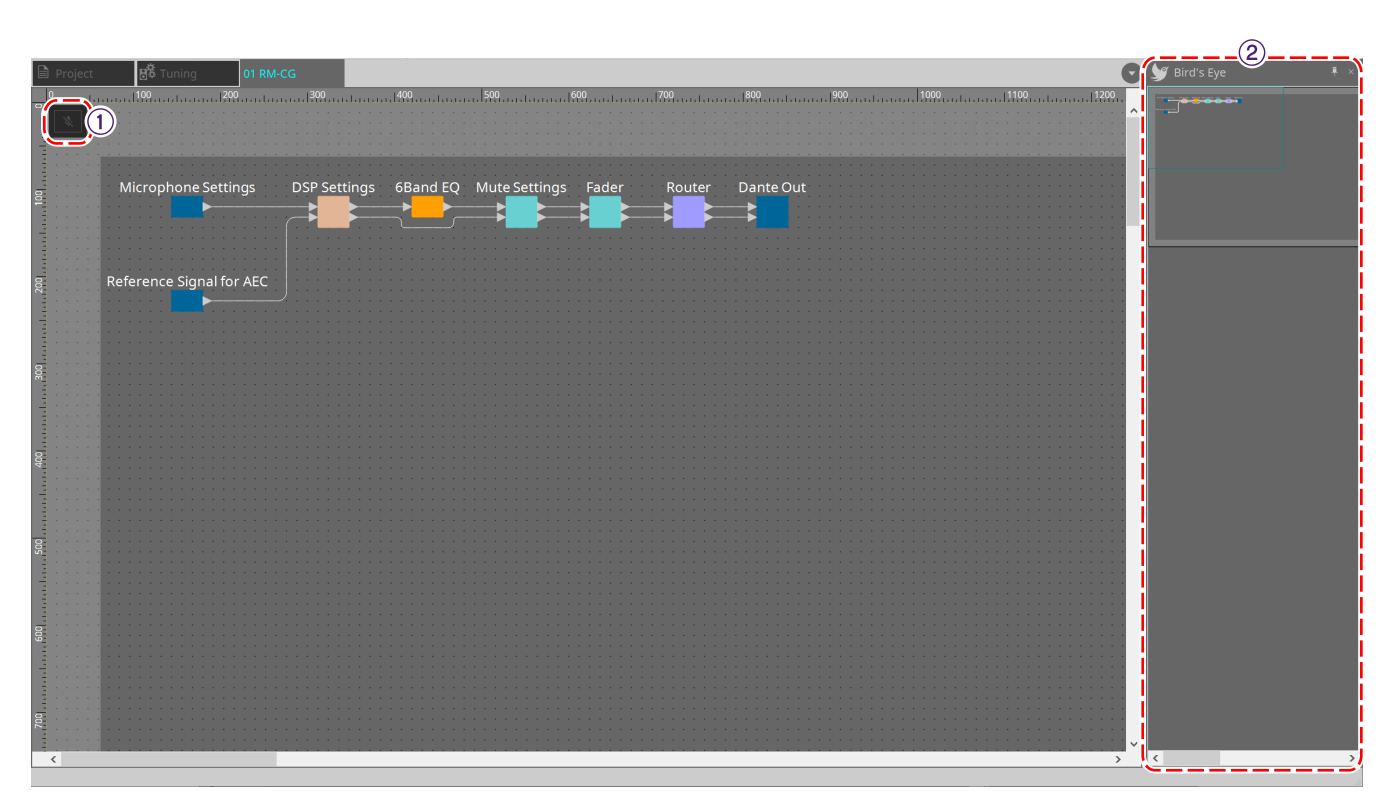

### ① **Werkzeugschaltflächen**

Hier stehen häufig verwendete Befehle als Schaltflächen zur Verfügung.

### $@$  Ansicht "Bird's Eye"

Hier wird eine Übersicht der Arbeitsfläche angezeigt.

## **24.7. Werkzeugschaltflächen**

Hier stehen häufig verwendete Befehle als Schaltflächen zur Verfügung.

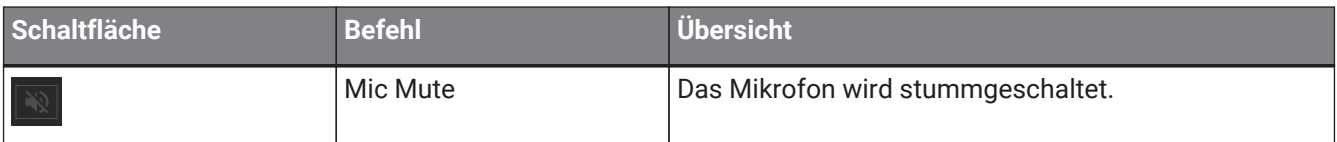

## **24.8. Komponenteneditoren**

Wenn Sie auf eine Komponente auf der Gerätearbeitsfläche doppelklicken, öffnet sich der Komponenteneditor. Dieser Abschnitt beschreibt den RM-CG-Komponenteneditor und die Dialogfenster und Fenster, die mit den Komponenten verbunden sind.

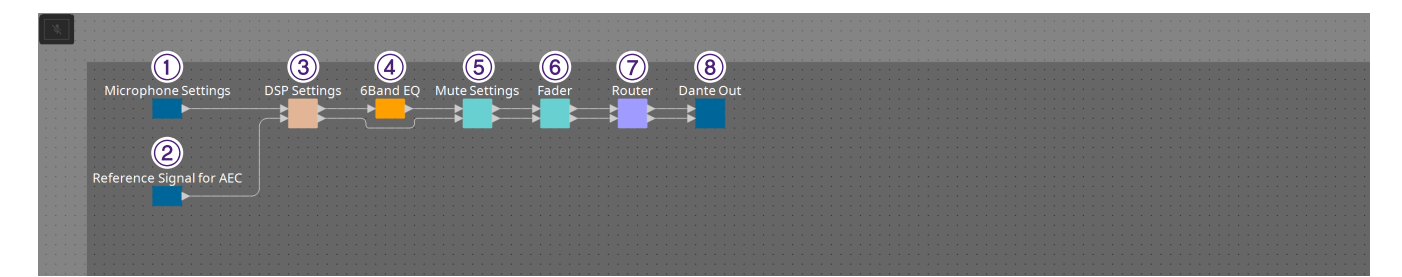

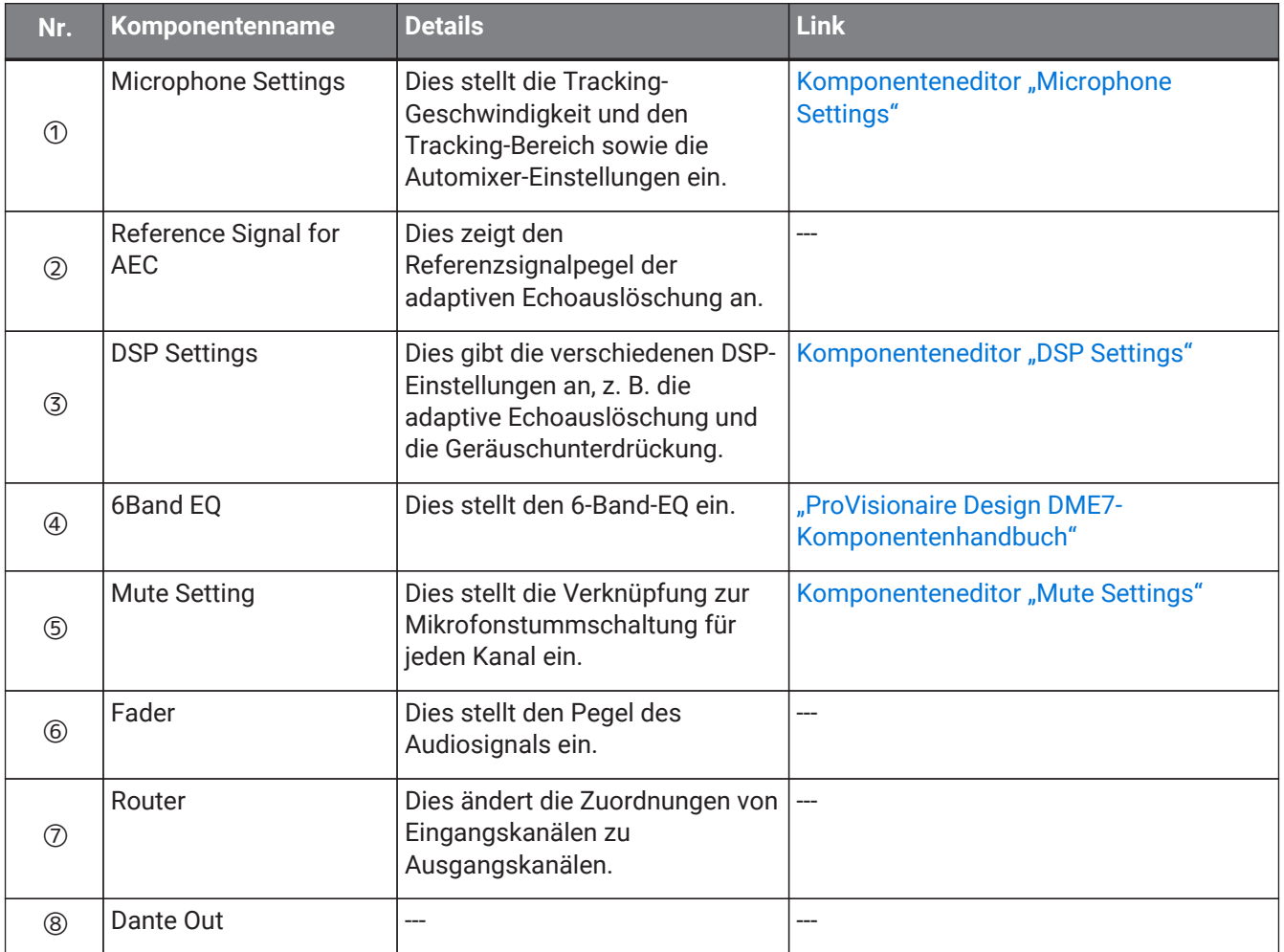

### <span id="page-386-0"></span>24.8.1. Komponenteneditor "Microphone Settings"

Die Tracking-Geschwindigkeit und der Bereich können überprüft/eingestellt werden. Die Automixer-Einstellungen können ebenfalls überprüft/geändert werden.

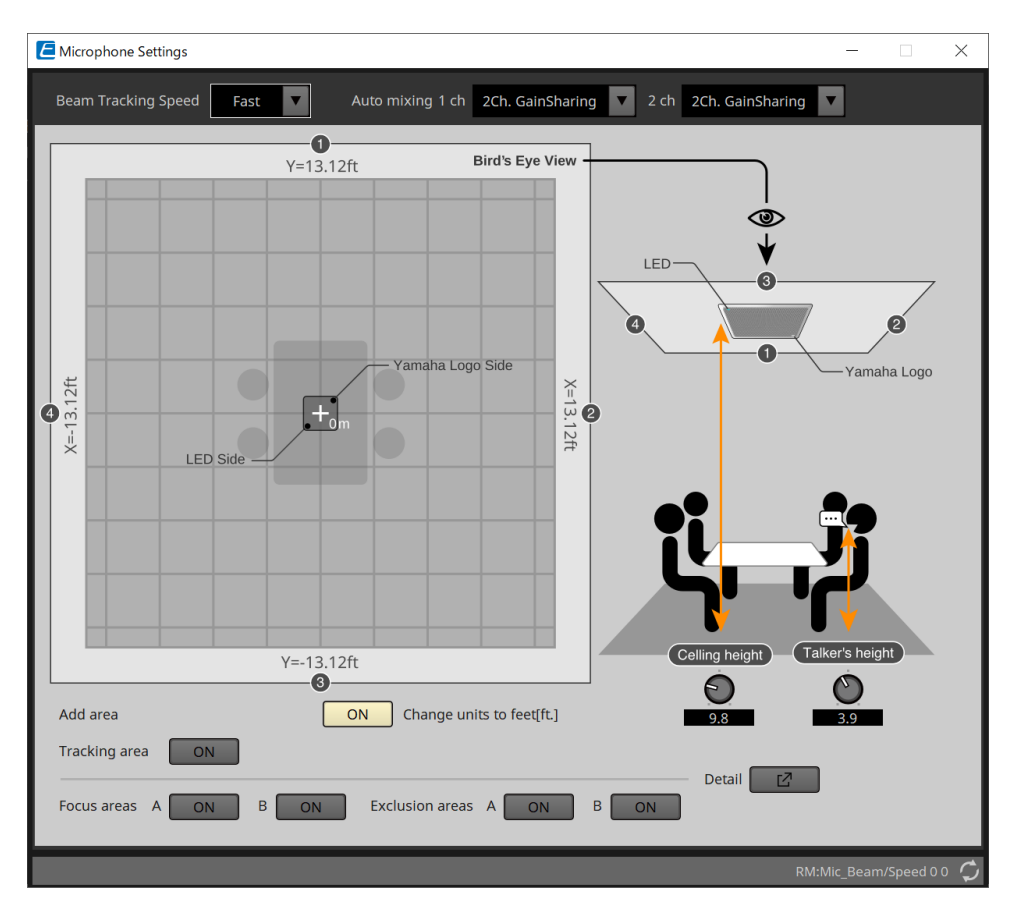

### • **Beam Tracking Speed** (Verfolgungsgeschwindigkeit des Strahls)

Hier können Sie die Reaktionszeit festlegen, mit der der Beam dem Sprecher folgt.

◦ **Slow** (Langsam)

Diese Einstellung erhöht die Stabilität der Lautstärkeänderungen, verlangsamt jedoch das Tracking des Sprechers. Wählen Sie diesen Modus aus, wenn sich aufgrund eines Raums mit langer Hallzeit die Lautstärke häufig ändert.

◦ **Fast** (Schnell)

Dies ist die Standardeinstellung. Dies ist eine ausgewogene Einstellung zwischen Lautstärkeänderungsstabilität und Tracking des Sprechers.

### • **Auto mixing** (Automatisches Mischen)

Hier legen Sie die Art der automatischen Audiomischung der Mikrofon-Beam-Eingänge fest.

◦ **1Ch.Gating** (1-Kan.-Gating)

Wählen Sie diese Einstellung für den Single-Beam-Modus aus. Dies sorgt für mehr Klarheit, aber auch (bei kleinen Gruppen von Sprechern in Räumen mit langen Hallzeiten) zu größeren Lautstärkeschwankungen.

◦ **2Ch.GainSharing**

Dies ist die Standardeinstellung. Wählen Sie diese Einstellung für das Gainsharing von zwei Beams aus. Dies bietet eine ausgewogene Einstellung zwischen Klarheit und Lautstärkeänderung.

◦ **4Ch.GainSharing**

Wählen Sie diese Einstellung für das Gainsharing von vier Beams aus. Dieser Modus bietet geringere Lautstärkeänderungen mit geringerer Klarheit für einen natürlicheren Klang bei vielen Sprechern in einem Raum mit guter Akustik und niedrigen Hallzeiten.

◦ **All Mix** (Alle mischen)

Wählen Sie diesen Modus für das Mischen von vier Beams aus. Dieser Modus bietet geringere Lautstärkeänderungen und Klarheit für den natürlichsten Klang bei vielen Sprechern in einem Raum mit guter Akustik und niedrigen Hallzeiten.

Das Ch.1-Ausgangssignal verwendet die gesamte Signalverarbeitung und ist für

 $\mathbf i$ 

Konferenzaudio optimiert. Das Ch.2-Ausgangssignal ist für Anwendungen optimiert, die linear verarbeitete Signale oder niedrige Latenz erfordern.

• **Tracking area** (Verfolgungsbereich)

Der Bereich des Beam-Trackings kann auf einen quadratischen Bereich von ± 4 m beschränkt werden. Hiermit können Tracking-Bereiche in einer Umgebung mit mehreren RM-CGs getrennt oder der Durchmesser eines einzelnen RM-CG eingeschränkt werden.

• **Focus areas** (Fokusbereiche)

Es können maximal 2 Fokusbereiche definiert werden, wodurch das Deckenmikrofon in diesem spezifischen Bereich Sprache deutlicher aufnimmt, auch bei geringer Lautstärke.

Diese Einstellung kann allein oder zusätzlich zu "Tracking Area" verwendet werden. Beachten Sie Folgendes: Wenn [Focus Area] sich mit [Exclusion Area] überlappt, hat [Exclusion Area] Vorrang. Das Stimmen-Tracking innerhalb des Überlappungsbereichs ist nicht erlaubt.

#### • **Exclusion areas** (Ausnahmebereiche)

Hiermit können Sie Bereiche angeben, in denen Klangquellen wie Projektoren, Klimaanlagen und andere

unerwünschte Geräusche wie die von Kaffeemaschinen ausgeschlossen werden. Um das Beam-Tracking zu verhindern, können maximal zwei Ausschlussbereiche unter [Exclusion Area]

### festgelegt werden.

Diese Einstellung kann unabhängig von der Einstellung für [Tracking Area] verwendet werden. Beachten Sie Folgendes: Wenn [Exclusion Area] sich mit [Focus Area] überlappt, hat [Exclusion Area] Vorrang. Das Beam-Tracking in diesen Bereichen wird verhindert.

### • **Detail-Schaltfläche**

Wenn Sie auf diese Schaltfläche klicken, öffnet sich ein Bildschirm, in dem Sie numerische Werte für Bereichseinstellungen eingeben können.

### <span id="page-388-0"></span>**24.8.2. Komponenteneditor "DSP Settings"**

Die folgenden Einstellungen können ebenfalls überprüft/geändert werden.

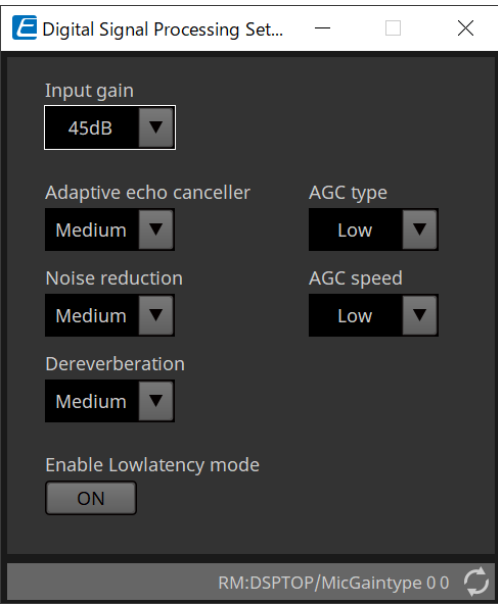

• **Input gain** (Eingangsverstärkung) Dies legt die Eingangsverstärkung fest.

### • **Adaptive echo canceller** (Adaptive Echoauslöschung)

Wählen Sie die Stärke der Unterdrückung für die Echoauslöschung aus.

◦ **Off:** (Aus)

Wählen Sie dies, um die interne Echoauslöschung zu deaktivieren, wenn Sie eine externe Echoauslöschung einer Konferenzanwendung oder eines externen Geräts verwenden.

◦ **Low:** (Gering)

Wählen Sie diese Einstellung aus, damit der Originalklang so weit wie möglich beibehalten bleibt und trotzdem akustisches Echo unterdrückt wird.

◦ **Medium:** (Mittel)

Dies ist die Standardeinstellung. Eine ausgewogene Einstellung zwischen der Stärke der Echoauslöschung und Klangqualität.

◦ **High:** (Hoch)

Wählen Sie diese Einstellung für Räume mit schlechter Akustik und hohem Echopegel sowie langen Hallzeiten aus.

### • **Noise reduction** (Rauschminderung)

Wählen Sie die Stärke der Geräuschunterdrückung im Vergleich zum stetigen Rauschen aus.

◦ **Off:** (Aus)

Wählen Sie diese Einstellung aus, um die interne Geräuschunterdrückung für die Verwendung mit der externen Geräuschunterdrückung einer Konferenzanwendung oder eines externen Geräts zu deaktivieren.

◦ **Low:** (Gering)

Wählen Sie diese Einstellung für minimale Dauergeräuschunterdrückung aus, wobei der Originalklang so weit wie möglich erhalten wird. Diese Einstellung bietet eher einen natürlichen Raumklang als eine hohe Geräuschunterdrückung.

◦ **Medium:** (Mittel)

Dies ist die Standardeinstellung. Eine ausgewogene Einstellung zwischen Geräuschunterdrückung und Klangqualität.

◦ **High:** (Hoch)

Wählen Sie diese Einstellung für maximale gleichmäßige Geräuschunterdrückung in Räumen mit vielen Dauergeräuschen aus, wie z. B. laute Lüfter oder Klimaanlagen.

### • **Dereverberation** (Nachhallauslöschung)

Wählen Sie die Stärke der Nachhallauslöschung aus.

◦ **Off:** (Aus)

Keine Nachhallauslöschung. Zur Verwendung mit einer externen Signalverarbeitung einer Konferenzanwendung oder eines externen DSP.

◦ **Low:** (Gering)

Wählen Sie diese Einstellung für eine minimale Nachhallauslöschung in Räumen mit guter Akustik und kurzen Hallzeiten.

◦ **Medium:** (Mittel)

Standardeinstellung, die für die meisten Räume geeignet ist und eine gute Ausgewogenheit zwischen Nachhallauslöschung und Klangqualität bietet.

◦ **High:** (Hoch)

Wählen Sie diesen Modus für eine minimale Nachhallauslöschung in Räumen mit schlechter Akustik und langen Hallzeiten. (z. B. Glaswände und andere reflektierende Oberflächen)

• **AGC type** (AGC-Typ)

Stellen Sie die Stärke der automatischen Gain-Regelung ein, um die Schwankungen des Stimmenpegels zu verringern, der an die entfernten Hörer in der Leitung gesendet wird.

◦ **Off** (Aus)

Wählen Sie diese Einstellung aus, um die automatische Lautstärkeeinstellung zu deaktivieren oder eine andere automatische Gain-Regelung einer Konferenzanwendung oder eines externen Geräts zu verwenden.

◦ **Low** (Gering)

Dies ist die Standardeinstellung. Sie erzeugt einen natürlichen Klangpegel. Niedrige Lautstärkepegel von Sprechern bleiben weiterhin niedrig. Ein hoher Lautstärkepegel des Sprecher wird gedämpft, wenn er zu laut ist.

◦ **High:** (Hoch)

Wählen Sie diese Einstellung, um dynamische Änderungen der Sprecherlautstärke auszugleichen. Diese Einstellung erhöht den Lautstärkepegel leiser Sprecher im Raum und dämpft die Lautstärke, wenn sie zu laut ist.

#### • **AGC speed** (AGC-Geschwindigkeit)

Hier können Sie die Reaktionsgeschwindigkeit der Lautstärkeänderung für die automatische Gain-Regelung festlegen.

◦ **Low:** (Gering)

Standardeinstellung und eine allgemein ausgewogene Einstellung zwischen Lautstärkeänderung und Effekt.

- **High:** (Hoch) Wählen Sie diese Einstellung für eine schnellere Lautstärkekompensation.
- **Enable Low latency mode** (Niedrigen Latenzmodus aktivieren)

Wählen Sie diese Option für Anwendungen, die kurze Audioverzögerungen erfordern, z. B. Voice-Lifts. Die gesamte Signalverarbeitung auf Ch2 (unterer Ausgang der DSP-Settings-Komponente) ist deaktiviert.

### <span id="page-390-0"></span>**24.8.3. Komponenteneditor "Mute Settings"**

Dies legt fest, ob in der Stummschaltungsstatus durch die Status-LED an der RM-CG/RM-TT-Haupteinheit angezeigt wird.

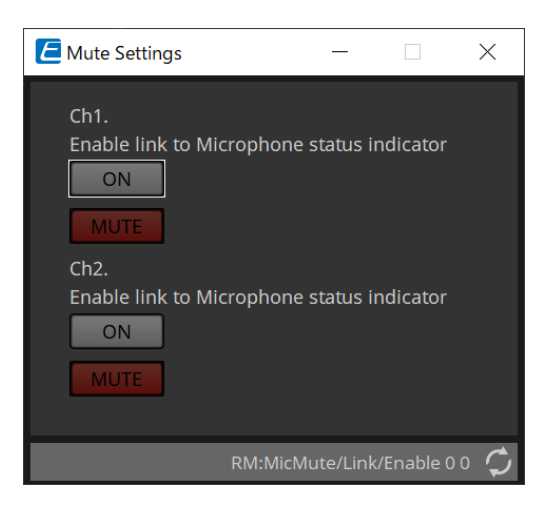

### • **[ON]-Schaltfläche**

Wenn ON aktiviert ist, erfolgt die Stummschaltung, wenn die Haupteinheit stummgeschaltet ist.

### • **[MUTE]-Schaltfläche**

Hierdurch werden die einzelnen Kanäle stummgeschaltet.

## **25. Mikrofone: RM-TT**

## **25.1. Übersicht**

Dies ist ein fest angebrachtes Tischmikrofon.

En Um das RM-TT zu steuern, müssen Sie ein Anfangspasswort festlegen und sich anmelden.

## 25.2. Arbeitsfläche "Project"

Beim Platzieren von Geräten wird das unten abgebildete Dialogfenster "Settings" angezeigt.

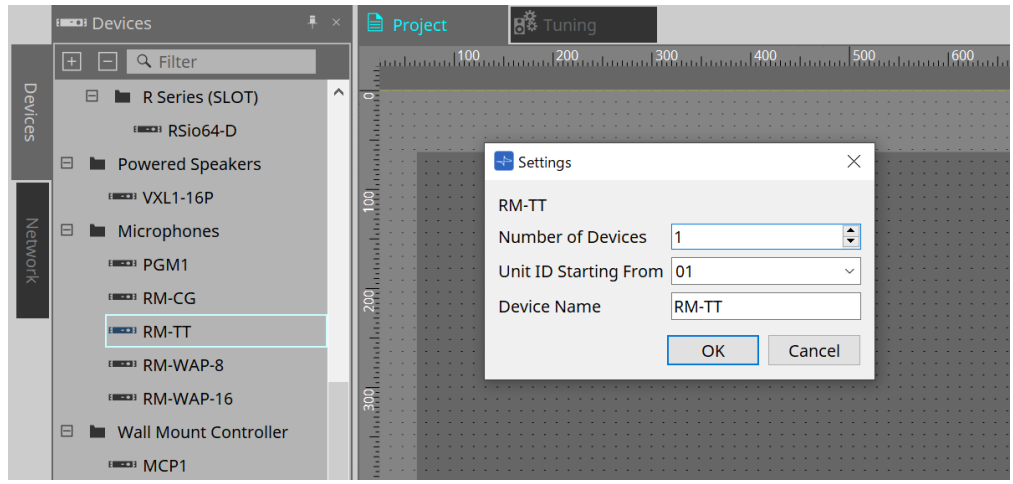

- **Number of Devices** (Geräteanzahl) Hier wählen Sie die Anzahl der auf der Arbeitsfläche platzierten RM-TT-Einheiten aus.
- **Unit ID Starting From** (Geräte-ID beginnt mit) Sie können die Anfangsnummer für die Unit IDs des Geräts auswählen.
- **Device Name** (Gerätename) Der Gerätename kann angezeigt und bearbeitet werden.

## **25.3. Menü [System]**

Einstellungen werden unter "RM Series Settings" vorgenommen, die über das Menü [System] in der Menüleiste angezeigt werden.

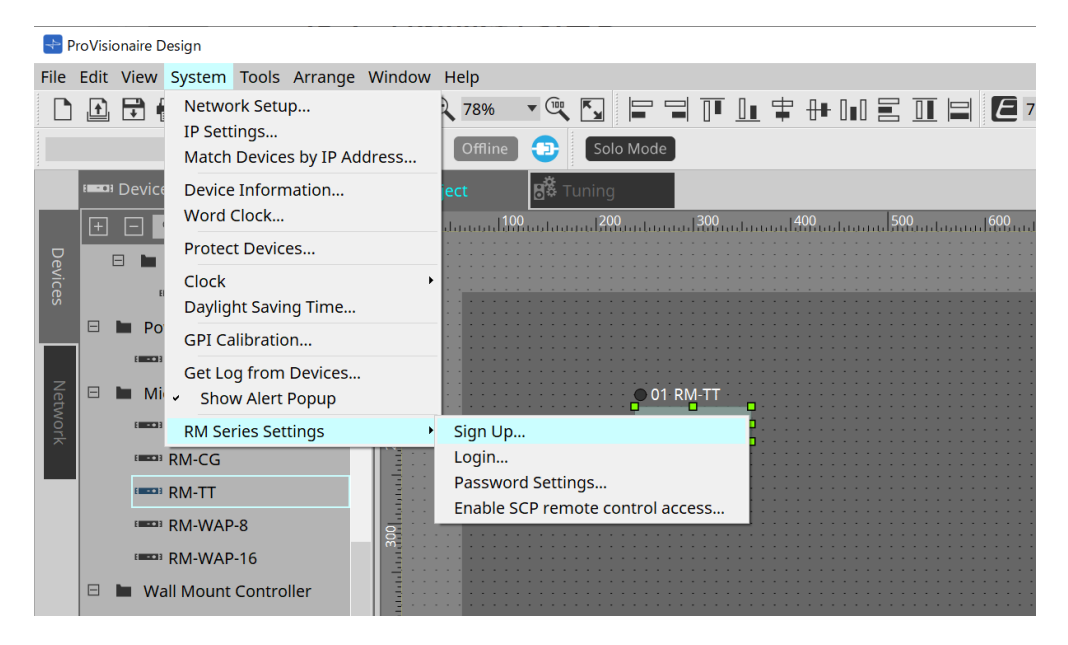

- **RM Series Settings** (Einstellungen für RM-Geräte)
	- **Sign Up…** (Anmelden) Dies legt das anfängliche Passwort fest.
	- **Login…** (Einloggen) Geben Sie das Passwort ein, bevor Sie das Gerät mit ProVisionaire Design steuern.
	- **Password Settings…** (Kennworteinstellungen) Hier können Sie das Gerätepasswort ändern.
	- **Enable SCP remote control access…** (SCP-Fernsteuerung aktivieren) Aktivieren Sie diese Option, um Geräte mit ProVisionaire Design oder einer Fernbedienung zu steuern.

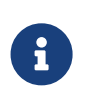

Wenn ProVisionaire Design und die Geräte online geschaltet sind, wird "Enable SCP Remote Control Access" automatisch aktiviert. Setzen Sie die Geräte nach der Einstellung wie erforderlich zurück.

## **25.4. Bereich "Network"**

Um das RM-TT zu steuern, müssen Sie ein Anfangspasswort festlegen und sich anmelden.

Klicken Sie unter "Network" mit der rechten Maustaste auf "RM-TT" und wählen Sie "Sign Up"/"Login" aus. Sie können dies auch unter "RM Series Settings" vornehmen, was über das Menü [System] in der Menüleiste angezeigt wird.

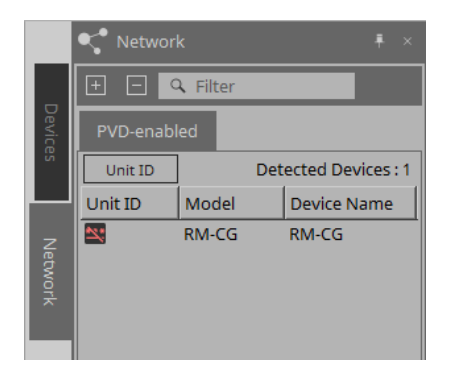

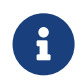

Sie können die Einstellungen in ProVisionaire Design erst dann konfigurieren, wenn Sie sich angemeldet haben.

## **25.5. Bereich "Properties"**

Einzelheiten hierzu finden Sie im RM-TT-Referenzhandbuch.

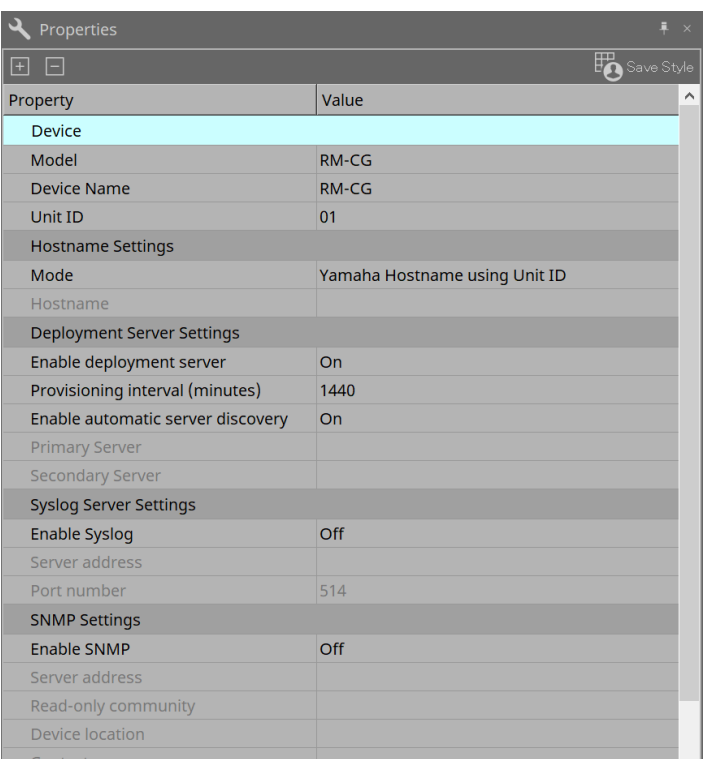

## **25.6. Konfiguration des Bildschirms mit der Gerätearbeitsfläche**

Wenn die Gerätearbeitsfläche des RM-TT geöffnet wird, werden die Gerätearbeitsfläche und die

Vogelperspektive angezeigt.

Wenn Sie auf eine Komponente auf der Gerätearbeitsfläche doppelklicken, öffnet sich der Komponenteneditor.

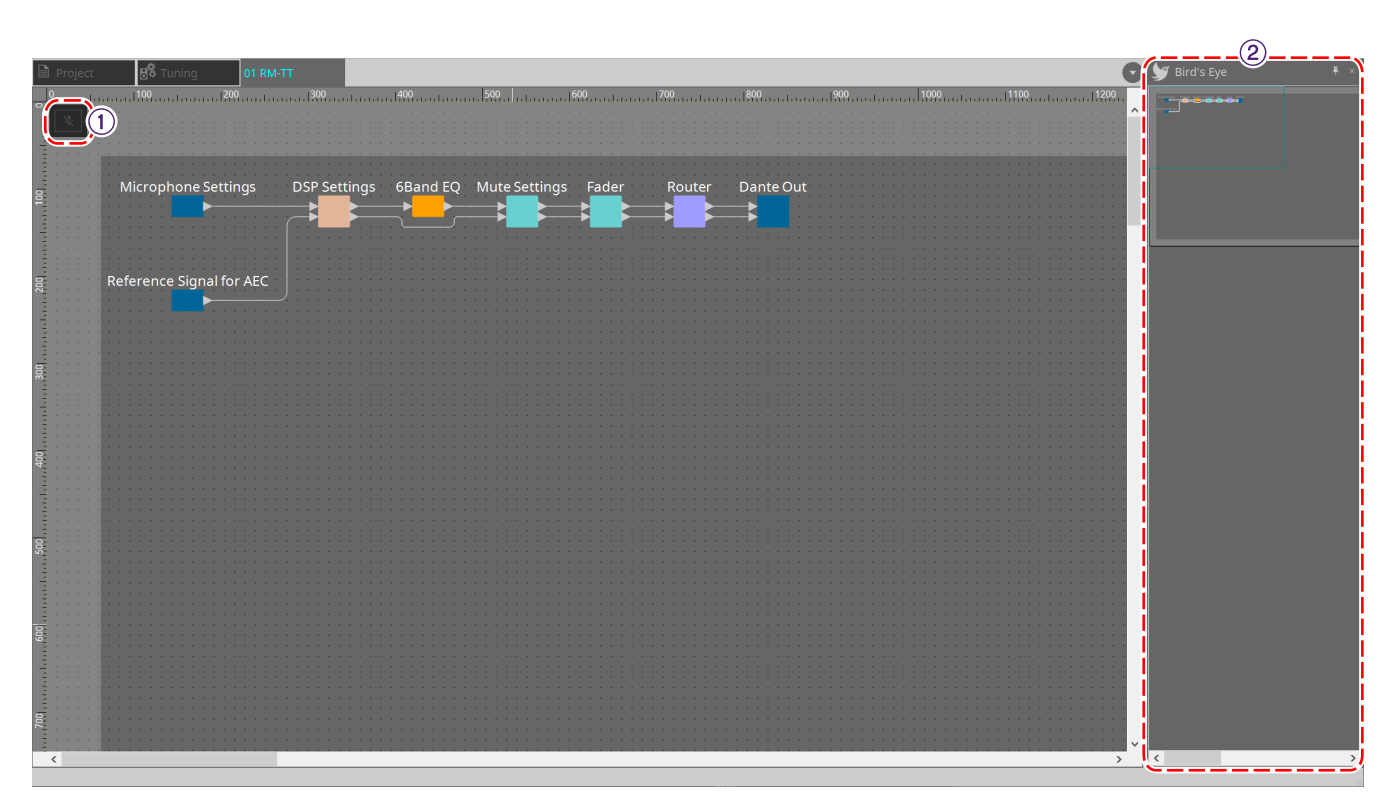

### ① **Werkzeugschaltflächen**

Hier stehen häufig verwendete Befehle als Schaltflächen zur Verfügung.

### $@$  Ansicht "Bird's Eye"

Hier wird eine Übersicht der Arbeitsfläche angezeigt.

## **25.7. Werkzeugschaltflächen**

Hier stehen häufig verwendete Befehle als Schaltflächen zur Verfügung.

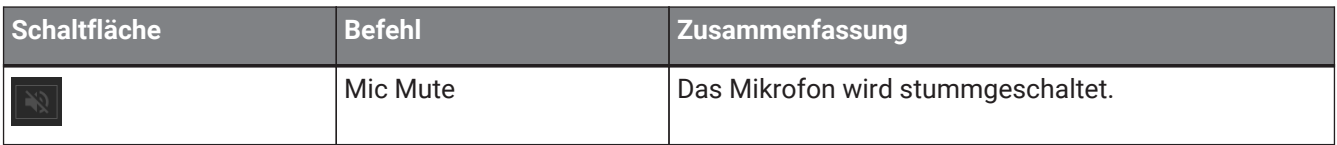

## **25.8. Komponenteneditoren**

Wenn Sie auf eine Komponente auf der Gerätearbeitsfläche doppelklicken, öffnet sich der Komponenteneditor. Dieser Abschnitt beschreibt den RM-TT-Komponenteneditor und die Dialogfenster und Fenster, die mit den Komponenten verbunden sind.

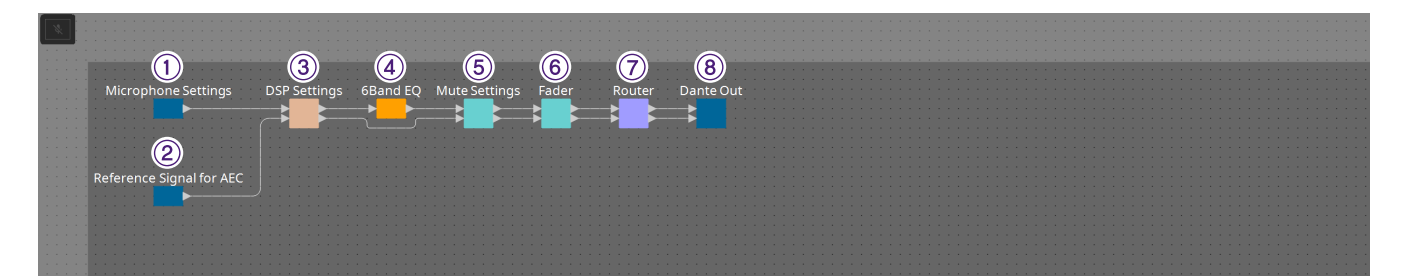

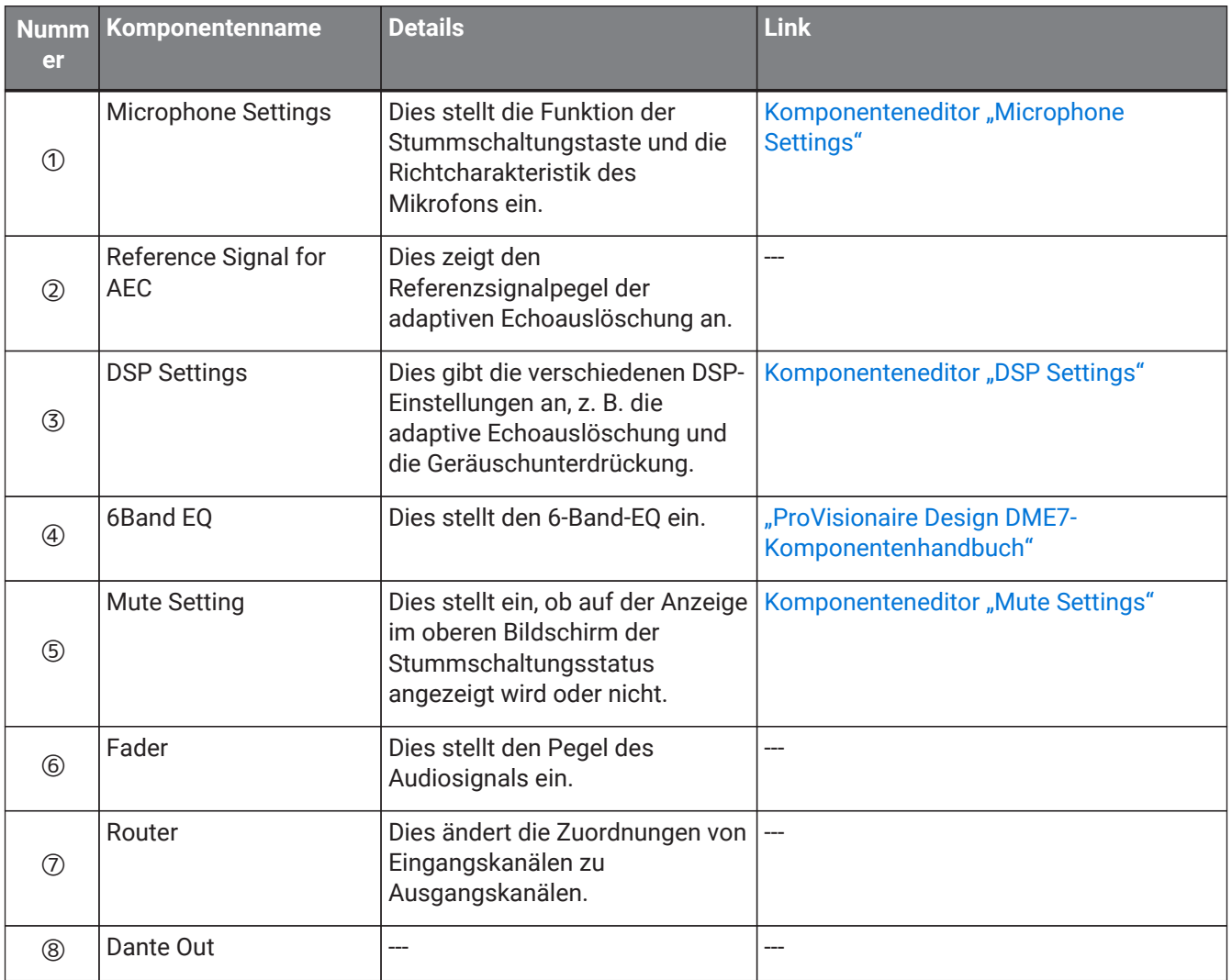
### 25.8.1. Komponenteneditor "Microphone Settings"

Die Tracking-Geschwindigkeit und der Bereich können überprüft/eingestellt werden. Die Automixer-Einstellungen können ebenfalls überprüft/geändert werden.

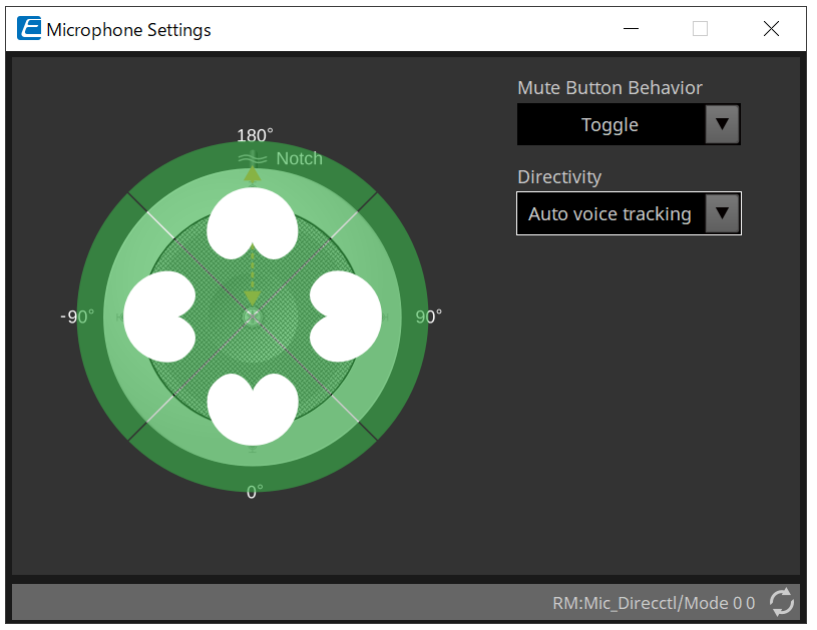

- **Mute Button Behavior** (Verhalten der Mute-Schaltfläche)
	- **Toggle** (Umschalten)

Das Aktivieren und Deaktivieren der Stummschaltung wird durch Betätigen der Stummschaltungstaste umgeschaltet.

- **Push to talk** (Taster-Funktion) Das Mikrofon wird stummgeschaltet, solange diese Taste nicht gedrückt und gehalten wird.
- **Disable** (Deaktivieren)

Die Stummschaltungstaste am Gerät ist deaktiviert und der Stummschaltungsstatus kann nur extern geändert werden (Controller oder anderes Mikrofon in derselben Gruppe).

#### • **Directivity** (Richtcharakteristik)

Dies stellt die Richtcharakteristik des Mikrofons ein.

- **Auto voice tracking** (Automatische Stimmenverfolgung) Dies ist die Standardeinstellung. Wählen Sie diese Einstellung für den automatischen Tracking-Modus aus. Das Mikrofon fokussiert automatisch auf die Stimme der sprechenden Person.
- **Omnidirectional** (Omnidirektional)

Bei dieser Einstellung sind immer alle Mikrofonelemente aktiv. Audio wird in dem Bereich über dem Mikrofon aufgenommen. Unter Verwendung der Omni-Einstellung können mehrere Stimmen gleichzeitig aufgenommen werden. Diese Einstellung sollte nur bei ruhigen Räumen ohne Nachhall und guten akustische Umgebungsbedingungen ausgewählt werden.

◦ **Cardioid** (Niere)

Mit dieser Einstellung können Sie die Richtung für bis zu 4 aktive Cardioid-Aufnahmemuster auswählen. Wählen Sie diese Einstellung aus, wenn die Teilnehmer im Verhältnis zum Mikrofon immer am gleichen Ort sind. "Cardioid" erfordert die Auswahl einer Automix-Strategie.

- **Supercardioid** (Superniere) Dies ist mit der Funktion "Cardioid" identisch, wobei die Richtcharakteristik des Aufnahmemusters enger ist als bei "Cardioid".
- **Hypercardioid** (Hyperniere) Dies ist mit der Funktion "Supercardioid" identisch, wobei das Aufnahmemusters noch enger ist als bei "Supercardioid".

#### ◦ **Toroid** (Toroidal)

Wählen Sie diese Einstellung für Umgebungen aus, in denen Störgeräusche über dem Mikrofon zu finden sind. Die Audioaufnahme ist in vertikaler Richtung begrenzt. Das Mikrofon ist für die Stimmquellen horizontal zum Mikrofon ausgerichtet.

#### ◦ **Bidirectional** (Bidirektional)

Wählen Sie diese Einstellung aus, um zwei gegenüberliegende Sprecherpositionen (180°) abzudecken.

Wenn als Richtcharakteristik für das Mikrofon "Cardioid", "Supercardioid" oder "Hypercardioid" festgelegt ist, können die Automixer-Einstellungen überprüft/geändert werden.

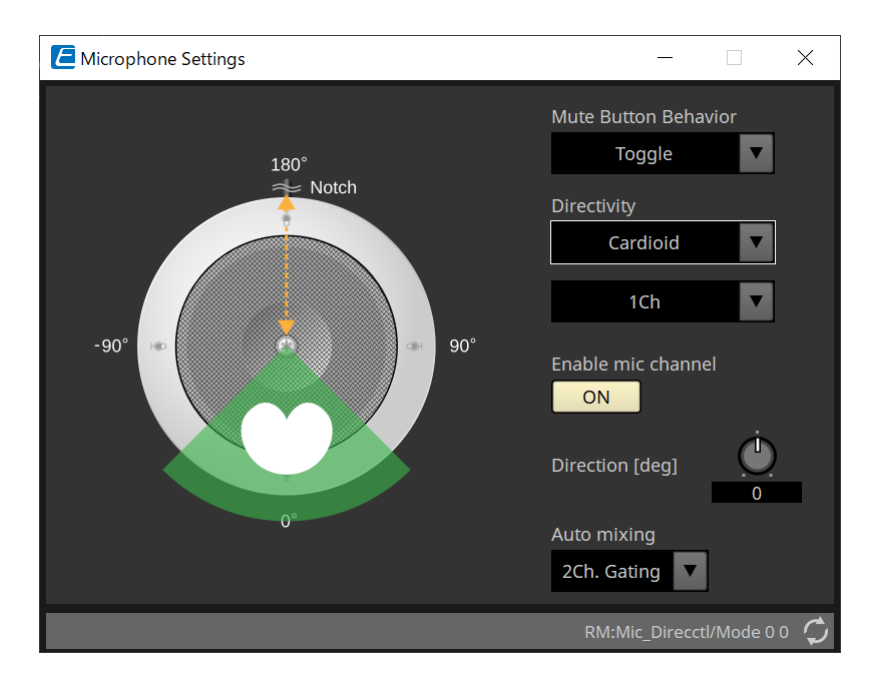

- **Enable mic channel** (Mic-Kanal aktivieren) Dies schaltet das Mikrofon für den unter "Directivity" ausgewählten Kanal ein oder aus.
- **Direction[deg]** (Richtung (Grad)

Stellt den akustischen Winkel des Mikrofons für den unter "Directivity" ausgewählten Kanal ein oder ändert ihn.

• **Auto mixing** (Automatisches Mischen)

#### ◦ **1Ch. Gating**

Wählen Sie diese Einstellung aus, so dass immer nur ein Eingangskanal aktiv ist. Diese Einstellung sorgt für die höchste Klarheit des aktiven Sprechers, jedoch für mehr Lautstärkeänderungen. Verwenden Sie die Einstellung, wenn mehrere Sprecher am Meeting teilnehmen oder in Räumen mit starkem Nachhall.

◦ **2Ch. Gating**

Dies ist die Standardeinstellung. Wählen Sie diese Einstellung aus, um unter Verwendung von Gain Sharing automatisch bis zu zwei Mikrofone zusammenzumischen. Diese Einstellung ermöglicht eine ausgewogene Erfahrung zwischen Klarheit und Lautstärkeänderungen.

◦ **4Ch. Gating**

Wählen Sie diese Einstellung aus, so dass alle vier Kanäle mittels Gainsharing gemischt werden können. Dieser Modus sorgt für eine bessere Erfahrung bei der Lautstärkeänderung, jedoch mit weniger Klarheit. Diese Einstellung wird für Umgebungen mit mehreren aktiven Diskussionsteilnehmern empfohlen. Verwenden Sie die Einstellung nur in einem Raum mit guter Akustik und niedrigen Hallzeiten.

#### ◦ **All Mix** (Alle mischen)

Wählen Sie diesen Modus aus, um alle vier Kanäle ohne Gainsharing zu mischen. Der Hörer erlebt möglicherweise mehr Lautstärkeänderungen, hat bei vielen Sprechern jedoch den natürlichsten

Klang. Verwenden Sie die Einstellung nur in einem Raum mit guter Akustik und niedrigen Hallzeiten.

Weitere Informationen zu anderen Komponenten als dem Komponenteneditor "Microphone Settings" finden Sie unter "RM-CG".

# **26. Externes Gerät: Lautsprecher**

# **26.1. Übersicht**

Für Lautsprecher, die auf der Arbeitsfläche "Project" platziert wurden, lässt sich durch Anschluss an einen PC-Serie oder einen anderen Verstärker der PC-D-Verstärker-Lautsprecherprozessor öffnen.

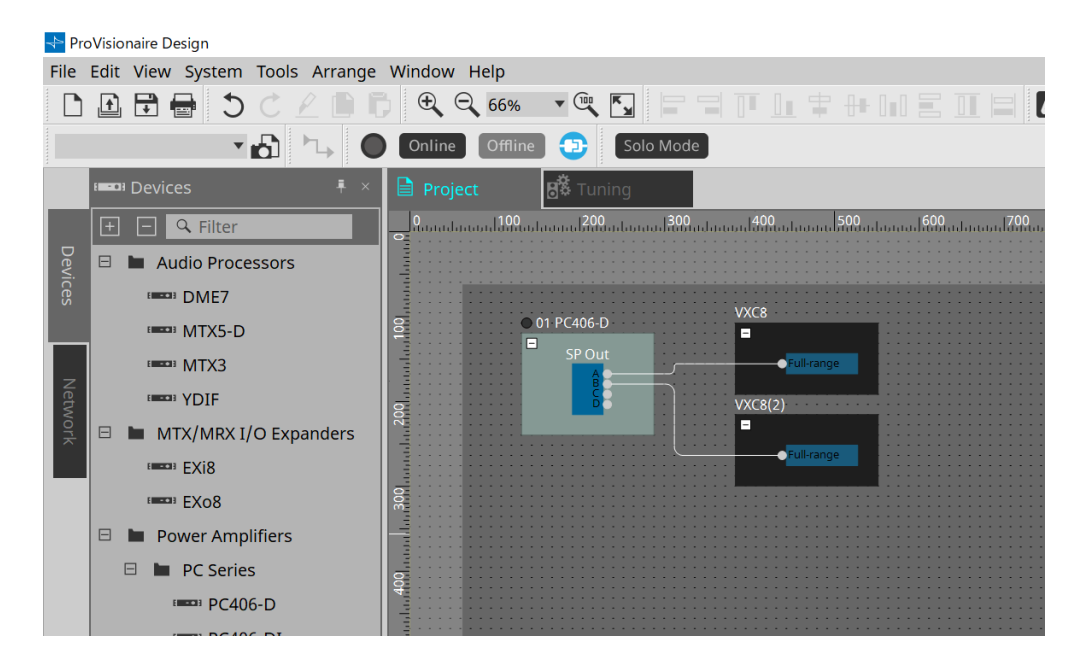

# 26.2. Arbeitsfläche "Project"

Beim Platzieren des Lautsprechers wird das unten abgebildete Dialogfenster "Settings" angezeigt.

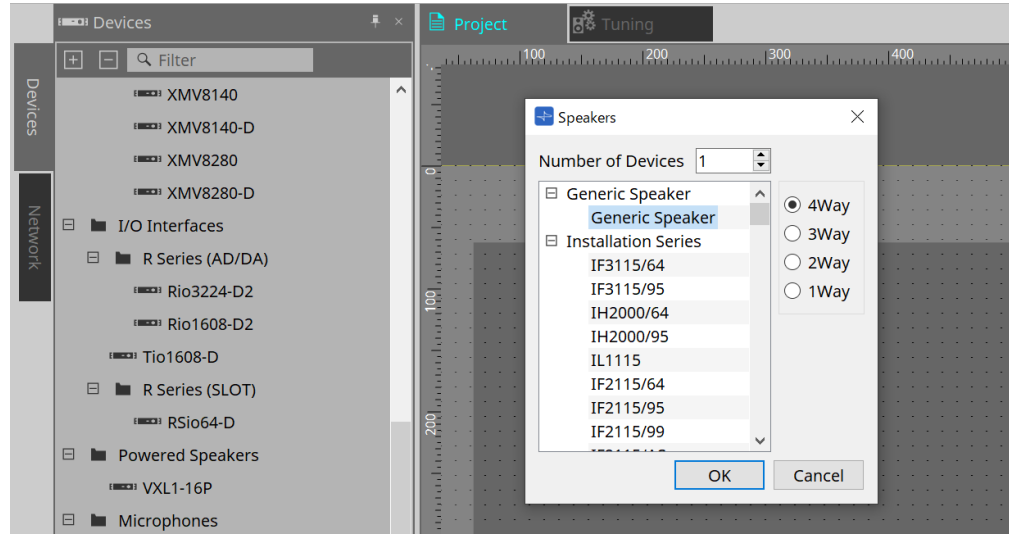

- **Number of Devices** (Geräteanzahl)
- Hier wählen Sie die Anzahl der auf der Arbeitsfläche platzierten Lautsprecher aus.
- **Auswahlschaltflächen [4way], [3way], [2way], [1way]** Hiermit wählen Sie die Lautsprecherkonfiguration aus.

# **26.3. Bereich "Properties"**

Hier werden die Lautsprecherinformationen angezeigt und bearbeitet.

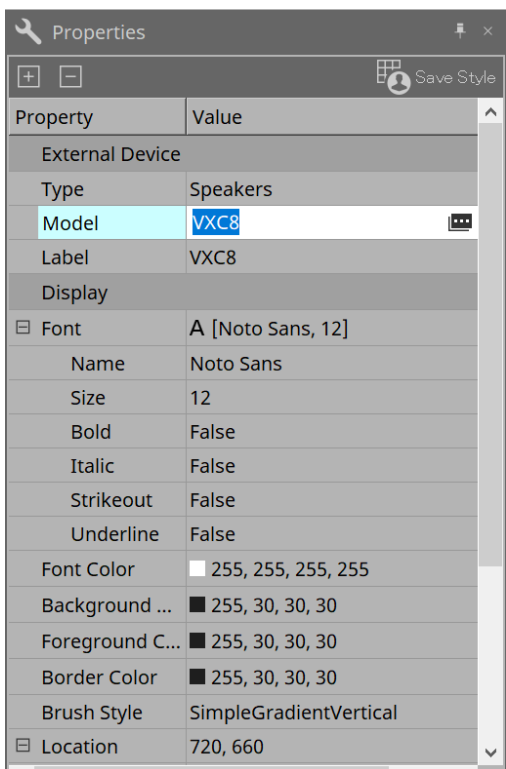

• **Model** (Modell)

Wenn Sie hierauf klicken, wird die Schaltfläche **Burgereigt**.

Wenn Sie auf die Schaltfläche [image] klicken, wird das Dialogfenster angezeigt und Sie können den ausgewählten Lautsprechertyp ändern.

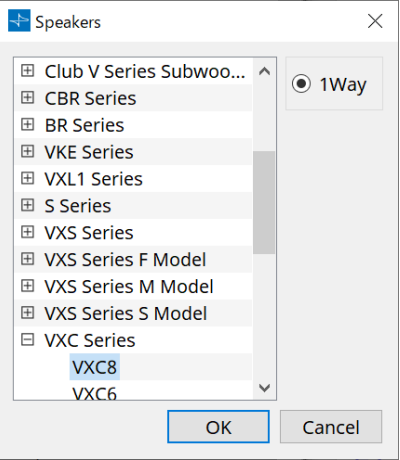

#### • **Label** (Beschriftung)

Für den Lautsprecher kann eine beliebige Textzeichenfolge angezeigt oder bearbeitet werden.

## 26.4. Dialogfenster "Recall Speaker Preset(s)"

Hier können Sie die Lautsprecher-Library ändern.

Dieses Dialogfenster wird angezeigt, wenn Sie mit der rechten Maustaste auf einen Lautsprecher klicken, der an ein Gerät der PC-Serie angeschlossen ist, und [Recall Speaker Preset(s)] auswählen.

> Recall Speaker Preset(s)  $\times$  $\overline{1}$ 00Default\_qu\_L List 00Default qu LM List  $\overline{2}$ List  $\overline{3}$  $\overline{4}$ List OK Cancel

#### • **Library** (Bibliothek)

Dies zeigt für jeden Anschluss den angegebenen Library-Eintrag an. Unmittelbar nach dem Anzeigen des Dialogfensters wird der Standard-Library-Eintrag angezeigt.

#### • **[LIST]-Schaltfläche**

Hiermit wählen Sie die anzuzeigenden Library-Einträge aus.

### • **[OK]-Schaltfläche**

Hiermit geben Sie einen Library-Eintrag an und schließen das Dialogfenster.

#### • **[Cancel]-Schaltfläche** (Abbrechen)

Schließt das Dialogfenster, ohne einen Library-Eintrag anzugeben.

# **27. DCP**

# **27.1. Übersicht**

Die DME7/MRX7-D/MTX5-D/MTX3-Parameter können den Bedienern eines Digital Control Panel (DCP) wie dem DCP1V4S zugewiesen und vom DCP aus gesteuert werden. Zusätzlich können die Helligkeit der LEDs an der DCP-Einheit eingestellt sowie eine Bedienfeldsperre verwendet werden. Im Online-Zustand können keine Einstellungen vorgenommen werden (Einstellungen können nur überprüft werden).

# **27.2. So wählen Sie ein anzuschließendes DCP aus**

Wählen Sie auf der Arbeitsfläche "Project" zuerst DME7/MRX7-D/MTX5-D/MTX3 aus und wählen Sie das DCP im Bereich "Properties" aus.

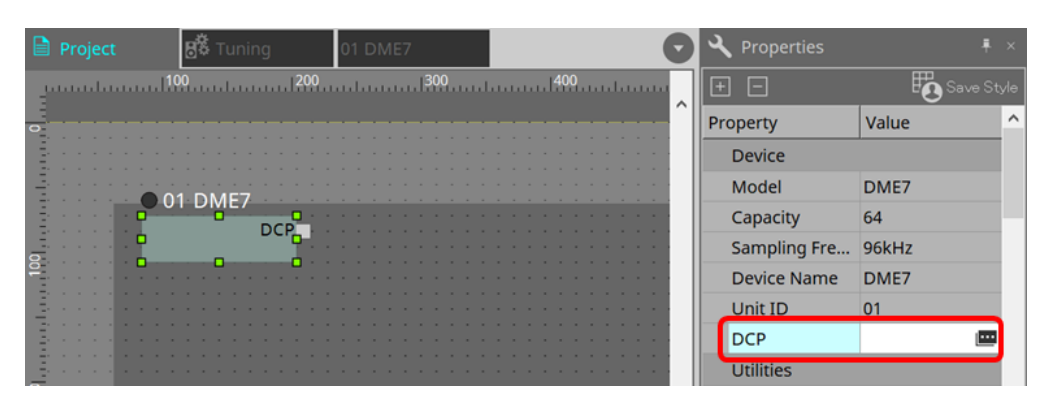

Verwenden Sie danach den folgenden Bildschirm, um das DCP auszuwählen, das am DCP-Anschluss angeschlossen wurde.

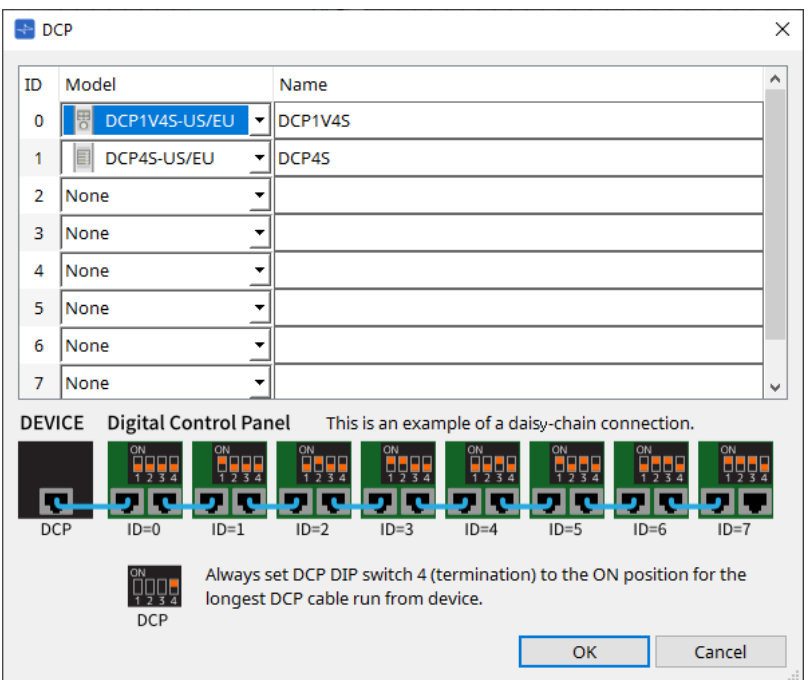

Wenn ein DCP ausgewählt ist, wird ein Modul für DCP-Einstellungen für jedes Gerät zur Arbeitsfläche "Project" hinzugefügt.

Klicken Sie auf das DCP-Einstellungsmodul, um die Einstellungen festzulegen.

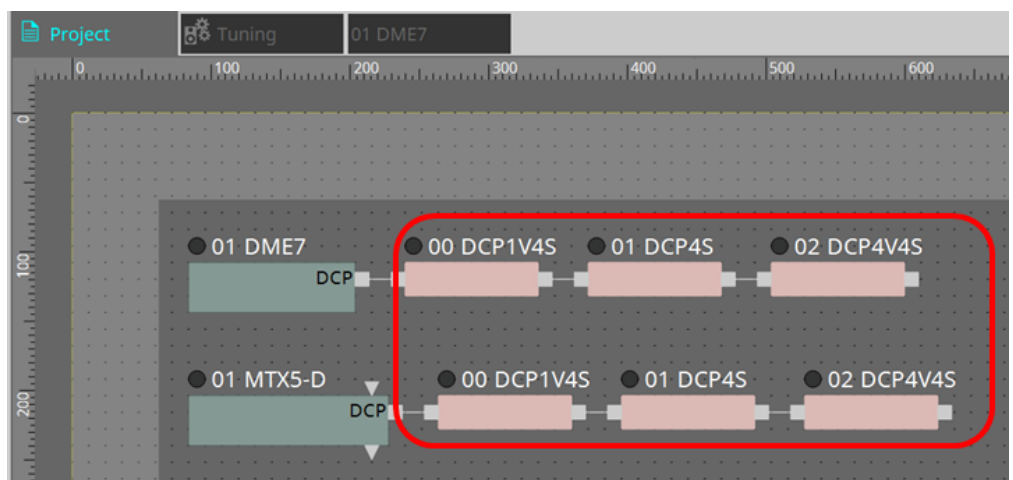

Die DCP-Komponente wird automatisch zur Gerätearbeitsfläche hinzugefügt. Doppelklicken Sie auf eine Komponente, um den Komponenteneditor zu öffnen.

#### **■ Beim DME7/MRX7-D**

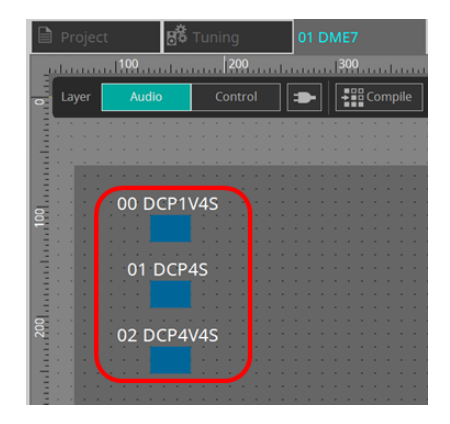

#### **■ Für MTX**

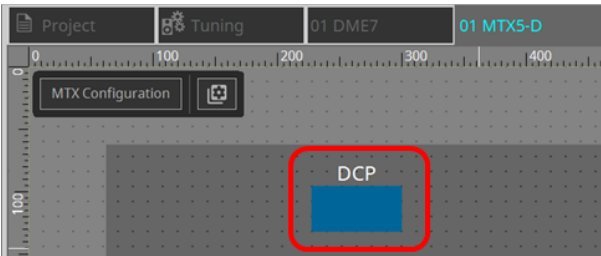

## **27.3. Einstellungsmethode für DME7**

Eine DCP-Komponente kann einem Parametersatz wie jede andere Audiokomponente hinzugefügt und der aktuelle Wert in einem Snapshot gespeichert/abgerufen werden.

#### ■ **So registrieren Sie einen Parametersatz**

Parameter können mit den folgenden Methoden in einem Parametersatz registriert werden.

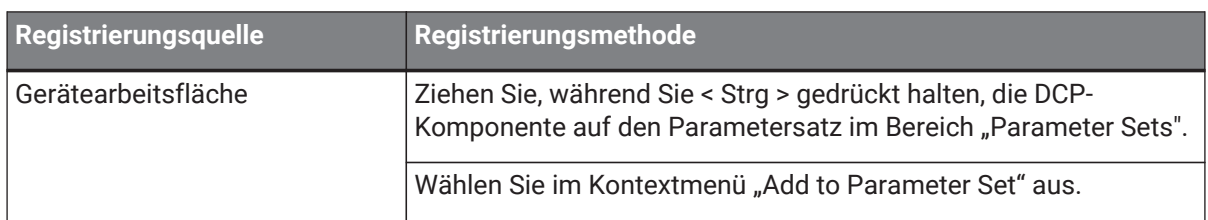

### **27.3.1. DCP-Komponenteneinstellung**

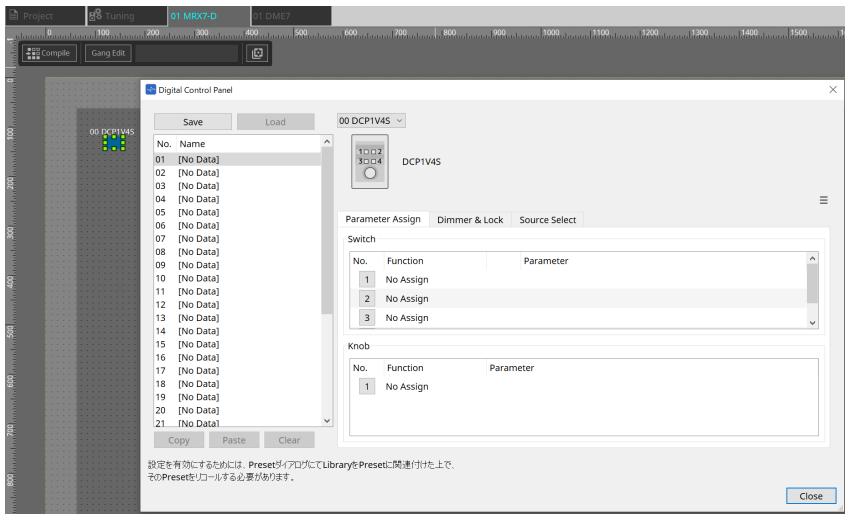

Klicken Sie auf die DCP-Komponente in der Audioebene und legen Sie die verschiedenen Einstellungen fest.

- **Schaltfläche [Clear All]** (Alle löschen)
	- Dies löscht die festgelegten Einstellungen.

### **27.3.2. [Parameter Assign]-Registerkarte**

Das Einstellungsdialogfenster, das zum Festlegen der Einstellungen für jeden Operator verwendet wird, wird angezeigt, wenn Sie auf das Symbol "No." für den Operator (Schalter oder Drehregler) klicken, den Sie einstellen möchten. Weisen Sie im Dialogfenster jedem Operator DME7-Parameter zu.

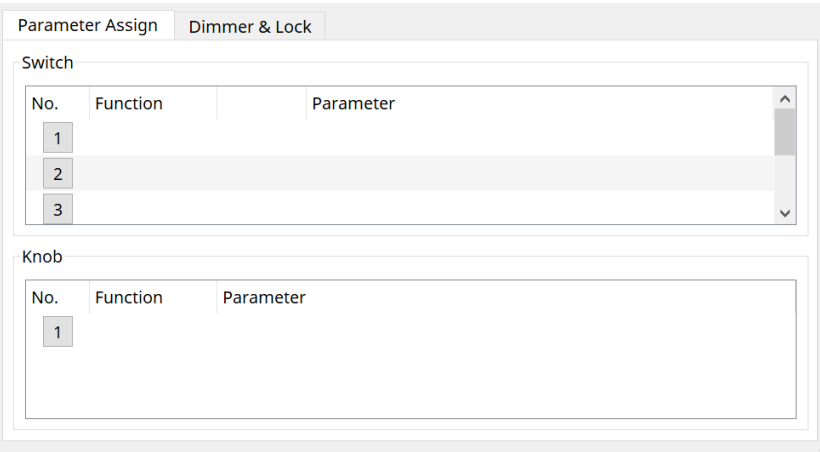

#### <span id="page-405-0"></span>**27.3.2.1. DCP-Komponente: Settings-Dialogfenster (Schalter)**

Klicken Sie auf das Symbol "No." im DCP-Komponenteneditor, um es zu öffnen.

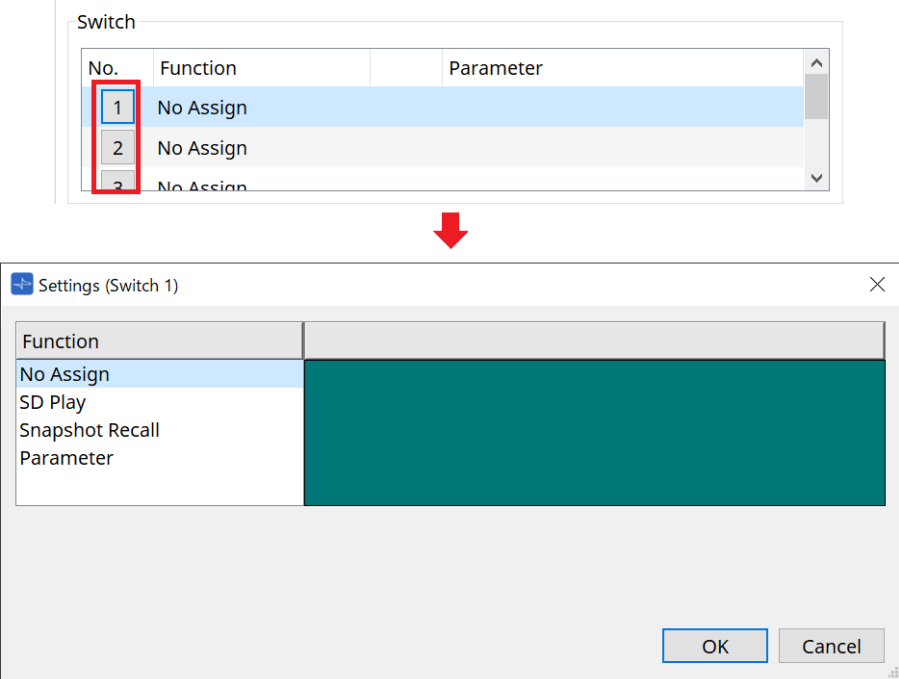

• **[OK]-Schaltfläche**

Dies speichert die Einstellungen und schließt das Dialogfenster.

• **[Cancel]-Schaltfläche** (Abbrechen) Dies schließt das Dialogfenster, ohne die Änderungen zu speichern.

#### **Function**

- **[No Assign]** (Keine Zuweisung) Es ist keine Funktion zugewiesen.
- **[SD Play]** (Wiedergabe von SD)

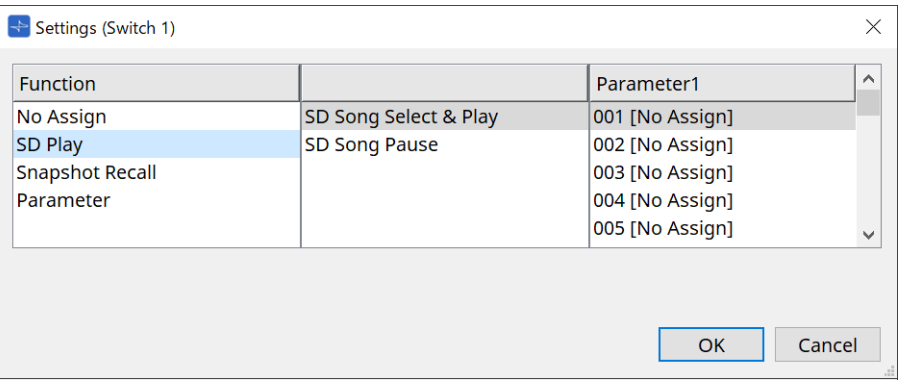

◦ **SD Song Select & Play** (Song-Auswahl u. Wiedergabe von SD)

Dies spielt die in der Liste [Parameter1] angegebene Datei ab. Weitere Informationen zu Einstellungen für SD-Karten-Dateien finden Sie unter [Dialogfenster "SD](#page-176-0) [Card File Manager".](#page-176-0)

◦ **SD Song Pause**

Dies stoppt die Wiedergabe der Datei.

### • **[Snapshot Recall]** (Snapshot-Abruf)

Dies ruft den Snapshot ab.

Ein Snapshot kann mit den folgenden Methoden registriert werden.

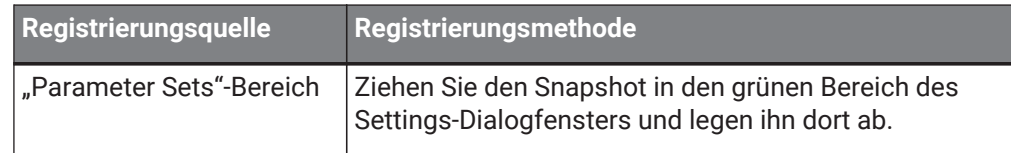

#### • **[Parameter]**

Bedienungsparameter mit Schaltern.

Parameter können mit den folgenden Methoden registriert werden.

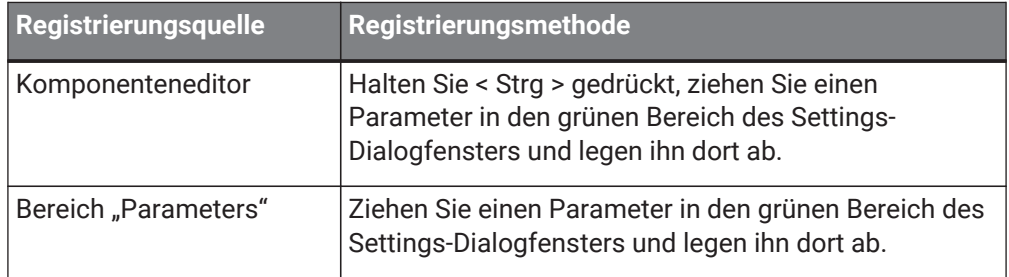

Es folgt ein Beispiel für die Zuweisung eines Parameters, der sich kontinuierlich ändert.

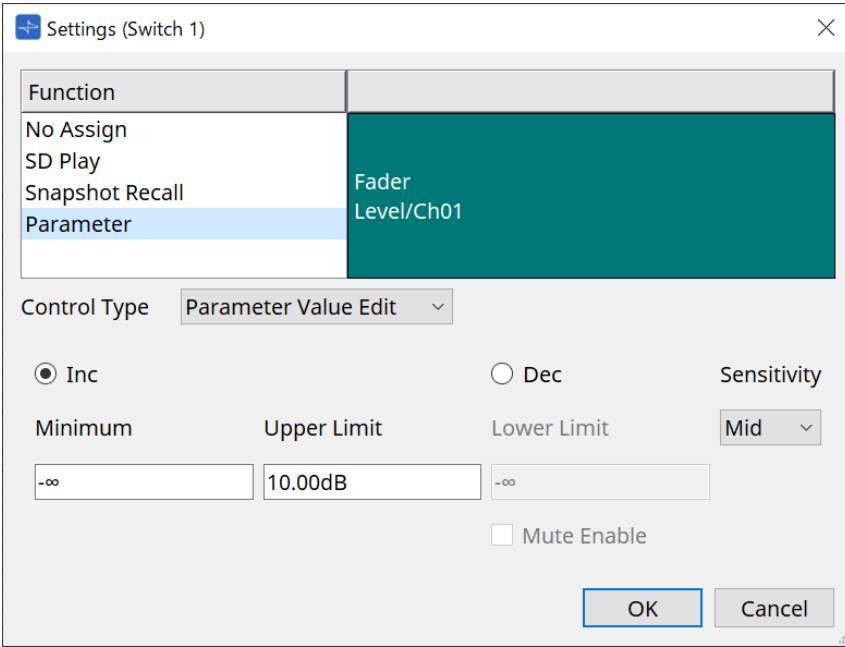

• **[Control Type]-Listenfeld** (Art der Steuerung) Wenn [Parameter Value Edit] ausgewählt ist

#### ◦ **[Inc]**

Der Parameter wird bei jeder Betätigung des Schalters hinzugefügt. Sie können den regelbaren Bereich mit "Minimum/Upper Limit" festlegen. Klicken Sie auf "Minimum/Upper Limit", um die Steuerelemente anzuzeigen.

◦ **[Dec]**

Der Parameter wird bei jeder Betätigung des Schalters abgezogen.

Sie können den unteren Grenzwert mit "Lower Limit" festlegen. Klicken Sie auf "Lower Limit", um die Steuerelemente anzuzeigen.

▪ **[Mute Enable]-Kontrollkästchen** (Stummschaltung erlauben)

Wenn diese Option ausgewählt ist, wird der Mute-Status (-∞ dB) aktiviert, falls der Pegel unter den als [Lower Limit] angegebenen Wert eingestellt wird.

◦ **[Sensitivity]-Listenfeld**

Dies stellt die Empfindlichkeit von Parameteränderungen in Reaktion auf die Abwärtsbewegung des DCP-Schalters ein.

• **[Control Type]-Listenfeld** (Art der Steuerung)

Wenn [Direct Parameter Value] ausgewählt ist Wenn der Schalter gedrückt wird, wird der Parameter zu dem unter "Value" angegebenen Wert.

• **[Control Type]-Listenfeld** (Art der Steuerung)

Wenn [Knob Assign] ausgewählt ist Wenn der Schalter gedrückt wird, können Sie mit dem Regler den Parameter einstellen, der dem Schalter zugewiesen ist.

Diese Funktion ist nur für DCP1V4S verfügbar. Informationen zur Einstellung finden Sie im Abschnitt über die Regler.

#### <span id="page-408-0"></span>27.3.2.2. DCP-Komponente: Dialogfenster "Settings" (Regler)

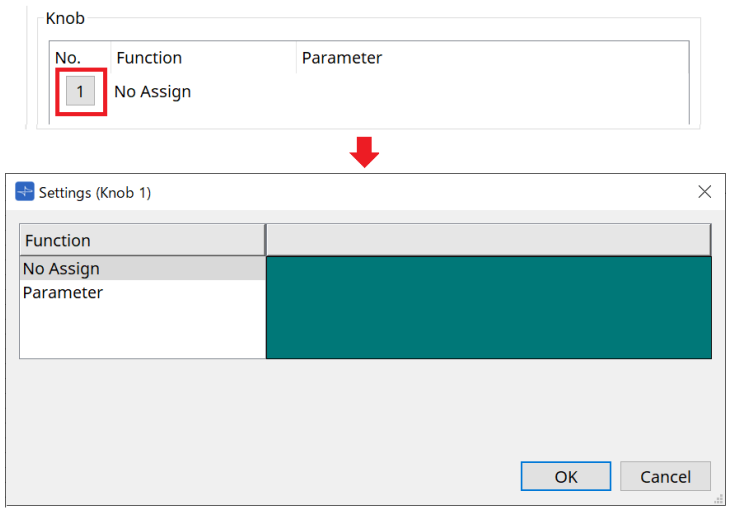

#### • **[Parameter]**

Bedienen Sie die Parameter mit den Drehreglern. Parameter können mit den folgenden Methoden registriert werden.

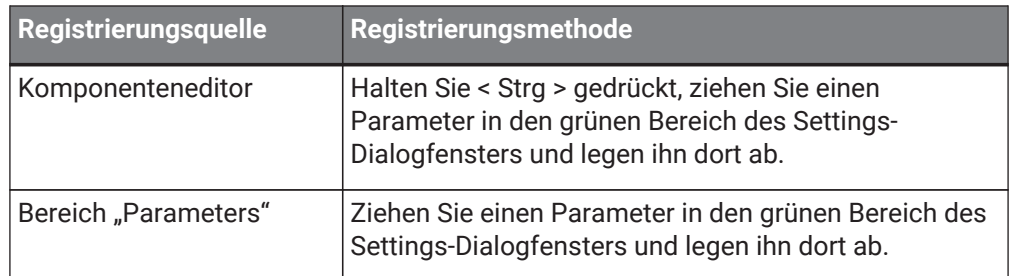

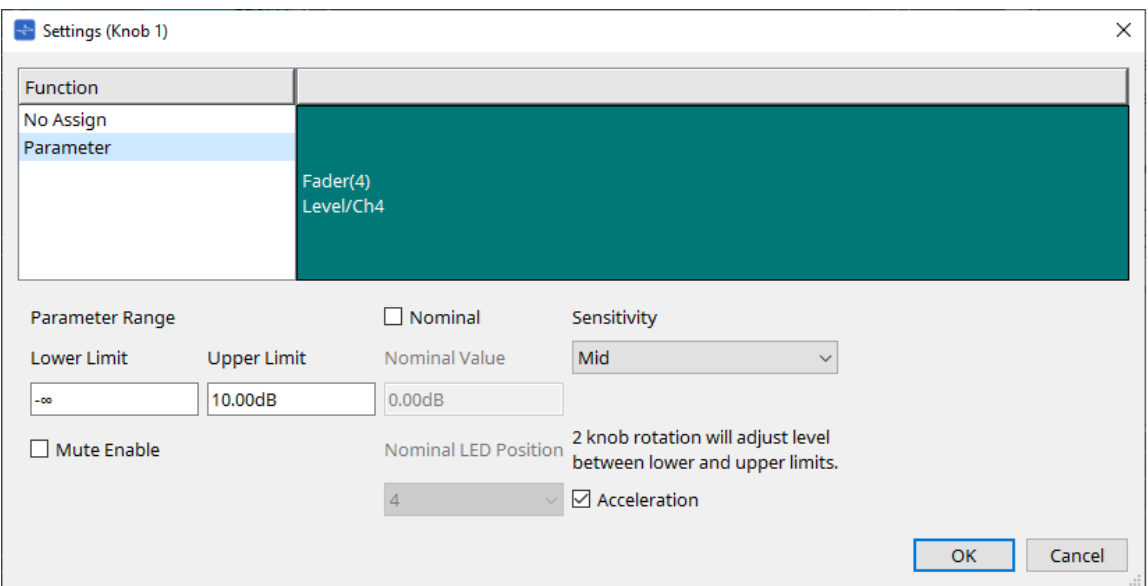

#### • **[Parameter Range]** (Parameterbereich)

Sie können den regelbaren Bereich mit "Lower Limit" und "Upper Limit" festlegen. Klicken Sie auf "Lower Limit"/"Upper Limit", um die Steuerelemente anzuzeigen.

- **[Mute Enable]-Kontrollkästchen** (Stummschaltung erlauben)
- Wenn diese Option ausgewählt ist, wird der Mute-Status (-∞ dB) aktiviert, falls der Pegel unter den als [Lower Limit] angegebenen Wert eingestellt wird.

#### • **[Nominal]** (Nominell)

Durch Angabe des nominellen Wertes können Sie eine bestimmte LED-Position als Normallautstärke

definieren. Wenn Sie z. B. die mittlere LED als Lautstärkeeinstellung für normalen Gebrauch und den Maximalwert auf den maximal im System erlaubten Wert einstellen, können Sie eine Beschädigung des Systems vermeiden, die durch Erhöhung der Lautstärke der Hintergrundmusik in lauteren Phasen bewirkt

werden könnte.

Wenn dieses Kontrollkästchen markiert ist, ist die Nominal-Funktion eingeschaltet.

[Nominal Value] gibt den nominellen Wert (Nennwert) an.

[Nominal LED Position] gibt die LED-Position an, die leuchten soll, wenn der Pegel den nominellen Wert erreicht.

• **[Sensitivity]** (Empfindlichkeit)

Dies stellt die Empfindlichkeit von Parameteränderungen in Reaktion auf die Drehbewegung des DCP-Schalters ein.

Wenn [Acceleration] aktiviert ist, ändert sich der Parameter schneller, wenn der Regler schneller bewegt wird. Wenn für [Sensitivity] die Option [Fast] ausgewählt ist, ist die [Acceleration]-Einstellung ausgegraut und nicht verfügbar.

### **27.3.3. [Dimmer & Lock]-Registerkarte**

Hier wird die Helligkeit des Displays und der Bedienelemente am MCP1 sowie das Verhalten der Bedienfeldsperre eingestellt.

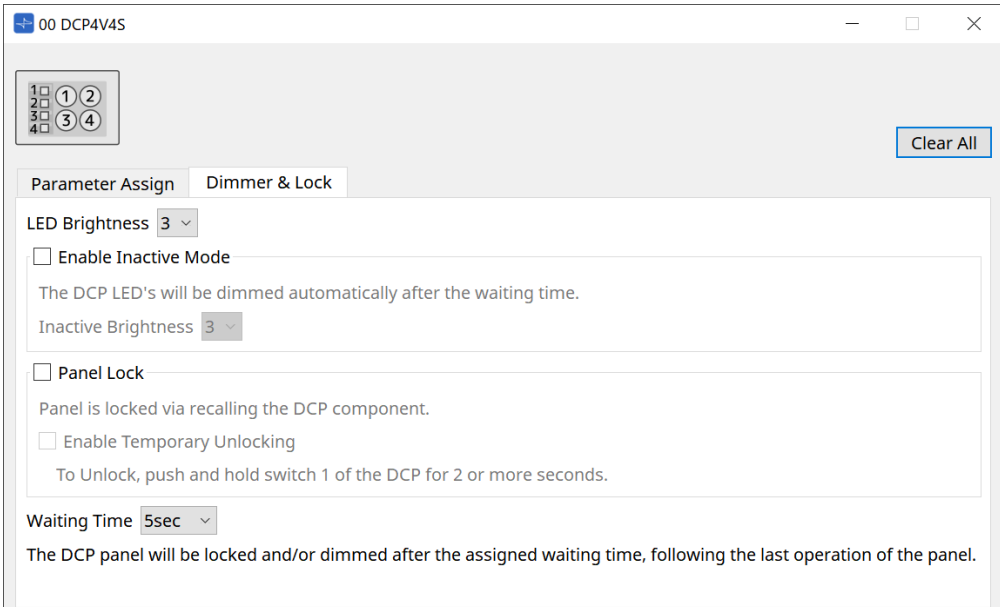

### • **[LED Brightness]-Listenfeld** (LED-Helligkeit)

Dies stellt die Helligkeit der LEDs der DCP-Einheit ein. Bei höheren Werten leuchten die LEDs heller.

◦ **[Enable Inactive Mode]-Kontrollkästchen** (Inaktiven Modus erlauben)

Wenn das Kontrollkästchen ausgewählt ist, schaltet die Einheit nach der Zeitdauer, die unter

[Waiting Time] angegeben ist, automatisch in den inaktiven Modus.

[Inactive LED Brightness] gibt die Helligkeit der LEDs im inaktiven Zustand an.

Wenn das Kontrollkästchen deaktiviert ist, ist das Dropdown-Menü ausgegraut und Sie können die Helligkeit nicht einstellen.

• **[Panel Lock]-Kontrollkästchen** (Bedienfeldsperre)

Wenn dieses Kontrollkästchen aktiviert ist, wird das DCP-Bedienfeld gesperrt, wenn die Snapshot-Library abgerufen wird.

Wenn das Kontrollkästchen [Enable Temporary Unlocking] ausgewählt ist, wird durch zwei Sekunden langes Gedrückthalten des DCP-Schalters 1 das Bedienfeld entsperrt.

#### • **[Waiting Time]** (Wartezeit)

Dies gibt die Zeitdauer an, die seit dem letzten Bedienvorgang vergangen sein muss, bevor das Gerät in den inaktiven Modus wechselt oder das Bedienfeld gesperrt wird.

## **27.4. Einstellungsmethode für MTX5-D/MTX3**

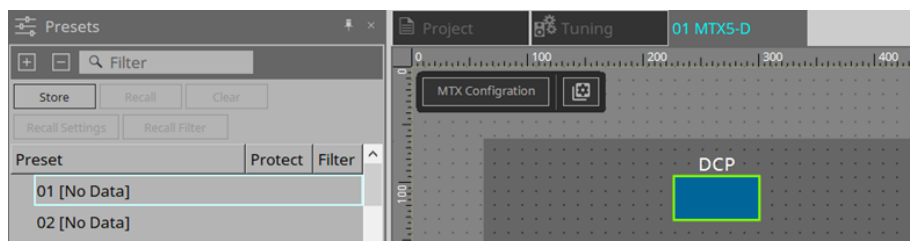

Wenn Sie auf die DCP-Komponente in MTX5-D/MTX3 klicken, wird das DCP-Dialogfenster geöffnet und es können Einstellungen vorgenommen werden.

#### Sy Bird's Ey Digital Control Panel  $\overline{\mathbb{R}}$   $\overline{\mathbb{R}}$ 00 DCP1V4S v Save  $DCF$ No. Name 01 [No Data] DCP1V49  $02$ **INO Data**  $\subset$  $\frac{03}{04}$ [No Data]<br>[No Data]  $\equiv$ Analog Ir Input P  $05$ [No Data] Parameter Assign Dimmer & Lock  $\frac{06}{07}$ -<br>[No Data] [No Bata] Switch  $08$ [No Data] **No** Eunction **Parameter**  $\log$ **INo Datal**  $16$ **No Data**  $\vert 1 \vert$ No Assign  $\frac{11}{12}$ [No Data] Stereo I  $\overline{2}$ No Assign [No Data]  $\begin{array}{c} 13 \\ 14 \end{array}$ **INo Datal**  $\overline{\mathbf{3}}$ No Assign **ENO Datal**  $\frac{15}{16}$ [No Data] Knob SD Ir [No Data] Function **Parameter**  $\overline{17}$ -<br>Mo Datal [No Data]<br>[No Data]  $\vert$ 19 1 No Assign **YDIF** In  $20$ [No Data]  $\overline{21}$ **INO Datal** Copy Paste To apply the settings, associate the Library with a Preset in the Preset dialog, hen recall the Preset Close

### **27.4.1. DCP-Komponenteneinstellungen**

Doppelklicken Sie auf die DCP-Komponente, um den Komponenteneditor zu öffnen.

#### • **[Library]** (Bibliothek)

Sie können 32 Sätze von DCP-Einstellungen in der Library speichern.

Die Library speichert die Einstellungen aller DCPs, die an den MTX angeschlossen sind. Außerdem kann die DCP-Library gleichzeitig mit dem Abrufen des MTX-Presets abgerufen werden. Nehmen Sie die Einstellungen in dem Dialogfenster vor, das angezeigt wird, wenn Sie auf die Schaltfläche [Recall Settings] im Bereich "Presets" klicken.

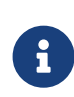

Die Bibliothek kann auf dem DCP verwendet werden, indem sie gleichzeitig mit dem MTX-Preset aufgerufen wird. Wenn Sie das abzurufende DCP auswählen möchten, klicken Sie auf die Schaltfläche [Recall Filter] im Bereich "Presets" und nehmen Sie in dem angezeigten Dialogfenster Filtereinstellungen vor.

Durch das Abrufen der Library werden alle an den MTX angeschlossenen DCPs (bis zu 8 Einheiten) gemeinsam abgerufen.

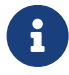

Beim Abruf einer Bibliothek kann jedes gewünschte DCP vom Abruf ausgeschlossen werden.

Klicken Sie im Bereich "Presets" auf die Schaltfläche "Recall Filter" und stellen Sie im angezeigten Dialogfeld den Filter ein.

◦ **[Save]-Schaltfläche** (Speichern)

Diese Schaltfläche speichert einen Eintrag in der Library. Die Einstellungen auf der Registerkarte [Parameter Assign] und der Registerkarte [Dimmer & Lock] werden gespeichert.

#### ◦ **[Load]-Schaltfläche** (Laden)

Dies lädt die Library.

Die Einstellungen auf der Registerkarte [Parameter Assign] und der Registerkarte [Dimmer & Lock] werden erweitert.

◦ **[Library]-Liste** (Bibliothek)

Wählen Sie den zu speichernden bzw. zu ladenden Library-Eintrag aus. Der aktuell geladene Library-Eintrag ist in Fettschrift dargestellt.

Durch Doppelklicken auf einen zuvor gespeicherten Library-Eintrag können Sie dessen Namen bearbeiten.

◦ **[Copy]-Schaltfläche** (Kopieren)

Diese Schaltfläche kopiert den ausgewählten Library-Eintrag. Der Kopierbefehl ist im Online-Zustand nicht verfügbar.

◦ **[Paste]-Schaltfläche** (Einfügen)

Diese Schaltfläche fügt den kopierten Library-Eintrag in den aktuell in der Liste ausgewählten Library-Eintrag ein. Der Einfügebefehl ist im Online-Zustand nicht verfügbar.

◦ **[Clear]-Schaltfläche** (Löschen)

Diese Schaltfläche löscht den Inhalt des aktuell in der Liste ausgewählten Library-Eintrags. Der Löschbefehl ist im Online-Zustand nicht verfügbar.

#### • **DCP-Auswahlfeld**

Wählen Sie die DCP-Einheit aus, für die Sie Einstellungen vornehmen möchten. Das im Bereich "Properties" auf der Arbeitsfläche "Project" eingestellte DCP wird angezeigt.

● **Registerkarte [Parameter Assign]**

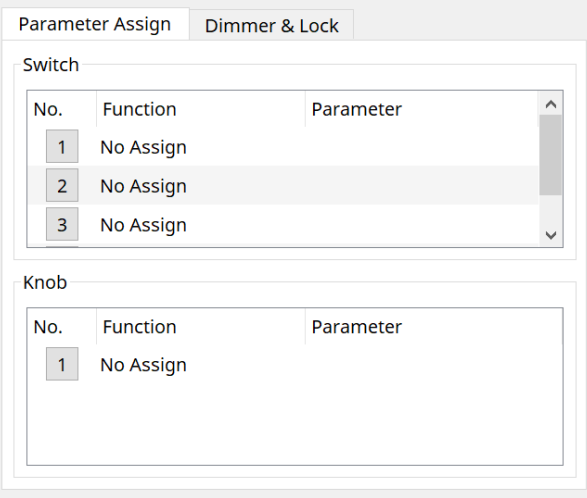

Das Einstellungsdialogfenster, das zum Festlegen der Einstellungen für jeden Operator verwendet wird, wird angezeigt, wenn Sie auf das Symbol "No." für den Operator (Schalter oder Drehregler) klicken, den Sie einstellen möchten. Weisen Sie im Dialogfenster jedem Operator MTX-Parameter zu.

### **27.4.2. DCP-Komponente: Settings-Dialogfenster (Schalter)**

Klicken Sie auf das Symbol "No." im DCP-Komponenteneditor, um es zu öffnen.

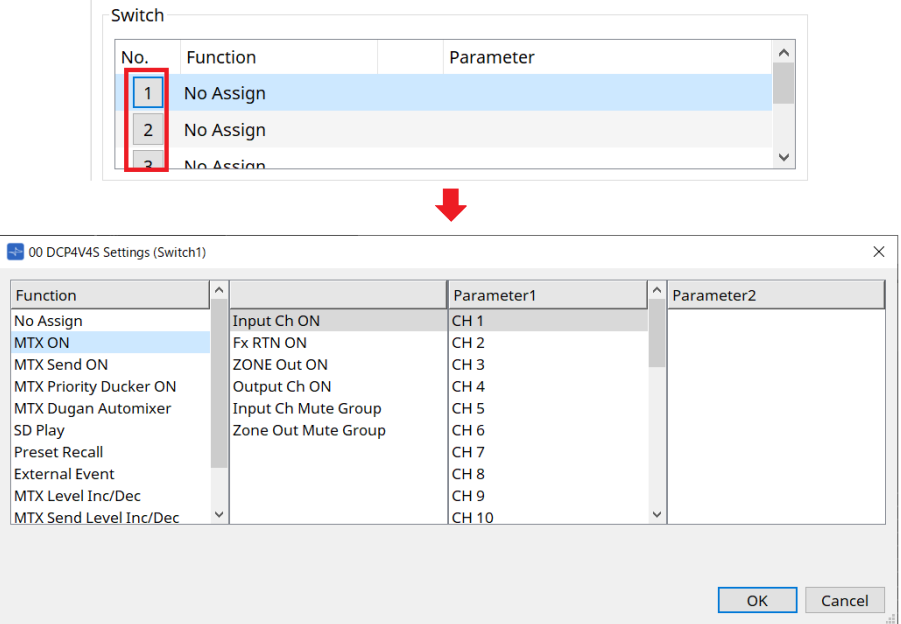

#### **Function**

- **[No Assign]** (Keine Zuweisung) Es ist keine Funktion zugewiesen.
- **[MTX ON/MTX Send ON/MTX Priority Ducker ON/MTX Dugan Automixer]**

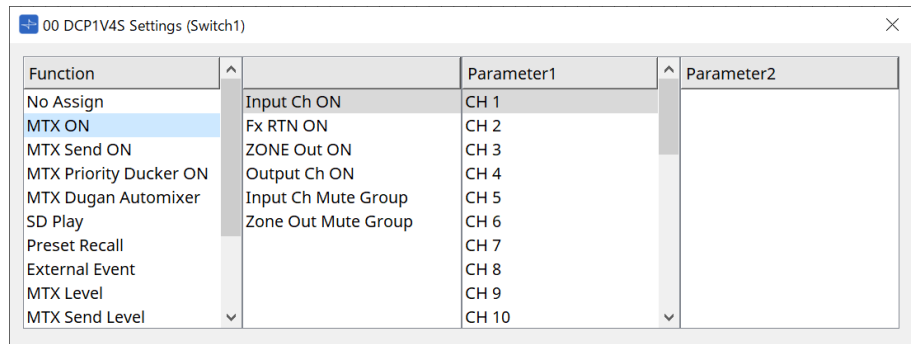

Drücken Sie den Schalter, um den zugewiesenen Parameter zu bedienen.

• **[SD Play]** (Wiedergabe von SD)

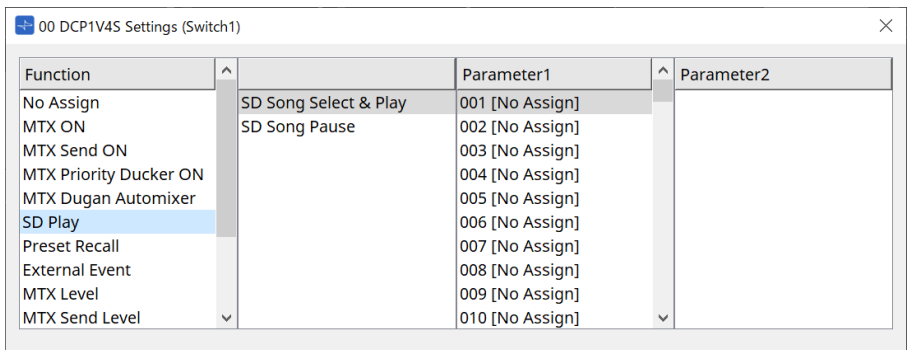

◦ **SD Song Select & Play** (Song-Auswahl u. Wiedergabe von SD)

Dies spielt die in der Liste [Parameter1] angegebene Datei ab. Weitere Informationen zu Einstellungen für Wiedergabedateien finden Sie unter [Dialogfenster "SD](#page-251-0) [Card File Manager".](#page-251-0)

◦ **SD Song Pause**

Drücken Sie den Schalter, um die Wiedergabe der Datei zu stoppen.

• **[Preset Recall]** (Preset abrufen)

Durch Drücken auf den Schalter wird das ausgewählte Preset abgerufen.

• **[External Event]** (Externes Ereignis)

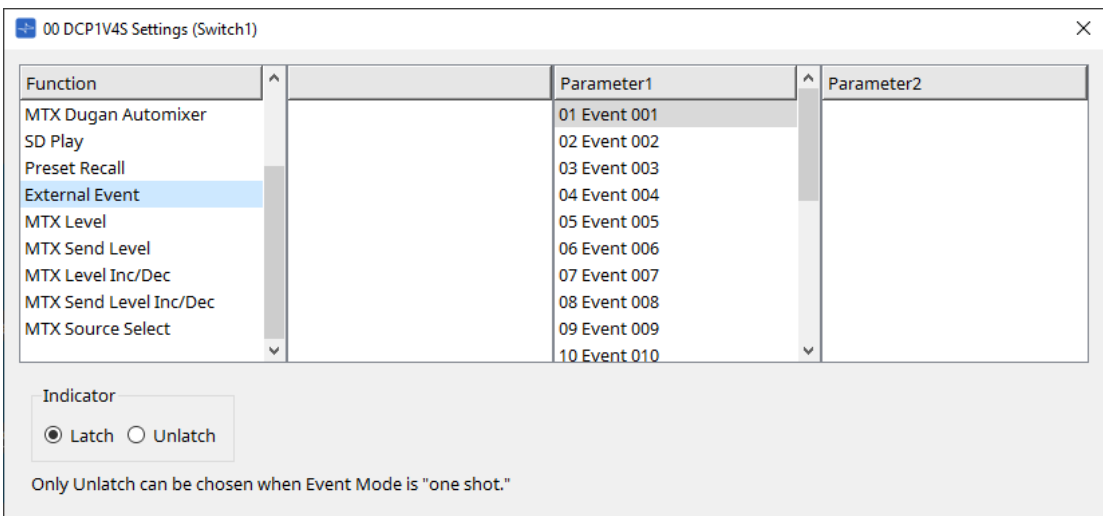

Drücken Sie den Schalter, um das ausgewählte Event auszugeben. Legen Sie [External Event] im [Dialogfenster "External Events"](#page-266-0) fest.

◦ **[Indicator]** (Anzeige)

Wählen Sie, ob die Schalteranzeige den Ein/Aus-Status (Latch) anzeigt oder nur dann leuchtet, wenn der Schalter gedrückt wird (Unlatch).

#### **[MTX Level/MTX Send Level]**

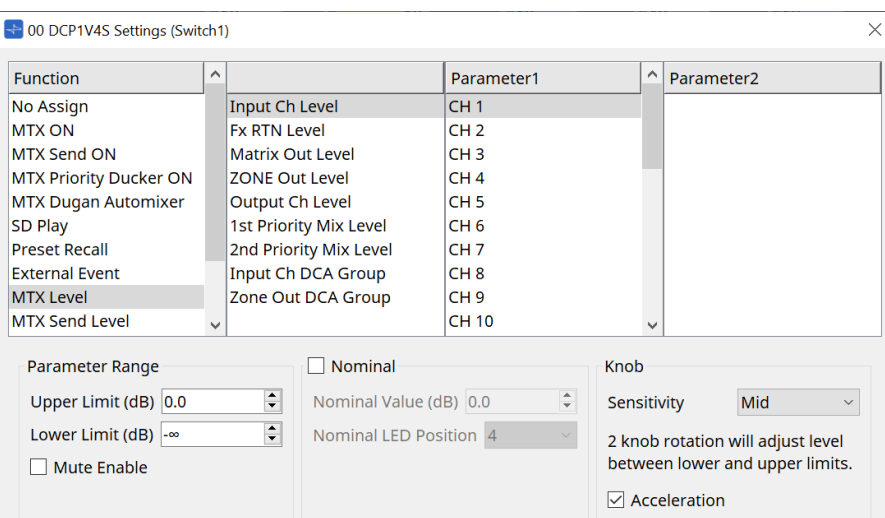

Wenn Sie den Schalter drücken, wird der zugewiesene Parameter automatisch dem Drehregler zugewiesen und kann mit dem Drehregler bedient werden.

Diese Funktion ist nur für DCP1V4S verfügbar.

Wenn Sie dies einem Schalter zuweisen, wird für den Regler "Occupied by sw" angezeigt und er wird keinem anderen Parameter zugewiesen. Informationen zu Parametern finden Sie im Abschnitt "Regler".

#### **[MTX Level Inc/Dec / MTX Send Level Inc/Dec]**

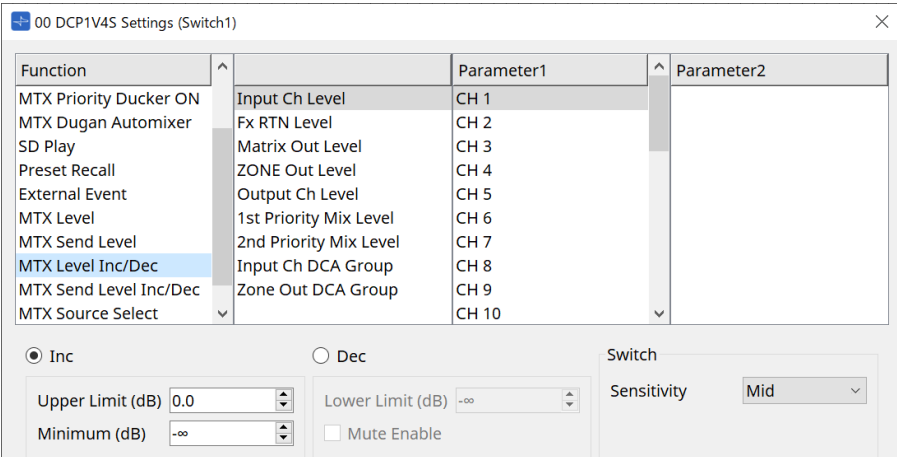

### • **[Inc]**

Wenn dies ausgewählt ist, wird der Wert erhöht, wenn der Schalter gedrückt wird. Sie können den regelbaren Bereich mit "Upper Limit/Minimum" festlegen.

#### • **[Dec]**

Wenn dies ausgewählt ist, wird der Wert verringert, wenn der Schalter gedrückt wird. Sie können den unteren Grenzwert mit "Lower Limit" festlegen.

#### ◦ **[Mute Enable]-Kontrollkästchen** (Stummschaltung erlauben)

Wenn diese Option ausgewählt ist, wird der Mute-Status (-∞ dB) aktiviert, falls der Pegel unter den als [Lower Limit] angegebenen Wert eingestellt wird.

#### • **[Sensitivity]-Listenfeld**

Dies stellt die Empfindlichkeit von Parameteränderungen in Reaktion auf die Abwärtsbewegung des DCP-Schalters ein.

### **[MTX Source Select]**

Dies ist eine Quellenauswahlfunktion, die die Matrix-Mixer-Komponente verwendet.

Verwenden Sie "Input Ch Send ON" in Kombination mit "Input Ch Send Level".

Geben Sie den Send-Pegel an, der durch den Schalter geregelt werden soll, dem "Input Ch Send ON" zugewiesen ist, und bedienen Sie diesen Send-Pegel mit dem Drehregler oder Schalter, dem "Input Ch Send Level" zugewiesen ist.

#### **[Input Ch Send ON] (Send des Eingangskanals Ein)**

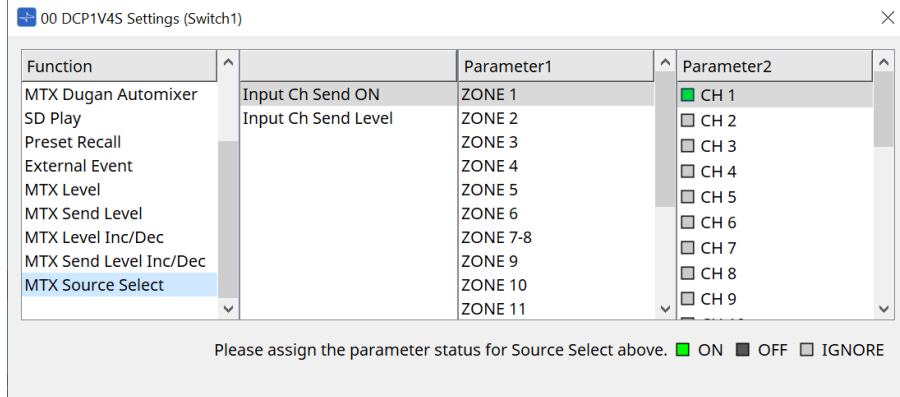

Dies ändert gleichzeitig die Quelle (Parameter2) für jeden Ausgang (Parameter1) der Matrix-Mixer-Komponente in "Ein/Aus".

Parameter2 ändert den Status bei jedem Anklicken des Kontrollkästchens auf "ON", "OFF" und "IGNORE". Es kann jeweils nur eine Quelle auf "ON" eingestellt werden.)

Beispiel:

Weisen Sie die DCP4V4S-Schalter 1 und 2 [MTX Source Select] > "Input Ch Send ON" zu und weisen Sie Regler 1 [MTX Source Select] > "Input Ch Send Level" zu.

Für alle wird derselbe Ausgang (Parameter1) ausgewählt.

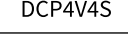

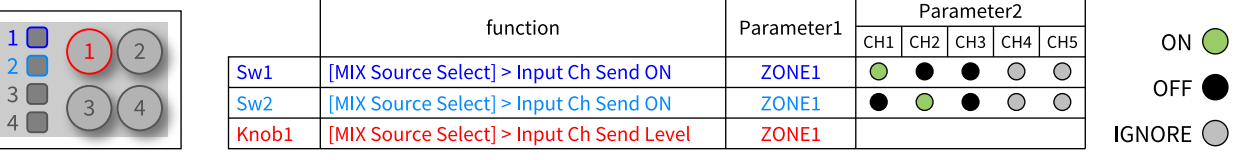

Wenn Schalter 1 gedrückt wird, wird der Send-Pegel von CH1 der Zone 1 dem Regler 1 zugewiesen.

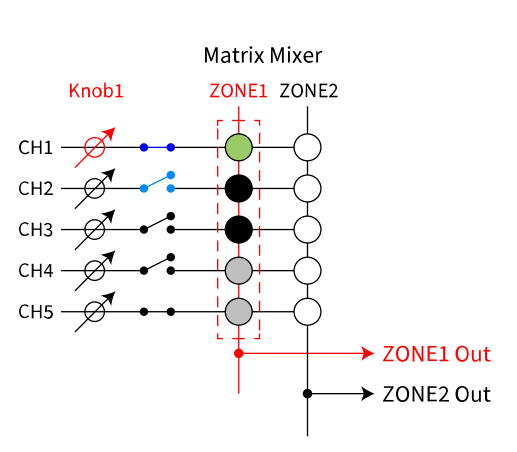

#### State when Sw1 is pressed

Wenn Schalter 2 gedrückt wird, ändert sich Regler 1 zum CH2-Send-Pegel für Zone 1.

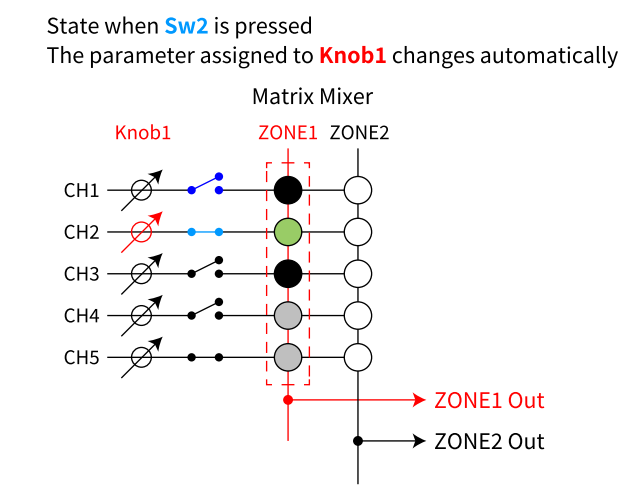

Da der Schalter automatisch den dem Regler zugewiesenen Send-Pegel ändert, können Sie den Send-Pegel mehrerer Punkte mit einem einzigen Regler steuern.

#### **[Input Ch Send Level] (Send-Pegel des Eingangskanals)**

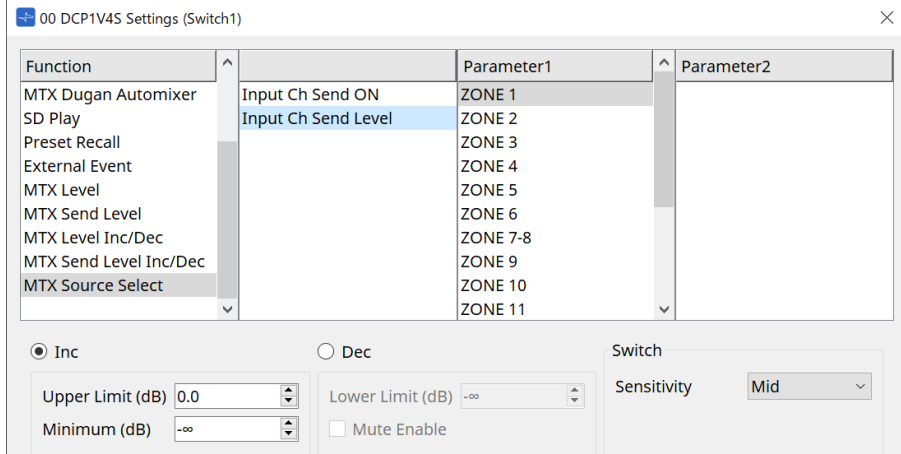

Wählen Sie den Ausgang (Parameter1) der Matrix-Mixer-Komponente aus.

Informationen zur Verwendung finden Sie unter [MTX Source Select] im Dialogfenster "DCP Component: Settings" (Schalter).

Parameter finden Sie unter [MTX Level Inc/Dec / MTX Send Level Inc/Dec].

### 27.4.3. DCP-Komponente: Dialogfenster "Settings" (Regler)

Klicken Sie auf das Symbol "No." im DCP-Komponenteneditor, um es zu öffnen.

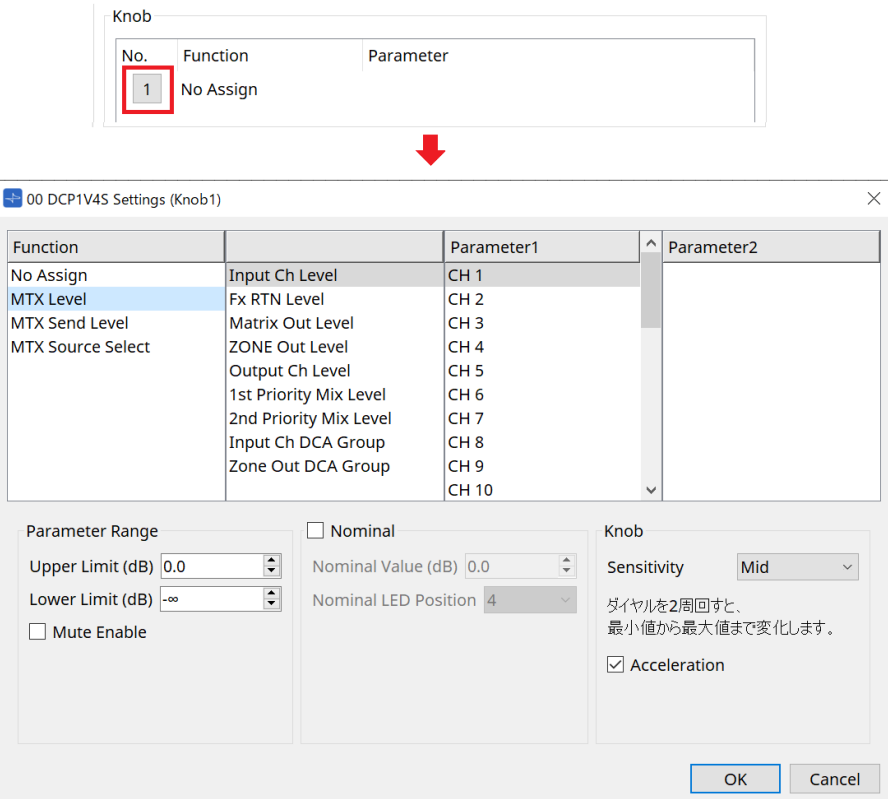

#### **Function**

- **[No Assign]** (Keine Zuweisung) Es ist keine Funktion zugewiesen.
- **[MTX Level / MTX Send Level]** (MTX-Pegel/MTX-Send-Pegel)

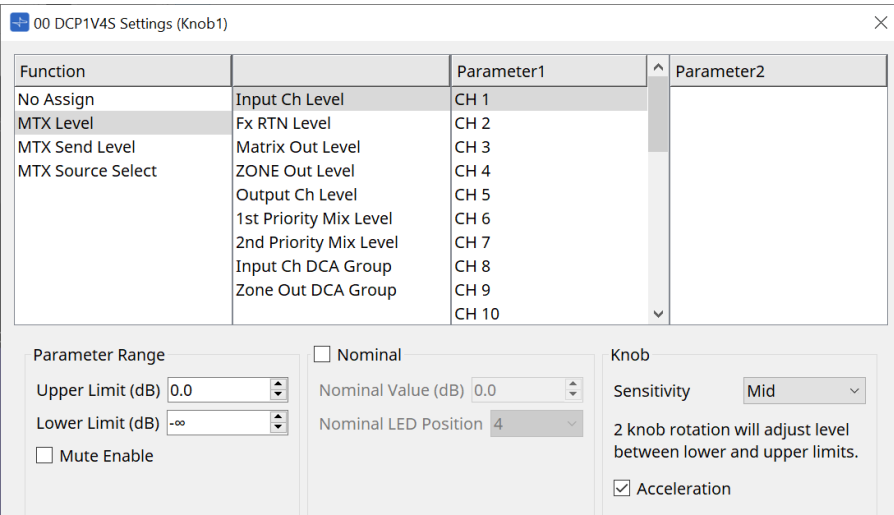

#### • **[Parameter Range]** (Parameterbereich)

Verwenden Sie [Upper Limit] und [Lower Limit] (Obere/Untere Grenze), um den Bereich anzugeben, in dem der Pegel eingestellt werden kann.

◦ **[Mute Enable]-Kontrollkästchen** (Stummschaltung erlauben)

Wenn [Mute Enable] eingeschaltet ist, wird der Mute-Status (–∞ dB) aktiviert, wenn der Pegel unter den bei [Lower Limit] angegebenen Wert eingestellt wird.

#### • **[Nominal]** (Nominell)

Hier können Sie Einstellungen für die Nominalwertfunktion vornehmen.

Durch Angabe des nominellen Wertes können Sie eine bestimmte LED-Position als Normallautstärke definieren. Wenn Sie z. B. die mittlere LED als Lautstärkeeinstellung für normalen Gebrauch und den Maximalwert auf den maximal im System erlaubten Wert einstellen, können Sie eine Beschädigung des Systems vermeiden, die durch Erhöhung der Lautstärke der Hintergrundmusik in lauteren Phasen bewirkt werden könnte.

Wenn dieses Kontrollkästchen markiert ist, ist die Nominal-Funktion eingeschaltet.

[Nominal Value] gibt den nominellen Wert (Nennwert) an.

[Nominal LED Position] gibt die LED-Position an, die leuchten soll, wenn der Pegel den nominellen Wert erreicht.

Wenn das Kontrollkästchen deaktiviert ist (Nominal-Funktion aus), sind beide Parameter ausgegraut und nicht verfügbar.

#### ◦ **[Sensitivity]-Listenfeld**

Dies stellt die Empfindlichkeit von Parameteränderungen in Reaktion auf die Drehbewegung des DCP-Schalters ein.

Wenn [Acceleration] aktiviert ist, ändert sich der Parameter schneller, wenn der Regler schneller bewegt wird. Wenn für [Sensitivity] die Option [Fast] ausgewählt ist, ist die [Acceleration]- Einstellung ausgegraut und nicht verfügbar.

#### • **[MTX Source Select]** (MTX-Quellenauswahl)

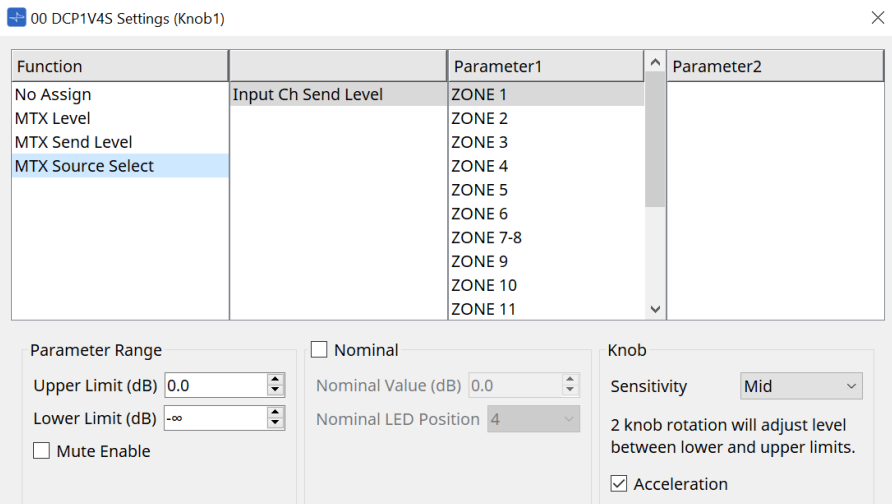

Informationen zur Verwendung finden Sie unter [MTX Source Select] im Dialogfenster "DCP Component: Settings" (Schalter).

Parameter finden Sie unter [MTX Level/MTX Send Level].

#### ● **Registerkarte [Dimmer & Lock]**

Dies stellt die Helligkeit der LEDs an der DCP-Einheit und die Einstellungen für den Ruhezustand ein.

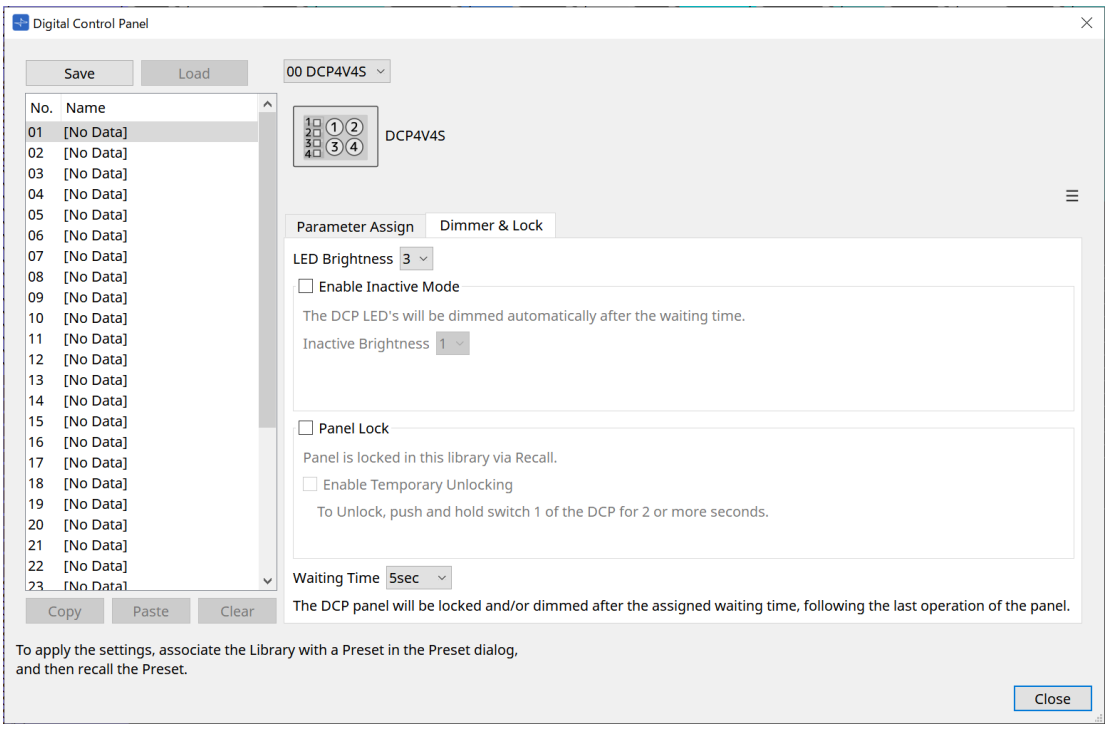

- **[LED Brightness]-Listenfeld** (LED-Helligkeit) Dies stellt die Helligkeit der LEDs der DCP-Einheit ein. Bei höheren Werten leuchten die LEDs heller.
- **[Enable Inactive Mode]-Kontrollkästchen** (Inaktiven Modus erlauben) Wenn das Kontrollkästchen ausgewählt ist, schaltet die Einheit nach der Zeitdauer, die unter [Waiting

Time] angegeben ist, automatisch in den inaktiven Modus.

[Inactive LED Brightness] gibt die Helligkeit der LEDs im inaktiven Zustand an. Wenn das Kontrollkästchen deaktiviert ist, ist das Dropdown-Menü ausgegraut und Sie können die Helligkeit nicht einstellen.

• **[Panel Lock]-Kontrollkästchen** (Bedienfeldsperre)

Wenn dieses Kästchen aktiviert ist, wird das DCP-Bedienfeld gesperrt, wenn die Preset-Library abgerufen wird.

Wenn das Kontrollkästchen [Enable Temporary Unlocking] ausgewählt ist, wird durch zwei Sekunden langes Gedrückthalten des DCP-Schalters 1 das Bedienfeld entsperrt.

### • **[Waiting Time]** (Wartezeit)

Dies gibt die Zeitdauer an, die seit dem letzten Bedienvorgang vergangen sein muss, bevor das Gerät in den inaktiven Modus wechselt oder das Bedienfeld gesperrt wird.

#### **Menu-Schaltfläche**

Klicken Sie auf diese Schaltfläche, um die folgenden Funktionen auszuführen.

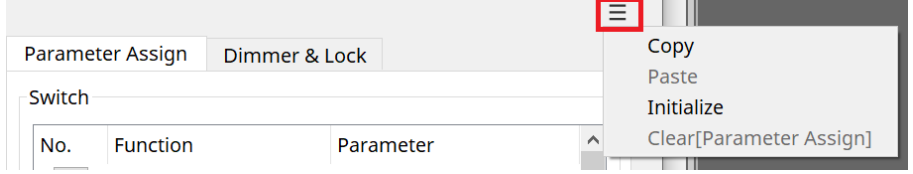

#### • **Copy** (Kopieren)

Dies kopiert die Werte für "Parameter Assign", "Dimmer & Lock" und "Source Select" des angezeigten DCP in den Pufferspeicher.

#### • **Paste** (Einfügen)

Dies fügt die Werte für die Einstellungen "Parameter Assign", "Dimmer & Lock" und "Source Select"

desselben Modells aus dem Pufferspeicher in das angezeigte DCP ein. Es können nur Einstellungen eingefügt werden, die auf demselben MTX-System kopiert wurden.

- **[Initialize]** (Initialisieren) Dies initialisiert die Einstellungen für "Parameter Assign", "Dimmer & Lock" und "Source Select" des angezeigten DCP.
- **[Clear [Parameter Assign]]** (Parameterzuweisung löschen) Dies initialisiert die Einstellungen für "Parameter Assign" des angezeigten DCP.

#### **[Close]-Schaltfläche (Schließen)**

Dies schließt das Dialogfenster.

## **27.5. Einstellungsmethode für MRX7-D**

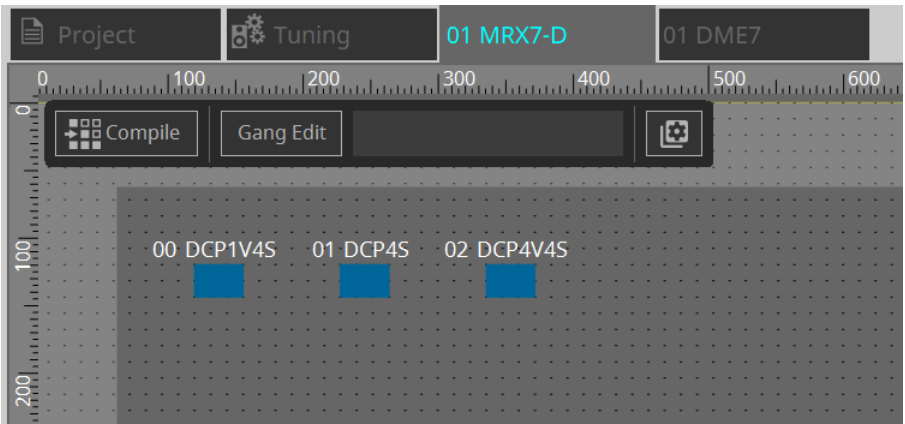

Doppelklicken Sie auf die DCP-Komponente und konfigurieren Sie verschiedene Einstellungen.

Für andere Vorgänge siehe MTX5-D/MTX3 [DCP Component Settings](#page-421-0).

### <span id="page-421-0"></span>**27.5.1. DCP Component Settings (DCP-Komponenteneinstellungen)**

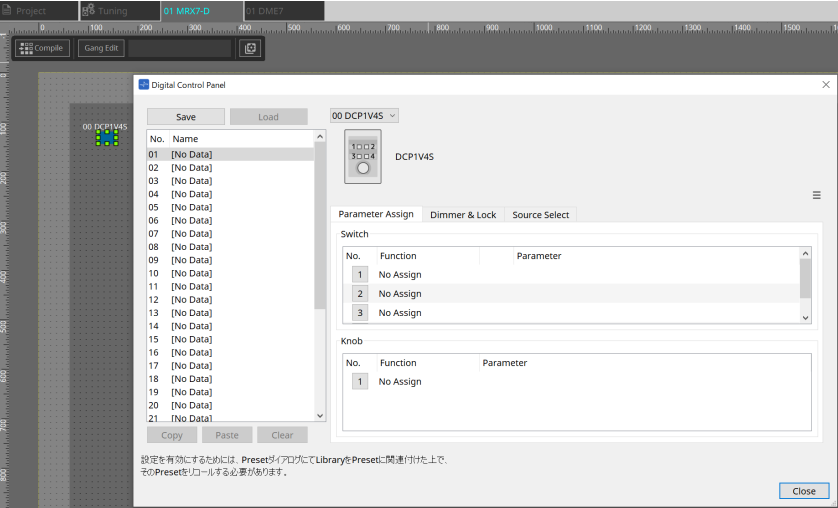

Doppelklicken Sie auf die DCP-Komponente, um den Komponenteneditor zu öffnen.

### **[Library]**

Bis zu 32 DCP-bezogene Einstellungen können als [Library] gespeichert werden. Die Library speichert die Einstellungen aller DCPs, die an den MRX7-D angeschlossen sind.

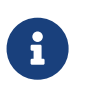

Die Library kann auf dem DCP selbst verwendet werden, indem sie gleichzeitig mit dem MRX7-D-Preset aufgerufen wird. Konfigurieren Sie die Einstellungen in dem Dialogfenster, das angezeigt wird, wenn Sie auf die Schaltfläche [Recall Settings] im Presets-Bereich klicken.

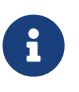

Wenn die Library abgerufen wird, werden alle am MRX7-D angeschlossenen DCPs (bis zu 8 Einheiten) gleichzeitig abgerufen.

Beim Abruf einer Bibliothek kann jedes gewünschte DCP vom Abruf ausgeschlossen werden. Klicken Sie im Presets-Bereich auf die Schaltfläche [Recall Filter] und stellen Sie im angezeigten Dialogfeld den Filter ein.

Für andere Vorgänge siehe MTX5-D/MTX3 [DCP Component Settings](#page-421-0).

### **27.5.2. [Parameter Assign]-Registerkarte (Parameterzuweisung)**

#### **27.5.2.1 Settings-Dialog (Switch)**

Klicken Sie im DCP-Komponenteneditor auf das Nummernfeld (No.), um das Settings-Dialogfeld anzuzeigen.

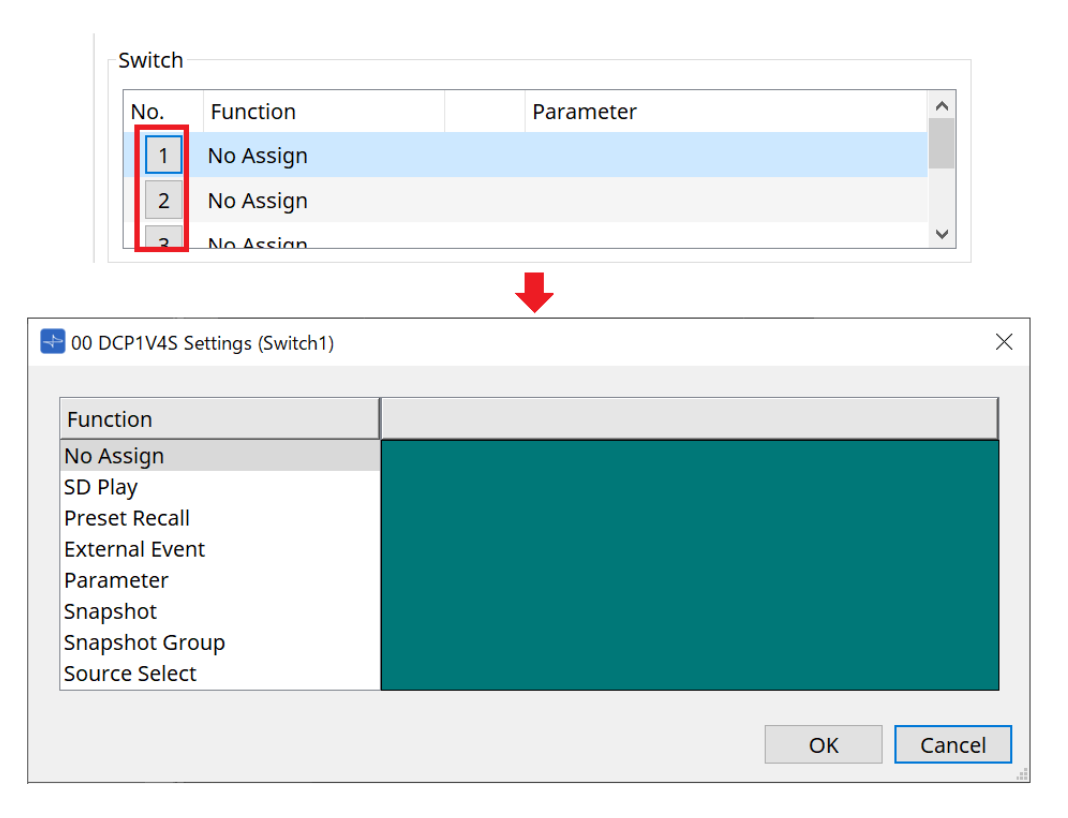

#### Siehe DME7 [Settings-](#page-405-0)Dialog (Switch).

Nachfolgend sind die Unterschiede zum DME7 aufgeführt.

#### **[Snapshot Recall]**

#### **[Snapshot Group Recall] (Abruf einer Snapshot-Gruppe) [Preset Recall]**

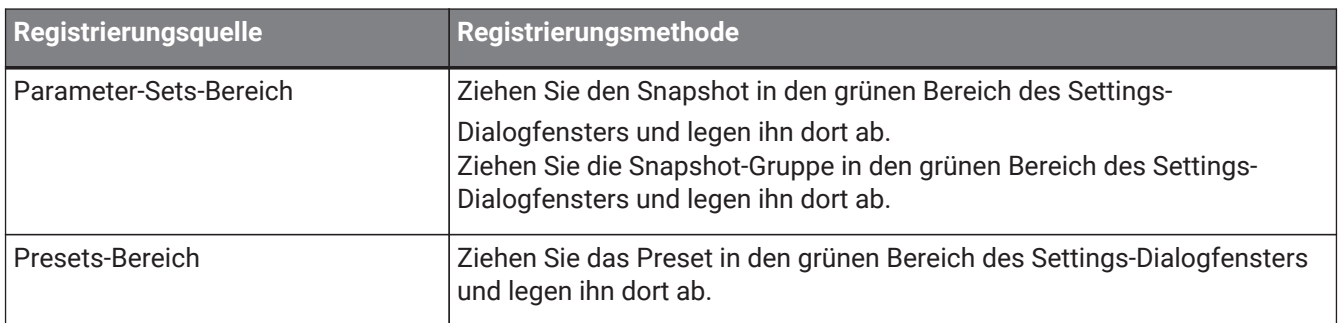

#### **[Parameter]**

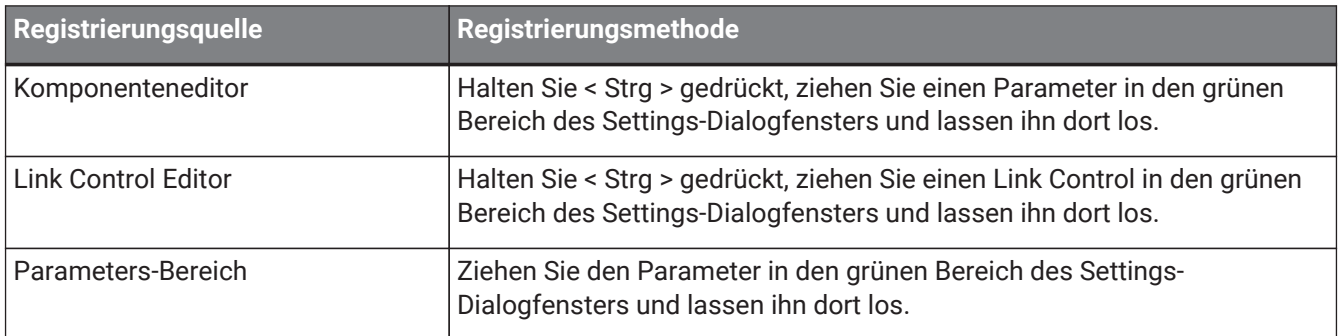

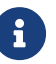

[Control Type] kann nicht eingestellt werden.

#### **[MRX Source Select]**

Mit dieser Funktion können Sie die Quelle der Source Selector-Komponente mit dem Schalter umschalten und die mit der Quelle verbundenen Pegel mit dem Drehregler ändern. Verwenden Sie eine Konfiguration, welche die

Source Selector-Komponente und die Fader-Komponente kombiniert. Weisen Sie Schalter und Drehregler die Zuweisungsfunktion "Quellenauswahl" zu (Assign Function: Source Selector).

#### Bedienvorgang

1. **Fügen Sie eine Fader-Komponente und eine Source-Selector-Komponente zur Arbeitsfläche hinzu und verbinden Sie sie.**

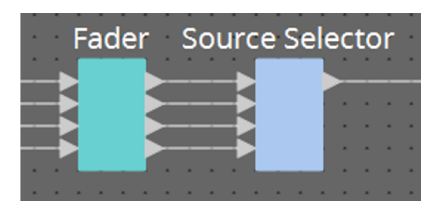

2. Wählen Sie eine der Source-Selector-Komponenten aus, die auf der Registerkarte "Source Select" des **DCP-Komponenteneditors platziert werden sollen.**

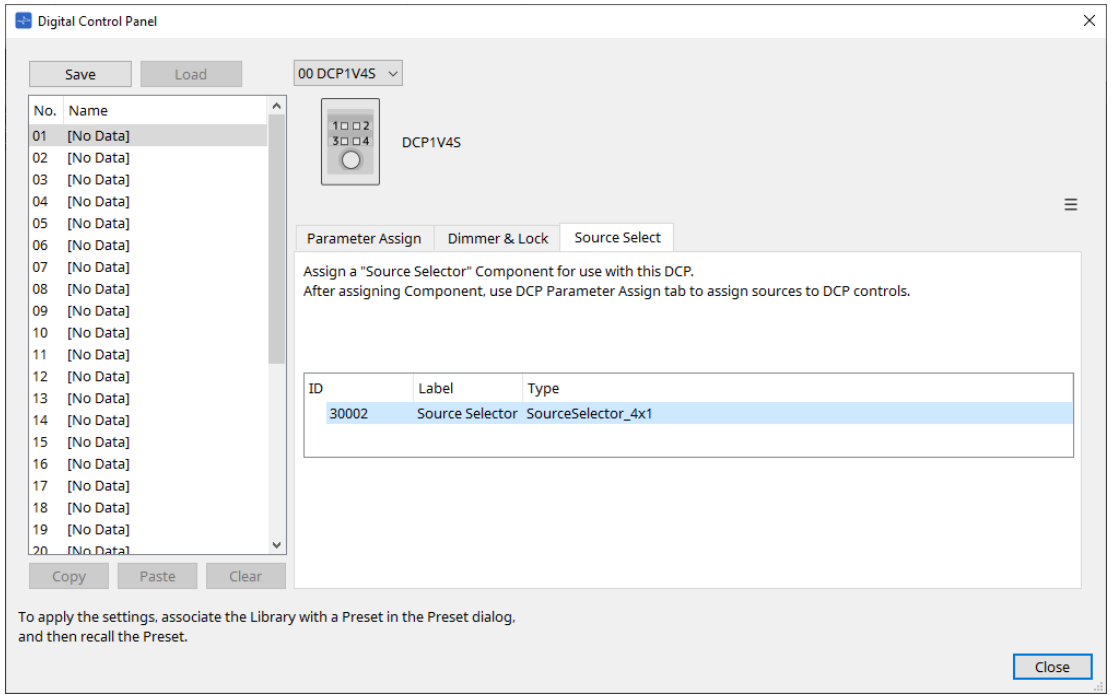

3. **Weisen Sie dem Schalter die Quelle für die Source-Selector-Komponente zu.**

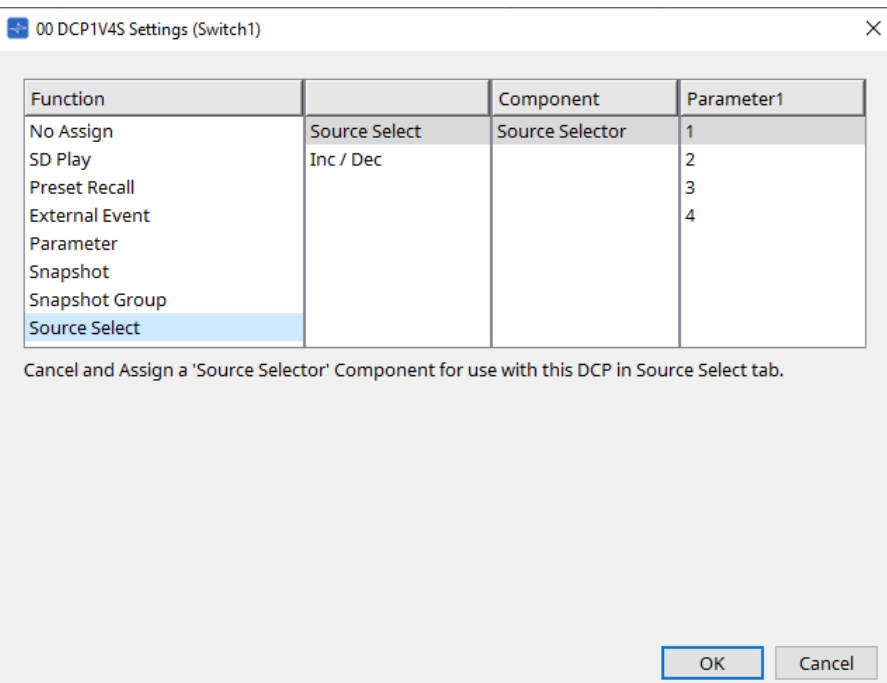

4. **Weist dem Regler den Pegel für die Fader-Komponente zu, die mit der Source-Selector-Komponente verbunden ist.**

Wenn eine Quelle ausgewählt ist, weisen Sie den Level-Parameterausgang der Source-Selector-Komponente zu, indem Sie ihn in den grünen Bereich ziehen und dort loslassen. Stellen Sie dies für jede Quelle ein.

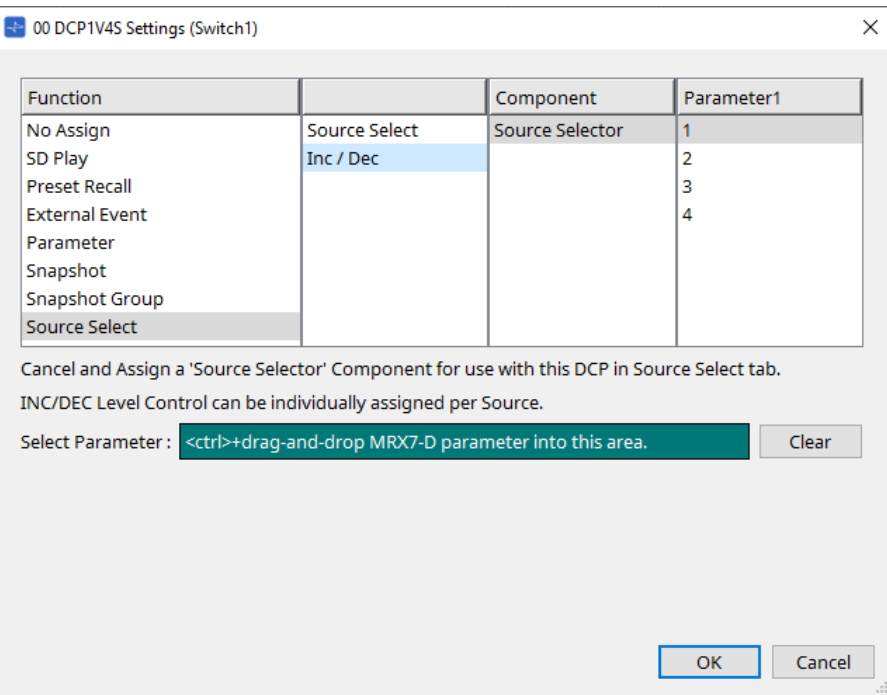

Wenn Sie beispielsweise Quelle 1 mit Schalter 1 auswählen, wird ein Kanal der Fader-Komponente dem Drehregler 1 zugewiesen, und wenn Sie Quelle 2 mit Schalter 2 auswählen, werden zwei Kanäle der Fader-Komponente demselben Drehregler 1 zugewiesen.

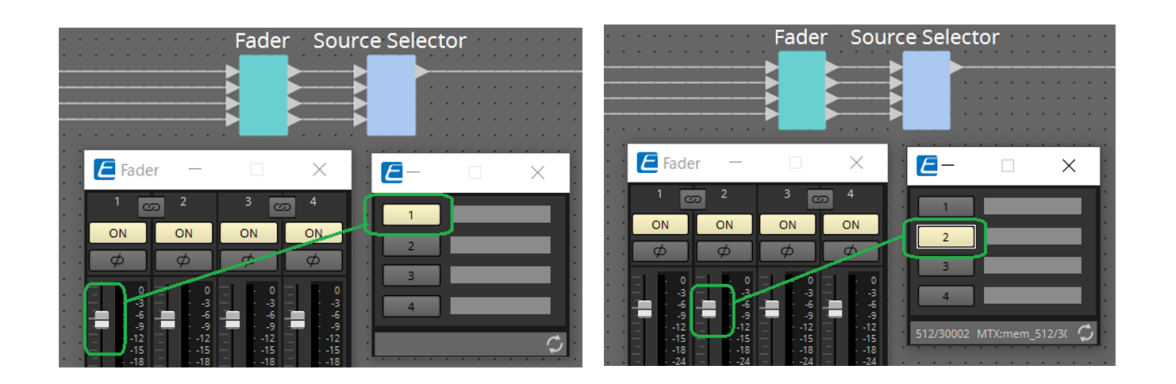

#### **27.5.2.2 Settings-Dialogfenster (Knob)**

Klicken Sie im DCP-Komponenteneditor auf das Nummernfeld (No.), um das Settings-Dialogfeld anzuzeigen. Siehe DME7 [Settings-](#page-408-0)Dialog (Knob).

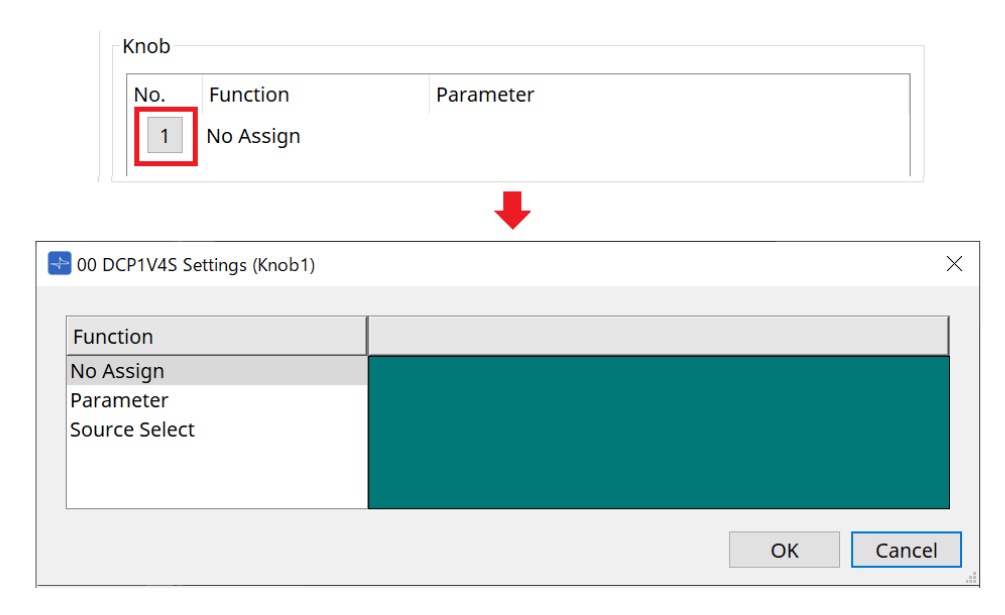

Nachfolgend sind die Unterschiede zum DME7 aufgeführt.

#### **[Parameter]**

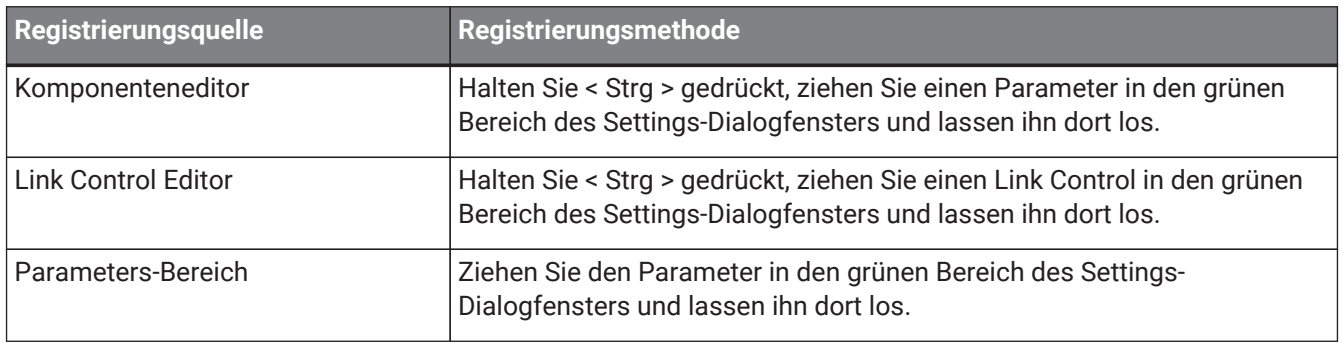

#### **[MRX Source Select]**

Siehe MRX-Quellenauswahl im "Settings-Dialogfenster (Switch)".

### **27.5.3. [Dimmer & Lock]-Registerkarte**

Siehe MTX5-D/MTX3 Dimmer & Lock-Registerkarte.

### **27.5.4. [Source Select]-Registerkarte (Quellenauswahl)**

Wählen Sie eine der auf der Gerätearbeitsfläche platzierten Source-Selector-Komponenten aus. Eine Beschreibung der Funktionen finden Sie im "Settings-Dialogfenster (Switch)".

# **28. Wandmontierbares Bedienfeld: MCP1**

# **28.1. Übersicht**

Das MCP1 ist ein an einer Wand montierbares Bedienfeld zur Steuerung von Geräteparametern, Voreinstellungen usw.

Mit der Funktion "External Event" können auch Produkte gesteuert werden, die nicht von ProVisionaire Design unterstützt werden.

Es lassen sich eine Startseite und sechs Bedienungsseiten einstellen, und den Schaltern können bis zu 36

Parameter zugewiesen werden.

Informationen zum Umgang mit dem MCP1 finden Sie auch im MCP1-Installationshandbuch.

# 28.2. Arbeitsfläche "Project"

Dies ist die Arbeitsfläche, auf der Geräte platziert werden. Beim Platzieren von Geräten wird das unten abgebildete Dialogfenster "Settings" angezeigt.

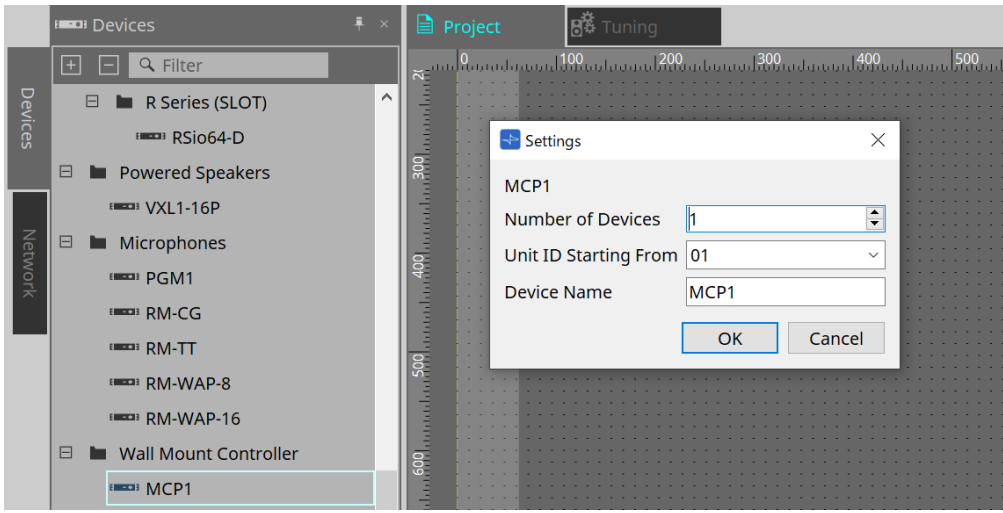

- **Number of Devices** (Geräteanzahl) Hier wählen Sie die Anzahl der auf der Arbeitsfläche zu platzierenden MCP1-Einheiten aus.
- **Unit ID Starting From** (Geräte-ID beginnt mit) Die Anfangsnummer der Unit IDs des Geräts lässt sich auswählen.
- **Device Name** (Gerätename)

Der Gerätename kann angezeigt und bearbeitet werden.

### **28.2.1. Properties-Bereich (Eigenschaften)**

Hier werden die Informationen zum MCP1 angezeigt und bearbeitet.

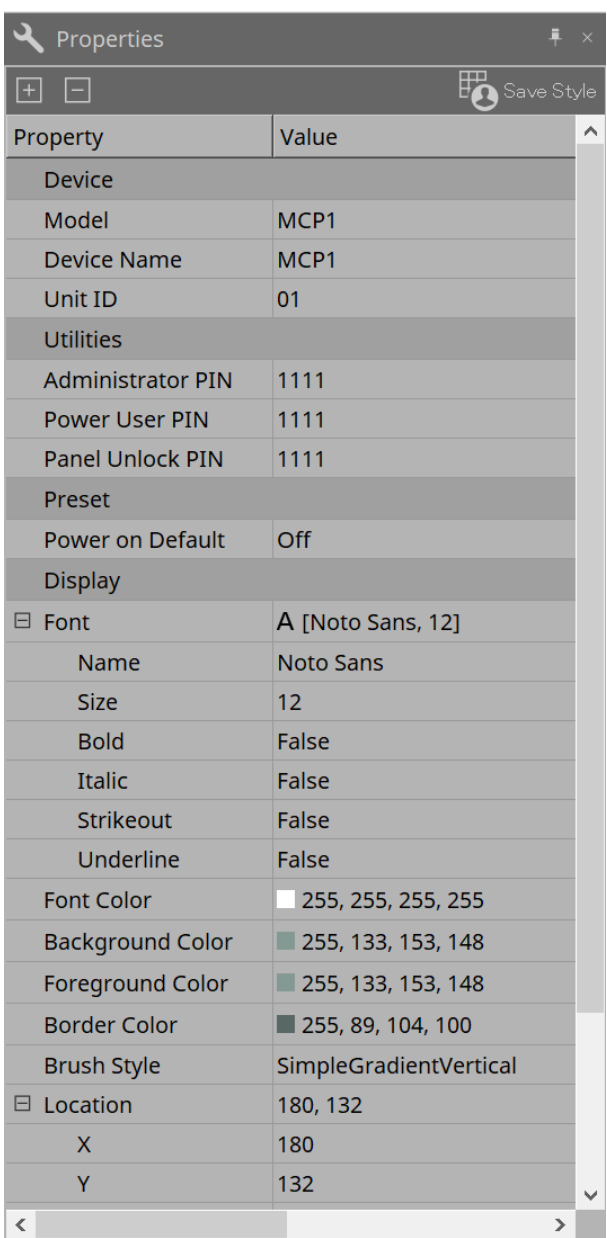

#### • **Utilities** (Dienstprogramme)

◦ **Administrator PIN** (Admin-Kennwort)

Dies ist der Code zum Öffnen der Einstellungsseite auf dem Hauptgerät. Dies ist eine vierstellige Zahl.

Sie kann auch als Power-User-PIN und zum Entsperren des Bedienfelds verwendet werden.

◦ **Power User PIN**

Dies ist der Code zum Öffnen der Seite, wenn "Power User Page (PIN required)" aktiviert ist. Dies ist eine vierstellige Zahl.

◦ **Panel Unlock PIN** (PIN zum Entsperren des Bedienfelds) Dies ist der Code zum Lösen der Bedienfeldsperre. Dies ist eine vierstellige Zahl.

## **28.3. Einstellmethode**

1. Wählen Sie mit einem Doppelklick den MCP1 aus, den Sie auf der Arbeitsfläche "Project" platziert **haben.**

Der [Component Editor](#page-433-0) wird angezeigt.

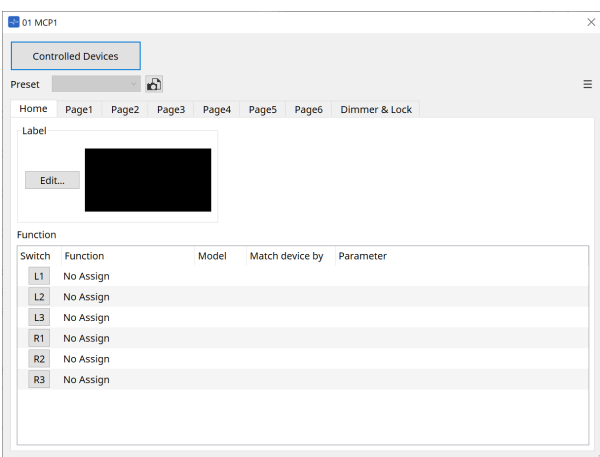

2. **Klicken Sie im Komponenteneditor auf die Schaltfläche [Controlled Devices].**

Der [Controlled Devices Dialog](#page-436-0) wird angezeigt.

Auf diesem Bildschirm registrieren Sie die Geräte, die vom MCP1 gesteuert werden sollen.

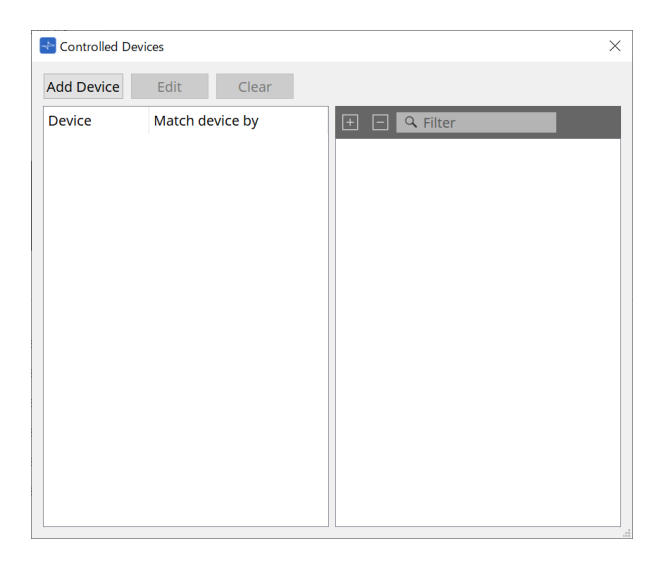

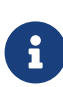

Bei Geräten mit festen Konfigurationen wie z. B. dem MTX5-D und der PC-D-Baureihe muss das Gerät nicht unbedingt auf der Projektarbeitsfläche platziert werden. Allerdings müssen Geräte wie DME7 und MRX7-D, deren Konfigurationen vom Benutzer frei geändert werden können, auf der Projektarbeitsfläche platziert werden. Dabei werden Parameter durch Ziehen und Ablegen aus dem Komponenteneditor der Gerätearbeitsfläche dem Bereich "Parameter Sets" usw. zugewiesen.

3. **Klicken Sie im Komponenteneditor auf die Schaltfläche [Switch Selection Button].**

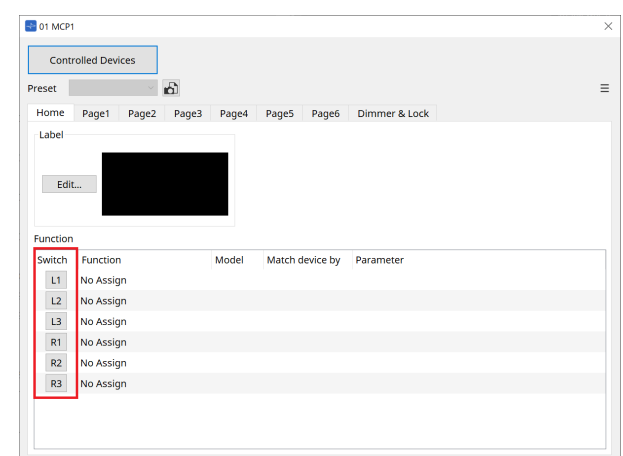

Das [Settings](#page-442-0)-Dialogfenster wird angezeigt.

4. Ziehen Sie Parameter per Drag-and-Drop aus der Parameterliste im Dialogfeld "Controlled Devices" in **das Dialogfeld "Settings", um sie Schaltern zuzuweisen.**

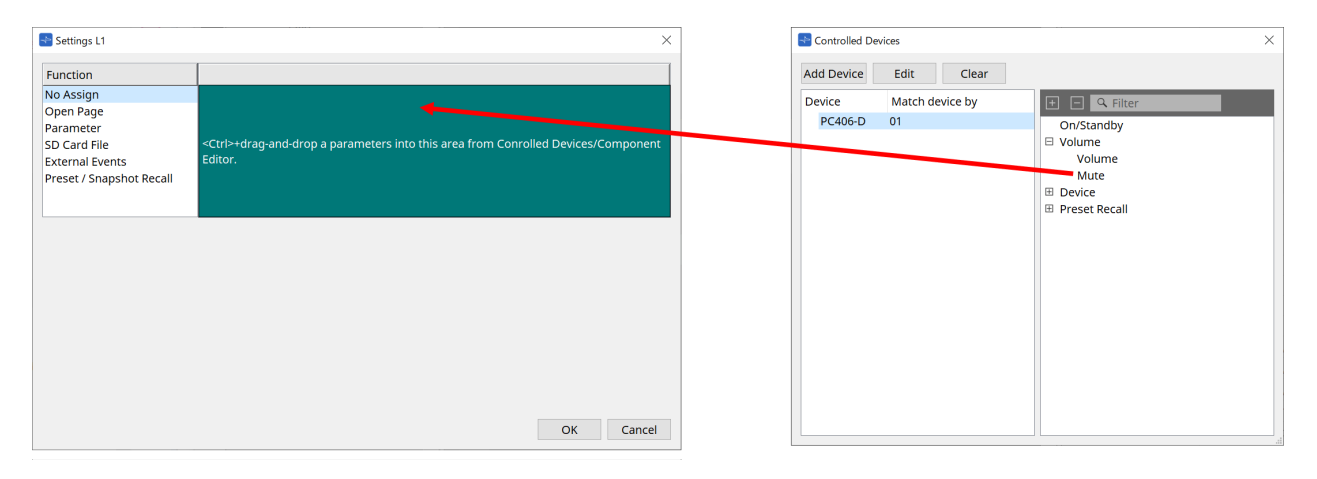

Beim DME7 und MRX7-D ziehen Sie Parameter aus dem Komponenteneditor oder dem Parameterbereich. Auch wenn Sie zur Geräteseite des DME7 oder des MRX7-D wechseln, wird das "Settings"-Dialogfeld weiterhin angezeigt.

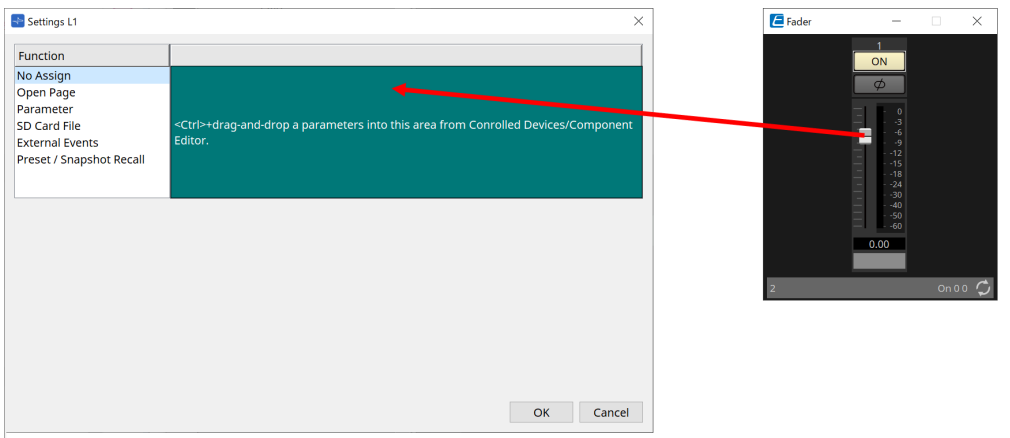

Informationen zum Zuweisen von Parametern finden Sie im [Settings-](#page-442-0)Dialog.

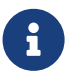

Um ein Produkt zu steuern, das nicht von ProVisioniare Design unterstützt wird, verwenden Sie Function > External Event.
### 5. **Klicken Sie auf die [Preset]-Schaltfläche.**

Es erscheint das [Preset List](#page-438-0)-Dialogfeld. In den Presets werden die Einstellungen aller Seiten, Dimm- und

Sperrfunktionen gespeichert.

Durch das Laden eines Presets werden die Einstellungen aller Seiten, Dimm- und Sperrfunktionen in MCP1 Editor geladen. Wenn Sie ein Preset online abrufen, ändern sich auch die Bedienfeldeinstellungen an der MCP1-Haupteinheit.

### <span id="page-433-0"></span>**28.4. Komponenteneditor**

Wenn Sie auf ein Gerät in der "Project"-Arbeitsfläche doppelklicken, wird der zugehörige Editor geöffnet.

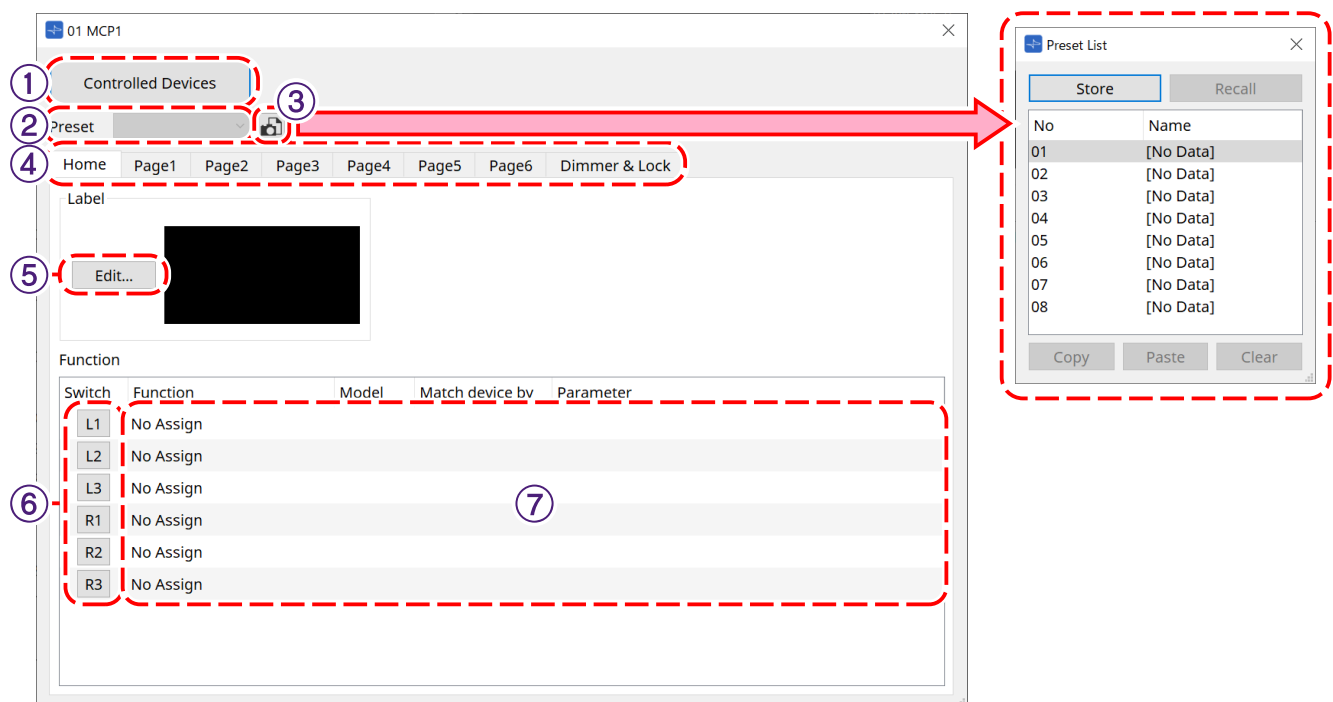

### ① **[Controlled Devices]-Schaltfläche** (Gesteuerte Geräte)

Öffnet den Dialog [Controlled Devices](#page-436-0).

### ② **Preset-Liste**

Ruft Presets ab.

### ③ **[Preset]-Schaltfläche**

Öffnet den [Preset List-](#page-438-0)Dialog.

### ④ **Registerkarten [Home]/[Page1] bis [Page6].**

Hier richten Sie die MCP1-Seiten ein.

Die Seite [Home] ist die Seite, die angezeigt wird, wenn das MCP1 gestartet oder der Home-Schalter gedrückt wird.

Auf der Seite [Home] können Sie zwischen Seiten wechseln, indem Sie [Open Page] (Seite öffnen) einem Schalter zuweisen.

Hier wird die Registerkarte [Page1] erklärt.

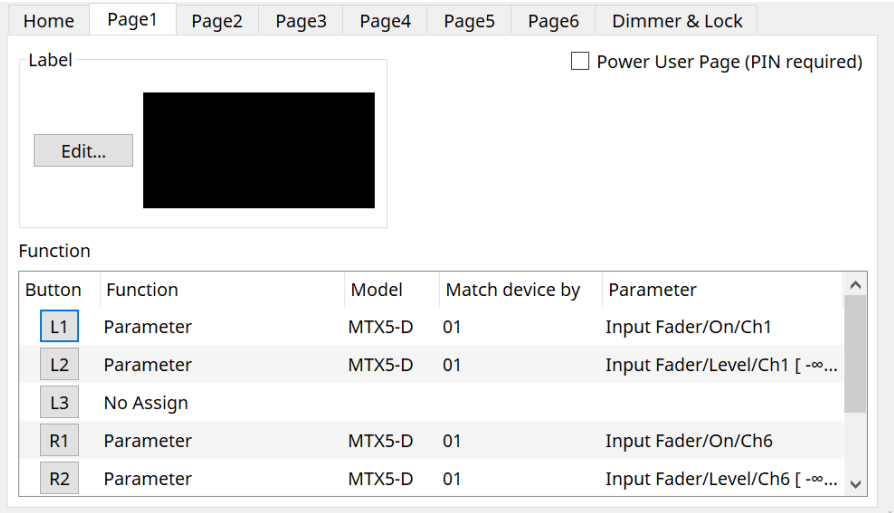

• **[Power User Page [PIN required]]-Kontrollkästchen (nicht auf der Seite [Home])** Wenn dieses Kästchen markiert ist, müssen Sie beim Öffnen einer Seite auf der MCP1-Haupteinheit die

Power-User-PIN eingeben.

Die Power-User-PIN wird im "Properties"-Bereich des Geräts > "Utilities" festgelegt.

#### ⑤ **Label-Schaltfläche [Edit]**

Öffnet den [Label-](#page-439-0)Dialog.

#### ⑥ **[Switch]-Funktionsauswahltaste**

Klicken Sie hier, um das Dialogfenster [Settings](#page-442-0) zu öffnen.

⑦ **[Function]/[Model]/[Match device by][Parameter]** (Funktion, Modell, Passendes Gerät gemäß, Parameter) Zeigt eine Übersicht der auf dem Settings-Bildschirm vorgenommenen Einstellungen an.

### **28.4.1. [Dimmer & Lock]-Registerkarte**

Stellt die Helligkeit des Displays und der Schalter des MCP1 sowie die Funktion der Bedienfeldsperre ein.

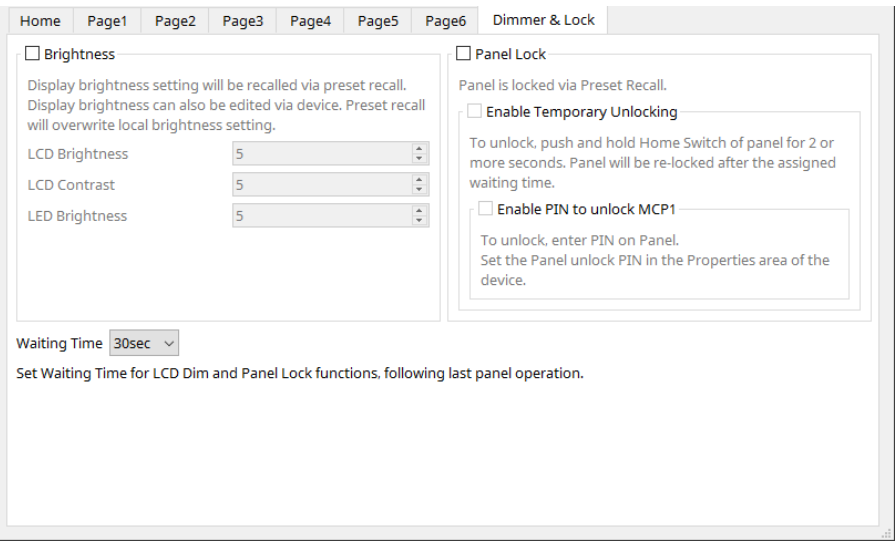

### • **[Brightness]-Kontrollkästchen** (Helligkeit)

Wenn dieses Kontrollkästchen aktiviert ist, können die Helligkeit und der Kontrast des Displays sowie die Helligkeit der Schalter beim Aufrufen eines Presets geändert werden.

Mit [LCD Brightness] wird die Helligkeit des Displays eingestellt. Je höher der Wert, desto heller leuchtet das Display.

Mit [LCD Contrast] wird der Kontrast des Displays eingestellt. Je höher der Wert, desto größer ist der

Unterschied zwischen hell und dunkel.

Mit [LED Brightness] wird die Helligkeit der Schalter eingestellt. Je höher der Wert, desto heller leuchten die Schalter.

#### • **[Panel Lock]-Kontrollkästchen** (Bedienfeldsperre)

Wenn dieses Kästchen markiert ist, wird das MCP1-Bedienfeld gesperrt, nachdem ein Preset abgerufen wurde. Wenn das Kontrollkästchen [Enable Temporary Unlocking] (Vorübergehendes Entsperren erlauben) aktiviert ist, kann das Bedienfeld entsperrt werden, indem der Home-Schalter am MCP1 länger als 2 Sekunden gedrückt gehalten wird.

Wenn das Kontrollkästchen [Enter PIN to unlock MCP1] (PIN zum Entsperren des MCP1 eingeben) aktiviert ist, werden Sie beim Entsperren des Panels zur Eingabe der entsprechenden PIN aufgefordert.

#### • **[Waiting Time]** (Wartezeit)

Legt die Zeit vom letzten Bedienvorgang am MCP1 bis zum Schalten in den Ruhezustand oder in den gesperrten Zustand fest.

### <span id="page-436-0"></span>**28.4.2. "Controlled Devices"-Dialogfeld**

Wird angezeigt, wenn die Schaltfläche [Controlled Devices] im [Component Editor](#page-433-0) angeklickt wird. Registrieren Sie die Geräte, die vom MCP1 gesteuert werden sollen.

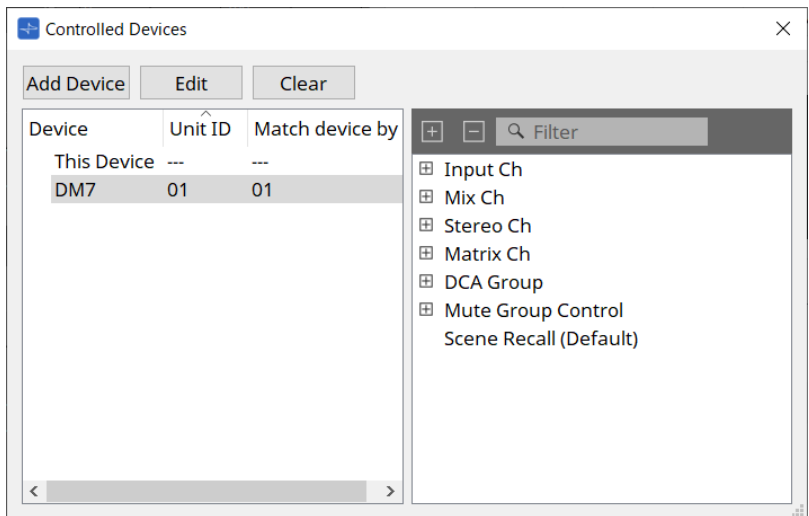

• **[Add Device]-Schaltfläche** (Gerät hinzufügen)

Klicken Sie hier, um das Dialogfeld "Add Device" zu öffnen. Registrieren Sie die Geräte, die vom MCP1 gesteuert werden sollen.

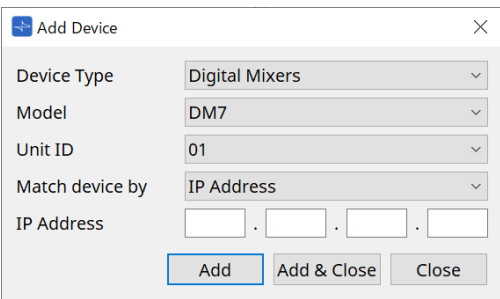

Wählt aus, wie der MCP1 unter [Match Device by] nach Geräten im Netzwerk sucht. Wählen Sie [IP Address], um nach der IP-Adresse des Geräts zu suchen, oder wählen Sie [Unit ID], um nach der Geräte-ID des Geräts zu suchen.

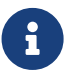

Die Unit ID kann beim Hinzufügen von Geräten zu einer Arbeitsfläche als Gerätekennung verwendet werden.

### • **[Edit]-Schaltfläche** (Bearbeiten)

Klicken Sie hier, um das Dialogfeld "Match Device by" zu öffnen.

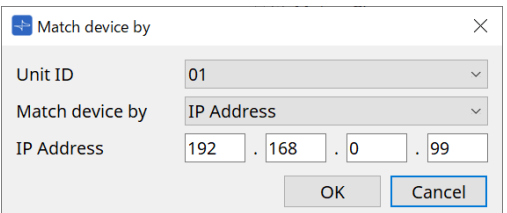

Ändert die [Unit ID] und [Match Device by] des in der Liste ausgewählten Geräts.

- **[Clear]-Schaltfläche** (Löschen) Löscht das in der Liste ausgewählte Gerät.
- **Geräteliste**

Zeigt die registrierten Geräte an.

### • **Parameterliste**

Zeigt die Parameter des in der Liste ausgewählten Geräts an. Parameter können im Settings-Dialog mittels Ziehen und Ablegen registriert werden.

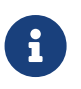

Registrieren Sie Parameter für Modelle, deren Konfigurationen frei geändert werden können, wie z. B. DME7 und MRX7-D, indem Sie sie mittels Ziehen und Ablegen aus dem Komponenteneditor oder dem Parameterbereich in das Dialogfeld "Settings" ziehen.

### <span id="page-438-0"></span>**28.4.3. Preset-List-Dialogfeld**

Bis zu acht MCP1-bezogene Einstellungen können als Presets gespeichert werden. Presets können von externen Geräten abgerufen werden. Sie können auch mittels anderer MCP1-Schalter abgerufen werden.

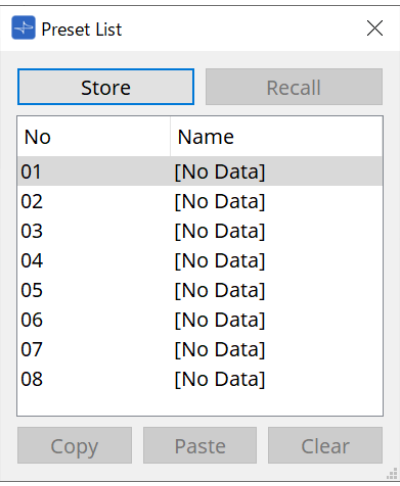

• **[Store]-Schaltfläche** (Speichern) Speichert die Einstellungen von [Home]/[Page1] bis [Page6]/[Dimmer & Lock] als Voreinstellung.

• **[Recall]-Schaltfläche** (Abrufen)

Hiermit wird das ausgewählte Preset abgerufen. Die Einstellungen werden in [Home]/[Page1] bis [Page6]/[Dimmer & Lock] geladen. Wenn Sie ein Preset online abrufen, ändern sich auch die Bedienfeldeinstellungen an der Haupteinheit.

- **[Copy]-Schaltfläche** (Kopieren) Hiermit wird das ausgewählte Preset kopiert.
- **[Paste]-Schaltfläche** (Einfügen) Hiermit wird das kopierte Preset in das ausgewählte Preset eingefügt.
- **[Clear]-Schaltfläche** (Löschen) Hiermit wird das ausgewählte Preset gelöscht.

### <span id="page-439-0"></span>**28.4.4. Label-Dialog**

Erstellt für jede Seite ein Bild, das auf dem Display der MCP1-Haupteinheit angezeigt werden soll.

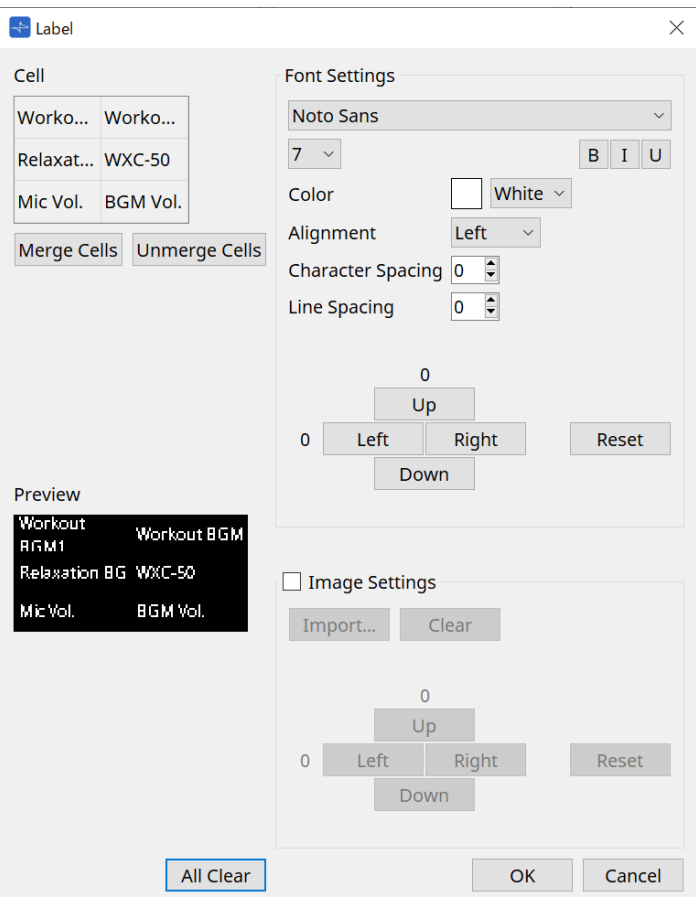

### • **[Cell]** (Zelle)

Bearbeitet den Bildschirm der Seite.

Um Text zu bearbeiten, doppelklicken Sie auf die Zelle oder wählen Sie die Zelle aus und drücken Sie die Taste < F2 >.

Zur Bestätigung drücken Sie die Taste < Enter > oder verwenden Sie die Maus, um eine andere Zelle auszuwählen.

Wenn Sie ein Hintergrundbild in eine Zelle einfügen, wählen Sie die Zelle aus und aktivieren Sie das Kontrollkästchen [Image Settings]. Klicken Sie auf die [Import]-Schaltfläche und wählen Sie die Bilddatei aus.

Zellen können nicht nur mit der Maus, sondern auch mit den Cursortasten sowie den Tasten < Tab > und <

Enter > verschoben werden.

Sie können einen Bereich von Zellen auch auswählen, indem Sie diese bei gedrückter < Umschalt >-Taste nacheinander auswählen.

• **[Merge Cells]-Schaltfläche** (Zellen zusammenführen)

Wählen Sie mehrere Zellen aus und klicken Sie hier, um sie zusammenzuführen.

- **[Unmerge Cells]-Schaltfläche** (Zellen voneinander trennen) Wählen Sie mehrere zusammengeführte Zellen aus und klicken Sie hier, um sie wieder zu trennen.
- **[Preview]** (Vorschau)

Zeigt das Bild für die Seite an. Der bei [Cell] eingegebene Text und die Bilder können hiermit überprüft werden.

- **Font-Settings-Bereich** (Schriftarteinstellungen) Legt die Schriftart des angezeigten Textes für die ausgewählte Zelle fest.
	- **Schriftarten-Listenfeld**

Wählt eine Schriftart aus. Es können auf dem Computer installierte Schriftarten ausgewählt werden.

- **Listenfeld für die Schriftgröße** Wählt die Schriftgröße aus.
- **Schaltflächen [B], [I], [U]** Klicken Sie, um den Text in der Zelle fett (B), kursiv (I) oder unterstrichen (U) zu formatieren.
- **Color** (Farbe) Zeigt die Farbe des Texts in der Zelle an. Klicken Sie auf die Schaltfläche, um zwischen Weiß und Schwarz zu wechseln.
- **[Alignment]-Listenfeld** (Ausrichtung) Wählt die Ausrichtung des Texts in der Zelle.
- **Drehfeld [Character Spacing]** (Zeichenabstand) Legt den Abstand zwischen Zeichen in einer Zelle fest.
- **Drehfeld [Line Spacing]** (Zeilenabstand) Legt den Abstand zwischen Zeilen in einer Zelle fest.
- **Schaltflächen [Up]/[Left]/[Right]/[Down]/[Reset]** (Auf, Links, Rechts, Ab, Zurücksetzen) Passen die Textposition in der Zelle an. Der Anteil der Verschiebung wird als Zahlenwert dargestellt. Klicken Sie auf die [Reset]-Schaltfläche, um die Anfangsposition wiederherzustellen.

### **Image Settings** (Bildeinstellungen)

•

Wenn dieses Kontrollkästchen aktiviert ist, kann das Hintergrundbild der ausgewählten Zelle eingestellt werden.

#### ◦ **[Import]-Schaltfläche**

Klicken Sie hier, um das Dialogfenster "Open File" (Datei öffnen) anzuzeigen.

Die auswählbaren Dateinamenerweiterungen für Bilder sind **.png**, .bmp und \*.jpg. Nachdem Sie die Bilddaten ausgewählt haben, klicken Sie auf die Schaltfläche [OK], um das Dialogfeld "Re-size Image" zu öffnen, in dem Sie auswählen können, wie das Bild in der Zelle angeordnet werden soll.

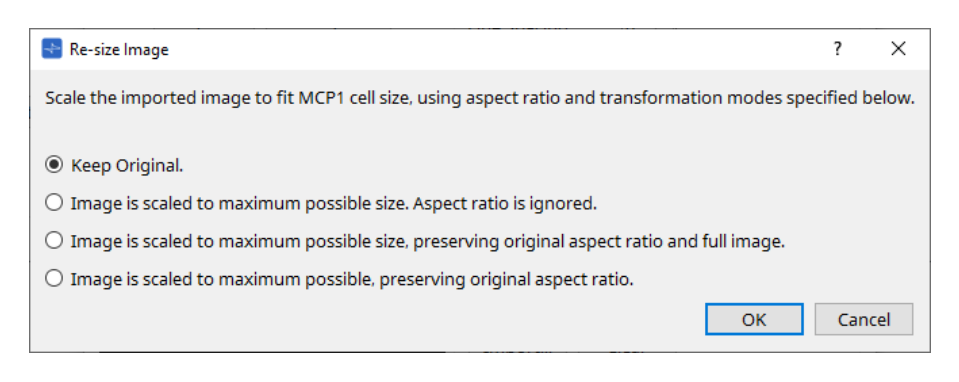

- **[Clear]-Schaltfläche** (Löschen) Klicken Sie hier, um das Hintergrundbild zu löschen.
- 
- **Schaltflächen [Up]/[Left]/[Right]/[Down]/[Reset]** (Auf, Links, Rechts, Ab, Zurücksetzen) Passen die Position des Hintergrundbilds in der Zelle an. Der Anteil der Verschiebung wird als Zahlenwert dargestellt. Klicken Sie auf die [Reset]-Schaltfläche, um die Anfangsposition wiederherzustellen.
- **Schaltfläche [All Clear]** (Alle löschen)

Initialisiert die Informationen in allen Zellen.

- **[OK]-Schaltfläche** Hiermit wird die Einstellung bestätigt und das Dialogfenster geschlossen.
- **[Cancel]-Schaltfläche** (Abbrechen)

Hiermit wird die Einstellung verworfen und das Dialogfenster geschlossen.

### <span id="page-442-0"></span>**28.4.5. Settings-Dialogfenster**

Registriert Parameter und Presets, die vom MCP1 gesteuert werden sollen.

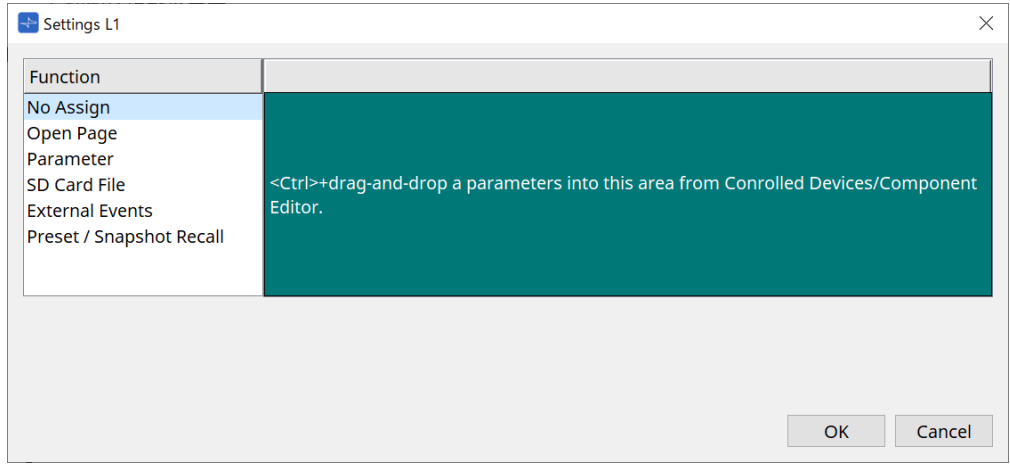

Parameter und Presets können Schaltern zugewiesen werden, indem sie in den grünen Bereich gezogen und abgelegt werden.

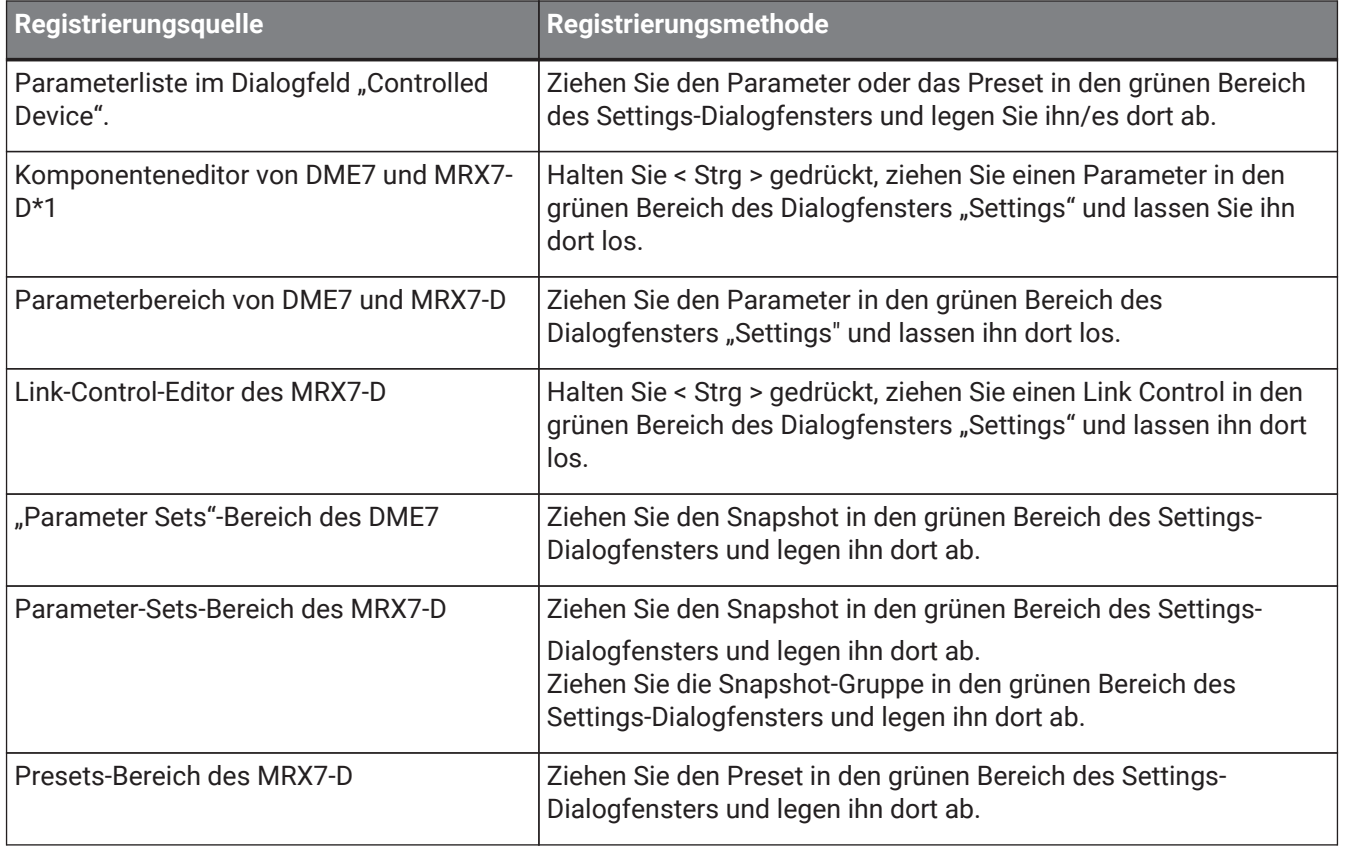

\*1 Für andere Geräte als DME7 und MRX7-D können Parameter nur aus der Parameterliste im Dialogfeld "Controlled Device" registriert werden.

### **Function**

### • **[No Assign]** (Keine Zuweisung)

Es ist keine Funktion zugewiesen.

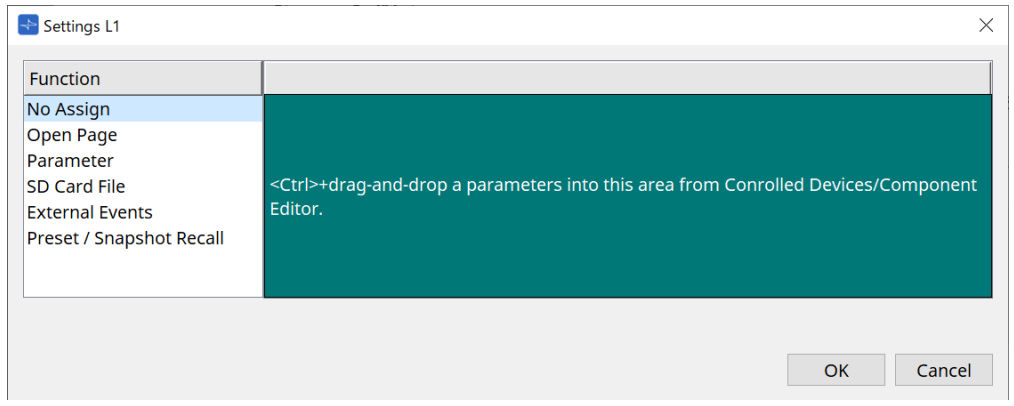

• **[Open Page (Home page only)]** (Seite öffnen (nur Startseite))

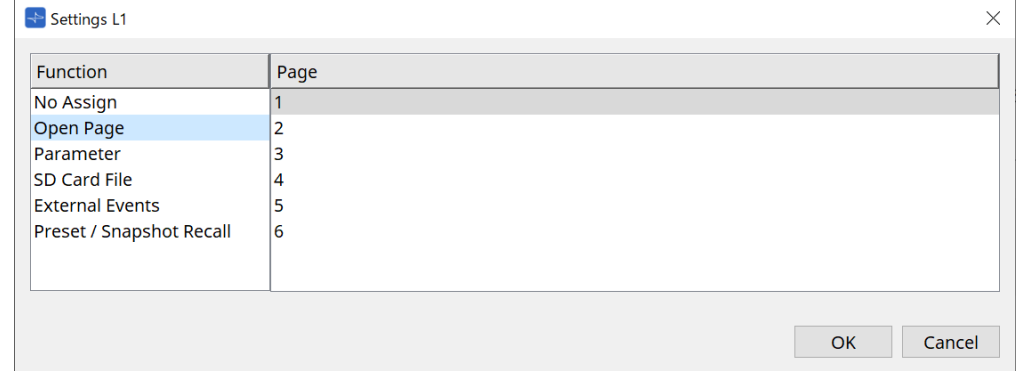

Drücken Sie den Schalter, um die MCP1-Seite zu wechseln.

### • **[Parameter]**

◦ **Listenfeld [Control Type]** (Art der Steuerung)

Wenn [Parameter Value Edit] ausgewählt ist

Betreibt den zugewiesenen Parameter innerhalb des durch die Untergrenze und Obergrenze angegebenen Bereichs.

Wählen Sie den Parameter aus, den Sie am MCP1-Hauptgerät bedienen möchten, indem Sie ihn berühren, und bedienen Sie ihn mit den Schaltern L1/2/3 und R1/2/3 sowie dem Return-Schalter.

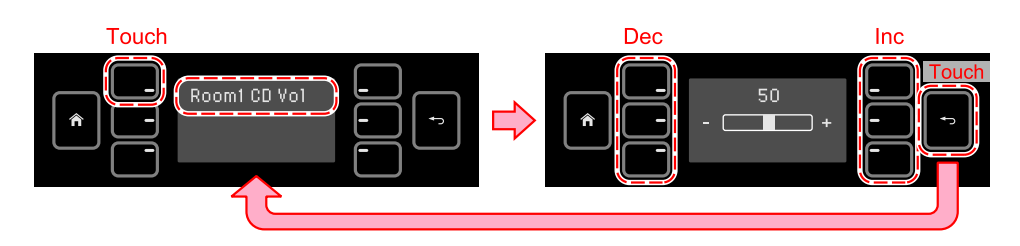

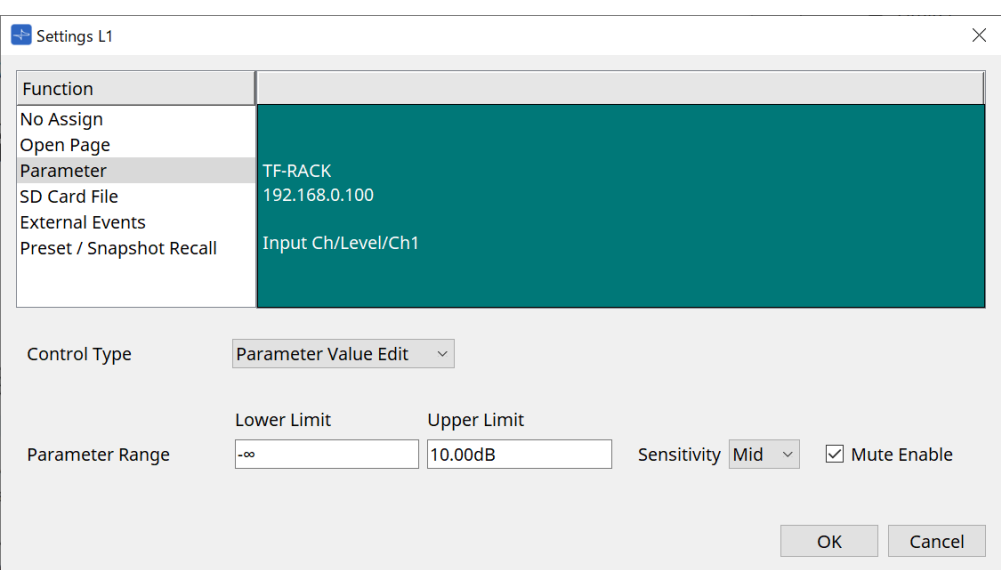

◦ **Parameter Range** (Parameterbereich)

Legt den Regelbereich des Parameters fest. Klicken Sie auf "Lower Limit"/"Upper Limit", um die Steuerelemente anzuzeigen.

- **[Mute Enable]-Kontrollkästchen** (Stummschaltung erlauben) Wenn diese Option aktiviert ist, erfolgt eine Stummschaltung (-∞ dB), sobald der Pegel unter den bei[Lower Limit] eingestellten Wert fällt.
- **[Sensitivity]** (Empfindlichkeit)

Dies stellt die Empfindlichkeit ein, wie stark Parameteränderungen in Reaktion auf Schaltvorgänge erfolgen.

#### Wenn [Direct Parameter Value] ausgewählt ist

Stellt den zugewiesenen Parameter auf den unter "Value" eingestellten Wert ein. Klicken Sie auf das Feld "Parameter Value", um die Bedienelemente anzuzeigen.

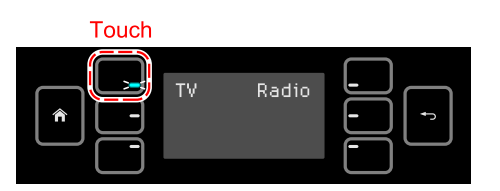

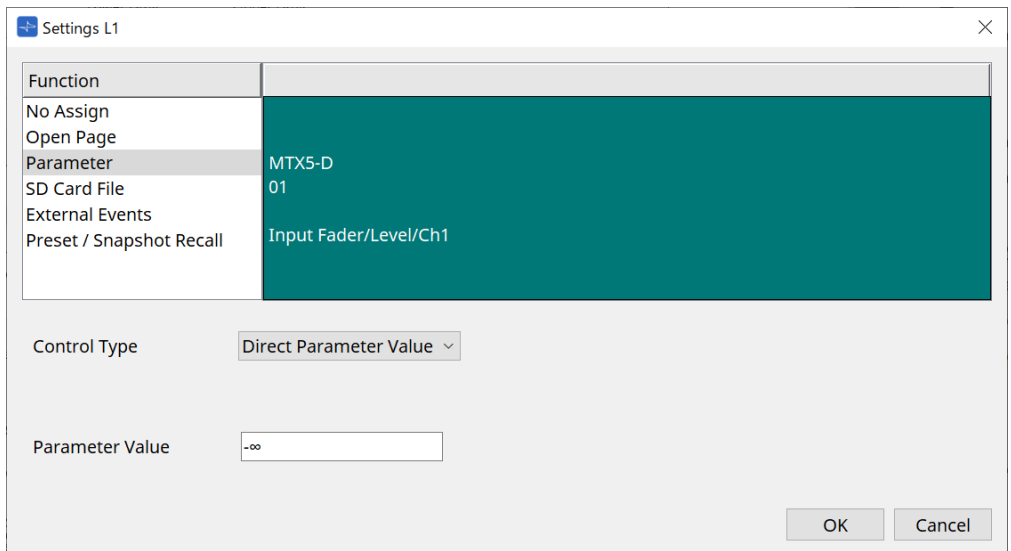

• **[SD Card File Manager]** (Dateimanager für SD-Karte)

#### **Bei den Geräten DME7, MRX7-D, MTX3 oder MTX5-D, platziert auf der Projektarbeitsfläche**

Wenn unter "Controlled Devices" "SD Card File" > "Sel & Play" zugewiesen wird, wird das Dialogfeld "SD Card File Manager" aufgerufen.

Beim DME7 können eine oder mehrere aufeinanderfolgende Dateien ausgewählt werden. Beim MTX3, MTX5-D und MRX7-D kann jeweils nur eine Datei ausgewählt werden.

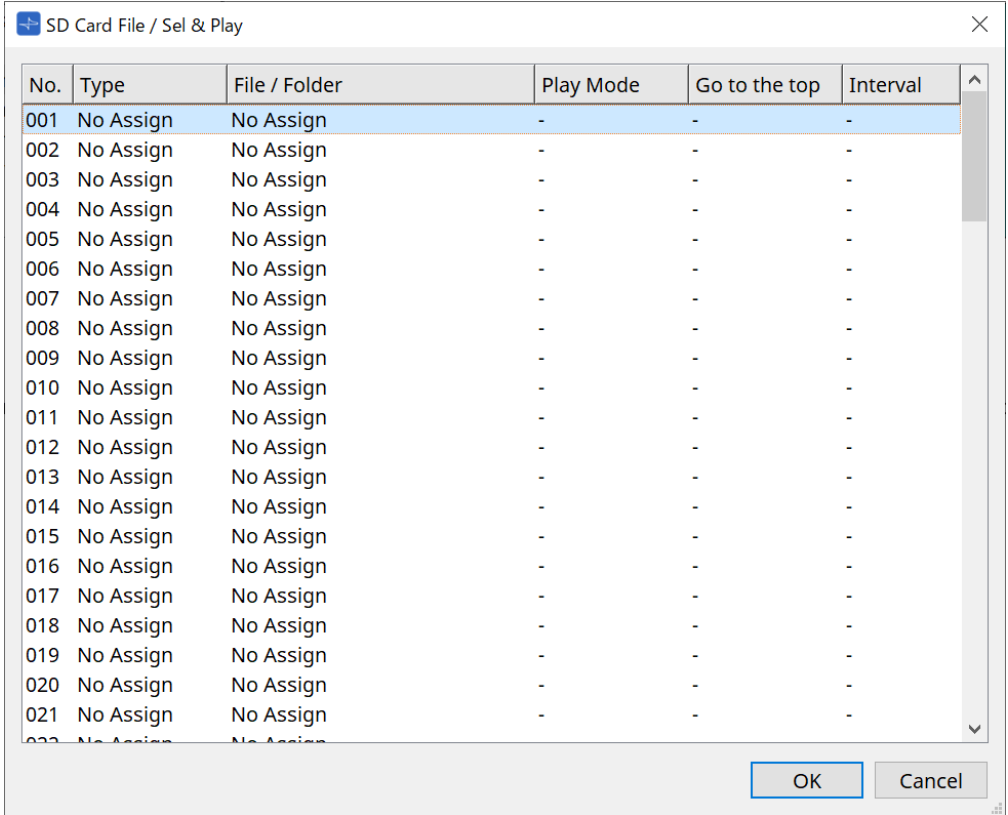

Beim DME7 können mehrere Dateien ausgewählt werden.

Wenn mehrere Dateien ausgewählt sind (nur beim DME7)

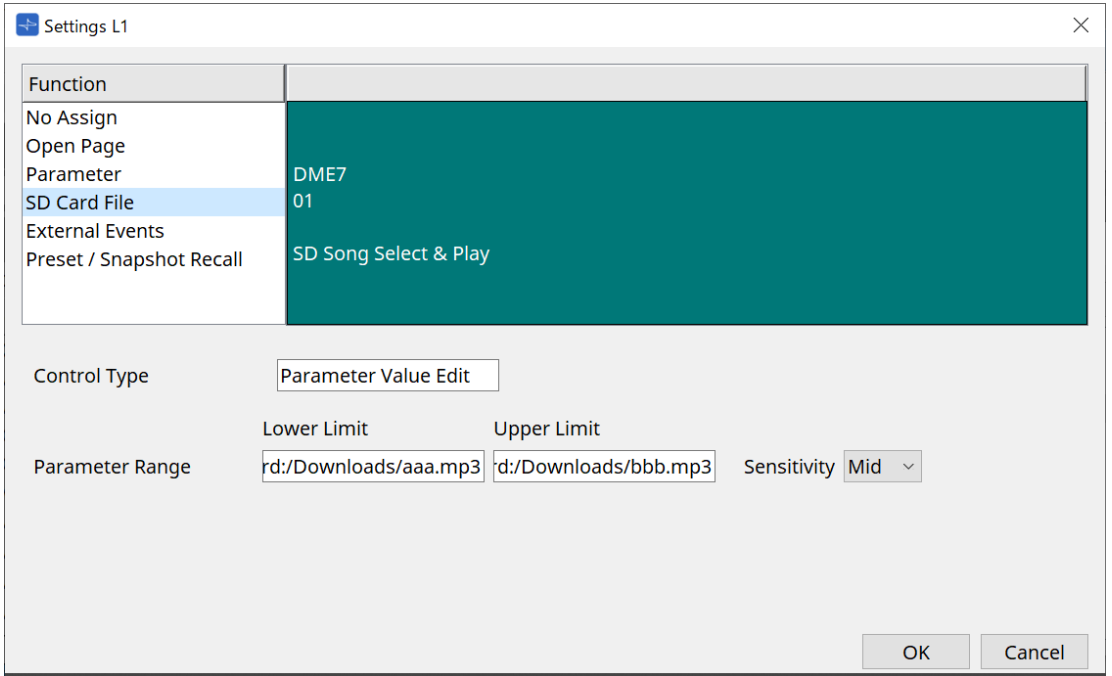

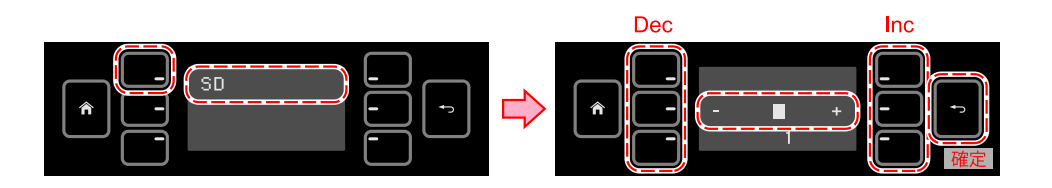

### Wenn eine Datei ausgewählt ist

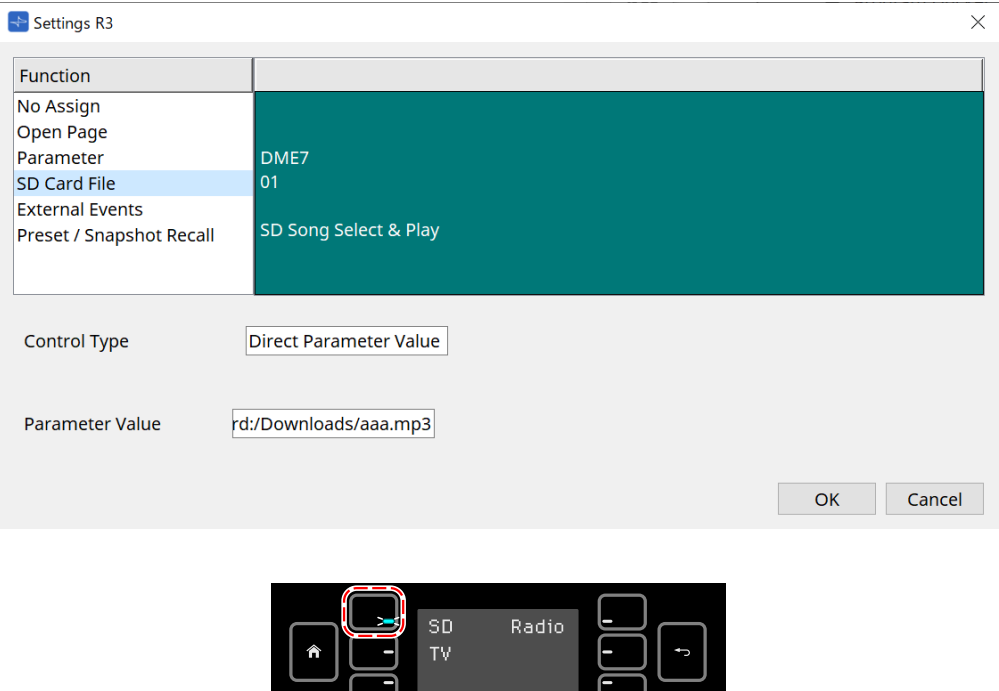

押している間だけ LED 点灯

#### Bei einem MTX3 oder MTX5-D, das nicht auf der Arbeitsfläche "Project" platziert wurde

Nachdem Sie bei "Controlled Devices" "SD Card File" > "Sel & Play" mit Ziehen und Ablegen zugewiesen haben, konfigurieren Sie die Einstellungen für die Dateiwiedergabe.

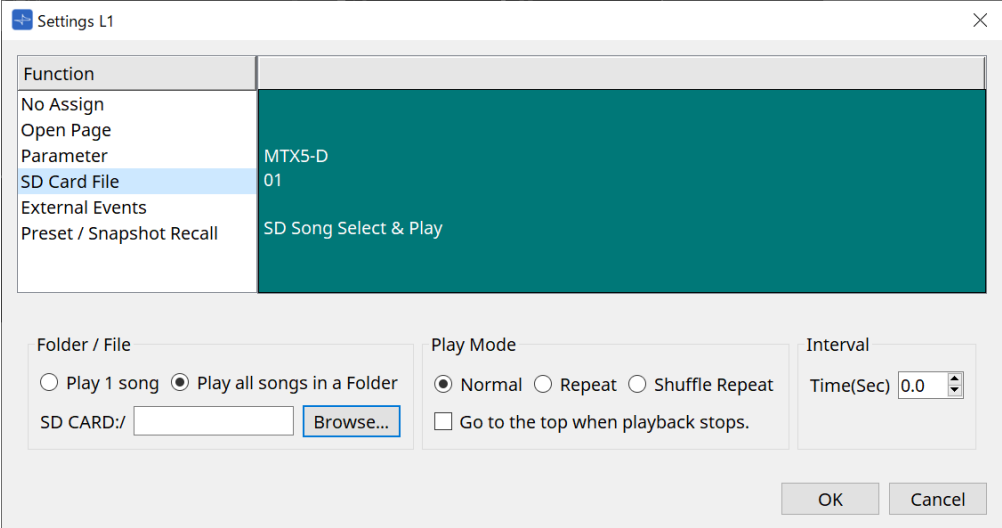

Beachten Sie den [SD Card File Manager](#page-176-0)-Dialog des DME7 für Einzelheiten zu den Einstellungen.

#### • **[External Event]** (Externes Ereignis)

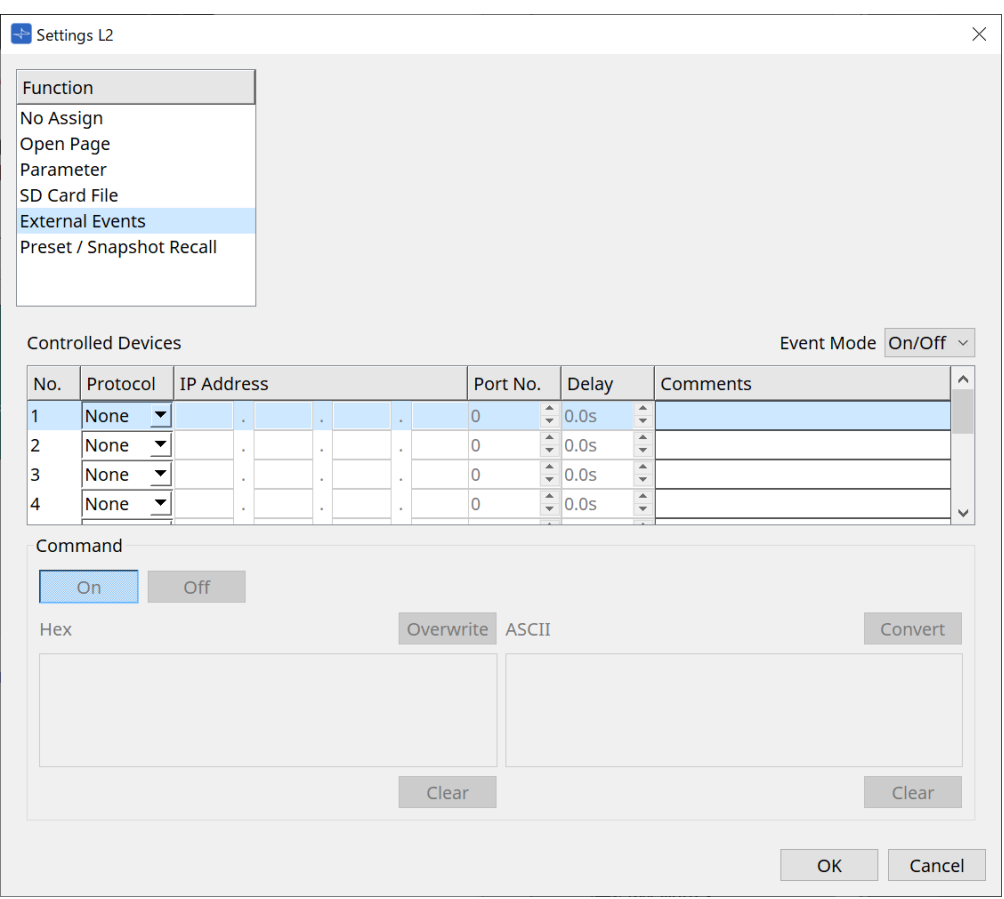

#### ◦ **[Event Mode]-Listenfeld**

Wenn einem Schalter ein Ereignis zugewiesen wird, funktioniert dieser wie folgt. [On/Off]: Der MCP1 sendet bei jedem Drücken des Schalters abwechselnd einen Einschalt- und einen Ausschaltbefehl.

[1shot]: Der MCP1 sendet den eingestellten Befehl jedes Mal, wenn der Schalter gedrückt wird.

◦ **Controlled Device** (Gesteuertes Gerät)

Legt die Informationen für das Gerät fest, das Befehle empfängt. Näheres zum Konfigurieren des empfangenden Geräts finden Sie in der Dokumentation des entsprechenden Geräts bezüglich der Befehle.

▪ **Protocol** (Protokoll)

Wählt das Protokoll aus, das von dem empfangenden Gerät unterstützt wird.

▪ **IP Address** (IP-Adresse)

Stellen Sie die IP-Adresse des Geräts ein, das Befehle empfängt.

- **Port No.** (Port-Nr.) Stellt die Port-Nummer des Geräts ein, das Befehle empfängt.
- **Delay** (Verzögerung) Stellt die Verzögerung der Ausführung des Befehls fest, gemessen ab dem Zeitpunkt, an dem der Schalter gedrückt wurde.
- **Comments** (Kommentare) Ermöglicht die Eingabe von Text.

#### ◦ **Command On/Off** (Befehl Ein/Aus)

Wird angezeigt, wenn im Listenfeld [Event Mode] die Option On/Off eingestellt ist. Legt die jeweiligen Befehle fest, wenn der Schalter ein- und ausgeschaltet ist. Befehle werden im zweistelligen Hexadezimalformat eingegeben.

ProVisionaire Design V1.1 Benutzerhandbuch | **447**

- **Overwrite/Insert** (Überschreiben/Einfügen) Wenn [Insert] gewählt ist, wird der Cursor im Command-Textfeld zu einem Einfügesymbol, und es können hexadezimale Zahlen am Anfang oder mitten im Text hinzugefügt werden.
- **Hex**

Legt fest, dass der Befehl das Gerät im Hexadezimalformat steuern soll.

- **Clear** (Löschen) Löscht den Befehl.
- **Ascii**

Wenn in den Spezifikationen usw. Befehle zur Steuerung des Geräts als Zeichenfolgen bereitgestellt werden, geben Sie die Befehle ein und wandeln Sie sie mit der Schaltfläche [Converter] in Hexadezimalzahlen um.

▪ **[Convert]-Schaltfläche**

Wandelt Befehle in Zeichenketten in das Hexadezimalformat um und gibt sie als "Hex"-Werte ein.

- **[Presets/Snapshots]**
	- **Control Type** (Art der Steuerung)

Wenn [Parameter Value Edit] ausgewählt ist

Einem einzelnen Gerät können fortlaufend nummerierte Presets oder Snapshots zugewiesen werden.

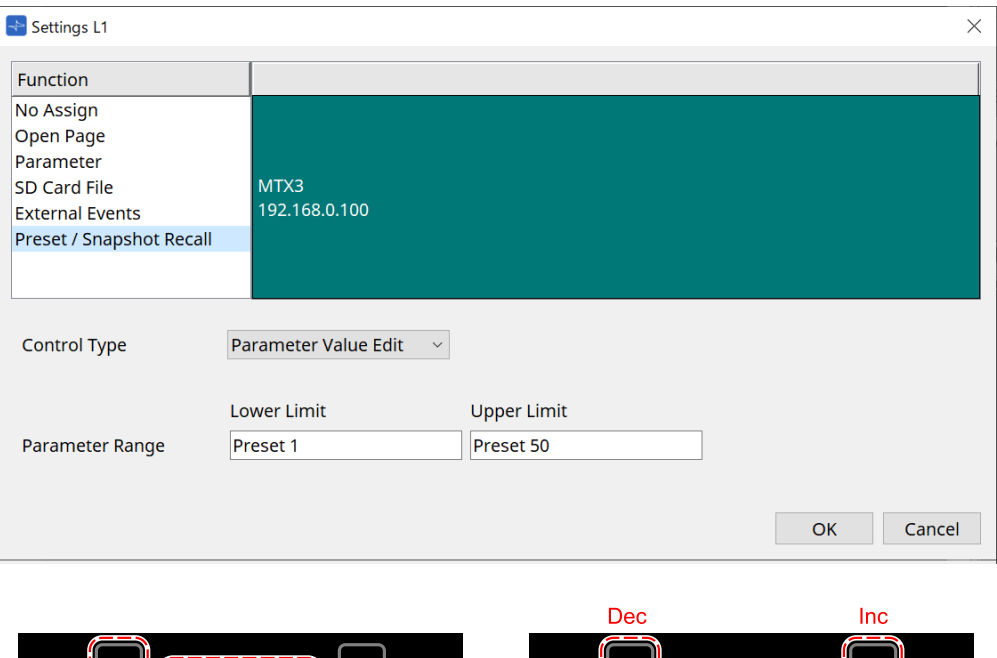

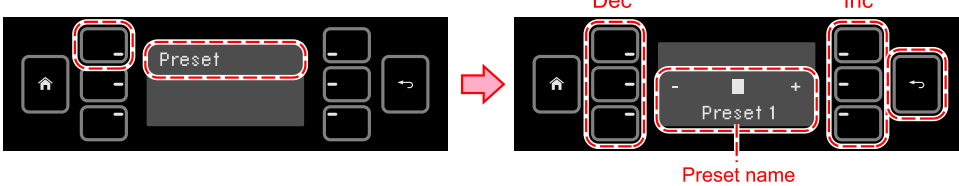

#### Wenn [Direct Parameter Value] ausgewählt ist

Durch Wiederholen des Zuweisungsvorgangs können mehrere Presets, Snapshots oder Snapshot-Gruppen gleichzeitig demselben Schalter zugewiesen werden. Es können auch Presets für verschiedene Geräte gleichzeitig zugewiesen werden.

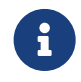

Bei Geräten der Rivage PM-Serie und der DM7-Serie kann nur der "Direct Parameter Value" ausgewählt werden.

Für eine Snapshot-Gruppe des MRX7-D kann nur "Direct Parameter Value"

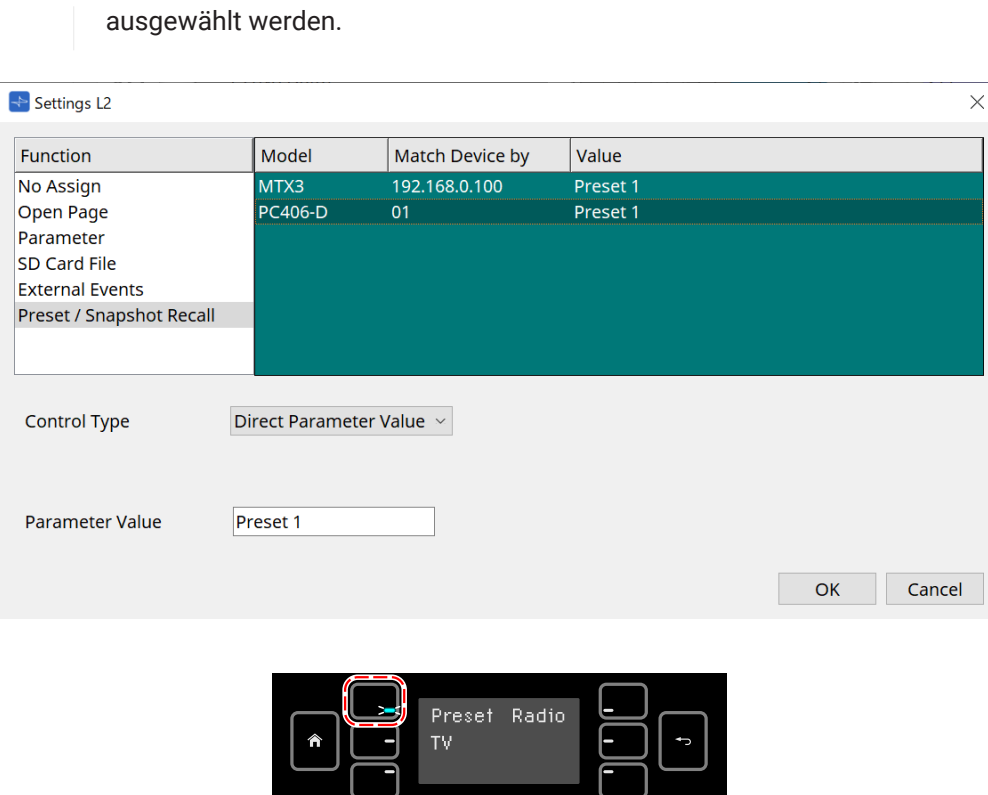

押している間だけ LED 点灯

## **28.5. Liste der Warnmeldungen**

Weitere Informationen finden Sie in der [Liste der Warnmeldungen](#page-278-0) zum MTX5-D und MTX3.

# **29. YDIF**

### **29.1. YDIF**

YDIF ist ein Format für die digitale Audioübertragung, das über ein Ethernetkabel bis zu 16 Audiokanäle und Wordclock-Daten senden und empfangen kann. Durch Anschluss von Geräten (Baureihen MTX/XMV/EXi8/EXo8) über Ethernet-Kabel können maximal 16 Kanäle mit Audiosignalen ohne Beeinträchtigung übertragen werden.

Mit YDIF können Sie die Signalführung problemlos umschalten, ohne die Kabelverbindungen zu ändern.

Wie im folgenden Diagramm gezeigt, kann beispielsweise die Ausgabe desselben Mikrofoneingangssignals durch mehrere Lautsprecher allein durch das Einstellen des YDIF-Routings erfolgen.

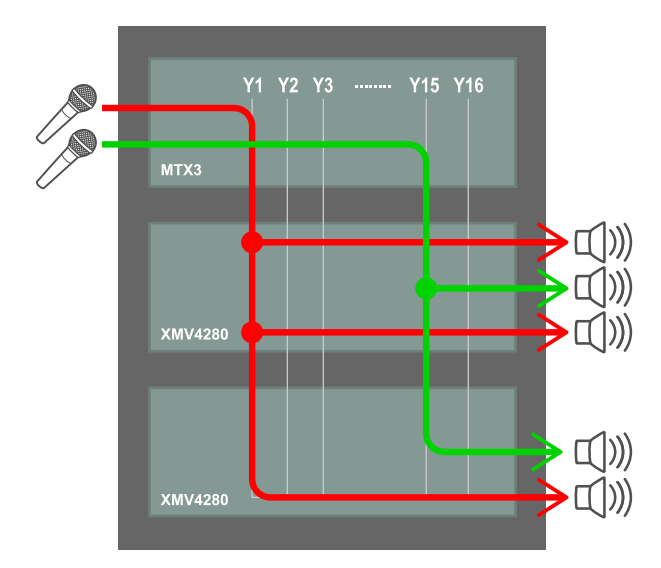

29.2. YDIF-Einstellmethode (Arbeitsfläche "Project")

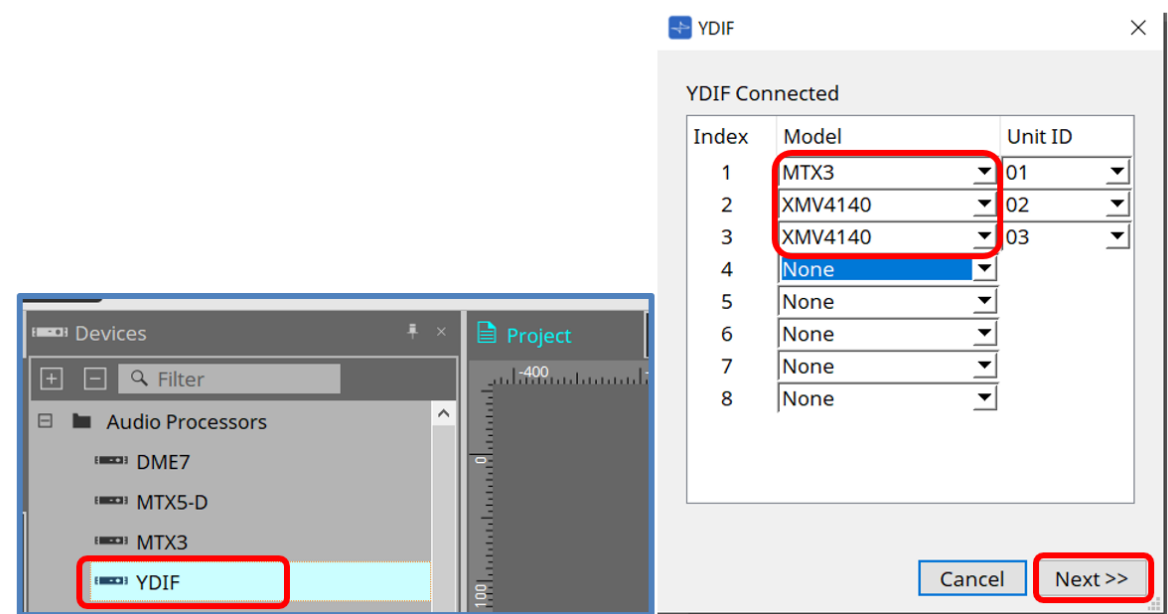

Platzieren Sie die YDIF-Komponente im Bereich "Devices" auf der Arbeitsfläche "Project". Daraufhin wird der Bildschirm mit dem Assistenten für YDIF-Einstellungen angezeigt.

Wählen Sie im Bildschirm "YDIF Connected" das zu verwendende Modell aus dem Dropdown-Menü aus und klicken Sie auf [Next].

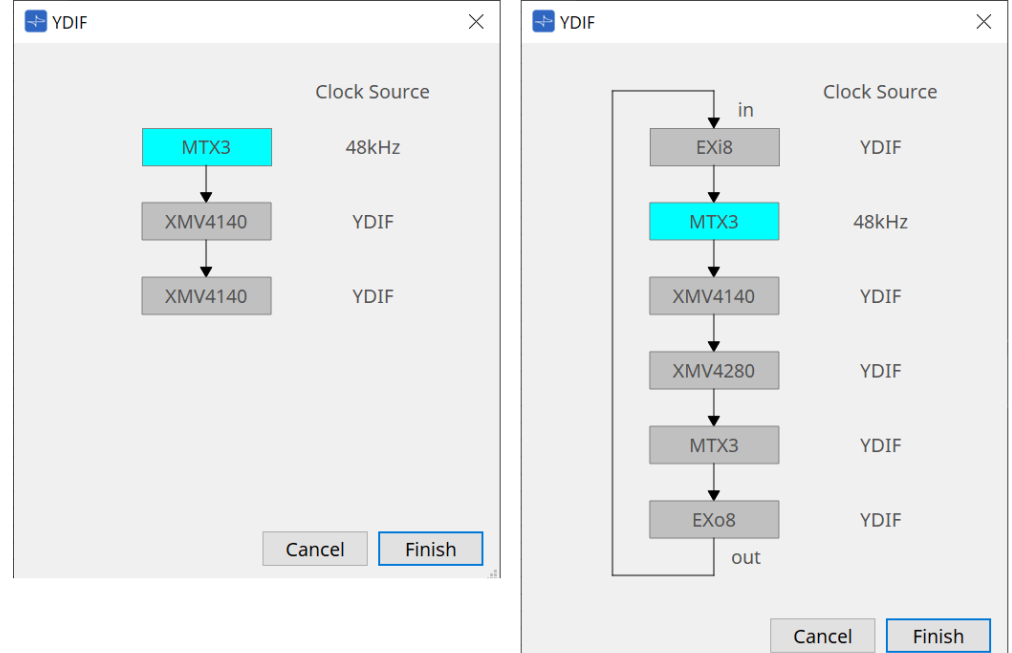

Das Verkabelungsdiagramm und die Clock-Quelle werden angezeigt.

Folgen Sie dem angezeigten Verkabelungsdiagramm, um die Geräte über YDIF-Kabel miteinander zu verbinden. Beachten Sie, dass es zwei Anordnungen gibt: Eine, bei der keine Ringverbindung erforderlich ist (linke Abbildung), und eine andere Anordnung, bei der eine Ringverbindung erforderlich ist (rechte Abbildung).

Wenn Sie auf die Schaltfläche [Finish] klicken, wird eine über YDIF verbundene Gerätegruppe auf der Arbeitsfläche "Project" erstellt.

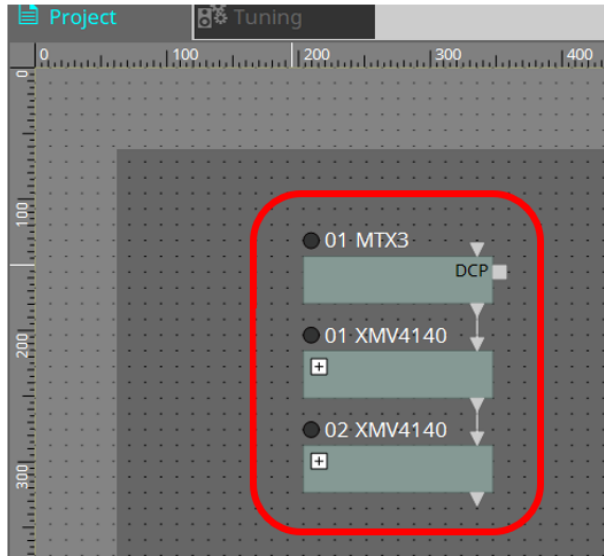

Die vom Assistenten geleitete Einrichtung hat die folgenden beiden Vorteile.

(1) Bei Auswahl einer falschen Gerätekombination wird verhindert, dass der Assistent abgeschlossen wird, so

dass Sie vorher eine Prüfung auf falsche Verbindungen vornehmen können. (2) Ringverbindungen werden ebenfalls automatisch ausgeführt.

Eine ähnliche Einstellung ist auch möglich, indem Sie YDIF-Anschlüsse zwischen Geräten verkabeln, ohne den Assistenten zu verwenden.

Beachten Sie, dass in diesem Fall keine Warnungen über falsche Verbindungen ausgegeben werden, wie der Assistent sie bietet. In solchen Fällen wird wie üblich eine Ringverbindung empfohlen.

## **29.3. YDIF-Einstellmethode (Gerätearbeitsfläche)**

Geben Sie auf den einzelnen Gerätearbeitsflächen Einstellungen wie "YDIF Patch" an und nehmen Sie die Einstellungen für die gewünschte Verkabelung vor.

### (Beispiel: XMV4140)

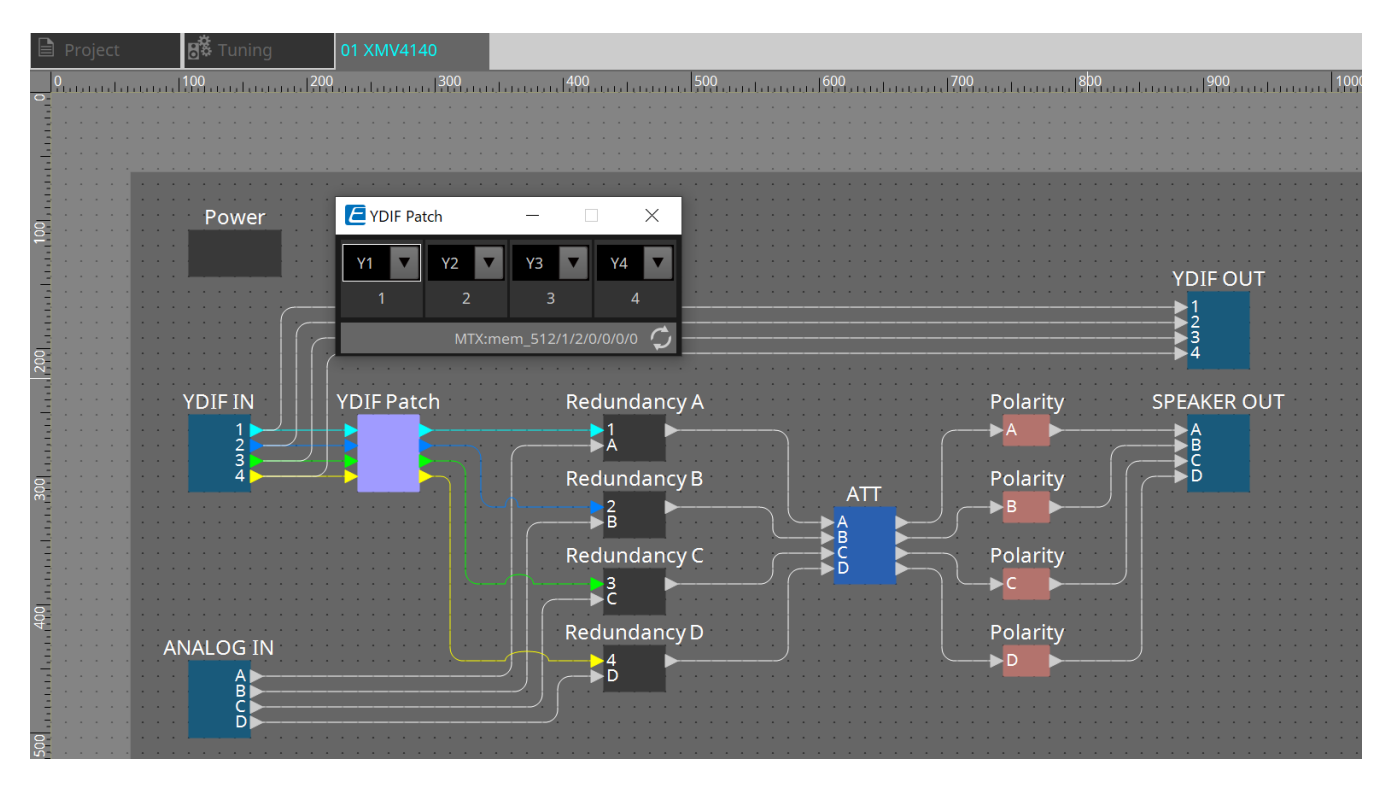

# **30. Einstellungen für die Steuerung von Geräten in Teilnetzen**

Wenn Sie Geräte in einem anderen Teilnetz als dem von ProVisionaire Design steuern, werden alle Geräte durch ihre IP-Adresse unterschieden.

Aus diesem Grund müssen Sie Einstellungen vornehmen, damit die IP-Einstellungen von in ProVisionaire Design platzierten Geräten (als "virtuelle" Geräte bezeichnet) mit den IP-Einstellungen der Geräte im Netzwerk (als

"echte" Geräte bezeichnet) übereinstimmen.

Die IP-Einstellungen für virtuelle Geräte werden im [Dialogfenster "Match Device by IP Address"](#page-84-0) und die IP-Einstellungen für echte Geräte werden im Dialogfenster "IP Address" vorgenommen.

Legen Sie die IP-Adressen so fest, dass sie für den gesamten Kommunikationsweg eindeutig sind. Wenn im

Kommunikationsweg Geräte mit derselben IP-Adresse existieren, sind sie unter Umständen nicht unterscheidbar. Verwenden Sie zunächst das Dialogfenster "Match Device by IP Address", um die IP-Adressen für die virtuellen Geräte anzugeben.

- 1. Platzieren Sie ein Gerät auf der Arbeitsfläche "Project".
- 2. **Klicken Sie im Menü [System] in ProVisionaire Design auf [Match Device by IP Address].** Das Dialogfenster "Match Devices by IP Address" wird geöffnet.

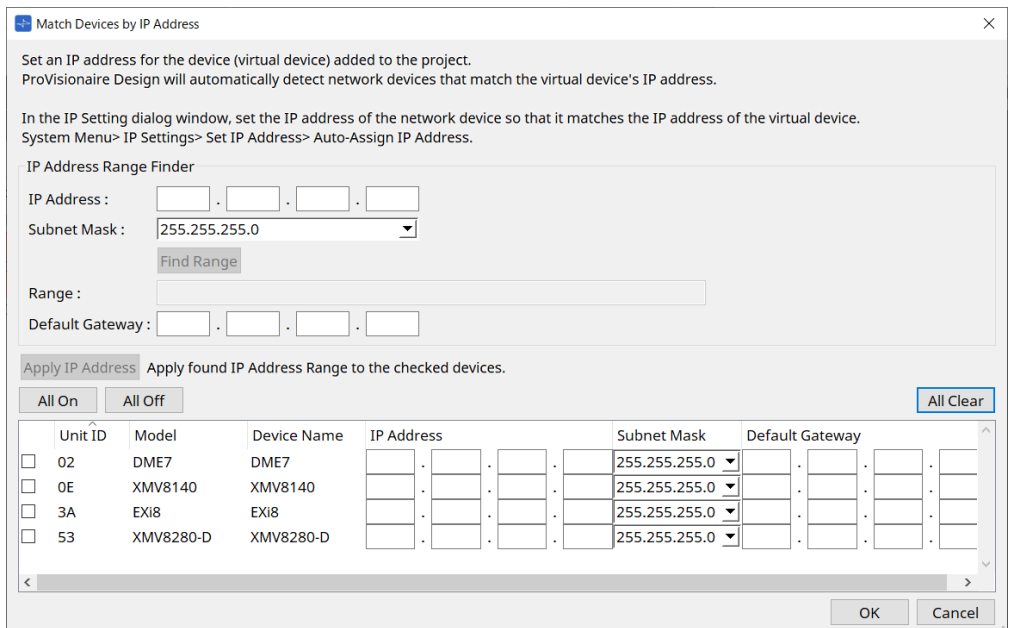

- 3. **Geben Sie unter "IP Address Range Finder" im Textfeld [IP Address] eine repräsentative IP-Adresse des Teilnetzes ein, mit dem das zu suchende Gerät verbunden ist.**
- 4. **Wählen Sie unter "IP Address Range Finder" im Listenfeld [Subnet Mask] die Teilnetzmaske aus.**
- <sup>5.</sup> Klicken Sie unter "IP Address Range Finder" auf die Schaltfläche [Find Range]. Der Bereich der gültigen IP-Adressen wird im Feld "Range" angezeigt. Im Textfeld [Default Gateway] wird eine mögliche IP-Adresse für das Standard-Gateway angezeigt. Wenn die IP-Adresse des Standard-Gateways falsch ist, bearbeiten Sie sie.
- 6. **Aktivieren Sie das Kontrollkästchen des virtuellen Geräts, für das Sie die IP-Adresse festlegen möchten.**
- 7. **Klicken Sie auf die Schaltfläche [Apply IP Address].**

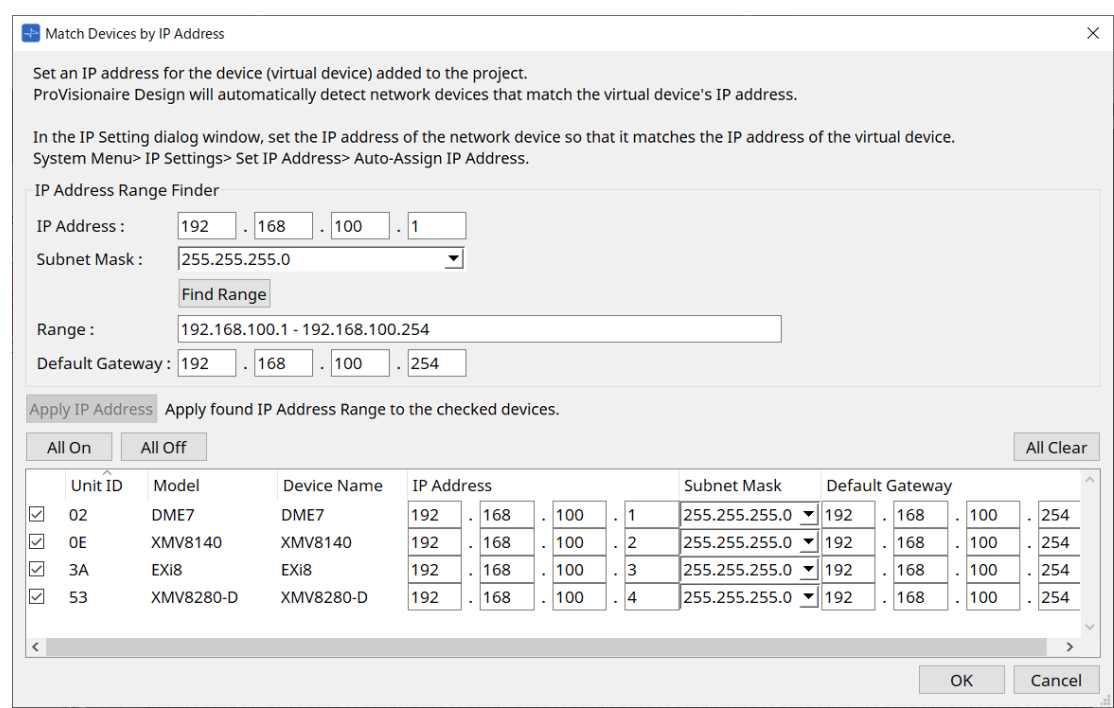

Für das virtuelle Gerät wird eine statische IP-Adresse festgelegt.

### 8. **Klicken Sie auf [OK].**

Um einem echten Gerät eine IP-Adresse zuzuweisen, können Sie entweder die Einstellungen am echten Gerät vornehmen, oder Sie können im Dialogfenster "IP Address" eine IP-Adresse für das echte Gerät angeben. Hier wird die Verwendung des Dialogfensters "IP Address" erläutert.

Als Nächstes wird erläutert, wie die für das virtuelle Gerät festgelegte IP-Adresse für das echte Gerät festgelegt wird.

- 1. **Stellen Sie die Unit ID des echten Geräts so ein, dass sie mit dem virtuellen Gerät übereinstimmt.**
- 2. **Schließen Sie das echte Gerät an dasselbe Teilnetz wie ProVisionaire Design an, sodass es von ProVisionaire Design erkannt werden kann.** Einzelheiten hierzu finden Sie im Benutzerhandbuch des jeweiligen Geräts.
- 3. **Während Sie noch offline sind, klicken Sie in ProVisionaire Design im Menü [System] auf [IP Settings].** Wenn das Dialogfenster "Network Setup" angezeigt wird, wählen Sie dasselbe Netzwerk wie in ProVisioniare Design aus.

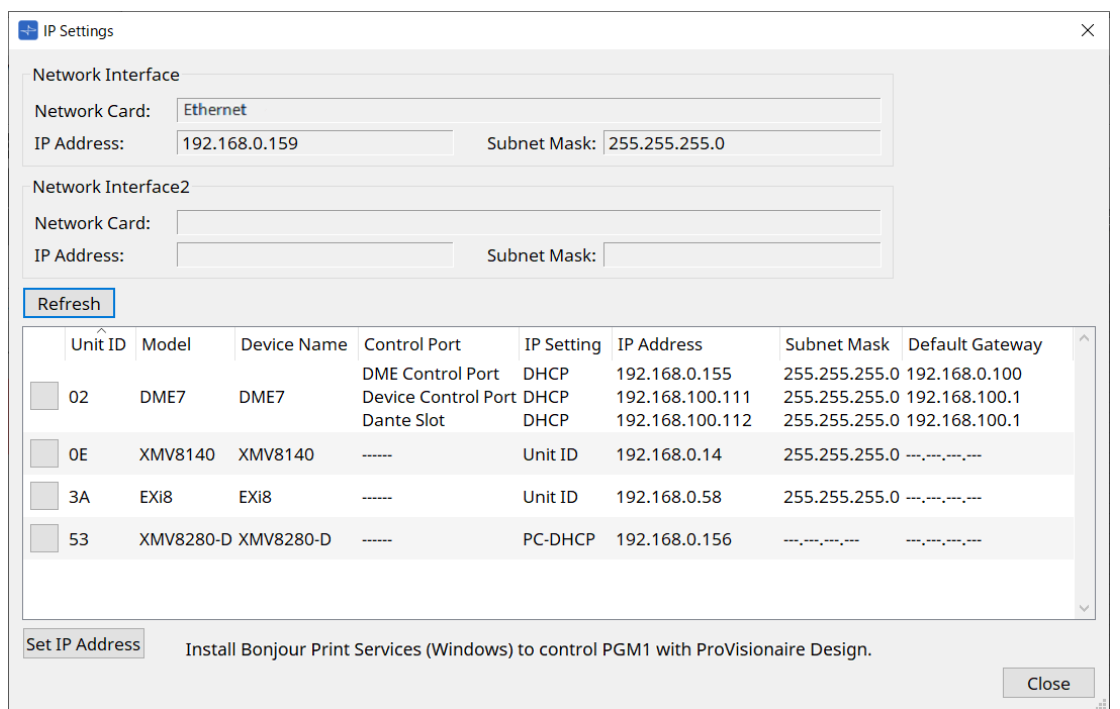

4. **Wenn alle echten Geräte im Dialogfenster "IP Settings" angezeigt werden, klicken Sie auf die Schaltfläche [Set IP Address].**

Das Dialogfenster "IP Address" wird geöffnet.

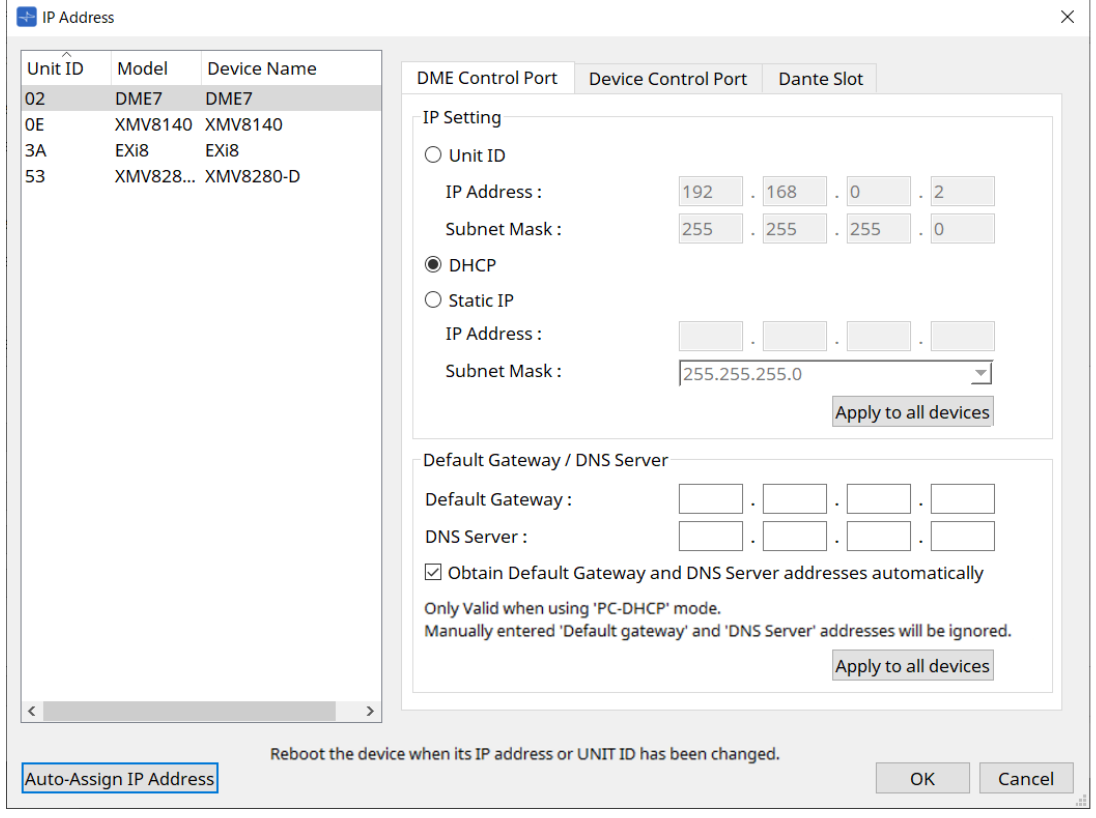

5. **Klicken Sie auf die Schaltfläche [Auto-Assign IP Addresses]**

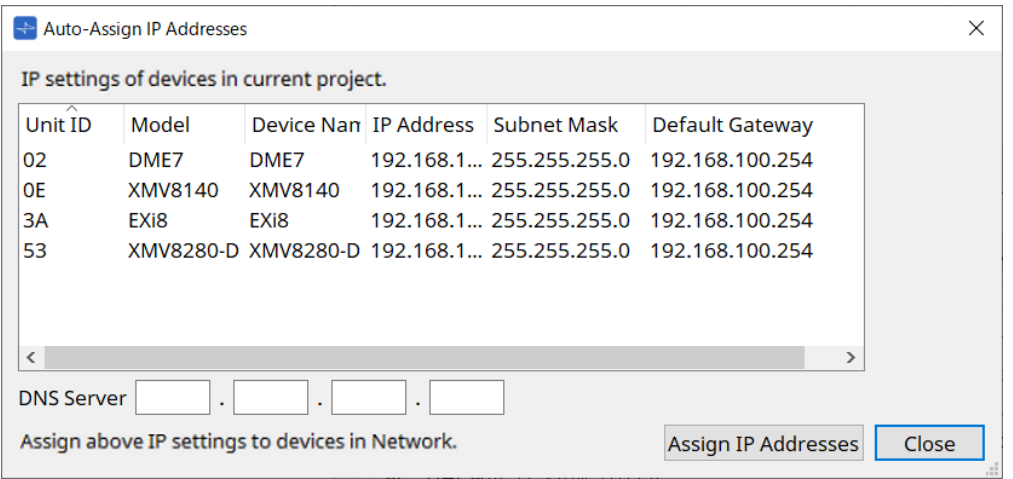

Im Dialogfenster "Match Device by" wird eine Liste von IP-Adressen angezeigt, die für virtuelle Geräte festgelegt sind.

Legen Sie den DNS-Server fest, falls erforderlich.

### 6. **Klicken Sie auf die Schaltfläche [Assign IP Addresses]**

Übernehmen Sie die Einstellungen des virtuellen Geräts für das tatsächliche Gerät, dessen Model und Unit ID mit denen des virtuellen Geräts übereinstimmen.

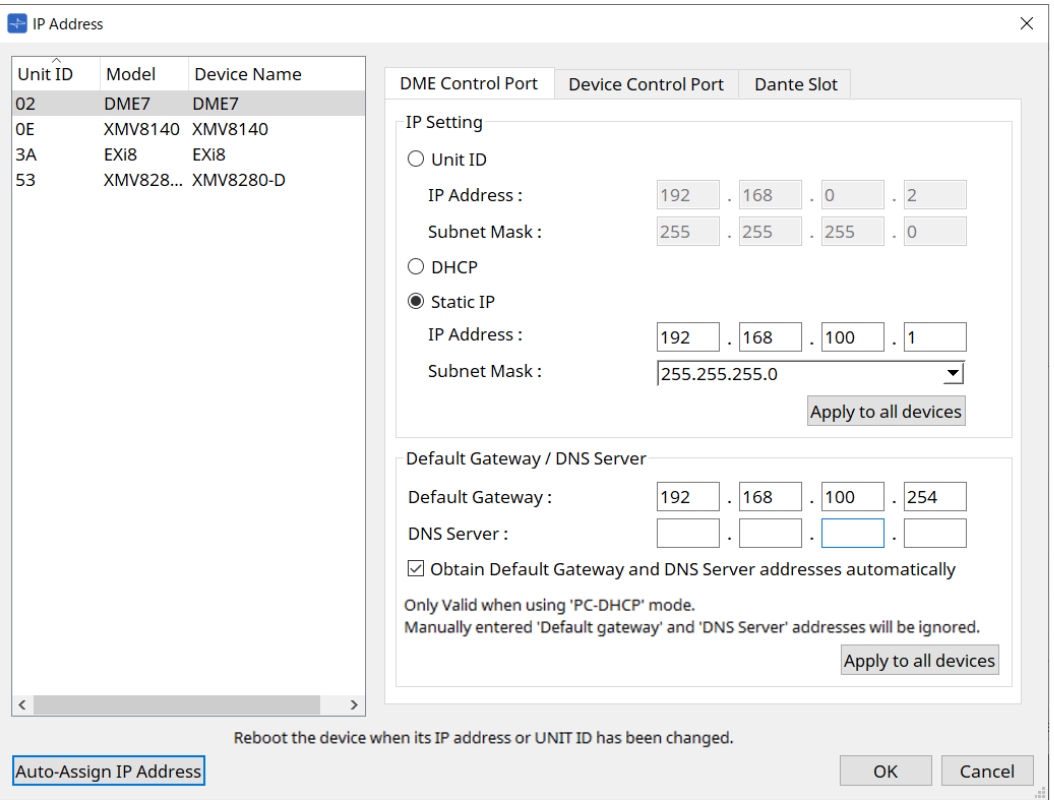

### 7. **Klicken Sie auf [OK].**

Die Einstellungen für IP-Adresse, Teilnetzmaske und Standard-Gateway werden an die echten Geräte gesendet.

© 2023 Yamaha Corporation Published 04/2024 YJ-C0